# Alibaba Cloud Aliyun Container for Kubernetes

**User Guide**

**Issue: 20190525**

MORE THAN JUST CLOUD | C- Alibaba Cloud

# <span id="page-1-0"></span>Legal disclaimer

**Alibaba Cloud reminds you to carefully read and fully understand the terms and conditions of this legal disclaimer before you read or use this document. If you have read or used this document, it shall be deemed as your total acceptance of this legal disclaimer.**

- **1. You shall download and obtain this document from the Alibaba Cloud website or other Alibaba Cloud-authorized channels, and use this document for your own legal business activities only. The content of this document is considered confidential information of Alibaba Cloud. You shall strictly abide by the confidentiality obligations. No part of this document shall be disclosed or provided to any third party for use without the prior written consent of Alibaba Cloud.**
- **2. No part of this document shall be excerpted, translated, reproduced, transmitted, or disseminated by any organization, company, or individual in any form or by any means without the prior written consent of Alibaba Cloud.**
- **3. The content of this document may be changed due to product version upgrades , adjustments, or other reasons. Alibaba Cloud reserves the right to modify the content of this document without notice and the updated versions of this document will be occasionally released through Alibaba Cloud-authorized channels. You shall pay attention to the version changes of this document as they occur and download and obtain the most up-to-date version of this document from Alibaba Cloud-authorized channels.**
- **4. This document serves only as a reference guide for your use of Alibaba Cloud products and services. Alibaba Cloud provides the document in the context that Alibaba Cloud products and services are provided on an "as is", "with all faults " and "as available" basis. Alibaba Cloud makes every effort to provide relevant operational guidance based on existing technologies. However, Alibaba Cloud hereby makes a clear statement that it in no way guarantees the accuracy, integrity , applicability, and reliability of the content of this document, either explicitly or implicitly. Alibaba Cloud shall not bear any liability for any errors or financial losses incurred by any organizations, companies, or individuals arising from their download, use, or trust in this document. Alibaba Cloud shall not, under any circumstances, bear responsibility for any indirect, consequential, exemplary, incidental, special, or punitive damages, including lost profits arising from the use**

**or trust in this document, even if Alibaba Cloud has been notified of the possibility of such a loss.**

- **5. By law, all the content of the Alibaba Cloud website, including but not limited to works, products, images, archives, information, materials, website architecture, website graphic layout, and webpage design, are intellectual property of Alibaba Cloud and/or its affiliates. This intellectual property includes, but is not limited to, trademark rights, patent rights, copyrights, and trade secrets. No part of the Alibaba Cloud website, product programs, or content shall be used, modified , reproduced, publicly transmitted, changed, disseminated, distributed, or published without the prior written consent of Alibaba Cloud and/or its affiliates . The names owned by Alibaba Cloud shall not be used, published, or reproduced for marketing, advertising, promotion, or other purposes without the prior written consent of Alibaba Cloud. The names owned by Alibaba Cloud include, but are not limited to, "Alibaba Cloud", "Aliyun", "HiChina", and other brands of Alibaba Cloud and/or its affiliates, which appear separately or in combination, as well as the auxiliary signs and patterns of the preceding brands, or anything similar to the company names, trade names, trademarks, product or service names, domain names, patterns, logos, marks, signs, or special descriptions that third parties identify as Alibaba Cloud and/or its affiliates).**
- **6. Please contact Alibaba Cloud directly if you discover any errors in this document.**

# <span id="page-4-0"></span>Generic conventions

### Table -1: Style conventions

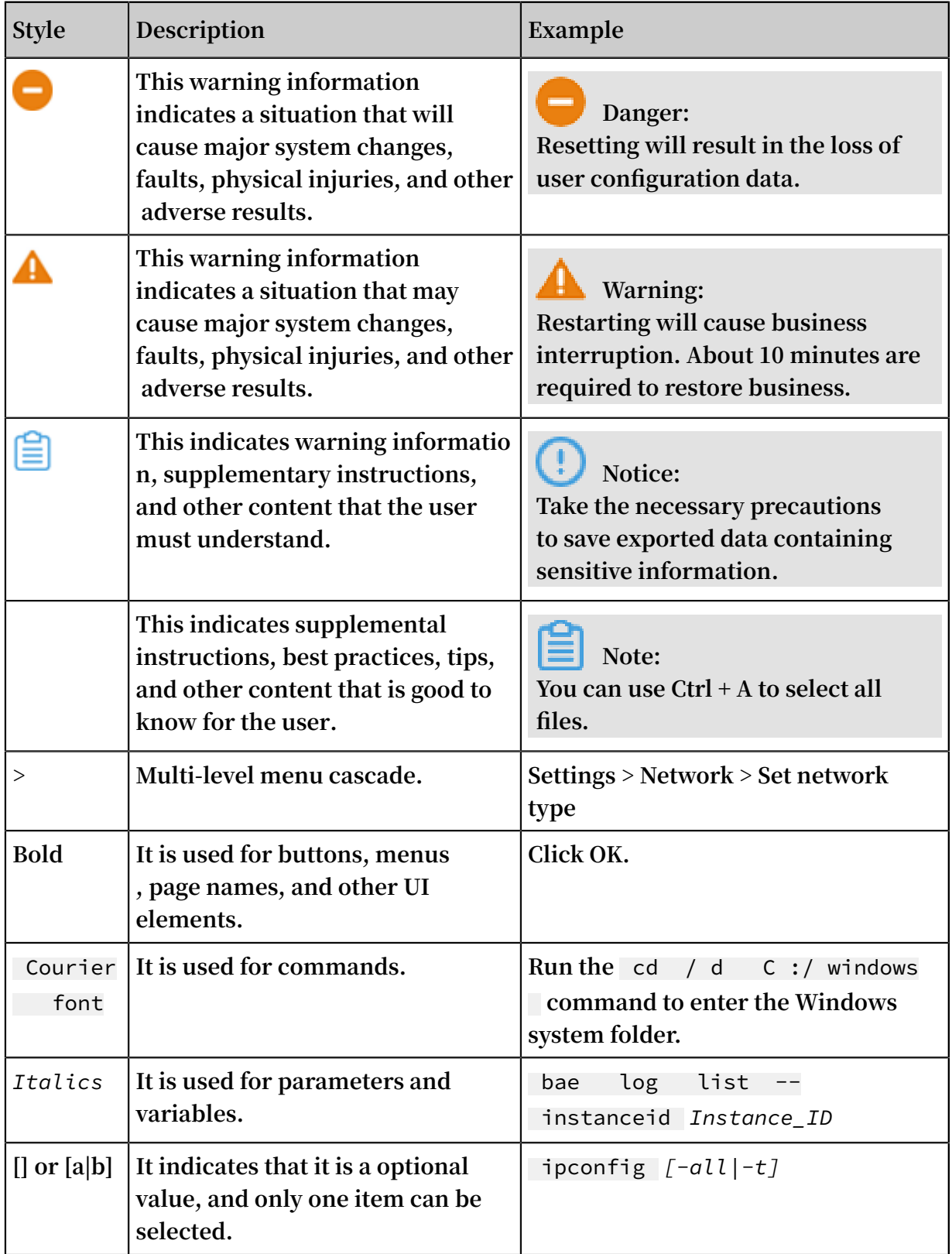

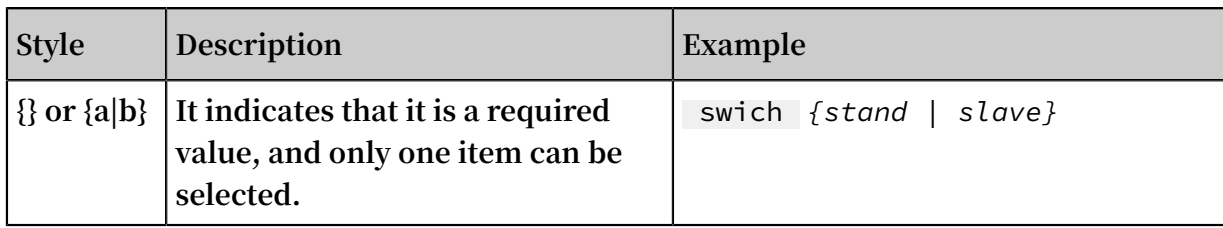

## **Contents**

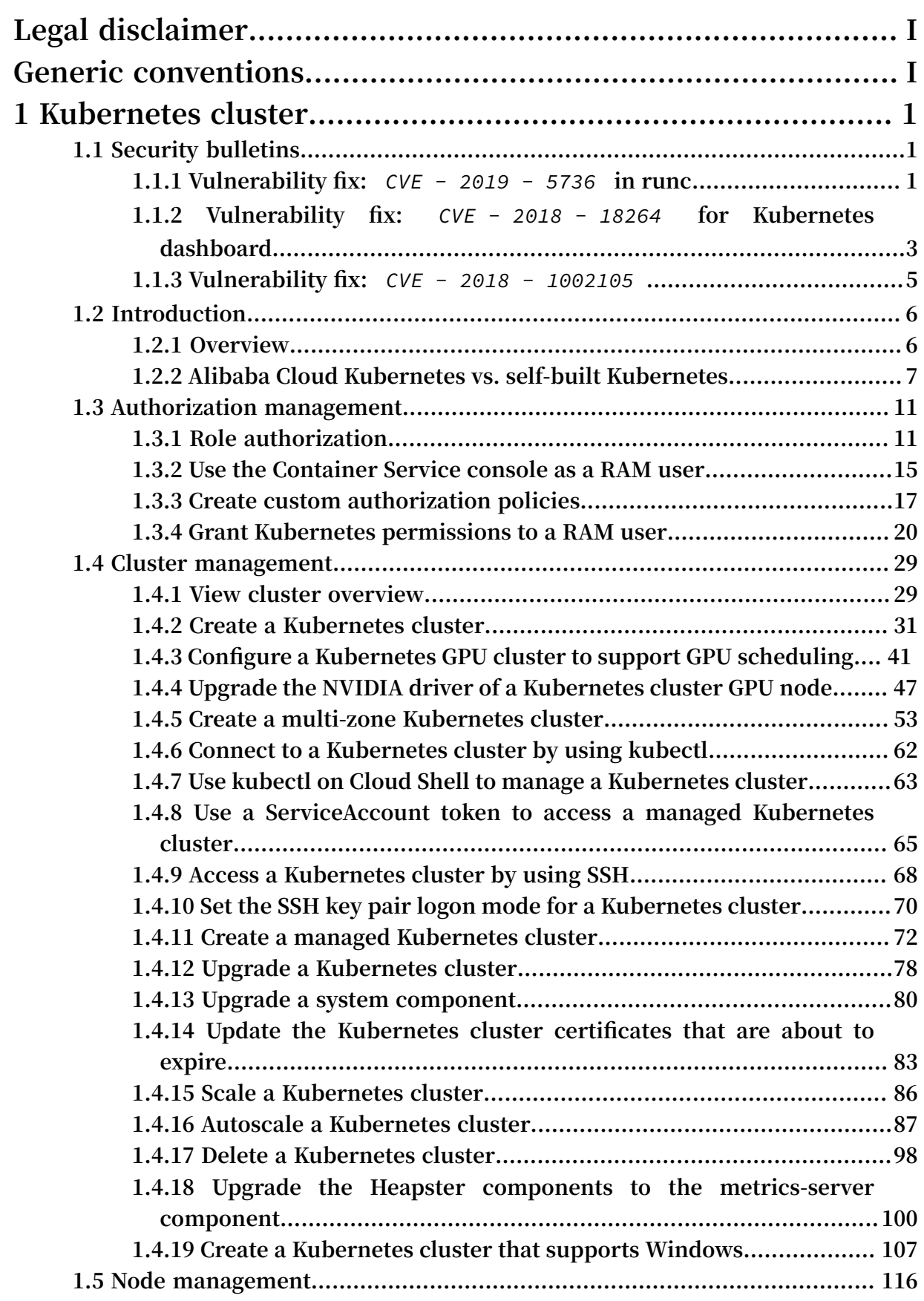

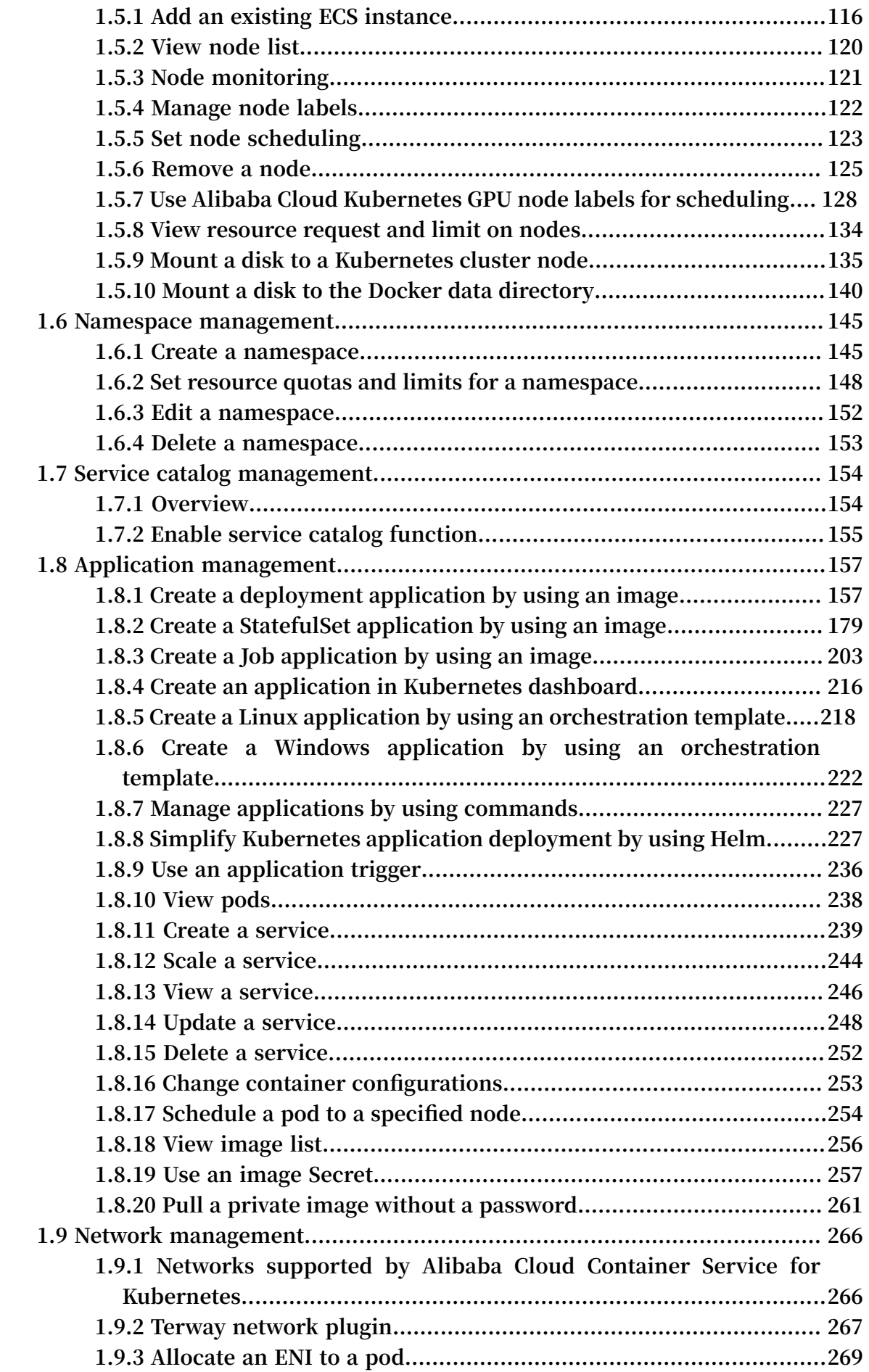

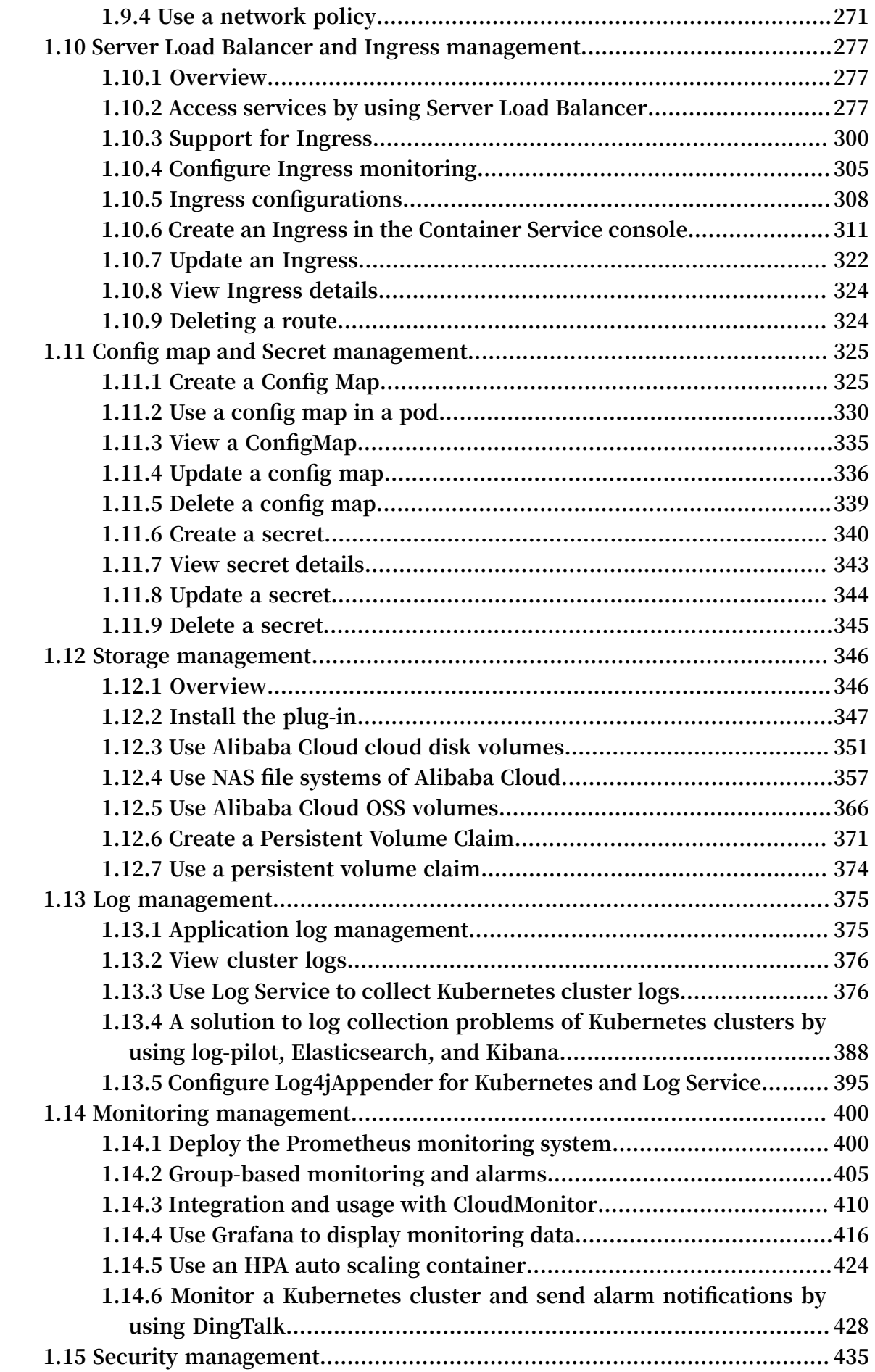

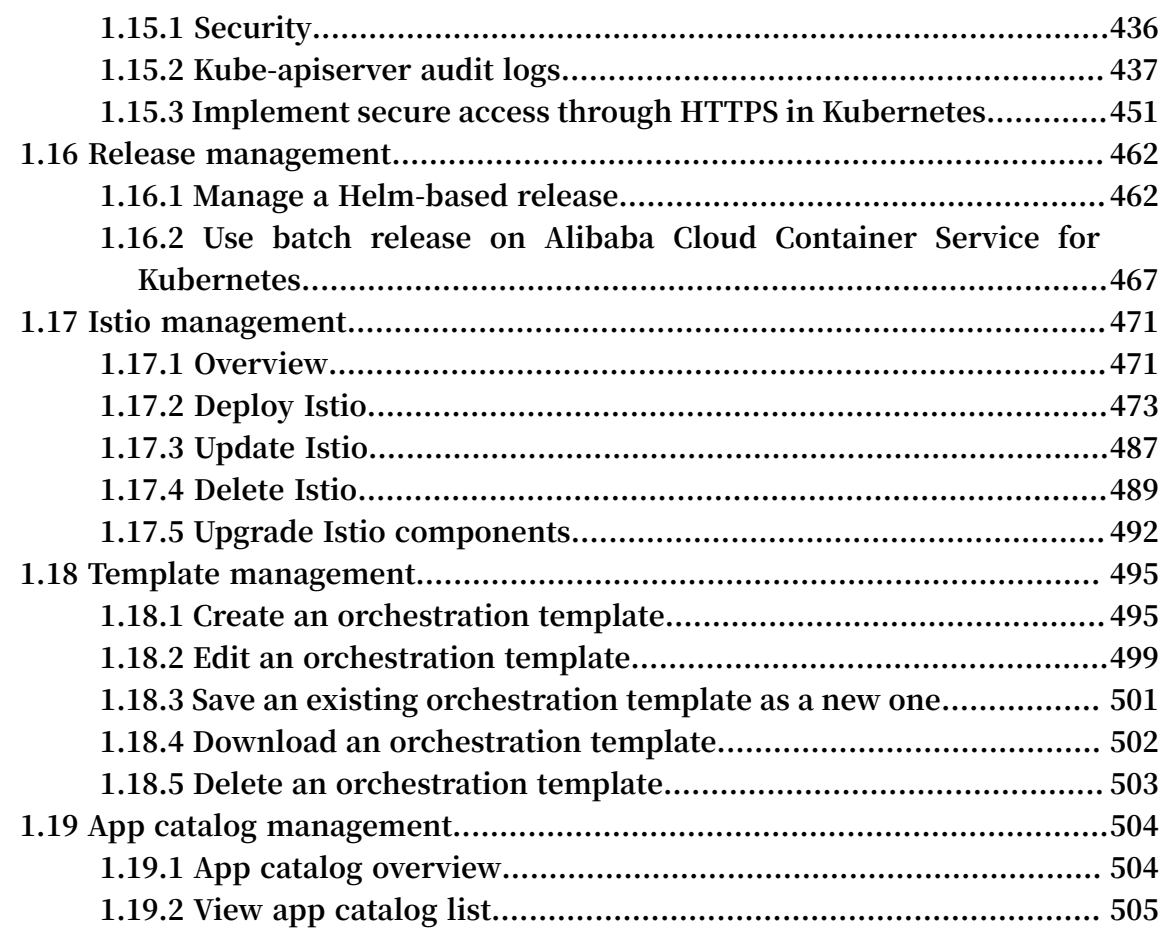

# <span id="page-12-0"></span>1 Kubernetes cluster

### <span id="page-12-1"></span>1.1 Security bulletins

### <span id="page-12-2"></span>1.1.1 Vulnerability fix: *CVE - <sup>2019</sup> - <sup>5736</sup>* in runc

**The security vulnerability** *CVE - 2019 - 5736* **in runc has been fixed for Alibaba Cloud Container Service for Kubernetes. This topic describes the impacts of this vulnerability and how to remove it.**

### Background

**The security vulnerability may occur with Docker, containerd, or any other containers that use runc. This vulnerability gives attackers the ability to use a specific container image or run the exec command to obtain the file handle used by the running host runc. Attackers can overwrite the host runc binary file, then obtain root permission to access the host, and execute commands as with root permission.**

**For more information about security vulnerability** *CVE - 2019 - 5736* **, see https:// cve.mitre.org/cgi-bin/cvename.cgi?name=CVE-2019-5736.**

### Affected clusters

- **• Alibaba Cloud Container Service clusters affected by the vulnerability:**
	- **- All Docker Swarm clusters from versions earlier than Docker v18.09.02.**
	- **- All Kubernetes clusters except for Serverless Kubernetes clusters.**
- **• Self-built Docker and Kubernetes clusters affected by the vulnerability:**
	- **- All clusters that use Docker versions earlier than v18.09.2.**
	- **- All clusters that use runc v1.0-rc6 or earlier.**

### **Note:**

**For both of the preceding vulnerability cases, we recommend that you consult your Docker or runc vendor for a solution.**

#### Resolution

- **• Method 1: Create new Kubernetes clusters of v1.11 or v1.12. Kubernetes clusters of these two versions run the latest version of Docker, which are protected from this vulnerability.**
- **• Method 2: Upgrade the Docker version of all existing clusters to v18.09.2 or later. Using this method will interrupt your cluster containers and services.**
- **• Method 3: Only upgrade runc. This method is applicable to clusters running Docker v17.06. We recommend that you upgrade the runc binary file of each cluster node individually to avoid a service interruption caused by upgrading the Docker engine. To upgrade a runc binary file, complete the following steps:**
	- **1. Run the following command to locate docker-runc:**

```
Note:
Usually, docker-runc is located in / usr / bin / docker - runc .
```
which docker - runc

**2. Run the following command to back up the original runc:**

```
mv / usr / bin / docker - runc / usr / bin / docker - runc .
orig .$( date - Iseconds )
```
**3. Run the following command to download the fixed runc:**

```
curl - o / usr / bin / docker - runc - sSL https !/ acs -
public - mirror . oss - cn - hangzhou . aliyuncs . com / runc /
docker - runc - 17 . 06 - amd64
```
**4. Run the following command to set permission availability for docker-runc:**

 $chmod + x$  / usr / bin / docker - runc

**5. Run the following command to test whether runc works normally:**

```
docker - runc - v# runc version 1 . 0 . 0 - rc3
# commit : fc48a25bde 6fb041aae0 977111ad81 41ff396438
# spec : 1 . 0 . 0 - rc5
docker run - it -- rm ubuntu echo OK
```
- **6. To upgrade the runc binary file of a Kubernetes cluster GPU node, you must also install nvidia-runtime by completing the following steps:**
	- **a. Run the following command to locate nvidia-container-runtime:**

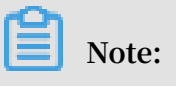

**Usually, nvidia-container-runtime is located in** */ usr / bin / nvidia -*

```
container - runtime .
```
which nvidia - container - runtime

**b. Run the following command to back up the original nvidia-containerruntime:**

```
mv / usr / bin / nvidia - container - runtime / usr / bin /
nvidia - container - runtime . orig .$( date - Iseconds )
```
**c. Run the following command to download the fixed nvidia-container-runtime:**

```
curl - o / usr / bin / nvidia - container - runtime - sSL
 https :// acs - public - mirror . oss - cn - hangzhou .aliyuncs . com / runc / nvidia - container - runtime - 17 . 06
- amd 64
```
**d. Run the following command to set permission availability for nvidia-**

**container-runtime:**

chmod + x / usr / bin / nvidia - container - runtime

**e. Run the following command to test whether nvidia-container-runtime works normally:**

```
nvidia - container - runtime - v
# runc version 1 . 0 . 0 - rc3
# commit : fc48a25bde 6fb041aae0 977111ad81 41ff396438 -
dirty
# spec : 1 . 0 . 0 - rc5
docker run - it -- rm - e NVIDIA_VIS IBLE_DEVIC ES =
all ubuntu nvidia - smi - L
 # GPU 0 : Tesla P100 - PCIE - 16GB ( UUID : GPU -
122e199c - 9aa6 - 5063 - 0fd2 - da009017e6 dc )
```
### **Note:**

**This test is performed on a node of the GPU P100 model. Test outputs vary by GPU models.**

### <span id="page-14-0"></span>1.1.2 Vulnerability fix: *CVE - <sup>2018</sup> - <sup>18264</sup>* for Kubernetes dashboard

**Alibaba Cloud Container Service for Kubernetes has fixed dashboard vulnerability** *CVE - 2018 - 18264* **. This topic describes the dashboard versions affected by the vulnerability and how to fix the vulnerability. The Kubernetes dashboards that are built in Alibaba Cloud Container Service for Kubernetes are not affected by this** **vulnerability because they work in the hosted form and their security settings were upgraded before the vulnerability occurred.**

#### Background information

**A security vulnerability, that is,** *CVE - 2018 - 18264* **, was discovered in Kubernetes dashboards of V1.10 and earlier versions. This vulnerability allowed attackers to bypass identity authentication and read secrets within the cluster by using the dashboard logon account.**

**The Kubernetes dashboards that are built in Alibaba Cloud Container Service for Kubernetes are not affected by this vulnerability because they work in the hosted form and their security settings were upgraded before the vulnerability occurred.**

**For more information about security vulnerability** *CVE - 2018 - 18264* **, see:**

- **•** *<https://github.com/kubernetes/dashboard/pull/3289>*
- **•** *<https://github.com/kubernetes/dashboard/pull/3400>*
- **•** *<https://github.com/kubernetes/dashboard/releases/tag/v1.10.1>*

#### Conditions required to determine that a Kubernetes dashboard is vulnerable

**Your dashboard is vulnerable if you have independently deployed Kubernetes dashboard V1.10 or earlier versions (V1.7.0 to V1.10.0) that supports the logon function in your Kubernetes cluster, and you have used custom certificates.**

Resolution

**• If you do not need a dashboard that is deployed independently, run the following command to remove the Kubernetes dashboard from your cluster:**

kubectl -- namespace kube - system delete deployment kubernetes - dashboard

- **• If you need an independently deployed dashboard, upgrade your dashboard to V1.10.1. For more information, see** *[https://github.com/kubernetes/dashboard/releases/](https://github.com/kubernetes/dashboard/releases/tag/v1.10.1) [tag/v1.10.1](https://github.com/kubernetes/dashboard/releases/tag/v1.10.1)***.**
- **• If you use the dashboard hosted by Alibaba Cloud Container Service for Kubernetes, you can continue to use your dashboard in the Container Service console because the dashboard was upgraded before the vulnerability occurred.**

### <span id="page-16-0"></span>1.1.3 Vulnerability fix: *CVE - <sup>2018</sup> - <sup>1002105</sup>*

**Alibaba Cloud has fixed system vulnerability** *CVE - 2018 - 1002105* **. This topic describes the impacts of this vulnerability and how to remove it.**

**This vulnerability does not affect Serverless Kubernetes clusters. Serverless Kubernetes was upgraded before the vulnerability occurred.**

### Background information

**Engineers of the Kubernetes community have found security vulnerability** *CVE*

*- 2018 - 1002105* **. Kubernetes users can gain access to the backend service by forging the request and escalating the permission on the established API Server connection. Alibaba Cloud has fixed this vulnerability. To remove the vulnerability, you need to log on to the Container Service console and upgrade Kubernetes to the latest version.**

**For more information about the vulnerability** *CVE - 2018 - 1002105* **, see** *[https://](https://github.com/kubernetes/kubernetes/issues/71411) [github.com/kubernetes/kubernetes/issues/71411](https://github.com/kubernetes/kubernetes/issues/71411)***.**

### Affected Kubernetes versions:

- **• Kubernetes v1.0.x-1.9.x**
- **• Kubernetes v1.10.0-1.10.10 (fixed in v1.10.11)**
- **• Kubernetes v1.11.0-1.11.4 (fixed in v1.11.5)**
- **• Kubernetes v1.12.0-1.12.2 (fixed in v1.12.3)**

### Affected configurations:

- **• Kubernetes cluster, which runs on Container Service and uses an extension API server. Furthermore, the extension API server network is directly accessible to the cluster component, kube-apiserver.**
- **• Kubernetes cluster, which runs on Container Service and has opened permission s to interfaces such as pod exec, attach, and portforward. Then, users can use the vulnerability to obtain permissions to access all kubelet APIs of the cluster.**

### Cluster configuration of Alibaba Cloud Container Service for Kubernetes

**• The API server of a Kubernetes cluster that runs on Container Service has RBAC enabled by default. That is, the API server denies anonymous user access through primary account authorization. Furthermore, the starting parameter of Kubelet is**

anonymous - auth = false **, providing security access control against external attacks.**

- **• If your Kubernetes cluster has multiple RAM users, the RAM users may gain unauthorized access to the backend service through interfaces such as pod exec , attach, and portforward. If your cluster has no RAM users, you do not need to worry about the vulnerability.**
- **• RAM users do not have access to aggregate API resources by default without custom authorization from the primary account.**

#### Solution

**Log on to the Container Service console to upgrade your cluster. For more information, see** *Upgrade a Kubernetes cluster***.**

- **• If your cluster is V1.11.2, upgrade it to V1.11.5.**
- **• If your cluster is V1.10.4, upgrade it to V1.10.11 or V1.11.5.**
- **• If your cluster is V1.9 or earlier, upgrade it to V1.10.11 or V1.11.5. When you upgrade the cluster from V1.9 to V1.10 or V1.11, upgrade the flexvolume plugin through the console if your cluster uses cloud disk volumes.**

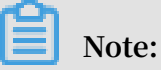

**In the Container Service console, select the target cluster and choose More > Addon Upgrade. In the Addon Upgrade dialog box, select flexvolume and click Upgrade.**

### <span id="page-17-0"></span>1.2 Introduction

### <span id="page-17-1"></span>1.2.1 Overview

**Kubernetes is a popular open-source container orchestration technology. To allow you to use Kubernetes to manage container applications in Alibaba Cloud, Alibaba Cloud Container Service provides support for Kubernetes clusters.**

**You can create a safe and high-availability Kubernetes cluster in the Container Service console. The Kubernetes cluster integrates with the virtualization, storage , network, and security capabilities of Alibaba Cloud to provide scalable, highperformance container application management, simplify cluster creation and**

**expansion, and focus on the development and management of containerized applications.**

**Kubernetes supports the deployment, expansion, and management of containerized applications, and provides the following features:**

- **• Elastic expansion and self-reparation.**
- **• Service discovery and server load balancing.**
- **• Service release and rollback.**
- **• Secret and configuration management.**

#### Limits

- **• Currently, Kubernetes clusters only support Linux containers. The support for Kubernetes Windows containers is in the works.**
- **• Currently, Kubernetes clusters only support Virtual Private Cloud (VPC). You can select to create a VPC or use an existing VPC when creating a Kubernetes cluster.**

#### Related open-source projects

- **• Alibaba Cloud Kubernetes Cloud Provider:** *[https://github.com/AliyunContainerService/](https://github.com/AliyunContainerService/kubernetes) [kubernetes](https://github.com/AliyunContainerService/kubernetes)***.**
- **• Alibaba Cloud VPC network drive for Flannel:** *[https://github.com/coreos/flannel/blob/](https://github.com/coreos/flannel/blob/master/Documentation/alicloud-vpc-backend.md) [master/Documentation/alicloud-vpc-backend.md](https://github.com/coreos/flannel/blob/master/Documentation/alicloud-vpc-backend.md)***.**

**If you have any questions or suggestions regarding a specific project, you are welcome to raise an issue or pull a request in the community.**

### <span id="page-18-0"></span>1.2.2 Alibaba Cloud Kubernetes vs. self-built Kubernetes

Advantages of Alibaba Cloud Kubernetes

**Easy to use**

- **• Supports creating a Kubernetes cluster with one click in the Container Service console.**
- **• Supports upgrading Kubernetes clusters with one click in the Container Service console.**

**You may have to deal with self-built Kubernetes clusters of different versions at the same time, including version 1.8.6, 1.9.4, and 1.10 in the future. Upgrading clusters each time brings you great adjustments and Operation & Maintenance (O&M) costs . Container Service upgrade solution performs rolling update by using images and**

**uses the backup policy of complete metadata, which allows you to conveniently roll back to the previous version.**

- **• Supports expanding or contracting Kubernetes clusters conveniently in the Container Service console.**
	- **Container Service Kubernetes clusters allow you to expand or contract the capacity vertically with one click to respond to the peak of the data analysis business quickly.**

**Powerful**

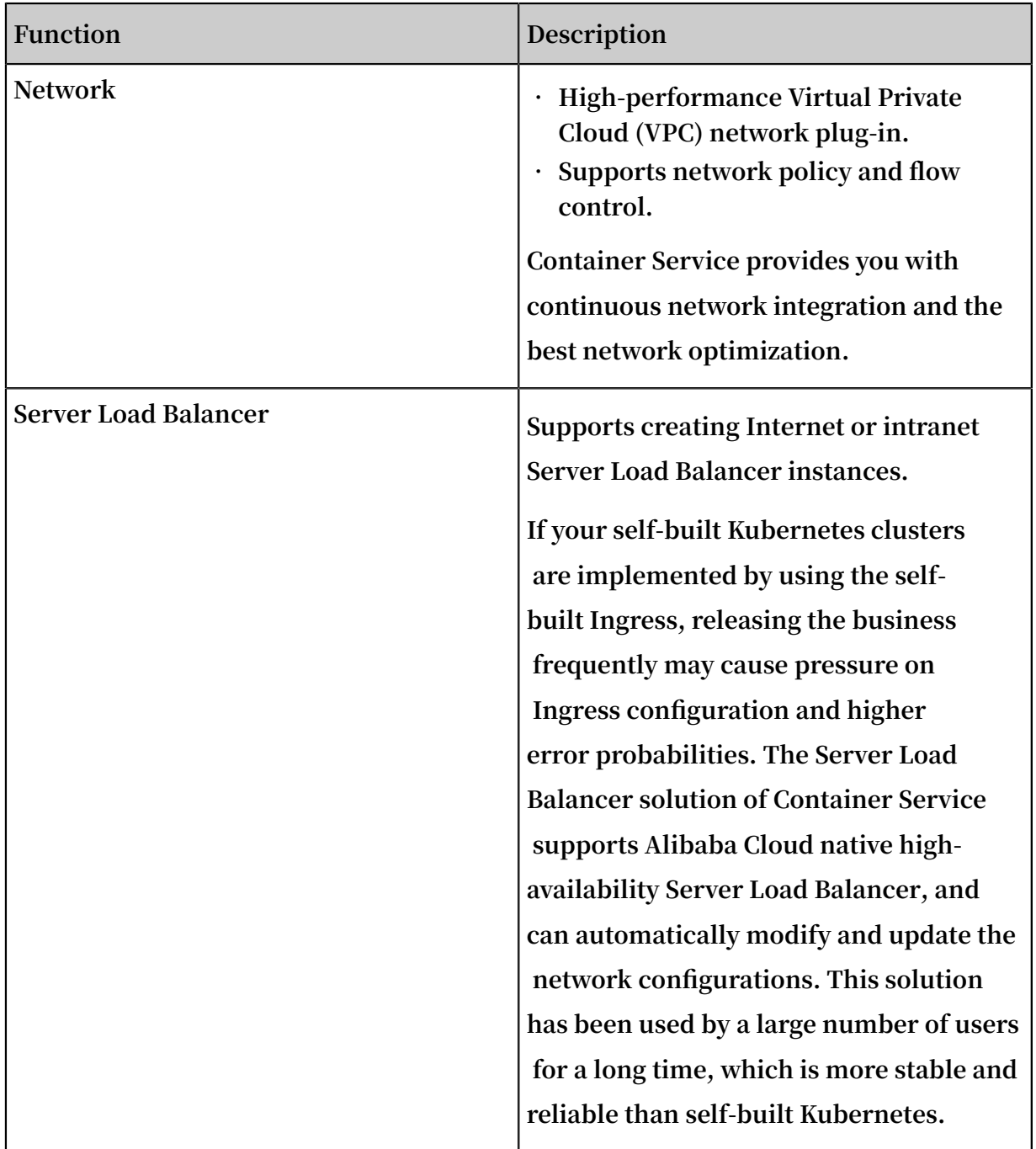

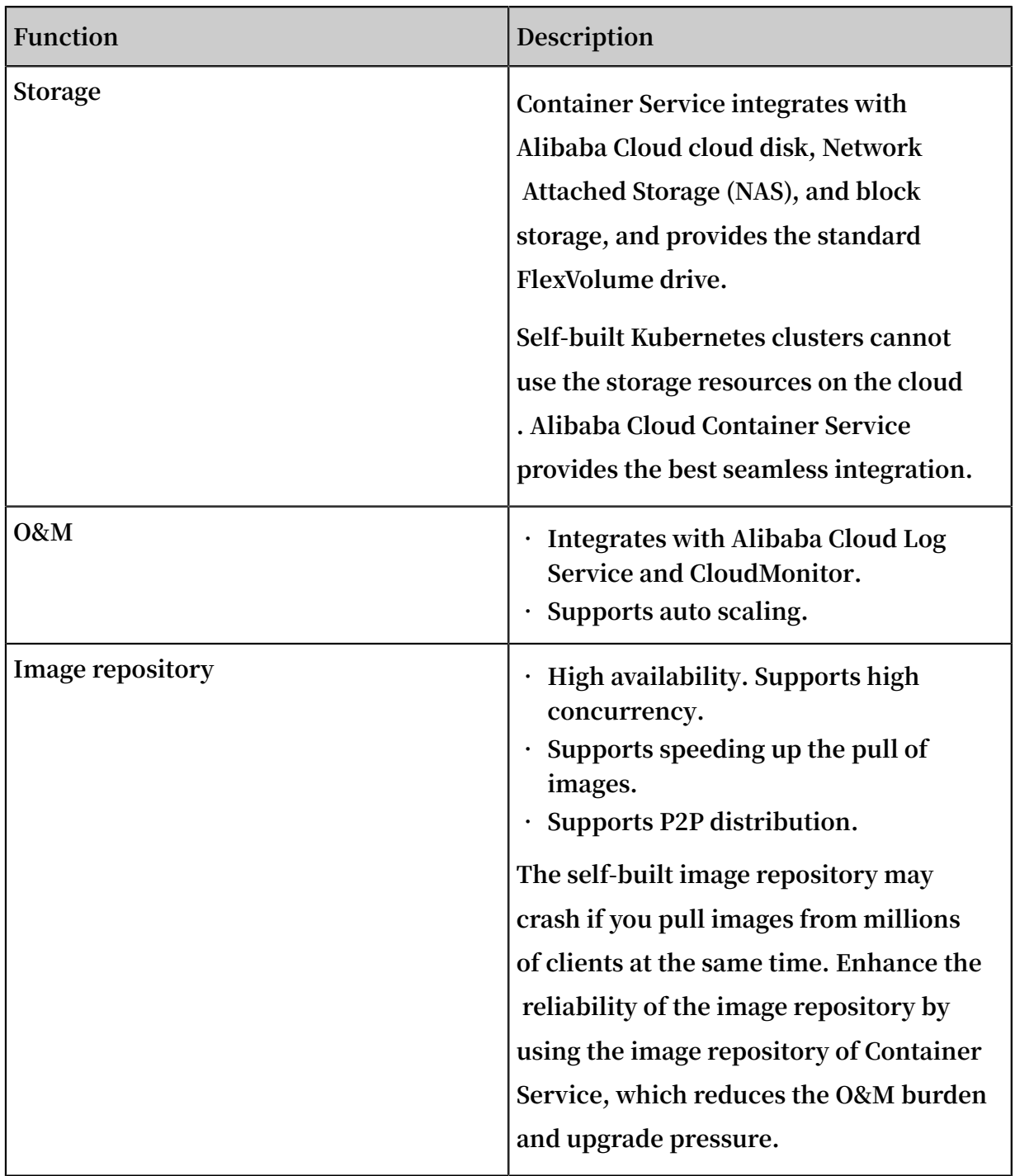

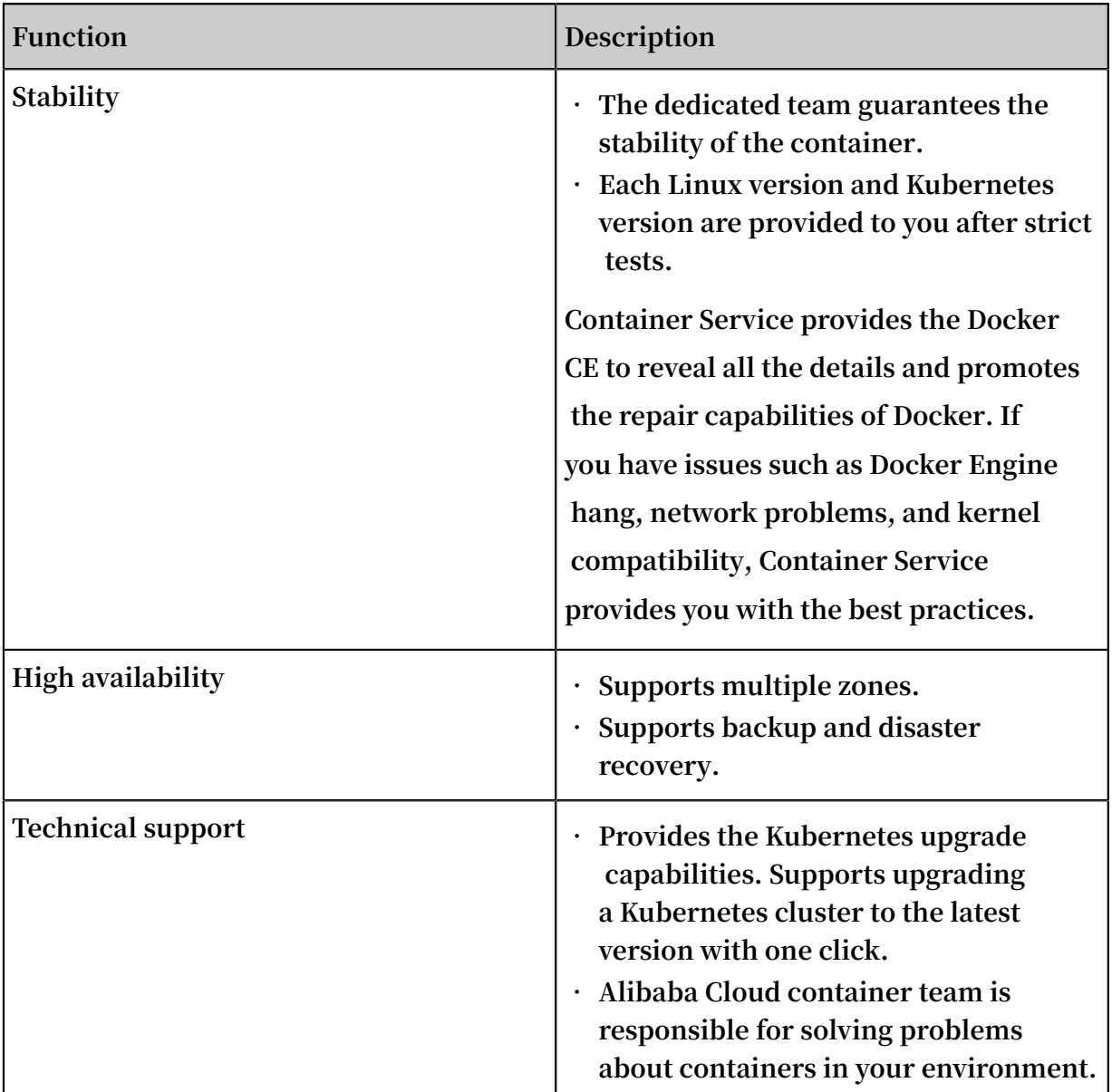

Costs and risks of self-built Kubernetes

**• Building clusters is complicated**

**You must manually configure the components, configuration files, certificates, keys, plug-ins, and tools related to Kubernetes. It takes several days or weeks for professional personnel to build the cluster.**

**• For public cloud, it takes you significant costs to integrate with cloud products.**

**You must devote your own money to integrate with other products of Alibaba Cloud, such as Log Service, monitoring service, and storage management.**

**• The container is a systematic project, involving network, storage, operating system , orchestration, and other technologies, which requires the devotion of profession al personnel.**

**• The container technology is continuously developing with fast version iteration, which requires continuous upgrade and test.**

### <span id="page-22-0"></span>1.3 Authorization management

### <span id="page-22-1"></span>1.3.1 Role authorization

**Grant the system default roles AliyunCSDefaultRole and AliyunCSClusterRole to the service account when you activate Container Service. Only after the roles are correctly granted, Container Service can normally call services such as Elastic Compute Service (ECS), Object Storage Service (OSS), Network Attached Storage (NAS ), and Server Load Balancer (SLB), create clusters, and store logs.**

### Instructions

- **• If you have used Container Service before 15 January 2018, the system completes the role authorization by default. For the detailed granted permissions, see the following Default role permissions section. If you used Container Service with a Resource Access Management (RAM) user before, upgrade the authorization policy for the RAM user. For more information, see** *Create custom authorization policies***.**
- **• On 15 January 2018, Container Service is fully accessed to the cross-service authorization. New users who use the primary account can use Container Service only after having the cross-service authorization completed. If new users need to authorize RAM users to use Container Service, go to the RAM console to authorize the RAM users. For more information, see** *Use the Container Service console as a RAM user***.**

#### Procedure

**1. If you have not granted the default roles to the service account correctly, the Cloud Resource Access Authorization page appears after you log on to the Container Service console. Click Confirm Authorization Policy.**

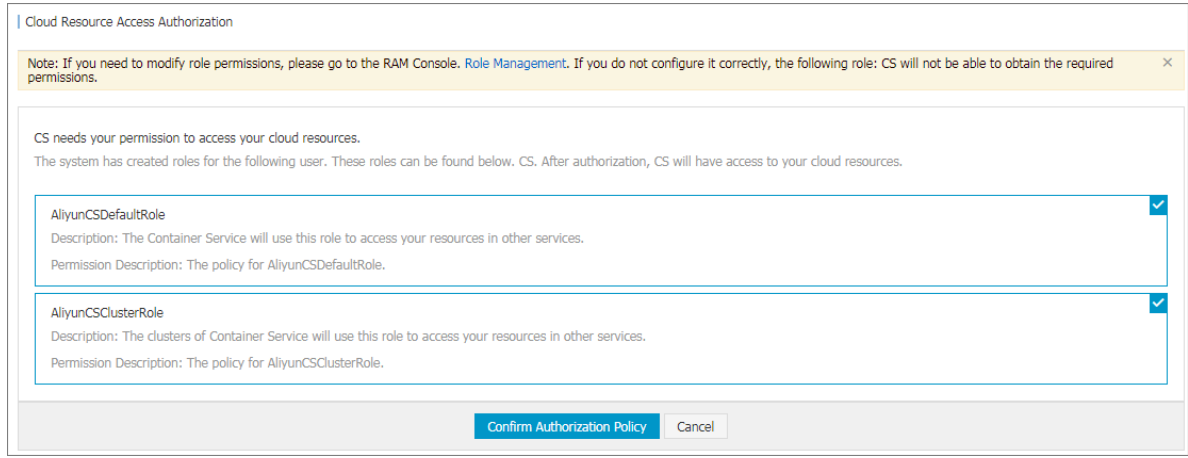

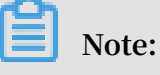

**Container Service has configured the default role permissions. To modify the role permissions, go to the User Management page of the RAM console. Note that incorrect configurations might cause Container Service cannot obtain the required permissions.**

**2. After completing the authorization, refresh the Container Service console and then perform the operations.**

**To view the policy details of the roles AliyunCSDefaultRole and AliyunCSClusterRole, log on to the** *[RAM console](https://ram.console.aliyun.com/)***.**

#### Default role permissions

**For more information about permissions of each role, see the API documents of each product.**

AliyunCSDefaultRole permissions

**The default role AliyunCSDefaultRole contains the following main permissions:**

**• ECS-related permissions**

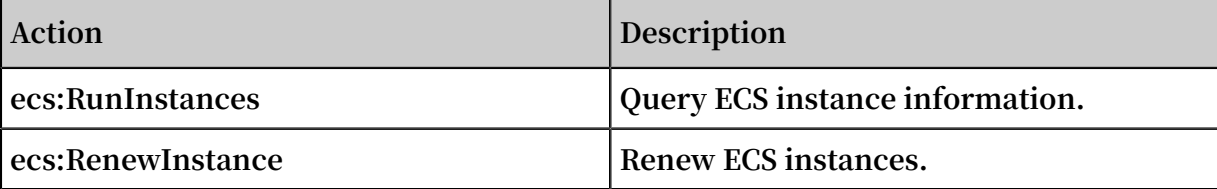

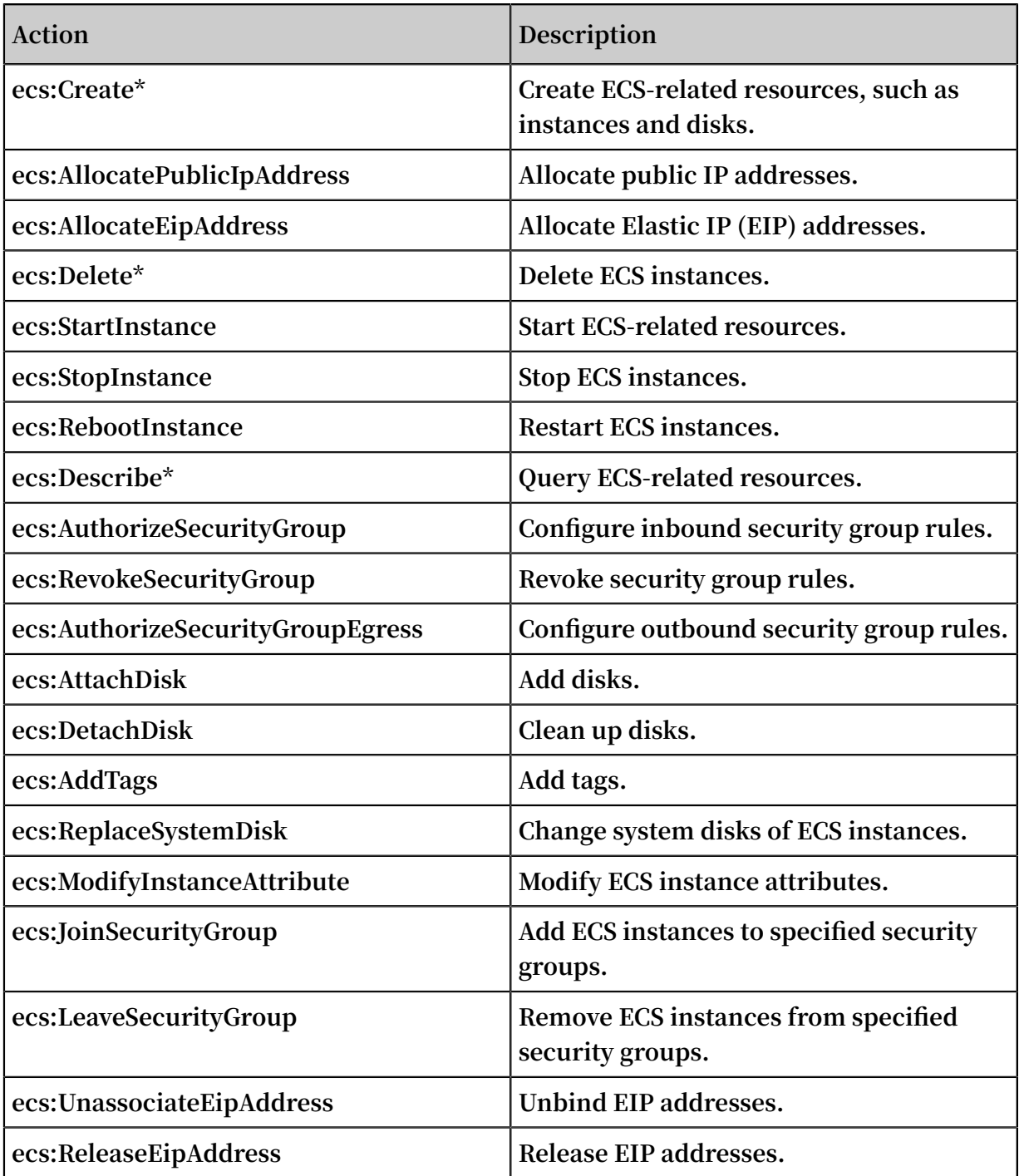

### **• Virtual Private Cloud (VPC)-related permissions**

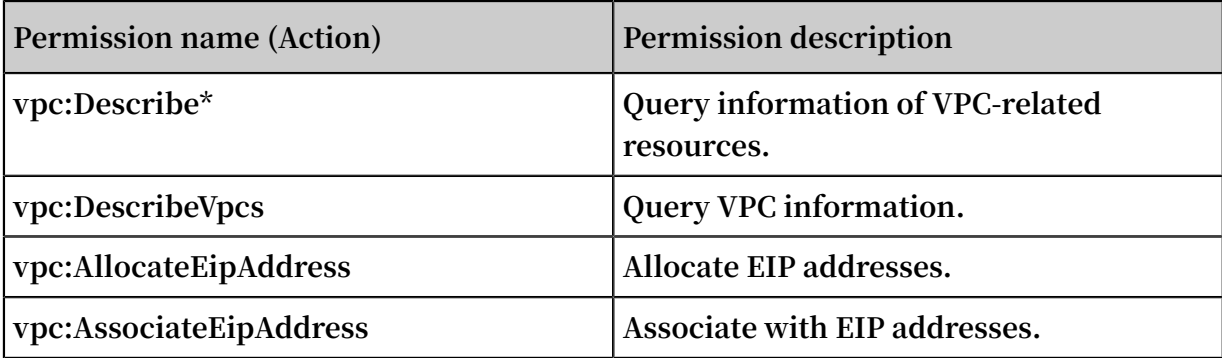

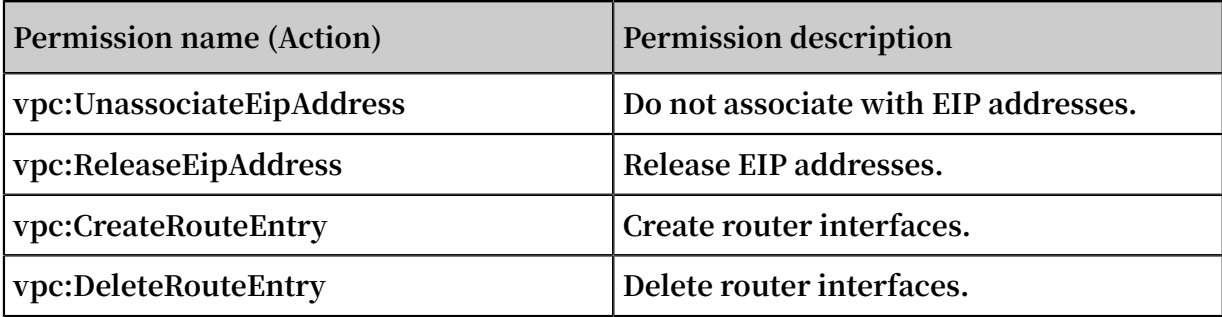

### **• SLB-related permissions**

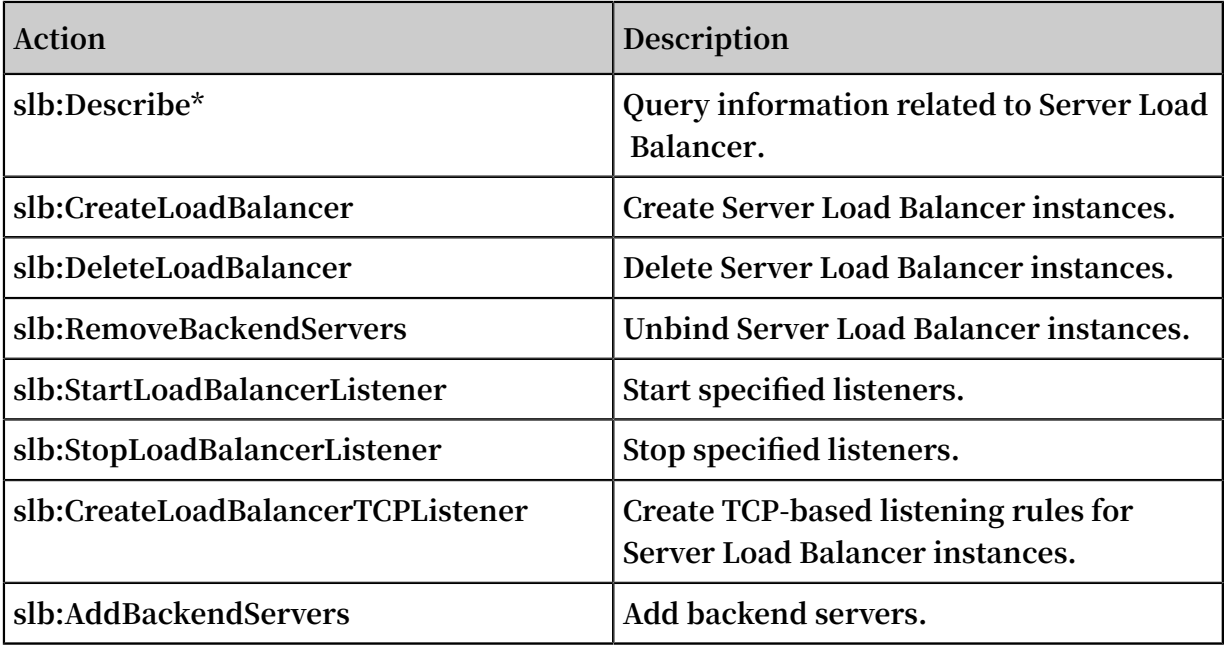

### AliyunCSClusterRole permissions

**The default role AliyunCSClusterRole contains the following main permissions:**

### **• OSS-related permissions**

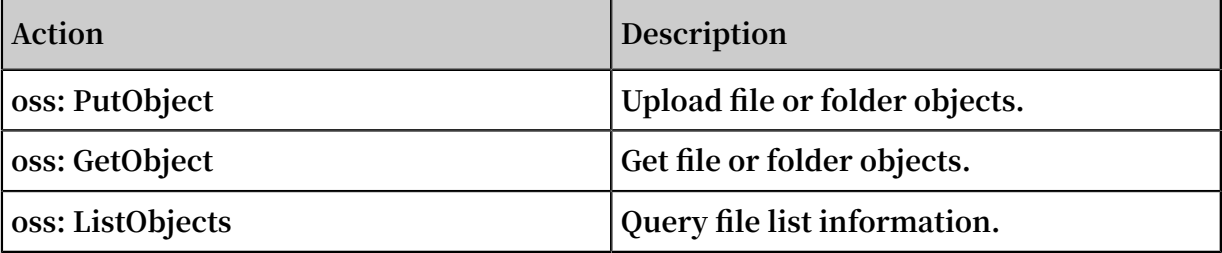

### **• NAS-related permissions**

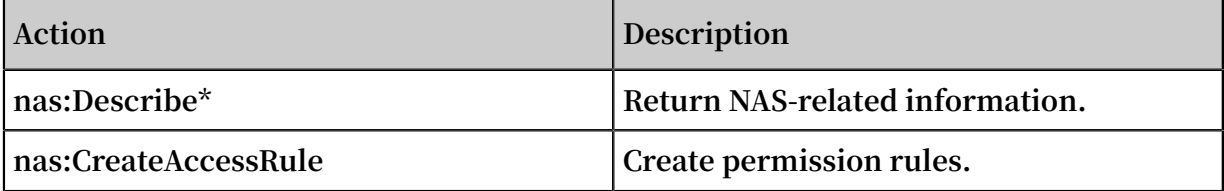

### **• SLB-related permissions**

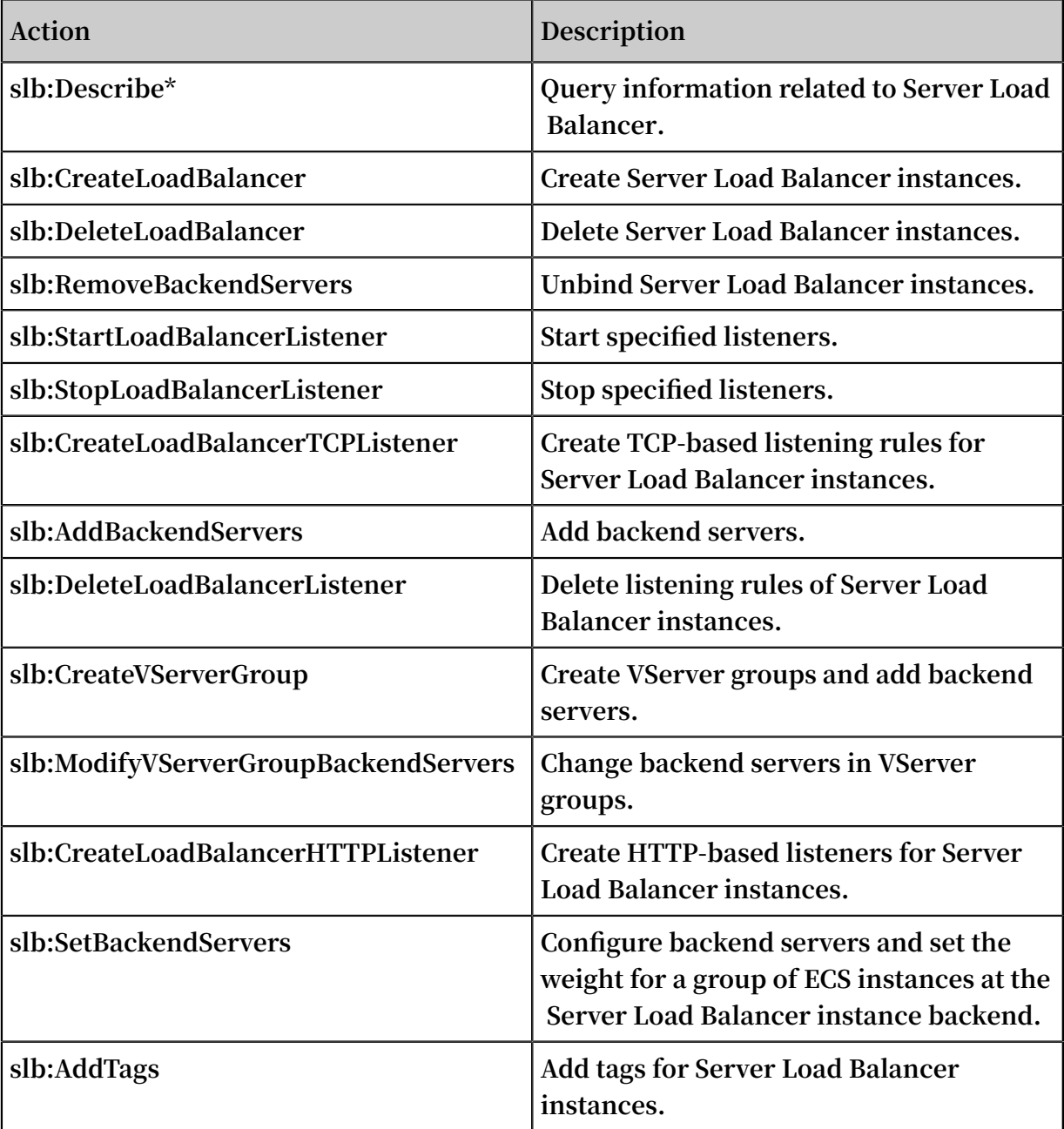

### <span id="page-26-0"></span>1.3.2 Use the Container Service console as a RAM user

**You can log on to and perform operations in the Container Service console as a RAM user.**

**Before you can log on to the Container Service console and perform operations as a RAM user, you must grant related permissions to the RAM user.**

### Step 1: Create a RAM user and enable console logon

- **1. Log on to the** *[RAM console](https://ram.console.aliyun.com/#/overview)***.**
- **2. In the left-side navigation bar, click Users. Then, click Create User.**
- **3. Enter a user name for the RAM user and then click OK.**
- **4. On the Users page, select the created RAM user and click Manage.**
- **5. In the Web Console Logon Management area, click Enable Console Logon.**
- **6. Enter a logon password and click OK.**

#### Step 2: Grant the RAM user permissions to access Container Service

**1. On the Users page, select the created RAM user and click Authorize.**

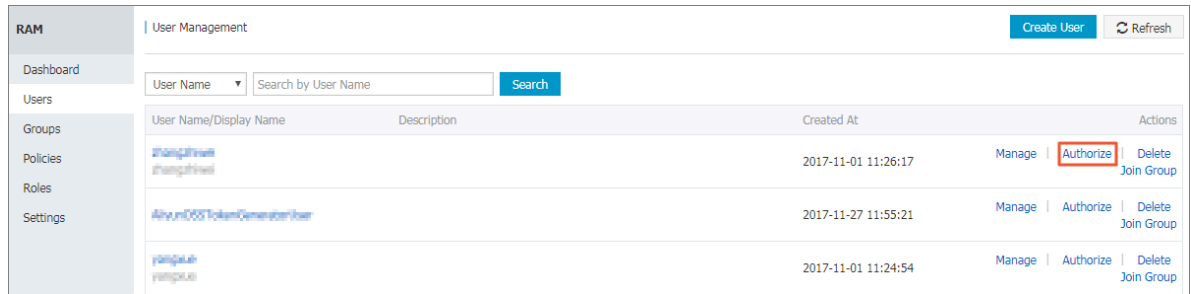

**2. Select the required policies to attach them to the RAM user.**

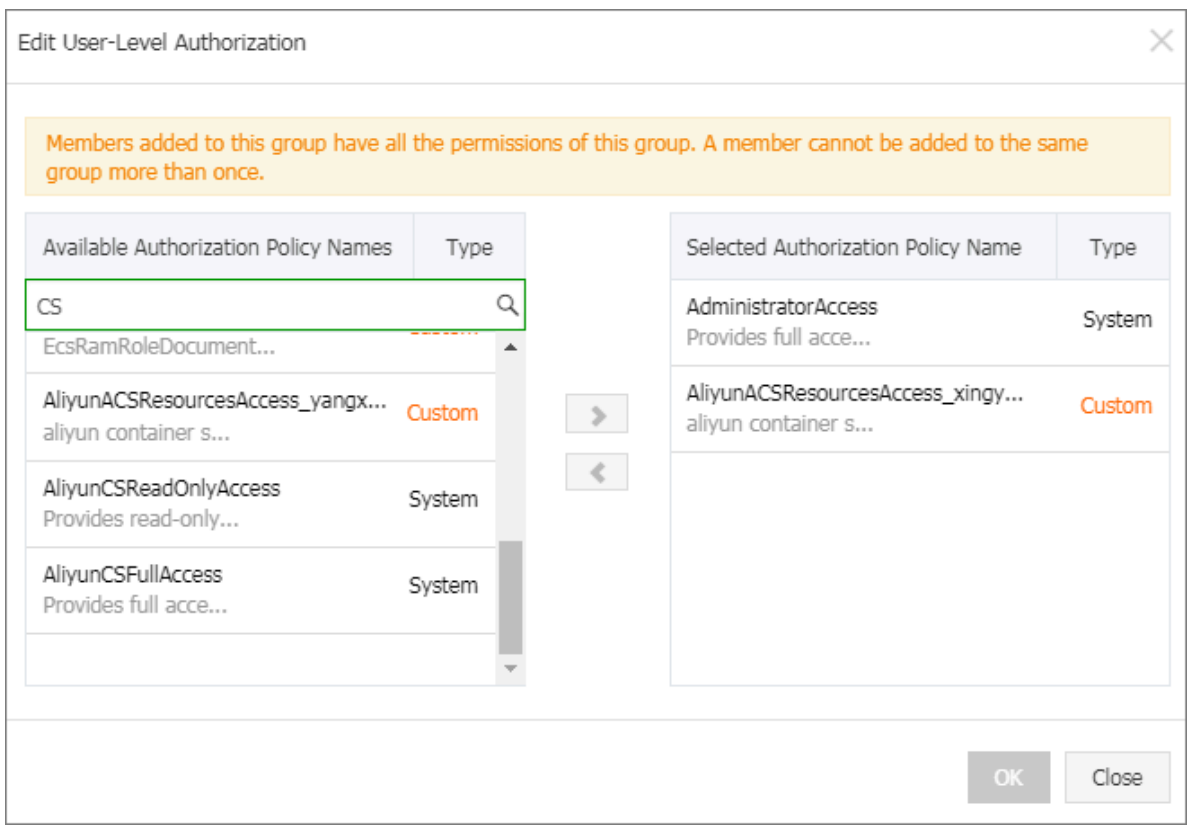

**You can use the following system policies:**

- **• AliyunCSFullAccess: Provides full access to Container Service.**
- **• AliyunCSReadOnlyAccess: Provides read-only access to Container Service.**

**You can also create custom policies as you need and attach them to the RAM user. For more information, see** *Create custom authorization policies***.**

#### Step 3: Log on to the Container Service console as a RAM user

**• If you have granted the AliyunCSDefaultRole and AliyunCSClusterRole roles to the Alibaba Cloud account, you can log on to the Container Service console and perform operations as a RAM role directly.**

**Log on to the** *[Container](https://cs.console.aliyun.com/#/overview/all) Service console* **as a RAM user.**

**• If you have not granted the AliyunCSDefaultRole and AliyunCSClusterRole roles to the Alibaba Cloud account, you must log on to the Container Service console using the account credentials and**

**click Confirm Authorization Policy on the authorization page to grant the account the following permissions.**

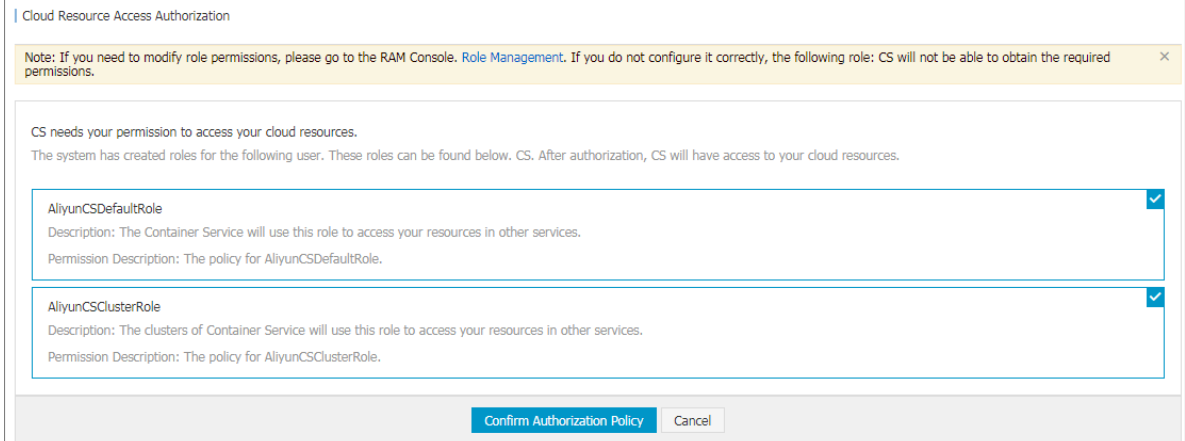

**After you grant the preceding permissions to the account, you can log on to the Container Service and perform related operations as a RAM user.**

### <span id="page-28-0"></span>1.3.3 Create custom authorization policies

**The authorization granularity of the system authorization policies provided by Container Service is coarse. If these authorization policies with coarse granularit y cannot satisfy your requirements, create the custom authorization policies. For example, to control the permissions to a specific cluster, you must use the custom authorization policy to meet the requirements with fine granularity.**

### Create custom authorization policies

**Get to know the basic structure and syntax of the authorization policy language before creating custom authorization policies. For more information, see** *[Authorization](https://www.alibabacloud.com/help/zh/doc-detail/28663.htm)  [policy language descriptions](https://www.alibabacloud.com/help/zh/doc-detail/28663.htm)***.**

**This document introduces how to grant Resource Access Management (RAM) users permissions to query, expand, and delete clusters.**

### **Procedure**

- **1. Log on to the** *[RAM console](https://ram.console.aliyun.com/)* **with the primary account.**
- **2. Click Policies in the left-side navigation pane. Click Create Authorization Policy in the upper-right corner.**
- **3. Select a template. Enter the authorization policy name and the policy content.**

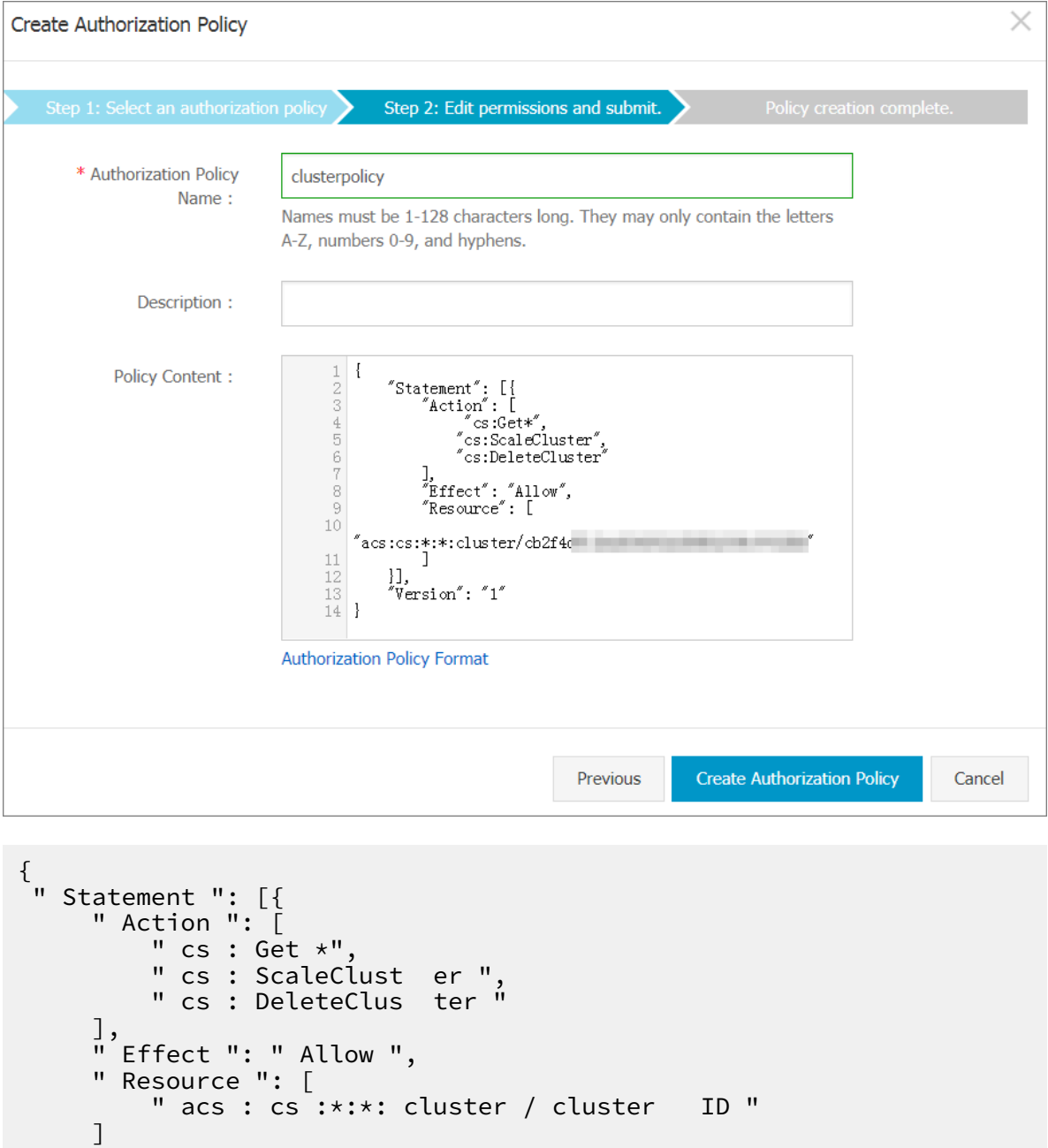

}],

" Version ": " 1 "

}

### **where:**

**•** Action : **Enter the permission that you want to grant.**

**Note:**

**All the Actions support wildcards.**

**•** Resource **supports the following configuration methods.**

**- Grant permissions of a single cluster**

```
" Resource ": [
     " acs : cs : *: *: cluster / cluster ID "
 ]
```
**- Grant permissions of multiple clusters**

```
" Resource ": [
 " acs : cs :*:*: cluster / cluster ID ",
 " acs : cs :*:*: cluster / cluster ID "
 ]
```
**- Grant permissions of all your clusters**

```
" Resource ": [
     ""
 ]
```
**You must replace** cluster ID **with your actual cluster ID.**

**4. Click Create Authorization Policy after completing the configurations.**

Table 1-1: Container Service RAM action

| Action                     | Description                                                                  |
|----------------------------|------------------------------------------------------------------------------|
| <b>CreateCluster</b>       | Create clusters.                                                             |
| <b>AttachInstances</b>     | <b>Add existing Elastic Compute Service (</b><br>ECS) instances to clusters. |
| <b>ScaleCluster</b>        | <b>Expand clusters.</b>                                                      |
| <b>GetClusters</b>         | View cluster list.                                                           |
| GetClusterById             | View cluster details.                                                        |
| ModifyClusterName          | Modify cluster names.                                                        |
| <b>DeleteCluster</b>       | Delete clusters.                                                             |
| <b>UpgradeClusterAgent</b> | Upgrade cluster Agent.                                                       |

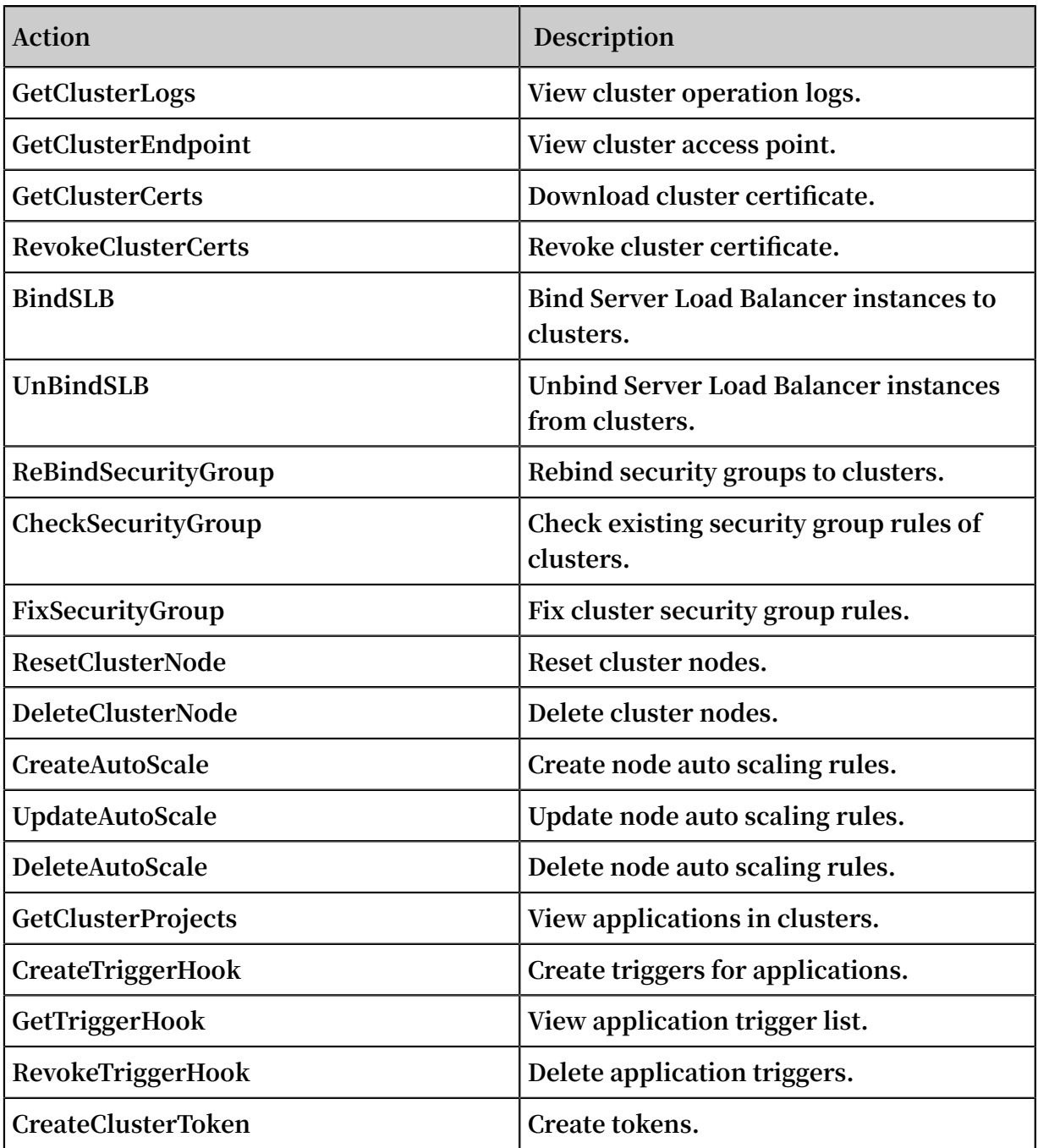

### <span id="page-31-0"></span>1.3.4 Grant Kubernetes permissions to a RAM user

**This topic describes how to configure Kubernetes Resource Access Management (RAM) cluster permissions and the corresponding Kubernetes RBAC application permissions within the cluster by using the Container Service console.**

Before you begin

**• Make sure that you have an Alibaba Cloud account and that you have created one or more RAM users.**

- **• If you grant a RAM user the corresponding permissions for a Container Service Kubernetes cluster, you must use an account to complete the task if further operations in the RAM console is required.**
- **• If a RAM user is granted the preset admin role or the custom cluster-admin role in a cluster or namespace, then the RAM user can grant permissions to other RAM users in the same cluster or namespace.**
- **• If RAM authorization is involved in configuring permissions through the Container Service console, you must manually perform authorization in the RAM console for the target RAM user according to the reference policy and operation instructions on the page due the security restrictions of RAM.**

### Authorization policy upgrade notice

**Container Service will upgrade the cluster authorization policy (in April 2019) to enhance the security of Kubernetes clusters. After the upgrade, any RAM users in a Kubernetes cluster that are not granted the required permissions will not be able to access the cluster resources.**

**Therefore, we recommend that you grant required permissions to the RAM users in each of your Kubernetes clusters. After you complete this process, your managed RAM users will only have the specified permissions to access the their corresponding authorized cluster.**

### Procedure

- **1. Log on to the** *[Container](https://cs.console.aliyun.com) Service console***.**
- **2. In the left-side navigation pane under Container Service - Kubernetes, choose Clusters > Authorization.**
- **3. On the right of the target RAM user, click Authorize.**

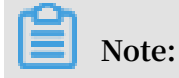

**If you want to use a RAM user for the preceding operations, make sure that the target RAM user has been granted the corresponding admin permissions or the cluster-admin role.**

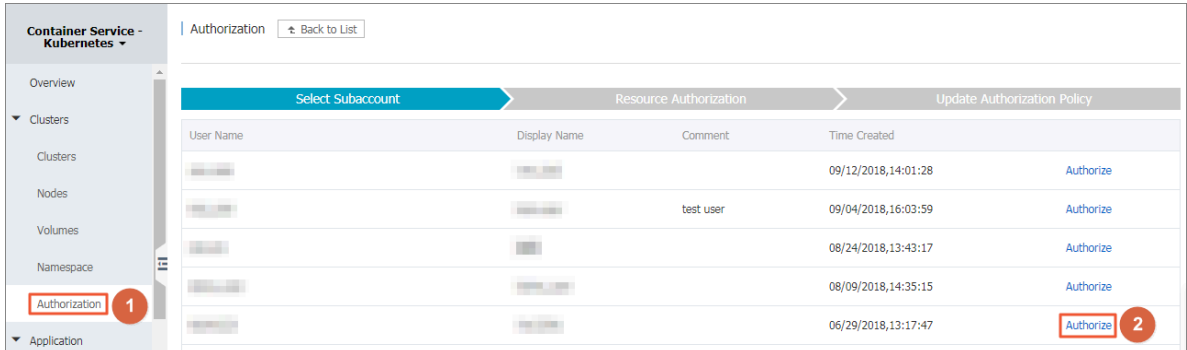

**4. In the upper-left corner of the Resource Authorization tab page, click the plus sign, set the cluster and namespace where the permissions to be granted apply, set a role for the RAM user, and then click Next Step.**

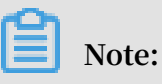

**• You can grant one preset role and multiple custom roles to a RAM user in a cluster or a namespace.**

### **• You can click the minus sign to remove a group of permission settings (that is, the settings of the cluster, the namespace, and the role).**

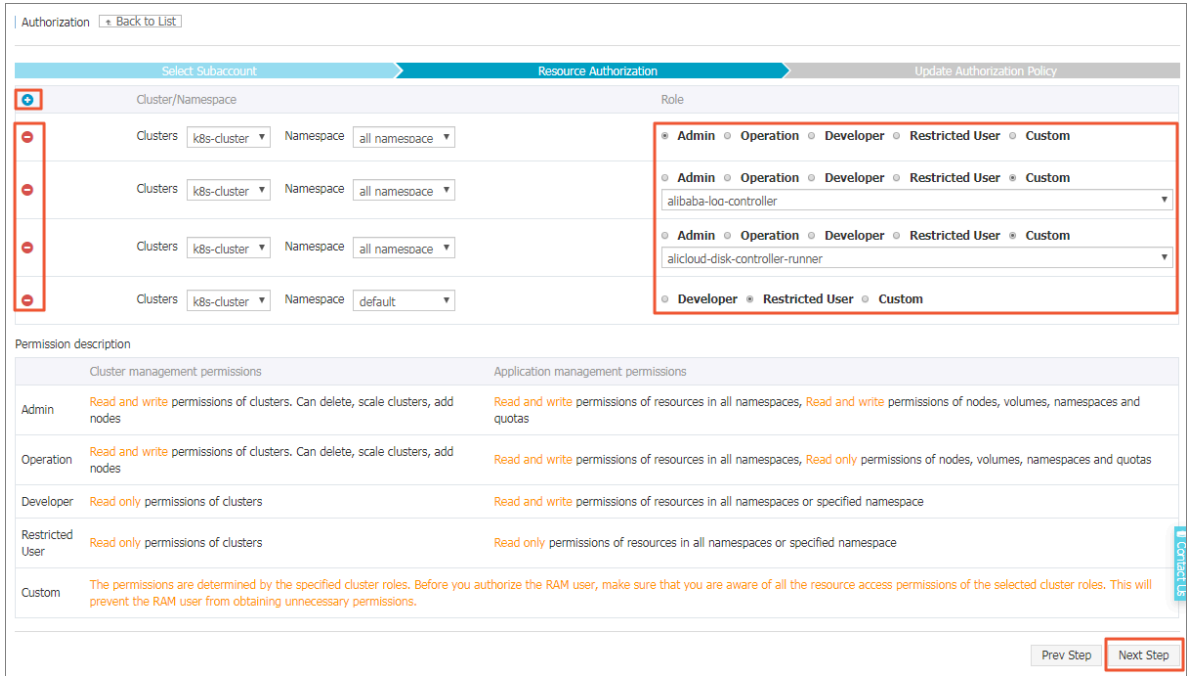

**The role permissions that apply to clusters and namespaces are shown in the following table.**

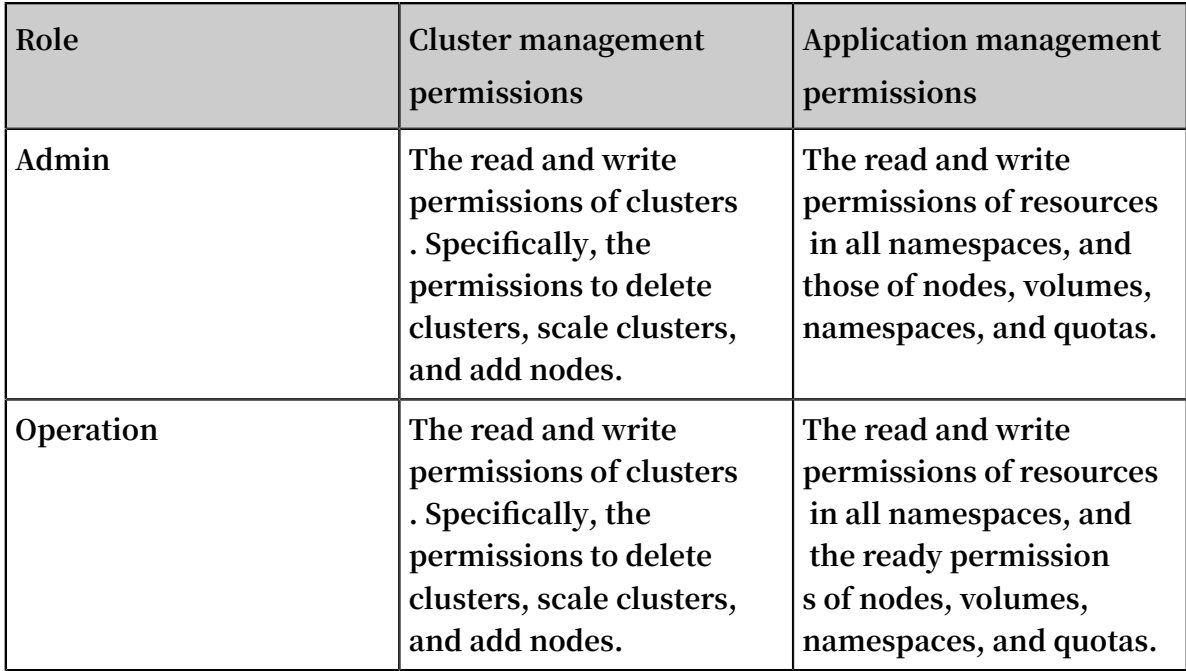

### Table 1-2: Roles and permissions

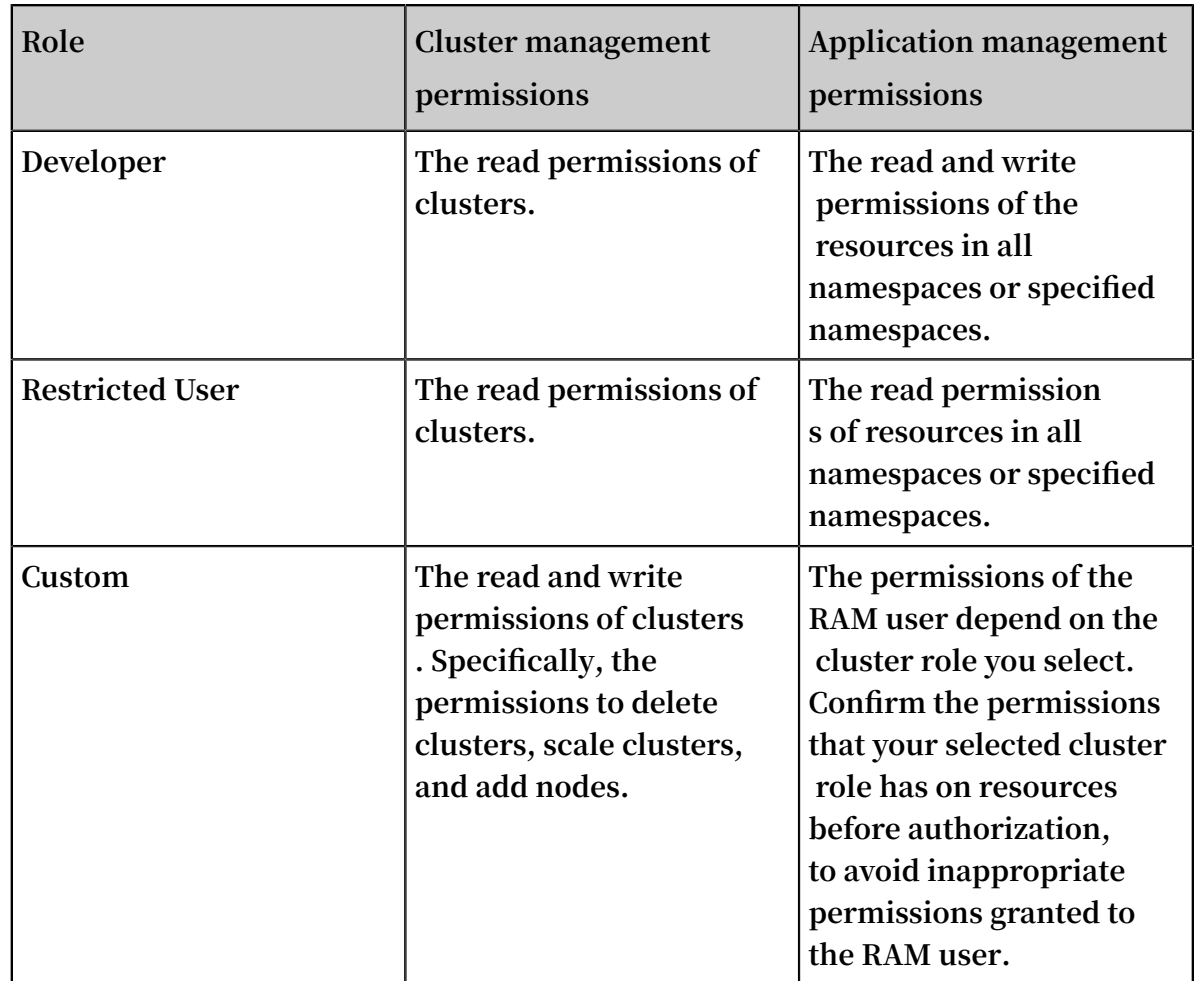

- **5. If Authorized success is displayed, this means that you have granted the target RAM user the permissions. If Add authorization policies is displayed, follow these steps:**
	- **• If you are using a RAM user, you need to log out, and then use an account to log on to the console to grant required permissions to the target RAM user.**
	- **• If you are using a primary account, you can directly perform the next step.**
**6. Click Copy, and then click Policy Management.**

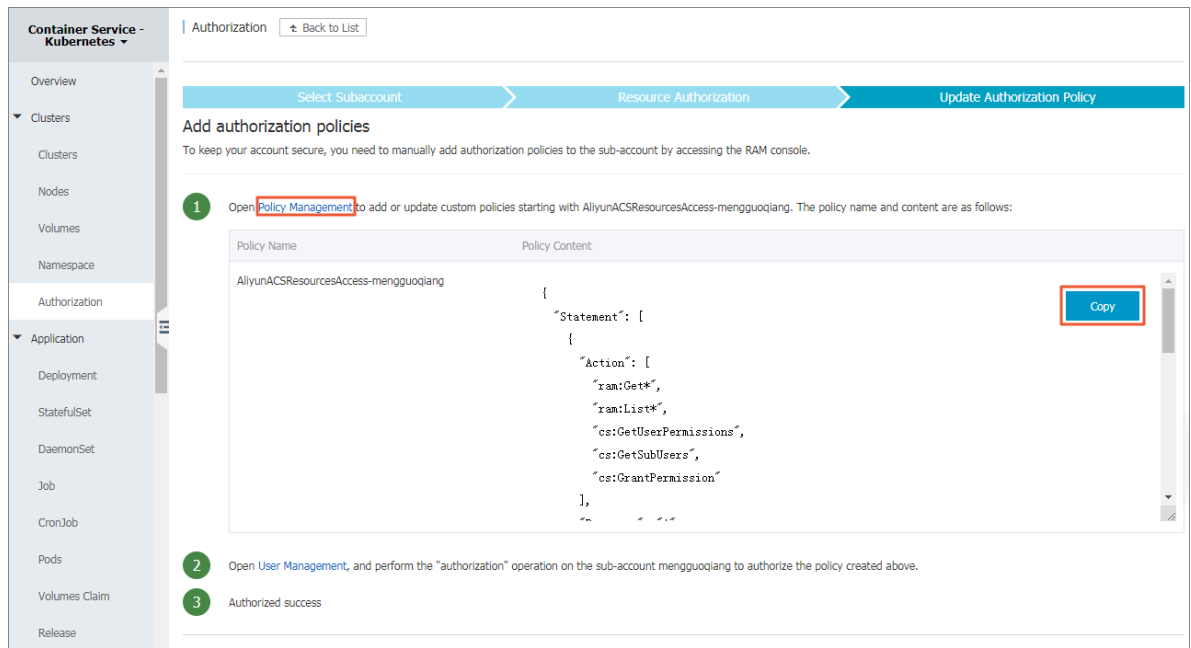

**7. Choose Permissions > Policies, and then click Create Policy.**

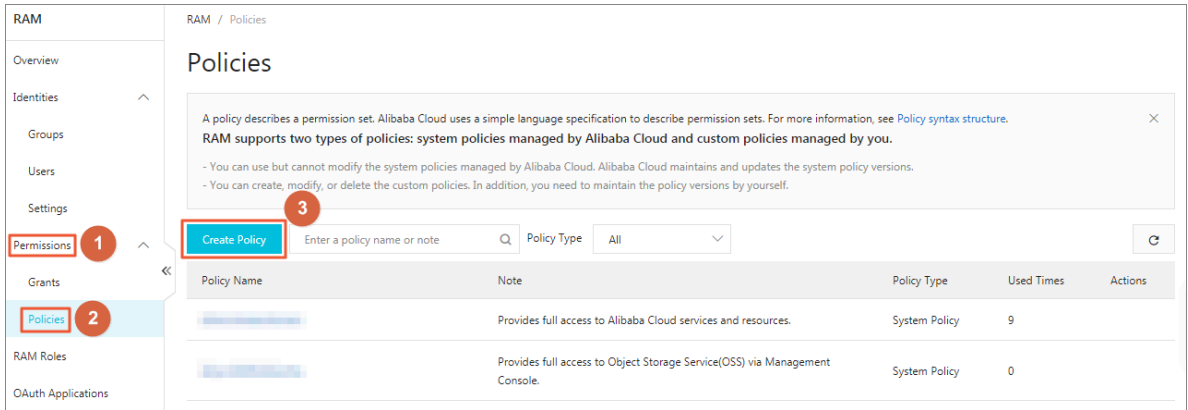

**8. Enter a Policy Name, select the Script configuration mode, use the hot key Ctrl+V to paste the content that was copied in step 6 in the Policy Document area, and then click OK. For more information, see** *Create custom authorization policies***.**

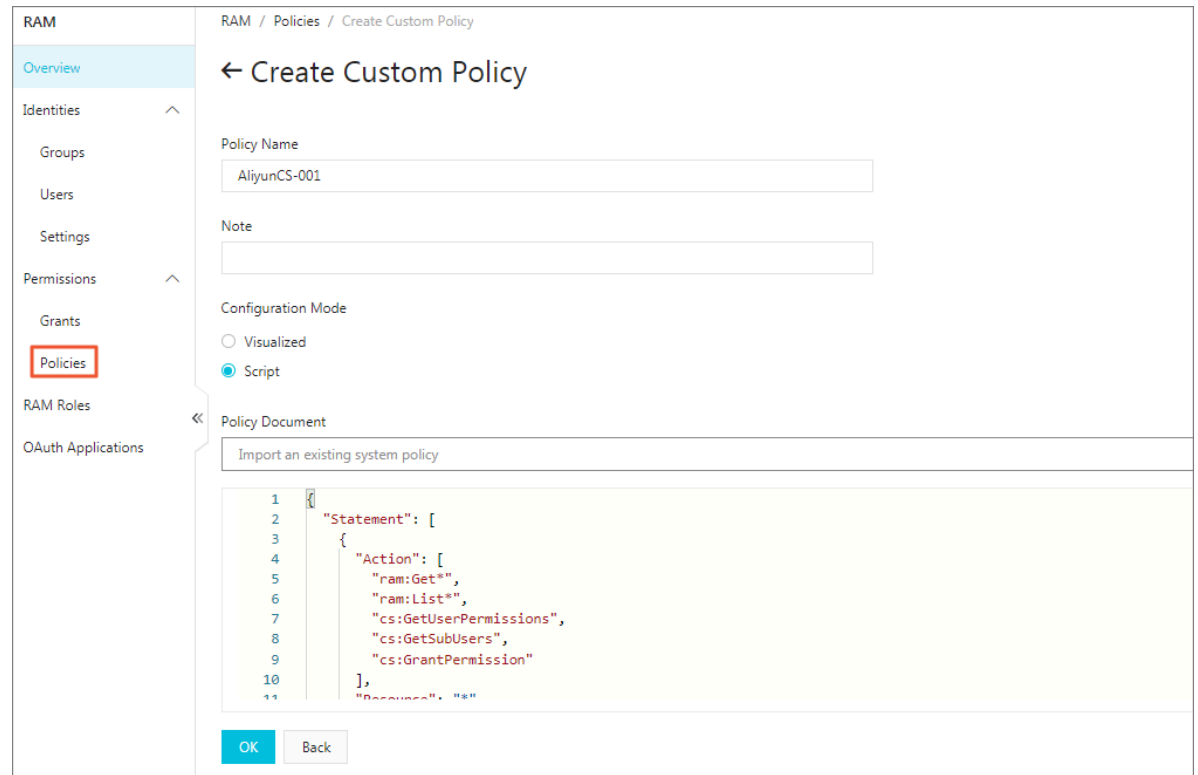

**9. In the left-side navigation pane, choose Identities > Users. On the right of the target user, click Add Permissions.**

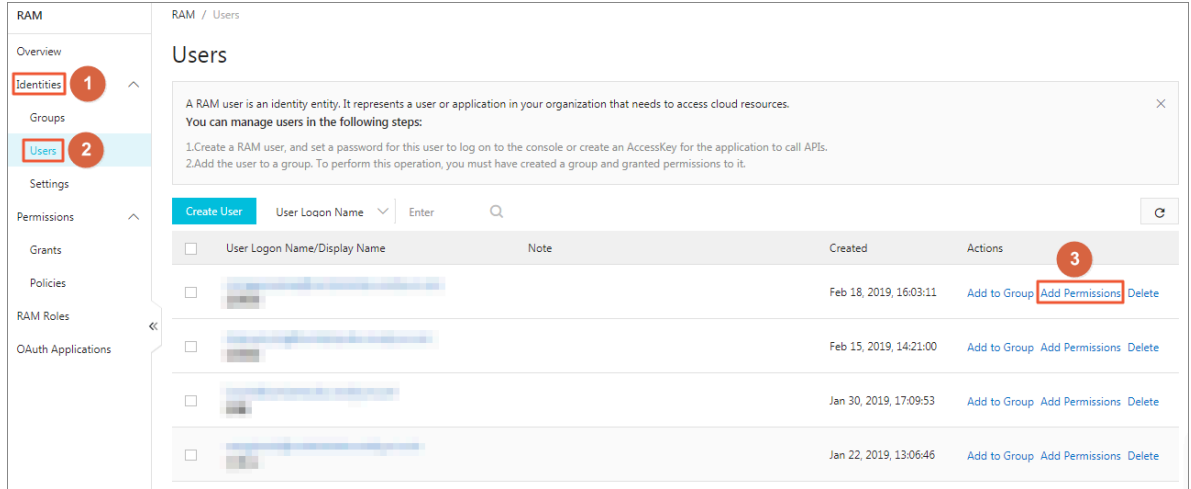

**10.Select Custom Policy, search for or manually look for the customized policy, click the policy name to add the policy to the Selected area on the right, and then click OK.**

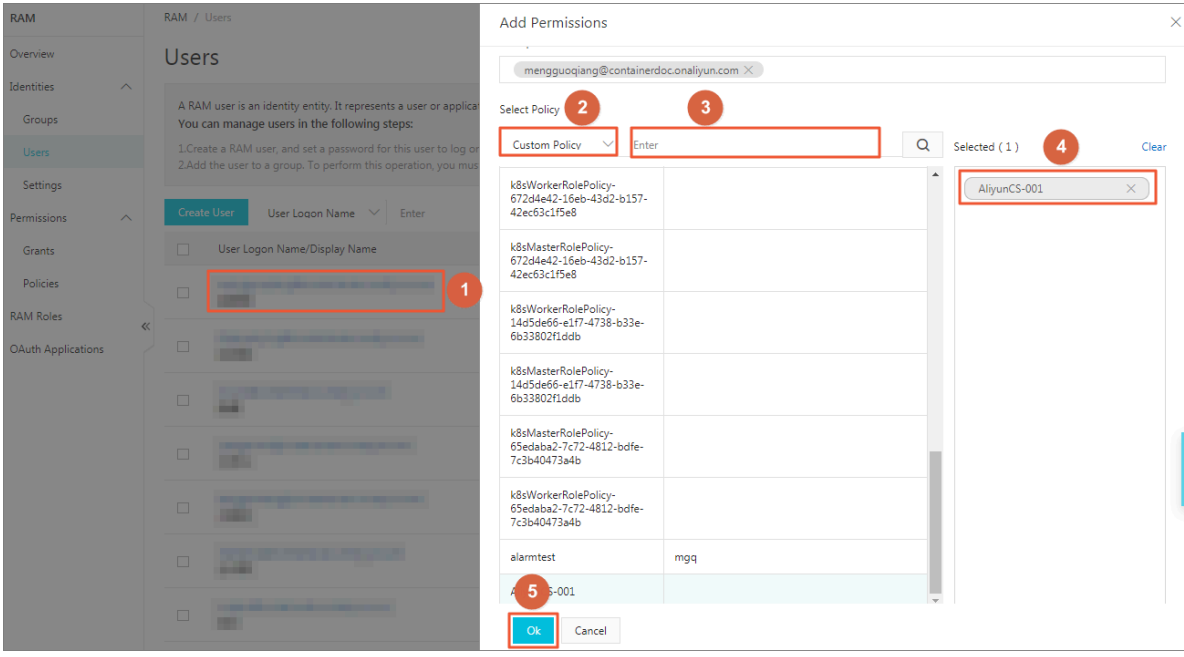

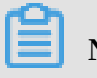

**Note:**

**After you complete these steps, you can use the target RAM user to log on to the Container Service console and perform the operations allowed by the granted permissions. Typically, if the target RAM user is granted the admin permissions, you can use it to grant permissions to other RAM users.**

### Custom permissions

**Alibaba Cloud Container Service offers four types of permissions by pre-setting four types of roles: Admin, Operation, Developer, and Restricted User. These types of permissions can meet the needs of most users in the Container Service console. However, if you want to customize the access permissions to clusters, you can also use the custom permissions.**

# **Note:**

**Alibaba Cloud Container Service provides several custom permission. Among them, the cluster-admin permission is a super administrator permission with the permissions to access and operate on all resources.**

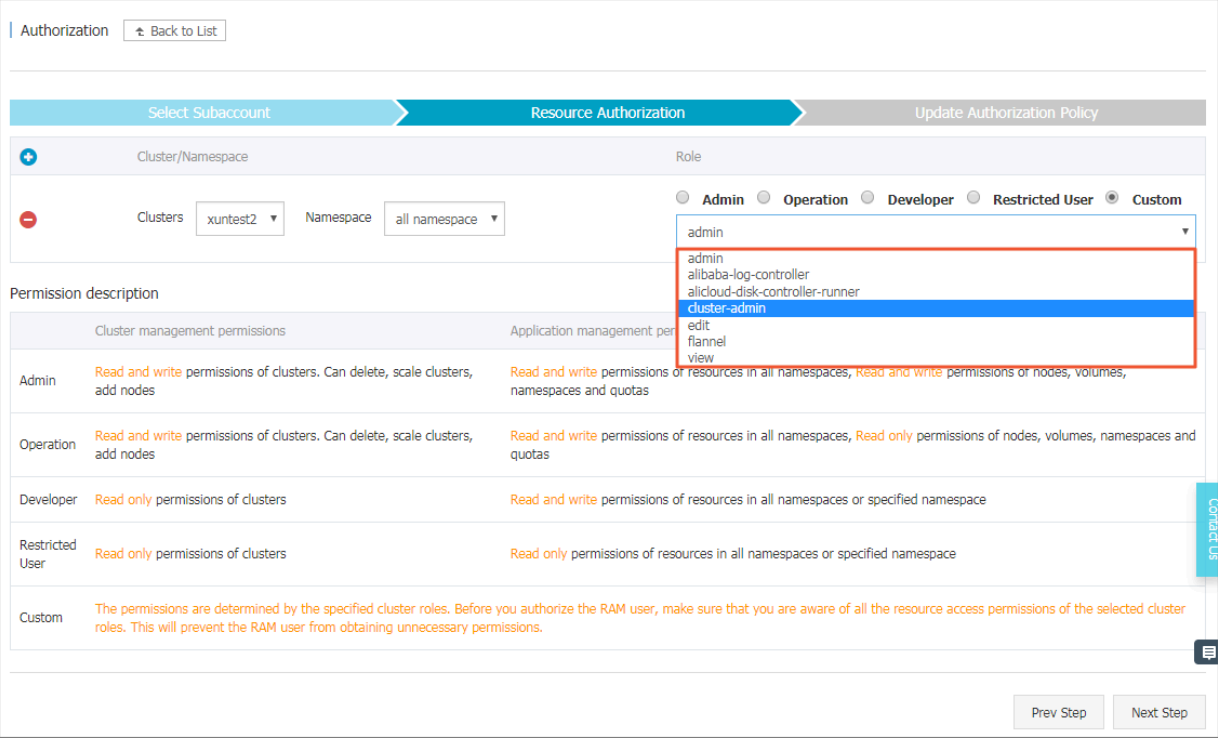

**You can log on to the cluster Master node and run the following command to view the details of the custom permissions.**

```
Note:
```
**Only some of the cluster roles are displayed.**

```
# kubectl get clusterrol e
 NAME 
     AGE
 admin 
     13d
 alibaba - log - controller 
         13d
 alicloud - disk - controller - runner 
           13d
 cluster - admin 
       13d
 cs : admin 
       13d
 edit 
     13d
 flannel 
     13d
 kube - state - metrics 
         22h
 node - exporter 
       22h
 prometheus - k8s 
       22h
 prometheus - operator 
       22h
 system : aggregate - to - admin
           13d
```

```
.... 
system : volume - scheduler
           13d
V^{\dagger}\cap 13d
```
**To view the permission details of the super administrator cluster-admin, run the following command.**

**Note:**

**After the RAM user is granted the cluster-admin role, the RAM user can be regarded as a super administrator that has the same privileges as the Alibaba Cloud account, and it can perform operations on any resources in the cluster. Execute caution when you grant the cluster-admin role.**

```
# kubectl get clusterrol e cluster - admin - o yaml
 apiVersion : rbac . authorizat ion . k8s . io / v1
kind : ClusterRol e
metadata :
   annotation s :
      rbac . authorizat ion . kubernetes . io / autoupdate : " true "
    creationTi mestamp : 2018 - 10 - 12T08 : 31 : 15Z
    labels :
     kubernetes . io / bootstrapp ing : rbac - defaults
    name : cluster - admin
    resourceVe rsion : " 57 "
    selfLink : / apis / rbac . authorizat ion . k8s . io / v1 /
clusterrol es / cluster - admin
    uid : 2f29f9c5 - cdf9 - 11e8 - 84bf - 00163e0b2f 97
rules :
 - apiGroups :
  - \rightarrow \rightarrow resources :
  - \mathsf{I} \star \mathsf{I} verbs :
  - \mathsf{I} \star \mathsf{I}- nonResourc eURLs :
 - \rightarrow \rightarrow verbs :
  - \rightarrow \rightarrow
```
## 1.4 Cluster management

### 1.4.1 View cluster overview

**This topic describes how to view the health status of a Kubernetes cluster. Alibaba Cloud Container Service for Kubernetes provides each Kubernetes cluster with the application status, component status, and resource monitoring charts.**

**Procedure**

- **1. Log on to the** *[Container](https://cs.console.aliyun.com) Service console***.**
- **2. In the left-side navigation pane under Kubernetes, click Overview.**
- **3. Select the target cluster and namespace. You can view the application status, component status, and resource monitoring charts.**
	- **• Application status: The status of deployments, pods, and replica sets that are currently running. Green indicates the normal status and orange indicates an exception.**
	- **• Node status: Displays the node status of the current cluster.**
	- **• Component status: The components of Kubernetes clusters are generally deployed under the kube-system namespace, including the core components such as scheduler, controller-manager, and etcd.**
	- **• Resource monitor: Provides the monitoring charts of CPU and memory. CPU is measured in cores and is accurate to three decimal places. The minimum unit is millicores, that is, one thousandth of one core. Memory is measured in G and is accurate to three decimal places. For more information, see** *[Meaning of CPU](https://kubernetes.io/docs/concepts/configuration/manage-compute-resources-container/#meaning-of-cpu)* **and**  *[Meaning](https://kubernetes.io/docs/concepts/configuration/manage-compute-resources-container/#meaning-of-memory) of memory***.**
	- **• Event: Displays event information of the cluster, such as warnings and error events.**

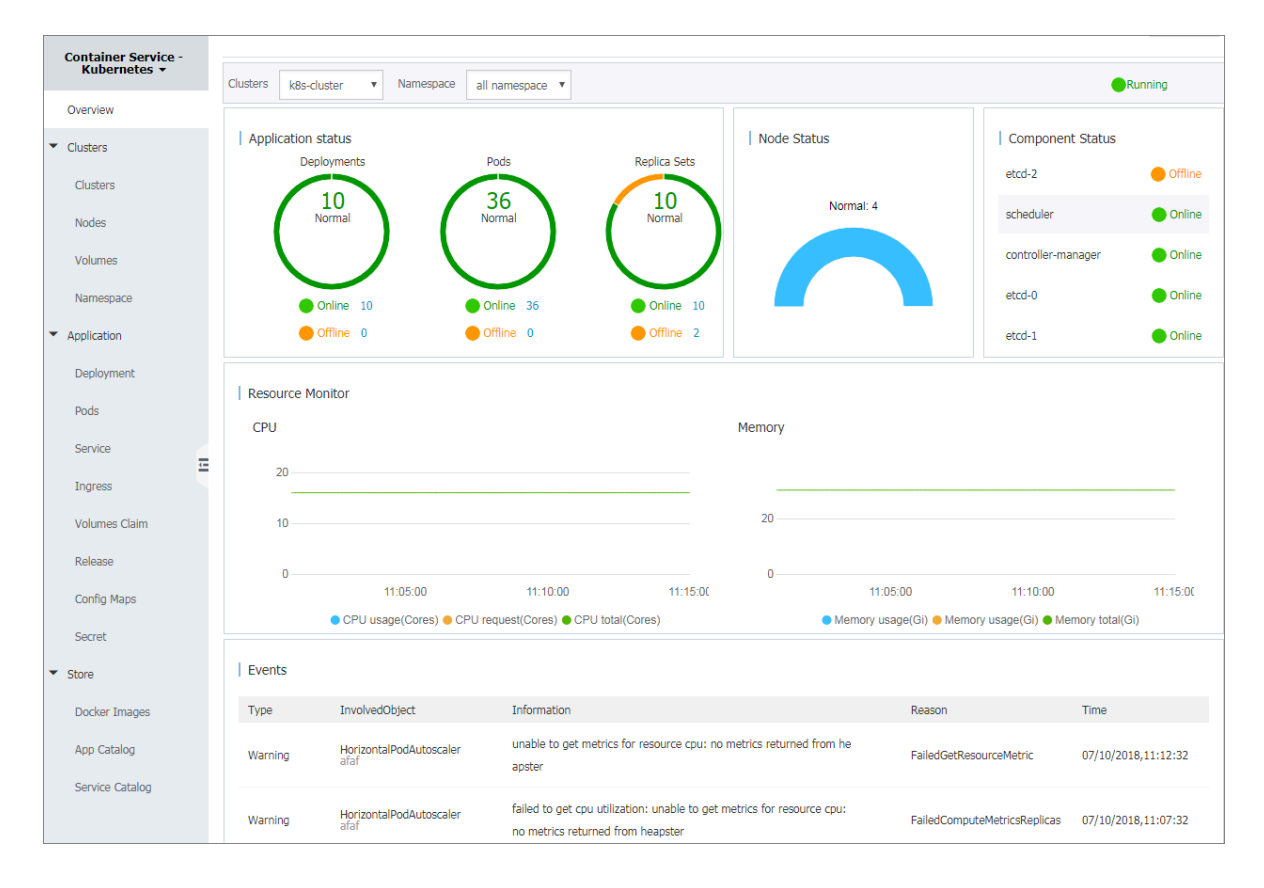

### 1.4.2 Create a Kubernetes cluster

**This topic describes how to quickly create a Kubernetes cluster in the Container Service console.**

### Detail analysis

**During cluster creation, Container Service performs the following operations:**

- **• Creates Elastic Compute Service (ECS) instances, sets the public key used for SSH logon from the management node to other nodes, and installs and configures the Kubernetes cluster by using cloud-init.**
- **• Creates a security group to allow inbound access to all ICMP ports in a Virtual Private Cloud (VPC).**
- **• Creates a new VPC and VSwitch (if no existing VPC is selected), and creates an SNAT entry for the VSwitch.**
- **• Creates VPC routing rules.**
- **• Creates a NAT gateway and a shared bandwidth package or Elastic IP (EIP).**
- **• Creates a Resource Access Management (RAM) user and an AccessKey. The RAM user has the permissions to query, create, and delete an ECS instance, add and delete a cloud disk, and all permissions to perform required actions on Server Load Balancer (SLB) instances, CloudMonitor, VPC, Log Service, and the Network Attached Storage (NAS) service. The Kubernetes cluster dynamically creates SLB instances, cloud disks, and VPC routing rules according to your configurations.**
- **• Creates an intranet SLB instance and allows access to port 6443.**
- **• Creates an Internet SLB instance and allows access to port 6443. (If you enable the SSH logon for Internet access when creating the cluster, port 22 is opened. Otherwise, port 22 is closed.)**

### **Prerequisites**

**You have activated the following services: Container Service, Resource Orchestration Service (ROS), RAM, and Auto Scaling service.**

**If you have not activated one or some of these services, log on to the** *[Container](https://cs.console.aliyun.com/) Service [console](https://cs.console.aliyun.com/)***,** *[ROS console](https://ros.console.aliyun.com/)***,** *[RAM console](https://ram.console.aliyun.com/)***, and** *Auto Scaling [console](https://essnew.console.aliyun.com)* **to activate the corresponding service or services.**

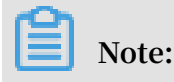

**The deployment of Kubernetes clusters in Alibaba Cloud Container Service for Kubernetes is dependent on the application deployment capabilities of Alibaba Cloud ROS. Therefore, you need to activate ROS before creating a Kubernetes cluster.**

#### Limits

- **• The SLB instances created with the cluster support only the Pay-As-You-Go billing method.**
- **• The Kubernetes cluster supports only the VPC network type.**
- **• By default, each account has a set quota of cloud resources that can be used to create clusters. If you exceed this number when creating a cluster, the cluster creation fails. However, you can open a ticket to increase your quota of cloud resources.**
	- **- By default, each account can create up to 5 clusters across all regions and add up to 40 nodes to each cluster. You can open a ticket to increase your quota to create more clusters or nodes.**

### **Note:**

**In a Kubernetes cluster, the maximum number of default routes a VPC can have is 48, which means the number of nodes the Kubernetes cluster can use is also a maximum of 48. To increase the number of nodes, you need to first open a ticket for the target VPC to increase the number of VPC routes, and then open a ticket for Container Service to apply the increase.**

- **- By default, each account can create up to 100 security groups.**
- **- By default, each account can create up to 60 Pay-As-You-Go SLB instances.**
- **- By default, each account can create up to 20 EIPs.**
- **• The limits for ECS instances are as follows:**
	- **- Only the CentOS operating system is supported.**
	- **- Both Pay-As-You-Go and Subscription ECS instances can be created.**

#### Procedure

- **1. Log on to the** *[Container](https://cs.console.aliyun.com) Service console***.**
- **2. In the left-side navigation pane under Kubernetes, choose Clusters > Clusters.**

**3. In the upper-right corner, click Create Kubernetes Cluster.**

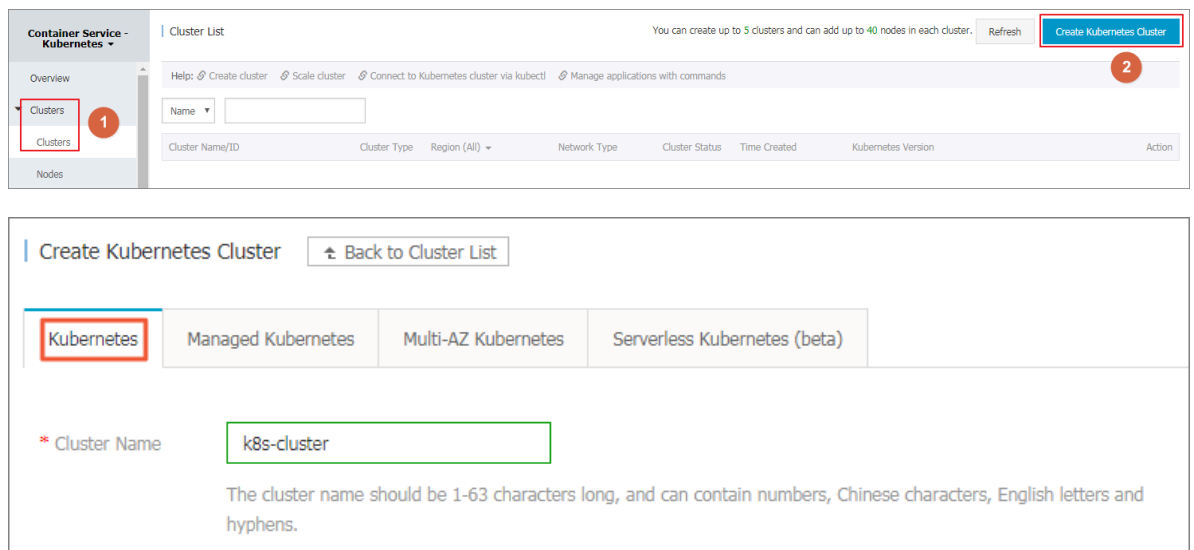

**4. Enter the cluster name.**

**The cluster name must be 1 to 63 characters in length and can contain letters, numbers, Chinese characters, letters, and hyphens (-).**

**5. Select the region and the zone where you want to locate the cluster.**

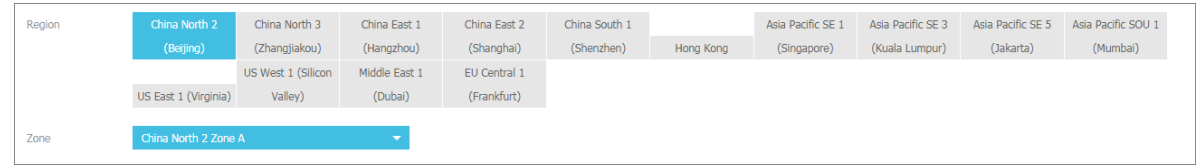

**6. Set the cluster network type. Kubernetes clusters support only the VPC network type.**

**VPC: You can click Auto Create to create a VPC together with the Kubernetes cluster, or click Use Existing to use an existing VPC. If you click Use Existing, you can select a VPC and a VSwitch from the two displayed drop-down lists.**

- **• If you click Auto Create, the system automatically creates a NAT gateway for your VPC when creating the cluster.**
- **• If you click Use Existing and the selected VPC has an existing NAT gateway, the system then uses the already created NAT gateway. Otherwise, the system automatically creates a NAT gateway by default. Alternatively, if you do not want the system to automatically create a NAT gateway, deselect the Configure SNAT for VPC check box.**

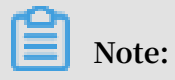

**If you set the system to not automatically create a NAT gateway, you need to manually set a NAT gateway, or set an SNAT entry to ensure that your selected VPC is accessible to the Internet. Otherwise, instances in the VPC cannot access the Internet, which result in a cluster creation failure.**

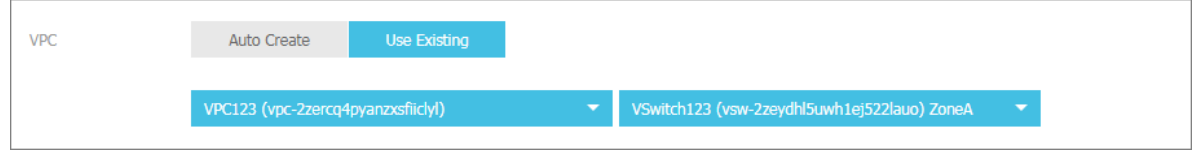

- **7. Set the required billing method for the node type. Pay-As-You-Go and Subscription are supported.**
- **8. Set the Master node configuration by selecting the Master node instance type and the system disk.**

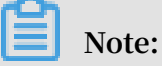

- **• Only the CentOS operating system is supported.**
- **• By default, the system creates three Master nodes for each cluster. This number cannot be modified.**
- **• A system disk is attached to Master nodes by default. Available system disks are SSD disks and Ultra disks.**

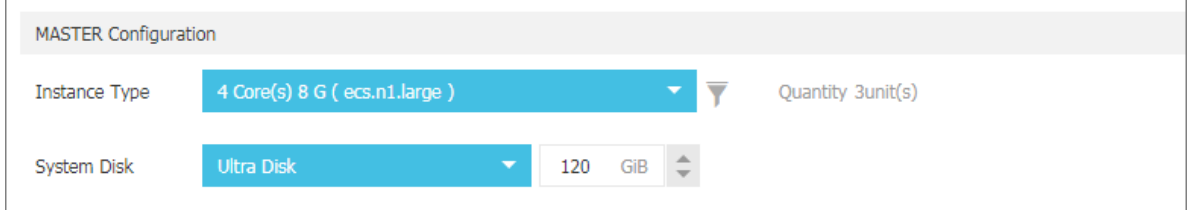

**9. Set Worker nodes. You can create Worker node instances or add existing Worker node instances.**

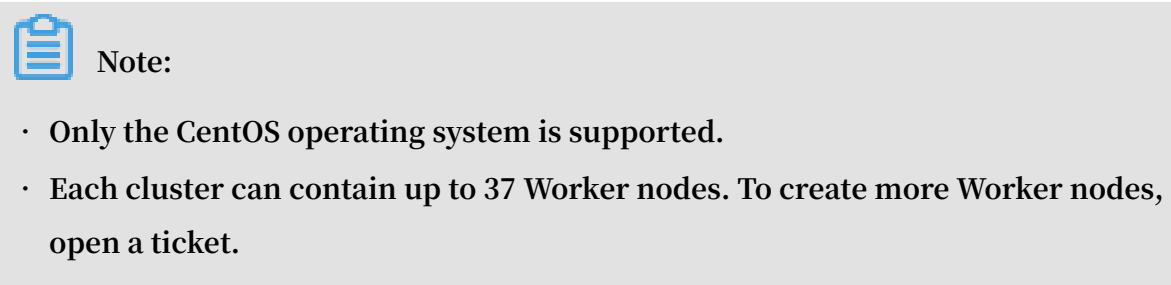

**• A system disk is attached to Worker nodes by default. Available system disks are SSD disks and Ultra disks.**

- **• You can manually attach a data disk to Worker nodes. Available data disks are SSD disks, Ultra disks, and basic disks.**
- **• To create Worker node instances, select the instance type and set the number of Worker nodes. In this example, one Worker node is created.**

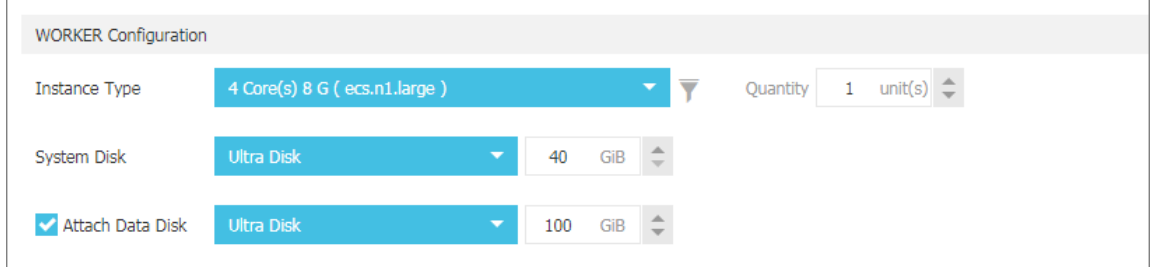

**• To add existing Worker node instances, you must create ECS instances in the target region in advance.**

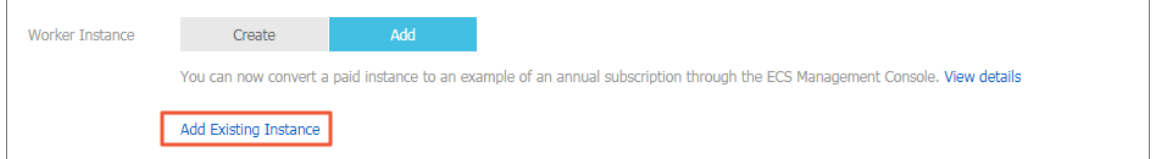

**10.Set the logon mode.**

**• Set a key pair.**

**Click Create a new key pair to create a key pair in the ECS console, and then set the key pair as the credentials for logging on to the cluster. For more information, see** *Create an SSH key pair***.**

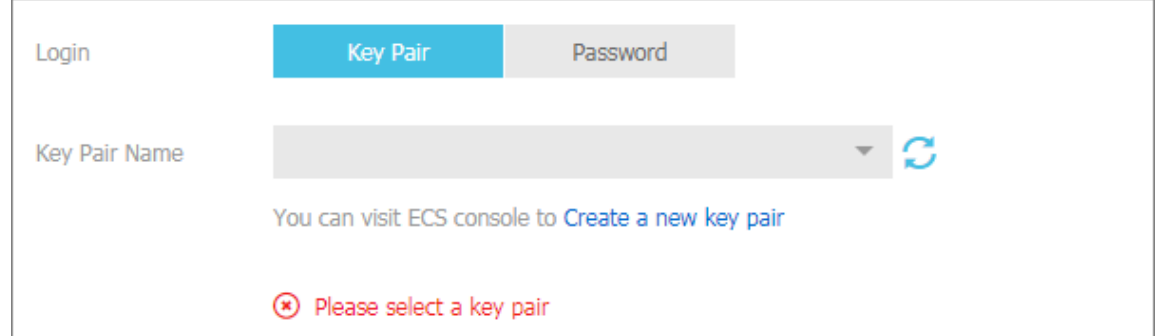

- **• Set a password.**
	- **- Logon Password: Set the node logon password.**
	- **- Confirm Password: Confirm your node logon password.**
- **11.Set the Pod Network CIDR and Service CIDR.**

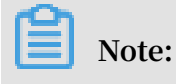

**Issue: 20190525 35**

**You need to set these two parameters only if you choose to use an existing VPC.**

**The two Classless Inter-Domain Routing (CIDR) blocks cannot overlap with each other, or with your selected VPC, or with the CIDR blocks used by any other existing Kubernetes clusters in the selected VPC. Furthermore, they cannot be modified after the cluster is created. For more information, see** *Plan Kubernetes CIDR blocks under VPC***.**

**12.Select a Kubernetes version as needed. The system displays the Kubernetes version and the Docker versions.**

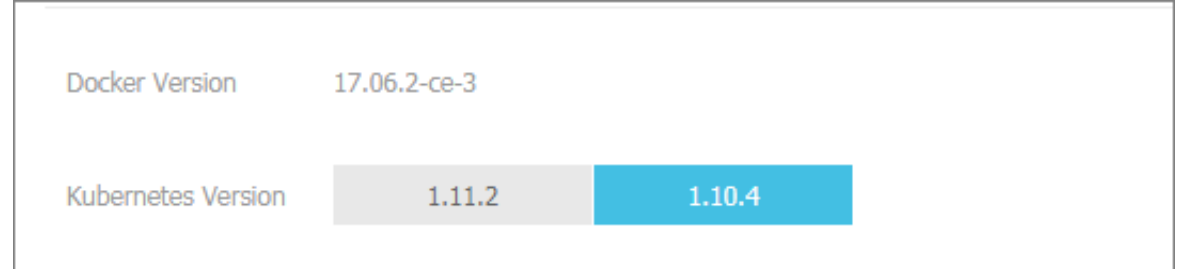

**13.Configure an SNAT gateway for the VPC.**

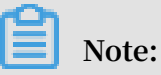

**We recommend that you configure this feature. Otherwise, instances in the VPC cannot access the Internet, which will result in a cluster creation failure.**

- **• If you set the system to automatically create a VPC, you must configure an SNAT gateway for the VPC.**
- **• If you set the system to use an existing VPC, you can perform either of the following operations:**
	- **- Set the system to automatically configure an SNAT gateway.**
	- **- Manually configure a NAT gateway for the VPC or manually configure an SNAT gateway for the VPC.**

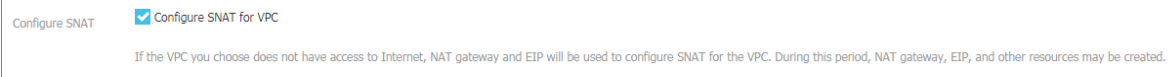

**14.Enable the Use Public SLB to Expose API Server function.**

**The API server provides add, delete, edit, check, watch, and other HTTP REST interfaces for resource objects, such as pods and services.**

**• If you enable this function by selecting the check box, an Internet SLB is created and the Master node port (namely, port 6443) is opened. In this case, you can use kubeconfig to connect to and operate the cluster through the Internet.**

# **Note:**

**The API server uses the Master node port.**

**• If you do not enable this function, no Internet SLB is created. In this case, you can only use kubeconfig to connect to and operate the cluster within the VPC.**

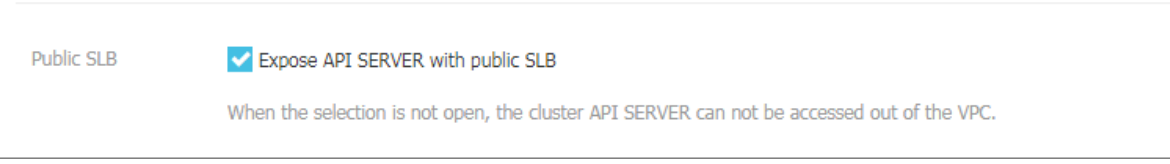

#### **15.Enable the Internet SSH logon.**

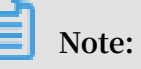

**To enable this function, you must enable the Use Public SLB to Expose API Server function.**

- **• If you enable this function, you can use SSH to access the cluster.**
- **• If you do not enable this function, the cluster cannot be accessed by using SSH or kubectl. To access the cluster by using SSH in such a case, you must manually associate an EIP to the ECS instance, set a security group rule, and open the SSH port (port 22). For more information, see** *Access a Kubernetes cluster by using SSH***.**

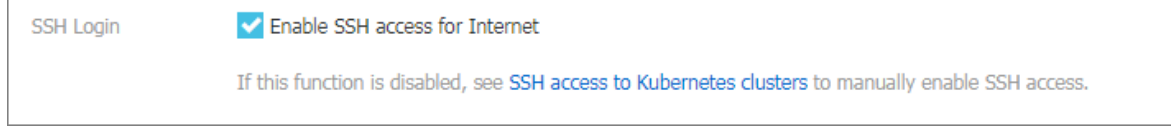

### **16.Install cloud monitoring plug-ins on your ECS node instances.**

**If you install cloud monitoring plug-ins on the ECS nodes, you can view the ECS instance monitoring information in the CloudMonitor console.**

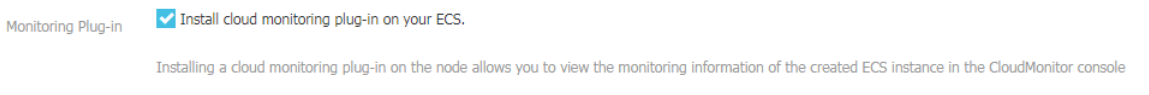

**17.Enable Log Service. You can select an existing project or create a new project.**

**If you select the Using SLS check box, a Log Service plugin is automatically installed in the cluster. Then, when you create an application in the cluster, you can immediately use Log Service with only a few configurations required. For more information, see** *Use Log Service to collect Kubernetes cluster logs***.**

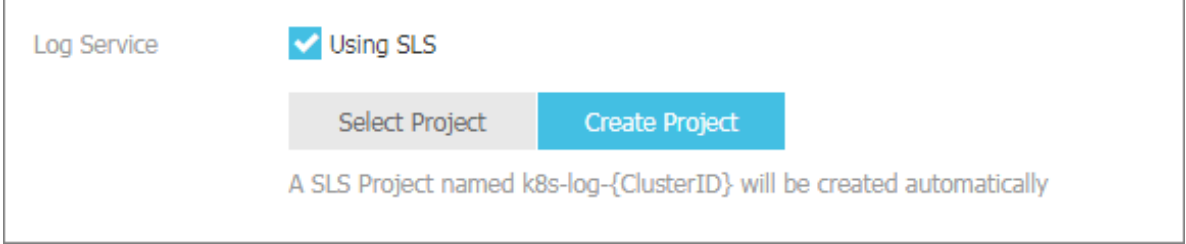

**18.Set advanced configurations.**

- **a. Select a network plugin. Available network plugins are Flannel and Terway. For more information, see** *Do I select the Terway or Flannel plugin for my Kubernetes cluster network?***.**
- **b. Set the number of pods for a node. This parameter specifies the maximum number of pods that can be run by a single node. We recommend that you retain the default setting.**

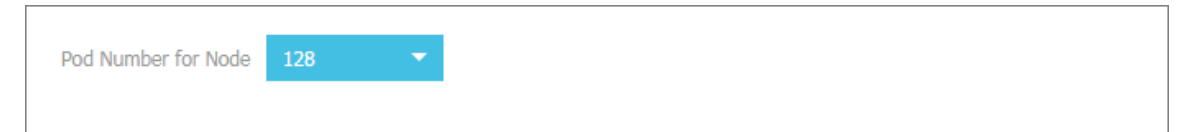

**c. Enable the Custom Cluster CA function. A CA certificate ensures secure information exchanges between the server and the client. To enable this function, select the check box to add the CA certificate to the Kubernetes cluster.**

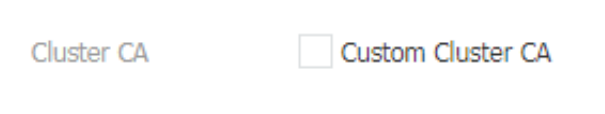

**19.Click Create in the upper-right corner.**

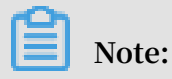

**A Kubernetes cluster that contains multiple nodes typically takes ten minutes to be created.**

### View the cluster deployment result

**After the cluster is created, you can view the cluster in the cluster list of the Container Service console.**

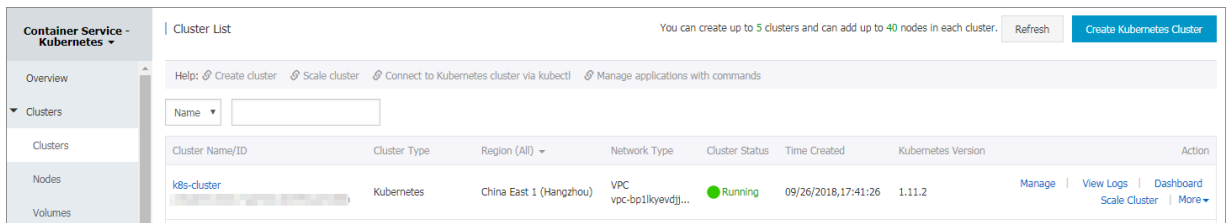

**• To view the cluster logs, click View Logs on the right of the cluster. To view more details, click Stack Events.**

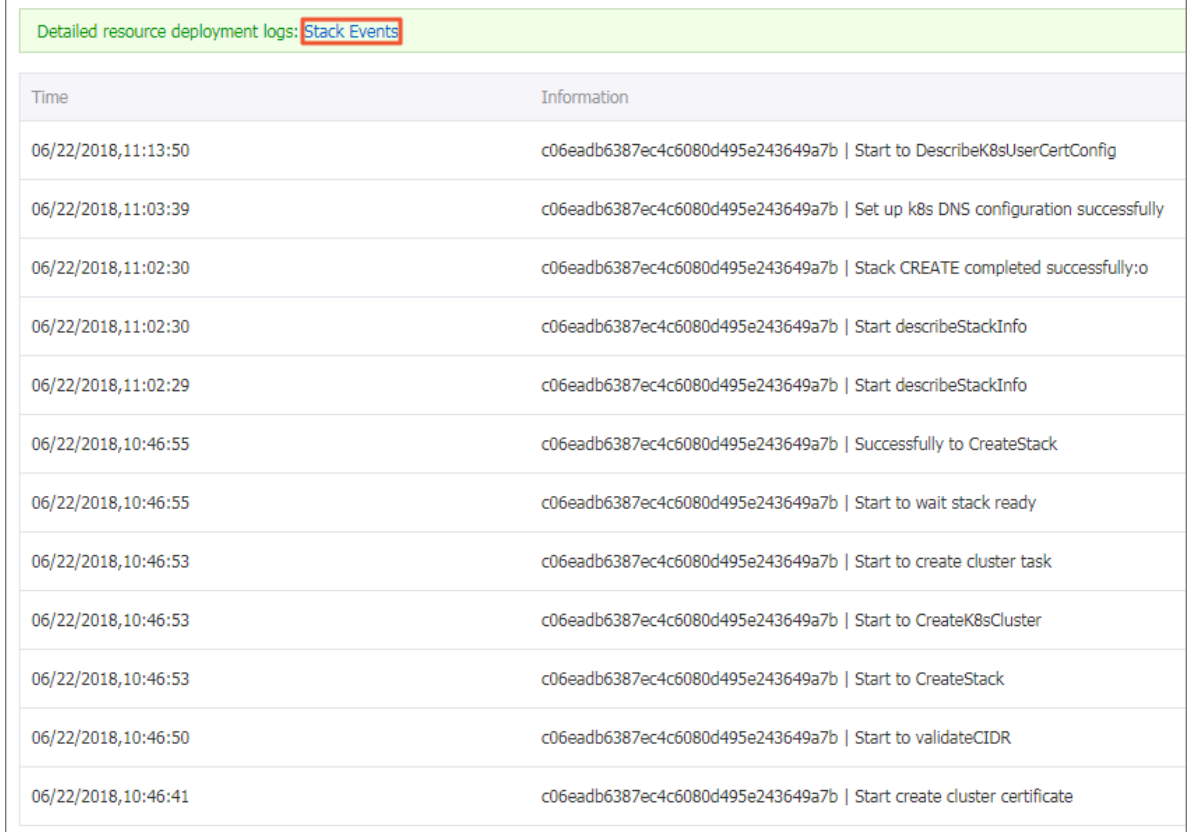

**• To view the basic information, the connection information, and other information, return to the cluster list page and click Manage in the action column of the cluster.**

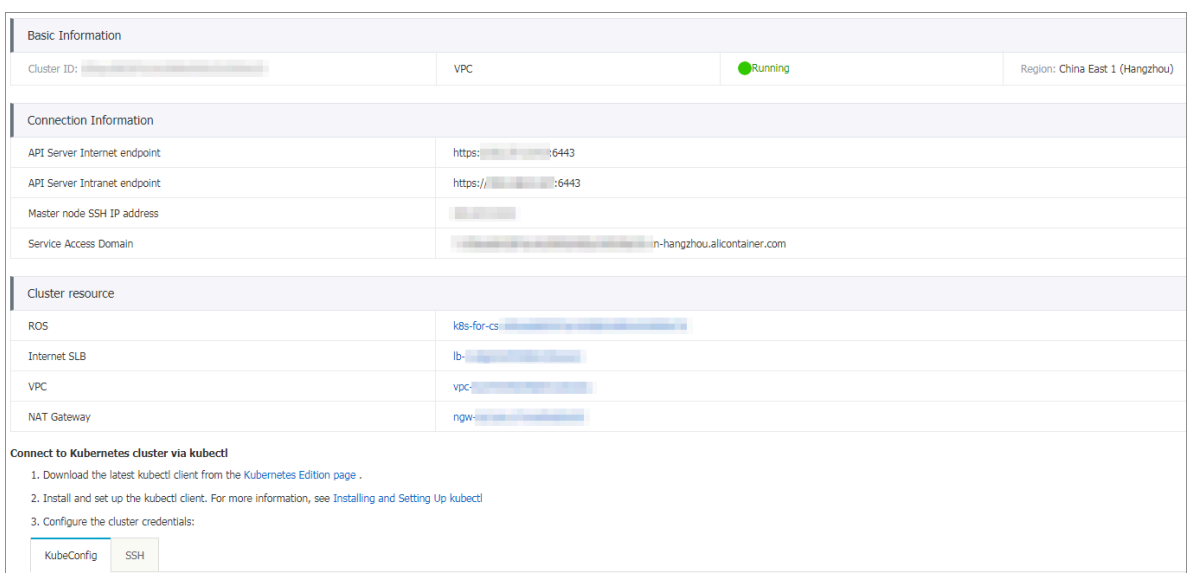

### **Cluster information**

- **- API Server Internet endpoint: the IP address and the port through which the Kubernetes API server provides services to the Internet. It enables you to manage the cluster by using kubectl or other tools on your terminal.**
- **- API Server Intranet endpoint: the IP address and the port through which the Kubernetes API server provides services within the cluster. This IP address is**

**the SLB instance IP address. The three Master nodes on its backend provide services.**

- **- Master node SSH IP address: You can directly log on to Master nodes by using SSH to maintain the cluster.**
- **- Service Access Domain: provides the services in the cluster with access domain name for testing. The service access domain name has the following suffix:** <

cluster\_id >.< region\_id >. alicontain er . com **.**

**For example, you can log on to the Master node by using SSH, and run the** kubectl get node **command to view the cluster nodes.**

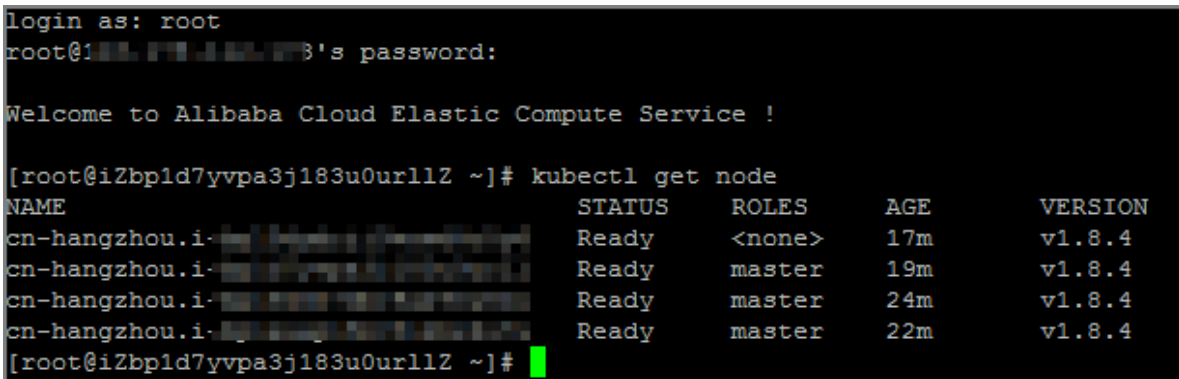

**In this example, the system displays four nodes, which are the three Master nodes and one Worker node.**

## 1.4.3 Configure a Kubernetes GPU cluster to support GPU scheduling

**From version 1.8, Kubernetes will support hardware acceleration devices such as NVIDIA GPU, InfiniBand, and FPGA, by using** *device [plugins](https://kubernetes.io/docs/concepts/cluster-administration/device-plugins/)***. Furthermore, GPU solutions of Kubernetes open source communities will be deprecated in version 1.10, and removed from the master code in version 1.11.**

**We recommend that you use an Alibaba Cloud Kubernetes cluster combined with GPU to run highly dense computational tasks such as machine learning and image processing. With this method, you can implement one-click deployment, elastic scaling, and other functions, without needing to install NVIDIA drivers or Compute Unified Device Architecture (CUDA) beforehand.**

### Background information

**During cluster creation, Container Service performs the following operations:**

- **• Creates Elastic Compute Service (ECS) instances, sets the public key used for SSH logon from the management node to other nodes, and installs and configures the Kubernetes cluster by using CloudInit.**
- **• Creates a security group to allow inbound access to all ICMP ports in a VPC.**
- **• Creates a new VPC and VSwitch if you do not use the existing VPC, and also creates an SNAT entry for the VSwitch.**
- **• Creates VPC routing rules.**
- **• Creates a NAT gateway and Elastic IP (EIP).**
- **• Creates a Resource Access Management (RAM) user and AccessKey (AK). This RAM user has the permissions to query, create, and delete ECS instances, add and delete cloud disks, and all relevant access permissions for Server Load Balancer (SLB) instances, CloudMonitor, VPC, Log Service, and Network Attached Storage (NAS ) services. The Kubernetes cluster dynamically creates the SLB instances, cloud disks, and VPC routing rules according to your configurations.**
- **• Creates an intranet SLB instance and exposes port 6443.**
- **• Creates an Internet SLB instance and exposes ports 6443, 8443, and 22. (If you enable the SSH logon for Internet access when creating the cluster, port 22 is exposed. Otherwise, port 22 is not exposed.)**

#### **Prerequisites**

**You have activated Container Service, Resource Orchestration Service (ROS), and RAM.**

**You have logged on to the** *[Container](https://cs.console.aliyun.com/) Service console***,** *[ROS console](https://ros.console.aliyun.com/)***, and** *[RAM console](https://ram.console.aliyun.com/)* **to activate the corresponding services.**

# **Note:**

**The deployment of Container Service Kubernetes clusters depends on the application deployment capabilities of Alibaba Cloud ROS. Therefore, you need to activate ROS before creating a Kubernetes cluster.**

### Limits

- **• The SLB instance created with the Kubernetes cluster only supports the Pay-As-You -Go billing method.**
- **• The Kubernetes cluster supports only Virtual Private Cloud (VPC).**
- **• By default, each account has a specified quota of the number of cloud resources that it can create. If the number of cloud resources has reached the quota limit, the account cannot create a cluster. Make sure you have sufficient resource quota to create a cluster. You can open a ticket to increase your quota.**
	- **- By default, each account can create up to 5 clusters across all regions and add up to 40 nodes to each cluster. You can open a ticket to create more clusters or nodes.**
	- **- By default, each account can create up to 100 security groups.**
	- **- By default, each account can create up to 60 Pay-As-You-Go SLB instances.**
	- **- By default, each account can create up to 20 EIPs.**
- **• The limits for ECS instances are as follows:**
	- **- Only the CentOS operating system is supported.**
	- **- Only Pay-As-You-Go ECS instances can be created.**

### **Note:**

**After creating an instance, you can** *Switch from Pay-As-You-Go to Subscription billing* **in the ECS console.**

#### Create a GN5 Kubernetes cluster

- **1. Log on to the** *[Container](https://cs.console.aliyun.com) Service console***.**
- **2. In the left-side navigation pane under Kubernetes, click Clusters.**
- **3. Click Create Kubernetes Cluster in the upper-right corner.**

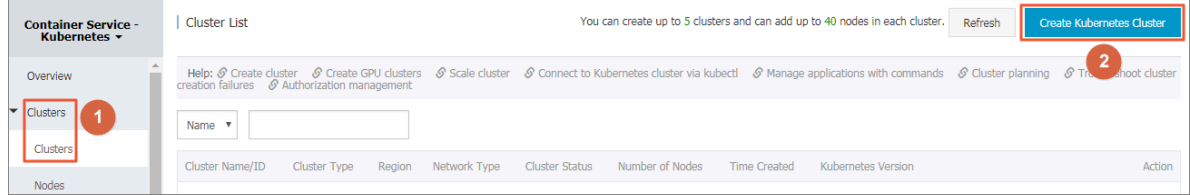

**By default, the Create Kubernetes Cluster page is displayed.**

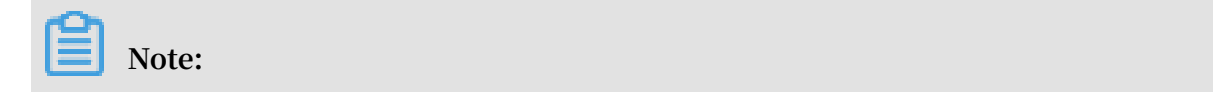

**Worker nodes are set to use GPU ECS instances to create a GPU cluster. For information about other parameter settings, see** *Create a Kubernetes cluster***.**

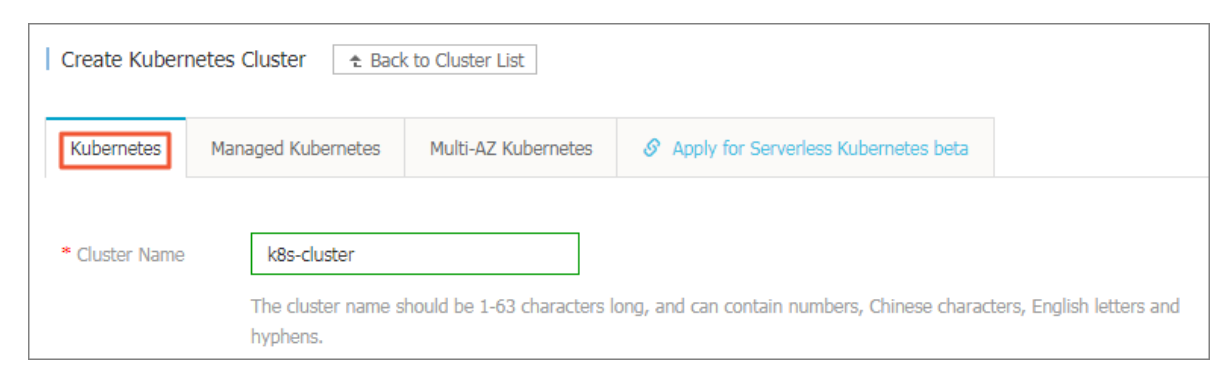

- **4. Set the Worker nodes. In this example, the gn5 GPU instance type is selected to set Worker nodes as GPU working nodes.**
	- **a. If you choose to create Worker instances, you must select the instance type and the number of Worker nodes. In this example, two GPU nodes are created.**

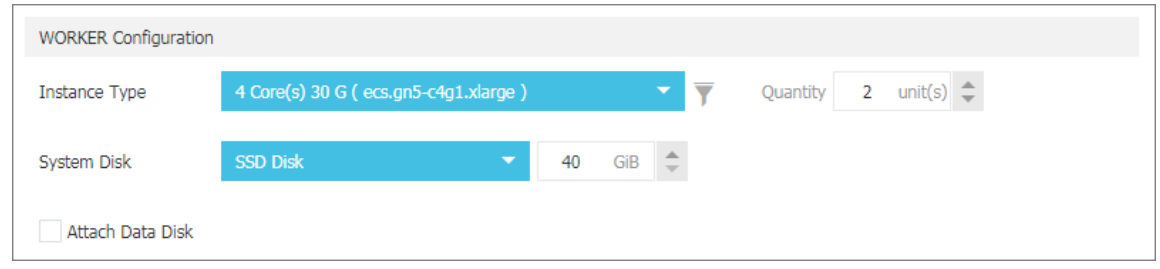

- **b. If you choose to add existing instances, you need to have already created GPU cloud servers in the same region where the cluster is to be created.**
- **5. After you have completed all required settings, click Create to start cluster deployment.**
- **6. After the cluster is created, choose Clusters > Nodes in the left-side navigation pane.**
- **7. To view the GPU devices mounted to either of the created nodes, select the created cluster from the clusters drop-down list, select one of the created Worker nodes, and choose More > Details in the action column.**

Create a GPU experimental environment to run TensorFLow

**Jupyter is a popular tool used by data scientists for the experimental environment TensorFlow. This topic describes an example of how to deploy a Jupyter application.**

- **1. Log on to the** *[Container](https://cs.console.aliyun.com) Service console***.**
- **2. In the left-side navigation pane under Kubernetes, choose Applications > Deployments.**
- **3. Click Create by Template in the upper-right corner.**
- **4. Select the target cluster and namespace and then select a sample template or the custom template from the resource type drop-down list. After you orchestrate your template, click DEPLOY.**

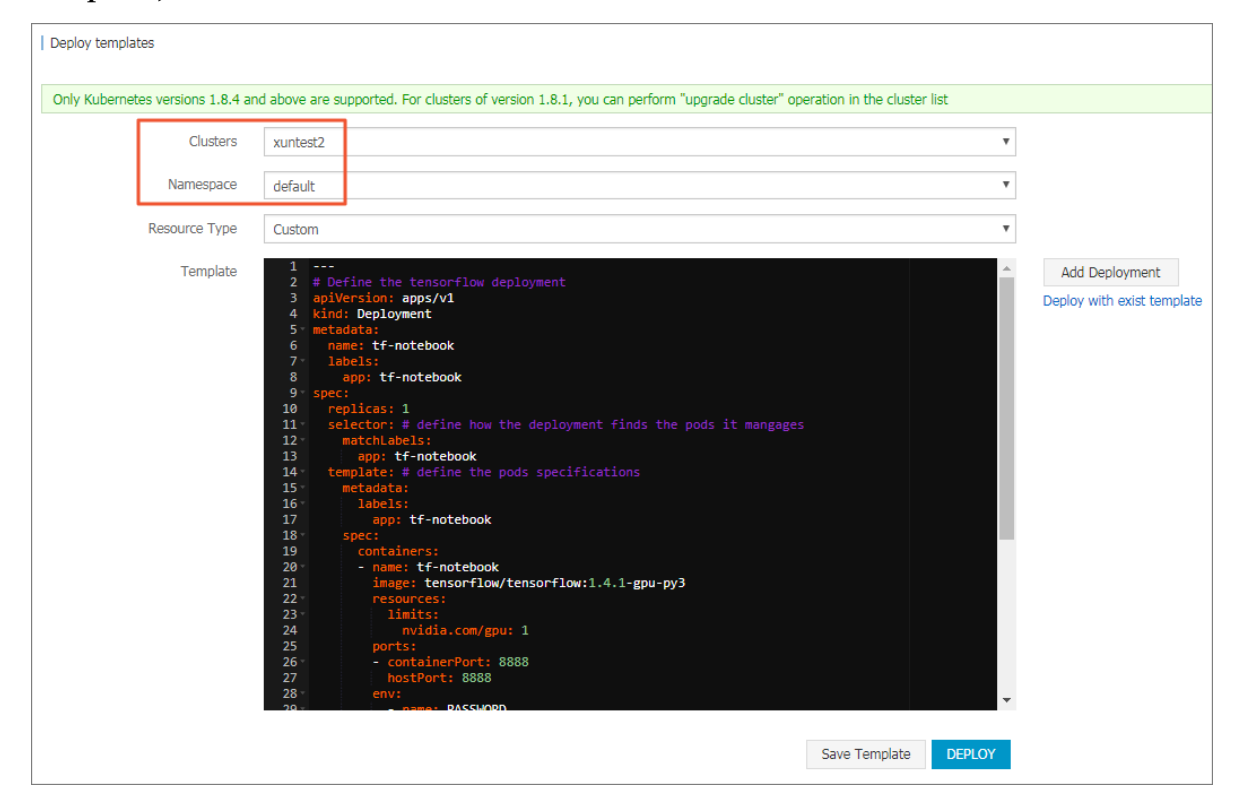

**In this example, a Jupyter application template is orchestrated. The template includes a deployment and a service.**

```
---<br>#  Define
           the tensorflow deployment
apiVersion : apps / v1
kind : Deployment
metadata :
name : tf - notebook
 labels :
     app : tf - notebook
spec :
   replicas : 1
  selector : # define how the deployment finds the<br>ds it manages
pods it manages
     matchLabel s :
 app : tf - notebook
 template : # define the pods specificat ions
     metadata :
       labels :
        app: tf - notebook spec :
       containers :
        name : tf - notebook
        image : tensorflow / tensorflow : 1 . 4 . 1 - gpu - py3
          resources :
           limits :
```

```
nvidia . com / gpu : 1 # specify<br>the number of NVIDIA GPUs that are called by
the number of NVIDIA GPUs<br>the applicatio n
       applicatio n
          ports :
            containerP ort : 8888
             hostPort : 8888
           env :
- name: PASSWORD + specify<br>the password used to access the Jupyter service.
the password used to access the Jupyter<br>You can modify the password as needed.
       can modify the password
               value : mypassw0rd
# Define the tensorflow service
---
apiVersion : v1
kind : Service
metadata :
   name : tf - notebook
spec :
   ports :
   port : 80
      targetPort : 8888
 name : jupyter
 selector :
     app : tf - notebook
   type : LoadBalanc er<br>Cloud SLB service for the applicatio n so that
   Cloud SLB service for the applicatio n so<br>s services are accessible from the Internet.
its services are accessible
```
**If you use a GPU deployment solution of Kubernetes earlier than 1.9.3, you must define the following volumes in which the NVIDIA drivers reside:**

```
volumes :
    - hostPath :
         path : / usr / lib / nvidia - 375 / bin
         name : bin
      hostPath :
         path : / usr / lib / nvidia - 375
         name : lib
```
**When you orchestrate your deployment template in a cluster by using the GPU deployment solution of Kubernetes earlier than 1.9.3, your template must be highly dependent on the cluster. As a result, portability of the template is not achievable. However, in Kubernetes version 1.9.3 and later, you do not need to specify these hostPaths because the NIVEA plugins automatically discover the library links and execution files required by the drivers.**

**5. In the left-side navigation pane under Container Service-Kubernetes, choose Discovery and Load Balancing > Services. Then, select the target cluster and namespace, and then view the external endpoint of the tf-notebook service.**

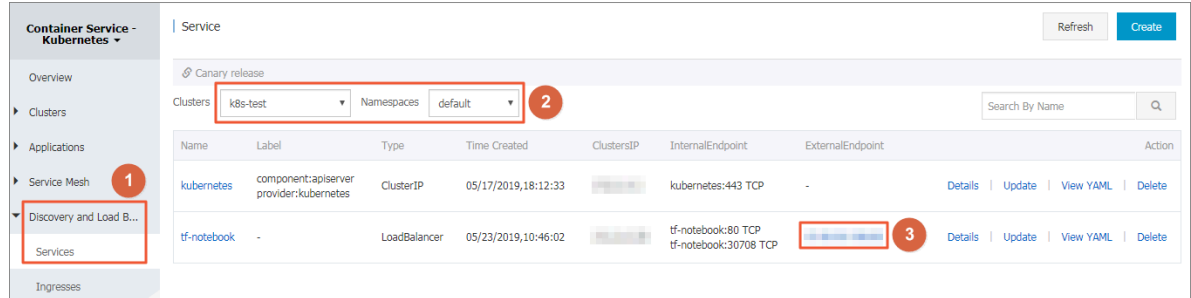

**6. Access the Jupyter application in a browser. The access address is** http ://

EXTERNAL - IP **. You need to enter the password set in the template.**

**7. By running the following program, you can verify that this Jupyter application can use GPU, and the program is able to list all devices that can be used by Tensorflow:**

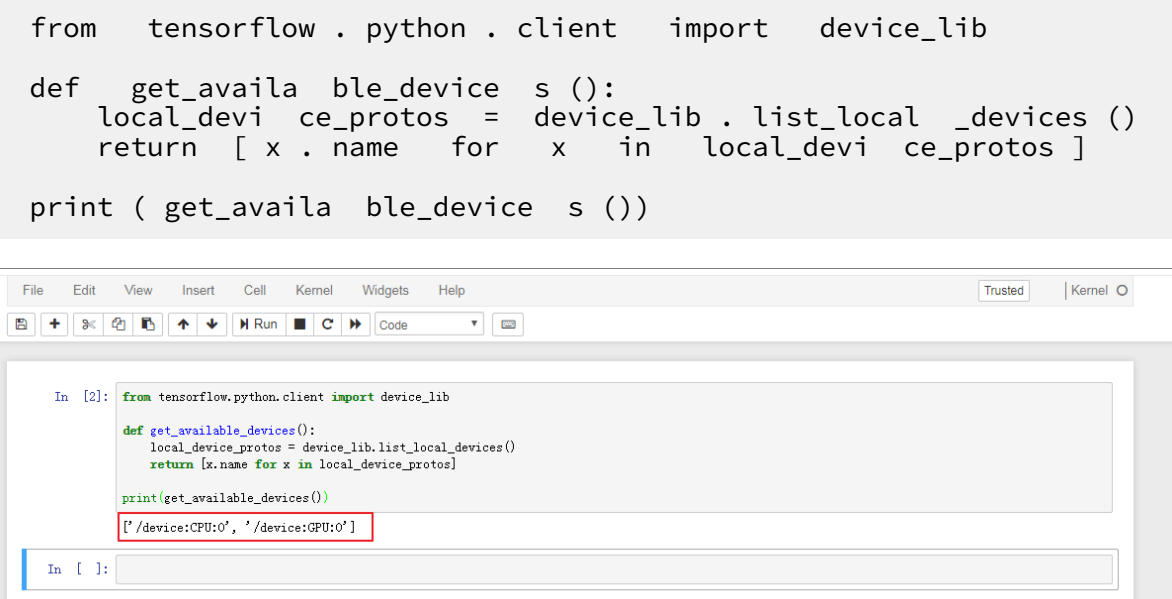

## 1.4.4 Upgrade the NVIDIA driver of a Kubernetes cluster GPU node

**This topic describes how to upgrade the NVIDIA driver of a Kubernetes cluster GPU node where services are running or no service runs.**

### Prerequisites

**• You have created a Kubernetes GPU cluster. For more information, see** *Configure a Kubernetes GPU cluster to support GPU scheduling***.**

**• You have connected to the Kubernetes GPU cluster by using kubectl, see** *Connect to a Kubernetes cluster by using kubectl***.**

Upgrade the NVIDIA driver of a GPU node where services are running

**1. Run the following command to disable scheduling for the target GPU node:**

kubectl cordon *node-name*

**Note:**

- **• Only the NVIDIA drivers of Worker nodes can be upgraded.**
- **• The** *node-name* **parameter must be in the format of** *your-region-name***.***node-id***.**
	- **-** *your-region-name* **indicates the name of the region where your cluster is located.**
	- **-** *node-id* **indicates the ID of the ECS instance where the target node is located.**

**You can run the following command to view** *node-name***:**

kubectl get node

[root@gpu-test ~]# kubectl cordon cn-hangzhou.inode/cn-hangzhou.ialready cordoned ---

**2. Run the following command to migrate the pods on the target node to other nodes:**

kubectl drain *node-name* --grace-period=120 --ignore-daemonsets=true

 $t \sim ]#$  kubect drain cn-hangzhou.i---grace-period=120 --ignore-daemonsets=true de/cn-hangzhou.i-<br>RNING: Ignoring DaemonSet-managed pods: flexvolume<br>d/domain-nginx-evicted<br>d/old-nginx-evicted<br>d/old-nginx-evicted od/domain-nginxd/old-nginxnew-nginxevicted d-nginx

nvidia - smi

**3. Run the following command to log on to the target node:**

ssh root @ xxx . xxx . x . xx

**4. On the target node, run the following command to view the driver version:**

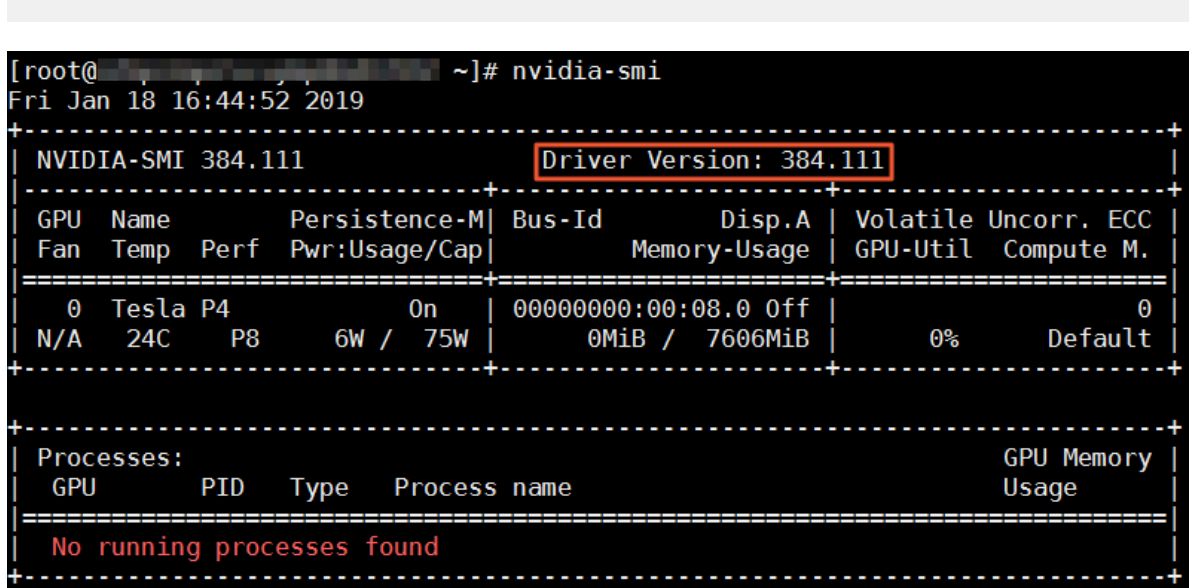

**5. Run the following commands to remove the existing driver:**

### **Note:**

- **• If the existing driver is v** 384 . 111 **, you can directly run the commands in this step.**
- **• If the existing driver is not v** 384 . 111 **, you must download the correct driver version from NVIDIA Website before running the commands in this step.**

```
cd / tmp
```

```
curl - O https :// cn . download . nvidia . cn / tesla / 384 .
111 / NVIDIA - Linux - x86_64 - 384 . 111 . run
chmod u + x NVIDIA - Linux - x86_64 - 384. 111. run
. / NVIDIA - Linux - x86_64 - 384 . 111 . run -- uninstall - a
```

```
s - q
```
**6. Run the following command to restart the target node:**

reboot

**7. Download the driver version that you want from the NVIDIA Website. This example uses v** 410 . 79 **.**

**8. Run the following command to install the downloaded NVIDIA driver in the directory where the driver is downloaded:**

sh . / NVIDIA - Linux - x86\_64 - 410 . 79 . run - a - s - q

**9. Run the following commands to add the following settings to the NVIDIA driver:**

nvidia - smi - pm  $1 \mid \mid$  true

nvidia - smi - acp 0 || true

**10.Run the following command to update two device plugins:**

```
mv / etc / kubernetes / manifests / nvidia - device - plugin . yml
  /
mv / nvidia - device - plugin . yml / etc / kubernetes /
manifests /
```
**11.In any path of the Master node, run the following command to enable scheduling for the target node:**

kubectl uncordon *node-name*

**Verify the results**

**Run the following command on the Master node. Then check the driver version for the target GPU node. The system displays that the driver is v** 410 . 79 **, indicating the node driver has been upgraded.**

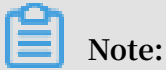

**You need to replace the** *node-name* **parameter with your target node name.**

```
kubectl exec -n kube-system -t nvidia-device-plugin-node-name nvidia-
smi
```
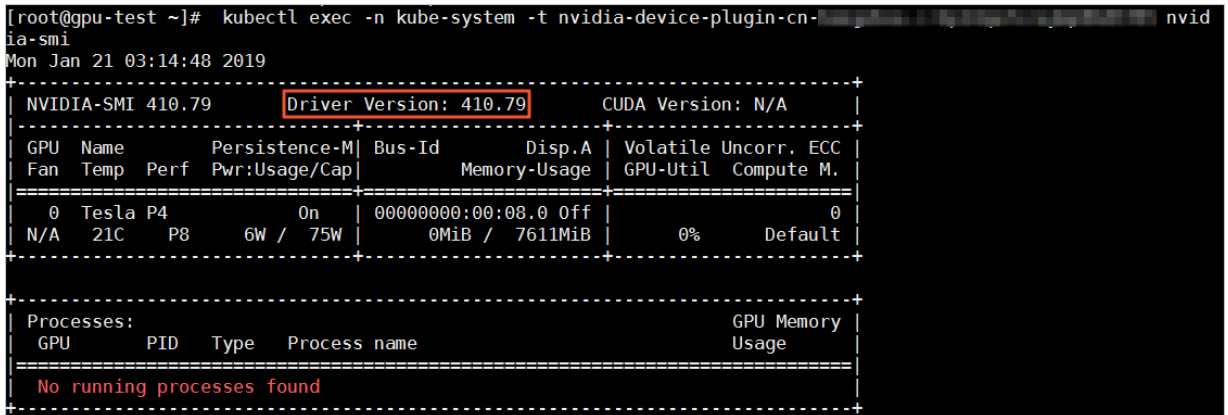

#### Upgrade the NVIDIA driver of a GPU node where no service runs

**1. Run the following command to log on to the target GPU node:**

ssh root @ xxx . xxx . x . xx

**2. On the target node, run the following command to view the driver version:**

nvidia - smi

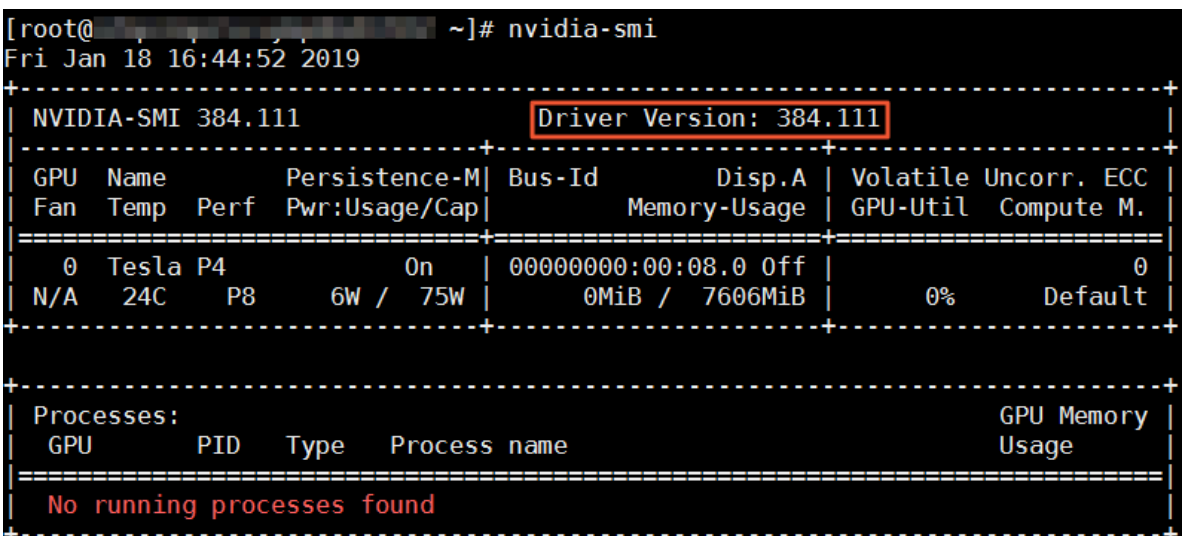

**3. Run the following commands to remove the existing driver:**

# **Note:**

**• If the existing driver is v** 384 . 111 **, you can directly run the commands in this step.**

**• If the existing driver is not v** 384 . 111 **, you must download the correct driver version from NVIDIA Website before running the commands in this step.**

cd / tmp curl - O https :// cn . download . nvidia . cn / tesla / 384 . 111 / NVIDIA - Linux - x86\_64 - 384 . 111 . run chmod  $u + x$  NVIDIA - Linux - x86\_64 - 384 . 111 . run . / NVIDIA - Linux - x86\_64 - 384 . 111 . run -- uninstall - a  $s - q$ 

**4. Run the following command to restart the target node:**

reboot

- **5. Download the driver version that you want from the NVIDIA Website. This example uses v** 410 . 79 **.**
- **6. Run the following command to install the downloaded NVIDIA driver in the directory where the driver is downloaded:**

sh . / NVIDIA - Linux -  $x86_64 - 410$  . 79 . run - a - s - q

**7. Run the following commands to add the following settings to the NVIDIA driver:**

nvidia - smi - pm  $1$  || true nvidia - smi - acp 0 || true

**Verify the results**

**Run the following command on the Master node. Then check the driver version for the target GPU node. The system displays that the driver is v** 410 . 79 **, indicating the node driver has been upgraded.**

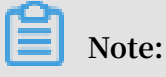

**You need to replace the** *node-name* **parameter with your target node name.**

kubectl exec -n kube-system -t nvidia-device-plugin-*node-name* nvidiasmi

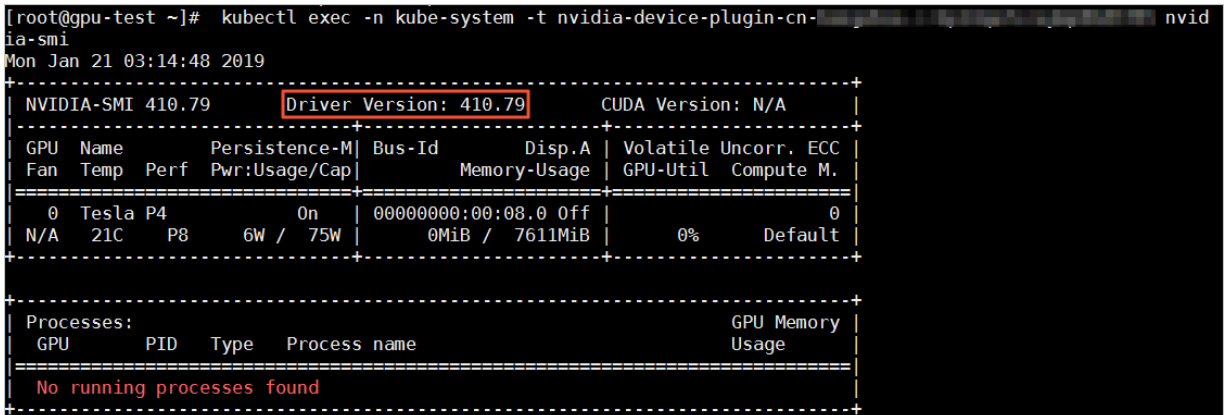

### 1.4.5 Create a multi-zone Kubernetes cluster

**You can create a multi-zone Kubernetes cluster to guarantee high availability.**

**Prerequisites**

**• You have activated the following services: Container Service, Resource Orchestration Service (ROS), Resource Access Management (RAM), and Auto Scaling service.**

**Log on to the** *[Container](https://cs.console.aliyun.com/) Service console***,** *[ROS console](https://ros.console.aliyun.com/)***,** *[RAM console](https://ram.console.aliyun.com/)***, and** *Auto [Scaling](https://essnew.console.aliyun.com) [console](https://essnew.console.aliyun.com)* **to activate the corresponding services.**

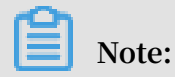

**The deployment of Container Service Kubernetes clusters depends on the application deployment capabilities of Alibaba Cloud ROS. Therefore, activate ROS before creating a Kubernetes cluster.**

- **• You must create a Virtual Private Cloud (VPC) and create at least three VSwitches in the VPC. To achieve high availability, we recommend that you create VSwitches in different availability zones.**
- **• You need to manually configure SNAT for each VSwitch in the VPC. Otherwise, instances in the VPC cannot access the Internet normally.**

### **Context**

**You can create Kubernetes clusters with ECS instances in different availability zones by using the Container Service console to achieve high availability.**

### **Context**

**During cluster creation, Container Service performs the following operations:**

- **• Create Elastic Compute Service (ECS) instances and configure to log on to other nodes from management nodes with the SSH public key. Install and configure the Kubernetes cluster by using CloudInit.**
- **• Create a security group. This security group allows the VPC inbound access of all the ICMP ports.**
- **• Create a RAM user and an AccessKey. The RAM user has the permissions for querying, creating, and deleting ECS instances, the permissions for adding and deleting cloud disks, and all permissions for the operations on Server Load Balancer (SLB), CloudMonitor, VPC, Log Service, and Network Attached Storage ( NAS). The Kubernetes cluster dynamically creates SLB instances, cloud disks, and VPC routing rules according to your configurations.**
- **• Create an intranet SLB instance and expose the port 6443.**
- **• Create an Internet SLB instance and expose the port 6443. (If you enable the SSH logon for Internet when creating the cluster, port 22 is exposed. Otherwise, port 22 is not exposed.)**

### **Limits**

- **• The SLB instances created with the cluster support only the Pay-As-You-Go billing method.**
- **• Kubernetes clusters support only the Virtual Private Cloud (VPC) network type.**
- **• By default, each account has a specified quota for the cloud resources it can create. If the number of cloud resources exceeds the quota, the account cannot create a cluster. Make sure you have enough quota before creating a cluster. To increase your quota, open a ticket.**
	- **- By default, each account can create up to 5 clusters in all regions and add up to 40 nodes to each cluster. To create more clusters or nodes, open a ticket.**
	- **- By default, each account can create up to 100 security groups.**
	- **- By default, each account can create up to 60 Pay-As-You-Go SLB instances.**
- **• The limits for ECS instances are as follows:**
	- **- Only the CentOS operating system is supported.**
	- **- The Pay-As-You-Go and Subscription ECS instances can be created.**

#### **Procedure**

- **1. Log on to the** *[Container](https://cs.console.aliyun.com/?spm=a2c4g.11186623.2.7.1PrXU7#/overview/all) Service console***.**
- **2. Under Kubernetes, click Clusters in the left-side navigation pane. Click Create Kubernetes Cluster in the upper-right corner.**
- **3. On the Create Kubernetes Cluster page, click Multi-AZ Kubernetes.**
- **4. Enter the cluster name.**

**The cluster name can be 1‒63 characters long and contain numbers, Chinese characters, English letters, and hyphens (-).**

- **5. Select the region where the cluster is located.**
- **6. Select a VPC.**

**Select a VPC from the existing VPC drop-down list and select three VSwitches under the VPC. To achieve high availability, we recommend that you select the VSwitches located in different zones.**

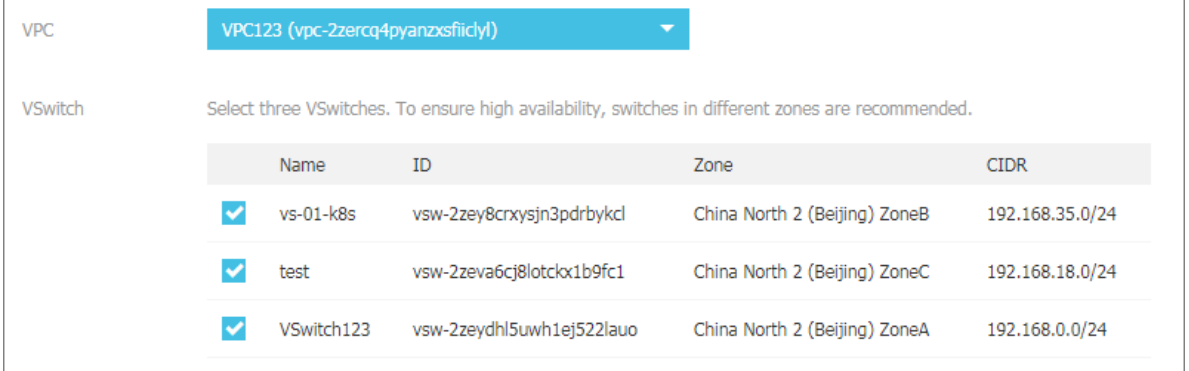

- **7. Configure the Master nodes and Worker nodes.**
	- **a) Select a node payment type from Pay-As-You-Go and Subscription.**
	- **b) Select instance types of the Master nodes and Worker nodes, and set the number of Worker nodes.**

### **Note:**

- **• Currently, only the CentOS operating system is supported.**
- **• Currently, only three Master nodes can be created.**
- **• Each cluster can contain up to 37 Worker nodes. To create more nodes, open a ticket.**
- **• System disks are attached to Master nodes and Worker nodes by default. Available system disks include SSD Cloud Disks and Ultra Cloud Disks.**

### **• You can also manually attach a data disk to the Worker node. The data disk can be an Ultra Cloud Disk or an SSD Cloud Disk.**

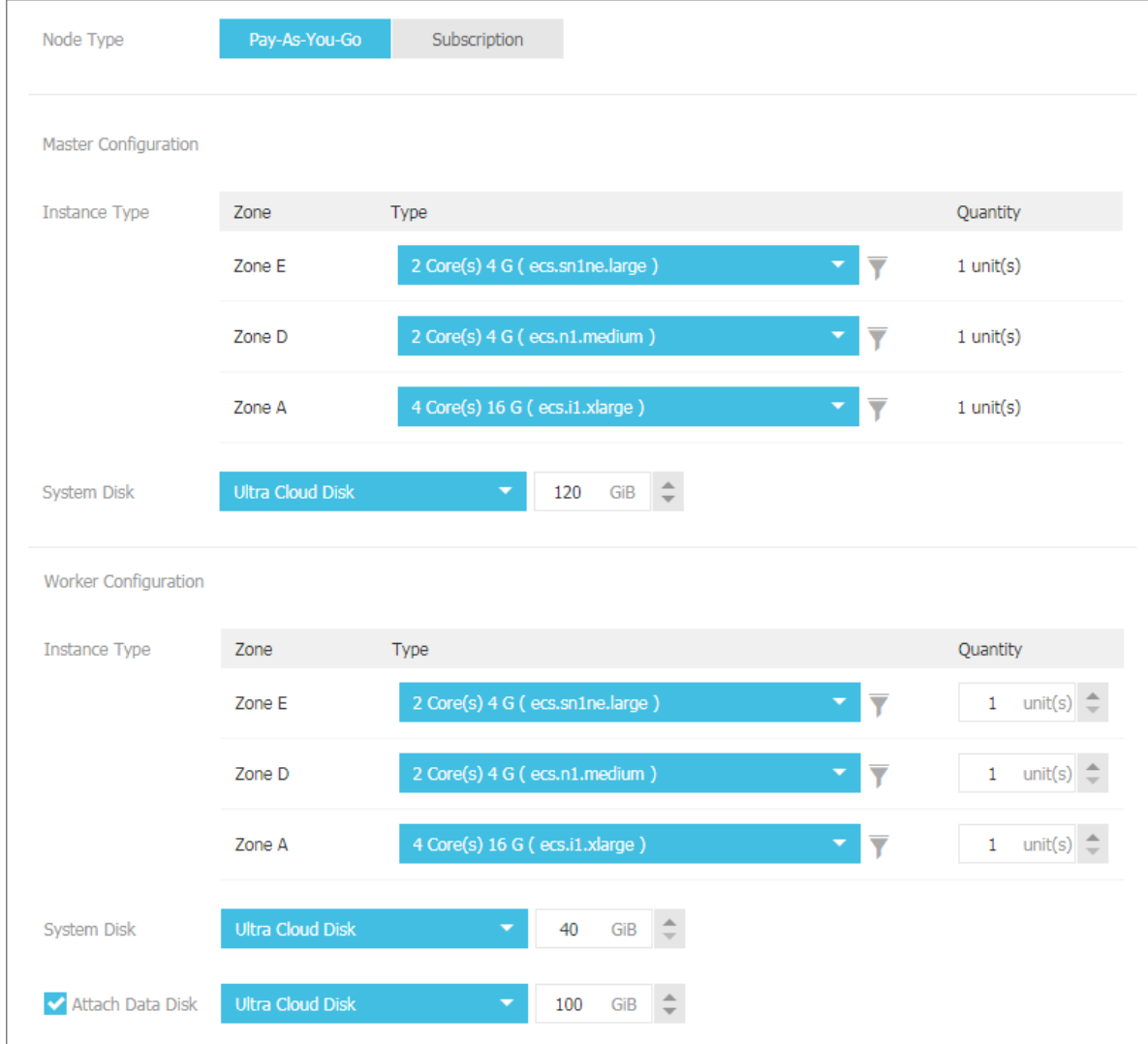

- **8. Configure the logon mode.**
	- **• Set the key pair.**

**When creating a cluster, select the key pair logon mode and click Create a new key pair. In the ECS console, create a key pair. For details, see** *Create an SSH key*

*pair***. After the key pair is created, set the key pair as the credentials for logging on to the cluster.**

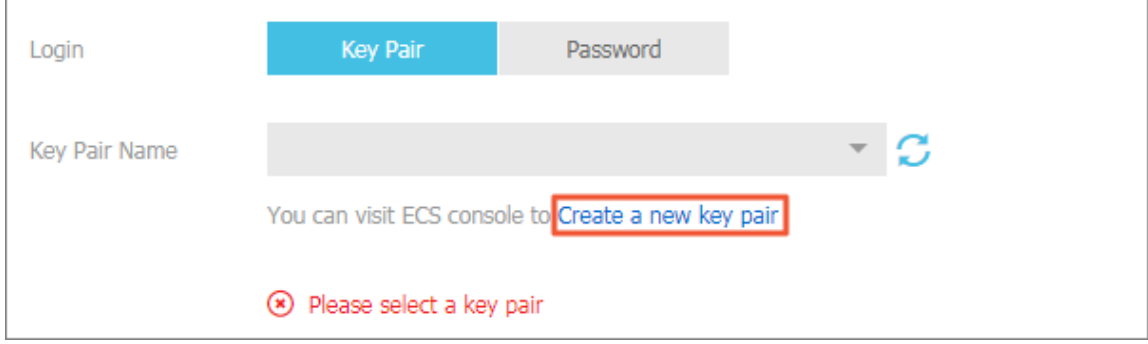

- **• Set the password.**
	- **- Logon Password: Set the node logon password.**
	- **- Confirm Password: Confirm your node logon password.**
- **9. Specify the Pod Network CIDR and Service CIDR parameters.**

**Both of them cannot overlap with the Classless Inter-Domain Routing (CIDR) block used by VPC and the existing Kubernetes clusters in VPC. The values cannot be modified after the cluster is created. In addition, service CIDR cannot overlap with pod network CIDR. For more information about how to plan Kubernetes CIDR blocks, see** *Plan Kubernetes CIDR blocks under VPC***.**

**10.Select whether to enable Use Public SLB to Expose API Server.**

**API server provides add, delete, edit, check, watch, and other HTTP Rest interfaces for a variety of resource objects (such as pods and services).**

- **a. If you select to enable this option, the Internet SLB is created and the port 6443 of the Master nodes is exposed. The port corresponds to the API server. Then you can use kubeconfig to connect to and operate the clusters through the Internet.**
- **b. If you select not to enable this option, the Internet SLB is not created. You can only use kubeconfig to connect to and operate the clusters inside the VPC.**

**Dublic SLB** 

Expose API SERVER with public SLB

When the selection is not open, the cluster API SERVER can not be accessed out of the VPC.

#### **11.Select whether to enable SSH logon for Internet.**

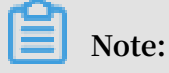

**To enable SSH access for Internet, you must select Use Public SLB to Expose API Server.**

- **• If you select to enable SSH access for Internet, you can use SSH to access a cluster.**
- **• If you select not to enable SSH access for Internet, you cannot access a cluster by using SSH or connect to a cluster by using kubectl. To access a cluster instance by using SSH, manually bind an EIP to the ECS instance, configure security group rules, and open the SSH port (22). For details, see** *Access Kubernetes clusters by using SSH***.**

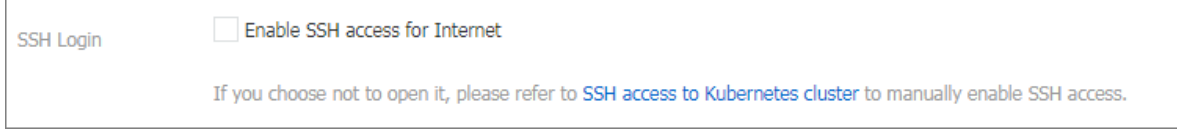

**12.Select whether to install a cloud monitoring plug-in on your ECS.**

**You can install a cloud monitoring plug-in on the ECS node to view the monitoring information of the created ECS instances in the CloudMonitor console.**

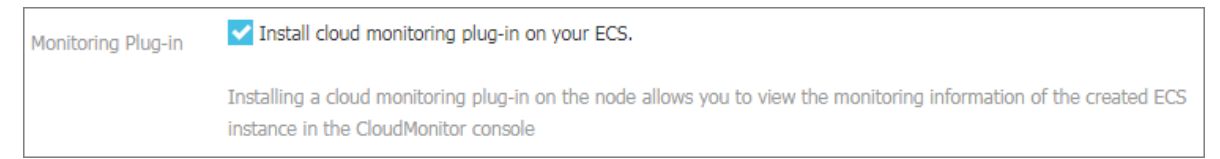

**13.Select whether to use Log Service. You can select an existing project or create a project.**

**If you select Using SLS, the Log Service plug-in is automatically configured in the cluster. When creating an application, you can quickly use Log Service with a simple configuration. For details, see** *Use Log Service to collect Kubernetes cluster logs***.**

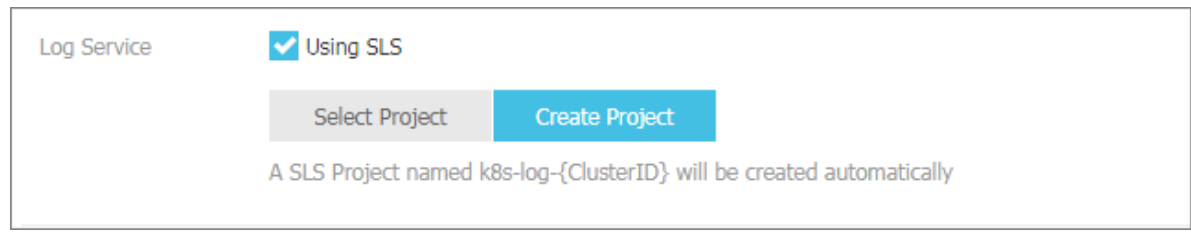

### **14.Select whether to show advance config.**

- **a. Select a network plug-in. Available network plug-ins are Flannel and Terway. For details, see** *Do I select the Terway or Flannel plugin for my Kubernetes cluster network?***.**
	- **• Flannel: a simple and stable community Flannel CNI plug-in. It provides only a few simple features. For example, it does not support the Kubernetes Network Policy.**
	- **• Terway: a network plug-in developed by Alibaba Cloud Container service. It can allocate Alibaba Cloud Elastic Network Interfaces (ENIs) to containers. It can also define the access policies between containers according to the Kubernetes** Network Policy **. In addition, it supports bandwidth limiting for individual containers.**
- **b. Set the number of pods for a node, that is, the maximum number of pods that can be run by a single node.**

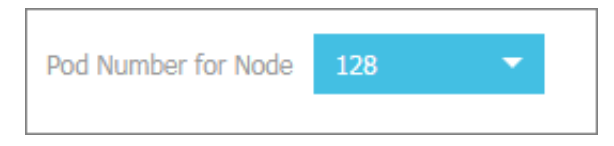

**c. Select whether to use Custom Image. The ECS instance installs the default CentOS version if no custom image is selected.**

**Currently, you can only select an image based on CentOS custom version to quickly deploy the environment you need.**

**d. Sets whether to use Custom Cluster CA. If this option is selected, the CA certificate can be added to the Kubernetes cluster, which enhances the security of information exchange between the server and client.**

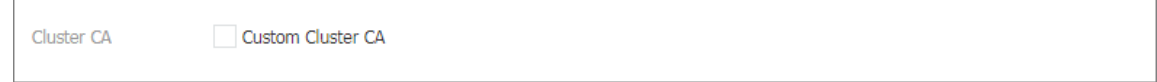

**15.Click Create, confirm the Internet access for VPC in the displayed dialog box, and click OK to start the deployment.**

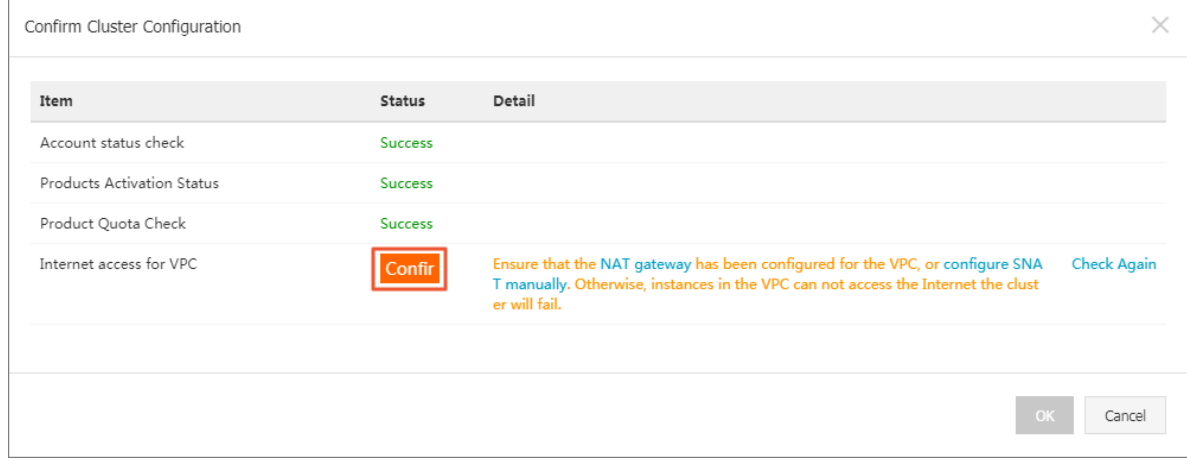

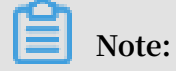

**A multi-node Kubernetes cluster typically takes 10 minutes to be created.**

### **Result**

**View cluster deployment results.**

**After the cluster is successfully created, you can view the cluster in the Cluster List of the Container Service console.**

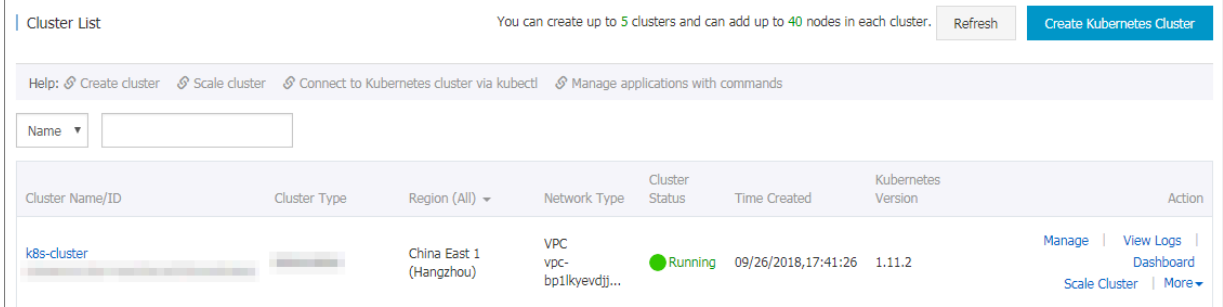

### **What's next**
**• Click View Logs at the right of the cluster to view the cluster logs. To view more detailed information, click Stack Events.**

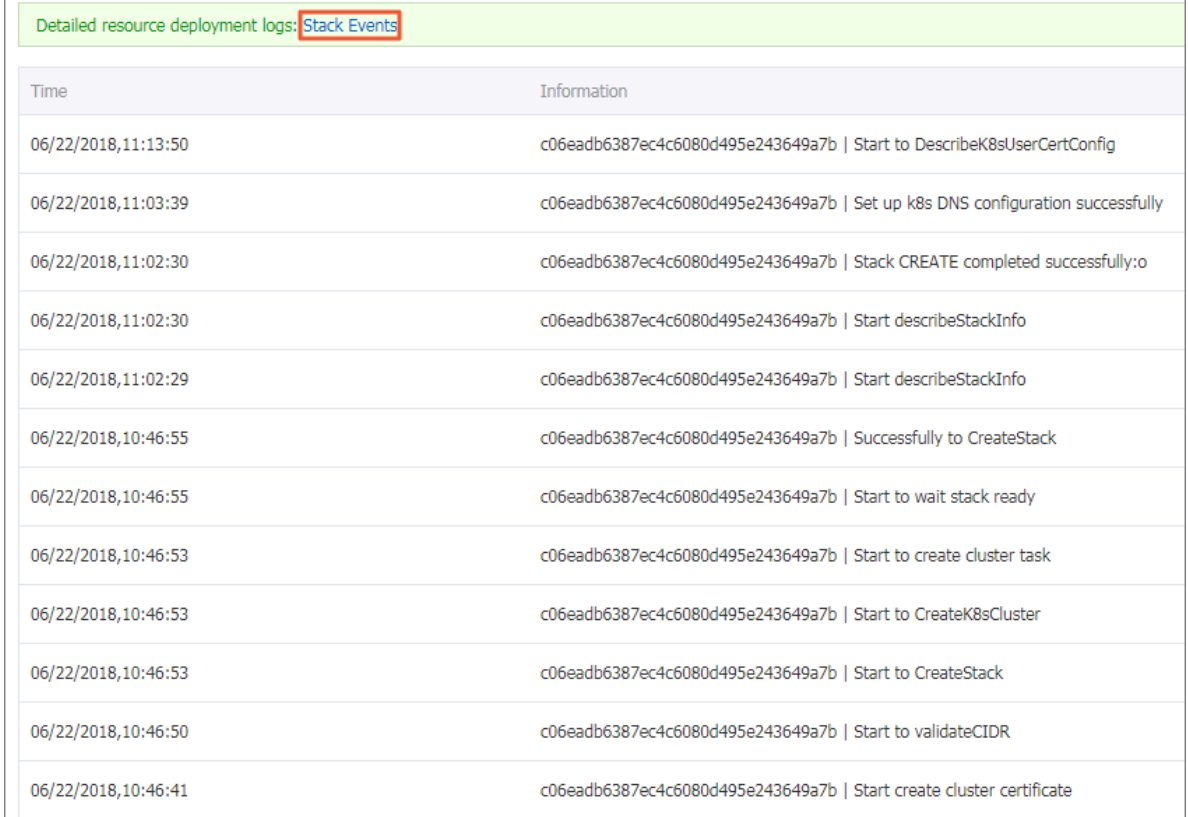

**• You can also click Manage on the right of the cluster to view the basic information and connection information about this cluster.**

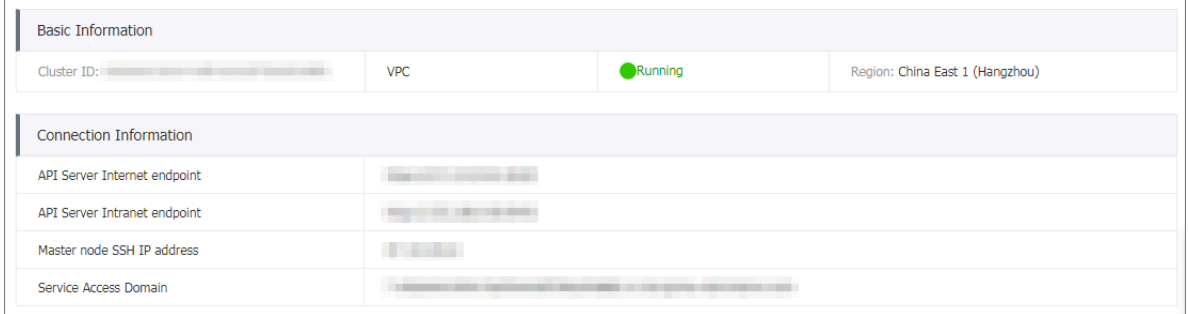

### **In the Cluster Info section:**

- **- API Server Internet endpoint: The IP address and port through which the Kubernetes API server provides services for the Internet. It enables you to manage the cluster by using kubectl or other tools on your terminal.**
- **- API Server Intranet endpoint: The IP address and port through which the Kubernetes API server provides services inside the cluster. This IP address is the**

**address of the SLB instance, and three Master nodes in the backend provide the services.**

- **- Master node SSH IP address: You can directly log on to the Master nodes by using SSH to perform routine maintenance for the cluster.**
- **- Service Access Domain: Provides the services in the cluster with access domain name for testing. The service access domain name suffix is** < cluster\_id >.< region\_id >. alicontain er . com **.**

# 1.4.6 Connect to a Kubernetes cluster by using kubectl

**To connect to a Kubernetes cluster from a client computer, use the Kubernetes command line client** *[kubectl](https://kubernetes.io/docs/user-guide/kubectl/)***.**

#### **Procedure**

- **1. Download the latest kubectl client from the** *[Kubernetes](https://github.com/kubernetes/kubernetes/blob/master/CHANGELOG.md) release page***.**
- **2. Install and set the kubectl client.**

**For more information, see** *[Install and set kubectl](https://kubernetes.io/docs/tasks/kubectl/install/)***.**

**3. Configure the cluster credentials.**

**You can use the** scp **command to safely copy the master node configurations from the** / etc / kubernetes / kube . conf **file on the master virtual machine of the Kubernetes cluster to the** \$ HOME /. kube / config **file (where the** kubectl **expected credentials reside) of the local computer.**

**• If you select Password in the Login field when creating the cluster, copy the kubectl configuration file in the following method:**

```
mkdir $ HOME /. kube
                                scp root @< master - public -
ip >:/ etc / kubernetes / kube . conf $ HOME /. kube / config
```
**• If you select Key Pair in the Login field when creating the cluster, copy the kubectl configuration file in the following method:**

mkdir \$ HOME /. kube scp - i [ the storage path  $\mathsf{sch}$ of the . pem private key file on the local

```
machine ] root @:/ etc / kubernetes / kube . conf $ HOME /.
kube / config
```
**You can check the cluster** master - public - ip **on the cluster information page.**

- **a) Log on to the** *[Container](https://cs.console.aliyun.com) Service console***.**
- **b) Under Kubernetes, click Clusters in the left-side navigation pane.**
- **c) Click Manage at the right of the cluster.**

**In the Connection Information section, view the Master node SSH IP address.**

# 1.4.7 Use kubectl on Cloud Shell to manage a Kubernetes cluster

**This topic describes how to use kubectl on Cloud Shell to manage a Kubernetes cluster after you log on to the console of Alibaba Cloud Container Service for Kubernetes.**

### **Prerequisites**

**You have created a Kubernetes cluster. For more information, see** *Create a Kubernetes cluster***.**

### **Context**

**If you want to use kubectl to manage a Kubernetes cluster of Container Servcie, you can download kubectl to your local host. For more information, see** *Connect to a Kubernetes cluster by using kubectl***. Additionally, you can also start Cloud Shell on the console of Container Service for Kubernetes, and then use kubectl on Cloud Shell to manage a Kubernetes cluster.**

### **Procedure**

- **1. Log on to the** *[Container](https://cs.console.aliyun.com) Service console***.**
- **2. In the left-side navigation pane under Kubernetes, click Clusters.**

**3. In the Action column of the target cluster, choose More > cos.cls.cloudshell.**

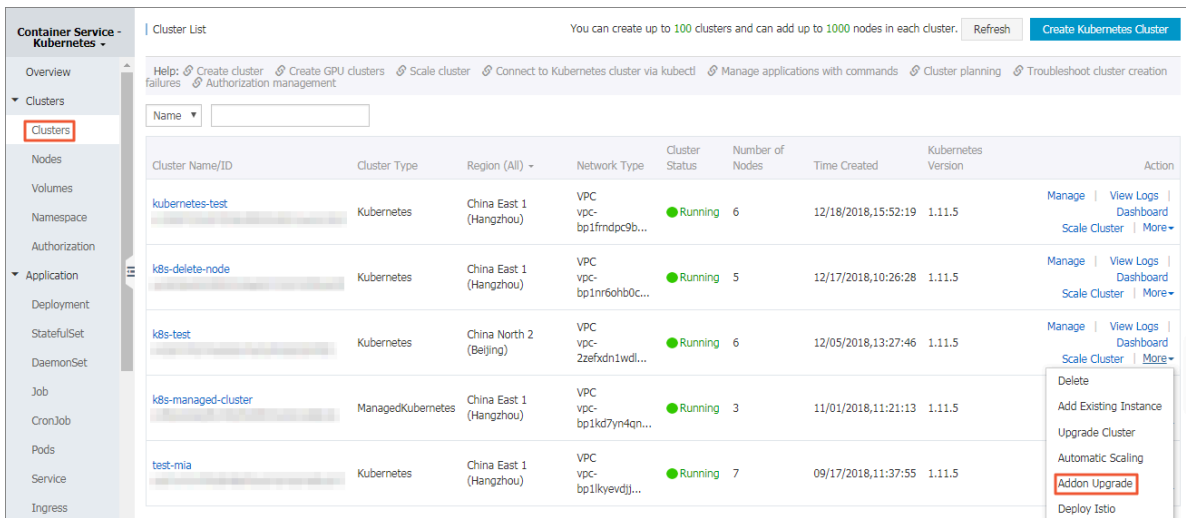

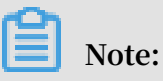

**Do the following:**

- **• On the Authorization page, click OK to obtain a temporary access key that expires within one hour.**
- **• On the Storage Space page, click Create Now or Skip as needed.**
- **4. On Cloud Shell, you can use kubectl to manage a Kubernetes cluster of Container Service.**

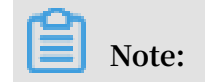

**When you start Cloud Shell associated with the Kubernetes cluster, the system loads the** *kubeconfig* **file of the cluster onto Cloud Shell. Then you can use kubectl to manage your cluster.**

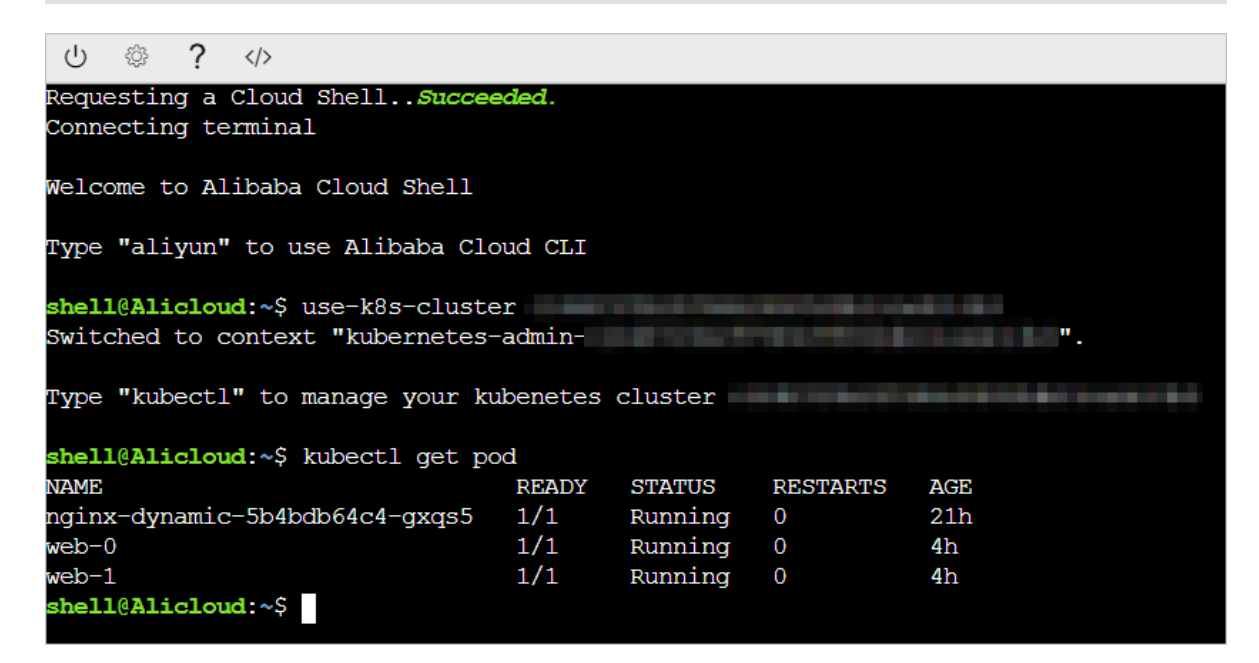

# 1.4.8 Use a ServiceAccount token to access a managed Kubernetes cluster

**This topic describes how to use a ServiceAccount token to access a managed Kubernetes cluster.**

**Context**

- **• You have created a managed Kubernetes cluster. For more information, see** *Create a managed Kubernetes cluster***.**
- **• You have connected to the managed Kubernetes cluster by using kubectl, see** *Connect to a Kubernetes cluster by using kubectl***.**

### **Procedure**

**1. Run the following command to obtain the API server intranet endpoint:**

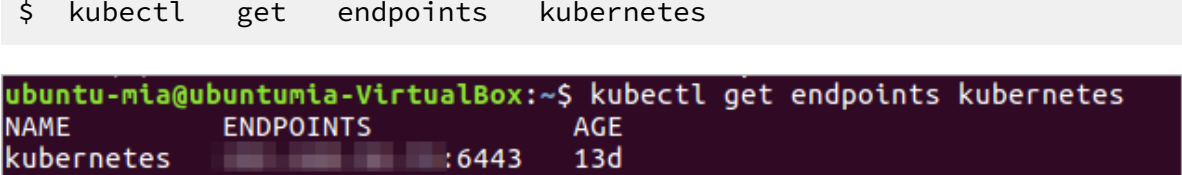

**2. Create a file named** *kubernetes - public - service . yaml* **and set the** ip

**parameter to the intranet endpoint obtained in step 1.**

```
kind : Service
apiVersion : v1
metadata :
   name : kubernetes - public
spec :
   type : LoadBalanc er
   ports :
   - name : https
      port : 443
      protocol : TCP
     targetPort : 6443
---
apiVersion : v1
kind : Endpoints
metadata :
   name : kubernetes - public
   namespace : default
subsets :
 addresses :<br>-  ip : < API
                  Service address > # Set this parameter to<br>endpoint obtained in step 1.
  the intranet endpoint obtained in step 1 .
   ports :
   - name : https
     port : 6443
      protocol : TCP
```
**3. Run the following command to deploy the API server Internet endpoint:**

\$ kubectl apply - f kubernetes - public - service . yaml

- **4. Run the following command to obtain the Internet SLB address, namely,** EXTERNAL
	- IP **:**

\$ kubectl get service *name*

**Note:**

**The** *name* **parameter in the command and the** *name* **parameter in the** *kubernetes - public - service . yaml* **file of step 2 must be set to the same value. In this example, this parameter is set to** kubernetes - public **.**

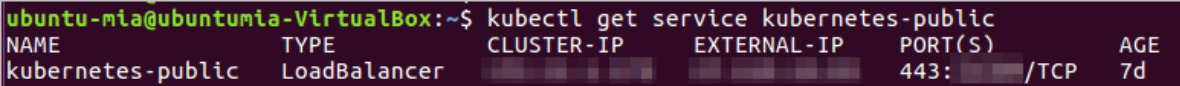

**5. Run the following command to view the corresponding secret of the**

**ServiceAccount (in this example, the** *namespace* **parameter is set to default):**

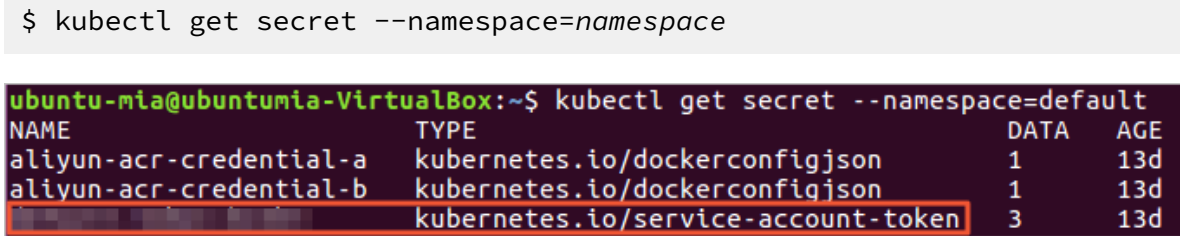

**6. Run the following command to obtain a token value:**

```
$ kubectl get secret -n --namespace=namespace -o
 jsonpath={.data.token} | base64 -d
```
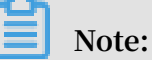

**The** *namespace* **parameter in this command and the** *namespace* **parameter in step**

**5 must be set to the same value.**

**7. Run the following command to access the managed Kubernetes cluster:**

```
$ curl -k -H 'Authorization: Bearer token' https://service-ip
```
# **Note:**

- **• The value of** token **is the token value obtained in step 6.**
- **• The value of** service ip **is the Internet SLB address obtained in step 4, that is,** EXTERNAL - IP **.**

#### **Result**

**After you run the command, the following message is displayed, indicating that you have connected to the cluster.**

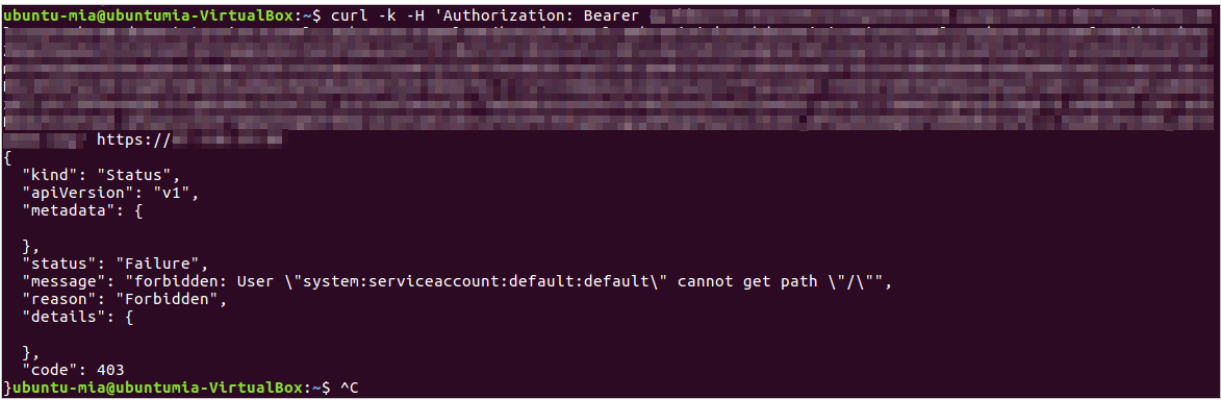

# 1.4.9 Access a Kubernetes cluster by using SSH

**If you select not to enable SSH access for Internet when creating the Kubernetes cluster, you cannot access the Kubernetes cluster by using SSH or connect to the Kubernetes cluster by using kubectl. To access the cluster by using SSH after creating the cluster, manually bind Elastic IP (EIP) to the Elastic Compute Service (ECS) instance, configure security group rules, and open the SSH port (22).**

Procedure

- **1. Log on to the** *[Container](https://cs.console.aliyun.com) Service console***.**
- **2. Under the Kubernetes menu, click Clusters in the left-side navigation pane.**
- **3. Click Manage at the right of the cluster.**
- **4. In Cluster Resource, click the ID of the Internet SLB. Then, you are redirected to the Instance Details page of your Internet Server Load Balancer instance.**

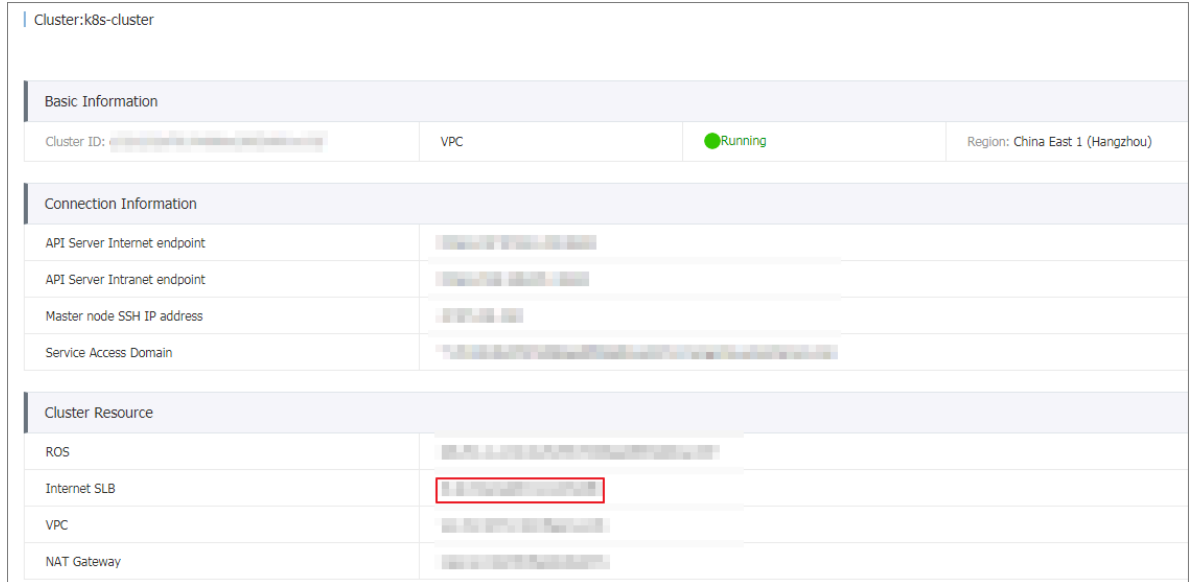

**5. Select Instances > Server Load Balancer, and click Add Listener.**

## **6. Add the SSH listening rule.**

- **a. Front-end Protocol [Port]: Select TCP and enter 22.**
- **b. Backend Protocol [Port]: Enter 22.**
- **c. Turn on the Use Server Group switch and select VServer Group.**
- **d. Server Group ID: Select sshVirtualGroup.**
- **e. Click Next and then click Confirm to create the listener.**

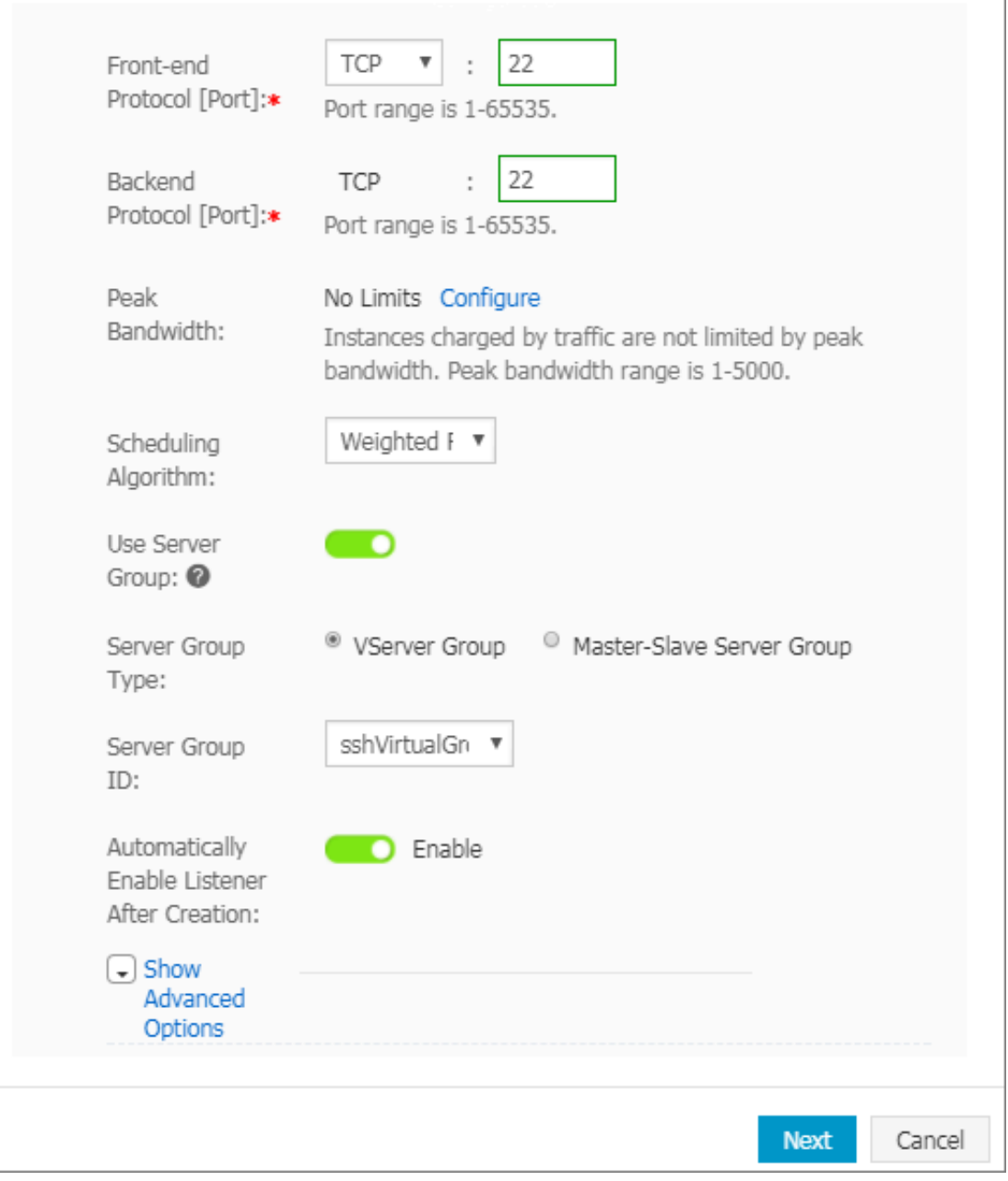

**7. Then, you can use the Server Load Balancer instance IP address to access your cluster by using SSH.**

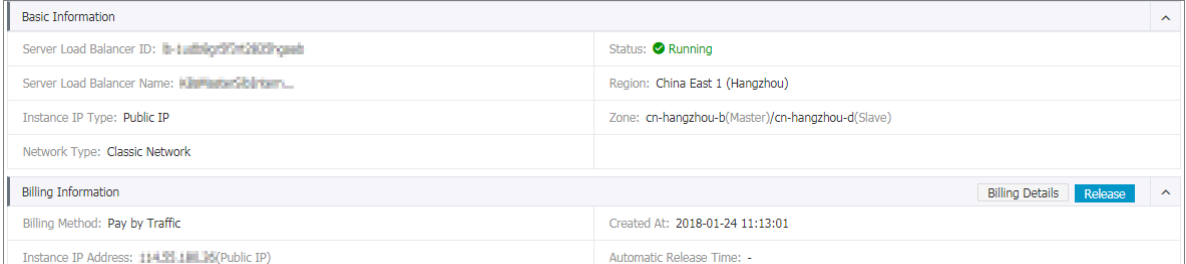

# 1.4.10 Set the SSH key pair logon mode for a Kubernetes cluster

**This topic describes how to set the SSH key pair logon mode for a Kubernetes cluster, and how to log on to the cluster by using an SSH key pair. Alibaba Cloud Container Service for Kubernetes provides this mode to secure SSH logon to a Kubernetes cluster.**

**Procedure**

- **1. Log on to the** *[Container](https://cs.console.aliyun.com/) Service console***.**
- **2. In the left-side navigation pane under Kubernetes, choose Clusters > Clusters.**
- **3. In the upper-right corner, click Create Kubernetes Cluster.**

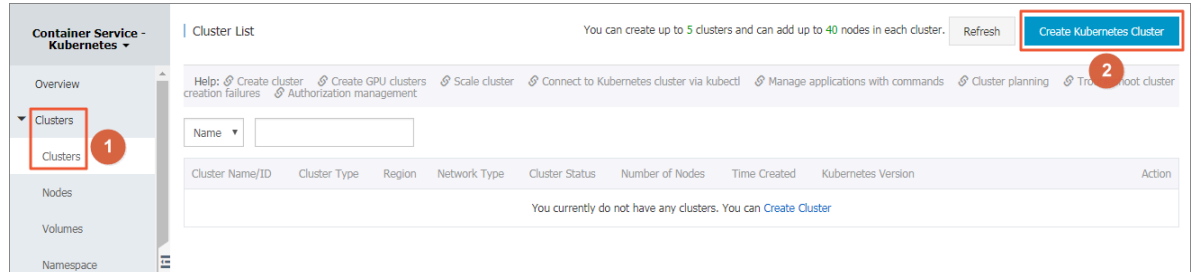

- **4. Set the key pair logon mode for the cluster, and then set other cluster parameters. For more information, see** *Create a Kubernetes cluster***. Then, click Create.**
	- **• If you have created key pairs in the Elastic Compute Service (ECS) console, select a key pair from the drop-down list.**
	- **• If you have not created any key pairs, click Create a new key pair to create one in the ECS console. For more information, see** *Create an SSH key pair***.**

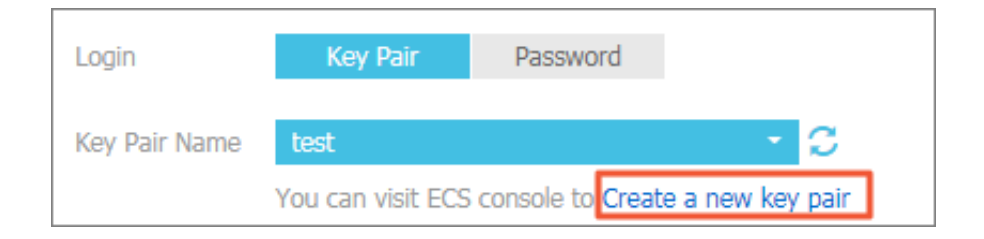

**5. After the cluster is created, it is displayed in the cluster list. Click Manage on the right of the target cluster and record the Master node SSH IP address in the cluster information area.**

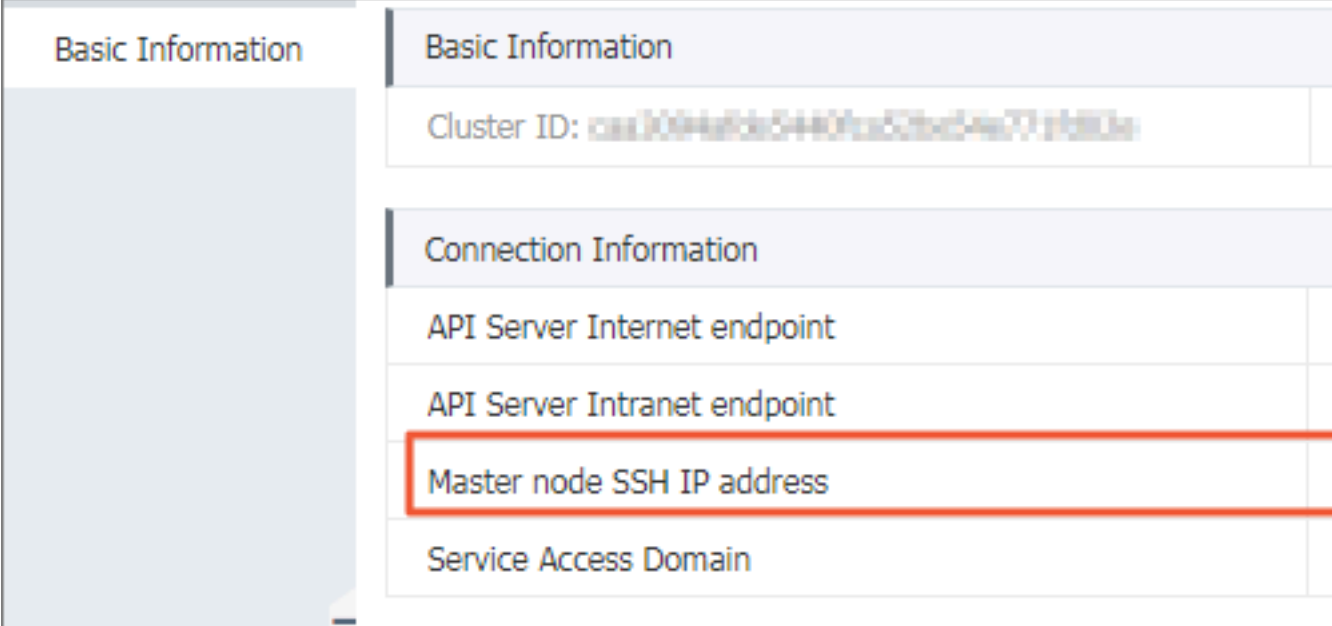

- **6. Download the** *. pem* **private key file and complete the cluster logon settings according to your operating system (which can be either Windows or Linux). This topic only describes one type of the cluster logon settings in a Linux operating system as follows:**
	- **a) Find the directory where you have stored the downloaded .pem private key file. For example,** / root / xxx . pem **.**
	- **b) Run the following command to modify the private key file attribute:** chmod 400 [ the directory where the . pem private key file is stored on your local host ]**. In this example,** chmod 400 / root / xxx . pem **is run.**
	- **c) Run the following command to connect to the cluster:** ` ssh i [ the directory where the . pem private key file is stored on your local host ] root @[ Internet IP address ]**. In the command, the Internet IP address is the Master node SSH IP address. For example,** ssh - i / root / xxx . pem root @ 10 . 10 . 10 . 100 **is run in this example.**

**For more information about the cluster logon settings in a Window or Linux operating system, see** *Connect to a Linux instance by using an SSH key pair***.**

# 1.4.11 Create a managed Kubernetes cluster

**You can create a managed Kubernetes cluster quickly and easily in the Container Service console.**

## **Prerequisites**

**You have activated the following services: Container Service, Resource Orchestration Service (ROS), Resource Access Management (RAM), and Auto Scaling service.**

**Log on to the** *[Container](https://cs.console.aliyun.com/) Service console***,** *[ROS console](https://ros.console.aliyun.com/)***,** *[RAM console](https://ram.console.aliyun.com/)***, and** *Auto Scaling [console](https://essnew.console.aliyun.com)* **to activate the corresponding services.**

# **Note:**

**The deployment of Container Service managed Kubernetes clusters depends on the application deployment capabilities of Alibaba Cloud ROS. Therefore, you need to activate ROS before creating a managed Kubernetes cluster.**

# **Context**

- **• The SLB instances created with the cluster support only the Pay-As-You-Go billing method.**
- **• Kubernetes clusters support only the Virtual Private Cloud (VPC) network type.**
- **• By default, each account has a specified quota for the cloud resources it can create. If the number of cloud resources exceeds the quota, the account cannot create a cluster. Make sure you have enough quota before creating a cluster. To increase your quota, open a ticket.**
	- **- By default, each account can create up to 100 security groups.**
	- **- By default, each account can create up to 60 Pay-As-You-Go SLB instances.**
	- **- By default, each account can create up to 20 EIPs.**

### **Procedure**

- **1. Log on to the** *[Container](https://cs.console.aliyun.com/?spm=a2c4g.11186623.2.7.1PrXU7#/overview/all) Service console***.**
- **2. Under Kubernetes, click Clusters in the left-side navigation pane. The Cluster List page is displayed. Click Create Kubernetes Cluster in the upper-right corner.**
- **3. On the Create Kubernetes Cluster page, click Managed Kubernetes (beta).**

# **4. Enter the cluster name.**

**The cluster name can be 1‒63 characters long and contain numbers, Chinese characters, English letters, and hyphens (-).**

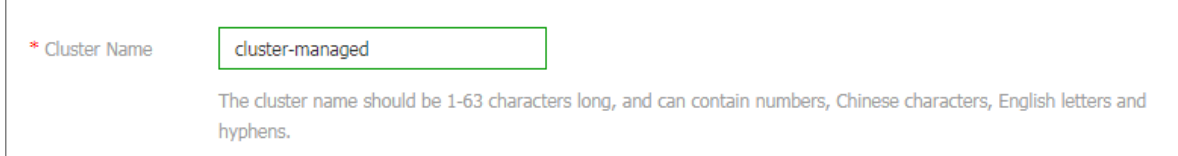

## **5. Select the region and zone where the cluster is located.**

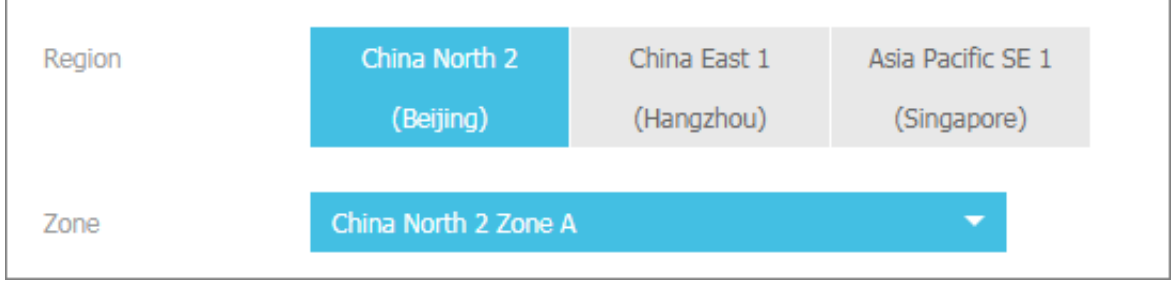

### **6. Set the cluster network type.**

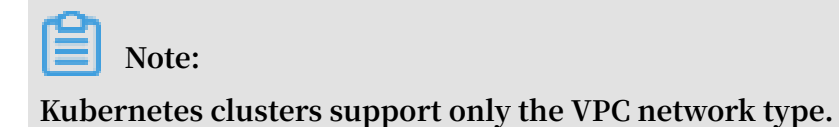

**VPC: You can select Auto Create to create a VPC together with the Kubernetes cluster, or selectUse Existing to use an existing VPC. If you select Use Existing, you can select a VPC and VSwitch from the two displayed drop-down lists.**

- **• Auto Create: The system automatically creates a NAT Gateway for your VPC when a cluster is created.**
- **• Use Existing: If the selected VPC has a NAT Gateway, Container Service uses the NAT Gateway. Otherwise, the system automatically creates a NAT Gateway by default. If you do not want the system to automatically create a NAT Gateway, deselect the Configure SNAT for VPC check box.**

# **Note:**

**If you deselect the check box, configure the NAT Gateway on your own to implement the VPC Internet environment with secure access, or manually** **configure the SNAT. Otherwise, instances in the VPC cannot access the Internet normally, which leads to cluster creation failure.**

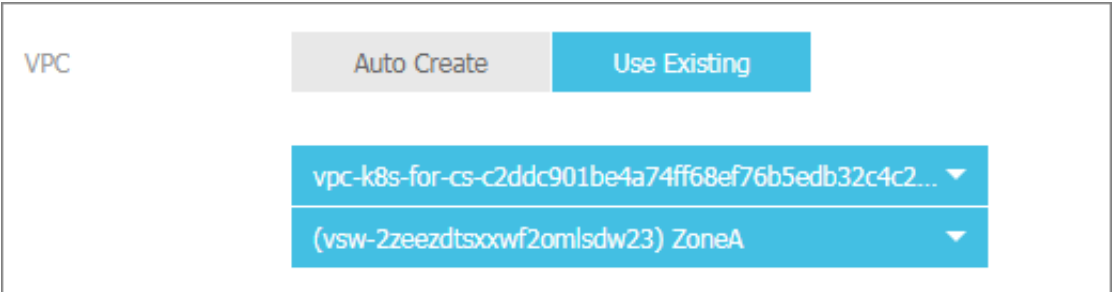

**7. Set the node type.**

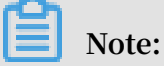

**Pay-As-You-Go and Subscription types are supported.**

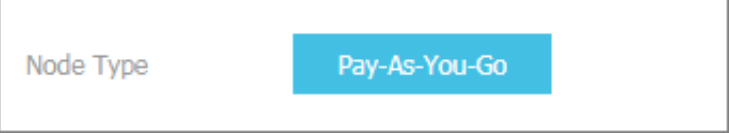

**8. Configure the instance.**

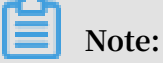

- **• Currently, only the CentOS operating system is supported.**
- **• Each cluster contains at least two nodes.**
- **• Each cluster contains up to 48 nodes. To create more nodes, open a ticket.**
- **• System disks are attached to the instances by default. Available system disks are Ultra Disks and SSD Disks.**
- **• You can attach a data disk to the instances. The data disk can be an Ultra Disk or an SSD Disk.**

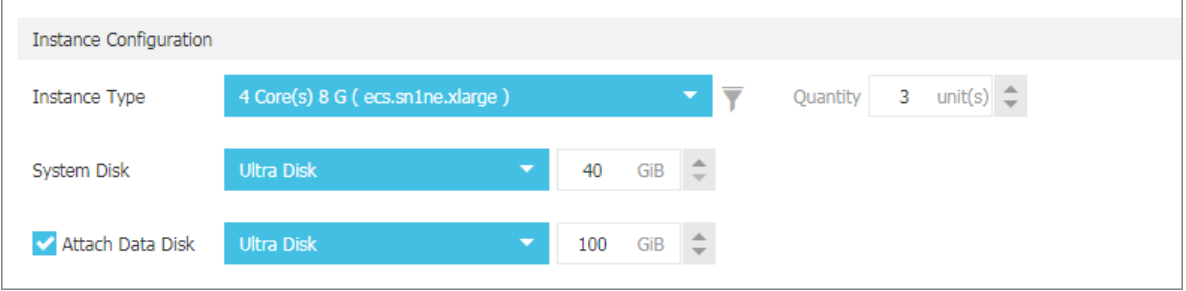

- **9. Set the logon mode.**
	- **• Set the key pair.**

**When creating a cluster, select the key pair logon mode and click Create a new key pair. In the ECS console, create a key pair. For details, see** *Create an SSH key pair***. After the key pair is created, set the key pair as the credentials for logging on to the cluster.**

- **• Set the password.**
	- **- Logon Password: Set the node logon password.**
	- **- Confirm Password: Confirm your node logon password.**

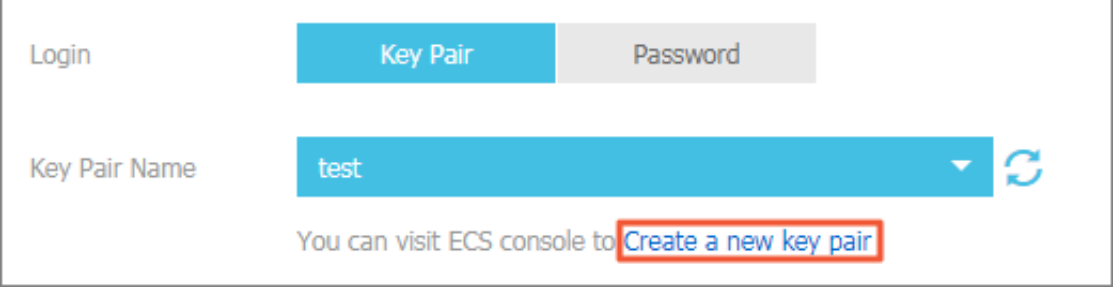

**10.Set the Pod Network CIDR and Service CIDR parameters.**

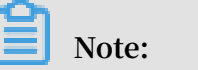

- **• These two parameters are available only when you select to Use Existing VPC.**
- **• Both Pod Network CIDR and Service CIDR cannot overlap with the Classless Inter-Domain Routing (CIDR) block used by the VPC and the existing Kubernetes clusters in the VPC. The values cannot be modified after the cluster is created. In addition, service CIDR cannot overlap with pod network CIDR. For more information about how to plan Kubernetes CIDR blocks, see** *Plan Kubernetes CIDR blocks under VPC***.**

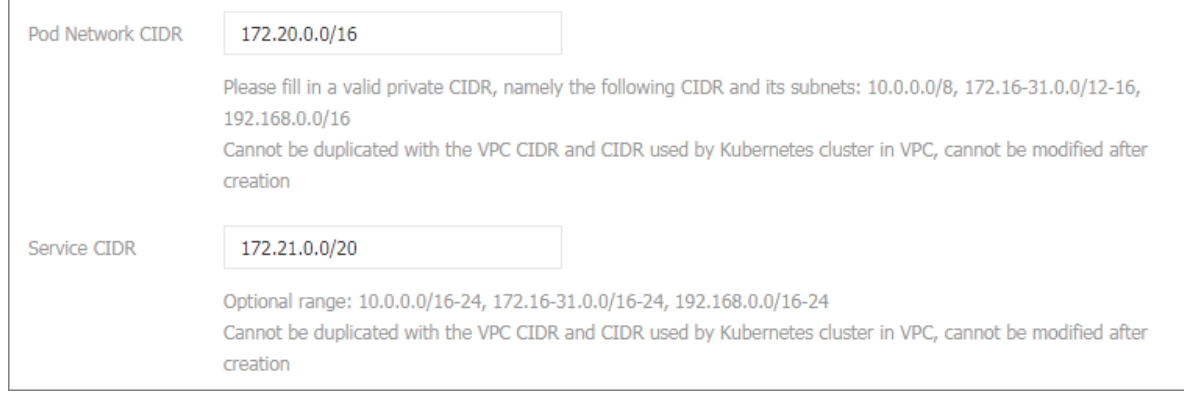

### **11.Select whether to configure a SNAT Gateway for the VPC.**

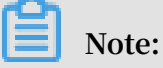

- **• If you select Auto Create, you must configure a SNAT Gateway.**
- **• If you select Use Existing, you can select whether to automatically configure a SNAT Gateway. If you select not to automatically configure a SNAT Gateway, you can configure a NAT Gateway for VPC instances to securely access the Internet, or you can configure a SNAT Gateway manually. Otherwise, the instances in the VPC cannot access the Internet, and the cluster fails to be created.**

Configure SNAT Configure SNAT for VPC

> If the VPC you choose does not have access to Internet, NAT gateway and EIP will be used to configure SNAT for the VPC. During this period, NAT gateway, EIP, and other resources may be created.

#### **12.Select whether to install a cloud monitoring plug-in on your ECS.**

**You can install a cloud monitoring plug-in on the ECS node to view the monitoring information of the created ECS instances in the CloudMonitor console.**

Monitoring Plug-in Install cloud monitoring plug-in on your ECS. Installing a cloud monitoring plug-in on the node allows you to view the monitoring information of the created ECS instance in the CloudMonitor console

**13.Select a network plug-in. Available network plug-ins are Flannel and Terway. For details, see** *Do I select the Terway or Flannel plugin for my Kubernetes cluster network?***.**

- **• Flannel: a simple and stable community Flannel plug-in. It provides only a few simple features. For example, it does not support the Kubernetes Network Policy**
- **• Terway: a network plug-in developed by Alibaba Cloud Container service. It can allocate Alibaba Cloud Elastic Network Interfaces (ENIs) to containers. It can also define the access policies between containers according to the Kubernetes** Network Policy **. In addition, it supports bandwidth limiting for individual containers.**

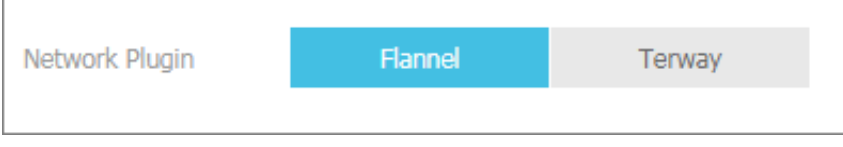

**.**

#### **14.Set the RDS whitelist.**

**Add the IP addresses of the ECS instances to the RDS instance whitelist.**

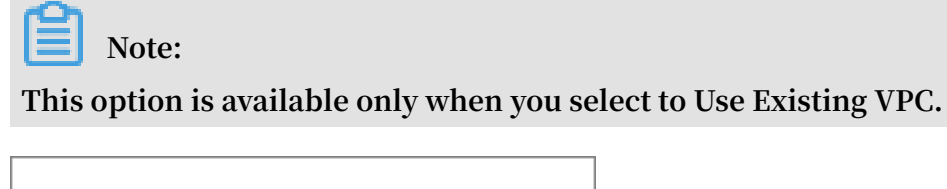

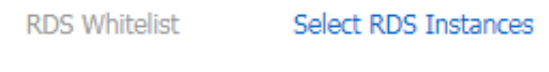

**15.Click Create in the upper-right corner.**

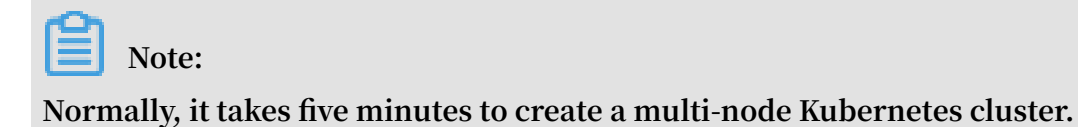

#### **Result**

**After the cluster is successfully created, you can view the cluster on the Cluster List page of the Container Service console.**

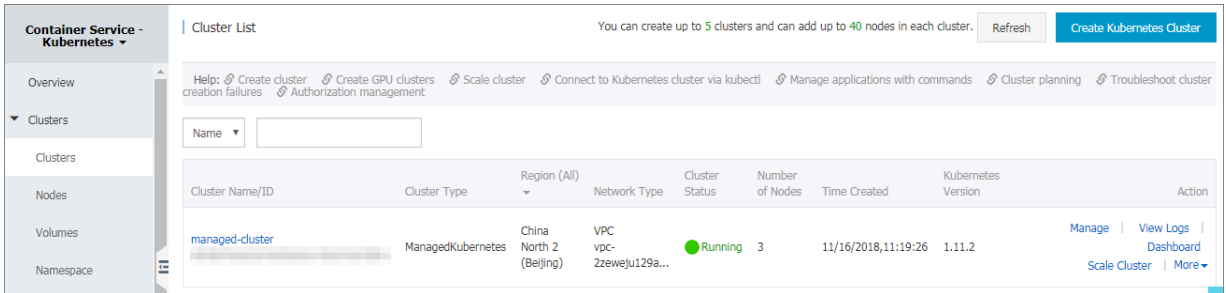

**Click View Logs on the right of the cluster to view the cluster logs on the Cluster Logs page. To view more information, click Stack Events.**

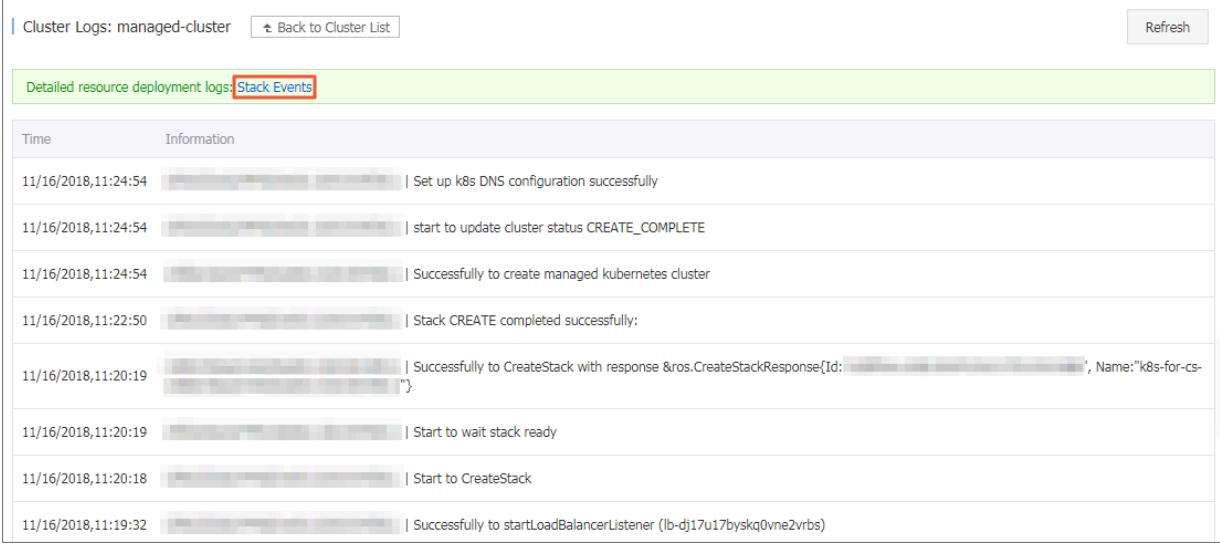

**On the Cluster List page, find the created cluster and click Manage to view the basic information and connection information about this cluster.**

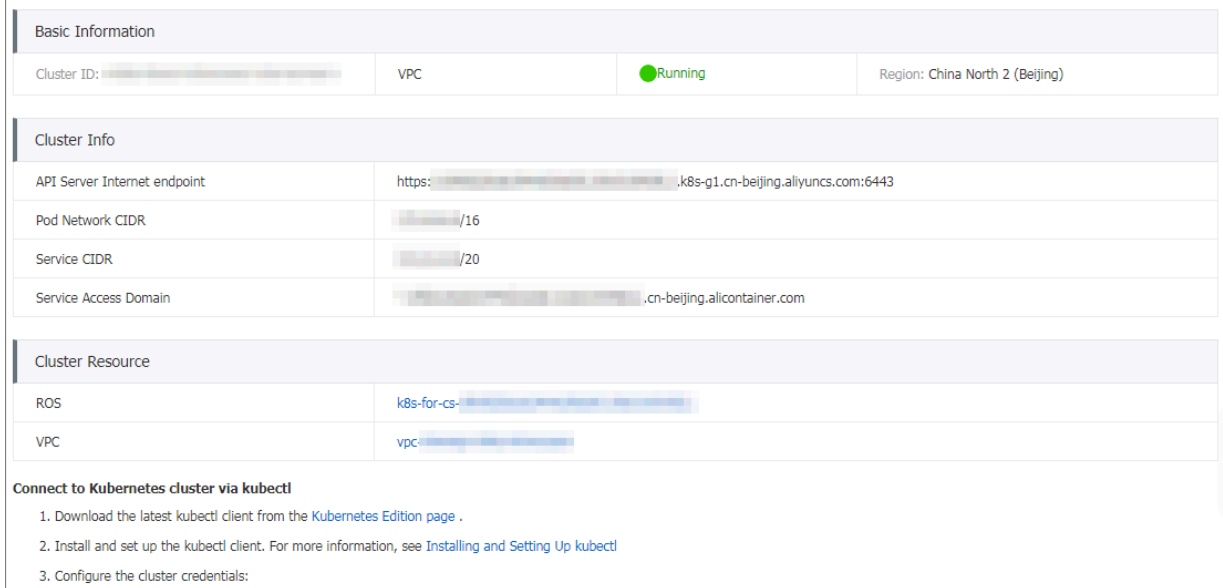

#### **In the Cluster Info section:**

- **• API Server Internet endpoint: The IP address and port through which the Kubernetes API server provides services for the Internet. With the API Server Internet endpoint, you can manage the cluster by using kubectl or other tools on your terminal.**
- **• Service Access Domain: Provides the services in the cluster with access domain name for testing. The service access domain name suffix is** < cluster\_id >.<

region\_id >. alicontain er . com **.**

**You can see** *Connect to a Kubernetes cluster by using kubectl* **and run** kubectl get

node **to view the node information of the cluster.**

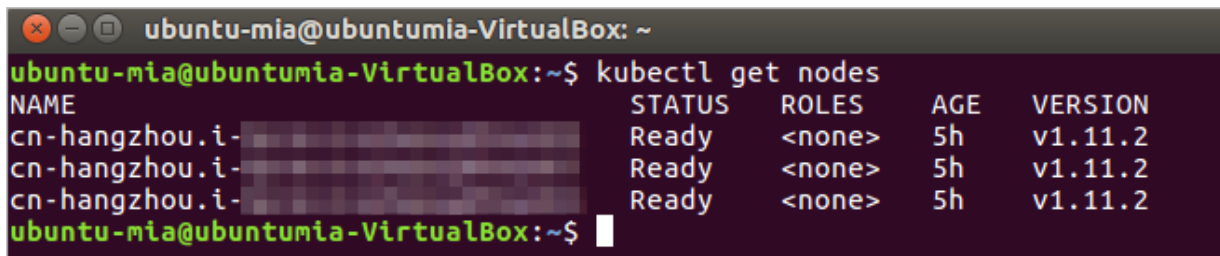

# 1.4.12 Upgrade a Kubernetes cluster

**This topic describes how to upgrade the Kubernetes version of your cluster in the Alibaba Cloud Container Service for Kubernetes console.**

**On the cluster list page, you can view the Kubernetes version of your cluster.**

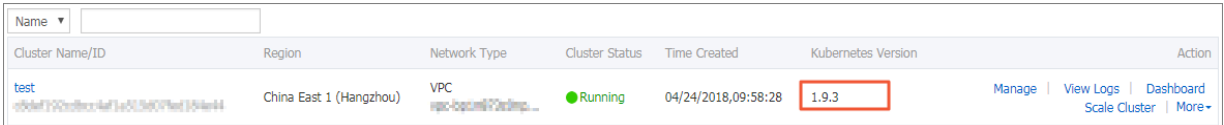

#### Limits

- **• The cluster node instances must be able to access the Internet so that the system can download the required software package.**
- **• We recommend that you create a snapshot for your cluster to guarantee your data security before upgrading the cluster. For more information, see** *Create a snapshot***.**
- **• If you are upgrading a Kubernetes cluster of version 1.8.1 or 1.8.4 to version 1. 9.3, all cluster pods will be restarted. This means that applications running on the cluster will be affected. If you are upgrading a Kubernetes cluster of another version, cluster applications will not be affected. However, if a cluster application is highly dependent on the API server, the application may be temporarily affected by the upgrade.**
- **• When a cluster is being upgraded, the network is reset, which means OSS volumes will be remounted to the cluster. As a result, you need to re-create the pods that use OSS volumes after the upgrade.**

#### Preparations

**You must make sure that the target cluster is in the healthy status before the upgrade. To do so, follow these steps:**

- **1. Log on to the Master node. For more information, see** *Access Kubernetes clusters by using SSH* **and** *Connect to a Kubernetes cluster by using kubectl***.**
- **2. Run the** kubectl get cs **command to verify that all cluster modules are in the healthy status.**

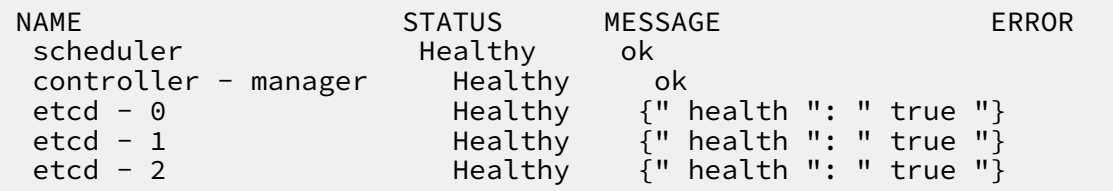

**3. Run the** kubectl get nodes **command to verify that all nodes are in the**

**ready status.**

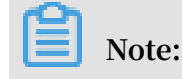

**All nodes must be in the ready status.**

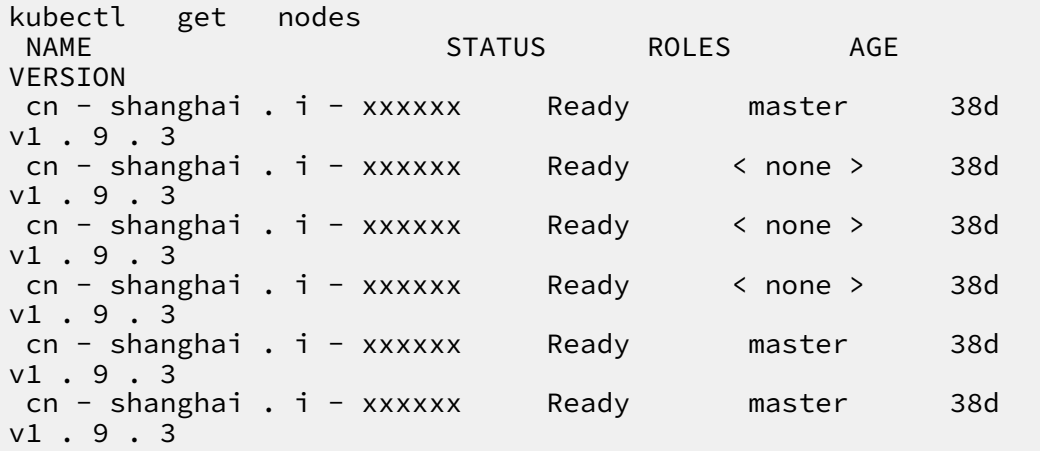

**If a node is abnormal, you can either repair it manually or open a ticket.**

#### Procedure

- **1. Log on to the** *[Container](https://cs.console.aliyun.com) Service console***.**
- **2. In the left-side navigation pane under Container Service-Kubernetes, choose Clusters > Clusters.**
- **3. On the right of the target cluster, choose More > Upgrade Cluster.**

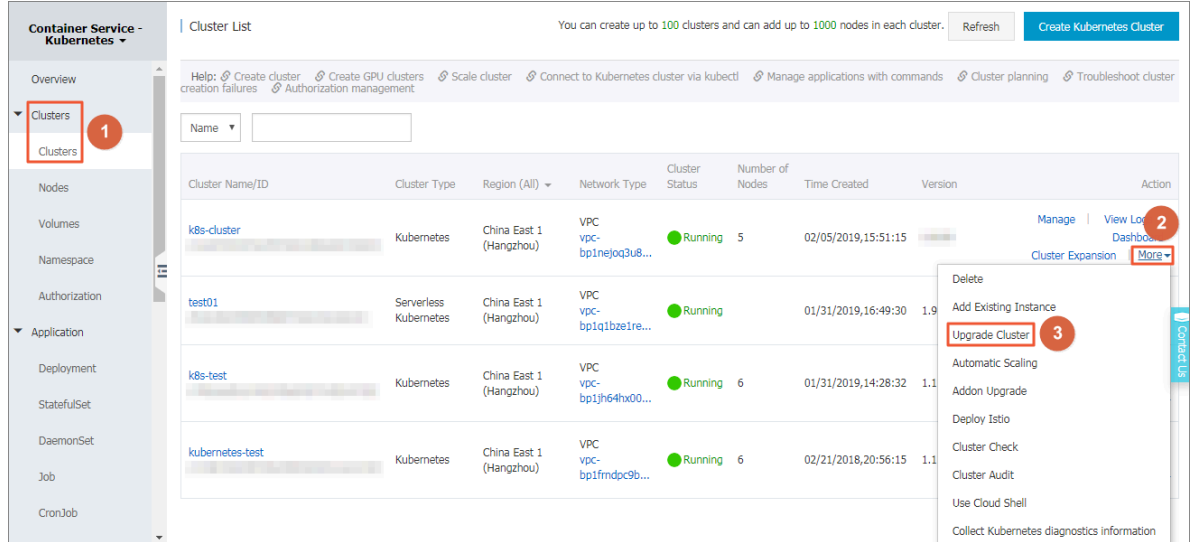

**4. In the displayed dialog box, click Upgrade.**

# 1.4.13 Upgrade a system component

**This topic describes how to upgrade a system component.**

#### **Prerequisites**

**You have created a Kubernetes cluster. For more information, see** *Create a Kubernetes*

*cluster***.**

#### **Context**

**The following procedure is for if you need to independently upgrade one or multiple system components of a Kubernetes cluster even if the cluster is of the latest version.**

## **Procedure**

- **1. Log on to the** *[Container](https://cs.console.aliyun.com) Service console***.**
- **2. In the left-side navigation pane under Kubernetes, click Clusters.**
- **3. In the Action column of the target cluster, choose More > Addon Upgrade.**

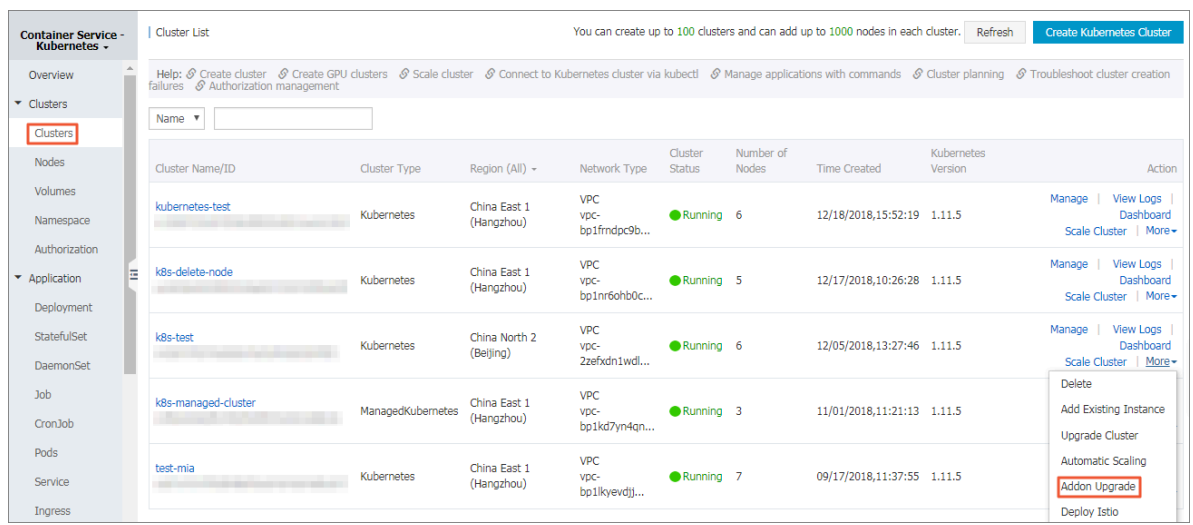

**4. Select the target system component, and click Upgrade in the Action column. Upgrading is then displayed in the Status column.**

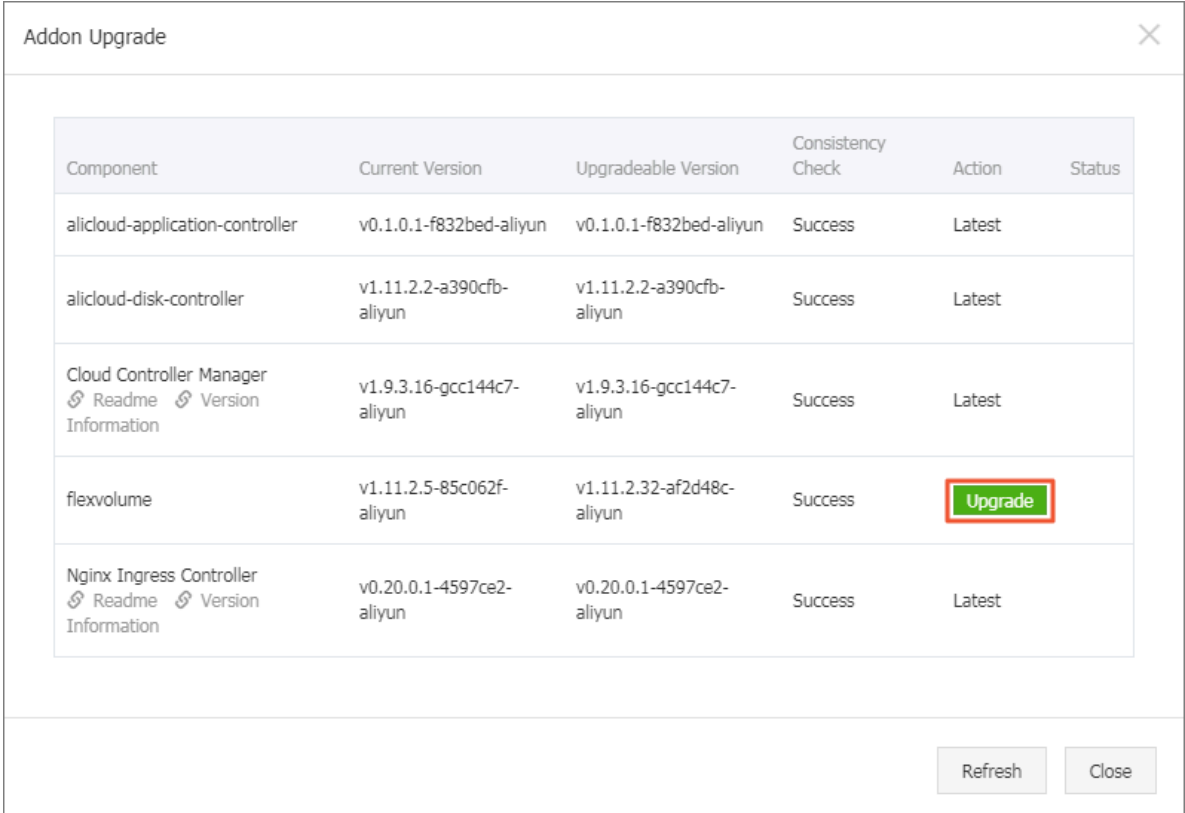

## **Result**

**On the Addon Upgrade page, Latest is displayed in the Action column of the target system component.**

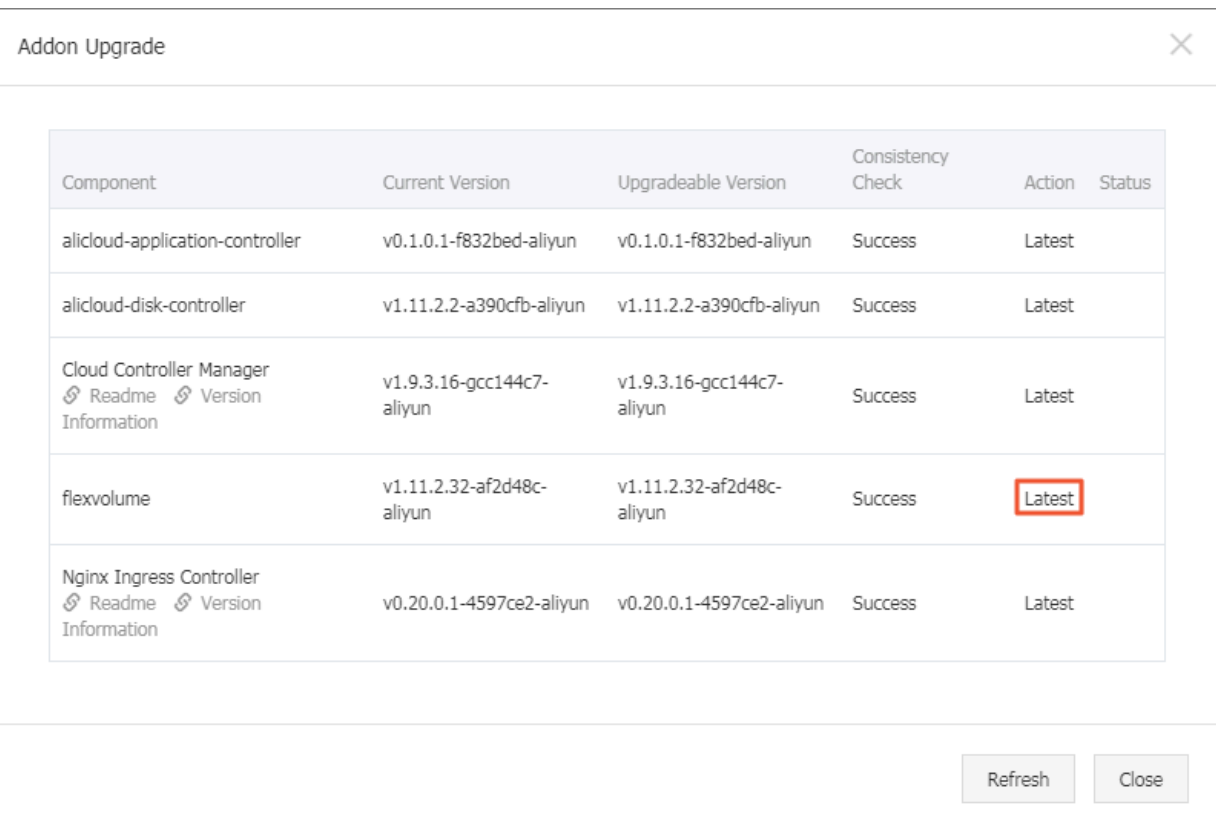

# 1.4.14 Update the Kubernetes cluster certificates that are about to expire

**This topic describes how to update the Kubernetes cluster certificates that are about to expire through the Container Service console.**

**Prerequisites**

**You have created a Kubernetes cluster and the system has already prompted you to update the cluster certificates. For more information, see** *Create a Kubernetes cluster***.**

**Procedure**

- **1. Log on to the** *[Container](https://cs.console.aliyun.com) Service console***.**
- **2. In the left-side navigation pane under Kubernetes, click Clusters.**
- **3. Click Update Certificate on the right of the target cluster.**

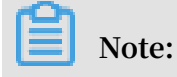

**Issue: 20190525 83**

**If cluster certificates are about to expire in about two months, the system displays the Update Certificate prompt for the cluster.**

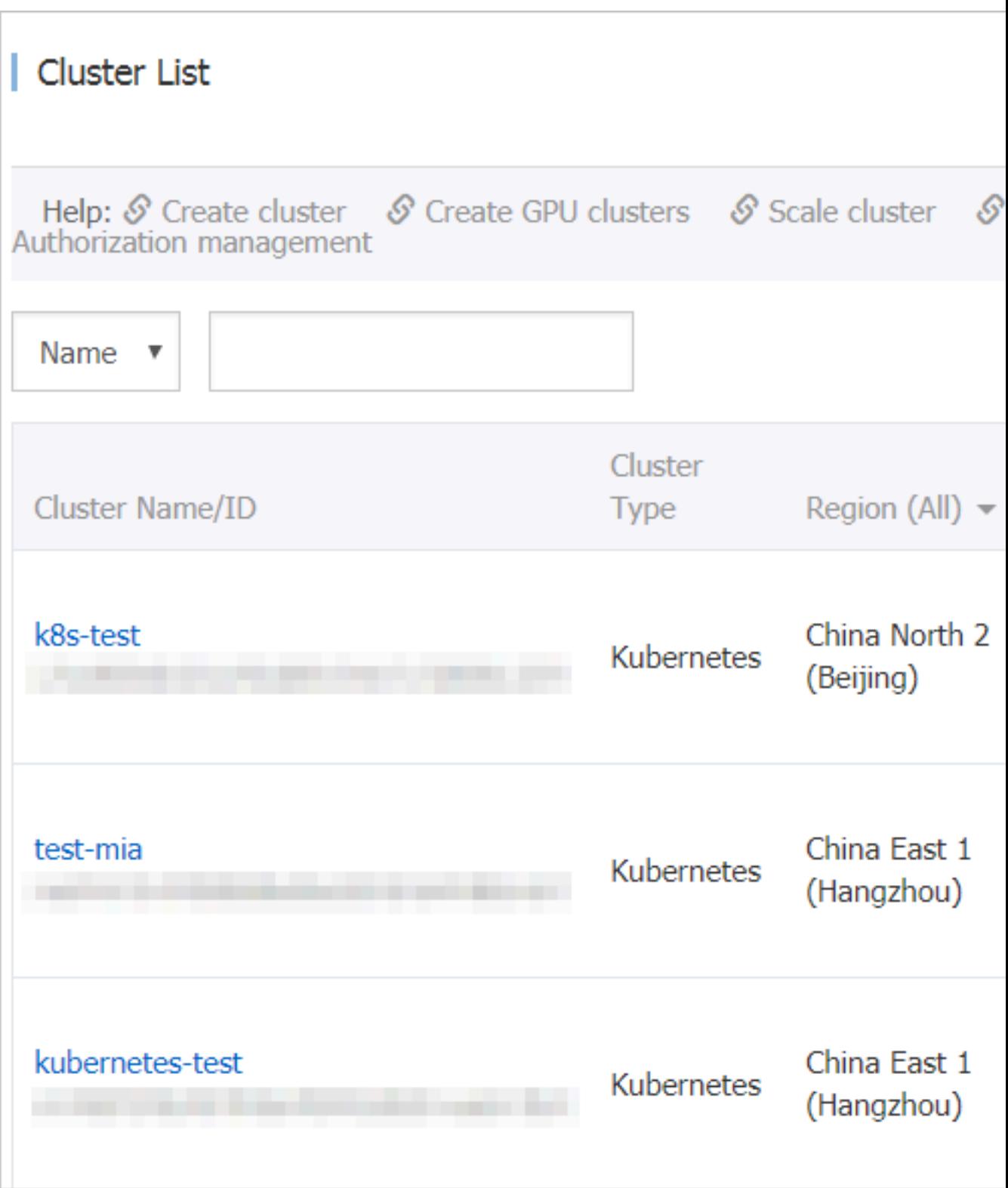

# **4. Click Update Certificate.**

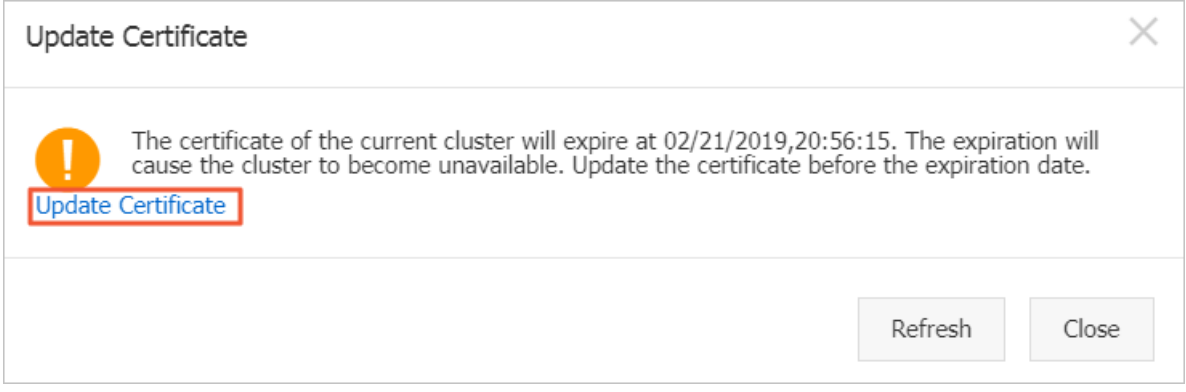

# **5. Click Confirm.**

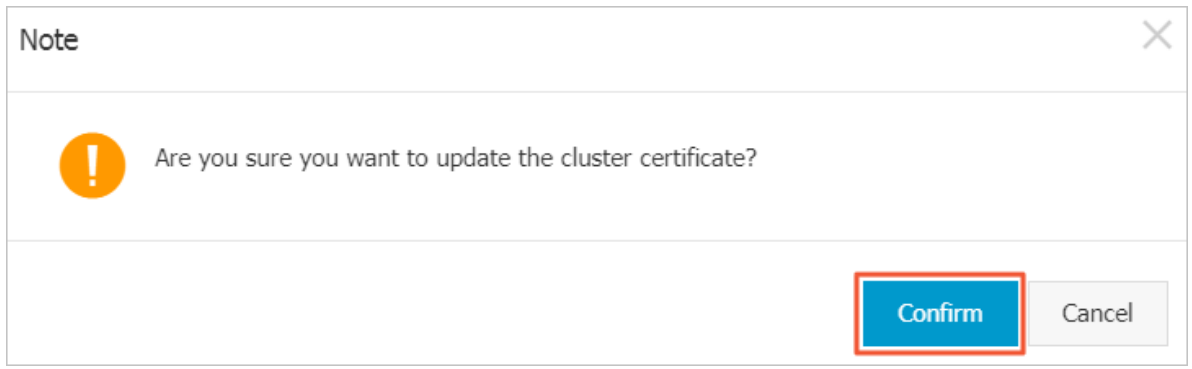

## **Result**

**• The Update Certificate page displays Success.**

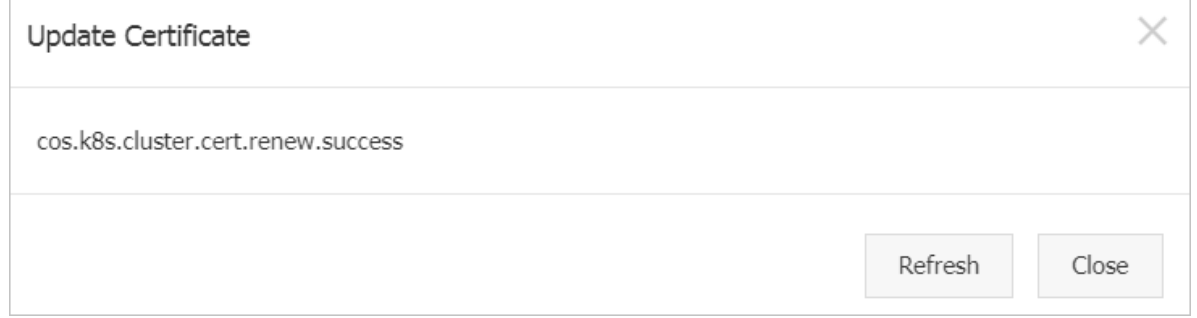

**• On the Cluster List page, the Update Certificate prompt of the target cluster has been removed.**

# 1.4.15 Scale a Kubernetes cluster

**This topic describes how to scale a Kubernetes cluster (by increasing or decreasing the number of Worker nodes in the cluster) in the Alibaba Cloud Container Service for Kubernetes console.**

## Limits

- **• The number of Master nodes in any Kubernetes cluster cannot be changed.**
- **• You can only decrease the number of Worker nodes that are added when you create or scale out the cluster. The number of Worker nodes that are added through the** *Add an existing ECS instance* **feature cannot be decreased.**
- **• Worker nodes cannot be removed either through the** kubectl delete **command or through node removal operations in the Container Service console.**
- **• When you scale in a cluster, Worker nodes are removed from the cluster in the sequence that they were added when you scaled out the cluster.**
- **• You can scale in a cluster only if the cluster has more than one node that was created automatically.**

#### Procedure

- **1. Log on to the** *[Container](https://cs.console.aliyun.com) Service console***.**
- **2. In the left-side navigation pane under Container Service-Kubernetes, choose Clusters > Clusters.**
- **3. On the right of the target cluster, click Scale Cluster.**

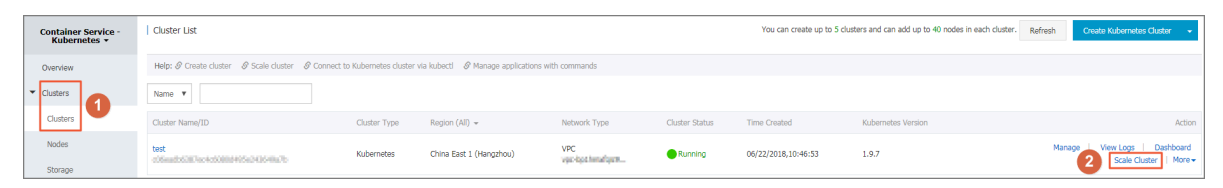

**4. Click Scale out or Scale in and then set the number of Worker nodes.**

**In this example, the number of Worker nodes of the cluster is increased from 1 to 4.**

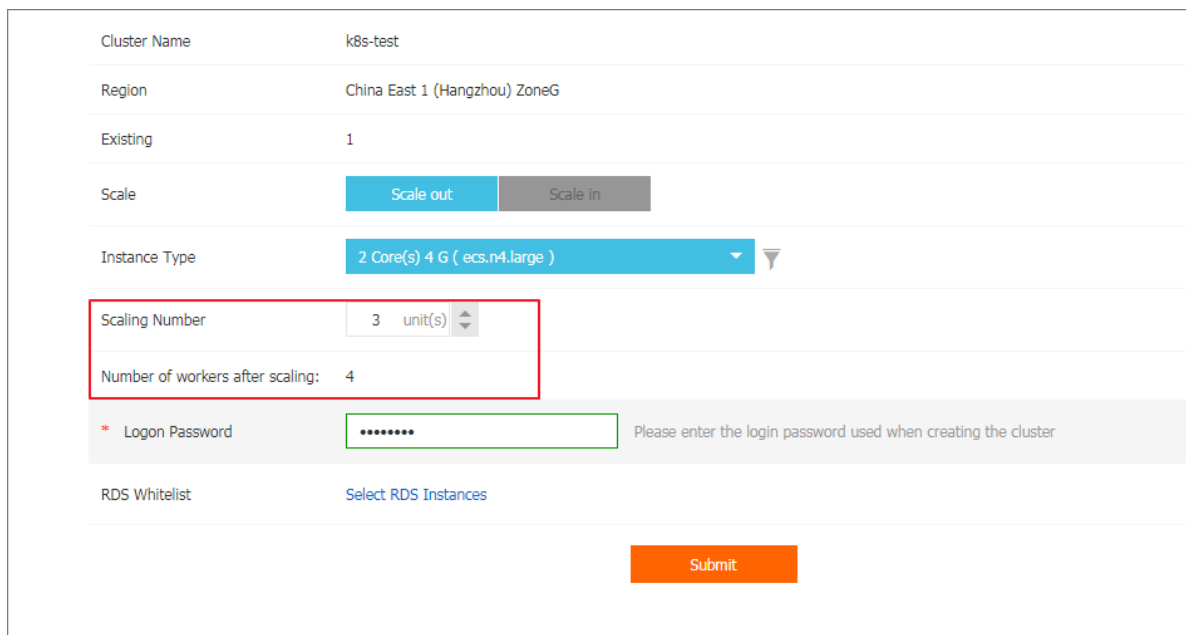

- **5. Enter the node logon password.**
- **6. Click Submit.**

**In the left-side navigation pane, choose Clusters > Node to verify that the current number of Worker nodes is changed to 4.**

# 1.4.16 Autoscale a Kubernetes cluster

**This topic describes how to autoscale a Kubernetes cluster to meet the requirements of your Kubernetes cluster workload. Alibaba Cloud Container Service for Kubernetes (ACK) provides the capability to autoscale a Kubernetes cluster through using the cluster autoscaler program.**

### Background information

**You can set the the cluster autoscaler to add different ECS instance types to your Kubernetes cluster, such as the general, GPU, and preemptive instance types. You can set multiple zones, instance specifications, and autoscaling modes.**

#### Cluster autoscaler overview

**The cluster autoscaler changes the size of a Kubernetes cluster based on the use of resource in the nodes of a pod in a Kubernetes cluster. Resource usage is calculated based on the pod resource requests.**

**When a pod requests more resources than what the associated node can provide, the pod enters the pending status. At which time, the autoscaler calculates the change to the size of cluster. It does so by calculating the number of nodes necessary to provide the requested resource with regard to the resource specification and threshold that you set for an autoscaling group.**

**For example, if you set a low threshold value for the number of nodes in an autoscalin g group, the cluster autoscaler deletes a node, which reduces the amount of resources that the pod can request.**

#### **Notes**

- **• By default, your account can use up to 30 Pay-As-You-Go ECS instances in all your clusters, and the route table of one VPC can contain up to 50 entries. To increase the number of available ECS instances or entries in a route table of one VPC, open a ticket.**
- **• For a single type of ECS instances, the number of ECS instances of one specification that is permitted at one time varies frequently. Therefore, we recommend that you set multiple ECS instance types of one ECS specification.**
- **• When a node for which you set the fast scaling mode is shut down and reclaimed, it is in the** NotReady **status. When the node is reused by the cluster autoscaler, the node enters the** Ready **status.**
- **• When a node for which you set the fast scaling mode is shut down and reclaimed , only the disks attached to the node are charged (except that the node uses local disks, for example, ecs.d1ne.2xlarge).**

### Enable cluster autoscaling

- **1. Log on to the** *[Container](https://cs.console.aliyun.com) Service console***.**
- **2. In the left-side navigation pane under Container Service-Kubernetes, choose Clusters > Clusters.**

# **3. Find the target cluster. Then, in the Action column, choose More > Auto Scaling.**

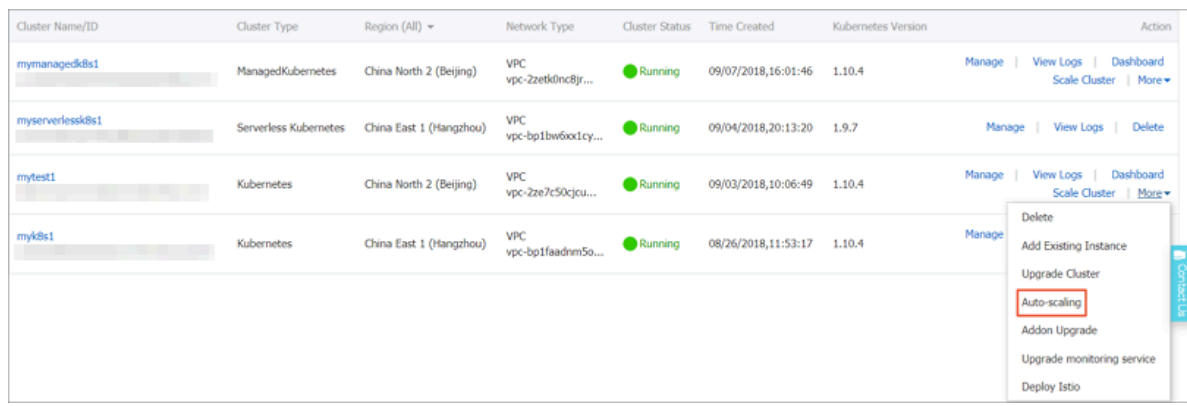

#### Grant required permissions for the Auto Scaling service and the cluster

- **• Activate the Auto Scaling service**
	- **1. Click ESS in the displayed dialog box.**

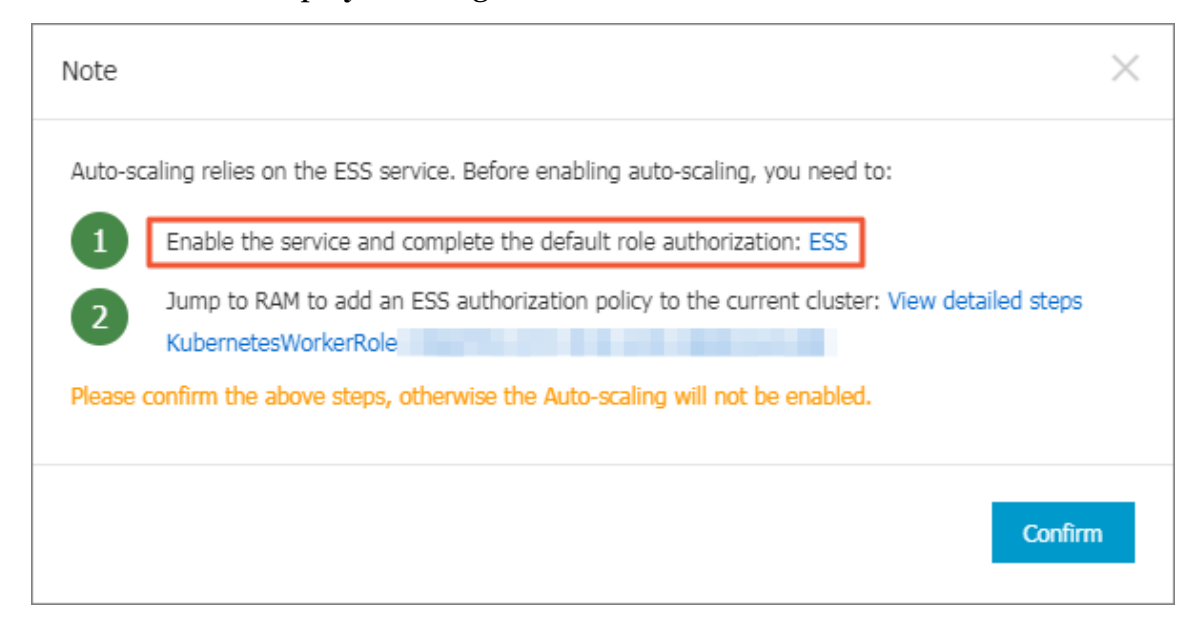

**2. Click Activate Auto Scaling service.**

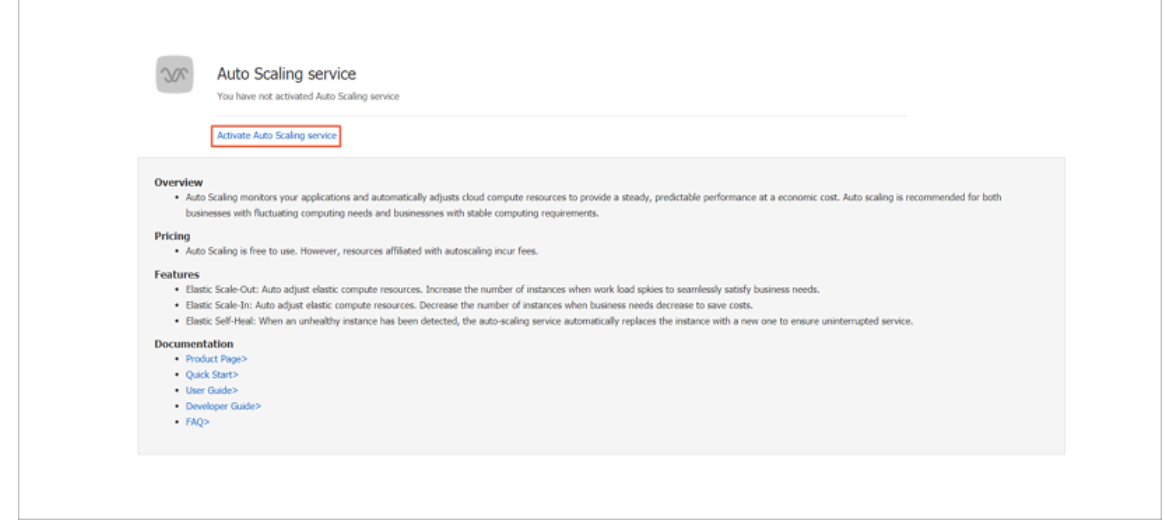

**3. Read and confirm that you agree to the conditions by selecting the I agree with Auto Scaling Service Agreement of Service check box, and then click Enable Now.**

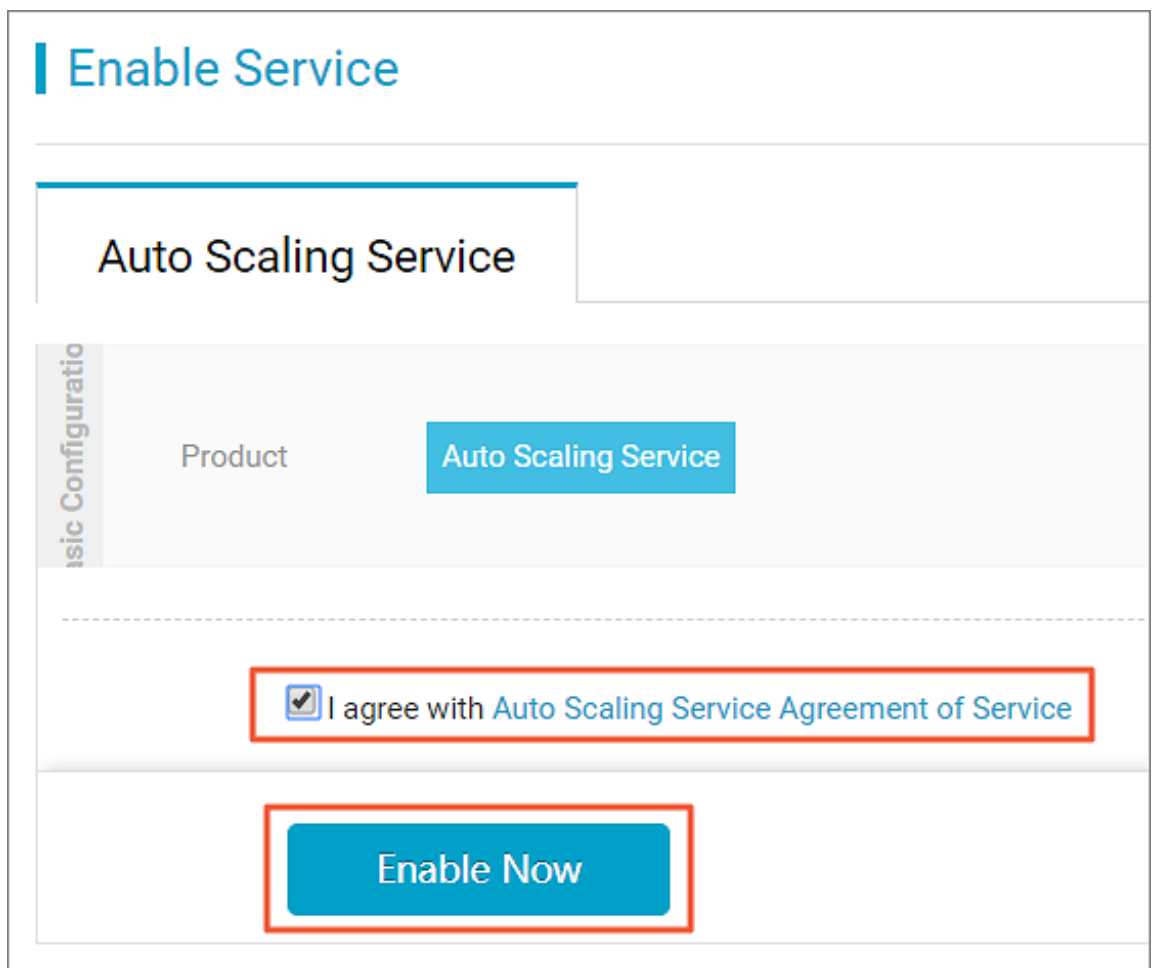

**4. Click Console.**

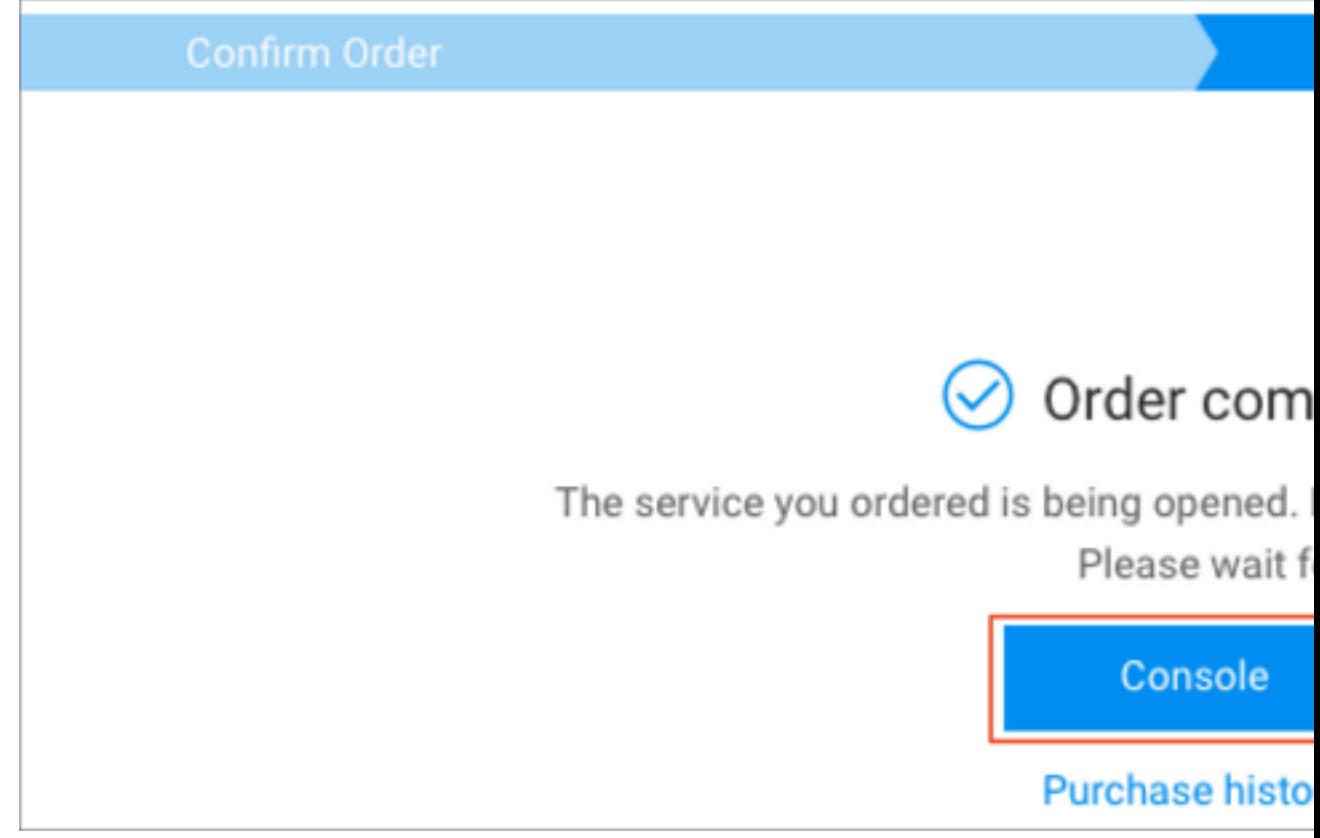

## **5. Click Authorize.**

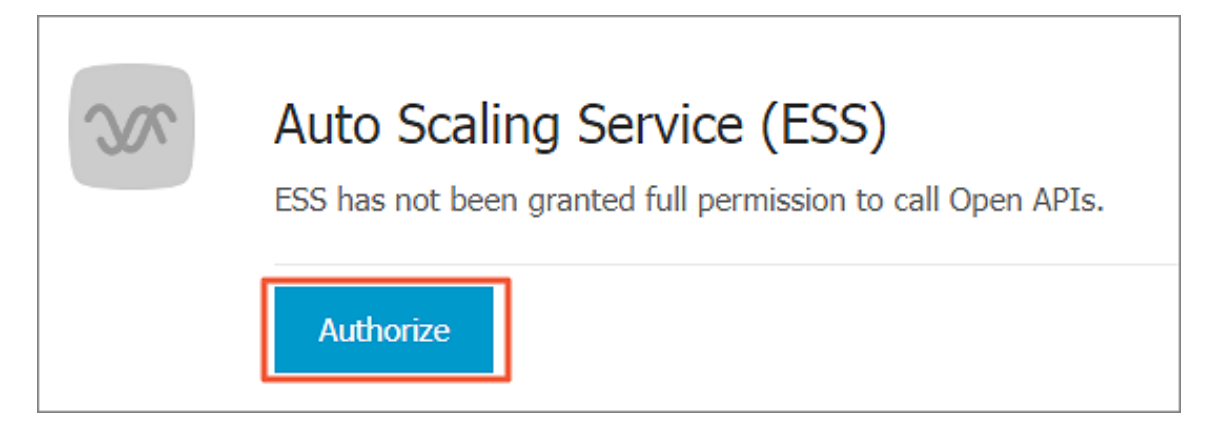

**6. Click Confirm Authorization Policy to grant ESS the permission to access your cloud resources.**

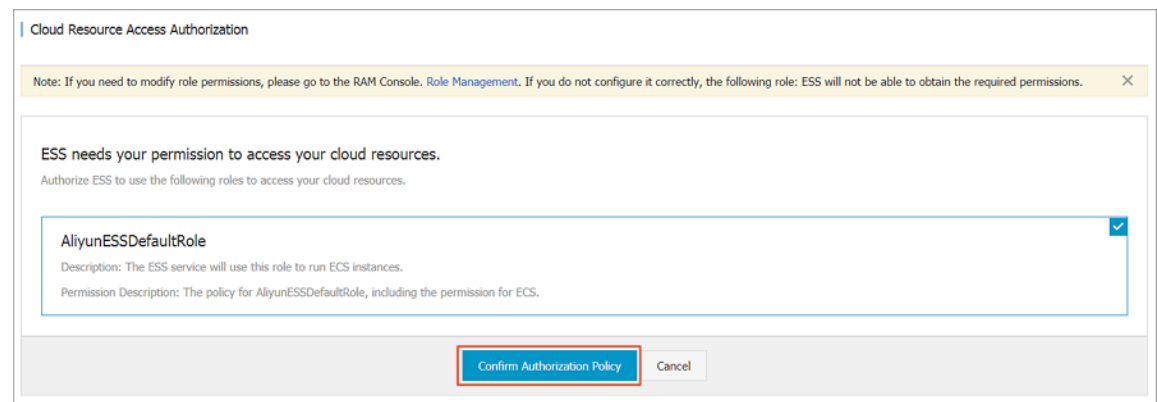

### **Verify the result**

**If the page automatically redirects to the Auto Scaling console, the activation is successful.**

- **• Add ESS authorization policies to the cluster**
	- **1. Click the Worker RAM role (** Kubernetes WorkerRole [ xxx ] **) in the following dialog box.**

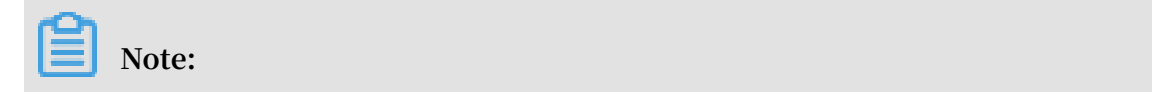

# **You need to use the primary account to log on to the console before perform this operation.**

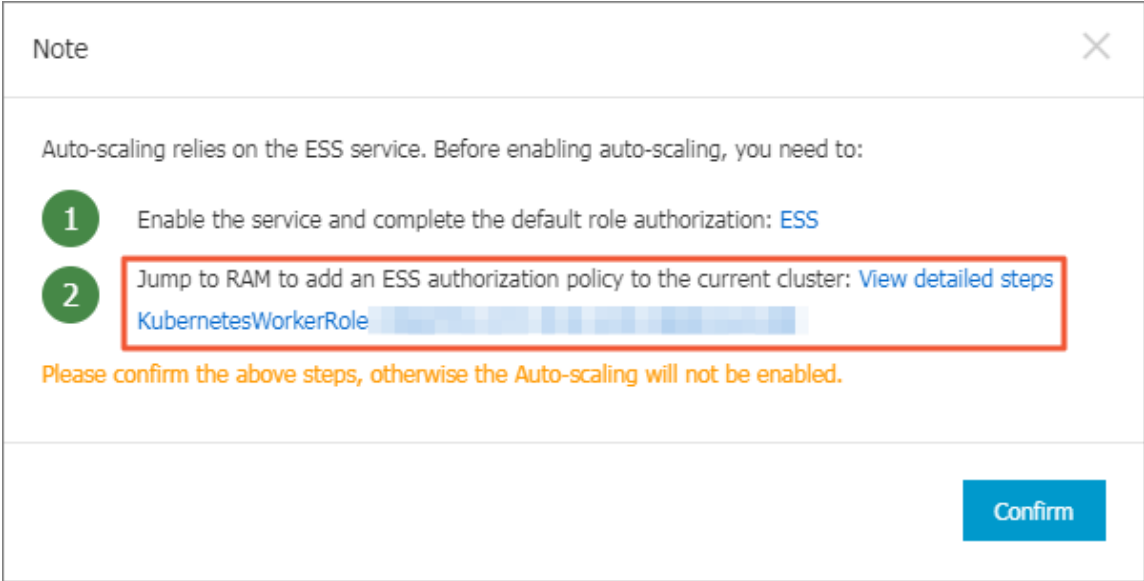

**2. Click View Permissions on the right of the target authorization policy.**

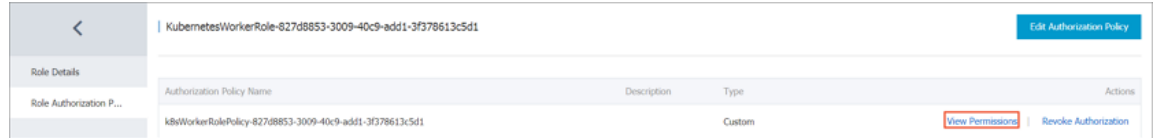

**3. In the upper-right corner of the page, click Modify Authorization Policy.**

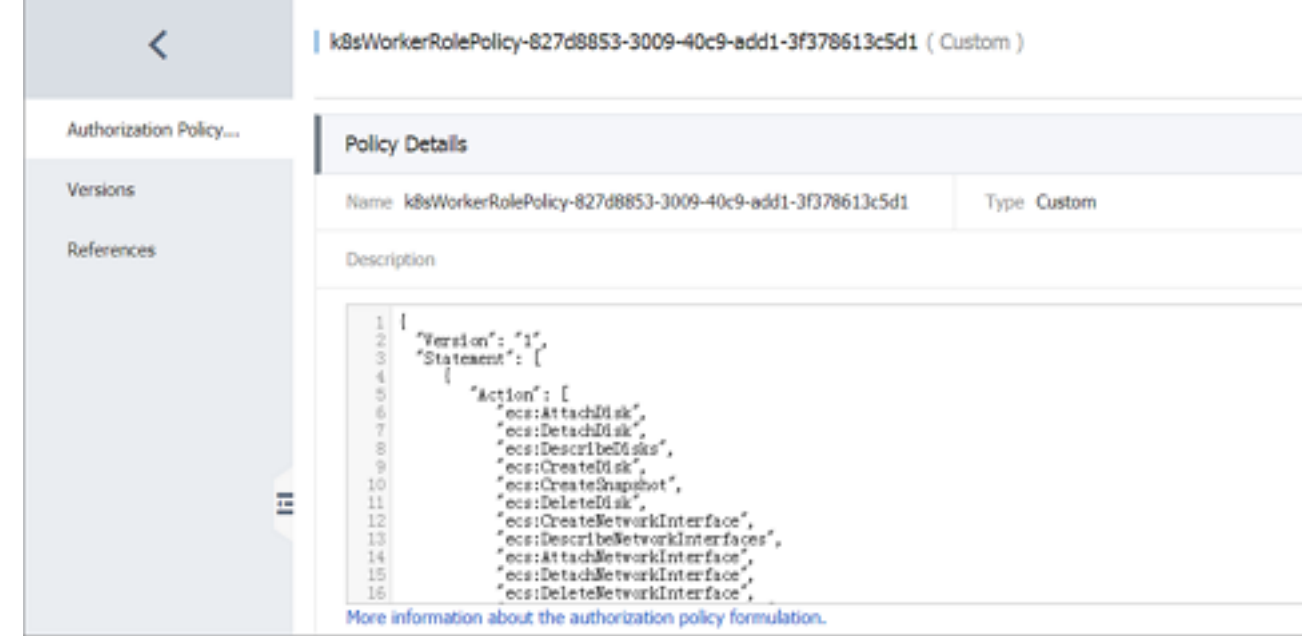

**4. In the** Action **field of the Policy Document area, add the following policies:**

```
" ess : Describe *", 
" ess : CreateScal ingRule ", 
" ess : ModifyScal ingGroup ",
```

```
" ess : RemoveInst ances ", 
" ess : ExecuteSca lingRule ", 
" ess : ModifyScal ingRule ", 
" ess : DeleteScal ingRule ", 
" ecs : DescribeIn stanceType s ",
" ess : DetachInst ances "
```
# **Note:**

**You must add a comma (,) to the end of the last line in the** Action **field before adding these policies.**

**5. Click Modify Authorization.**

Set cluster auto scaling parameters

**1. On the Automatic Scaling page, set the following parameters.**

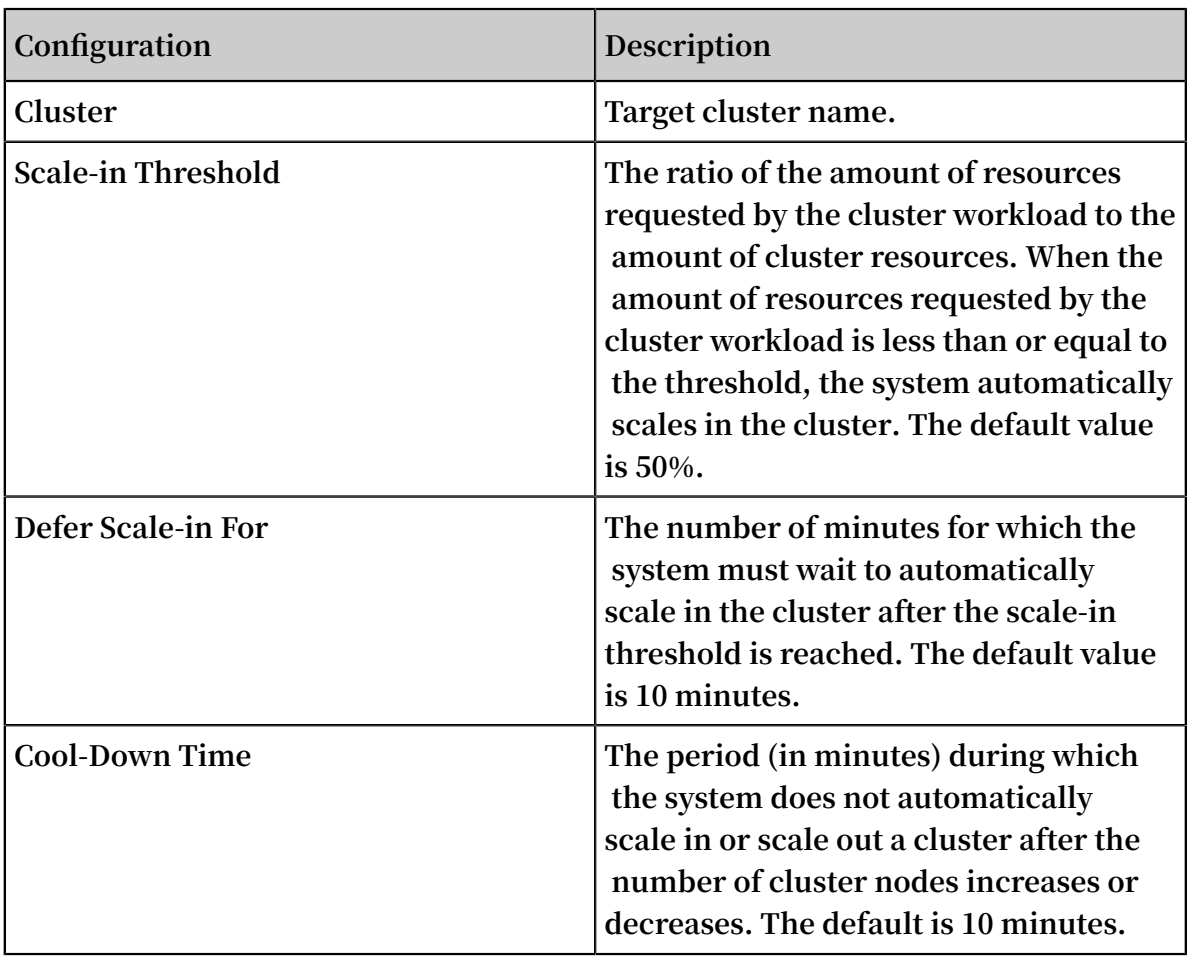

**2. Click Create on the right of the target type of resource (which can be CPU or GPU) that you want to autoscale.**

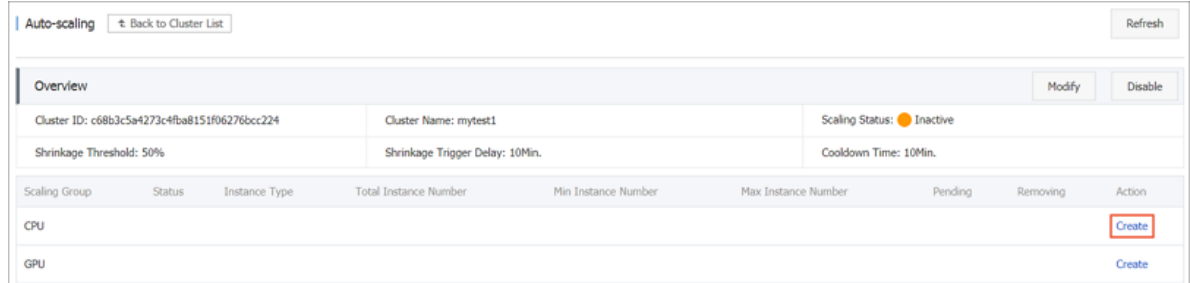

**On the Scaling Group Configuration page, set the following parameters to create a scaling group:**

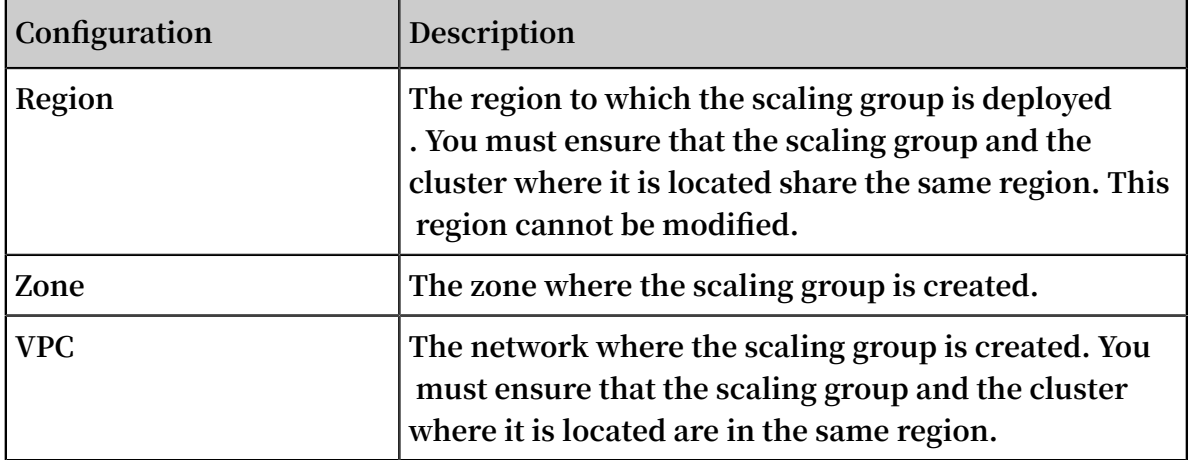

**Set worker nodes.**

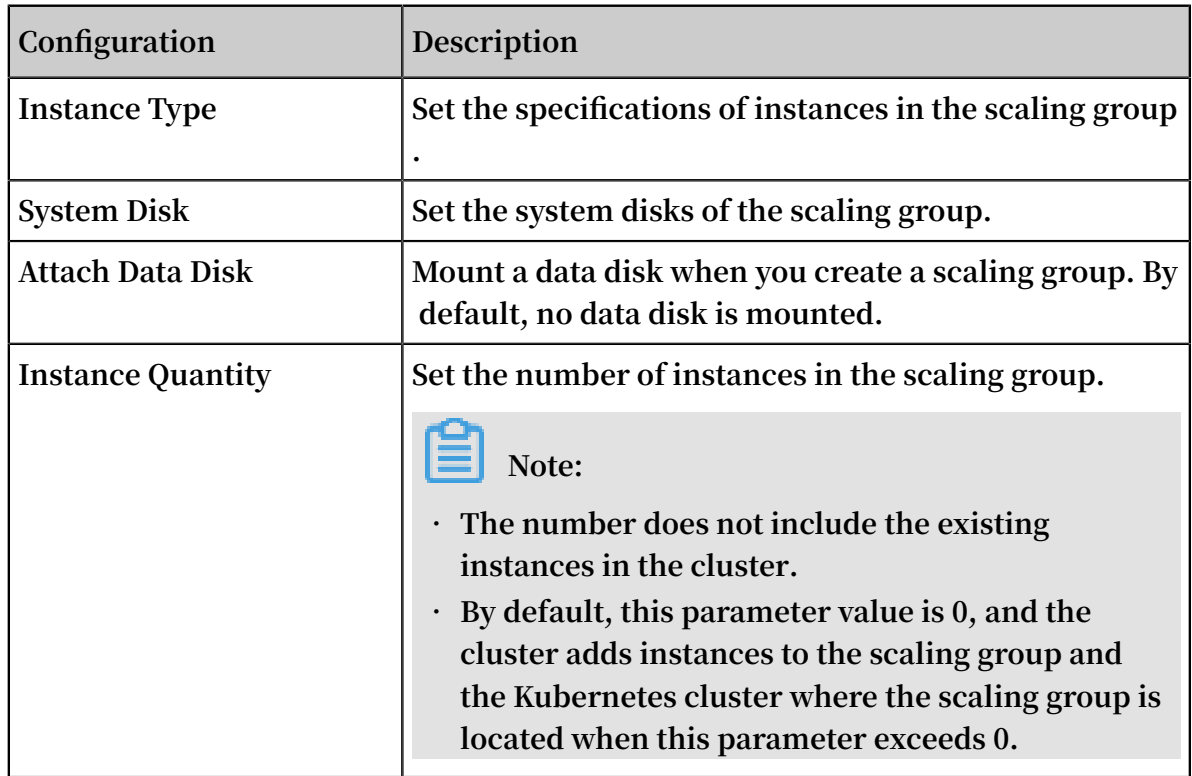

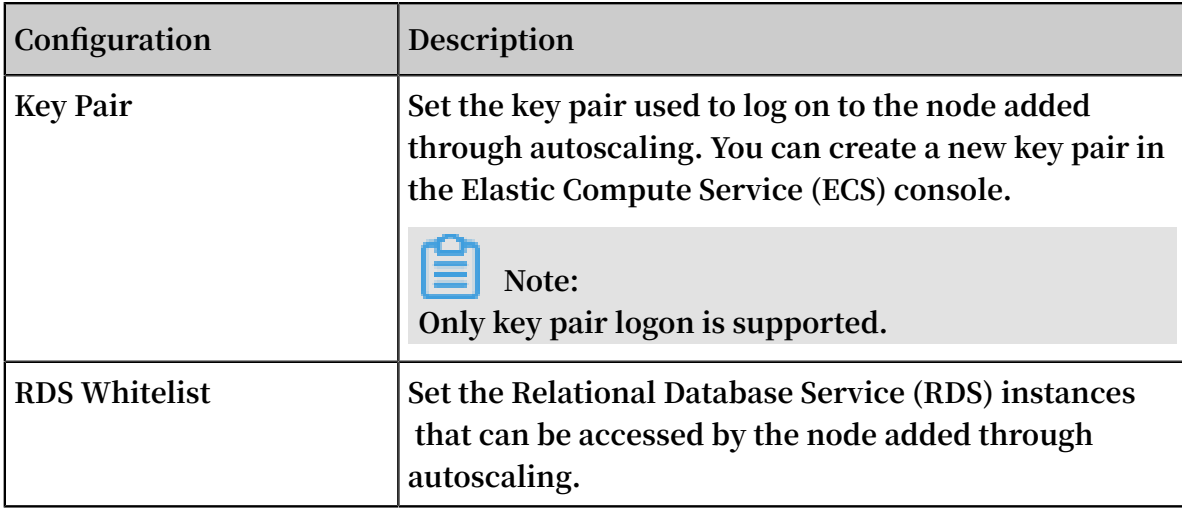

# **3. Click OK.**

# Verify the result

**• You can directly verify that a scaling group under CPU is displayed on the Auto Scaling page.**

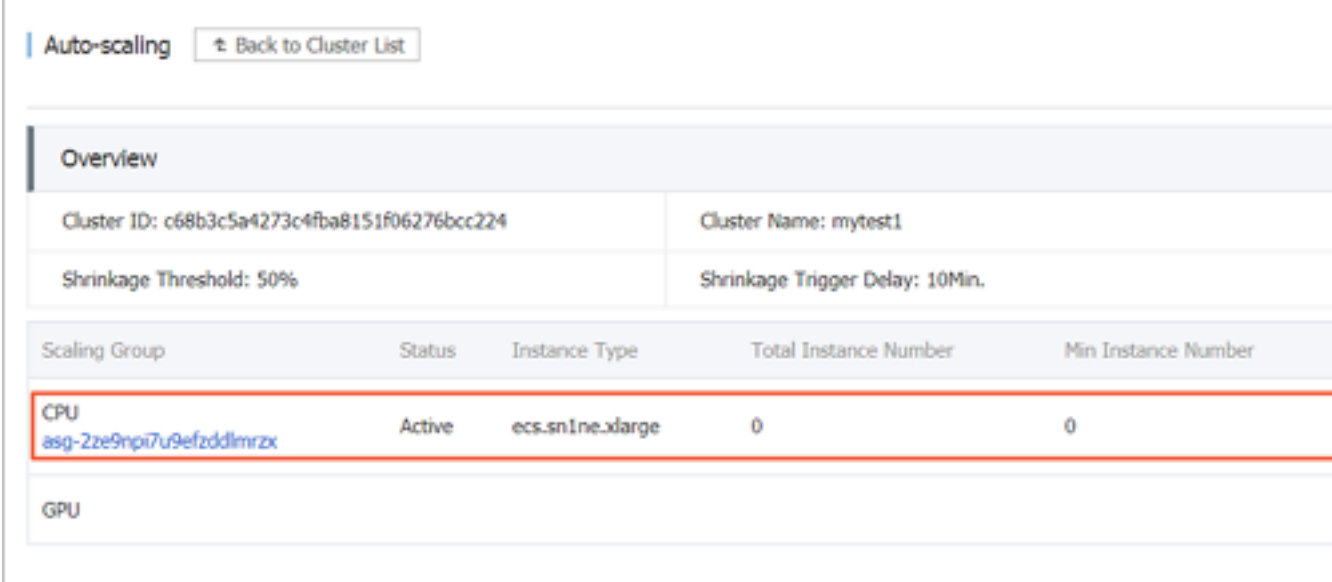
- **• To verify the created autoscaling component, follow these steps:**
	- **1. In the left-side navigation pane, choose Application > Deployment.**
	- **2. Select the target cluster and the kube-system namespace to view the created component named cluster-autoscaler.**

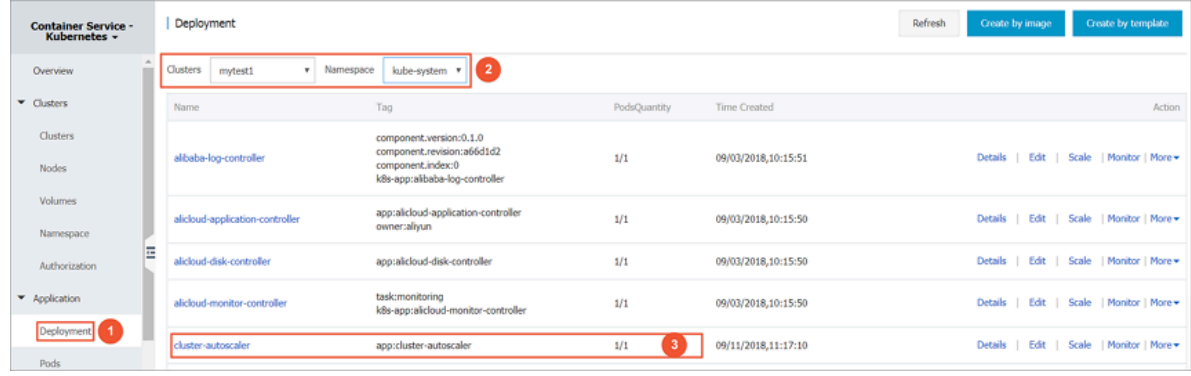

### Troubleshooting

**.**

- **• If the cluster autoscaler cannot add nodes to a pod that requested more resources, you can perform the following checks:**
	- **- Make sure that the amount of resources provided by the ECS instances that you set for the autoscaling group is greater than the amount of resources requested by the pod.**
	- **- Make sure that you have granted the required permissions by following the preceding steps. You must grant the required permissions for each target cluster**
	- **- Make sure that the target Kubernetes cluster are connected to the Internet. The cluster autoscaler calls an API action from Alibaba Cloud, therefore you must ensure that the cluster nodes can be accessed through the Internet.**
- **• If the cluster autoscaler cannot delete nodes from the autoscaling group, you can perform the following checks:**
	- **- Make sure that the resource request threshold of pods on all nodes is not greater than that of used to scale in the cluster.**
	- **- Make sure that no node run the pods that belong to the** kube system **namespace.**
	- **- Make sure that no node runs the pod for which any constrained scheduling policies are set. This is because a constrained scheduling policy can limit a pod to a fixed node.**
	- **- Make sure that no pod contains a** PodDisrupt ionBudget **object that has reached the minimum value allowed. For more information, see How do Disruption Budgets work. For more information, see** *[How do Disruption Budgets](https://kubernetes.io/docs/concepts/workloads/pods/disruptions/#how-disruption-budgets-work)  [work](https://kubernetes.io/docs/concepts/workloads/pods/disruptions/#how-disruption-budgets-work)***.**

**For more information, see** *Cluster [autoscaler](https://github.com/kubernetes/autoscaler/blob/master/cluster-autoscaler/FAQ.md)***.**

# 1.4.17 Delete a Kubernetes cluster

**This topic describes how to delete a Kubernetes cluster in the Alibaba Cloud Container Service for Kubernetes console.**

### **Procedure**

- **1. Log on to the** *[Container](https://cs.console.aliyun.com) Service console***.**
- **2. In the left-side navigation pane under Container Service-Kubernetes, choose Clusters > Clusters.**

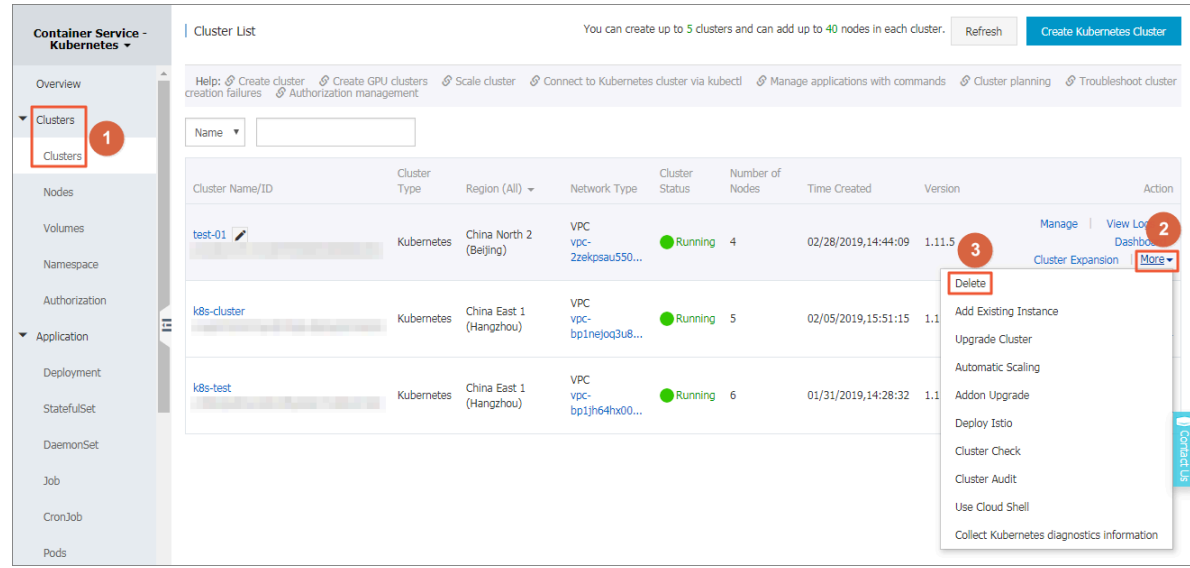

**3. On the right of the target cluster, choose More > Delete .**

### **What's next**

**Troubleshoot a cluster deletion failure**

**If you manually add cloud resources into resources created by Resource Orchestrat ion Service (ROS), ROS does not have the permission to delete the manually added resources. For example, if you manually add a VSwitch in the Virtual Private Cloud (VPC) created by ROS, ROS cannot delete this VPC when you delete the Kubernetes cluster. As a result, the cluster deletion will fail.**

**To solve this issue, Container Service allows you to forcibly delete the cluster. Specifically, you can delete the cluster record and the ROS stack if the cluster fails to be deleted. However, you must release the created resources manually.**

**If a cluster fails to be deleted, the cluster status is displayed as follows.**

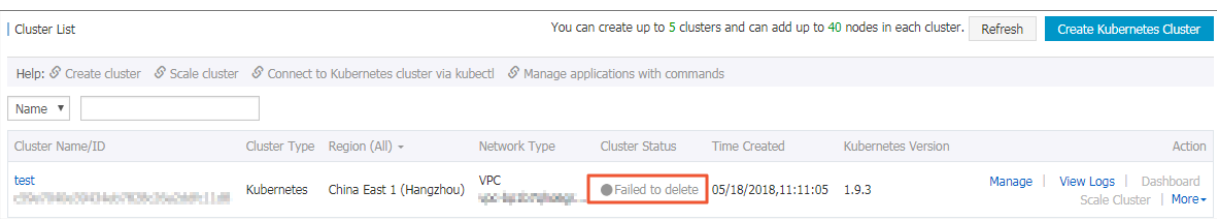

**On the right of the cluster that failed to be deleted, choose More > Delete . In the displayed dialog box, select the Force Delete check box, and then click OK.**

### **Note:**

**You must manually release the resources that failed to be deleted. For information, see** *Failed to delete Kubernetes clusters: ROS stack cannot be deleted***.**

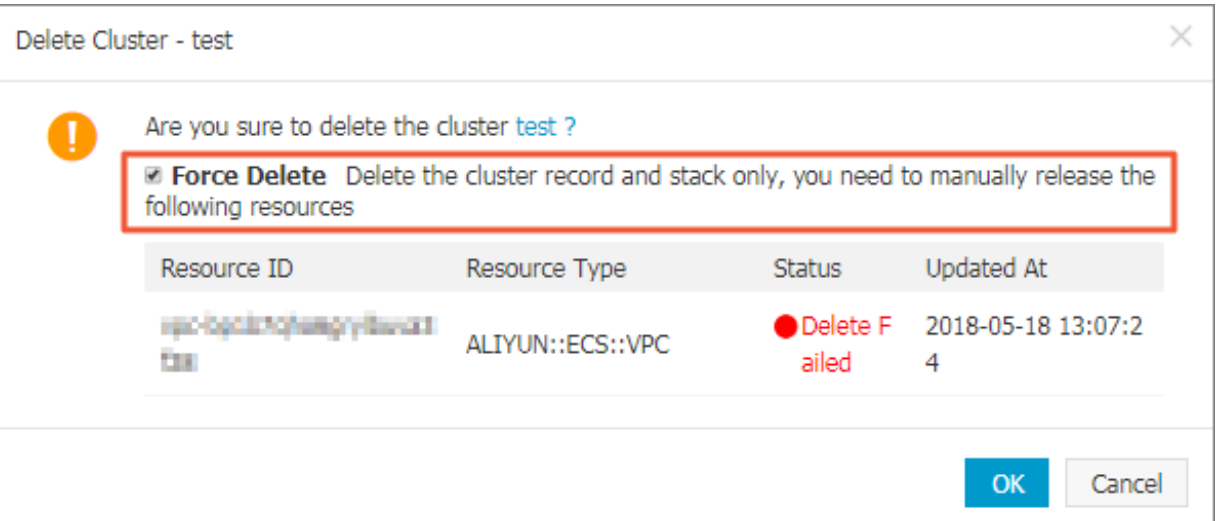

# 1.4.18 Upgrade the Heapster components to the metrics-server component

**This topic describes how to upgrade the Heapster components to the metrics-server component without upgrading the target Kubernetes cluster.**

### Prerequisites

- **• A Kubernetes cluster is created. For more information, see** *Create a Kubernetes cluster***.**
- **• The Kubernetes cluster version is earlier than v1.12.**

#### Procedure

**You must reset the data collection component, reset the monitoring data link, and then modify component compatibility settings.**

**• Reset the data collection component.**

**To change the data collection component from Heapster to metrics-server, follow these steps:**

- **1. Log on to the** *[Container](https://cs.console.aliyun.com) Service console***.**
- **2. In the left-side navigation pane under Container Service-Kubernetes, choose Application > Deployment.**

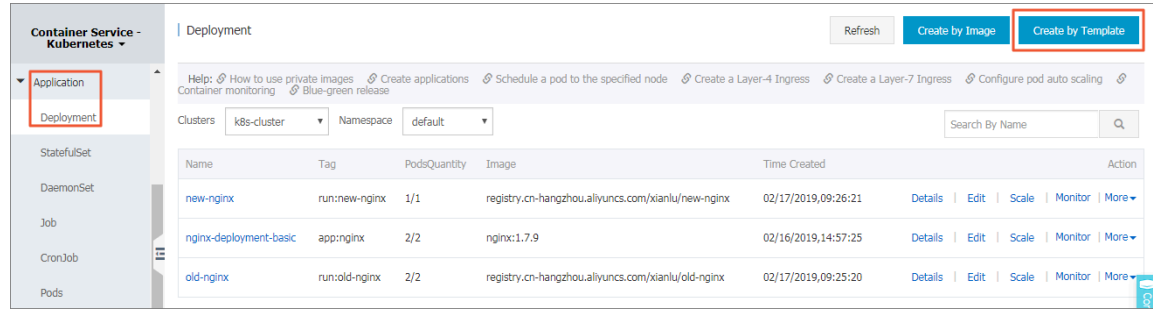

**3. In the upper-right corner, click Create by Template.**

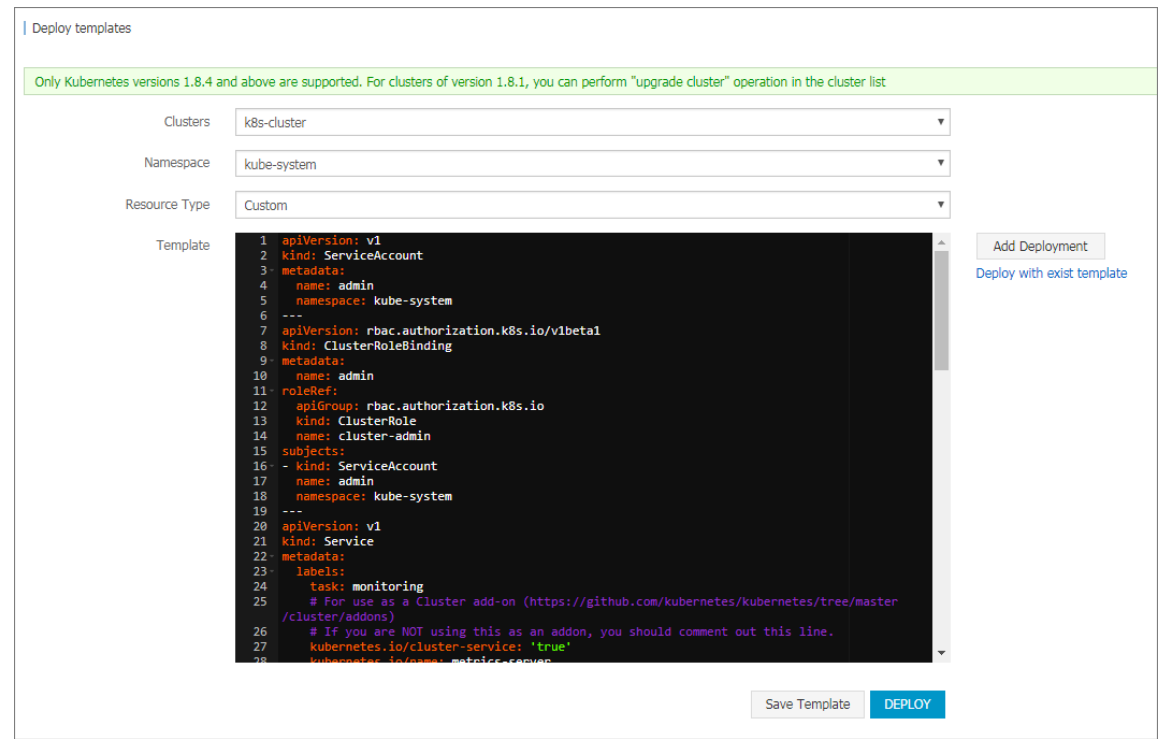

- **4. Select the target cluster from the Clusters drop-down list, and then select kubesystem from the Namespace drop-down list.**
- **5. Select Custom from the Resource Type, copy the following code and paste it to the Template area, then click DEPLOY.**

```
apiVersion : v1
kind : ServiceAcc ount
metadata :
  name : admin
```

```
 namespace : kube - system
---
apiVersion : rbac . authorizat ion . k8s . io / v1beta1
kind : ClusterRol eBinding
metadata :
   name : admin
roleRef :
   apiGroup : rbac . authorizat ion . k8s . io
 kind : ClusterRol e
 name : cluster - admin
subjects :
- kind : ServiceAcc ount
 name : admin
  namespace : kube - system
---
apiVersion : v1
kind : Service
metadata :
   labels :
 task : monitoring
 # For use as a Cluster add - on ( https :// github
. com / kubernetes / kubernetes / tree / master / cluster /
addons )
 # If you are NOT using this as an addon , 
you should comment out this line .
 kubernetes . io / cluster - service : ' true '
 kubernetes . io / name : metrics - server
   name : heapster
  namespace : kube - system
spec :
  ports :
 - port : 80
     targetPort : 8082
   selector :
     k8s - app : metrics - server
---
apiVersion : v1
kind : Service
metadata :
   name : metrics - server
  namespace : kube - system
   labels :
     kubernetes . io / name : metrics - server
spec :
   selector :
     k8s - app : metrics - server
   ports :
  - port : 443
     protocol : TCP
     targetPort : 443
---
apiVersion : apiregistr ation . k8s . io / v1beta1
kind : APIService
metadata :
   name : v1beta1 . metrics . k8s . io
spec :
   service :
    name : metrics - server
    namespace : kube - system
   group : metrics . k8s . io
   version : v1beta1
   insecureSk ipTLSVerif y : true
   groupPrior ityMinimum : 100
   versionPri ority : 100
```

```
---
 apiVersion : extensions / v1beta1
kind : Deployment
metadata :
   name : metrics - server
  namespace : kube - system
   labels :
     k8s - app : metrics - server
spec :
   selector :
     matchLabel s :
       k8s - app : metrics - server
   template :
     metadata :
       name : metrics - server
       labels :
         k8s - app : metrics - server
     spec :
       serviceAcc ountName : admin
       containers :
 - name : metrics - server
 image : registry .## REGION ##. aliyuncs . com / acs /
 metrics - server : v0 . 2 . 1 - 9dd9511 - aliyun
         imagePullP olicy : Always
         command :
        - / metrics - server
        - '-- source = kubernetes : https :// kubernetes . default
 '- '-- sink = socket : tcp :// monitor . csk .## REGION ##.
aliyuncs . com : 8093 ? clusterId =## CLUSTER_ID ##& public =
true '
```
### **Note:**

**You need to replace** ## REGION ## **with the region (for example, China East 1:cnhangzhou) to which your target cluster is located, and replace** ## CLUSTER\_ID ## **with your target cluster ID.**

- **• Reset the monitoring data link.**
	- **1. In the left-side navigation pane, choose Clusters > Nodes.**
	- **2. Select the target Cluster.**
	- **3. Click the instance ID of one Master node. In this step, the master-01 node is used.**

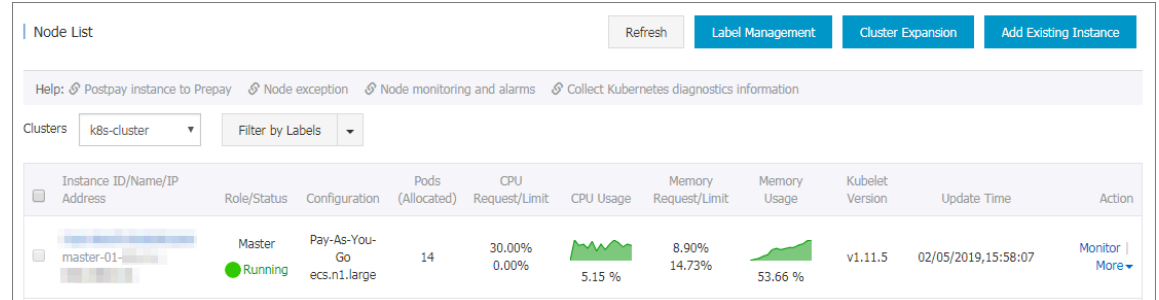

**4. Click Connect. On the displayed page, enter the remote connection password and click OK. After you log on to the ECS instance, run the following command:**

```
sed - i ' s /-- horizontal - pod - autoscaler - use - rest -
clients = false /-- horizontal - pod - autoscaler - use - rest
- clients = true /' / etc / kubernetes / manifests / kube -
controller - manager . yaml
```
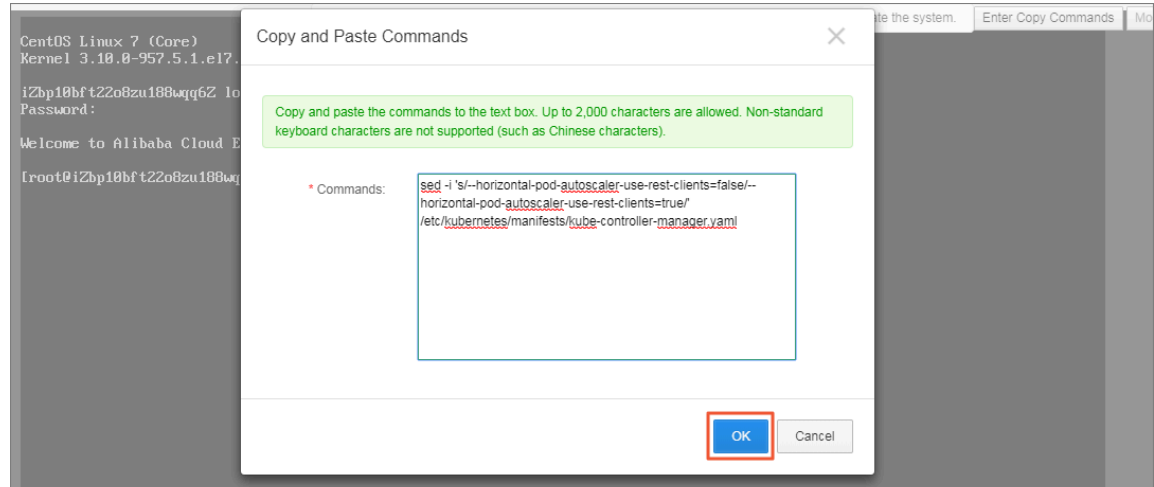

**5. Repeat step** *c* **to step** *d* **on the master-02 and master-03 nodes.**

**After you complete the preceding operations, kubelet automatically starts and updates the kube-controller-manager component.**

- **• Reset the component compatibility settings.**
	- **1. In the left-side navigation pane, choose Discovery and Load Balancing > Service.**
	- **2. Select the target Cluster and the kube-system namespace. Then click View YAML on the right of heapster.**

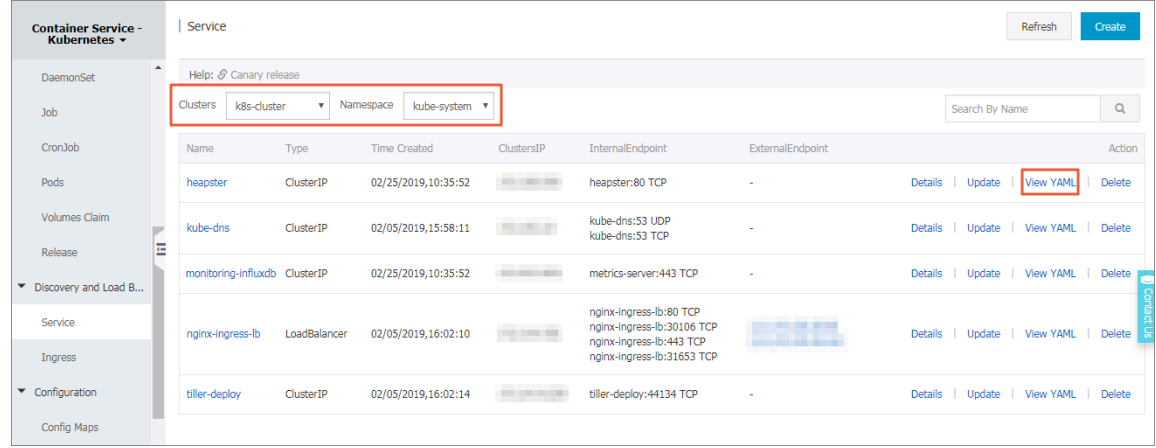

**3. In the displayed dialog box, reset the k8s-app parameter of the selector field to metrics-server. Then click Update.**

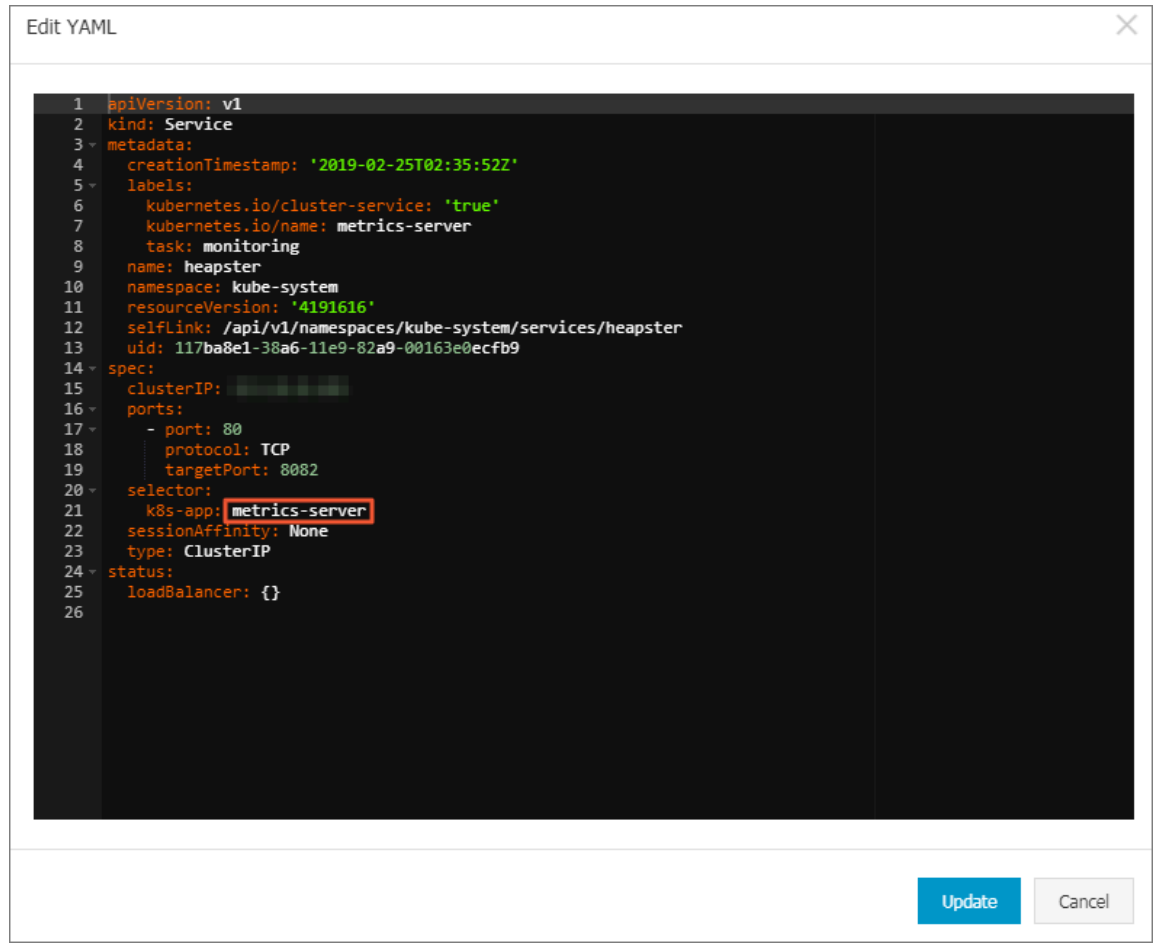

- **4. In the left-side navigation pane, choose Application > Deployment.**
- **5. Select the target Cluster and the kube-system Namespace.**

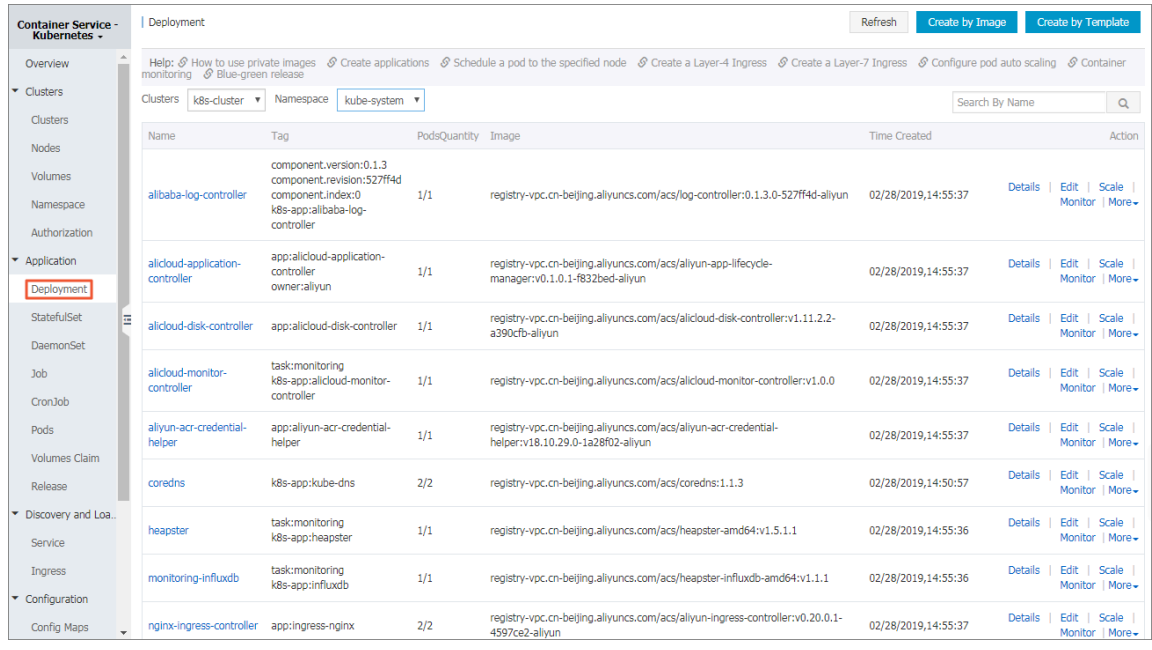

- **6. Delete the components related to Heapster. In this example, you need to delete the heapster and monitoring-influxdb components.**
	- **- On the right of the heapster component, choose More > Delete. In the displayed dialog box, click OK.**
	- **- On the right of the monitoring-influxdb component, choose More > Delete. In the displayed dialog box, select the Delete associated services monitoringinfluxdb check box, and then click OK.**

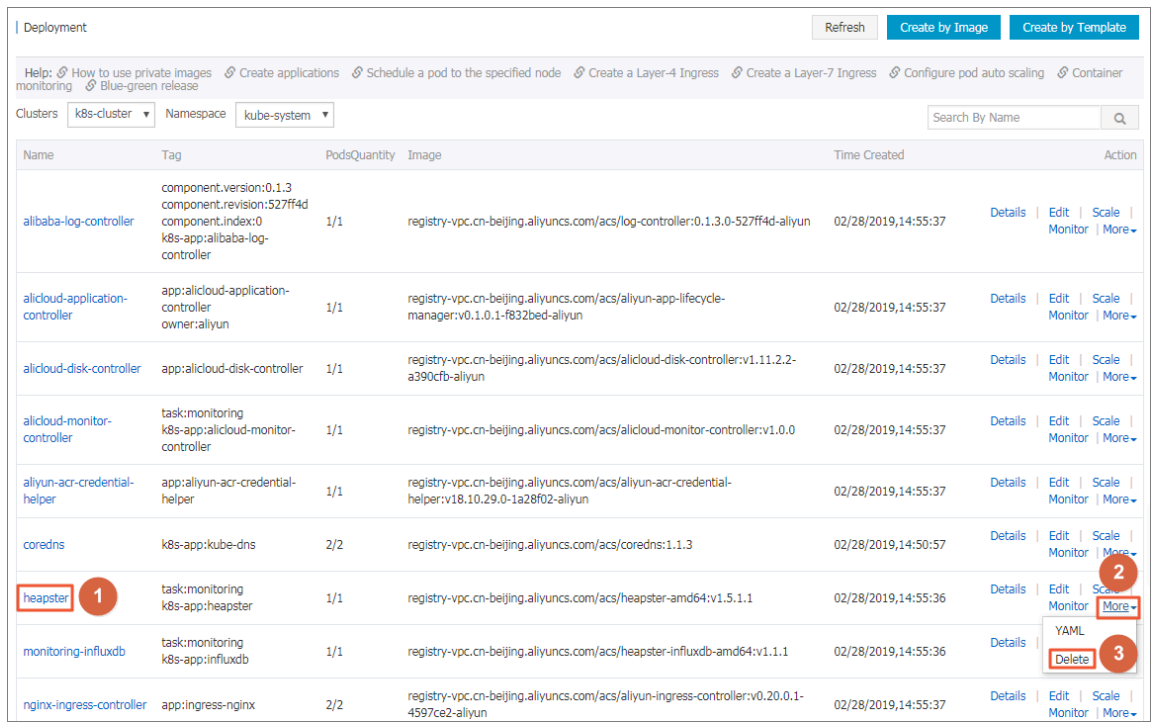

**7. Check the new data link status.**

**Data link initialization takes about three minutes.**

**In the left-side navigation pane, choose Application > Pods. You can verify that the CPU and memory columns show normal values. This means the data link has been reset.**

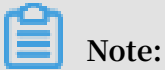

**If both the displayed CPU and memory columns of each component are 0, it indicates an exception.**

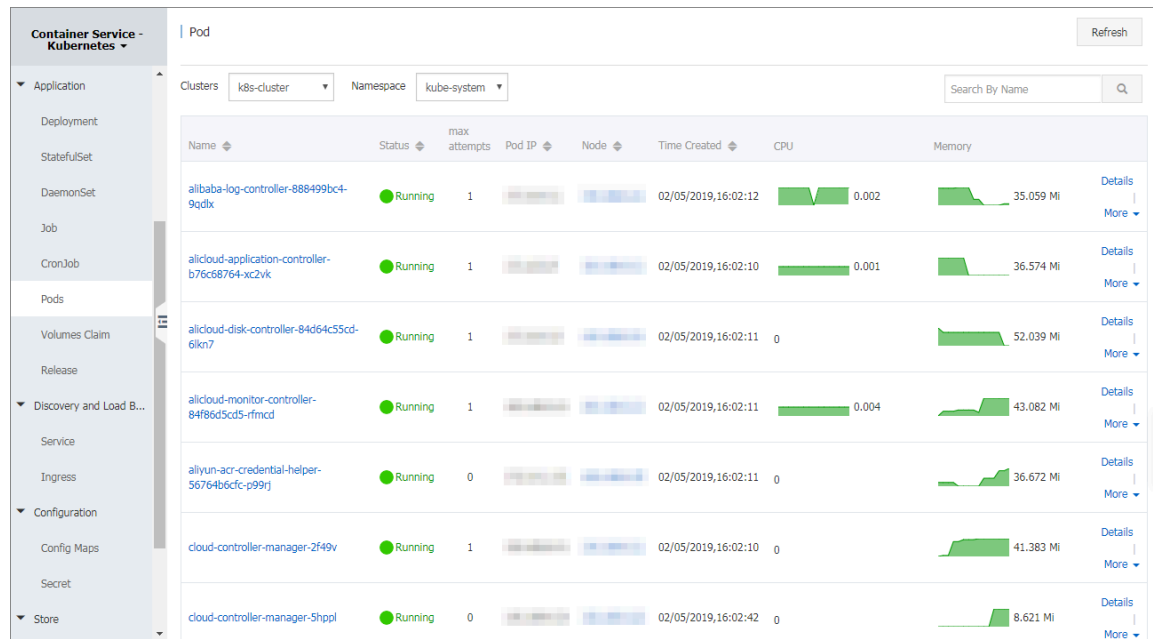

# 1.4.19 Create a Kubernetes cluster that supports Windows

**This topic describes how to use the Container Service console to create a Kubernetes cluster that supports Windows.**

### **Prerequisites**

**The following services are activated: Container Service, Resource Orchestration Service (ROS), Resource Access Management (RAM), and Auto Scaling service.**

**Log on to the** *[Container](https://cs.console.aliyun.com/) Service console***,** *[ROS console](https://ros.console.aliyun.com/)***,** *[RAM console](https://ram.console.aliyun.com/)***, and** *Auto Scaling [console](https://essnew.console.aliyun.com)* **to activate the corresponding services.**

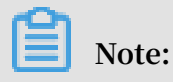

**The deployment of Kubernetes clusters that support Windows in Container Service is dependent on the application deployment capabilities of Alibaba Cloud ROS.**

**Therefore, you must activate ROS before you create a Kubernetes cluster that supports Windows.**

#### Limits

- **• An SLB instance created with the cluster supports only the Pay-As-You-Go billing method.**
- **• Kubernetes clusters that support Windows support only the VPC network type.**
- **• Each account has a set quota of resources that can be used to create clusters. The default numbers are as follows:**
	- **- Each account can create up to 100 security groups.**
	- **- Each account can create up to 60 SLB instances of the Pay-As-You-Go billing method.**
	- **- Each account can create up to 20 EIPs.**

### **Note:**

**If any of the preceding quotas are exceeded when you create a cluster, the cluster fails to be created. In the case that you need a larger quota for any of these resources, you can open a ticket.**

#### Procedure

- **1. Log on to the** *[Container](https://cs.console.aliyun.com/) Service console***.**
- **2. In the left-side navigation pane under Container Service-Kubernetes, choose Clusters > Clusters. Then click Create Kubernetes Cluster in the upper-right corner.**
- **3. On the displayed page, find Windows Cluster, and then click Create.**
- **4. Enter the cluster name.**

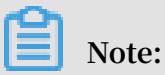

**The cluster name must be 1 to 63 characters in length, and can contain letters, numbers, Chinese characters, and hyphens (-).**

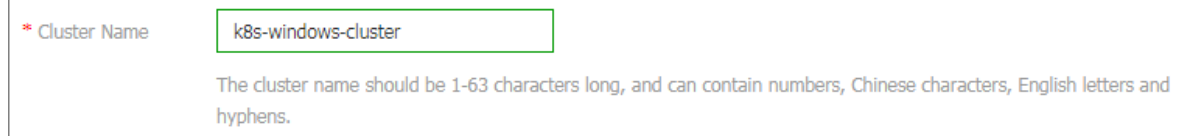

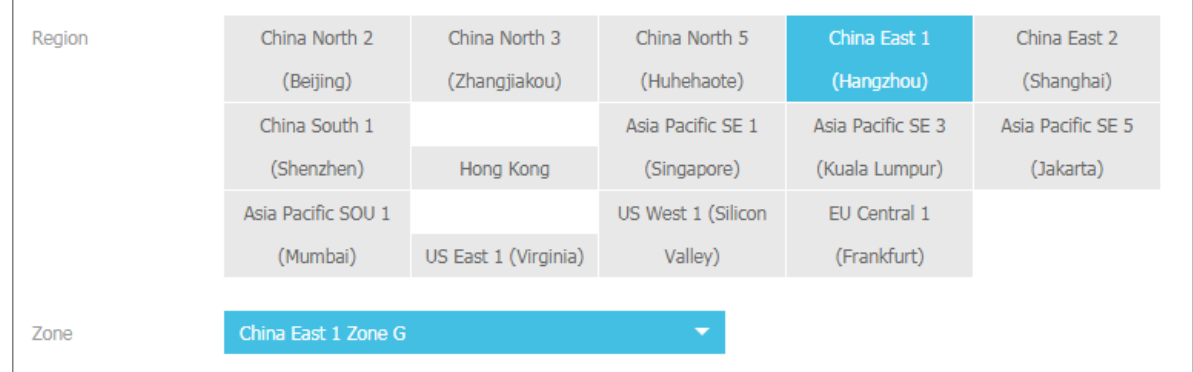

#### **5. Select the region and zone where you want to locate the cluster.**

### **6. Select a VPC.**

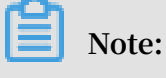

**Kubernetes clusters support only the VPC network type.**

**VPC: You can click Auto Create to create a VPC together with the Kubernetes cluster, or click Use Existing to use an existing VPC. If you click Use Existing, you can select a VPC and a VSwitch from the two displayed drop-down lists.**

- **• If you click Auto Create, the system automatically creates a NAT gateway for a VPC when you create a cluster.**
- **• If you click Use Existing and the selected VPC is associated with an existing NAT gateway, the system then uses the preexisting NAT gateway. If the selected VPC is not associated with any existing NAT gateway, the system automatically creates a NAT gateway for the selected VPC. Furthermore, if you do not want the system to automatically create a NAT gateway for the selected VPC, clear the Configure SNAT for VPC check box.**

# **Note:**

**If you set the system not to create a NAT gateway automatically, then you need to manually set a NAT gateway, or set an SNAT entry to ensure that your selected** **VPC is accessible to the Internet. Otherwise, instances in the VPC cannot access the Internet, which results in a cluster creation failure.**

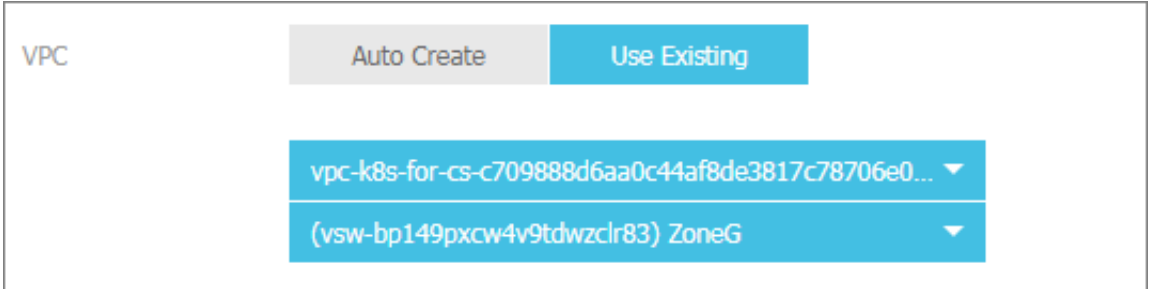

**7. Set the node type by selecting a node billing method.**

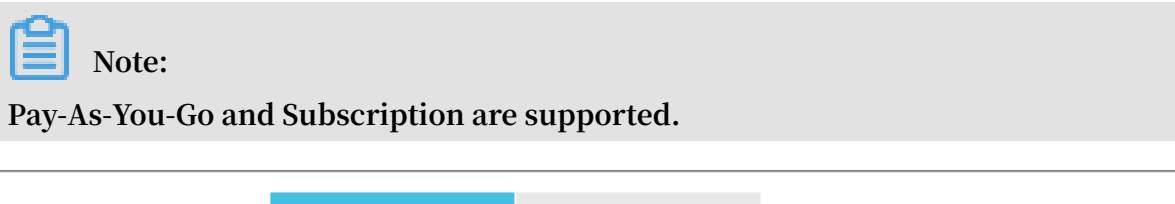

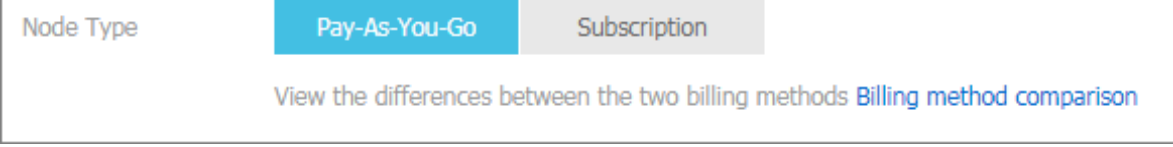

**8. Set the Worker instance.**

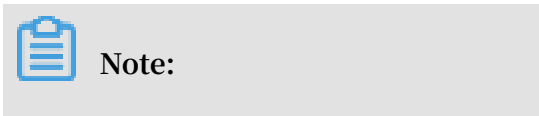

- **• Each cluster must contain at least 2 Worker nodes.**
- **• Each cluster can contain up to 48 Worker nodes. To create more Worker nodes, open a ticket.**
- **• By default, a system disk is attached to Worker nodes. For the system disk, available system disk types are SSD disks and Ultra disks.**

**• You can manually attach a data disk to Worker nodes. For data disks, available data types are SSD disks and Ultra disks.**

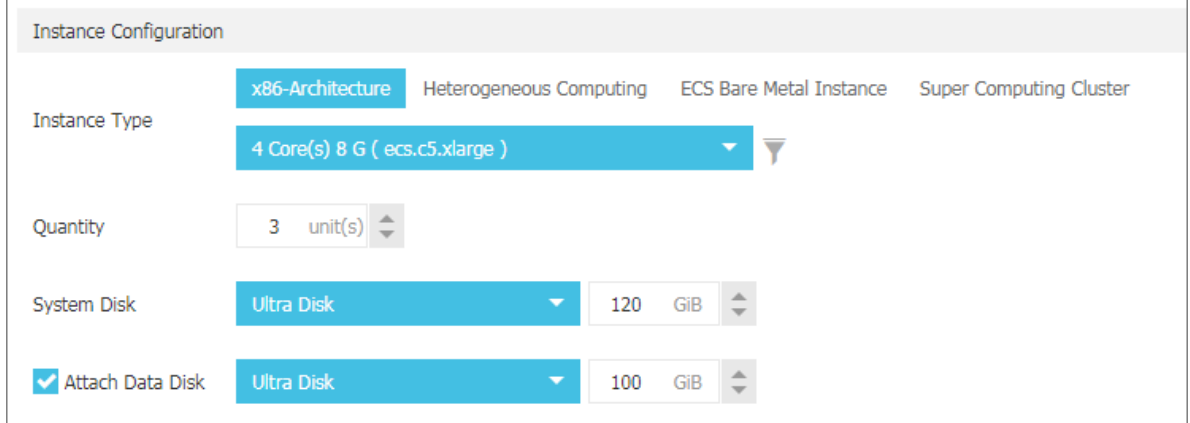

**9. Select the Kubernetes version that supports the Windows operating system. By default, the Kubernetes version with this support is selected.**

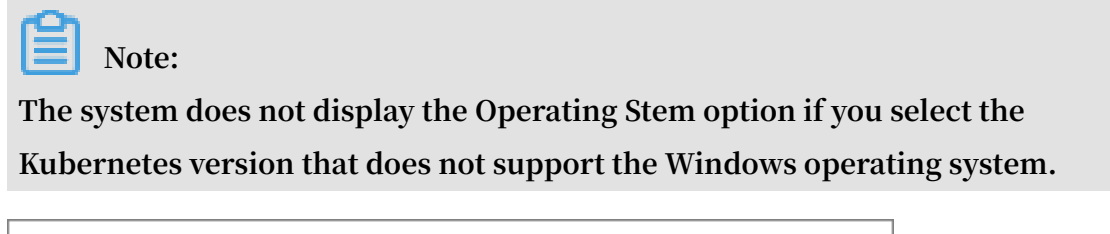

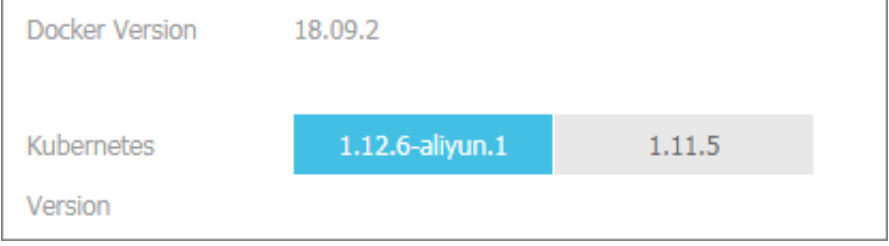

### **10.Select the Windows operating system.**

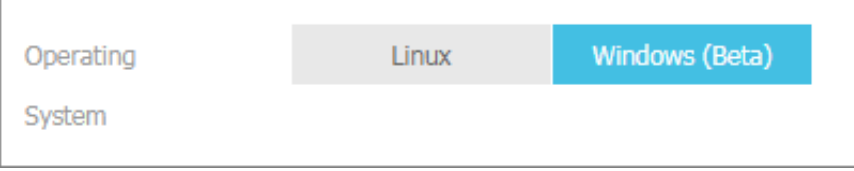

### **11.Set the logon password.**

- **• Logon Password: Set the node logon password.**
- **• Confirm Password: Confirm your node logon password.**

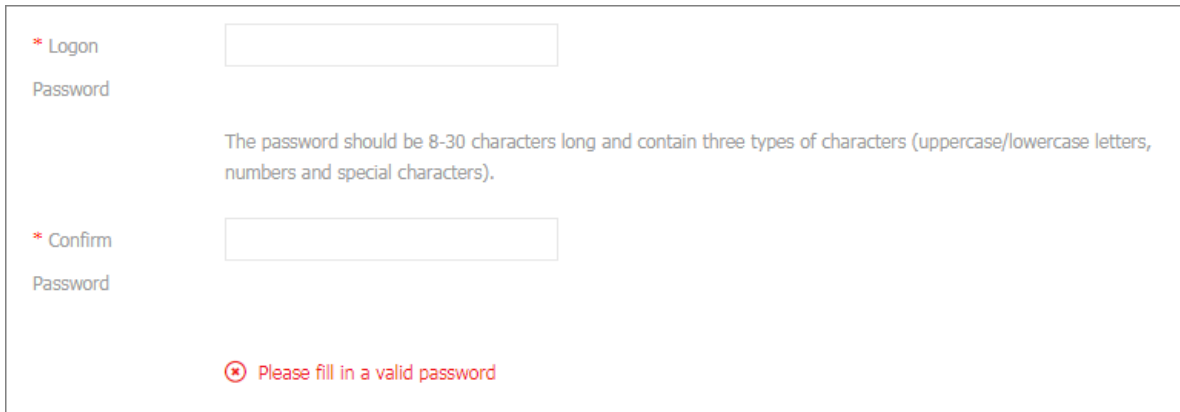

**12.Set the Pod Network CIDR and Service CIDR.**

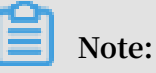

- **• If you choose to use an existing VPC, we recommend that you set these two parameters.**
- **• The two Classless Inter-Domain Routing (CIDR) blocks cannot overlap with each other, or with your selected VPC, or with the CIDR blocks used by any other existing Kubernetes clusters in the selected VPC. Furthermore, they cannot be modified after the cluster is created. For more information, see** *Plan*

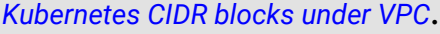

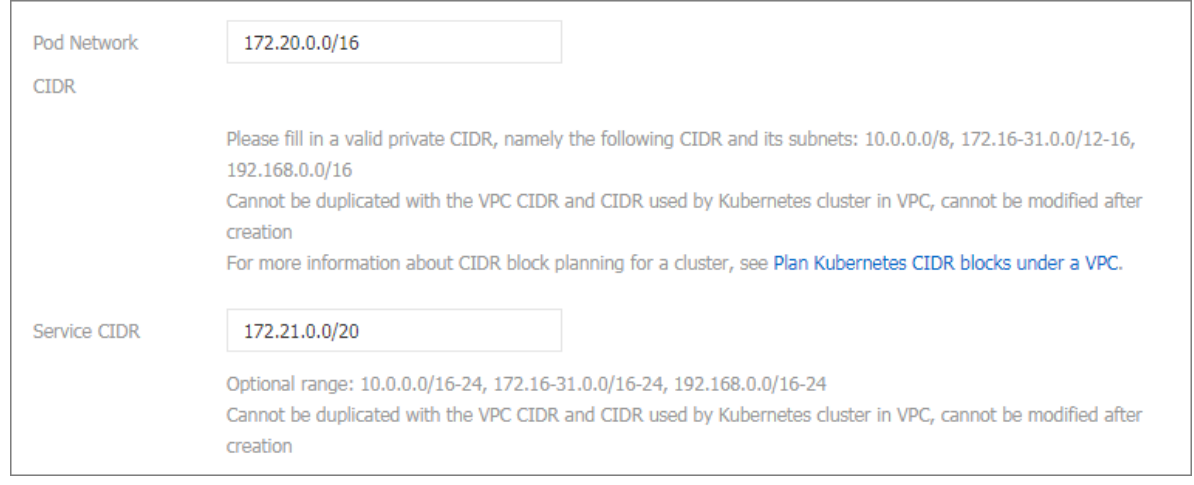

### **13.Configure an SNAT gateway for the VPC.**

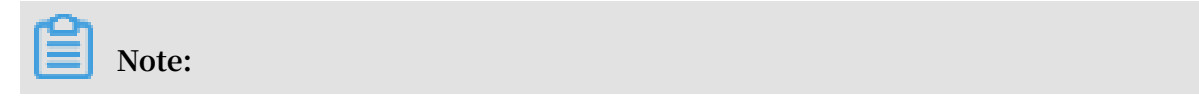

**We recommend that you configure this setting. Otherwise, instances in the VPC cannot access the Internet, which will result in a cluster creation failure.**

- **• If you set the system to automatically create a VPC, you must configure an SNAT gateway for the VPC.**
- **• If you set the system to use an existing VPC, you can perform one of the following two operations:**
	- **- Set the system to automatically configure an SNAT gateway.**
	- **- Manually configure a NAT gateway or SNAT gateway for the VPC.**

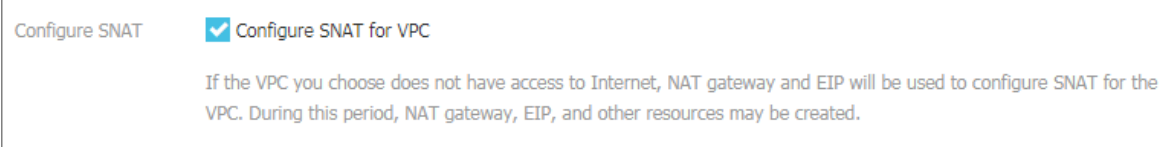

**14.Enable the Use Public SLB to Expose API Server function.**

**The Kubernetes API supports such RESTful API actions as retrieving, creating, querying, updating, and deleting resources, such as pods and services.**

**• If you enable this function by selecting the check box, an Internet SLB instance is created and the Master node port (namely, port 6443) is opened. In this case, you can use kubeconfig to connect to and operate the cluster through the Internet.**

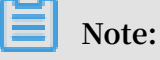

**The API server uses the Master node port.**

**• If you do not enable this function, no Internet SLB instance is created. In this case, you can only use kubeconfig to connect to and operate the cluster within the VPC.**

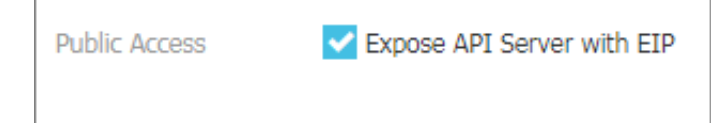

**15.Enable Log Service.**

**You can select an existing project or create a new project.**

**If you select the Using Log Service check box, a Log Service plugin is automatically installed in the cluster. Then, when you create an application in the cluster, you**

**can immediately use Log Service with only a few configurations required. For more information, see** *Use Log Service to collect Kubernetes cluster logs***.**

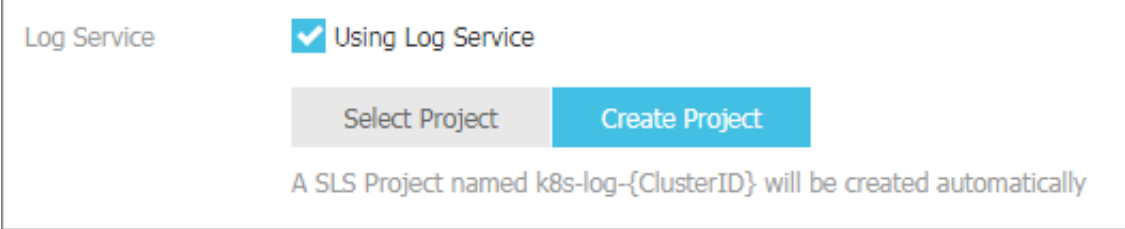

#### **16.Set the RDS instance whitelist.**

**Add the IP address of the node to the RDS instance whitelist.**

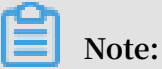

**If you choose to use an existing VPC, we recommend that you set this parameter.**

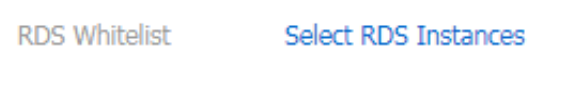

**17.Set advanced configurations.**

**Set the number of pods for a node. This parameter specifies the maximum number of pods that can be run by a single node. We recommend that you retain the default setting.**

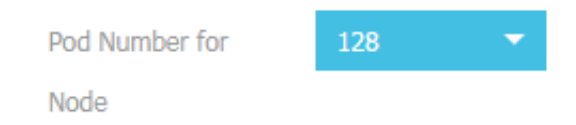

**18.Click Create, and then click Create in the displayed dialog box.**

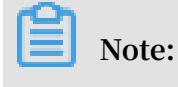

**A Kubernetes cluster that contains multiple nodes typically takes ten minutes to be created.**

### Verify the result

**After the cluster is created, you can view the cluster in the cluster list of the Container Service console.**

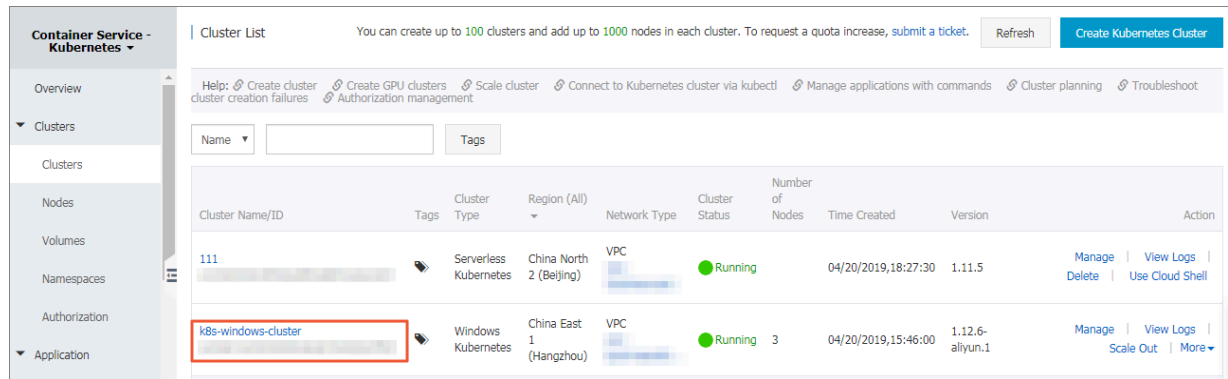

**• To view the cluster logs, click View Logs on the right of the cluster. To view more details, click Stack Events.**

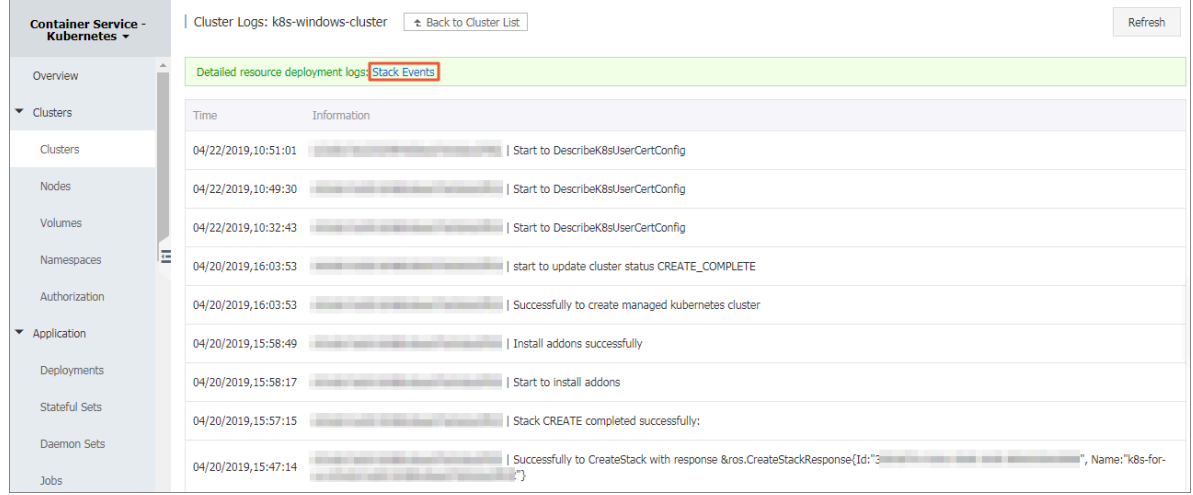

**• To view the basic information, the connection information, and other information, return to the cluster list page and click Manage in the action column of the cluster.**

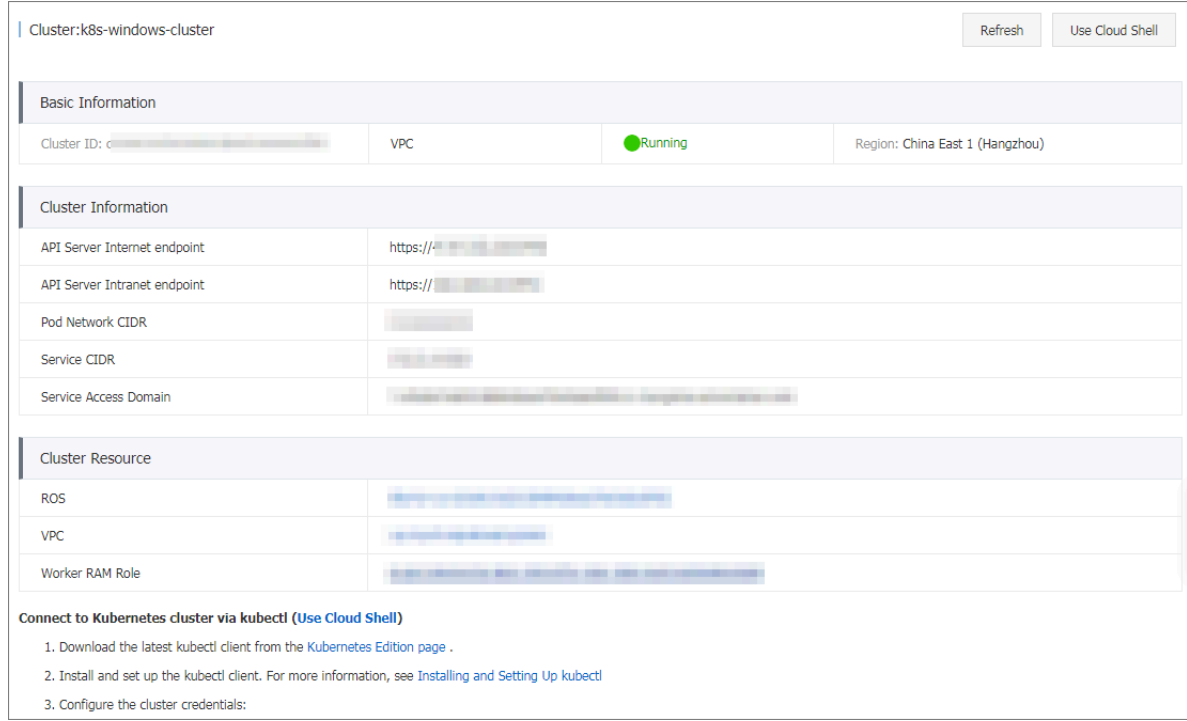

### **Cluster information**

- **• API Server Internet endpoint: the IP address and the port through which the Kubernetes API server provides services to the Internet. It enables you to manage the cluster by using kubectl or other tools on your terminal.**
- **• API Server Intranet endpoint: the IP address and the port through which the Kubernetes API server provides services within the cluster. This IP address is the SLB instance IP address. The three Master nodes on its backend provide services.**
- **• Pod Network CIDR: the CIDR block where the pods of a Kubernetes cluster are located.**
- **• Service CIDR: the CIDR block where the services of a Kubernetes cluster are located.**

**For example, you can log on to the Master node by using SSH (for more information, see** *Connect to a Kubernetes cluster by using kubectl***), and run the** kubectl get node **command to view the cluster nodes.**

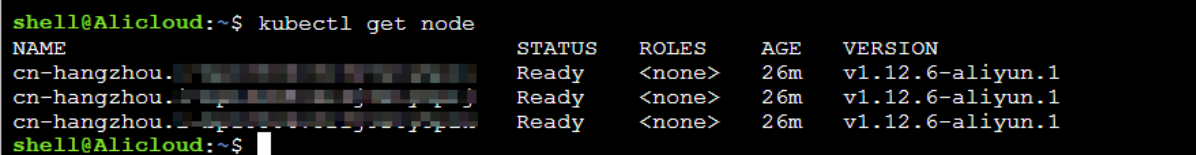

# 1.5 Node management

# 1.5.1 Add an existing ECS instance

**You can add existing Elastic Compute Service (ECS) instances to a created Kubernetes cluster. Currently, Kubernetes clusters only support adding worker nodes.**

### **Prerequisites**

- **• If you have not created a cluster before, create a cluster first. For how to create a cluster, see** *Create a Kubernetes cluster***.**
- **• Add the ECS instance to the security group of the Kubernetes cluster first.**

### **Context**

- **• By default, each cluster can contain up to 40 nodes. To add more nodes, open a ticket.**
- **• The ECS instance to be added must be in the same Virtual Private Cloud (VPC) region as the cluster.**
- **• When adding an existing instance, make sure that your instance has an Elastic IP (EIP) for the VPC network type, or the corresponding VPC is already configured with the NAT gateway. In short, make sure the corresponding node can access public network normally. Otherwise, the ECS instance fails to be added.**
- **• The ECS instance to be added must be under the same account as the cluster.**
- **• Only the ECS instance whose operating system is CentOS can be added.**

### **Procedure**

- **1. Log on to the** *[Container](https://cs.console.aliyun.com) Service console***.**
- **2. Under Kubernetes, click Clusters in the left-side navigation pane.**
- **3. Select the target cluster and click More > Add Existing Instance.**

**The Add Existing ECS Instance page appears. All the available ECS instances under the current account are displayed on this page. Select to add existing ECS instances automatically or manually.**

**If Automatically Add is selected, select the ECS instances to add them to the cluster automatically. If Manually Add is selected, you must obtain the command and then log on to the corresponding ECS instance to add the ECS instance to this cluster. You can only add one ECS instance at a time.**

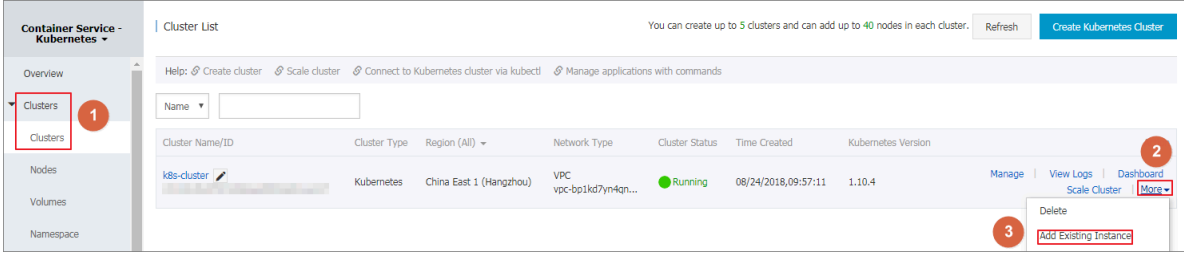

- **4. Select Automatically Add to add multiple ECS instances at a time.**
	- **a) In the list of existing cloud servers, select the target ECS instance, and then click Next Step.**

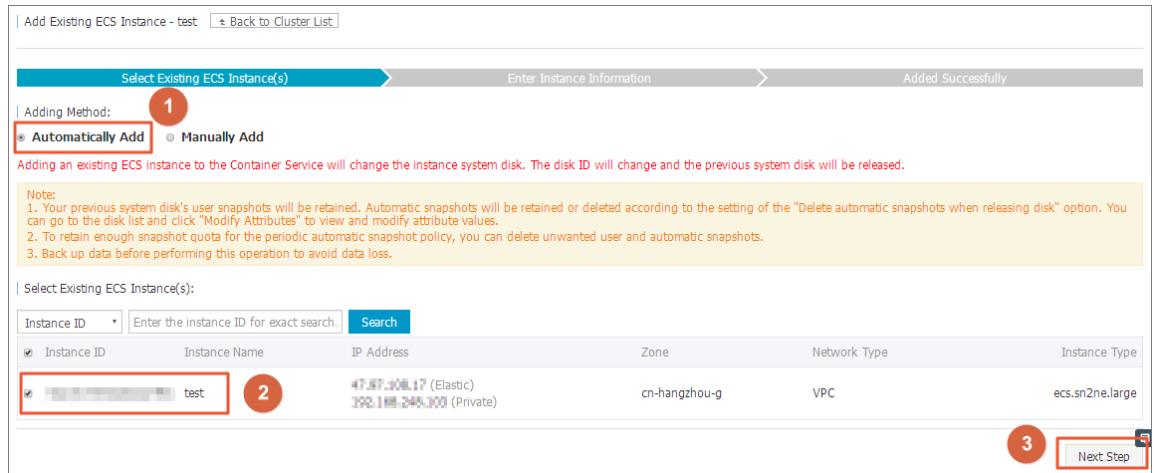

**b) Enter the instance information, set the logon password, and then click Next Step.**

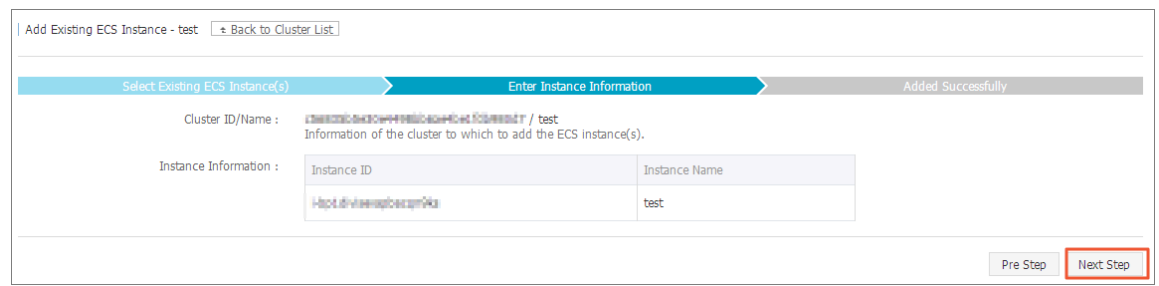

**c) Click Confirm in the displayed dialog box. The selected ECS instances are automatically added to this cluster.**

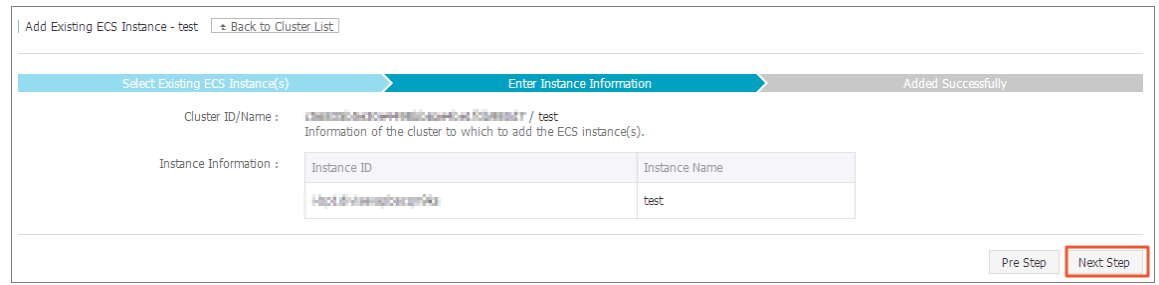

- **5. Optional: You can also select Manually Add to manually add an existing ECS instance to the cluster.**
	- **a) Select the ECS instance to be added and then click Next Step. You can add only one ECS instance at a time.**

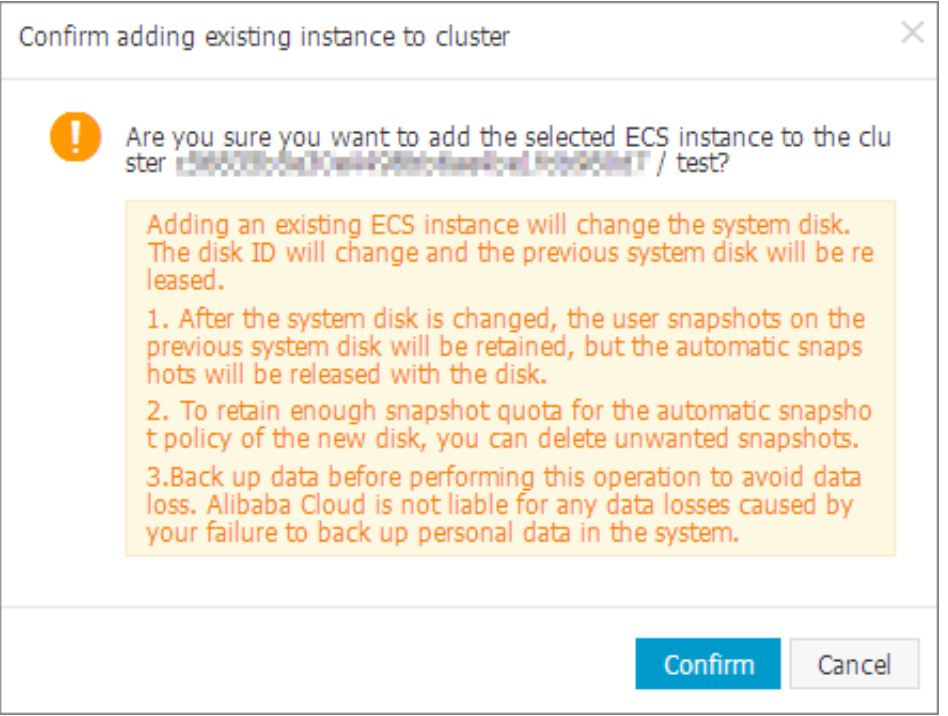

**b) Confirm the information and then click Next Step.**

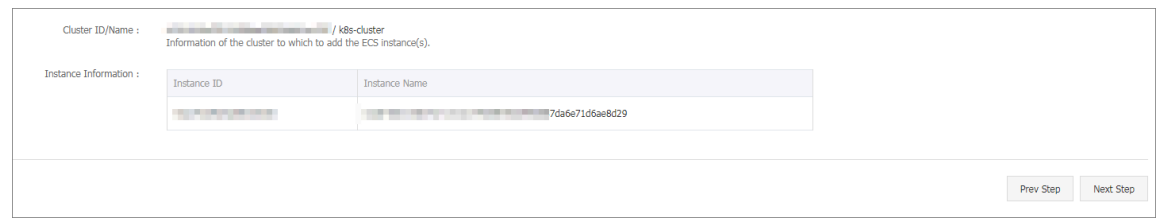

**c) Copy the command.**

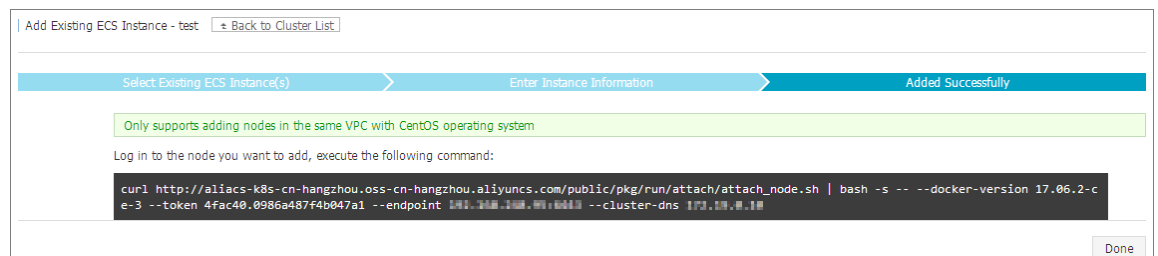

- **d) Click Done.**
- **e) Log on to the** *[ECS console](https://ecs.console.aliyun.com/)* **and click Instances in the left-side navigation pane. Select the region in which the cluster resides and the ECS instance to be added.**

**f ) Click Connect at the right of the ECS instance to be added. The Enter VNC Password dialog box appears. Enter the VNC password and then click OK. Enter the copied command and then click OK to run the script.**

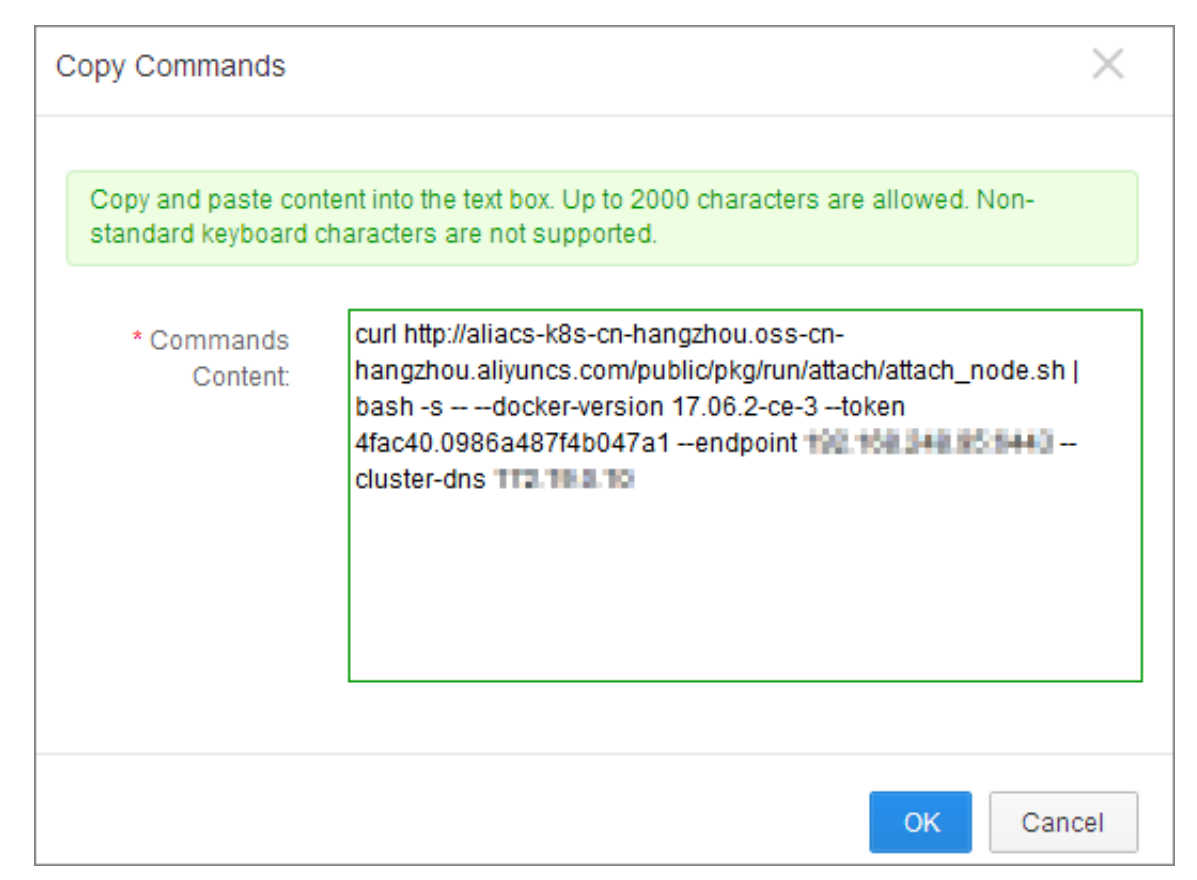

**g) After the script is successfully run, the ECS instance is added to the cluster. You can click the cluster ID on the Cluster List page to view the node list of the cluster and check if the ECS instance is successfully added to the cluster.**

### 1.5.2 View node list

**You can view the node list of the Kubernetes cluster by using commands, in the Container Service console, or in the Kubernetes dashboard.**

View node list by using commands

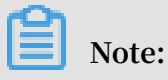

**Before using commands to view the node list of the Kubernetes cluster,** *#unique\_57* **first.**

**After connecting to the Kubernetes cluster by using kubectl, run the following**

**command to view the nodes in the cluster:**

kubectl get nodes

**Sample output:**

```
$ kubectl get nodes
NAME STATUS AGE VERSION
iz2ze2n6ep 53tch701yh 9zz Ready 19m v1 . 6 . 1 - 2 +
ed9e3d33a0 7093
iz2zeafr76 2wibijx39e 5az Ready 7m v1 . 6 . 1 - 2 +
ed9e3d33a0 7093
iz2zeafr76 2wibijx39e 5bz Ready 7m v1 . 6 . 1 - 2 +
ed9e3d33a0 7093
iz2zef4dnn 9nos8elyr3 2kz Ready 14m v1.6.1 - 2 +
ed9e3d33a0 7093
iz2zeitvvo 8enoreufst kmz Ready 11m v1 . 6 . 1 - 2 +
ed9e3d33a0 7093
```
View node list in Container Service console

- **1. Log on to the** *[Container](https://cs.console.aliyun.com) Service console***.**
- **2. Click Kubernetes >Clusters > > Nodesin the left-side navigation pane.**
- **3. Select the cluster from the Cluster drop-down list and then view the node list of this cluster.**

View node list in Kubernetes dashboard

- **1. Log on to the** *[Container](https://cs.console.aliyun.com) Service console***.**
- **2. Click Kubernetes > Clusters in the left-side navigation pane.**
- **3. Click Dashboard at the right of the cluster to enter the Kubernetes dashboard.**
- **4. In the Kubernetes dashboard, click Nodes in the left-side navigation pane to view the node list of this cluster.**

# 1.5.3 Node monitoring

**Kubernetes clusters integrate with the Alibaba Cloud monitoring service seamlessly. You can view the monitoring information of Kubernetes nodes and get to know the node monitoring metrics of the Elastic Compute Service (ECS) instances under Kubernetes clusters.**

### **Procedure**

**1. Log on to the** *[Container](https://cs.console.aliyun.com) Service console***.**

- **2. Under Kubernetes, click Clusters > Nodes to enter the Node List page.**
- **3. Select the target cluster and node under the cluster.**
- **4. Click Monitor at the right of the node to view the monitoring information of this node.**
- **5. You are redirected to the CloudMonitor console. View the basic monitoring information of the corresponding ECS instance, including the CPU usage, network inbound bandwidth, network outbound bandwidth, disk BPS, and disk IOPS.**

### **What's next**

**To view the monitoring metrics at the operating system level, install the CloudMonitor component. For more information, see** *Host monitoring overview***.**

**Kubernetes clusters can now monitor resources by using application groups. For more information, see** *#unique\_60***.**

## 1.5.4 Manage node labels

**You can manage node labels in the Container Service console, including adding node labels in batches, filtering nodes by using a label, and deleting a node label quickly.**

**For how to use node labels to schedule pods to specified nodes, see** *#unique\_62***.**

### Prerequisite

**You have successfully created a Kubernetes cluster. For more information, see** *#unique\_63***.**

### Add node labels in batches

- **1. Log on to the** *[Container](https://cs.console.aliyun.com) Service console***.**
- **2. Click Kubernetes Clusters > Nodes in the left-side navigation pane.**
- **3. Select the cluster from the Clusters drop-down list and then click Label Management in the upper-right corner.**
- **4. Select one or more nodes by selecting the corresponding check boxes and then click Add Tag.**

**5. Ener the name and value of the label in the displayed dialog box and then click OK.**

**Nodes with the same label are displayed on the Label Management page.**

Filter nodes by using a label

- **1. Log on to the** *[Container](https://cs.console.aliyun.com) Service console***.**
- **2. Click Kubernetes Clusters > Nodes in the left-side navigation pane.**
- **3. Select the cluster from the Clusters drop-down list and then click Label Management in the upper-right corner.**
- **4. Click the label at the right of a node to filter nodes by using the label. In this example, click** group : worker **.**

**Nodes with the label** group : worker **are filtered.**

### Delete a node label

- **1. Log on to the** *[Container](https://cs.console.aliyun.com) Service console***.**
- **2. Click Kubernetes Clusters > Nodes in the left-side navigation pane.**
- **3. Select the cluster from the Clusters drop-down list and then click Label Management in the upper-right corner.**
- **4. Click the delete (x) button of a node label, for example,** group : worker **.**

**Click Confirm in the displayed dialog box. The node label is deleted.**

## 1.5.5 Set node scheduling

**You can set node scheduling through the web interface so that you can allocate loads to each node properly.**

### **Procedure**

- **1. Log on to the** *[Container](https://cs.console.aliyun.com) Service console***.**
- **2. Under Kubernetes, click Clusters > Nodes to enter the Node List page.**

**3. Select a cluster, select a node under the cluster, and click Schedule Settings on the right.**

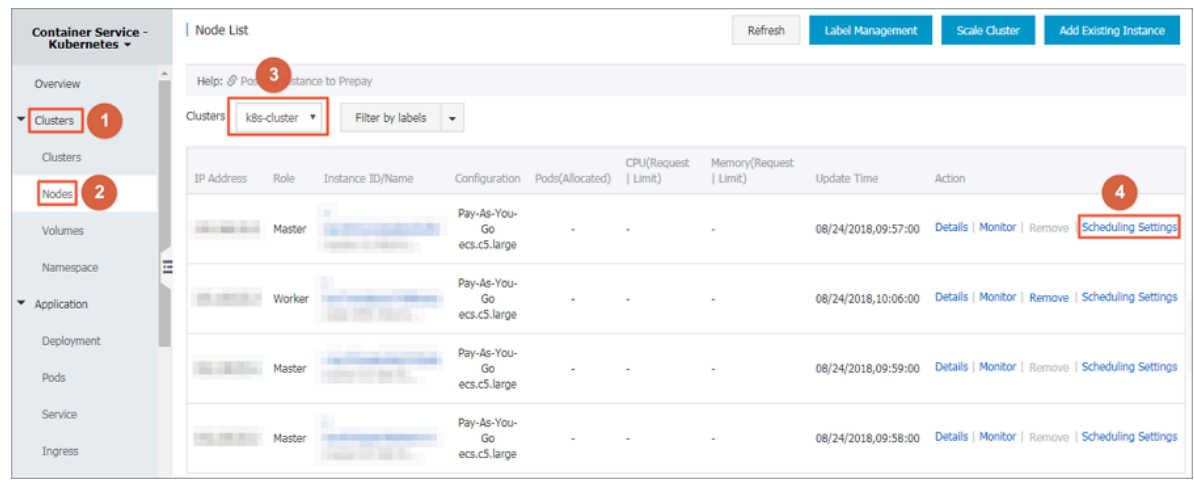

**4. Set node scheduling in the displayed dialog box. In this example, click Change to Unschedulable to set the node to unschedulable.**

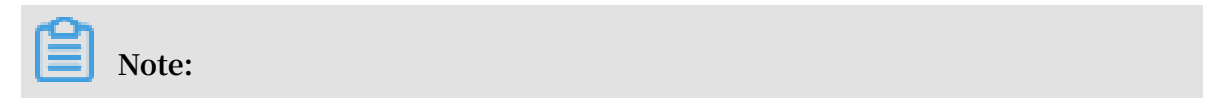

**The scheduling status of the current node is displayed in the Scheduling Settings dialog box, which is schedulable by default. You can change the status.**

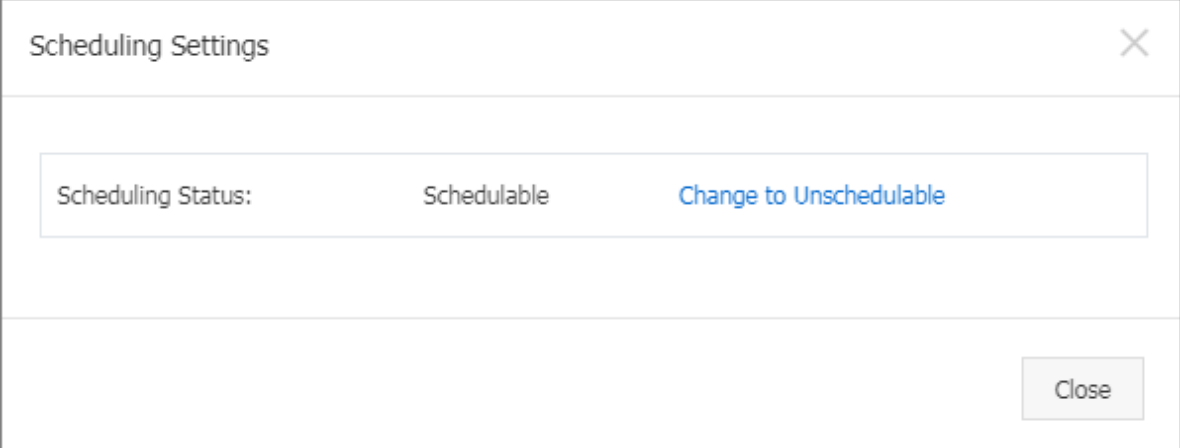

### **After the status is set, the scheduling status of the node changes in the dialog box.**

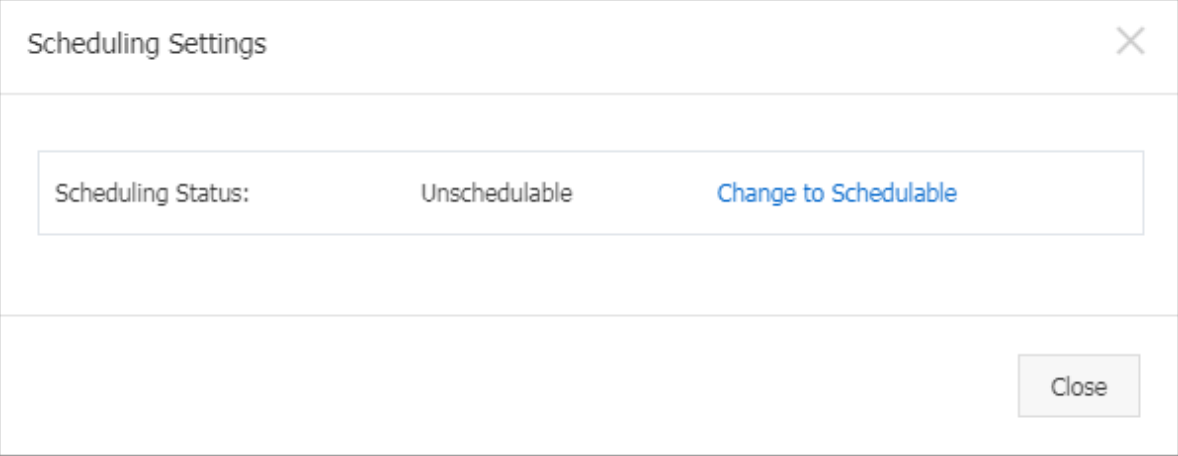

### **What's next**

**When you deploy your application later, you can find that pods are not scheduled to the node.**

### 1.5.6 Remove a node

**Before you restart or release an ECS instance in a Kubernetes cluster, you need to remove the ECS node from the cluster. This topic describes how to remove a node from a Kubernetes cluster.**

### **Prerequisites**

**• You have created a Kubernetes cluster. For more information, see** *Create a Kubernetes cluster***.**

**• You have connected to the Kubernetes cluster by using kubectl, see** *Connect to a Kubernetes cluster by using kubectl***.**

#### **Context**

- **• Removing a node causes pod migration. This may affect the services provided by the pods running on the node. Therefore, we recommend that you remove a node only when fewer services are in demand.**
- **• Removing a node may cause unintended risks. We recommend that you back up your data in advance and exercise caution when performing this action.**
- **• Only Worker nodes can be removed.**

### **Procedure**

**1. Run the following command to migrate the pods on the target node to other nodes:**

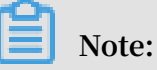

**You must ensure that other nodes in the Kubernetes cluster have sufficient resources to run the pods that you want to migrate.**

```
kubectl drain node-name
```
# **Note:**

**The** *node-name* **parameter must be in the format of** *your-region-name***.***node-id***.**

- **•** *your-region-name* **indicates the name of the region where your cluster resides.**
- **•** *node-id* **indicates the ID of the ECS instance in which the node to be removed resides. For example,** cn - hanghzou . i - xxx **.**
- **2. Set the node to be removed as the non-schedulable node.**

#### **Method 1: Use a command**

**• Run the following command to set the node to be removed as the nonschedulable node:**

kubectl cordon *node-name*

**Method 2: Use the Container Service console**

**For more information, see** *Set node scheduling***.**

**3. In the left-side navigation pane under Kubernetes, choose Clusters > Nodes.**

**4. Under the target cluster, select the target node, and choose More > Remove in the Action column.**

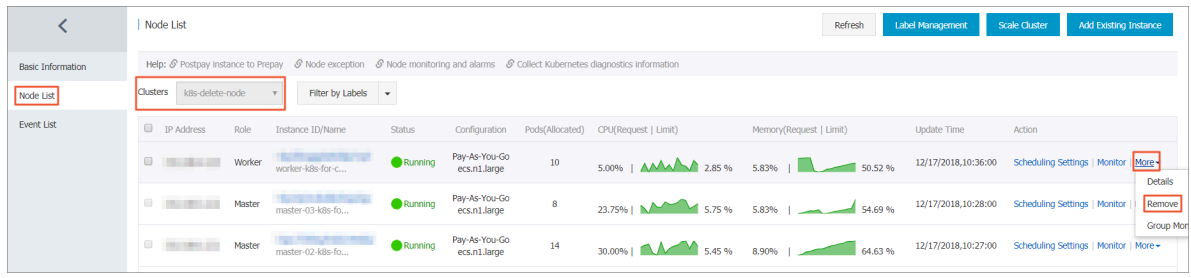

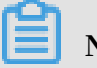

### **Note:**

**If you want to remove multiple nodes at a time, you can select the target cluster on the Node List page, select all the nodes to be removed, and then click Remove.**

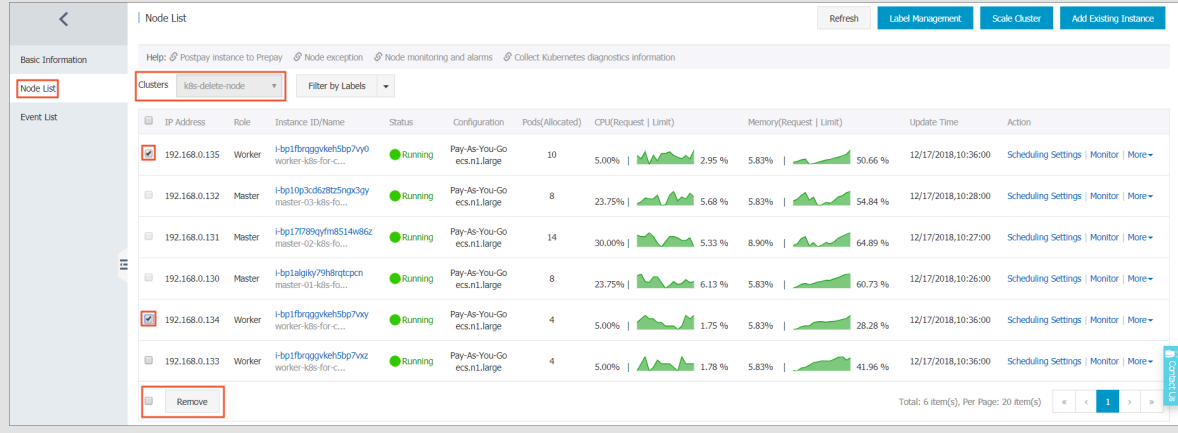

**5. Optional: Select the Release ECS at the Same Time check box to permanently release the ECS instance where the node resides.**

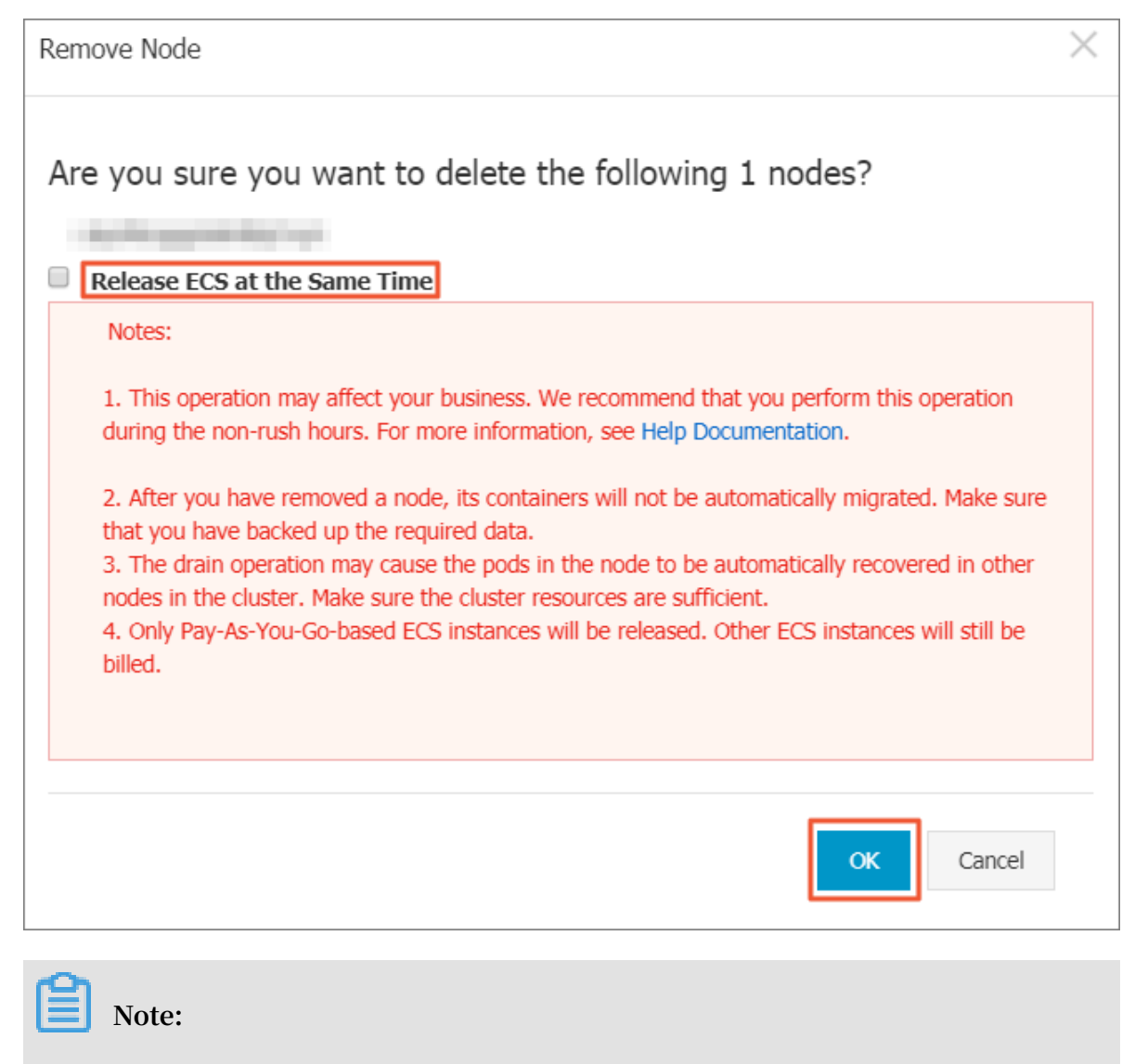

- **• Only Pay-As-You-Go ECS instances can be released.**
- **• A Subscription ECS instance will be released automatically when it expires.**
- **• If you do not select the Release ECS at the Same Time check box, the ECS instance in which the node resides will continue to be charged.**
- **6. Click OK.**

# 1.5.7 Use Alibaba Cloud Kubernetes GPU node labels for scheduling

**When you implement GPU computing through a Kubernetes cluster, you can schedule an application to the node installed with GPU devices as needed by using GPU node labels.**

**Prerequisites**

- **• You have created a Kubernetes cluster that has GPU nodes. For more information, see** *Configure a Kubernetes GPU cluster to support GPU scheduling***.**
- **• You have connected to the Master node, which makes it easier to view node labels and other information. For more information, see** *Connect to a Kubernetes cluster by using kubectl***.**

### **Context**

**When deploying NVIDIA GPU nodes, Kubernetes that runs on Alibaba Cloud discovers the GPU attribute and exposes it as the node label information. Node labels provide the following benefits:**

- **1. Node labels help you filter GPU nodes.**
- **2. Node labels can be used as the scheduling conditions for application deployment.**

#### **Procedure**

- **1. Log on to the** *[Container](https://cs.console.aliyun.com) Service console***.**
- **2. In the left-side navigation pane under Kubernetes, choose Clusters > Nodes.**

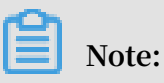

**In this example, the cluster has three Worker nodes of which two Worker nodes are mounted with GPU devices. You need to view the node IP addresses for verification.**

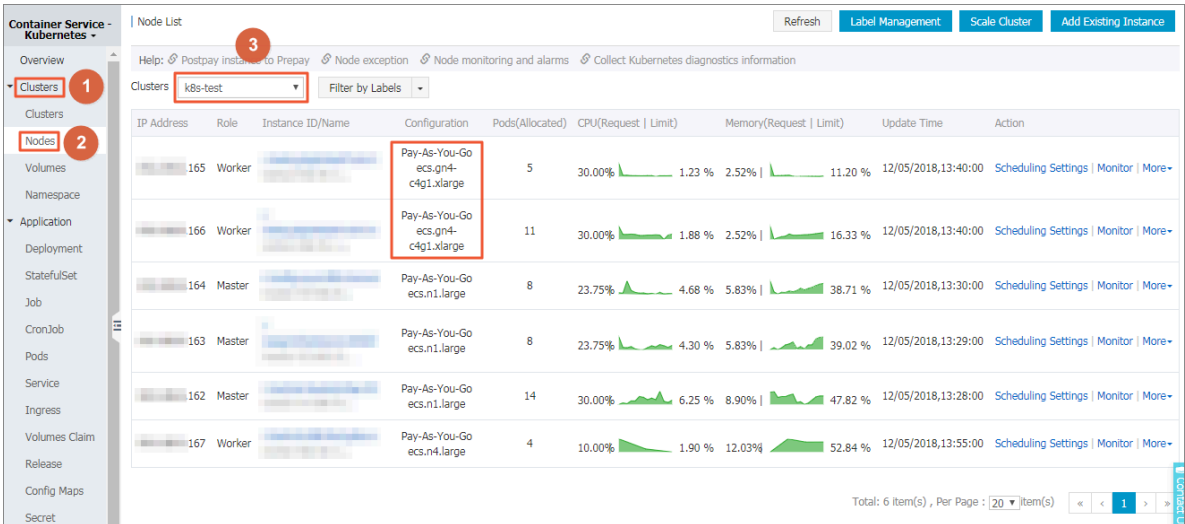

### **3. Select a GPU node, and choose More > Details in the action column. Then, you can view the GPU node label on the Kubernetes dashboard.**

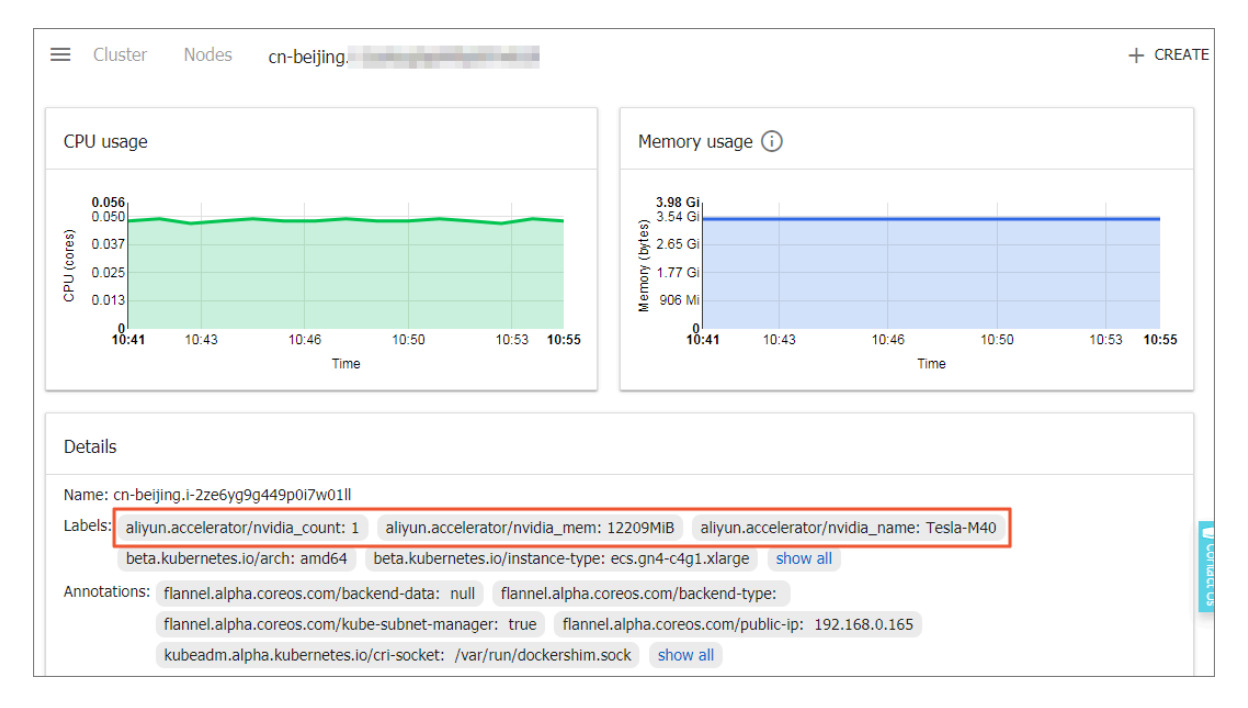

### **You can also log on to a Master node and run the following command to view the GPU node label:**

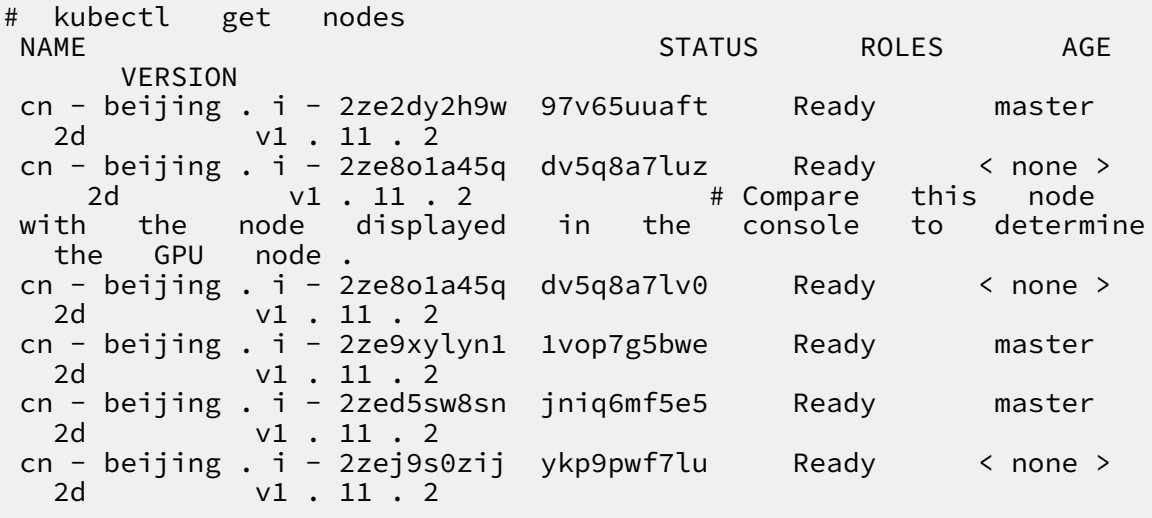

**Select a GPU node and run the following command to view the GPU node label:**

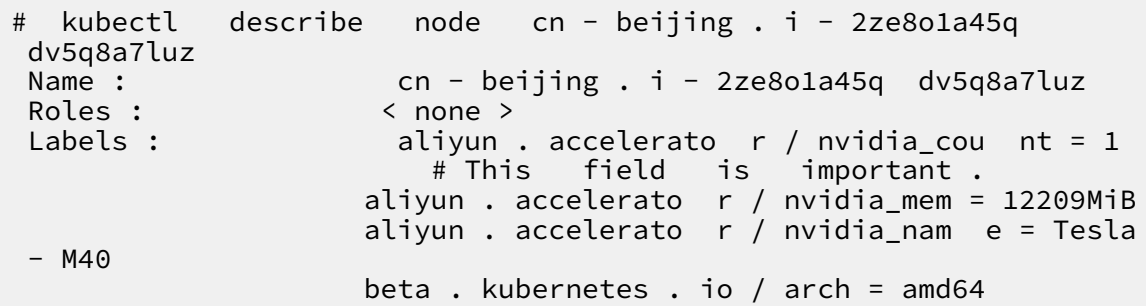

```
beta. kubernetes. io / instance - type = ecs
. gn4 - c4g1 . xlarge
                    beta . kubernetes . io / os = linux
                    failure - domain . beta . kubernetes . io /
region = cn - beijing
                     failure - domain . beta . kubernetes . io /
zone = cn - beijing - a
                    kubernetes . io / hostname = cn - beijing. i -
2ze8o1a45q dv5q8a7luz
 ......
```
**In this example, the GPU node contains the following three node labels:**

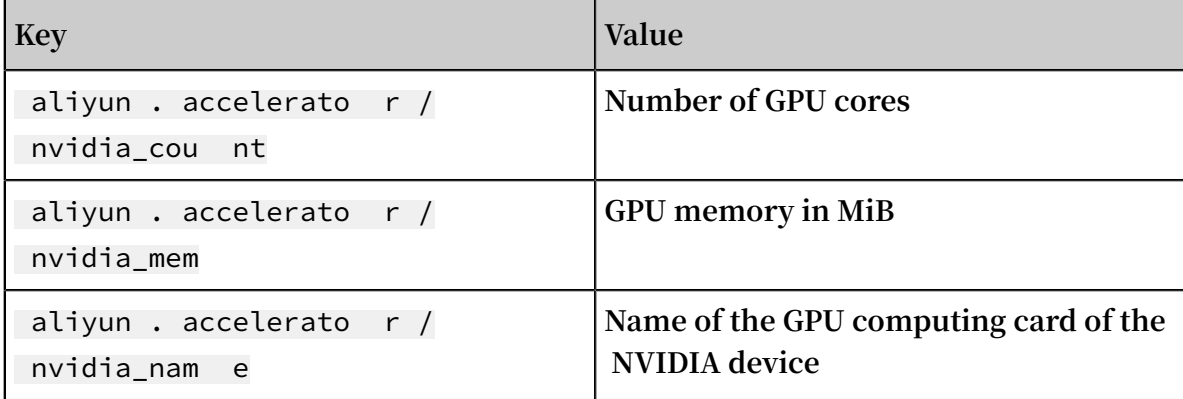

**The GPU cloud servers of the same type share the same GPU computing card name . Therefore, you can use this label to filter nodes.**

```
# kubectl get no - l aliyun . accelerato r / nvidia_nam e
= Tesla - M40<br>NAME
NAME STATUS ROLES AGE
      VERSION
cn - beijing . i - 2ze8o1a45q dv5q8a7luz Ready < none > 
 2d v1 . 11 . 2
cn - beijing . i - 2ze8o1a45q dv5q8a7lv0 Ready < none > 
 2d v1 . 11 . 2
```
- **4. Return to the Container Service console home page, choose Application > Deployment in the left-side navigation pane, and click Create by Template in the upper-right corner.**
	- **a) Create a TensorFlow application and schedule this application to the GPU node.**

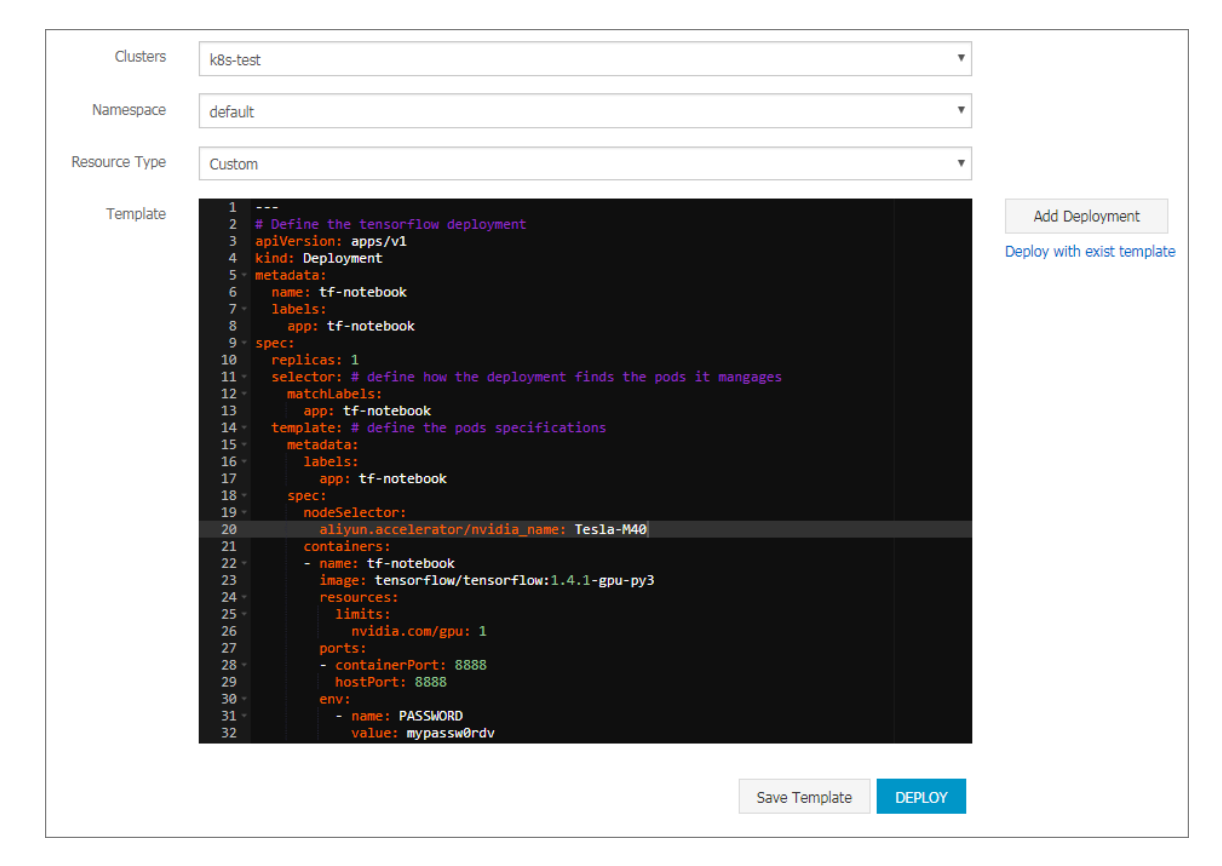

**In this example, the YAML template is orchestrated as follows:**

```
---
# Define the tensorflow deployment
apiVersion : apps / v1
kind : Deployment
metadata :
  name : tf - notebook
   labels :
    app : tf - notebook
spec :
   replicas : 1
 selector : # define how the deployment finds the
 pods it manages
     matchLabel s :
       app : tf - notebook
   template : # Define the pod specificat ions .
     metadata :
       labels :
        app : tf - notebook
     spec :
       nodeSelect or : 
             field is important .
         aliyun . accelerato r / nvidia_nam e : Tesla - M40
       containers :
```
```
name : tf - notebook
image : tensorflow / tensorflow : 1 . 4 . 1 - gpu - py3
 resources :
   limits :
     nvidia . com / gpu : 1 
   # This field is important .
 ports :
  containerP ort : 8888
   hostPort : 8888
 env :
    name : PASSWORD
     value : mypassw0rd v
```
**b) You can also avoid deploying an application to a GPU node. The following deploys an Nginx pod and schedules it by using the node affinity feature. For more information about node affinity, see** *Create a deployment application by using an image***.**

**The example YAML template is orchestrated as follows:**

```
apiVersion : v1
kind : Pod
metadata :
  name : not - in - gpu - node
spec :
   affinity :
     nodeAffini ty :
       requiredDu ringSchedu lingIgnore dDuringExe cution :
         nodeSelect orTerms :
        - matchExpre ssions :
            key : aliyun . accelerato r / nvidia_nam e
             operator : DoesNotExi st
   containers :
 - name : not - in - gpu - node
 image : nginx
```
**5. In the left-side navigation pane, choose Application > Pods, and select the target cluster and namespace.**

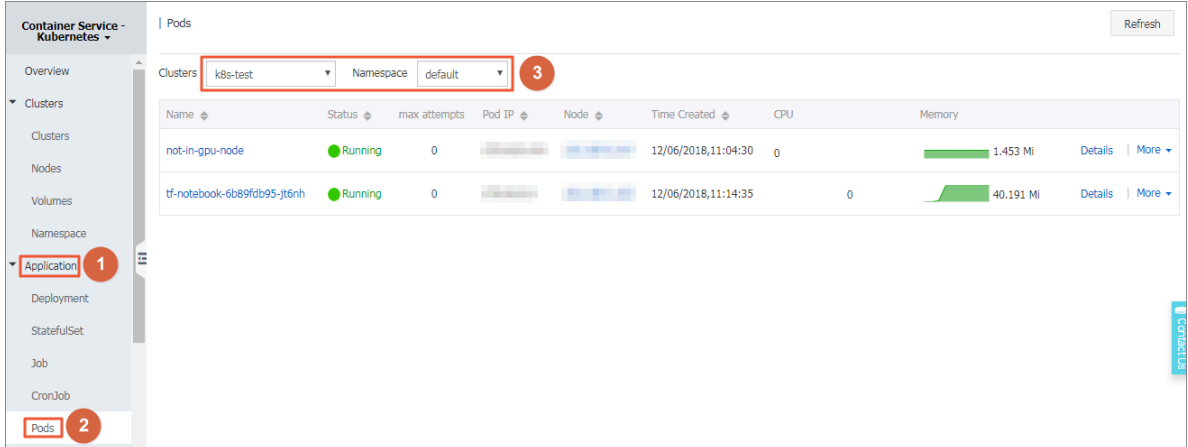

#### **Result**

**In the pod list, you can see that the two example pods have been scheduled to the target nodes, indicating you have implemented flexible scheduling by using GPU node labels.**

## 1.5.8 View resource request and limit on nodes

**The Container Service Console allows you to view resource usage of each node in a Kubernetes cluster.**

#### **Prerequisites**

**You have created a Kubernetes cluster. For more information, see** *Create a Kubernetes cluster***.**

#### **Procedure**

- **1. Log on to the** *[Container](https://cs.console.aliyun.com) Service console***.**
- **2. Under Kubernetes, click Clusters > Nodes.**

**You can view the resource usage for the CPU and memory of each node, namely, the request and limit, which are calculated as follows:**

- **• CPU request = sum (CPU request value from all pods on the current node) /total CPU of the current node.**
- **• CPU limit= sum (actual CPU usage of all pods on the current node)/total CPU of the current node.**
- **• Memory request = sum (memory request value from all pods on the current node) /total memory of the current node.**
- **• Memory limit= sum (actual memory usage of all pods on the current node)/total memory of the current node.**

# **Note:**

**• You can allocate loads to a node based on the resource usage on the node. For more information, see** *Set node scheduling***.**

**• When both the request and limit on a node is 100%, no new pod is scheduled to the node.**

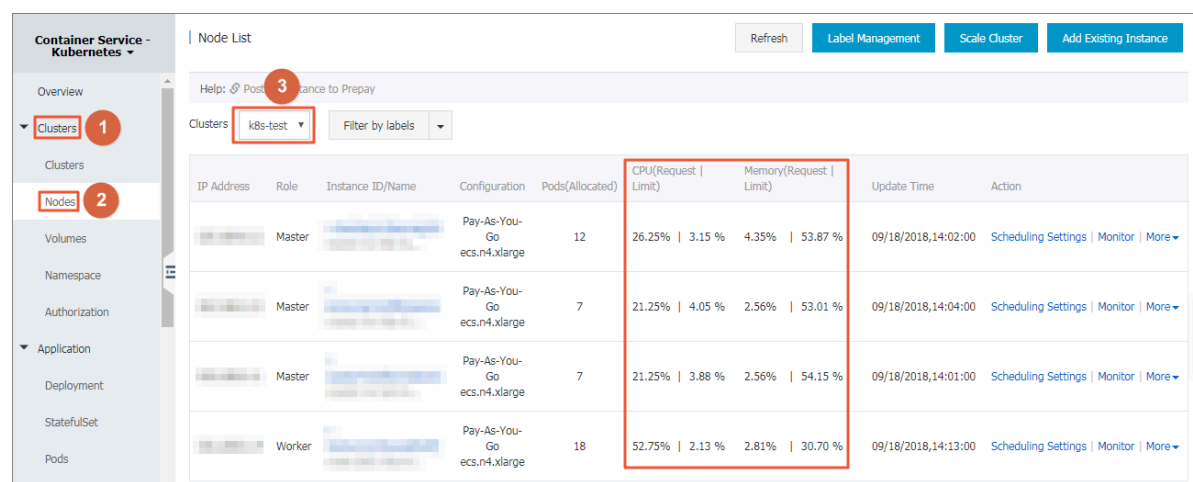

## 1.5.9 Mount a disk to a Kubernetes cluster node

**This topic describes how to mount a disk to a Kubernetes cluster node. Mounting a disk allows you to expand the Docker data directory and maintain a sufficient disk capacity when the number of containers or images that run on a node increases.**

#### **Prerequisites**

**Your Kubernetes cluster version must be v1.10.4 or later.**

**You can mount a disk to an existing Kubernetes cluster node by using either of the following methods:**

- · If no disk is mounted to the existing node, see Mount a disk to the Docker data directory.
- **• If you have created a disk for the existing node, but you have failed to mount the disk to the node, you can follow these steps.**

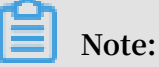

- **• We recommend that you create a snapshot of the target node or back up node data to avoid data loss.**
- **• Additionally, you must ensure that you can schedule your cluster applications to other nodes.**
- **• We recommend that you perform this operation during off-peak service hours to avoid disruptions to your business.**

**• Draining a node reschedules pods on the node to other nodes. Therefore, you must ensure that your Kubernetes cluster has sufficient nodes. We recommend that you add cluster nodes in advance as needed.**

**Before performing the operation, you need to determine whether a disk is already mounted to the target cluster node. To do so, run the** df **command on the target Worker node, and then check whether** / var / lib / docker **has been mounted to** / dev / vdb1 **. If the disk mounting operation failed, you can mount the disk by following these steps.**

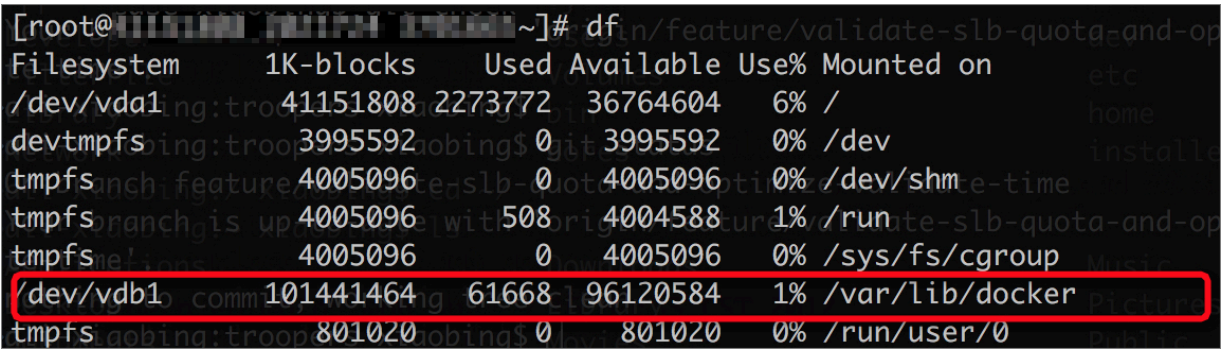

- **1. Set the target node as unschedulable. For more information, see** *[Mark node as](https://kubernetes.io/docs/reference/generated/kubectl/kubectl-commands?spm=a2c4e.11153940.blogcont686229.11.474d61a9QLqauh#cordon)  [unschedulable](https://kubernetes.io/docs/reference/generated/kubectl/kubectl-commands?spm=a2c4e.11153940.blogcont686229.11.474d61a9QLqauh#cordon)***.**
- **2. Drain the target node. For more information, see** *[Safely](https://kubernetes.io/docs/tasks/administer-cluster/safely-drain-node/) drain a node***.**

### **3. Remove the target node. This topic uses the Container Service console as an example.**

- **a. Log on to the** *[Container](https://cs.console.aliyun.com) Service console***.**
- **b. In the left-side navigation pane, click Node.**
- **c. Select the target node, and click Remove or choose More > Remove.**

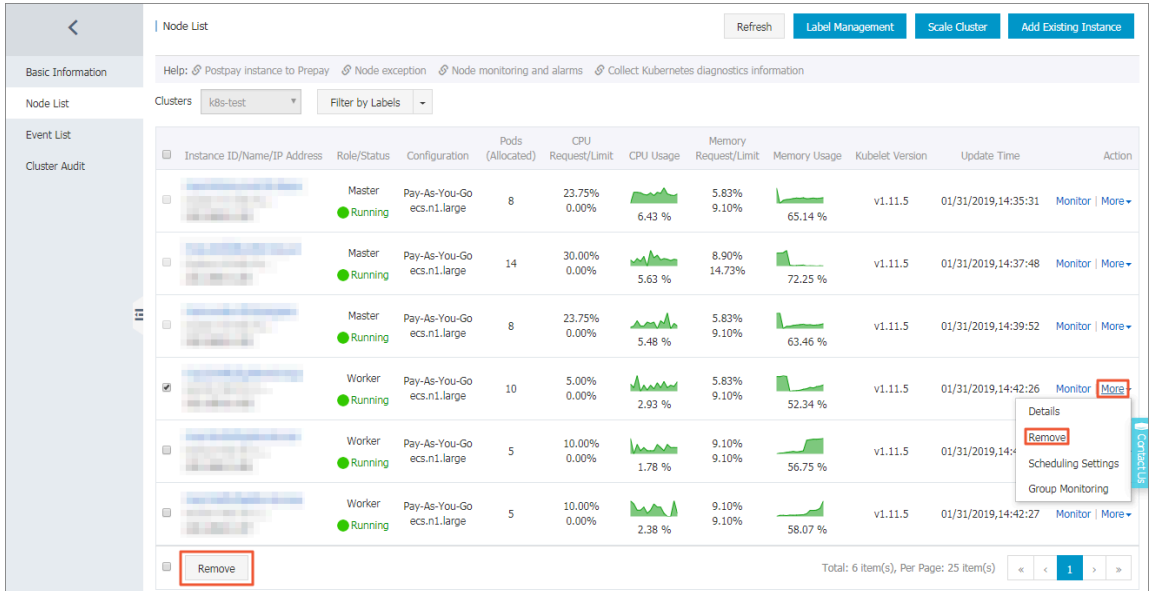

**d. In the displayed Remove Node dialog box, click OK.**

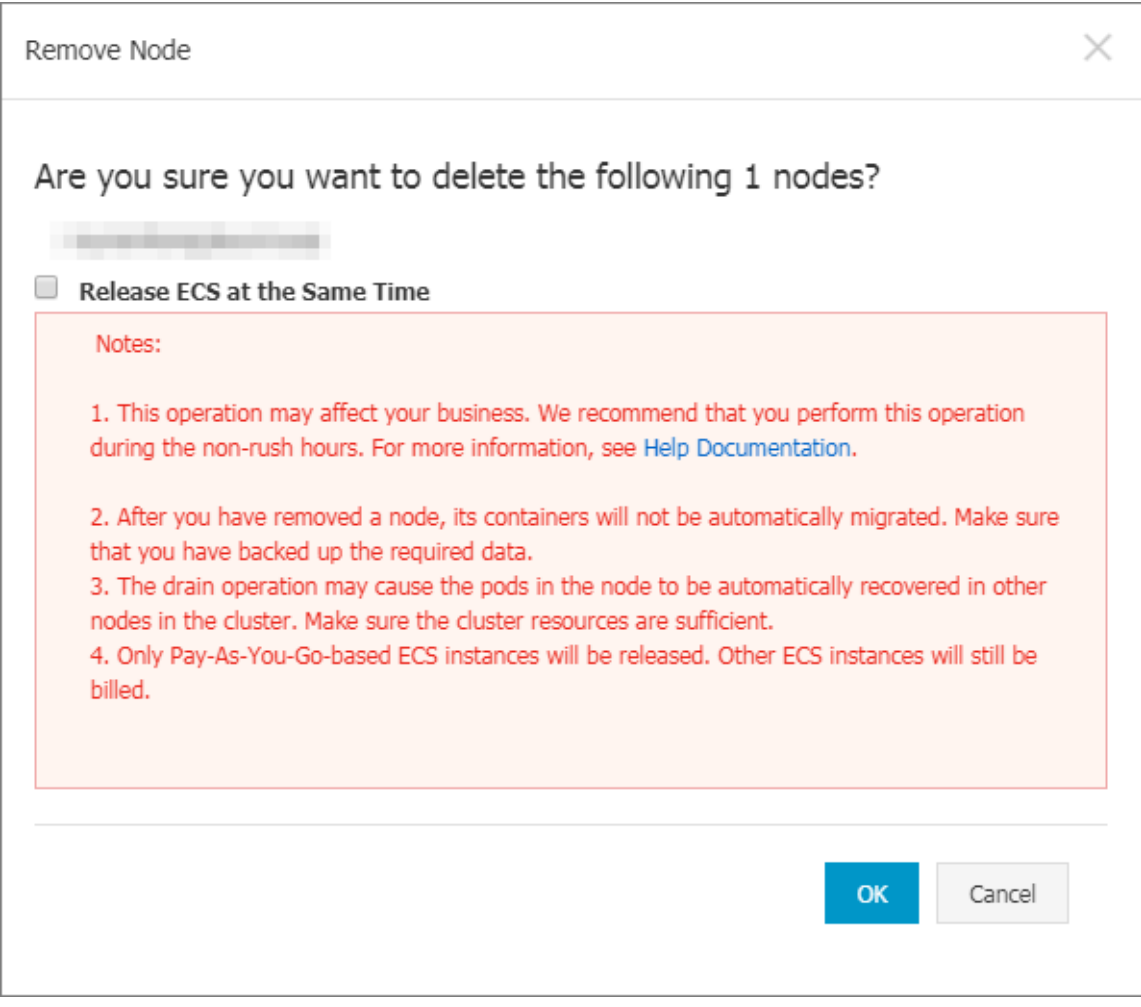

#### le **Note:**

**We recommend that you do not select the Release ECS at the same time check box. Otherwise, the ECS instance used by the target node will be released.**

- **4. Add the removed node to the cluster.**
	- **a. In the left-side navigation pane, click Clusters.**
	- **b. On the right of the target cluster, choose More > Add Existing Instance.**

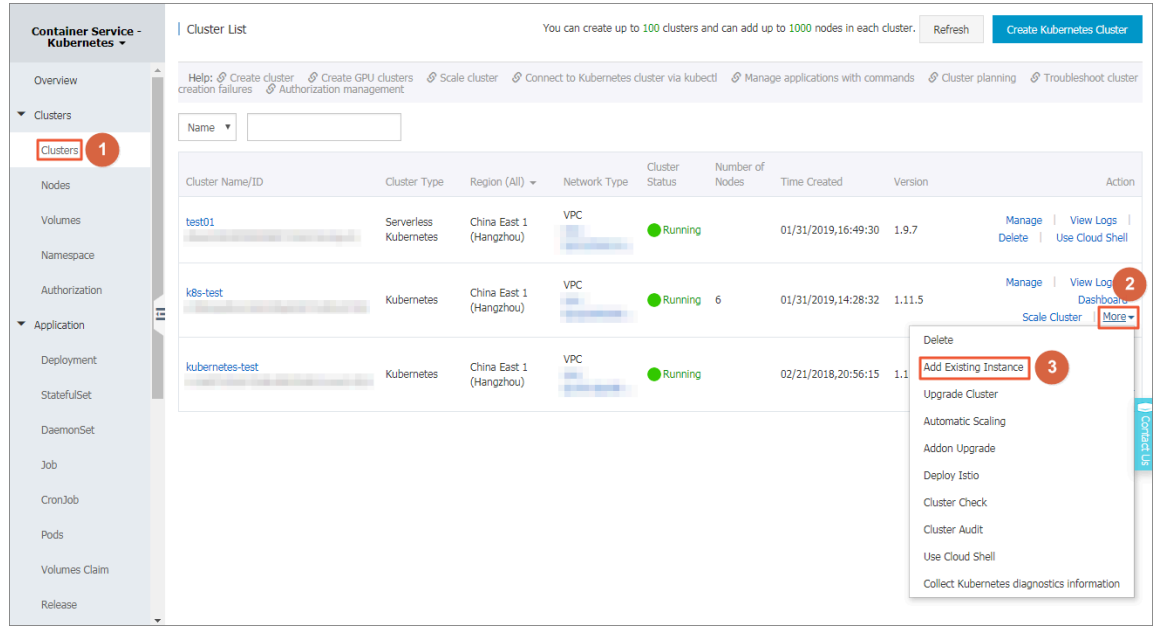

**c. Select Automatically Add or Manually Add. In this example, the instance is added automatically.**

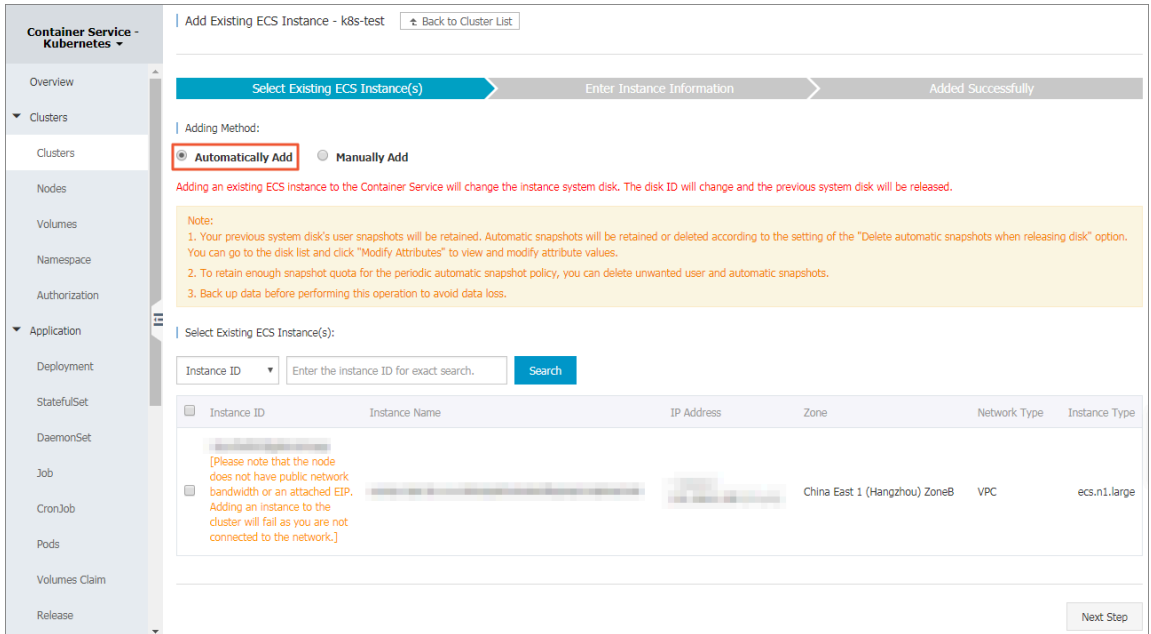

- **d. Select the existing instance and then click Next Step.**
- **e. Turn on the Format Data Disk switch.**

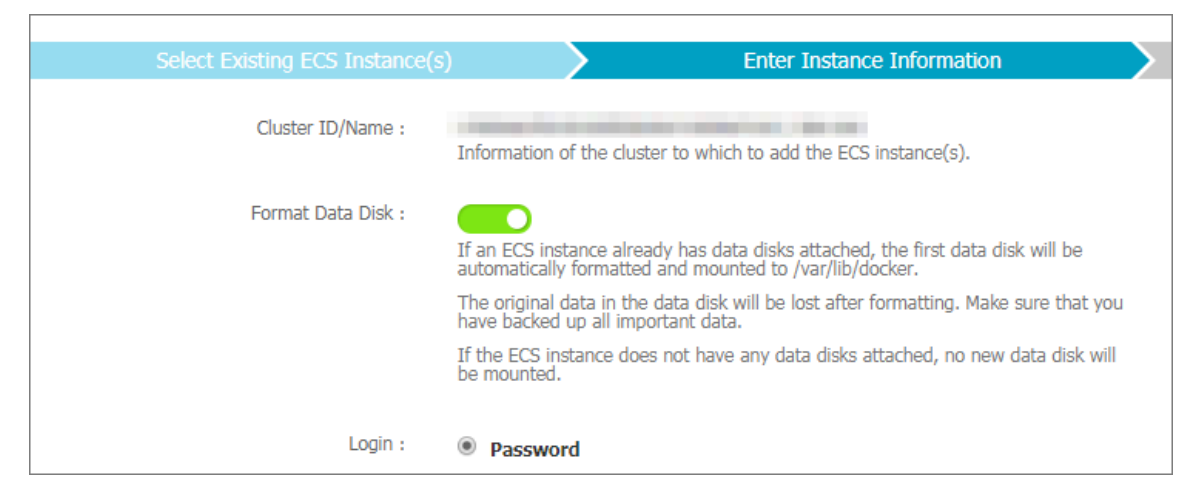

**f. Complete other required settings.**

**After the node has been added to the cluster, you can log on to the node to run the** df **command to check whether a disk has been mounted to the target node.**

**The following figure shows the disk has been amounted to the target node.**

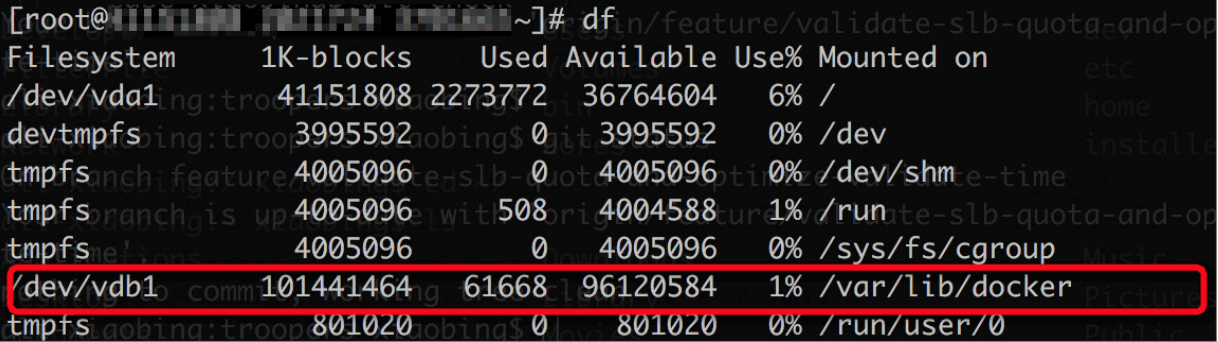

# 1.5.10 Mount a disk to the Docker data directory

**This topic describes how to mount a disk to the Docker data directory. If the number of containers or images that run on an ECS instance increases constantly, the ECS instance disk capacity may be insufficient. In this case, you can expand the Docker data directory by mounting a disk to the ECS instance.**

Docker data directory

**Docker data is stored in disks through a union file system (UnionFS). The default container data and image data of Docker is stored in the** */ var / lib / docker* **directory. You can run the** du **command to view the disk space size occupied by this directory.**

# du - h -- max - depth =  $0$  / var / lib / docker

7 . 9G / var / lib / docker

#### **Scenarios**

**Generally, a Docker image occupies a large amount of disk space. If you want to use multiple Docker images or a large number of containers, you must mount a disk to the Docker data directory to ensure sufficient disk capacity is available.**

#### Mount a disk

**To mount a disk to the Docker data directory, follow these steps:**

- **1. Create a disk and mount it to the target ECS instance for which you want to expand the disk capacity.**
	- **a. Log on to the** *[ECS console](https://ecs.console.aliyun.com/)* **to create a disk.**
	- **b. In the left-side navigation pane, click Instances.**
	- **c. Click the target ECS instance ID.**
	- **d. In the left-side navigation pane, click Disks.**
	- **e. In the upper-right corner, click Mount.**
	- **f. In the displayed dialog box, select the created disk from the target disk dropdown list, and then click OK.**
	- **g. Click Mount to mount the new disk to the target ECS instance, and record the new disk mounting point which is in the format of** / dev / xvd \* **or** / dev /

vd \***.**

- **2. Log on to the target ECS instance to format the new disk.**
	- **a. Run** the ls l / dev / xvd  $*$  or ls l / dev / vd  $*$  **command** to **verify whether a disk that has the recorded mounting point has been mounted to the ECS instance.**
	- **b. Run the** fdisk **command to partition the new disk, and then run the** mkfs . ext4 **command to format the new disk.**

root@c836831d69e4040e797eff4d3c4dcd983-node2:~# ll /dev/xvd\* brw-rw---- 1 root disk 202, 0 May 26 15:44 /dev/xvda<br>brw-rw---- 1 root disk 202, 1 May 26 15:44 /dev/xvda1 brw-rw---- 1 root disk 202, 16 May 27 13:03 /dev/xvdb root@c836831d69e4040e797eff4d3c4dcd983-node2:~# fdisk -S 56 /dev/xvdb Device contains neither a valid DOS partition table, nor Sun, SGI or OSF disklabel Building a new DOS disklabel with disk identifier 0x446953ae. Changes will remain in memory only, until you decide to write them. After that, of course, the previous content won't be recoverable. Warning: invalid flag 0x0000 of partition table 4 will be corrected by w(rite) Command (m for help): n Partition type: primary (0 primary, 0 extended, 4 free) p extended e Select (default p): p Partition number (1-4, default 1): 1 First sector (2048-62914559, default 2048): Using default value 2048 Last sector, +sectors or +size{K,M,G} (2048-62914559, default 62914559): Using default value 62914559 Command (m for help): wq The partition table has been altered! Calling ioctl() to re-read partition table. Syncing disks. root@c836831d69e4040e797eff4d3c4dcd983-node2:~# 11 /dev/xvd\* brw-rw---- 1 root disk 202, 0 May 26 15:44 /dev/xvda brw-rw---- 1 root disk 202, 1 May 26 15:44 /dev/xvda1 brw-rw---- 1 root disk 202, 16 May 27 13:08 /dev/xvdb brw-rw---- 1 root disk 202, 17 May 27 13:08 /dev/xvdb1<br>root@c836831d69e4040e797eff4d3c4dcd983-node2:~# mkfs.ext4 /dev/xvdb1 mke2fs 1.42.9 (4-Feb-2014) ilesystem label= OS type: Linux Block size=4096 (log=2) Fragment size=4096 (log=2) Stride=0 blocks, Stripe width=0 blocks 1966080 inodes, 7864064 blocks 393203 blocks (5.00%) reserved for the super user First data block=0 Maximum filesystem blocks=4294967296 240 block groups 32768 blocks per group, 32768 fragments per group 8192 inodes per group Superblock backups stored on blocks: 32768, 98304, 163840, 229376, 294912, 819200, 884736, 1605632, 2654208, 4096000 Allocating group tables: done Vriting inode tables: done Creating journal (32768 blocks): done Nriting superblocks and filesystem accounting information: done

**3. Migrate the Docker data to the new disk.**

**If you do not want to suspend the applications that run on the target ECS instance, you must migrate the applications. For how to migrate applications on a Swarm cluster, see** *Schedule an application to specified nodes***. For how to migrate applications on a Kubernetes cluster, see** *Safely drain a node while respecting [application](https://kubernetes.io/docs/tasks/administer-cluster/safely-drain-node/) SLOs***.**

- **a. To ensure that data can be migrated, run the** service docker stop **command to stop Docker daemon, and run the** service kubelet stop **command to stop kubelet.**
- **b. Migrate the Docker directory data to a backup directory. For example,** mv / var / lib / docker / var / lib / docker\_dat a **.**
- **c. Mount the new disk to the** */ var / lib / docker* **and** */ var / lib / kubelet* **directories. For example,**

```
echo "/ dev / xvdb1 / var / lib / container / ext4<br>defaults 0 0 " >>/ etc / fstab
defaults 0 0 " >>/ etc / fstab
echo "/ var / lib / container / kubelet / var / lib / kubelet
none defaults , bind 0 0 " >>/ etc / fstab
echo "/ var / lib / container / docker / var / lib / docker
none defaults , bind 0 0 " >>/ etc / fstab
mkdir / var / lib / docker
mount - a
```
**d. Migrate the backed up Docker data to the new disk. For example,** mv / var /

lib / docker\_dat a /\* / var / lib / docker /**.**

- **4. Start the Docker daemon and kubelet, and check the data location.**
	- **a. Run the** service docker start **command to start the Docker daemon, and run the** service kubelet start **command to start kubelet.**
	- **b. Run the** df **command to verify whether** */ var / lib / docker* **has been mounted to the new disk. If you need to start the Kubernetes cluster, skip this step.**

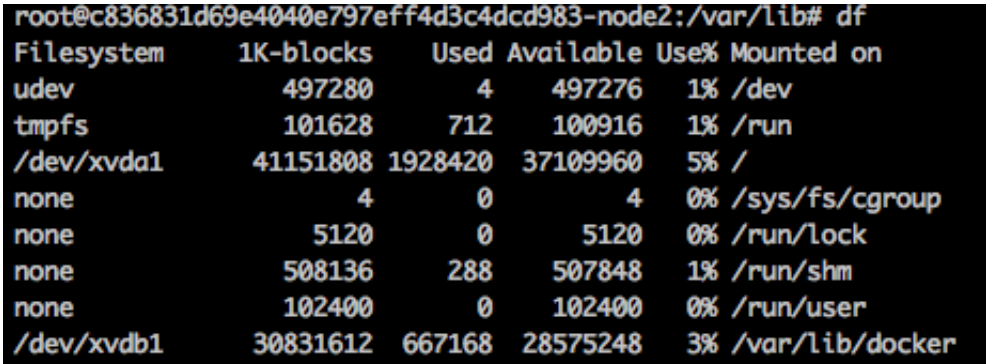

**c. Run the** docker ps **command to check whether containers are lost. Restart containers as needed. For example, you can restart a container that has not been set the** restart : always **label.**

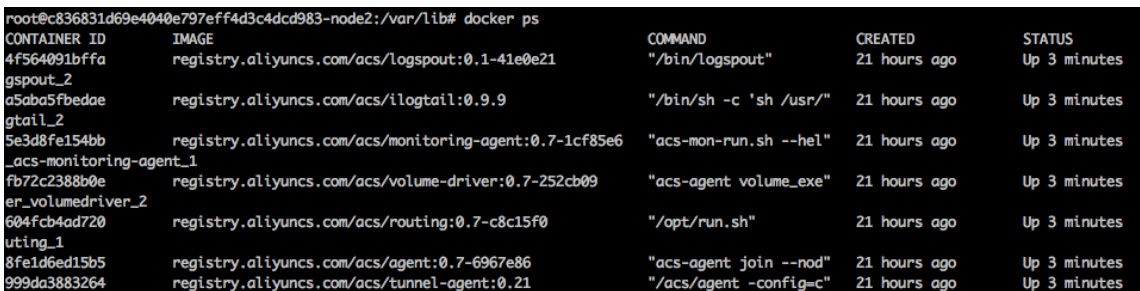

**5. If a container has been migrated to other nodes, you can schedule it back to the target node to which you mounted the new disk.**

**For more information, see** *[Container](https://www.alibabacloud.com/zh/product/container-service) Service***.**

## 1.6 Namespace management

### 1.6.1 Create a namespace

**This topic describes how to create a namespace.**

#### **Prerequisites**

**You have created a Kubernetes cluster. For more information, see** *Create a Kubernetes*

#### *cluster***.**

#### **Context**

**In a Kubernetes cluster, you can use namespaces to create multiple virtual spaces. When a large number of users share a cluster, multiple namespaces can be used to effectively divide different work spaces and assign cluster resources to different tasks. Furthermore, you can use** *[resource](https://kubernetes.io/docs/concepts/policy/resource-quotas/) quotas* **to assign resources to each namespace.**

#### **Procedure**

- **1. Log on to the** *[Container](https://cs.console.aliyun.com/) Service console***.**
- **2. In the left-side navigation pane under Kubernetes, choose Clusters > Namespace.**
- **3. Select the target cluster, and then click Create in the upper-right corner.**

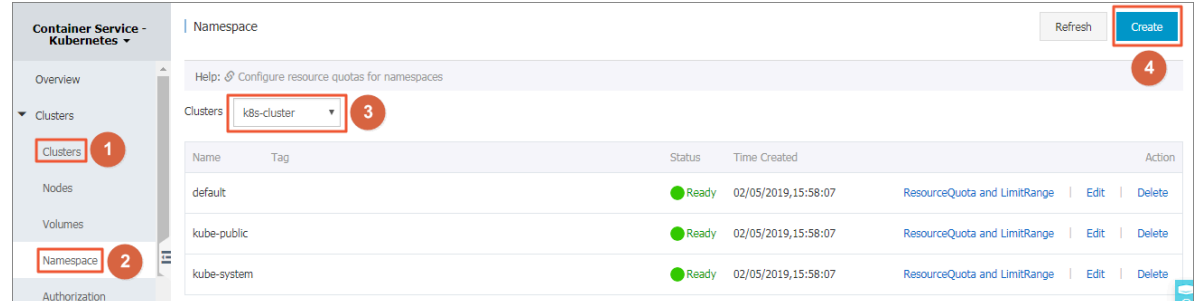

#### **4. In the displayed dialog box, set a namespace.**

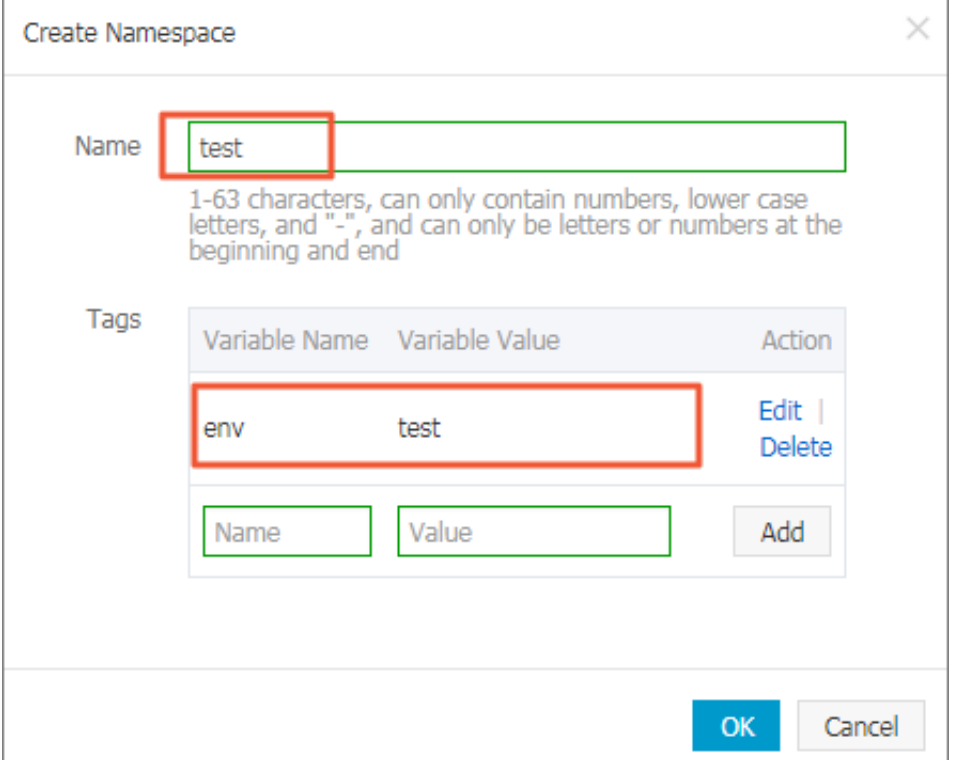

- **• Name: Enter a name for the namespace name. The name must be 1 to 63 characters in length and can contain numbers, letters, and hyphens (-). It must start and end with a letter or number. In this example, test is used as the name.**
- **• Tags: Add one or multiple tags to the namespace to identify the characteristics of the namespace. For example, you can set a tag to identify that this namespace is used for the test environment.**

**You can enter a variable name and a variable value, and then click Add on the right to add a tag to the namespace.**

- **5. Click OK.**
- **6. The namespace named test is displayed in the namespace list.**

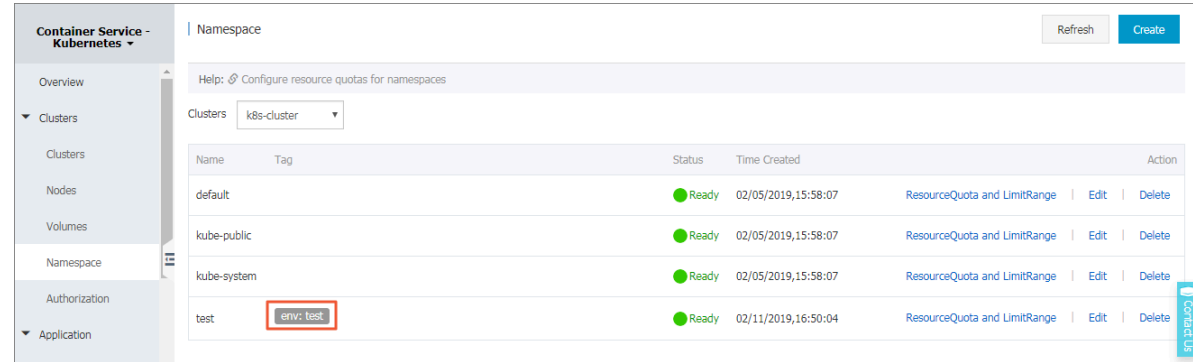

## 1.6.2 Set resource quotas and limits for a namespace

**This topic describes how to set resource quotas and limits for a namespace through the Container Services console.**

#### **Prerequisites**

- **• You have created a Kubernetes cluster. For more information, see** *Create a Kubernetes cluster***.**
- **• You have created a namespace. In this topic, a namespace named test is used. For more information, see** *Create a namespace***.**
- **• You have connected to the Master node of the cluster. For more information, see** *Connect to a Kubernetes cluster by using kubectl***.**

#### **Context**

**By default, a running pod uses the CPU and memory resources of nodes without limit . That is, any pod can use the computing resources of the cluster without restraint. Therefore, pods of a namespace may deplete the cluster resources.**

**Namespaces can be used as virtual clusters to serve multiple users. Therefore, setting resource quotas for a namespace is regarded as a best practice.**

**For a namespace, you can set the quotas of resources, such as CPU, memory, and number of pods. For more information, see** *[Resource](https://kubernetes.io/docs/concepts/policy/resource-quotas/) quotas***.**

#### **Procedure**

- **1. Log on to the** *[Container](https://cs.console.aliyun.com/) Service console***.**
- **2. In the left-side navigation pane under Kubernetes, choose Clusters > Namespace. Select the target cluster and click ResourceQuota and LimitRange on the right of the test namespace.**

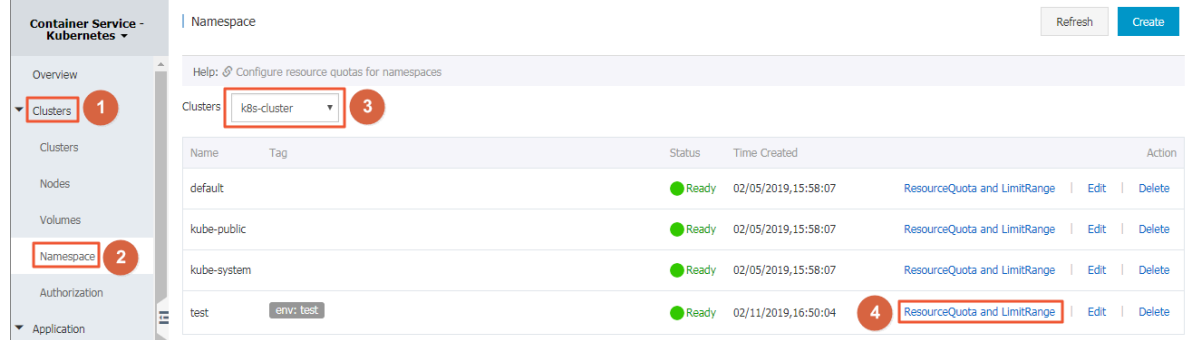

### **3. In the displayed dialog box, set resource quotas and default resource limits.**

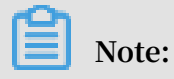

**After setting CPU/memory quotas for a namespace, you must specify CPU/memory resource limits or set the default resource limits for the namespace when creating a pod. For more information, see** *[Resource](https://kubernetes.io/docs/concepts/policy/resource-quotas/?spm=5176.2020520152.0.0.1b5c16ddobysw3) quotas***.**

**a) Set resource quotas for the namespace.**

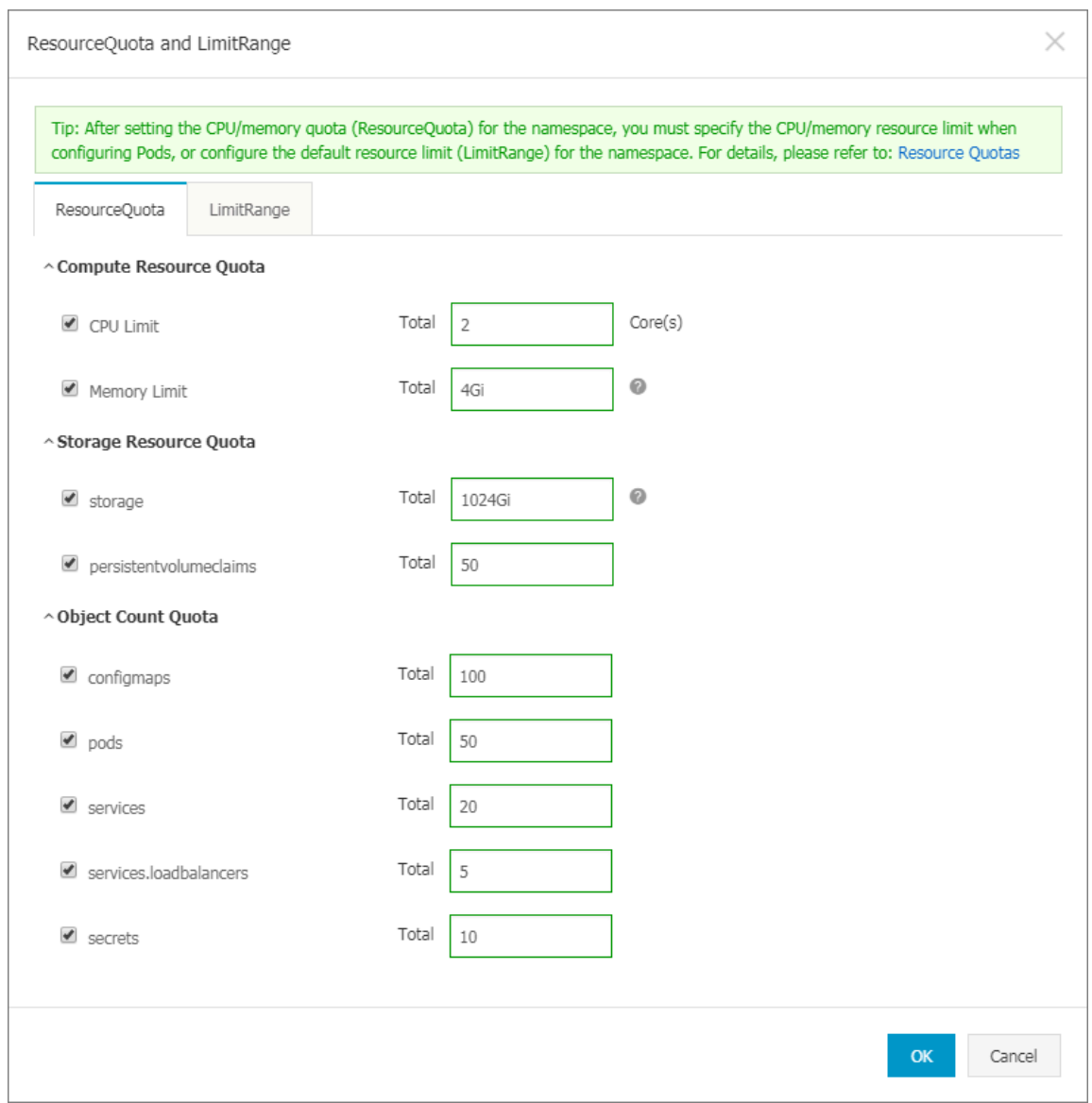

**b) To control the amount of resources consumed by containers, set resource limits and resource requests for containers in this namespace. For more information, see** *[https://kubernetes.io//memory-default-namespace/](https://kubernetes.io/docs/tasks/administer-cluster/manage-resources/memory-default-namespace/)***.**

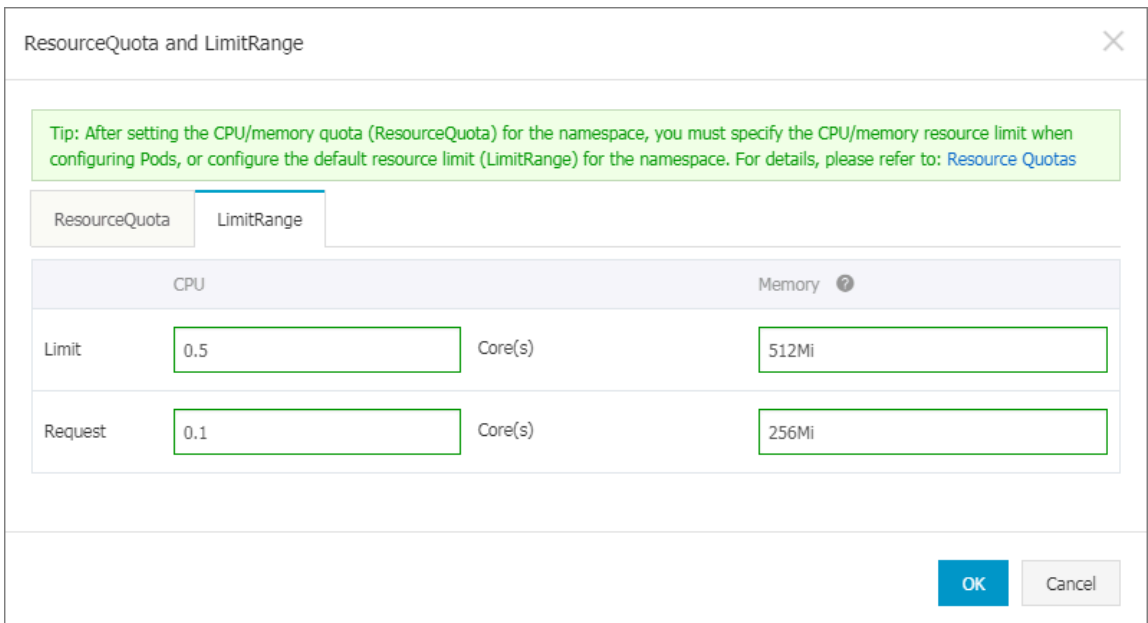

**4. Connect to the Master node and then run the following commands to view the resources of the test namespace:**

```
# kubectl get limitrange , ResourceQu ota - n test
NAME AGE
limitrange / limits 8m
NAME AGE
resourcequ ota / quota 8m
# kubectl describe limitrange / limits resourcequ ota /
quota - n test
Name : limits
Namespace : test
Type Resource Min Max Default Request Default Limit
Max Limit / Request Ratio
---- -------- --- --- --------------- -------------
  -----------------------
Container cpu - - 100m - 500m -Container memory - - 256Mi 512Mi -
Name : quota
Namespace : test
 Resource Used Hard
-------- ---- ----
configmaps 0 100
limits . cpu 0 2
limits . memory 0 4Gi
persistent volumeclai ms 0 50
pods 0 50
requests . storage 0 1Ti
secrets 1 10
services 0 20
```
services . loadbalanc ers 0 5

## 1.6.3 Edit a namespace

**This topic describes how to edit a namespace.**

#### **Prerequisites**

- **• You have created a Kubernetes cluster. For more information, see** *Create a Kubernetes cluster***.**
- **• You have created a namespace. In this topic, a namespace named test is used. For more information, see** *Create a namespace***.**

#### **Context**

**Editing a namespace means to add, modify, or delete the details of a namespace tag.**

#### **Procedure**

- **1. Log on to the** *[Container](https://cs.console.aliyun.com/) Service console***.**
- **2. In the left-side navigation pane under Kubernetes, choose Clusters > Namespace.**
- **3. Select the target cluster and then click Edit on the right of the target namespace tag.**

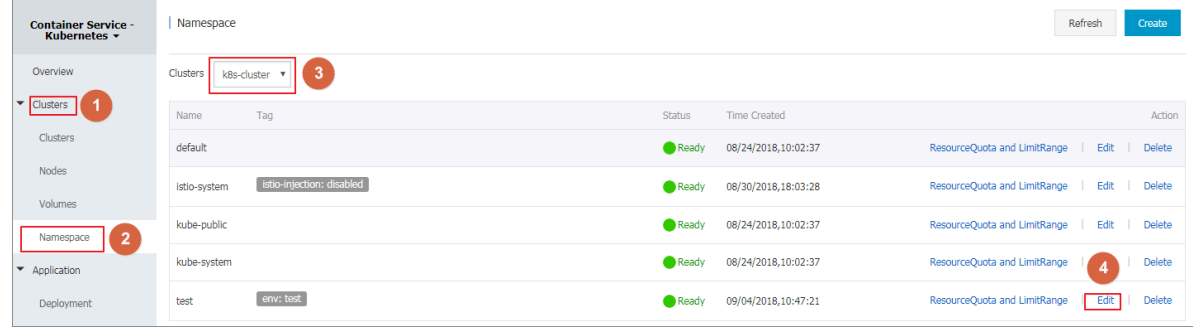

**4. In the displayed dialog box, click Edit to modify the namespace tag. For example, change the tag to** env : test - V2 **and click Save.**

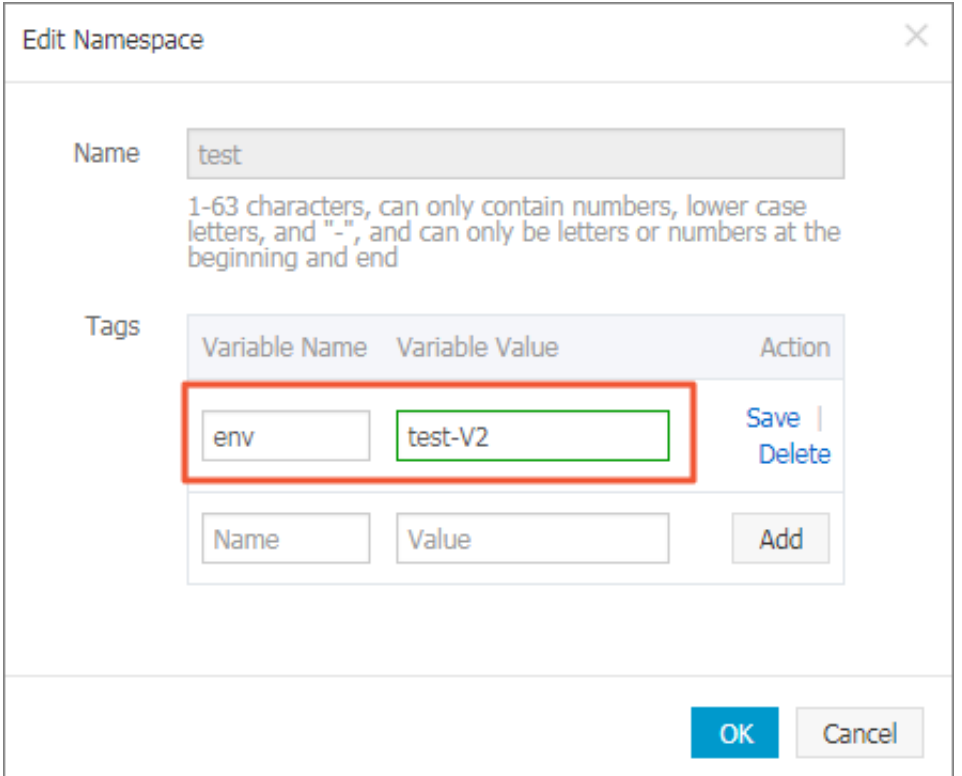

**5. Click OK. The edited namespace tag is then displayed in the namespace list.**

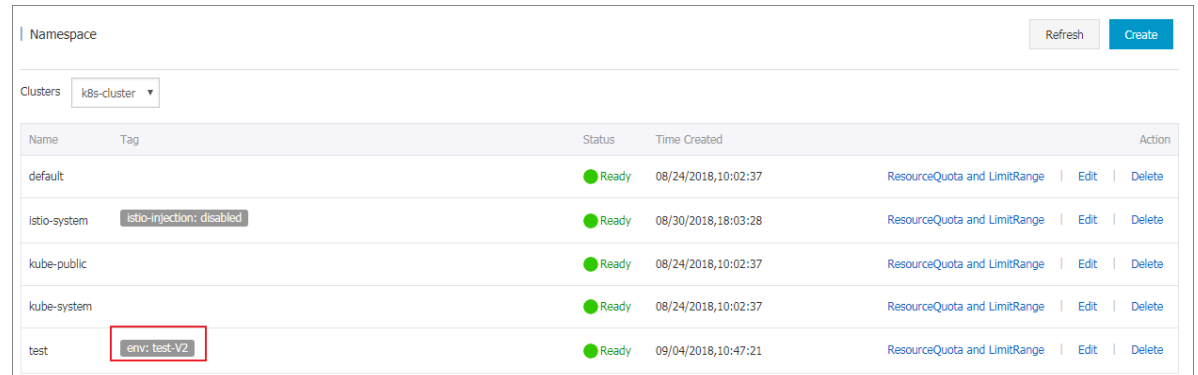

## 1.6.4 Delete a namespace

**This topic describes how to delete a namespace you no longer require.**

#### **Prerequisites**

- **• You have created a Kubernetes cluster. For more information, see** *Create a Kubernetes cluster***.**
- **• You have created a namespace. In this topic, a namespace named test is used. For more information, see** *Create a namespace***.**

#### **Context**

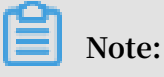

**Deleting a namespace also deletes all of its resource objects. Exercise caution when performing this action.**

#### **Procedure**

- **1. Log on to the** *[Container](https://cs.console.aliyun.com/) Service console***.**
- **2. In the left-side navigation pane under Kubernetes, choose Clusters > Namespace.**
- **3. Select the target cluster and then click Delete on the right of the cluster.**

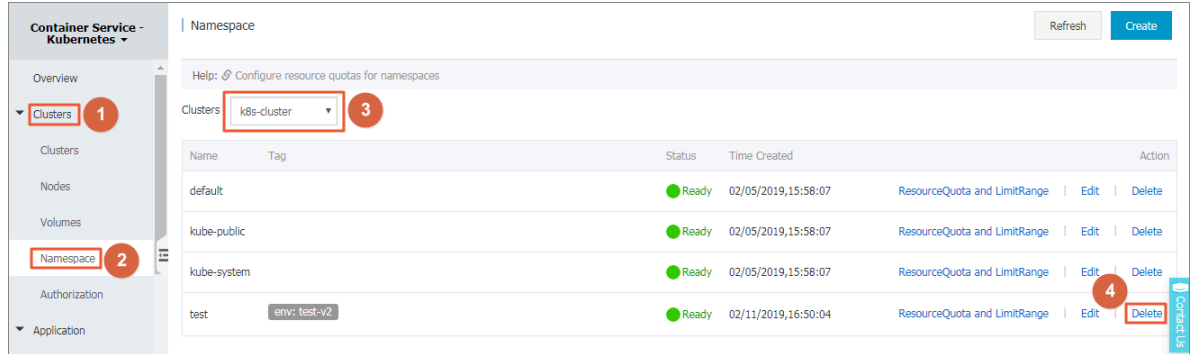

**4. In the displayed dialog box, click Confirm.**

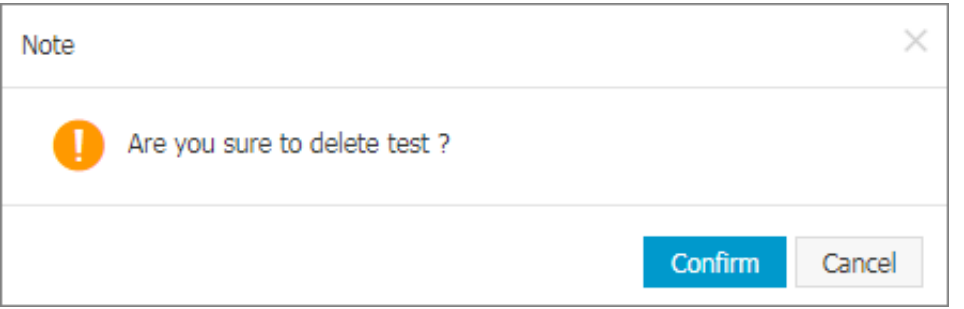

**5. The namespace is then deleted from the namespace list, and its resource objects are also deleted.**

## 1.7 Service catalog management

## 1.7.1 Overview

**Applications running on the cloud platform need some basic services such as databases, application servers, and other generic basic softwares. For example, a WordPress application, as a Web application, needs a database service (such as MariaDB) in the backend. Traditionally, you can create the MariaDB service on which**

**the application depends in the WordPress application orchestration, and integrate the MariaDB service with the Web application. To develop applications on the cloud in this way, developers must spend time and energy deploying and configuring the dependent infrastructure softwares, which increases the costs of hosting and migrating applications.**

**Alibaba Cloud Container Service supports and integrates with the service catalog function. The service catalog function aims to access and manage the service brokers , which allows applications running in Kubernetes clusters to use the managed services offered by service brokers. A series of infrastructure softwares are supported by the service catalog function, which allows the developers to use these softwares as services and focus on the applications, the core of the development, without concerning about the availability and scalability of the softwares or managing the softwares.**

**The service catalog uses the Open service broker API of Kubernetes to communicate with service brokers, acting as an intermediary for the Kubernetes API server to negotiate the initial provisioning and obtain the credentials necessary for the applications to use the managed services. For more information about the implementation principle of the service catalog, see** *Service [catalog](https://kubernetes.io/docs/concepts/service-catalog/)***.**

# 1.7.2 Enable service catalog function

**Procedure**

- **1. Log on to the** *[Container](https://cs.console.aliyun.com) Service console***.**
- **2. Under Kubernetes, click Store > Service Catalog in the left-side navigation pane. Select the cluster from the Cluster drop-down list in the upper-right corner.**
- **3. If you have not deployed the service catalog, click to install the service catalog as instructed on the page.**

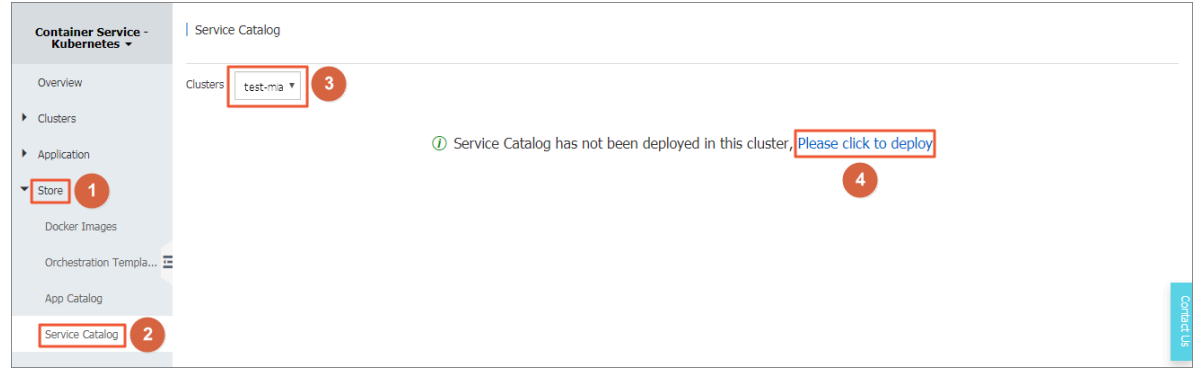

**4. After the installation, the service broker, which is installed by default, is displayed on the Service Catalog page. You can click the mariadb-broker to view the details.**

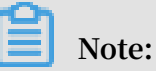

**The service catalog is implemented as an extension API server and a controller. After Alibaba Cloud Container Service installs the service catalog function, the namespace catalog is created.**

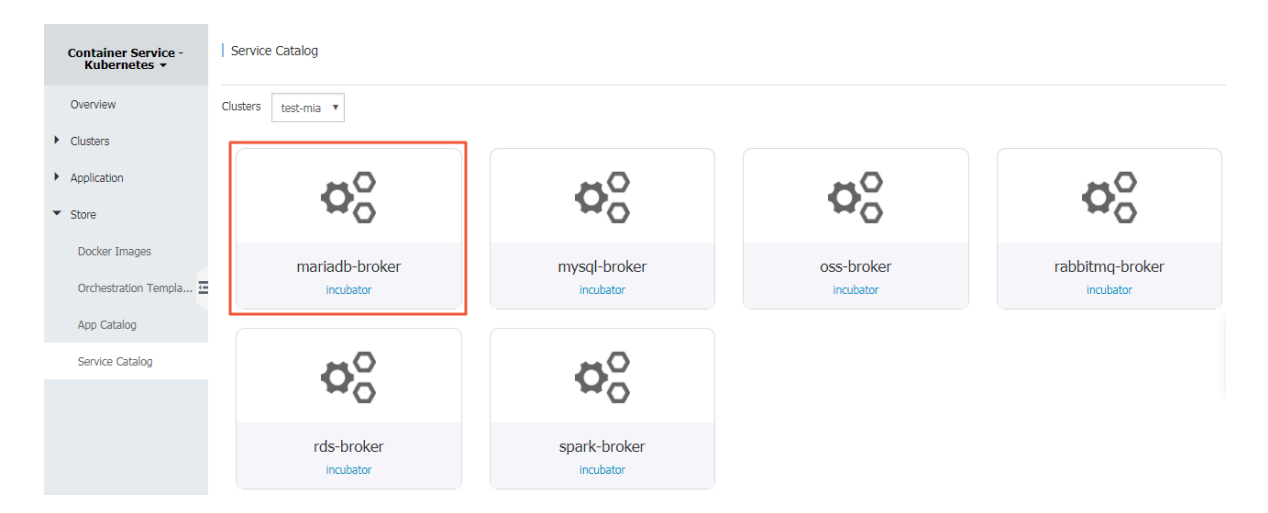

**5. Click Clusters in the left-side navigation pane. Click Dashboard at the right of a cluster.**

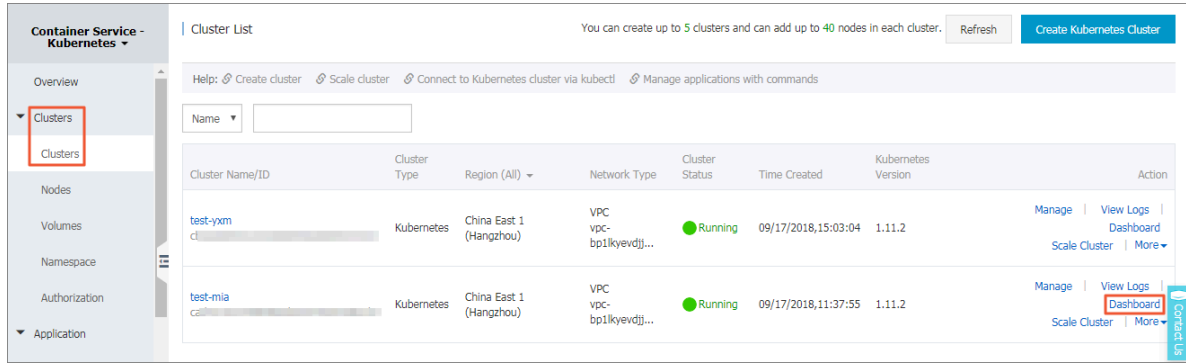

**6. In the Kubernetes dashboard, select** catalog **as the Namespace in the left-side navigation pane. You can see the resource objects related to catalog apiserver and controller are installed under this namespace.**

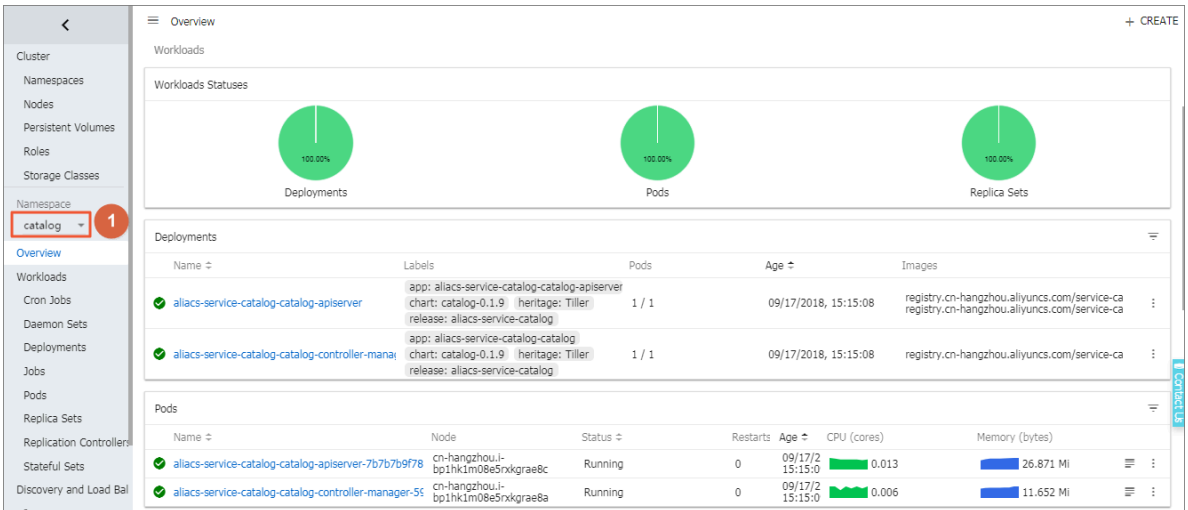

#### **What's next**

**Then, you have successfully enabled the service catalog function. You can create a managed service by using the service broker in the service catalog, and apply the managed service to your applications.**

# 1.8 Application management

## 1.8.1 Create a deployment application by using an image

**This topic describes how to use an image to create a deployment application. In this topic, an Nginx application that is accessible to the Internet is created.**

#### **Prerequisites**

**A Kubernetes cluster is created. For more information, see** *Create a Kubernetes cluster***.**

#### **Procedure**

- **1. Log on to the** *[Container](https://cs.console.aliyun.com) Service console***.**
- **2. In the left-side navigation pane under Kubernetes, choose Application > Deployment, and then click Create by Image in the upper-right corner.**

**3. Set Name, Cluster, Namespace, Replicas, Type, Tag, and Annotation. The replicas parameter indicates the number of pods contained in the application. Then click Next.**

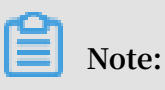

**In this example, you need to select the Deployment type.**

**If you do not set Namespace, the system automatically uses the default namespace.**

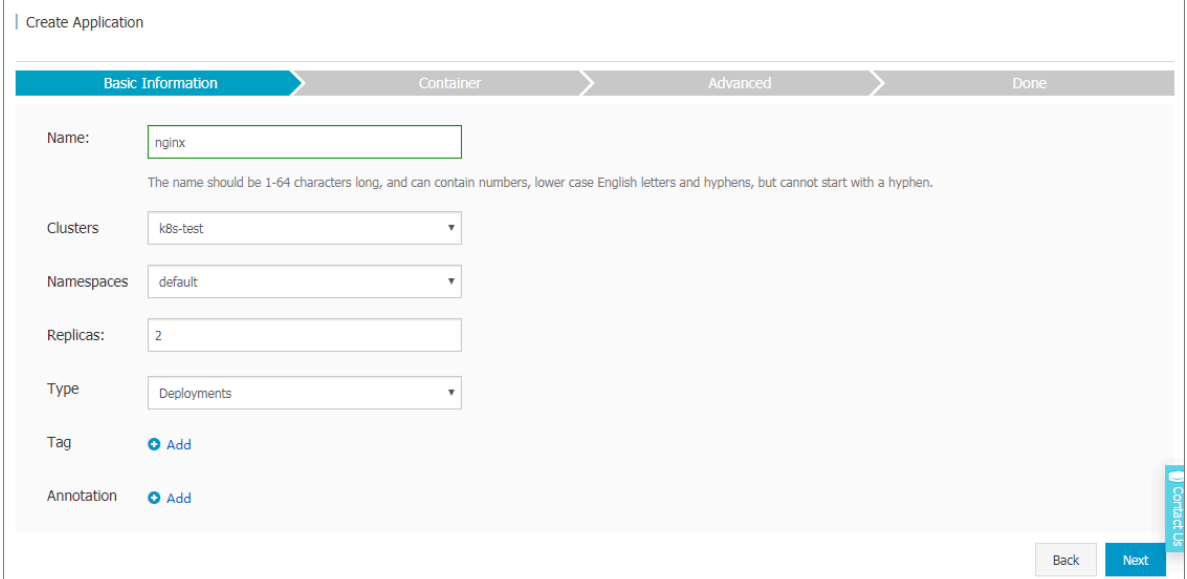

**4. Configure a container.**

### **Note:**

**You can configure multiple containers for the pod of the application.**

- **a) Set general container parameters.**
	- **• Image Name: Click Select image to select the image in the displayed dialog box and then click OK. In this example, select the Nginx image.**

**You can also enter a private registry in the format of** domainname / namespace / imagename : tag **to specify an image.**

- **• Image Version: Click Select image version to select a version. If you do not select an image version, the system uses the latest version by default.**
- **• Always pull image: Container Service caches the image to improve deployment efficiency. During deployment, if the tag of the newly specified image is the same as that of the cached image, Container Service reuses the cached image, instead of re-pulling the same image. Therefore, if you do not**

**modify the image tag when changing your code and image, the early image in the local cache is used in the application deployment. If you select this check box, Container Service ignores the cached image and re-pulls an image when deploying the application to make sure the latest image and code are always used.**

- **• Image pull secret: Create a Secret for the image. A secret is required to pull a image from a private image repository. For more information, see** *Use an image Secret***.**
- **• Resource Limit: Specify the upper limit for the resources (CPU and memory) that can be used by this application to avoid occupying excessive resources. CPU is measured in millicores, that is, one thousandth of one core. Memory is measured in bytes, which can be Gi, Mi, or Ki.**
- **• Resource Request: Specify how many resources (CPU and memory) are reserved for the application. These resources can be set to be exclusive to the container by using this parameter. If you do not set this parameter, other**

**services or processes will compete for resources. Then the application may become unavailable due to resource shortage.**

**• Init Container: Select this check box to create an Init Container that contains useful tools. For more information, see** *[Init containers](https://kubernetes.io/docs/concepts/workloads/pods/init-containers/)***.**

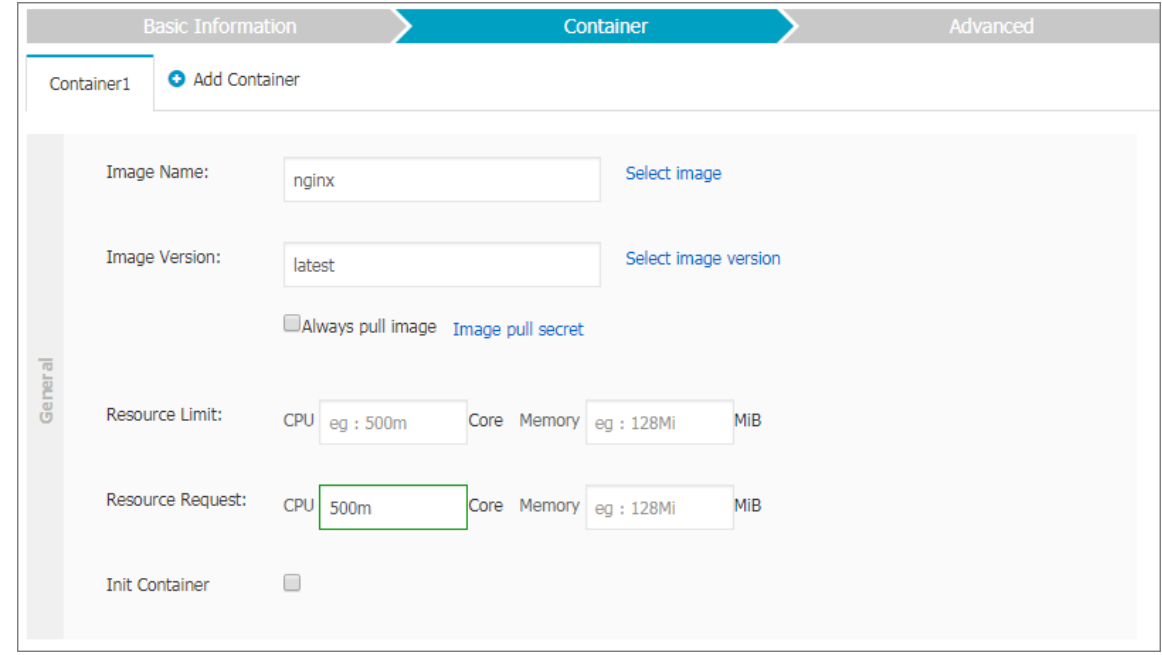

**b) Optional: Set environment variables.**

**You can use key-value pairs to set environment variables for the pods. Environment variables are used to add environment labels or pass configurations for the pods. For more information, see** *Pod [variable](https://kubernetes.io/docs/tasks/inject-data-application/environment-variable-expose-pod-information/?spm=0.0.0.0.8VJbrE)***.**

**c) Optional: Set health checks.**

**You can set liveness probes and readiness probes. Liveness probes are used to detect when to restart the container. Readiness probes determine if the**

**container is ready to receive traffic. For more information about health checks, see** *[Configure](https://kubernetes.io/docs/tasks/configure-pod-container/configure-liveness-readiness-probes) liveness and readiness probes***.**

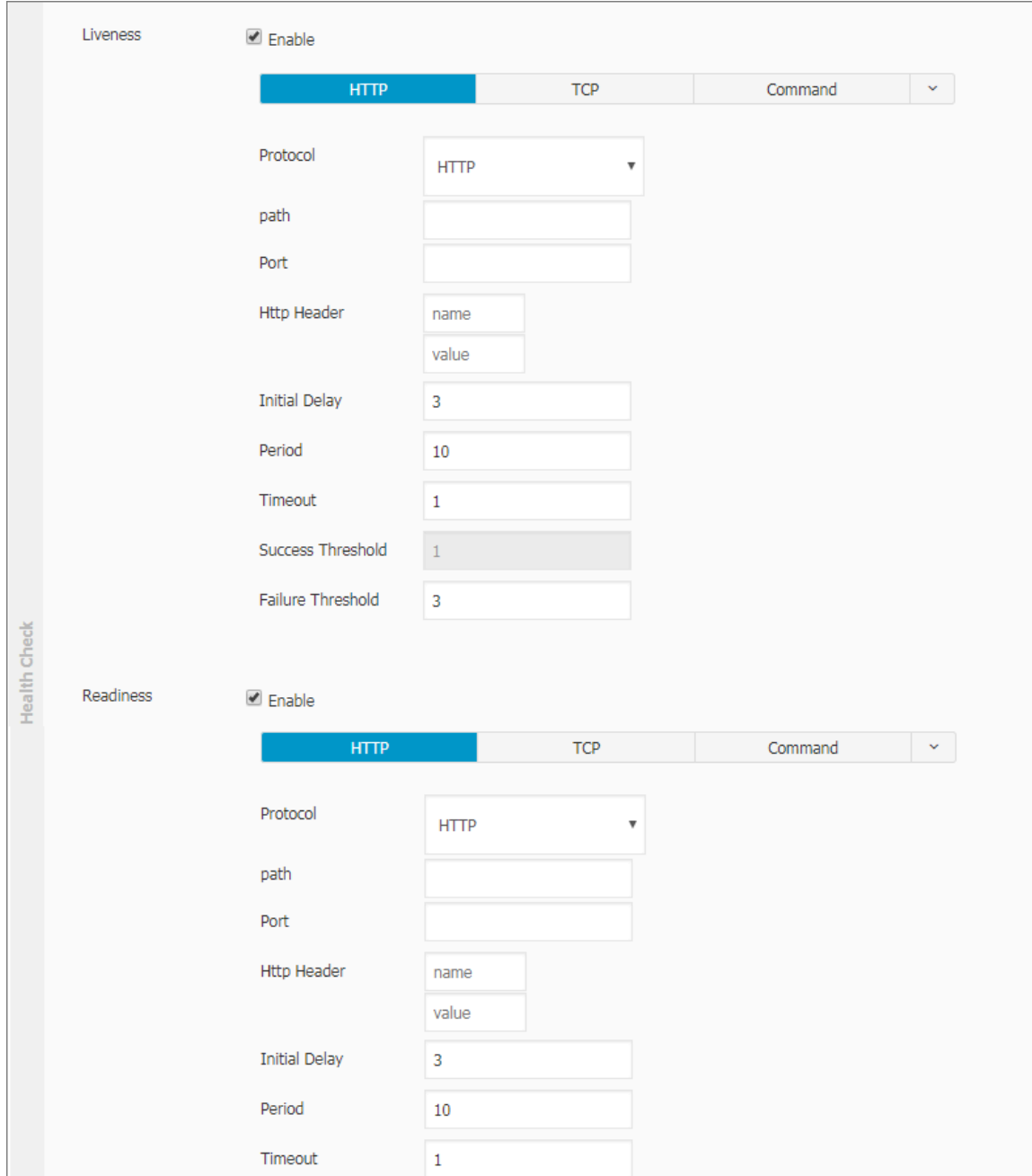

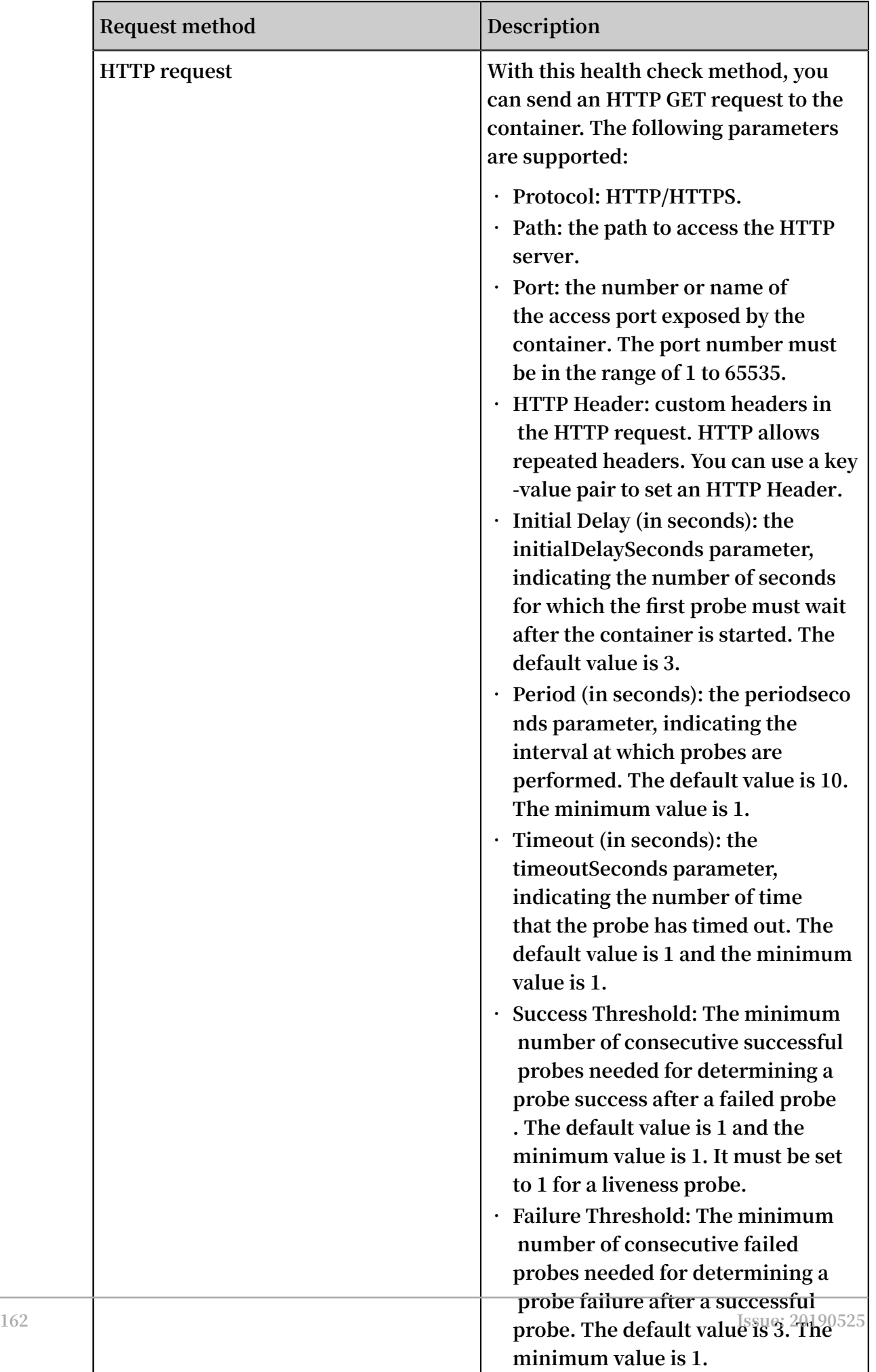

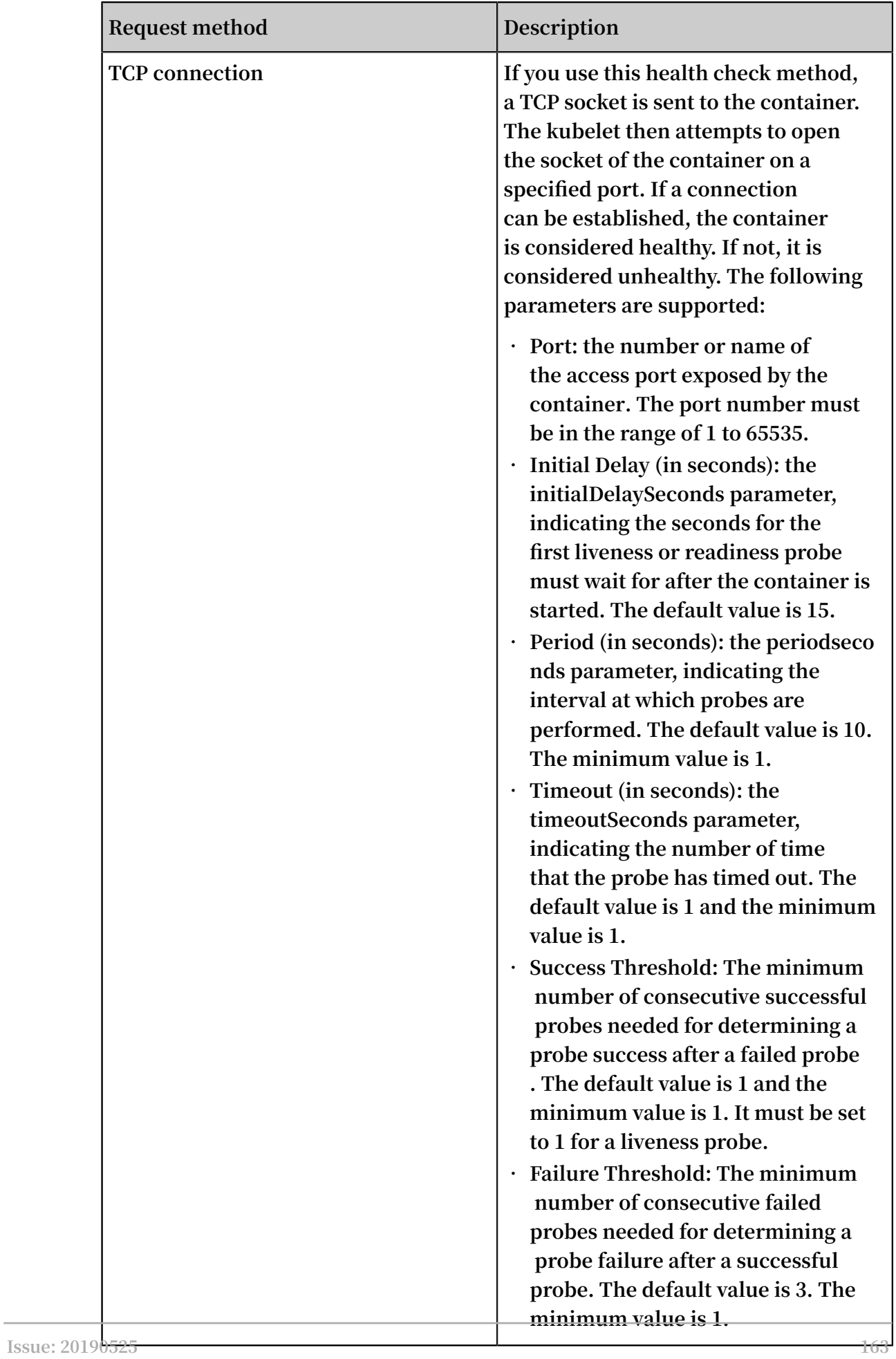

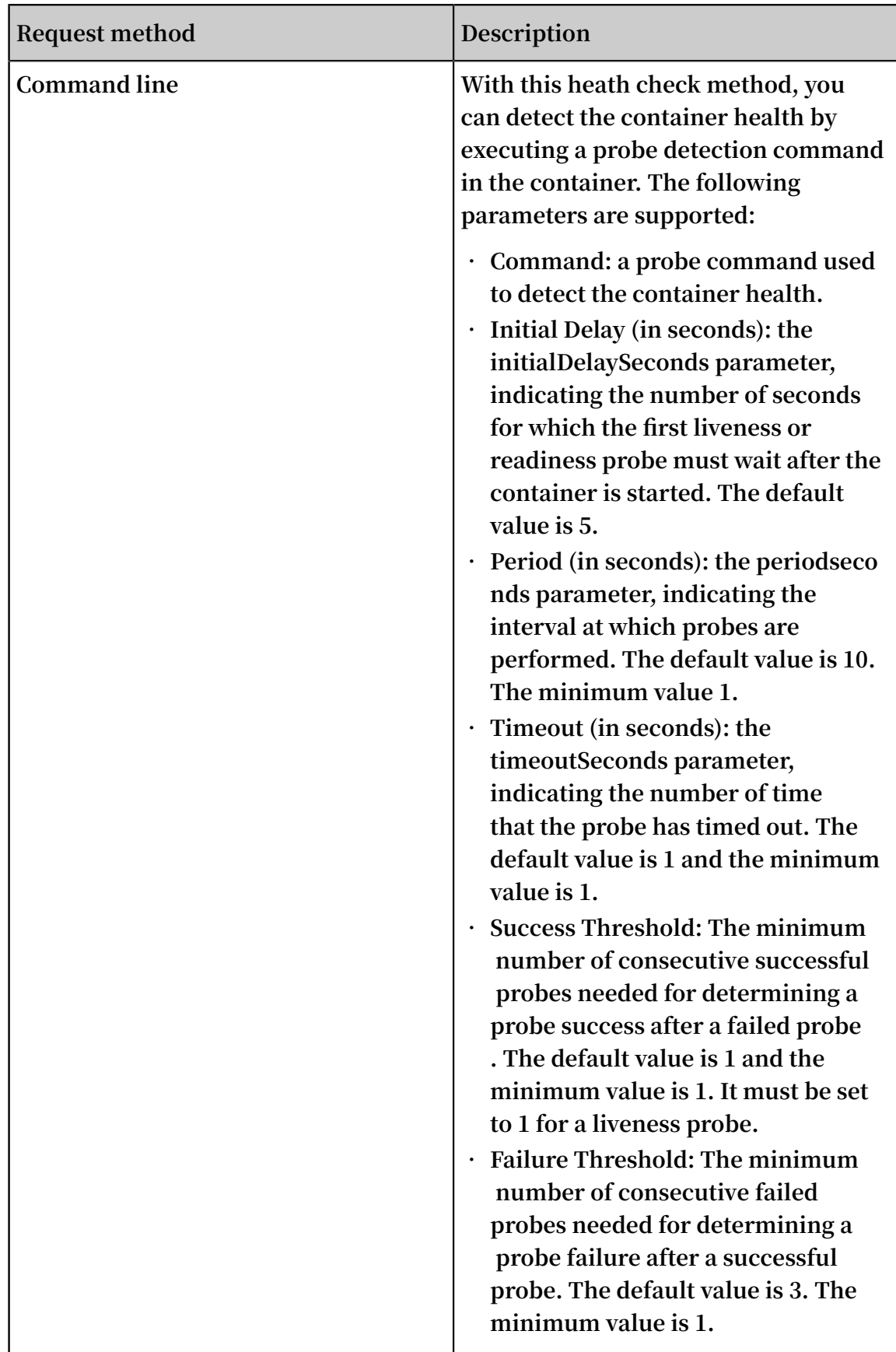

**d) Set life cycle rules.**

**You can set the following parameters for the container life cycle: start, post start, and pre-stop. For more information, see** *Attach handlers to [container](https://kubernetes.io/docs/tasks/configure-pod-container/attach-handler-lifecycle-event/) lifecycle [events](https://kubernetes.io/docs/tasks/configure-pod-container/attach-handler-lifecycle-event/)***.**

- **• Start: Set a pre-start command and parameter for the container.**
- **• Post Start: Set a post-start command for the container.**
- **• Pre Stop: Set a pre-stop command for the container.**

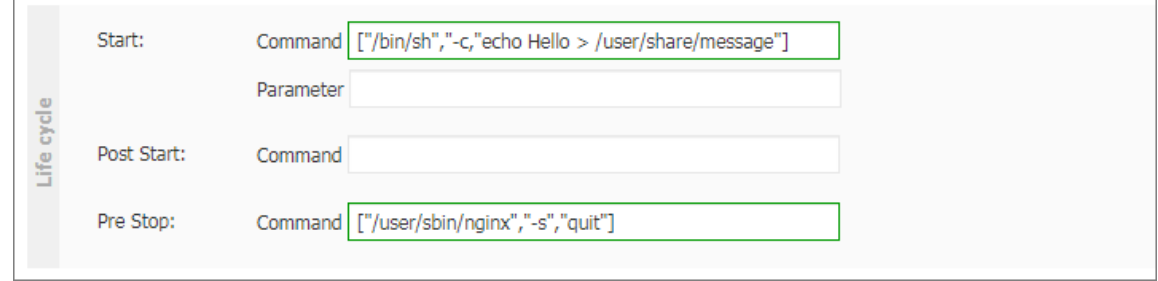

**e) Optional: Set volumes.**

**You can configure local storage and cloud storage.**

- **• local storage: Supported storage types include HostPath, ConfigMap, Secret, and EmptyDir. By setting a type of local storage, you can mount its mount source to the container path. For more information, see** *[Volumes](https://kubernetes.io/docs/concepts/storage/volumes/?spm=0.0.0.0.8VJbrE)***.**
- **• cloud storage: Supported types of cloud storage include disks, Network Attached Storage (NAS), and Object Storage Service (OSS).**

**This example sets a disk as the volume and mounts the disk to the** */ tmp* **container path. Then container data generated in this path is stored to the disk.**

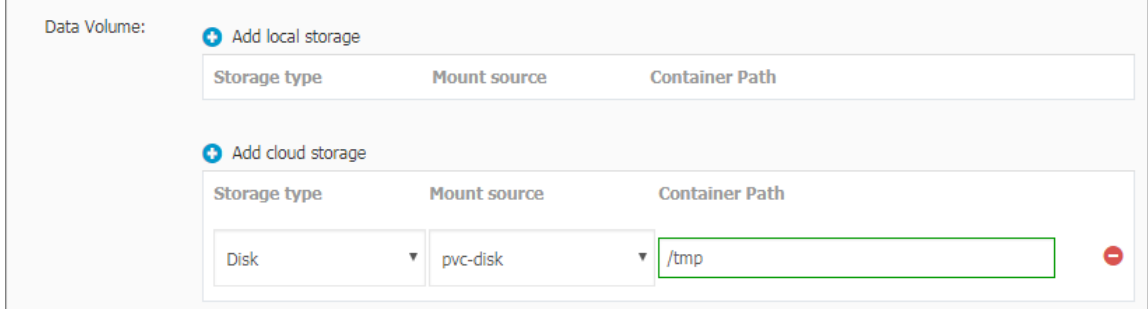

**f ) Optional: Set Log Service. You can set collection parameters and customize tags.**

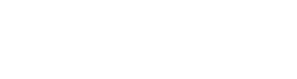

**Note:**

**Make sure that you have deployed a Kubernetes cluster and installed the log plugin on the cluster.**

**Set the following log collection parameters:**

- **• Log Store: Set a Logstore. After you specify the Logstore name, the Logstore is generated in Log Service to store collected logs.**
- **• Log path in the container: Set this parameter to stdout or set a log path.**
	- **- stdout: If you set the log path parameter to stdout, you can collect the standard output logs of the container.**
	- **- text log: If you specify a container log path, you can collect the text logs of the path. Wildcards can be used in setting the log file name for a log path. In this example, text logs in the path of /var/log/nginx are collected.**

**You can also customize log tags. The customized log tags can be collected together with container output logs and can benefit log analysis actions such as collecting log statistics and filtering specific logs.**

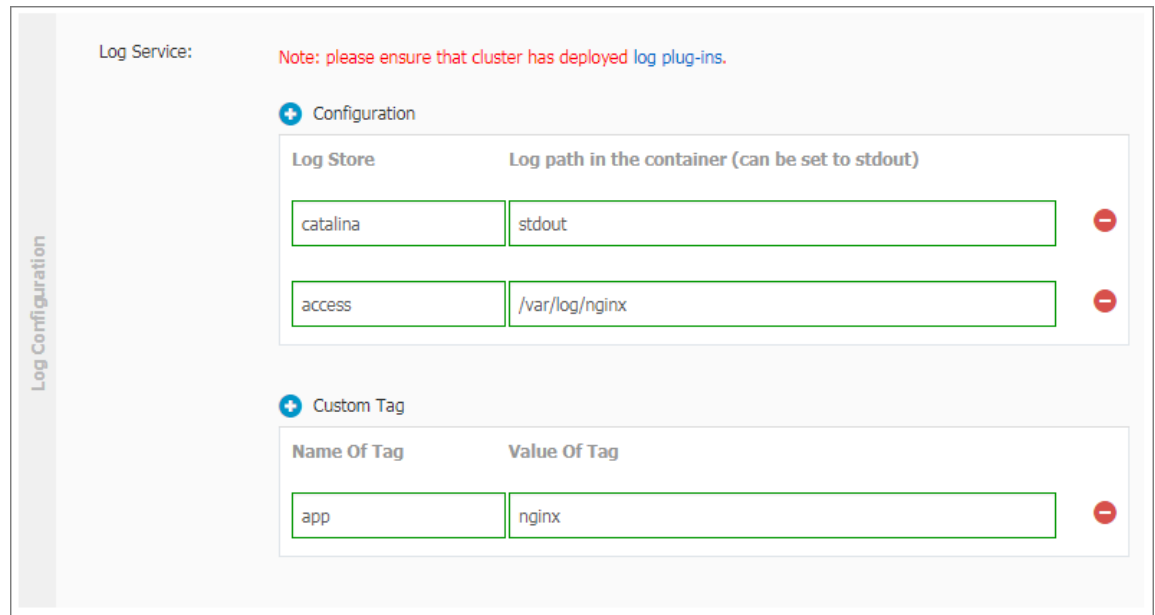

**5. Click Next.**

- **6. Configure advanced settings.**
	- **a) Set Access Control.**

**You can set the methods to expose the application pod and then click Create. In this example, a cluster IP service and an Ingress are set to create an Nginx application that is accessible for the Internet.**

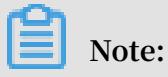

**You can set access methods according to the communication requirements of your application.**

**•** Internal applicatio n **: an application that works only inside the cluster. You can create a cluster IP service or a node port service as needed for communication within the cluster.**

- **•** External applicatio n **: an application that needs to be exposed to the Internet. You can set how the application is accessed by using either of the following two methods:**
	- **- Create a Server Load Balancer service. This method uses Alibaba Cloud Server Load Balancer (SLB) to provide Internet accessibility for the application.**
	- **- Create a cluster IP service or a node port service, and create an Ingress. This method provides Internet accessibility through the Ingress. For more information, see** *[Ingress](https://kubernetes.io/docs/concepts/services-networking/ingress/)***.**

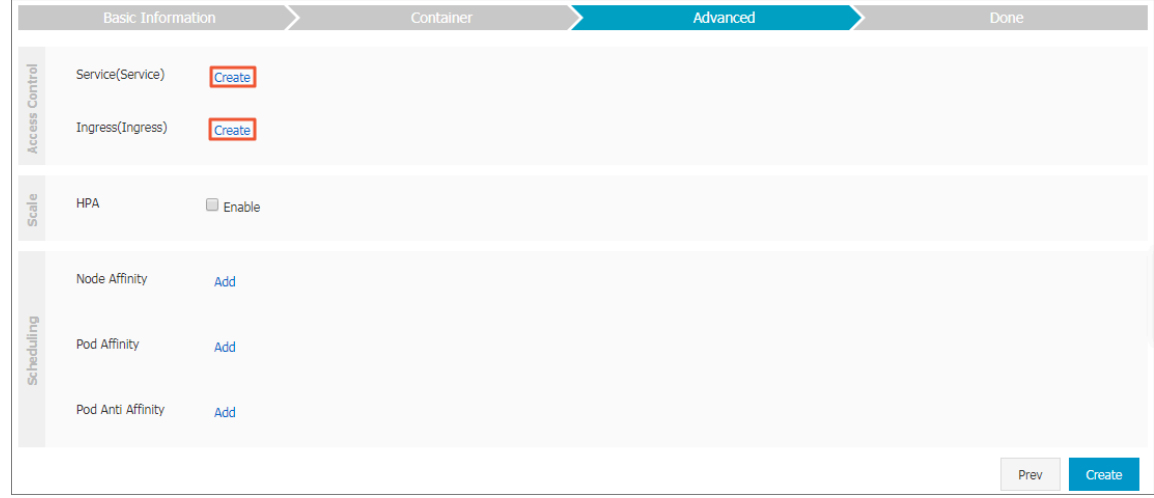

**A. Click Create on the right of Service. Configure a service in the displayed dialog box, and then click Create.**
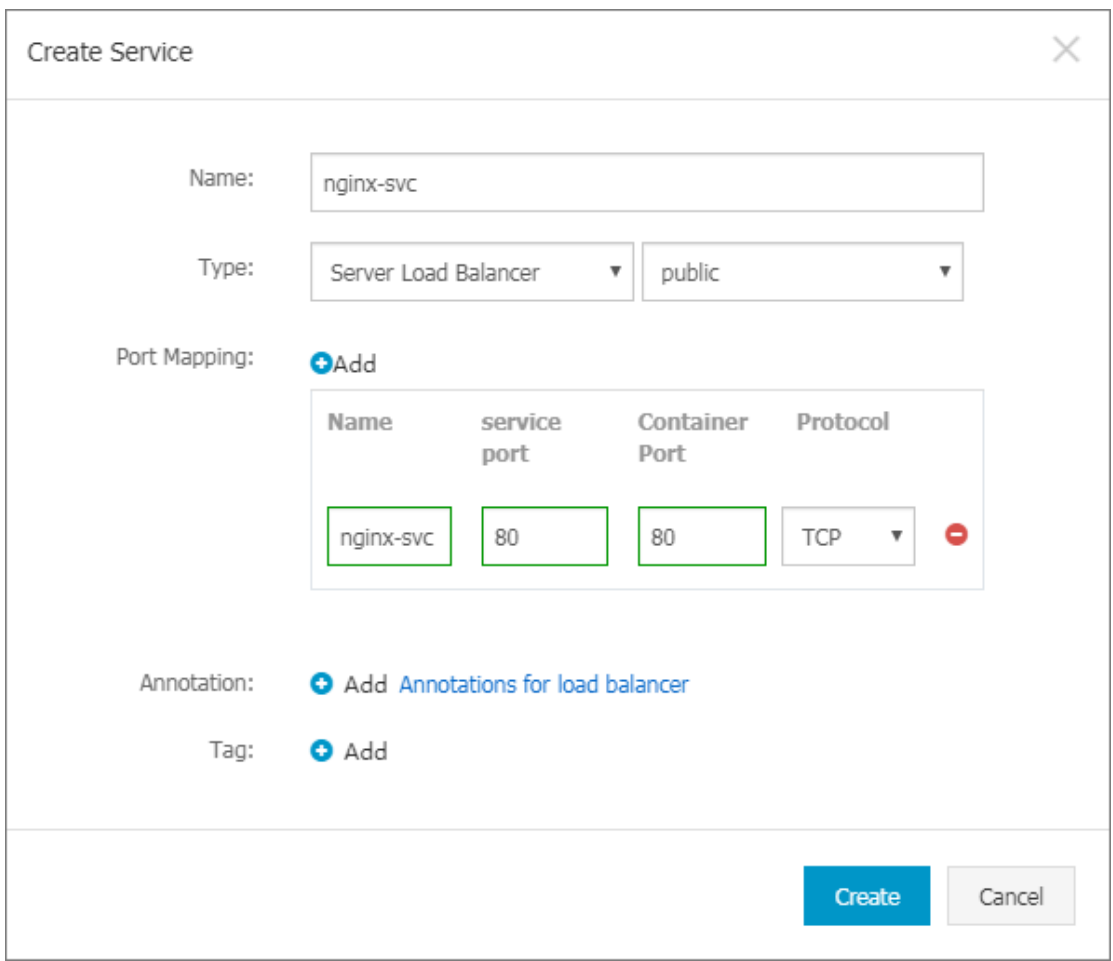

- **• Name: Enter the service name. The default is** applicatio nname svc **.**
- **• Type: Select one service type.**
	- **- Cluster IP: Exposes the service by using the internal IP address of your cluster. If you select this service type, the service is accessible only within the cluster.**
	- **- Node port: Exposes the service by using the IP address and the static port (NodePort) of each node. A node port service routes to a cluster IP service that is automatically created. You can access the node port service from outside the cluster by requesting** < NodeIP >:< NodePort >**.**
	- **- Server Load Balancer: Alibaba Cloud Server Load Balancer service. With this type of service, you can set an Internet or intranet access method**

**for your application. SLB can route to a node port service and a cluster IP service.**

- **• Port Mapping: Add a service port and a container port, and select the TCP or UDP protocol. If you select the node port Type, you must add a node port to avoid port conflict.**
- **• annotation: Add an annotation to the service. You can set SLB parameters. For more information, see** *Access services by using Server Load Balancer***.**
- **• Tag: Add a tag to the service to identify the service.**
- **B. Click Create on the right of Ingress. In the displayed dialog box, configure an Ingress rule for the application pod, and then click Create. For more information, see** *Ingress configurations***.**

# **Note:**

**When you create an application by using an image, you can create an Ingress rule for only one service. In this example, a virtual host name is used as the**

**test domain name. You need to add a record to the host. You must use a filing domain name when you create your application.**

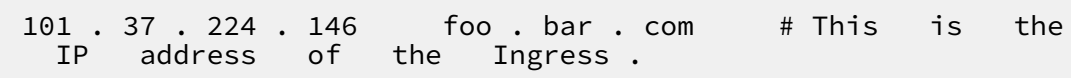

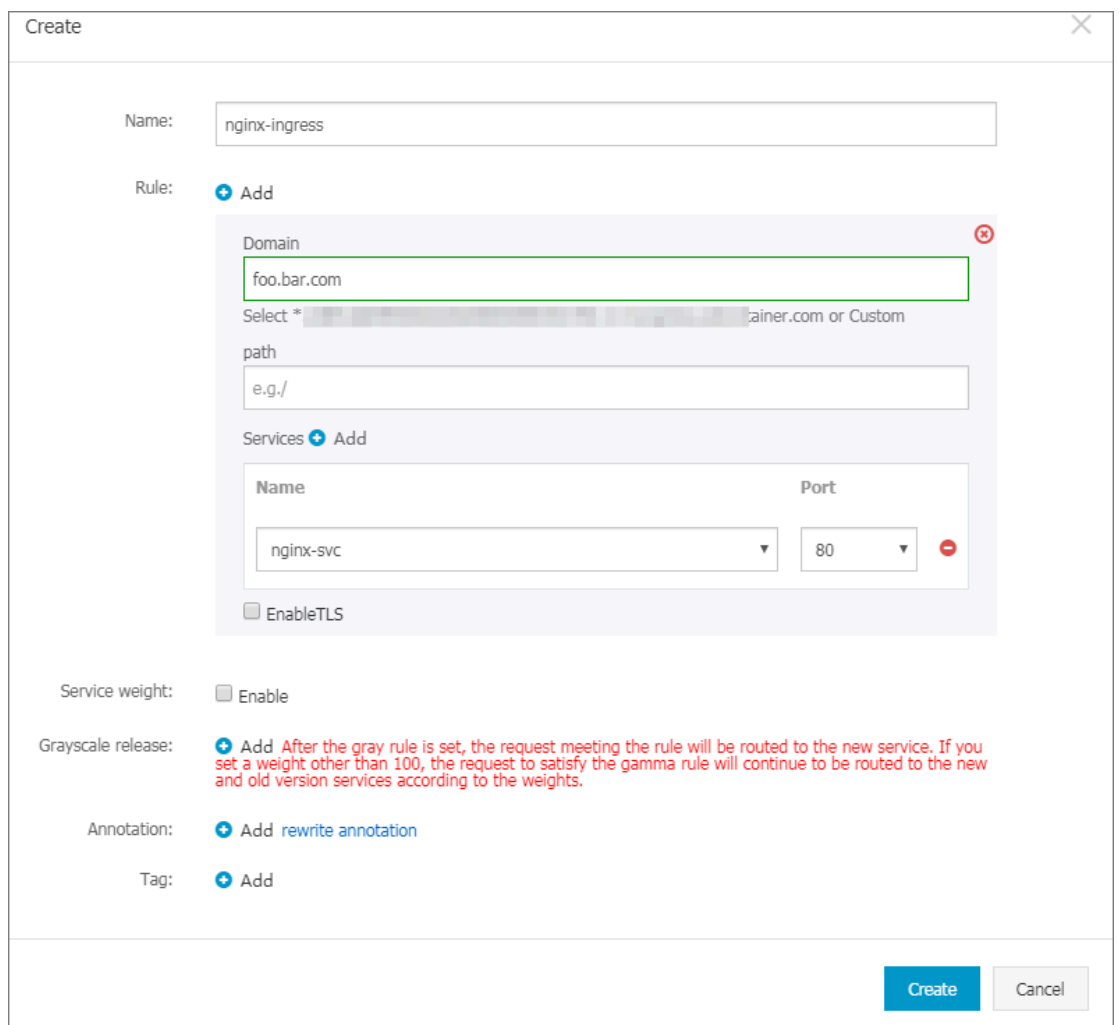

**C. In the access control area, the created service and Ingress are displayed. You can perform further configurations by clicking Update or Delete.**

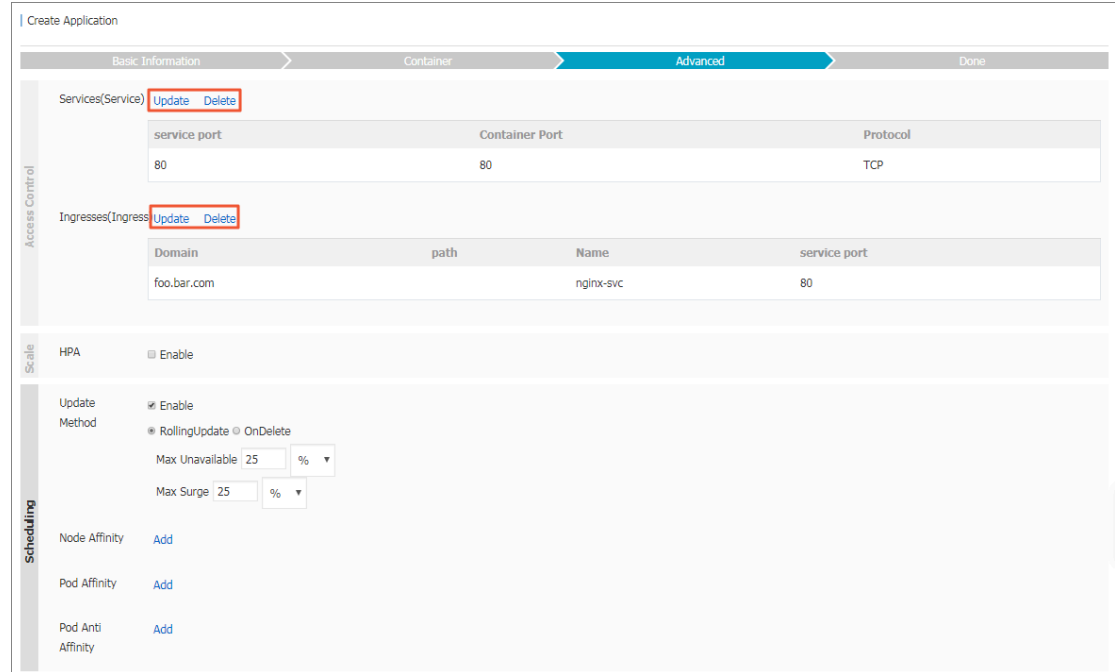

**b) Optional: Set Horizontal Pod Autoscaling (HPA).**

**You enable HPA by selecting the Enable check box. Alibaba Cloud Container Service for Kubernetes provides pod auto scaling to deal with different application workloads. That is, you can change the number of pods according to the container CPU and memory usage.**

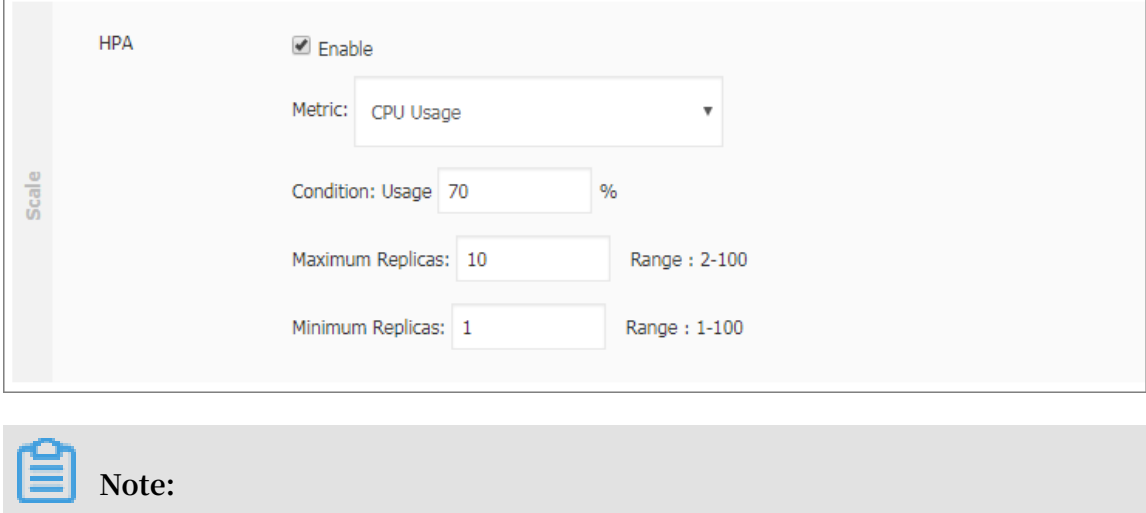

**To use this function, you must set required resources for the pod. Otherwise, pod auto scaling cannot take effect. For more information, see general container settings.**

- **• Metric: resource type. CPU or memory is available. This parameter must be specified with a resource type that is the same as the required resource type.**
- **• Condition: the percentage value of resource usage. The number of containers increases when the resource usage exceeds this value.**
- **• Maximum Replicas: the maximum number of the containers that the deployment can include.**
- **• Minimum Replicas: the minimum number of the containers that the deployment can include.**
- **c) Optional: Set Scheduling.**

**You can set an update method, node affinity, pod affinity, and pod anti affinity. For more information, see** *[Affinity and anti-affinity](https://kubernetes.io/docs/concepts/configuration/assign-pod-node/#affinity-and-anti-affinity)***.**

**Note:**

**Affinity scheduling depends on node tags and pod tags. You can use built-in or customized tags to schedule nodes or pods.**

**A. Set Update Method.**

**You can select the** RollingUpd ate **or** Recreate **(OnDelete) method to replace old pods with new ones. For more information, see** *[Deployments](https://kubernetes.io/zh/docs/concepts/workloads/controllers/deployment/)***.**

**B. Set Node Affinity by using node tags.**

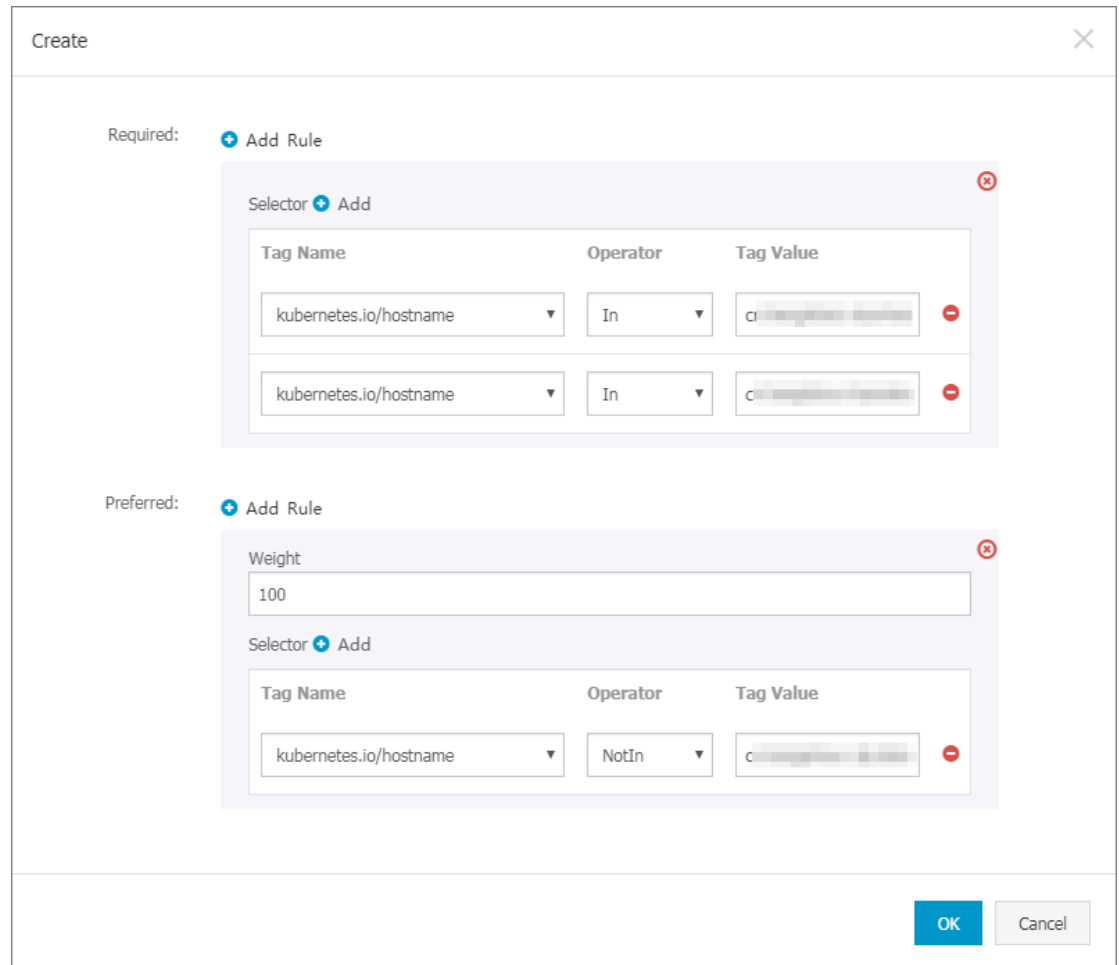

**Required rules and preferred rules are supported, and available operators include** In , NotIn , Exists , DoesNotExi st , Gt , and Lt  **.**

**• Required rules must be satisfied and correspond to** requiredDu ringSchedu lingIgnore dDuringExe cution **. The required rules**

**have the same effect as** NodeSelect or **. In this example, the pod can be scheduled to only a node with the specified tags.**

**You can add multiple required rules, but only one required rule needs to be satisfied for pod scheduling.**

**• Preferred rules can be unnecessarily satisfied and correspond to** preferredD uringSched ulingIgnor edDuringEx ecution **. With the scheduling setting in this example, the system tries not to schedule the pod to the nodes with the specified tag.**

**You can also set Weight for each preferred rule. If multiple nodes satisfies the preferred rules, the system schedules the pod to a node with the highest weight.**

**You can add multiple preferred rules, and all the rules must be satisfied for pod scheduling.**

**C. Set Pod Affinity to deploy the application pod in a topology domain together with other pods. For example, to reduce network latency between the services** **that communicate with each other, you can deploy their pods to a topology domain (for example, a host).**

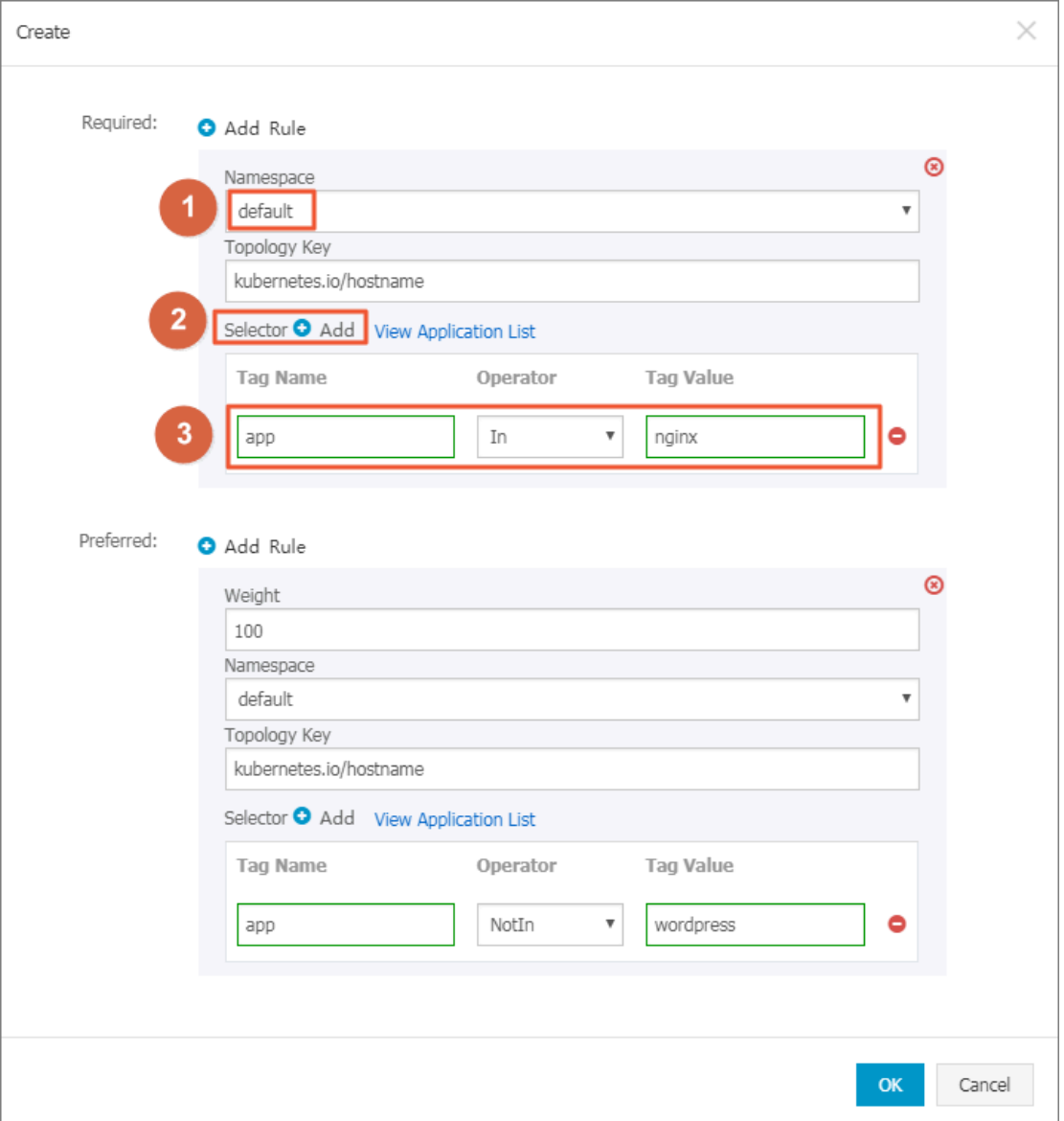

**You can schedule pods according to tags of pods running on nodes. Required rules and preferred rules are supported, and available operators include** In

```
, NotIn , Exists , DoesNotExi st .
```
- **• Required rules must be satisfied and correspond to** requiredDu ringSchedu lingIgnore dDuringExe cution **. All specified conditions of required rules must be met for pod affinity scheduling.**
	- **- Namespace: Set a namespace. This parameter is required because the scheduling policy is based on pod tags.**
- **- Topology Key: Set a topology domain to which pods are scheduled. This parameter takes effect through node tags. For example, if you set** kubernetes . io / hostname **as the topology key, a node is used to identify a topology. If you set** beta . kubernetes . io / os **as the topology key, a node operating system is used to identify a topology.**
- **- Selector: Click this button to add a required rule.**
- **- View Applicaiton List: Click View Applicaiton List, a dialog box is displayed. In the dialog box, you can view applications in each namespace and export application tags to the dialog box in which you set pod affinity.**
- **- Required rule tag: Set a tag name, its operator, and the tag value for existing applications. This example schedules the application to be created to a host on which applications tagged with** app : nginx **run.**
- **• Preferred rules can be unnecessarily satisfied and correspond to** preferredD uringSched ulingIgnor edDuringEx ecution **. Specified conditions of required rules will be met as many as possible for pod affinity scheduling.**

**You can set Weight for each preferred rule. The weight value range is 1 to 100. If multiple nodes satisfies the preferred rules, the system schedules the pod to a node with the highest weight. Other parameters are the same with the required rule setting.**

- **D. Set Pod Anti Affinity to deploy the application pods in a topology domain that excludes other pods. Scenarios that use pod anti affinity scheduling include:**
	- **• Distribute the pods of a service to different topology domains (for example , different hosts) to improve the service stability.**
	- **• Grant a pod the exclusive access to a node so as to guarantee that no other pods use the resources of the node.**
	- **• Distribute pods of the services that may affect each other to different hosts.**

### **Note:**

**You can set pod anti affinity scheduling by using the same method as setting pod affinity scheduling. But the same scheduling rules have different**

**meanings for these two types of scheduling. You need to select appropriate scheduling rules as needed.**

- **7. Click Create.**
- **8. After you create the application, anew page is displayed by default to prompt that you have created the application and lists objects included in the application.You can click View detail to view the deployment details.**

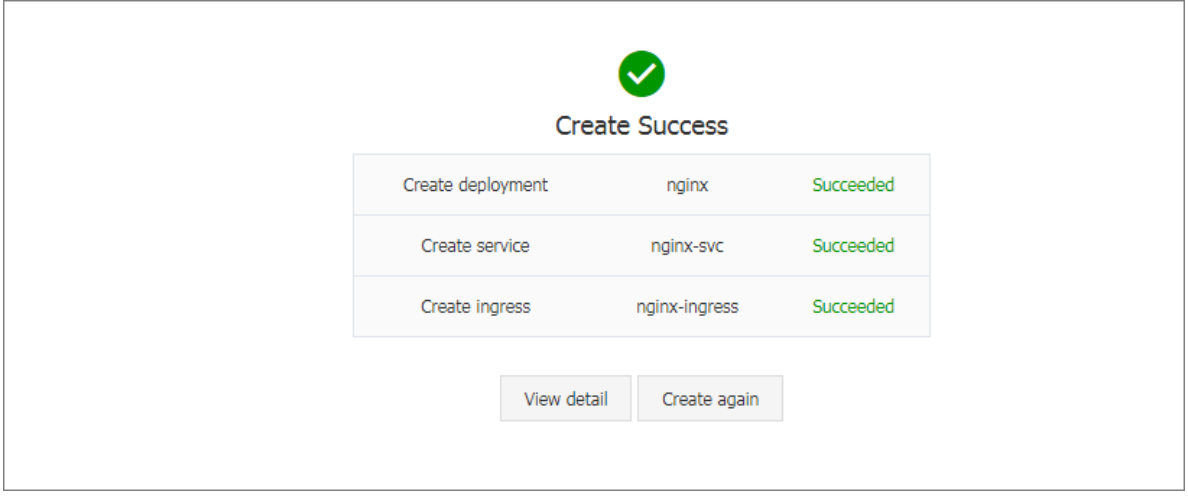

**The nginx-deployment page is displayed by default.**

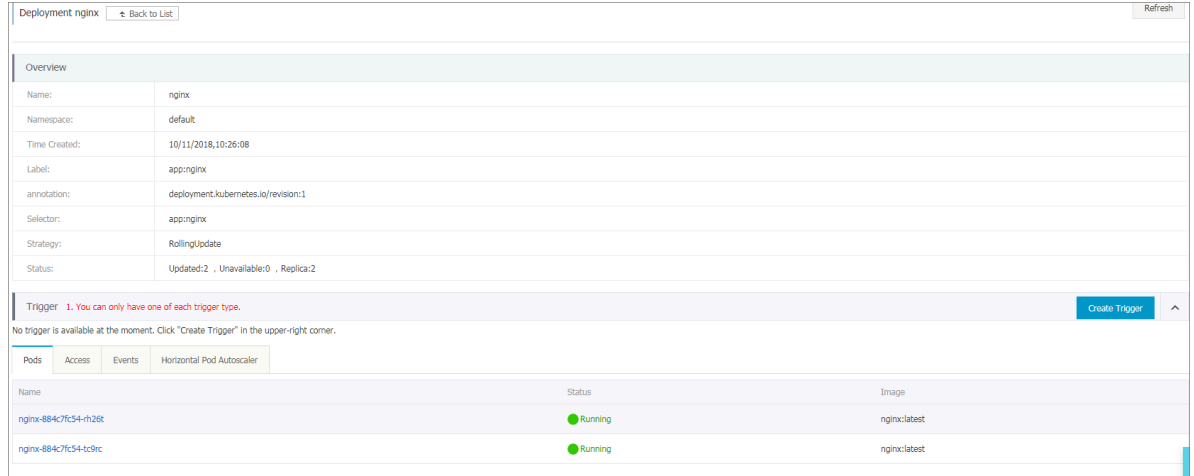

**9. Choose Discovery and Load Balancing > Ingress to verify that a rule is displayed in the Ingress list.**

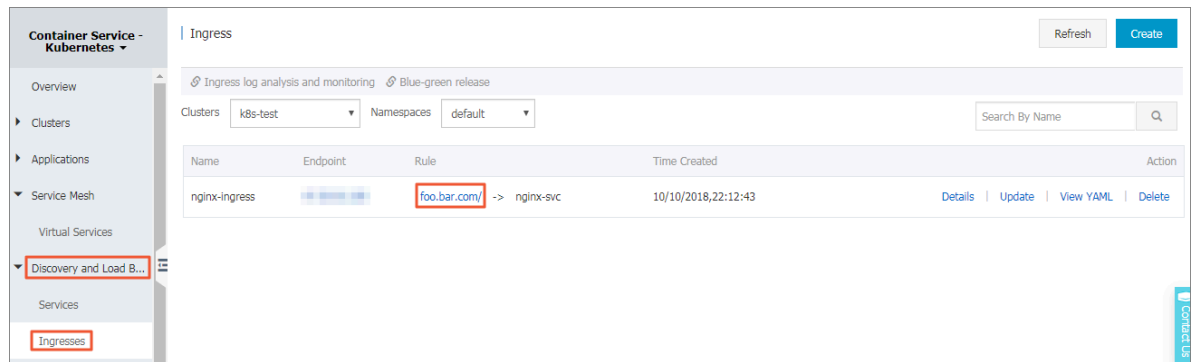

**10.Access the test domain name in your browser to verify that you can visit the Nginx**

#### **welcome page.**

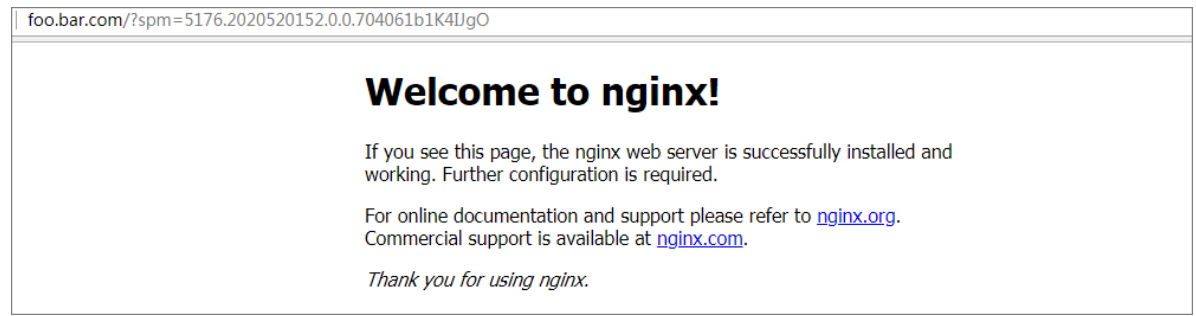

### 1.8.2 Create a StatefulSet application by using an image

**Kubernetes clusters of Alibaba Cloud Container Service allows you to quickly create applications of the StatefultSet type through the web interface. In this example, create a StatefultSet Nginx application and show features of a StatefultSet application.**

#### **Prerequisites**

- **• You have created a Kubernetes cluster. For more information, see** *Create a Kubernetes cluster***.**
- **• You have successfully created a cloud disk storage volume claim. For more information, see** *Create a persistent volume claim***.**
- **• You have successfully connected to the master node of the Kubernetes cluster. For more information, see** *Connect to a Kubernetes cluster by using kubectl***.**

#### **Context**

#### **StatefulSet features are as follows:**

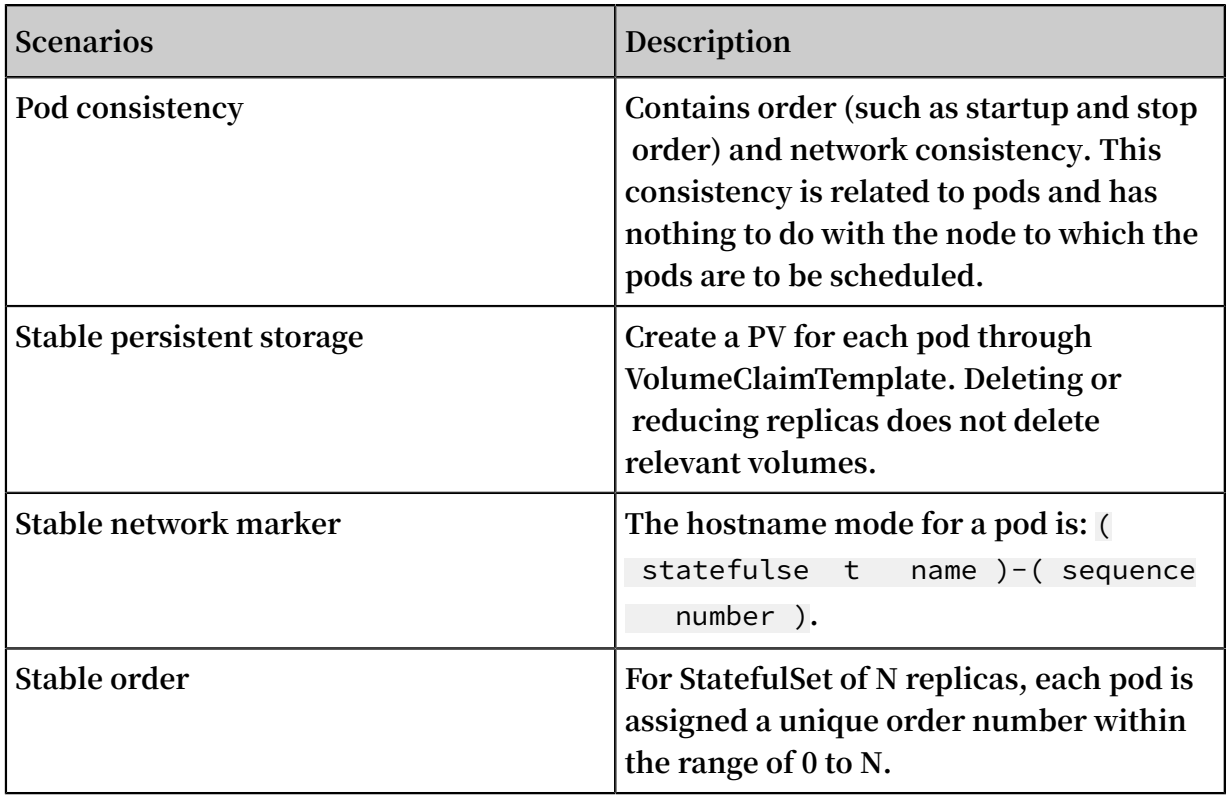

#### **Procedure**

- **1. Log on to the** *[Container](https://cs.console.aliyun.com) Service console***.**
- **2. Under Kubernetes, click Application > Deployment in the left-side navigation pane, and then click Create by image in the upper-right corner.**
- **3. Configure the basic parameters and then click Next.**
	- **• Name: Enter the application name.**
	- **• Cluster: Select a cluster to which the application is deployed.**
	- **• Namespace: Select a namespace in which the application deployment is located. By default, the default namespace is used.**
	- **• Replicas: Set the number of pods included in the application.**
	- **• Type: Deployment type and StatefulSet type are available.**

# **Note:**

#### **In this example, select the StatefulSet type.**

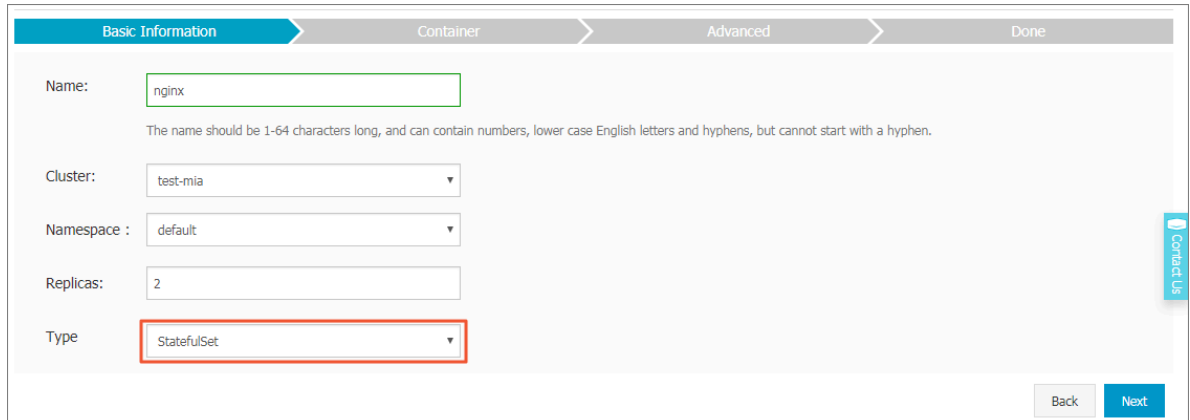

#### **4. Configure containers.**

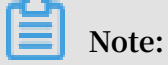

**You can configure multiple containers for the pod of the application.**

- **a) Configure the general settings for the application.**
	- **• Image Name: Click Select image to select the image in the displayed dialog box and then click OK. In this example, select the nginx image.**

**You can also enter the private registry in the format of** domainname / namespace / imagename : tag **to specify an image.**

- **• Image Version: Click Select image version to select a version. If the image version is not specified, the system uses the latest version by default.**
- **• Always pull image: Container Service caches the image to improve deployment efficiency. During deployment, if the image tag is found consistent with that on the local cache, the image on the local cache is reused and is not pulled again. Therefore, if you do not modify the image tag when changing your codes and image for convenience of upper-layer business, the early image on the local cache is used in the application deployment. With this check box selected, Container Service ignores the cached image and repulls the image from the repository when deploying the application to make sure the latest image and codes are always used.**
- **• Resource Limit: Specify the upper limit for the resources (CPU and memory) that can be used by this application to avoid occupying excessive resources.**

**CPU is measured in millicores, that is, one thousandth of one core. Memory is measured in bytes, which can be Gi, Mi, or Ki.**

- **• Resource Request: Specify how many resources (CPU and memory) are reserved for the application, that is, these resources are exclusive to the container. Other services or processes will compete for resources when the resources are insufficient. By specifying the Resource Request, the application will not become unavailable because of insufficient resources.**
- **• Init Container: Selecting this check box creates an Init Container which contains useful tools. For more information, see** *[https://kubernetes.io/docs/](https://kubernetes.io/docs/concepts/workloads/pods/init-containers/) [concepts/workloads/pods/init-containers/](https://kubernetes.io/docs/concepts/workloads/pods/init-containers/)***.**

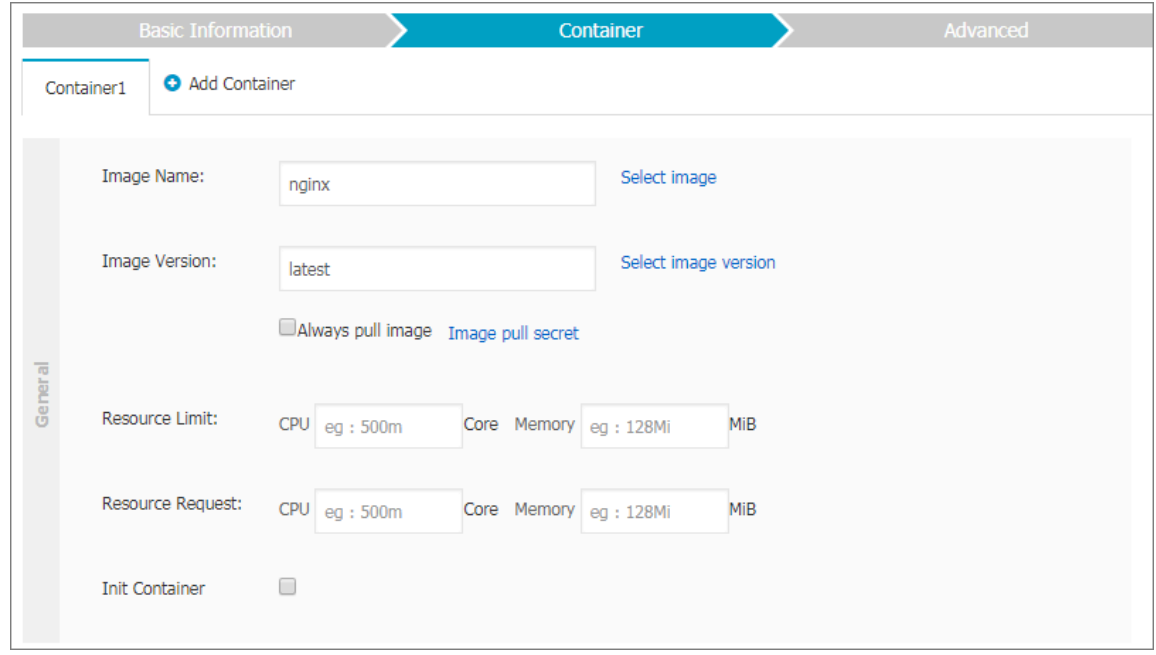

**b) Optional: Configure Environment .**

**You can configure environment variables for the pod by using key-value pairs. Environment variables are used to add environment labels or pass configurations for the pod. For more information, see** *Pod [variable](https://kubernetes.io/docs/tasks/inject-data-application/environment-variable-expose-pod-information/?spm=0.0.0.0.8VJbrE)***.**

**c) Optional: Configure Health Check.**

**The health check function includes liveness probes and readiness probes. Liveness probes are used to detect when to restart the container. Readiness probes determine if the container is ready for receiving traffic. For more**

**information about health check, see** *[https://kubernetes.io/docs/tasks/configure-pod-](https://kubernetes.io/docs/tasks/configure-pod-container/configure-liveness-readiness-probes)*

*[container/configure-liveness-readiness-probes](https://kubernetes.io/docs/tasks/configure-pod-container/configure-liveness-readiness-probes)***.**

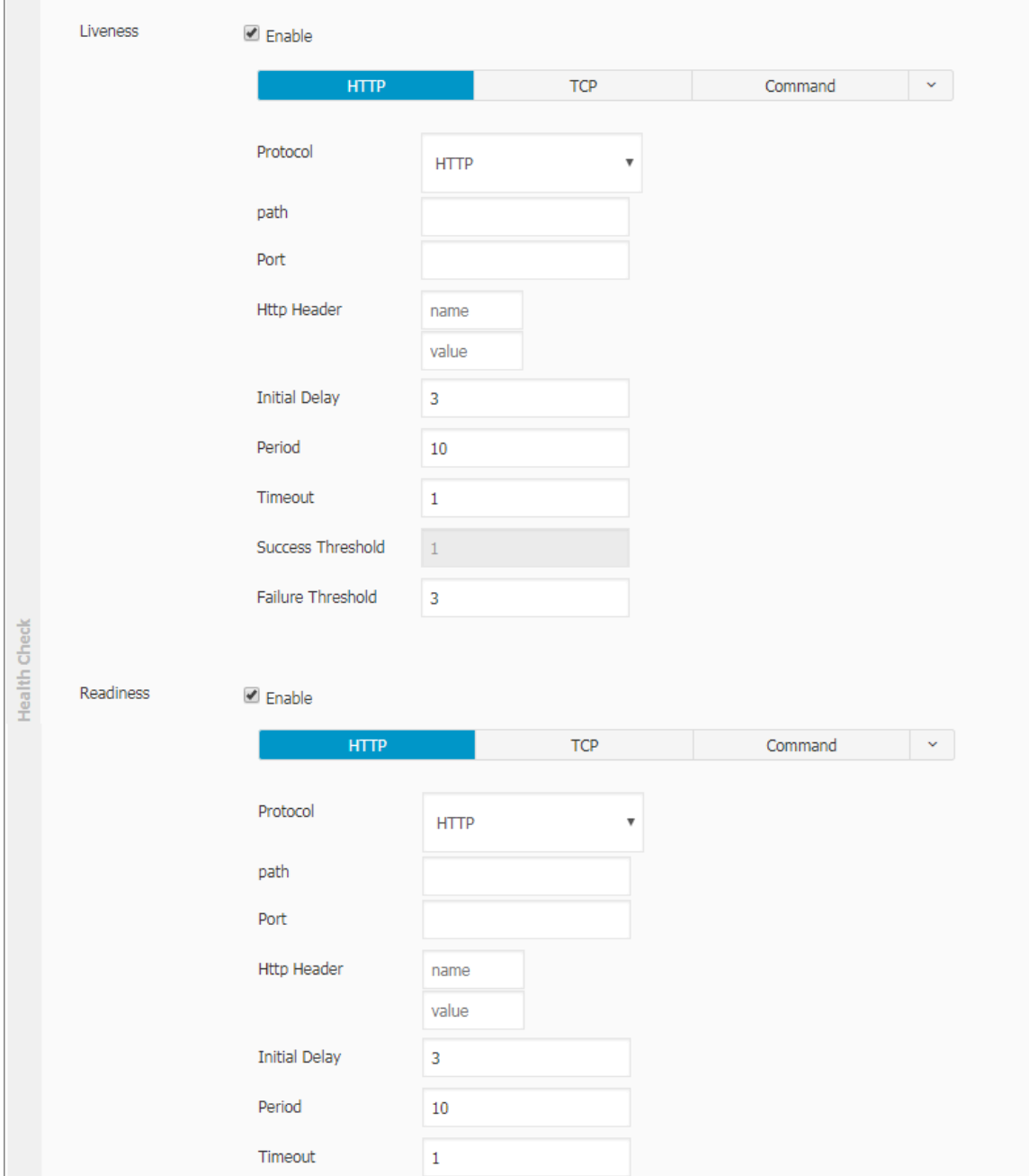

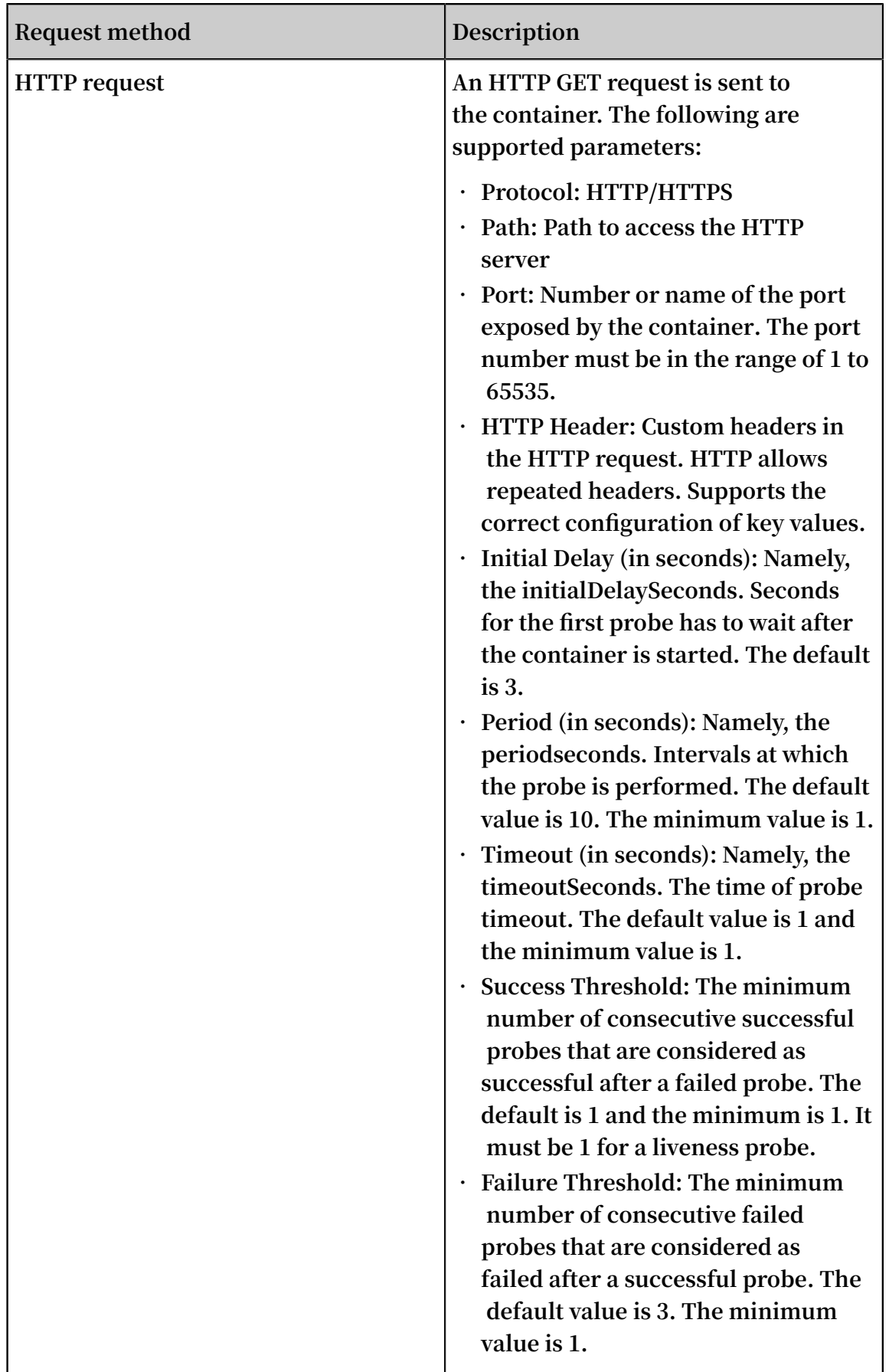

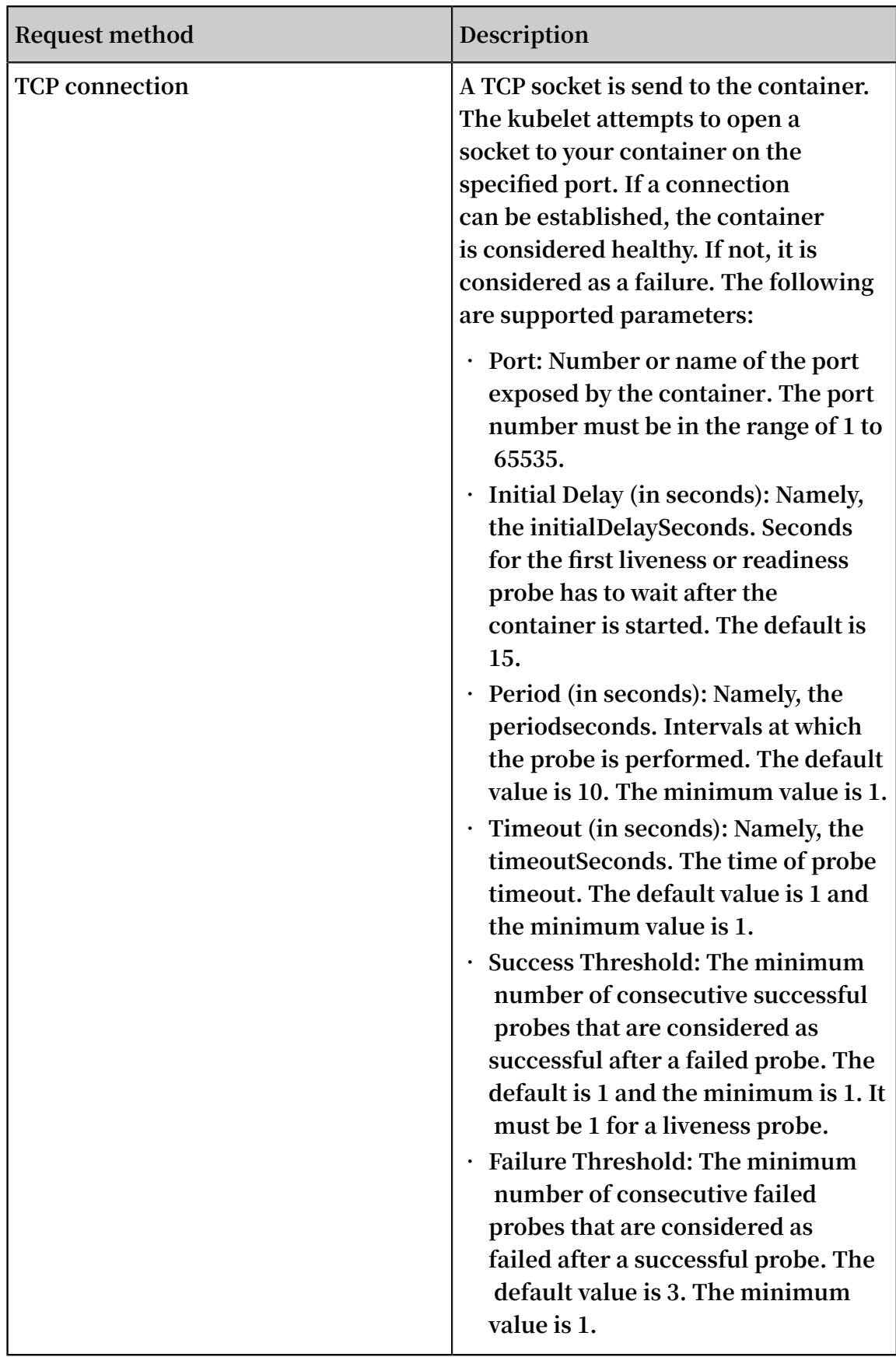

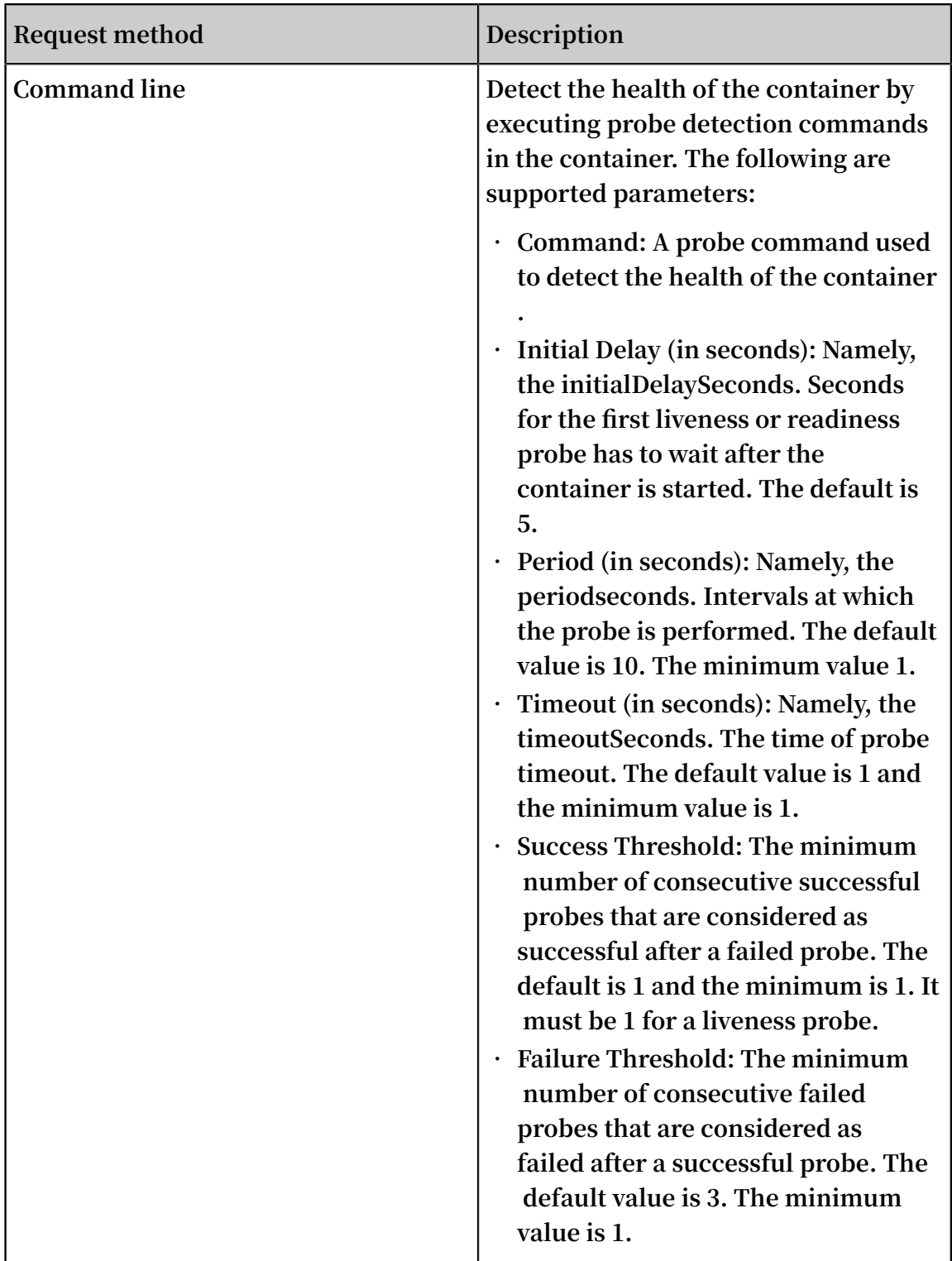

**d) Optional: Configure the lifecycle rule.**

**You can configure the following parameters for the container lifecycle: container config start, post start, and pre-stop. For more information, see** *[https://](https://kubernetes.io/docs/tasks/configure-pod-container/attach-handler-lifecycle-event/) [kubernetes.io/docs/tasks/configure-pod-container/attach-handler-lifecycle-event/](https://kubernetes.io/docs/tasks/configure-pod-container/attach-handler-lifecycle-event/)***.**

**• Container Config: Select the stdin check box to enable standard input for the container. Select the tty check box to assign an virtual terminal to for the**

**container to send signals to the container. These two options are usually used together, which indicates to bind the terminal (tty) to the container standard**

**input (stdin). For example, an interactive program obtains standard input from you and then displays the obtained standard input in the terminal.**

- **• Start: Configure a pre-start command and parameter for the container.**
- **• Post Start: Configure a post-start command for the container.**
- **• Pre Stop: Configure a pre-end command for the container.**

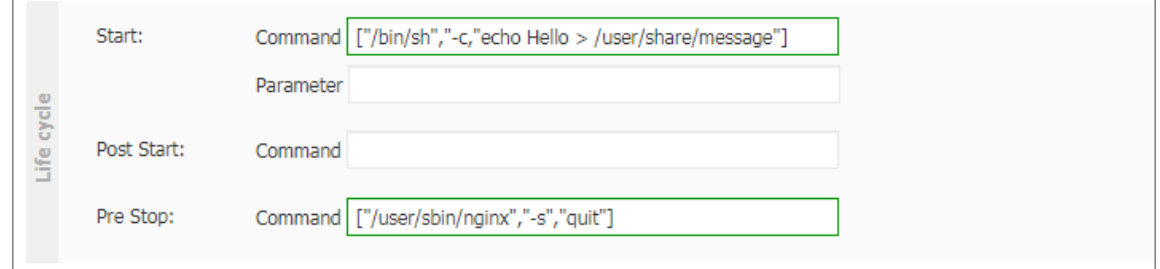

**e) Configure data volumes.**

**Local storage and cloud storage can be configured.**

- **• Local storage: Supports hostPath, configmap, secret, and temporary directory. The local data volumes mount the corresponding mount source to the container path. For more information, see** *[Volumes](https://kubernetes.io/docs/concepts/storage/volumes/?spm=0.0.0.0.8VJbrE)***.**
- **• Cloud storage: Supports three types of cloud storage: cloud disks, Network Attached Storage (NAS), and Object Storage Service (OSS).**

**In this example, configure a data volume claim named disk-ssd of cloud disk type and mount it to the** */ data* **path.**

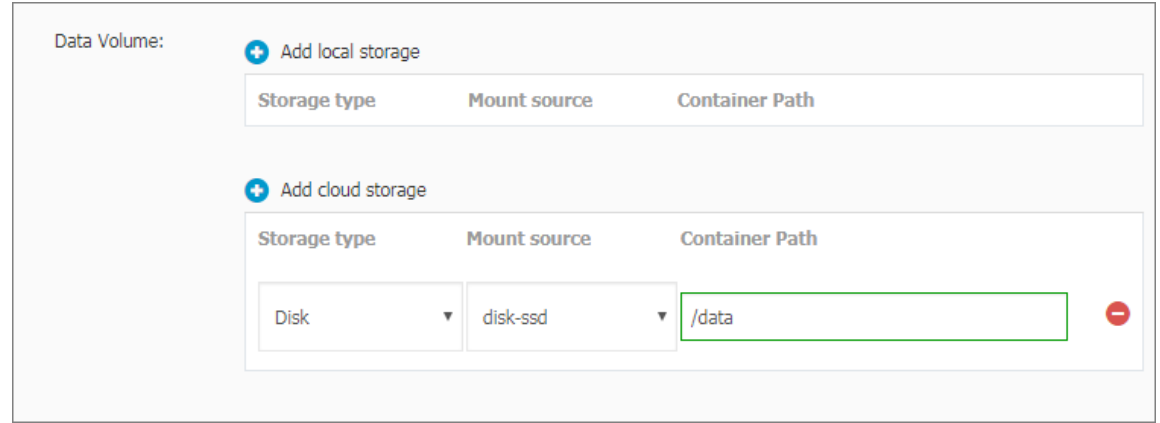

**f ) Optional: Configure Log Service. You can configure collection methods and customize tags for this service.**

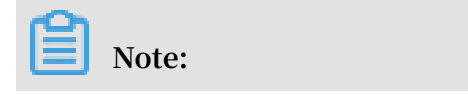

**Make sure that a Kubernetes cluster is deployed and that the log plug-in is installed on the cluster.**

**Configure log collection methods as follows:**

- **• Log Store: Configure a Logstore generated in Log Service which is used to store collected logs.**
- **• Log path in the container: Supports stdout and text logs.**
	- **- stdout: Collects standard output logs of containers.**
	- **- text log: Collects logs in the specified path in the container. In this example, collect text logs in the path of /var/log/nginx. Wildcards are also supported.**

**You can also set custom tags. The customized tags are collected to the container output logs. A custom tag can help you tag container logs, providing convenienc e to log analysis such as log statistics and filter.**

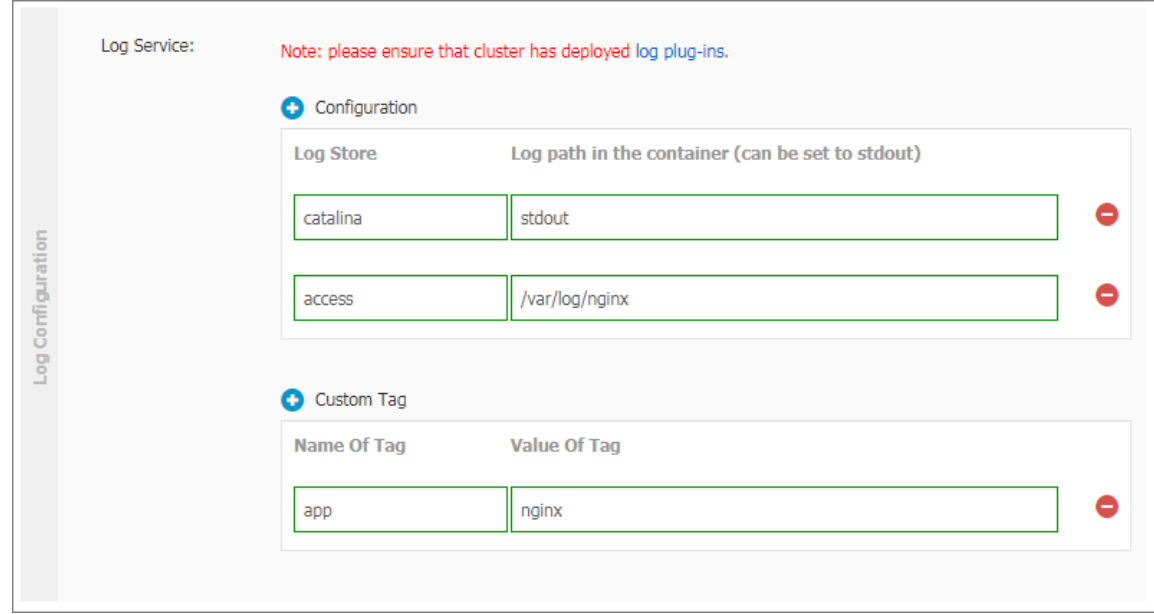

- **5. Click Next after completing the configurations.**
- **6. Configure advanced settings. In this example, configure only access settings.**
	- **a) Set Access Control.**

**You can set the methods to expose the application pod and then click Create. In this example, a cluster IP service and an Ingress are set to create an Nginx application that is accessible for the Internet.**

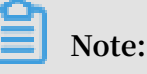

**You can set access methods according to the communication requirements of your application.**

**•** Internal applicatio n **: an application that works only inside the cluster. You can create a cluster IP service or a node port service as needed for communication within the cluster.**

- **•** External applicatio n **: an application that needs to be exposed to the Internet. You can set how the application is accessed by using either of the following two methods:**
	- **- Create a Server Load Balancer service. This method uses Alibaba Cloud Server Load Balancer (SLB) to provide Internet accessibility for the application.**
	- **- Create a cluster IP service or a node port service, and create an Ingress. This method provides Internet accessibility through the Ingress. For more information, see** *[Ingress](https://kubernetes.io/docs/concepts/services-networking/ingress/)***.**

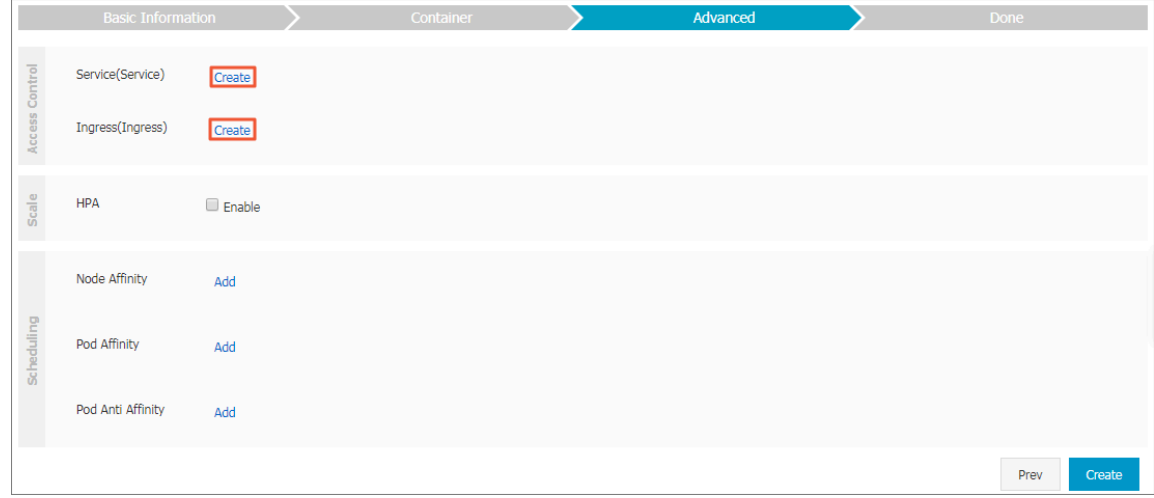

**A. Click Create on the right of Service. Configure a service in the displayed dialog box, and then click Create.**

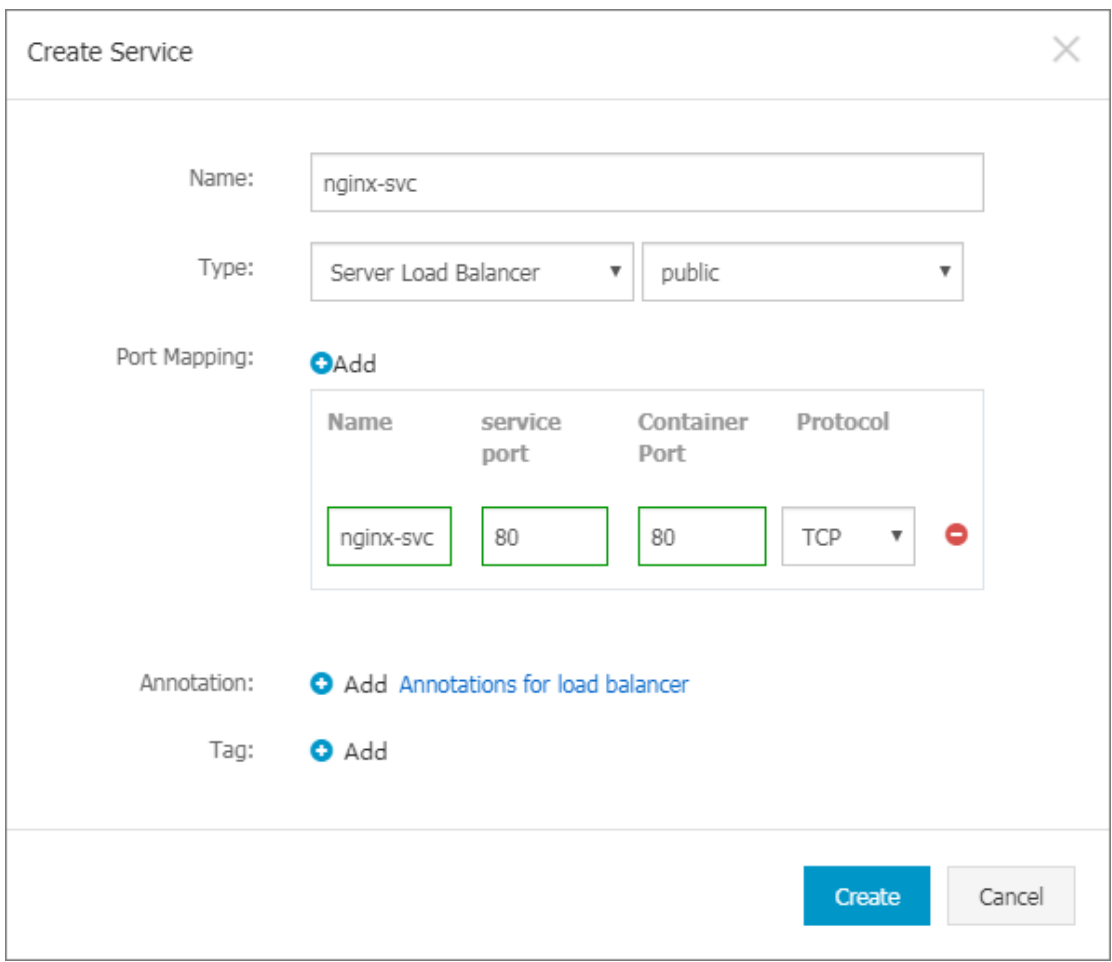

- **• Name: Enter the service name. The default is** applicatio nname svc **.**
- **• Type: Select one service type.**
	- **- Cluster IP: Exposes the service by using the internal IP address of your cluster. If you select this service type, the service is accessible only within the cluster.**
	- **- Node port: Exposes the service by using the IP address and the static port (NodePort) of each node. A node port service routes to a cluster IP service that is automatically created. You can access the node port service from outside the cluster by requesting** < NodeIP >:< NodePort >**.**
	- **- Server Load Balancer: Alibaba Cloud Server Load Balancer service. With this type of service, you can set an Internet or intranet access method**

**for your application. SLB can route to a node port service and a cluster IP service.**

- **• Port Mapping: Add a service port and a container port, and select the TCP or UDP protocol. If you select the node port Type, you must add a node port to avoid port conflict.**
- **• annotation: Add an annotation to the service. You can set SLB parameters. For more information, see** *Access services by using Server Load Balancer***.**
- **• Tag: Add a tag to the service to identify the service.**
- **B. Click Create on the right of Ingress. In the displayed dialog box, configure an Ingress rule for the application pod, and then click Create. For more information, see** *Ingress configurations***.**

# **Note:**

**When you create an application by using an image, you can create an Ingress rule for only one service. In this example, a virtual host name is used as the**

**test domain name. You need to add a record to the host. You must use a filing domain name when you create your application.**

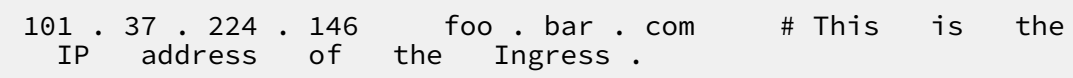

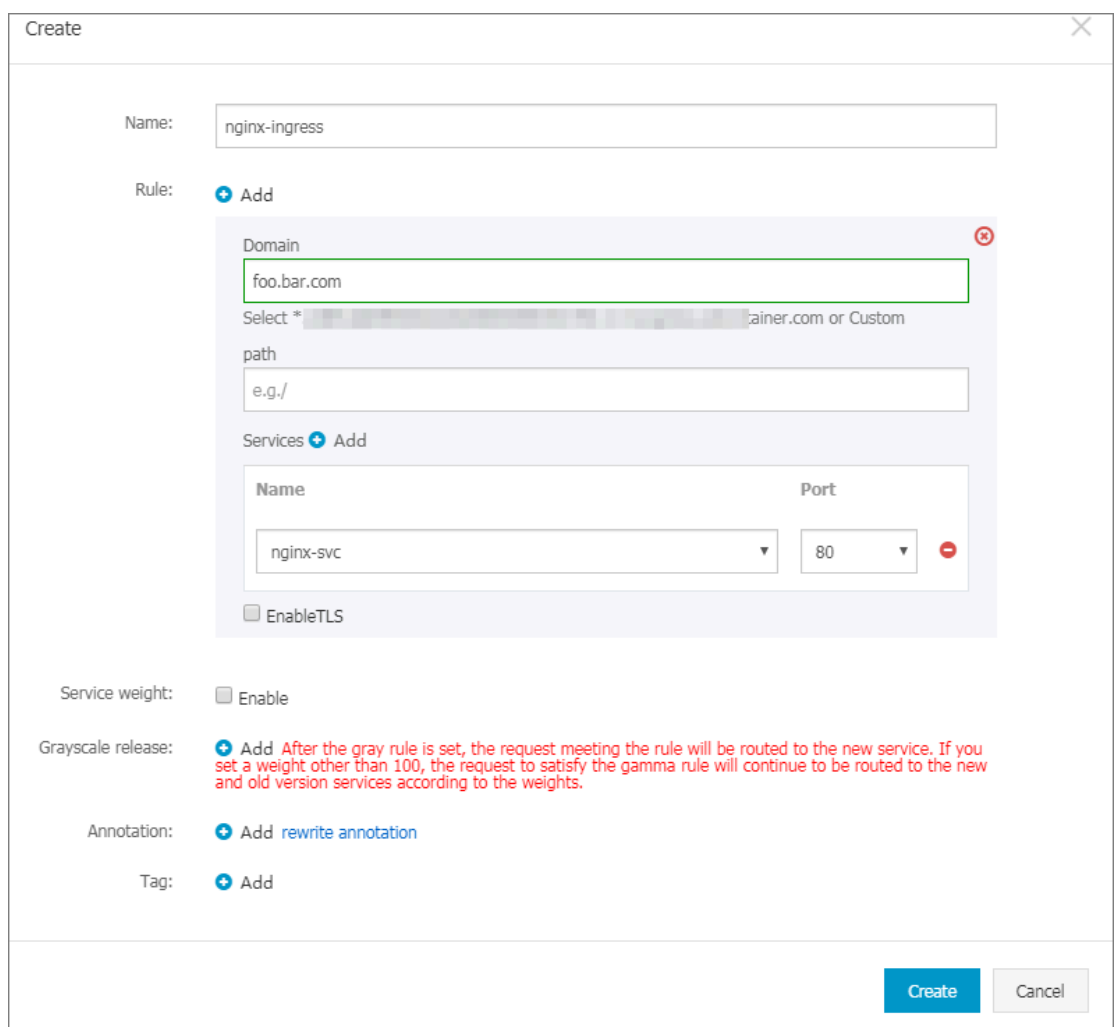

**C. In the access control area, the created service and Ingress are displayed. You can perform further configurations by clicking Update or Delete.**

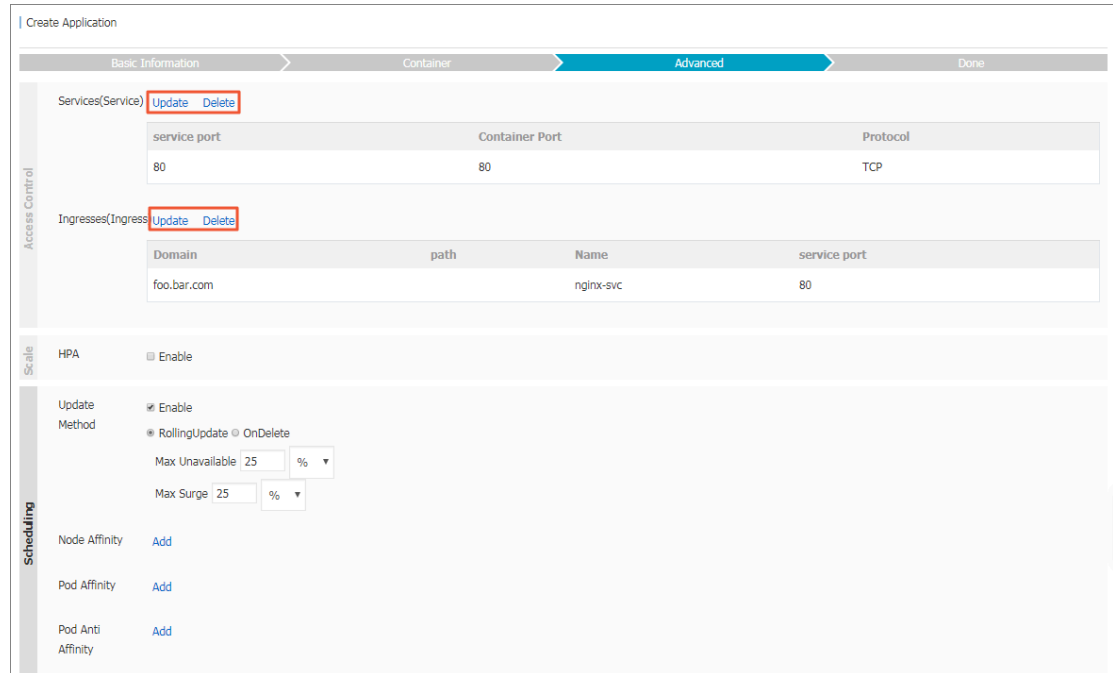

**b) Optional: Set Horizontal Pod Autoscaling (HPA).**

**You enable HPA by selecting the Enable check box. Alibaba Cloud Container Service for Kubernetes provides pod auto scaling to deal with different application workloads. That is, you can change the number of pods according to the container CPU and memory usage.**

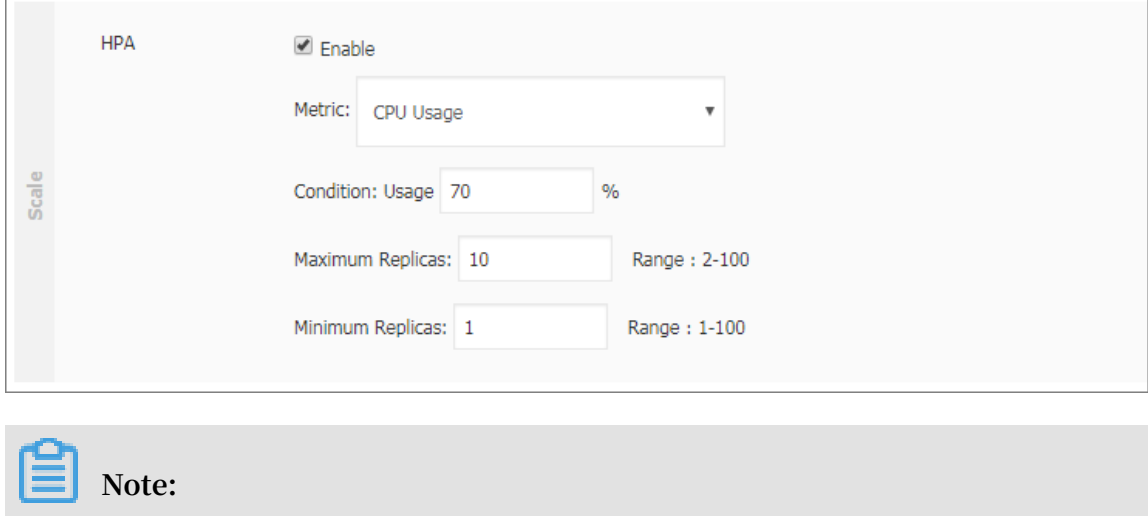

**To use this function, you must set required resources for the pod. Otherwise, pod auto scaling cannot take effect. For more information, see general container settings.**

- **• Metric: resource type. CPU or memory is available. This parameter must be specified with a resource type that is the same as the required resource type.**
- **• Condition: the percentage value of resource usage. The number of containers increases when the resource usage exceeds this value.**
- **• Maximum Replicas: the maximum number of the containers that the deployment can include.**
- **• Minimum Replicas: the minimum number of the containers that the deployment can include.**
- **c) Optional: Set Scheduling.**

**You can set an update method, node affinity, pod affinity, and pod anti affinity. For more information, see** *[Affinity and anti-affinity](https://kubernetes.io/docs/concepts/configuration/assign-pod-node/#affinity-and-anti-affinity)***.**

**Note:**

**Affinity scheduling depends on node tags and pod tags. You can use built-in or customized tags to schedule nodes or pods.**

**A. Set Update Method.**

**You can select the** RollingUpd ate **or** Recreate **(OnDelete) method to replace old pods with new ones. For more information, see** *[Deployments](https://kubernetes.io/zh/docs/concepts/workloads/controllers/deployment/)***.**

**B. Set Node Affinity by using node tags.**

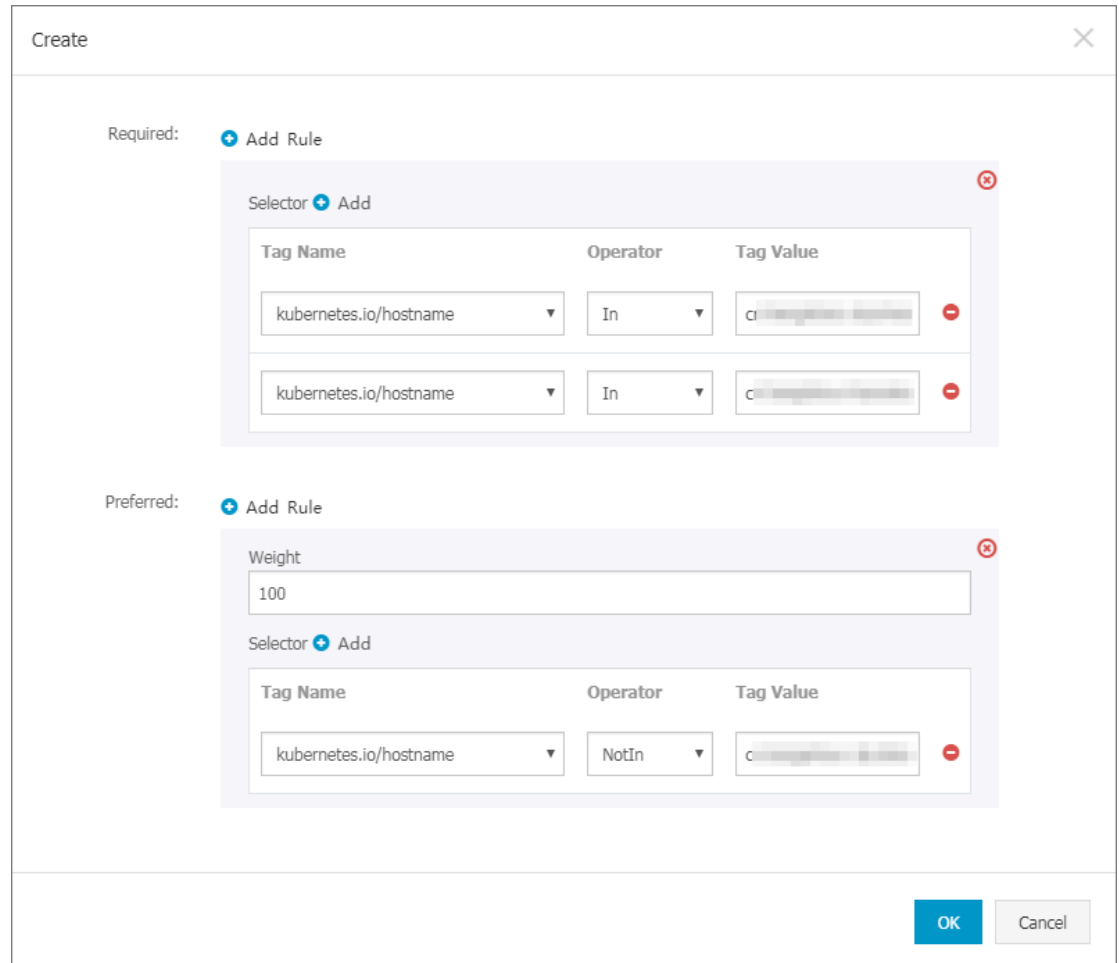

**Required rules and preferred rules are supported, and available operators include** In , NotIn , Exists , DoesNotExi st , Gt , and Lt  **.**

**• Required rules must be satisfied and correspond to** requiredDu ringSchedu lingIgnore dDuringExe cution **. The required rules**

**have the same effect as** NodeSelect or **. In this example, the pod can be scheduled to only a node with the specified tags.**

**You can add multiple required rules, but only one required rule needs to be satisfied for pod scheduling.**

**• Preferred rules can be unnecessarily satisfied and correspond to** preferredD uringSched ulingIgnor edDuringEx ecution **. With the scheduling setting in this example, the system tries not to schedule the pod to the nodes with the specified tag.**

**You can also set Weight for each preferred rule. If multiple nodes satisfies the preferred rules, the system schedules the pod to a node with the highest weight.**

**You can add multiple preferred rules, and all the rules must be satisfied for pod scheduling.**

**C. Set Pod Affinity to deploy the application pod in a topology domain together with other pods. For example, to reduce network latency between the services** **that communicate with each other, you can deploy their pods to a topology domain (for example, a host).**

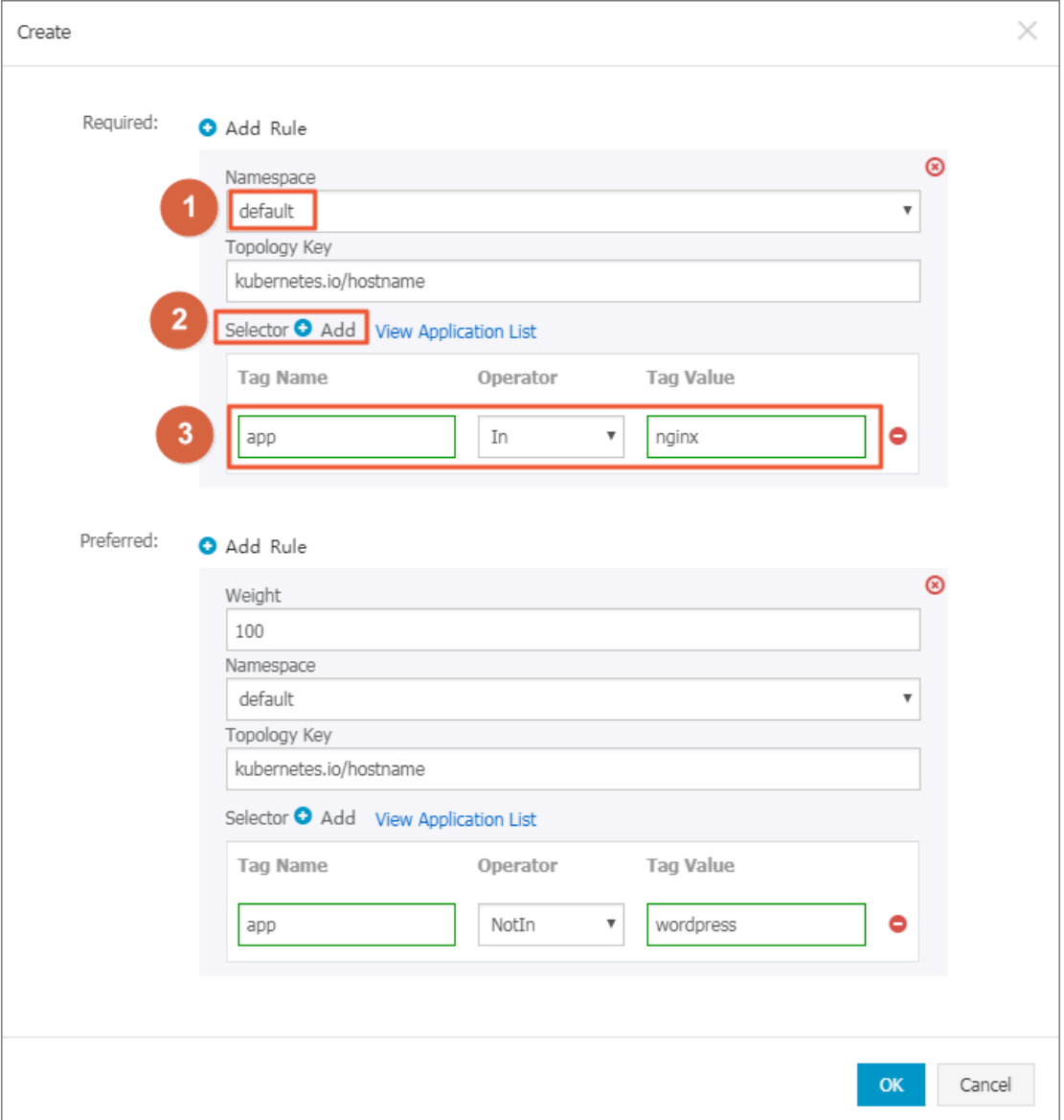

**You can schedule pods according to tags of pods running on nodes. Required rules and preferred rules are supported, and available operators include** In

```
, NotIn , Exists , DoesNotExi st .
```
- **• Required rules must be satisfied and correspond to** requiredDu ringSchedu lingIgnore dDuringExe cution **. All specified conditions of required rules must be met for pod affinity scheduling.**
	- **- Namespace: Set a namespace. This parameter is required because the scheduling policy is based on pod tags.**
- **- Topology Key: Set a topology domain to which pods are scheduled. This parameter takes effect through node tags. For example, if you set** kubernetes . io / hostname **as the topology key, a node is used to identify a topology. If you set** beta . kubernetes . io / os **as the topology key, a node operating system is used to identify a topology.**
- **- Selector: Click this button to add a required rule.**
- **- View Applicaiton List: Click View Applicaiton List, a dialog box is displayed. In the dialog box, you can view applications in each namespace and export application tags to the dialog box in which you set pod affinity.**
- **- Required rule tag: Set a tag name, its operator, and the tag value for existing applications. This example schedules the application to be created to a host on which applications tagged with** app : nginx **run.**
- **• Preferred rules can be unnecessarily satisfied and correspond to** preferredD uringSched ulingIgnor edDuringEx ecution **. Specified conditions of required rules will be met as many as possible for pod affinity scheduling.**

**You can set Weight for each preferred rule. The weight value range is 1 to 100. If multiple nodes satisfies the preferred rules, the system schedules the pod to a node with the highest weight. Other parameters are the same with the required rule setting.**

- **D. Set Pod Anti Affinity to deploy the application pods in a topology domain that excludes other pods. Scenarios that use pod anti affinity scheduling include:**
	- **• Distribute the pods of a service to different topology domains (for example , different hosts) to improve the service stability.**
	- **• Grant a pod the exclusive access to a node so as to guarantee that no other pods use the resources of the node.**
	- **• Distribute pods of the services that may affect each other to different hosts.**

### **Note:**

**You can set pod anti affinity scheduling by using the same method as setting pod affinity scheduling. But the same scheduling rules have different**

**meanings for these two types of scheduling. You need to select appropriate scheduling rules as needed.**

- **7. Click Create.**
- **8. After you create the application, the create success page is displayed by default and objects contained in the application are listed. You can click View detail to view the deployment details.**

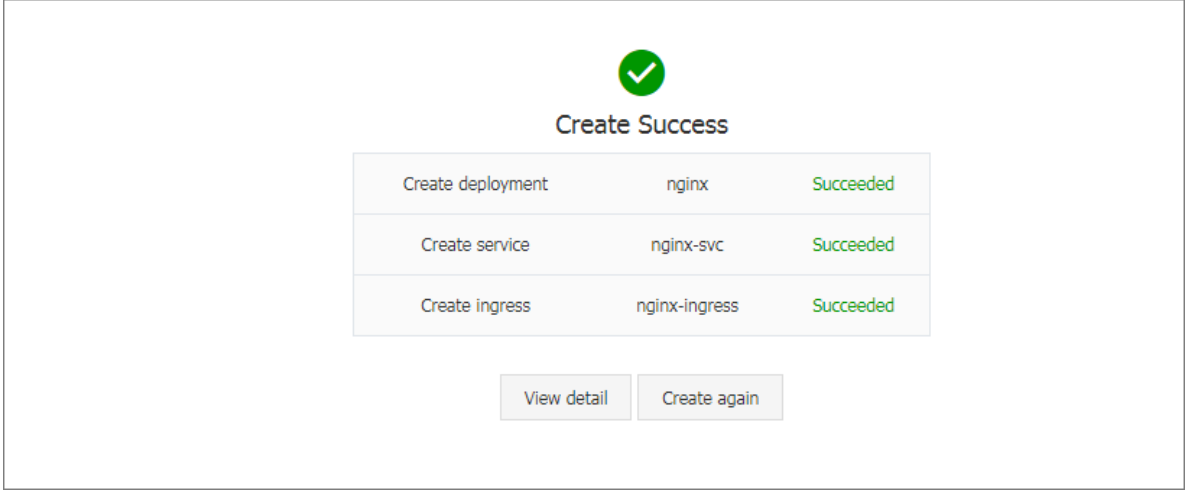

**The StatefulSet page is displayed by default.**

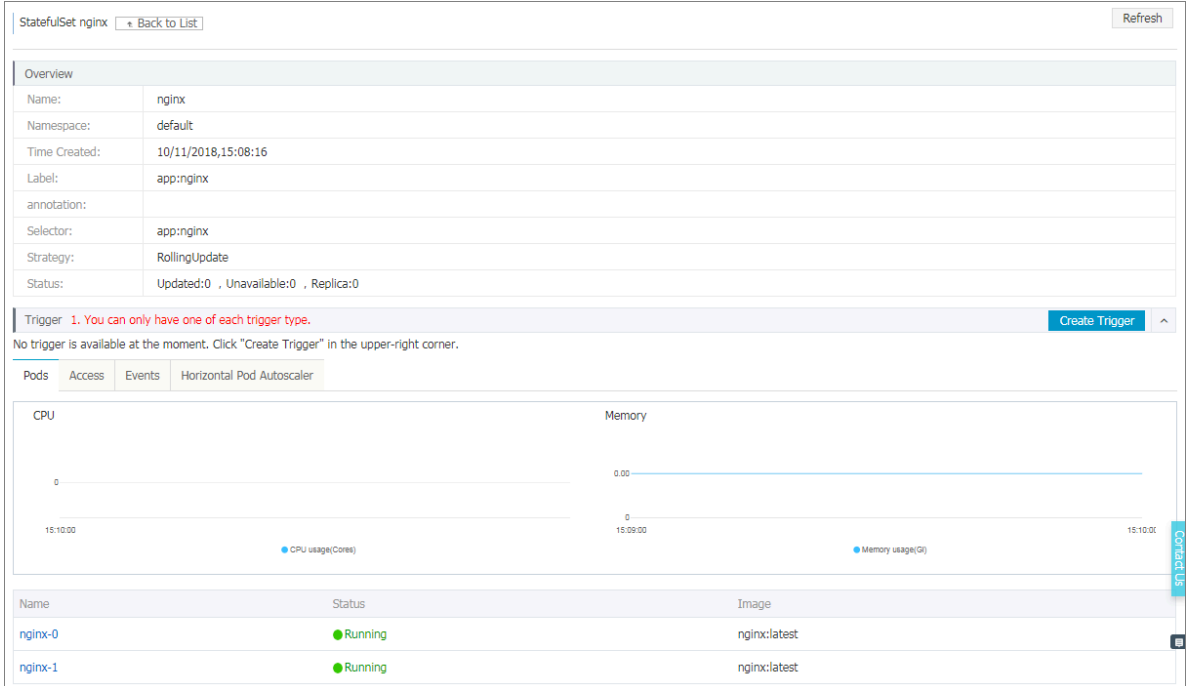

**9. Then click Back to list in the upper-left corner to view the created StatefulSet application in the StatefulSet list page.**

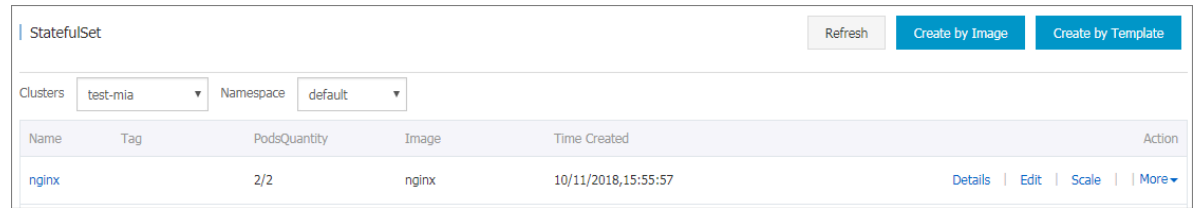

**10.Optional: To verify service scalability, click Scale at the right of a target nginx application.**

**a) In the displayed dialog box, set the number of pod to 3. You can see that when you expand pods, the pods are in the increment order; when you contract pods, the pods are in the descending order. This shows the order stability of pods in StatefulSet.**

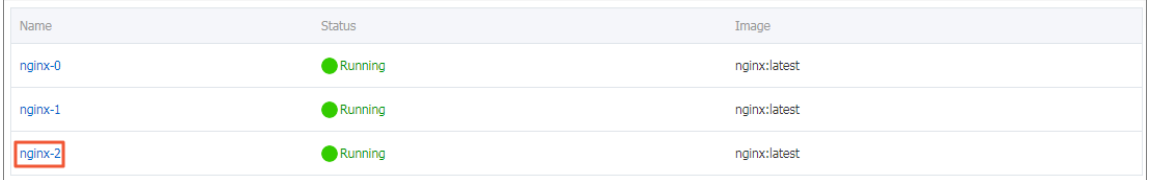

**b) Click Application > Volumes Claim in the left-side navigation pane, you can see that as the application expands, new cloud disk volumes are created with pods; if the application contracts, created PV/PVC will not be deleted.**

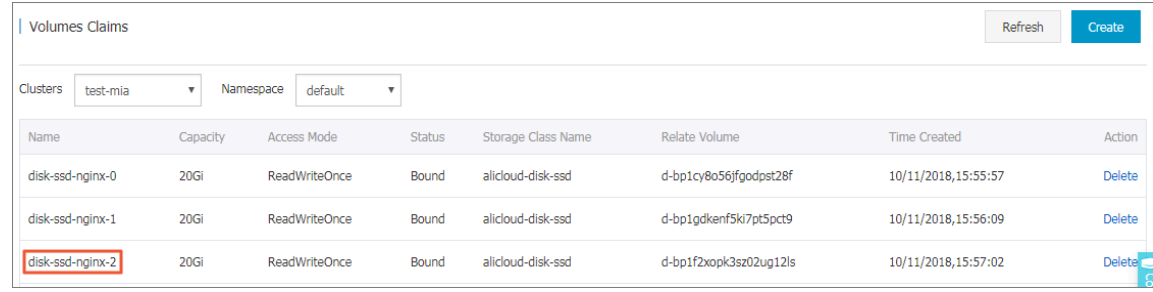

#### **What's next**

**Connect to the master node and run following commands to verify the persistent storage feature.**

**Create a temporary file on a cloud disk:**

```
# kubectl exec nginx - 1 ls / tmp \qquad # list files under this directory
under this
lost + found
 # kubectl exec nginx - 1 touch / tmp / statefulse t 
 # add a temporty file named
```
# kubectl exec nginx - 1 ls / tmp lost + found statefulse t

**Remove the pod to verify the data persistence:**

```
# kubectl delete pod nginx - 1
pod " nginx - 1 "
# kubectl exec nginx - 1 ls / tmp #
data persistenc e storage
lost + found
statefulse t
```
**In addition, you can also find that after you delete a pod, the pod automatically restarts after a period of time, which indicates the high availability of the StatefulSet application.**

### 1.8.3 Create a Job application by using an image

**By running a Kubernetes cluster with Alibaba Cloud Container Service, you can create a Job application through the Web interface. This example creates a Job application named busybox to describe features of the Job application features.**

#### **Prerequisites**

**You have created a Kubernetes cluster. For more information, see** *Create a Kubernetes cluster***.**

#### **Context**

**A Job processes short-lived one-off tasks in batches to guarantee that one or multiple pods in the batch tasks successfully terminate.**

**Kubernetes supports the following types of Jobs:**

- **• Non-parallel Job: A Job of this type creates only one pod. The Job is completed when the pod terminates successfully.**
- **• Job with a fixed completion count: A Job of this type has** . spec . completion s **set to create multiple pods. The Job is completed when the number of these pods reaches the** . spec . completion s **value.**
- **• Parallel Job with a work queue: A Job of this type has** . spec . Parallelis m **set but has** . spec . completion s **not set. The Job is completed when at least one pod has terminated with success, and all pods are terminated.**

**• Parallel Job with a fixed completion count: A Job of this type has both** . spec . completion s **and** . spec . Parallelis m **set. Multiple pods of the Job process the work queue at the same time.**

**According to the** . spec . completion s **and** . spec . Parallelis m **settings, Jobs can be classified into the following patterns.**

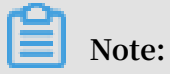

**The Job created in this example is a parallel Job with a fixed completion count.**

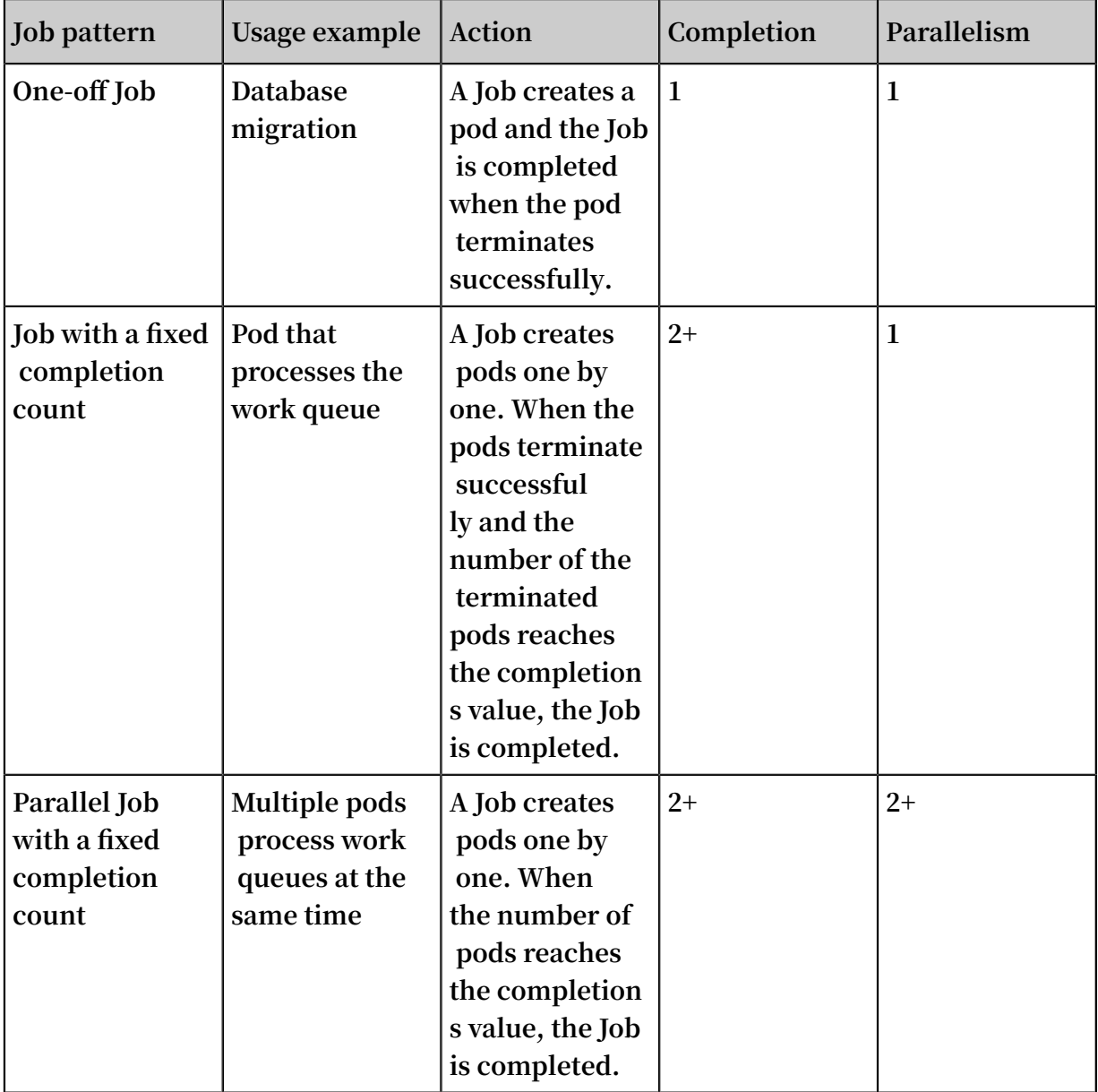
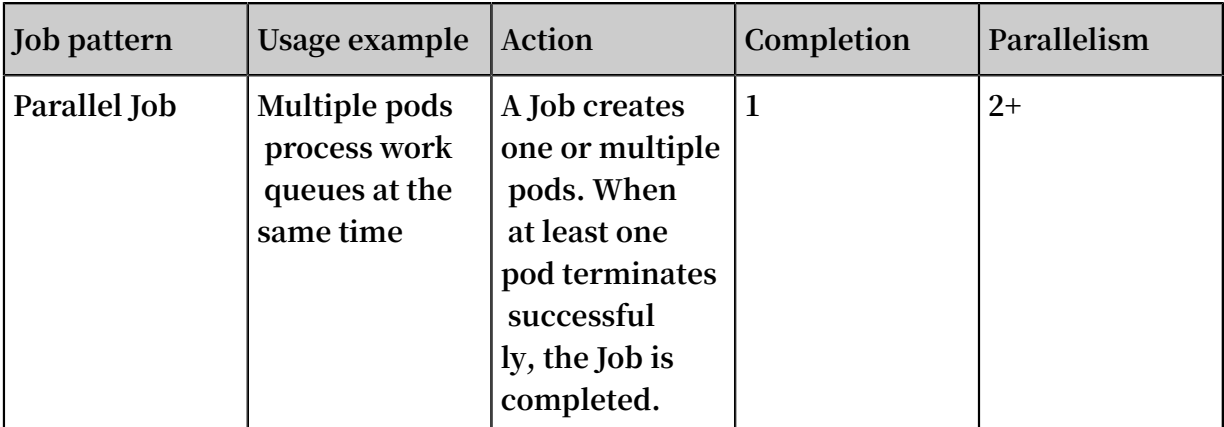

#### **Procedure**

- **1. Log on to the** *[Container](https://cs.console.aliyun.com) Service console***.**
- **2. In the left-side navigation pane under Kubernetes, choose Application > Job, and then click Create by Image in the upper-right corner.**
- **3. Set the basic parameters and then click Next.**
	- **• Name: Enter a name for the application.**
	- **• Cluster: Select a cluster to which the application is deployed.**
	- **• Namespace: Select a namespace in which the application deployment is located. You can also choose to use the default namespace.**
	- **• Type: Select the Job type.**

### **Note:**

**In this example, select the Job type.**

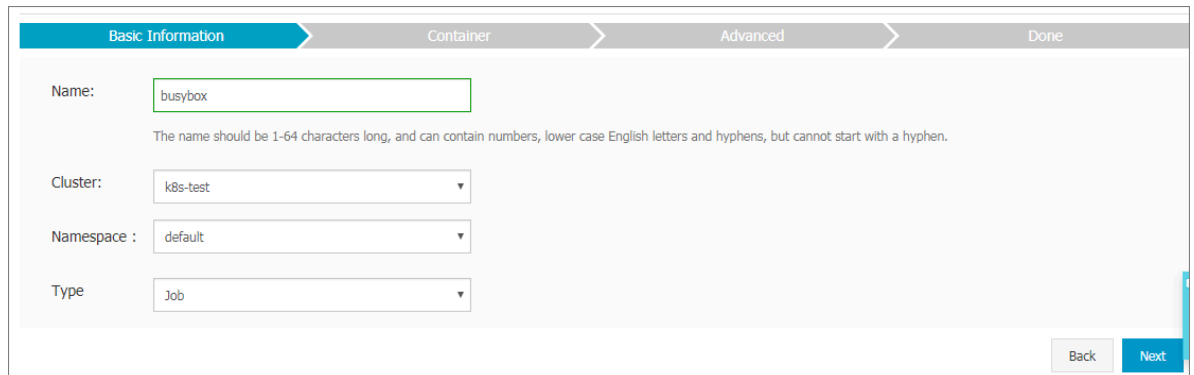

**4. Configure containers.**

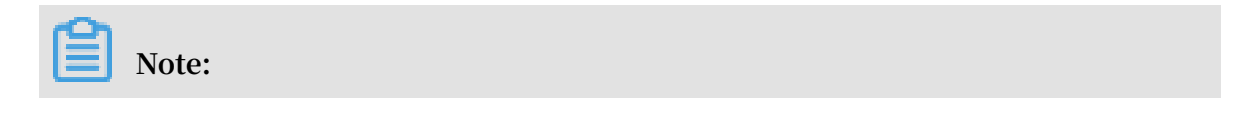

### **You can configure multiple containers for the pods of the application.**

**a) Set the container parameters.**

**• Image Name: Click Select image to select an image in the displayed dialog box and then click OK. In this example, select the busybox image.**

**You can also enter a private registry in the format of** domainname / namespace / imagename : tag **to specify an image.**

- **• Image Version: Click Select image version to select a version. If you do not specify any image version, the system uses the latest version by default.**
- **• Always pull image: Container Service caches the image to improve deployment efficiency. During deployment, if the tag of the newly specified image is the same as that of the cached image, Container Service reuses the cached image rather than pulls the same image again. Therefore, if you do not modify the image tag during scenarios where you are changing your code and image, the earlier image in the local cache is used in the application deployment. If you select this check box, Container Service ignores the cached image and re-pulls the image when deploying the application to make sure the latest image and code are always used.**
- **• Image pull secret: If you use a private image, we recommend that you use a secret to guarantee the security of your image. For more information, see** *Use an image Secret***.**
- **• Resource Limit: Specify the upper limit for the resources (CPU and memory) that can be used by this application to avoid occupying excessive resources. CPU is measured in millicores, that is, one thousandth of one core. Memory is measured in bytes, which can be Gi, Mi, or Ki.**
- **• Resource Request: Specify how many resources (CPU and memory) are reserved for the application (that is, these resources become exclusive to the container). If you do not set this parameter, other services or processes will**

**compete for resources, which means the application may become unavailable due to resource shortage.**

**• Init Container: Select this check box to create an Init Container that contains useful tools. For more information, see** *[https://kubernetes.io/docs/concepts/](https://kubernetes.io/docs/concepts/workloads/pods/init-containers/)*

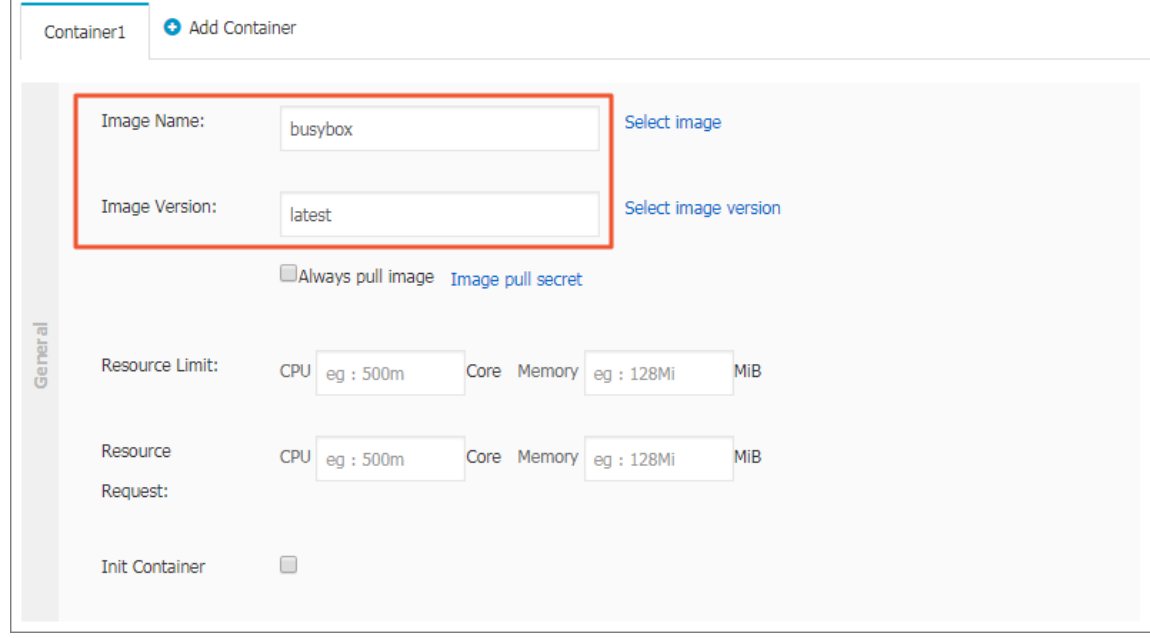

*[workloads/pods/init-containers/](https://kubernetes.io/docs/concepts/workloads/pods/init-containers/)***.**

**b) Optional: Set Environment .**

**You can use key-value pairs to set environment variables for the pods. Environment variables are used to add environment labels or pass configurations for the pods. For more information, see** *Pod [variable](https://kubernetes.io/docs/tasks/inject-data-application/environment-variable-expose-pod-information/?spm=0.0.0.0.8VJbrE)***.**

**c) Optional: Set Health Check.**

**You can set liveness probes and readiness probes. Liveness probes are used to detect when to restart the container. Readiness probes determine if the container is ready to receive traffic. For more information about health check,**

### **see** *[https://kubernetes.io/docs/tasks/configure-pod-container/configure-liveness-readiness-](https://kubernetes.io/docs/tasks/configure-pod-container/configure-liveness-readiness-probes)*

### *[probes](https://kubernetes.io/docs/tasks/configure-pod-container/configure-liveness-readiness-probes)***.**

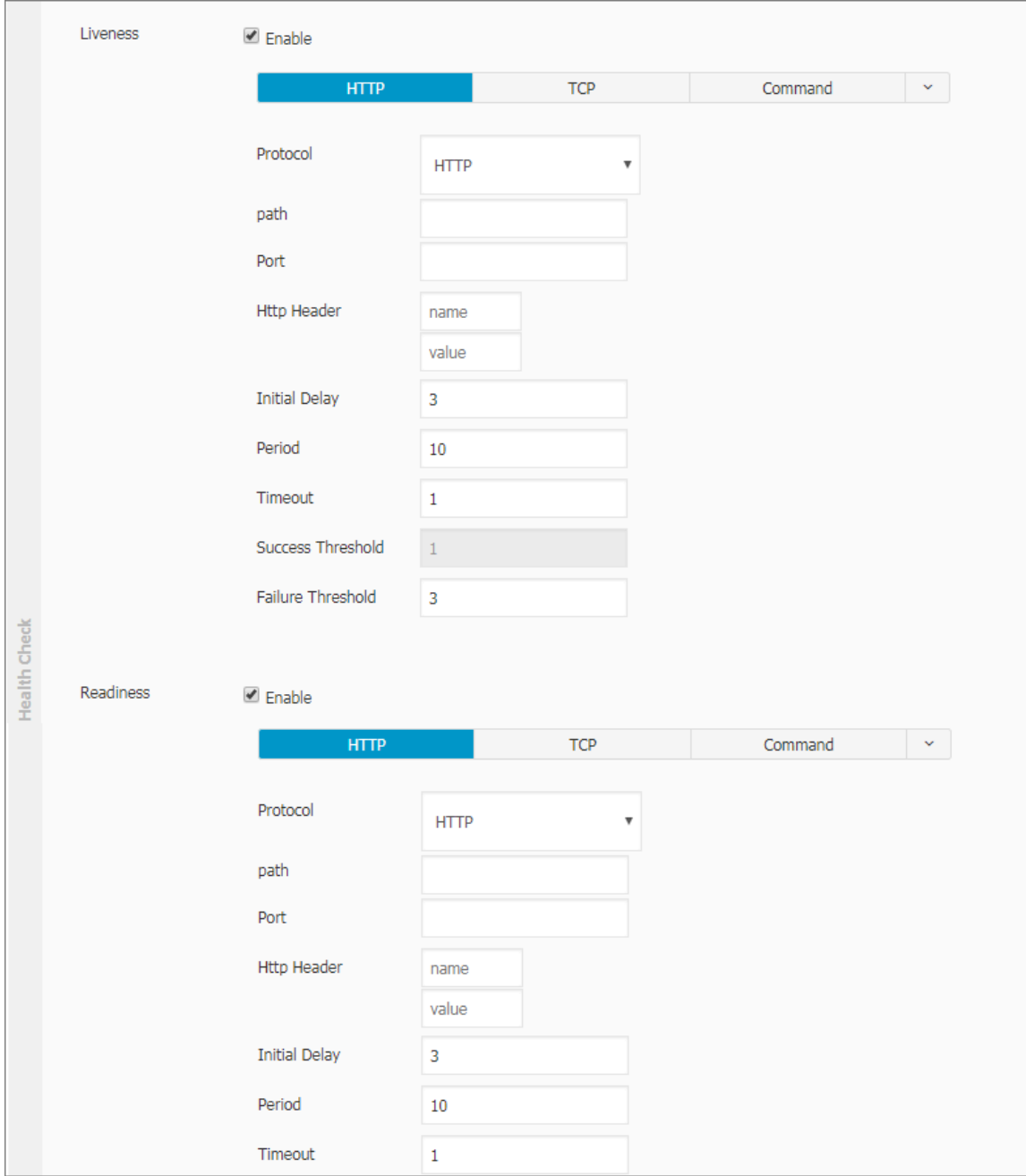

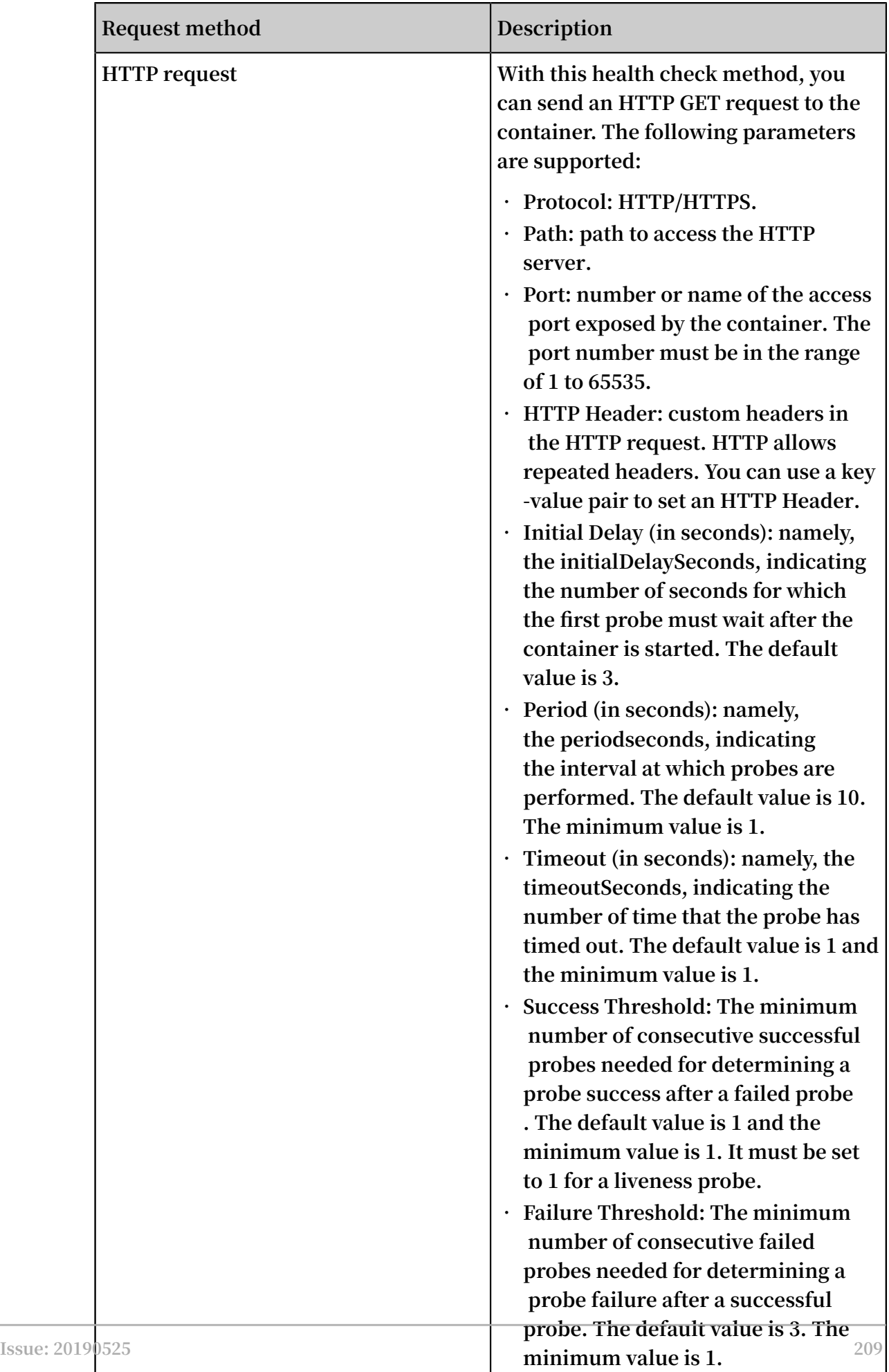

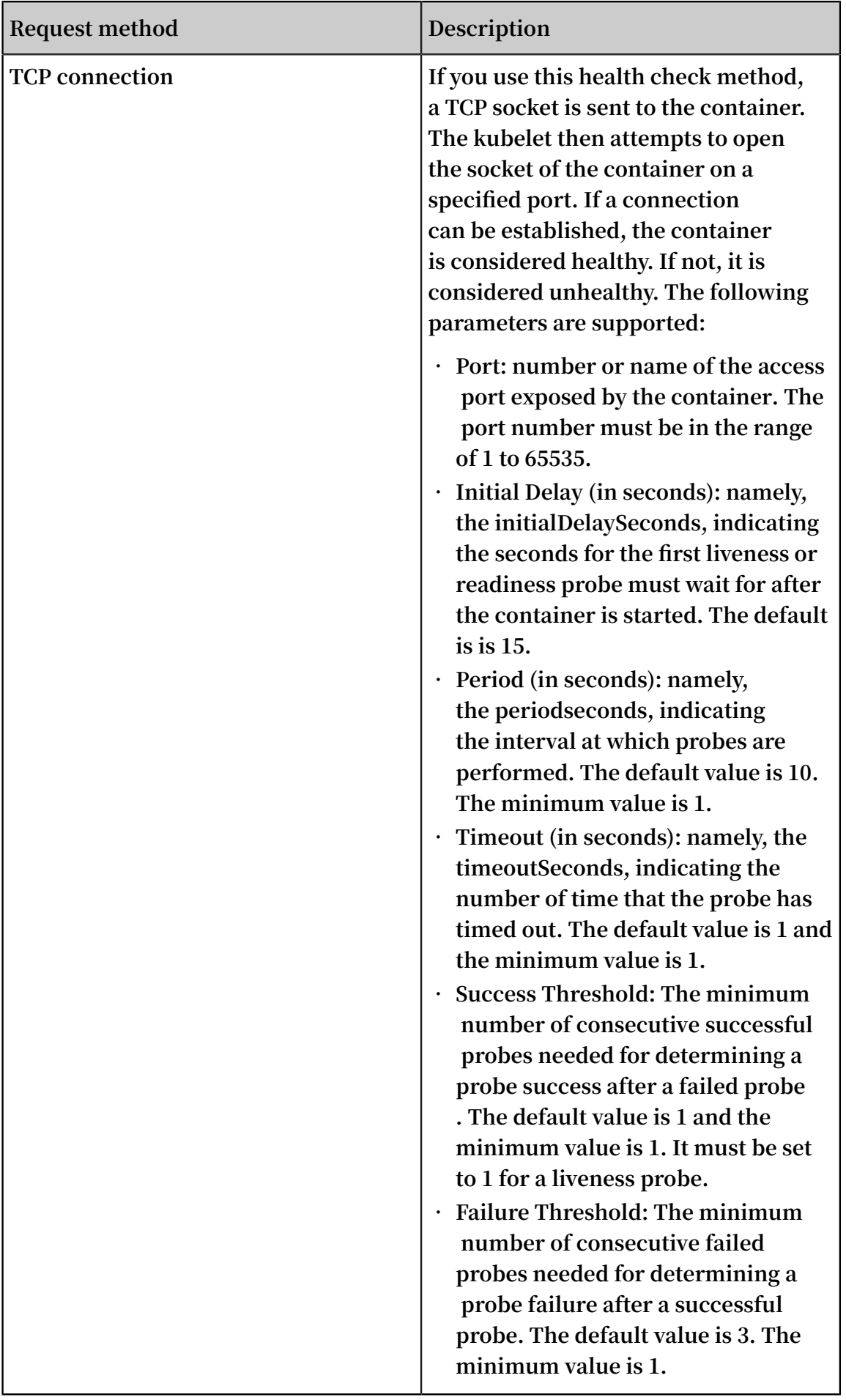

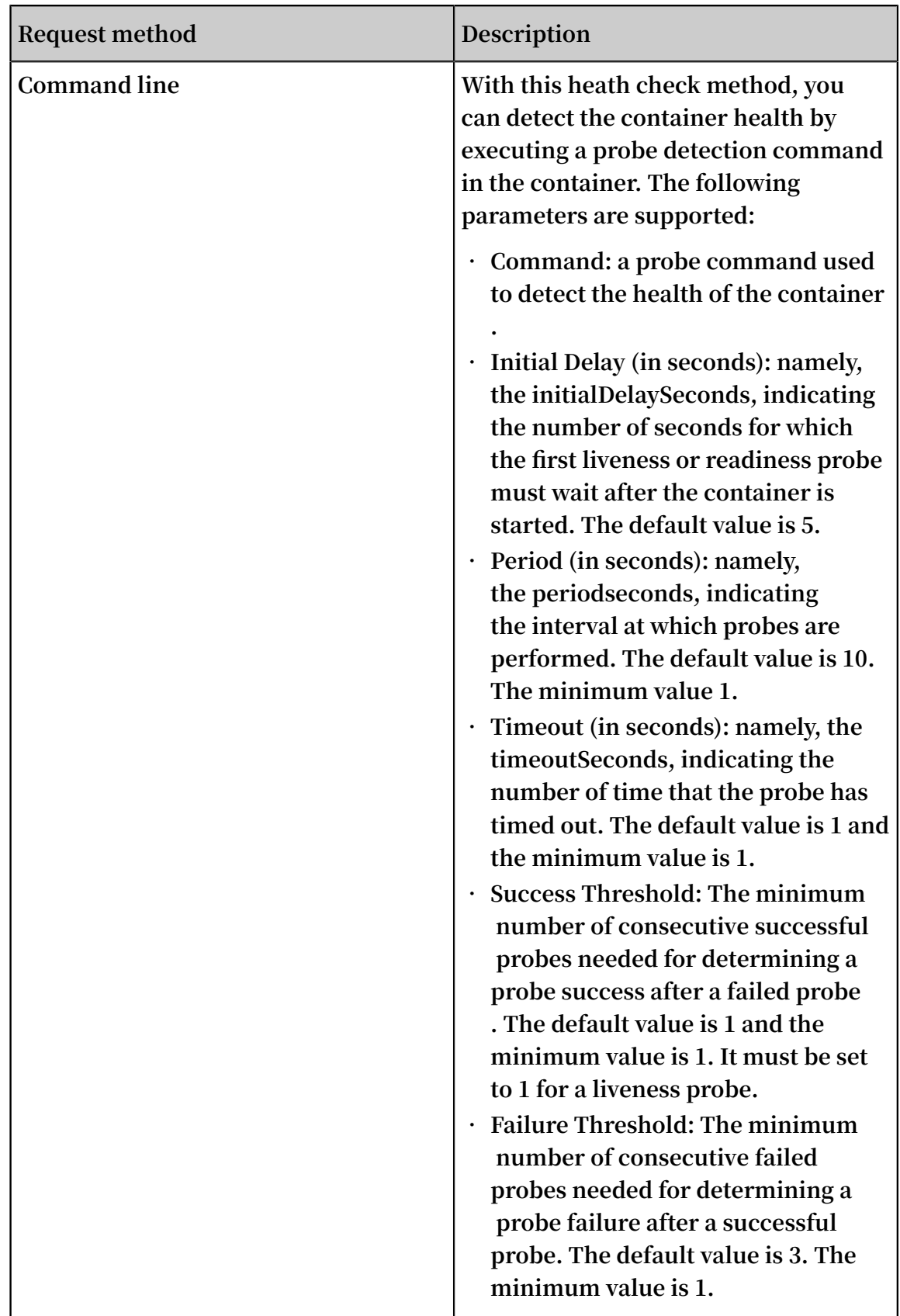

**d) Optional: Set the life cycle.**

**You can set the following parameters for the container life cycle: container config, start, post start, and pre-stop. For more information, see** *[https://kubernetes](https://kubernetes.io/docs/tasks/configure-pod-container/attach-handler-lifecycle-event/) [.io/docs/tasks/configure-pod-container/attach-handler-lifecycle-event/](https://kubernetes.io/docs/tasks/configure-pod-container/attach-handler-lifecycle-event/)***.**

- **• Container Config: You can select the stdin check box to enable standard input for the container, or select the tty check box to assign a virtual terminal to the container to send signals to the container. You can also select the two options at the same time. That is, you can bind the terminal (tty) to the container standard input (stdin). For example, an interactive program can obtain standard input from you and then display the obtained standard input in the terminal.**
- **• Start: Set a pre-start command and parameter for the container.**
- **• Post Start: Set a post-start command for the container.**
- **• Pre Stop: Set a pre-stop command for the container.**

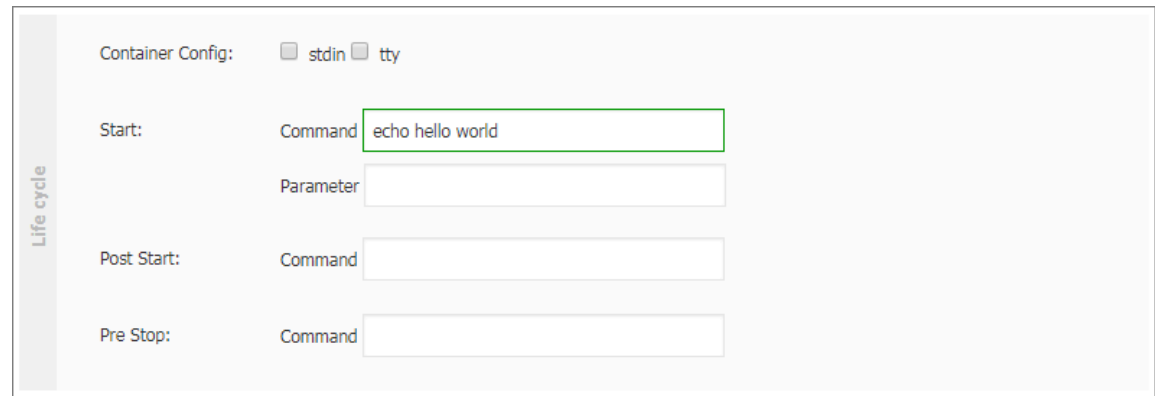

**e) Optional: Set data volumes.**

**You can configure local storage and cloud storage.**

- **• Local storage: Supported storage types include HostPath, ConfigMap, Secret, and EmptyDir. By setting a type of local storage, you can mount its mount source to the container path. For more information, see** *[Volumes](https://kubernetes.io/docs/concepts/storage/volumes/?spm=0.0.0.0.8VJbrE)***.**
- **• Cloud storage: Supported types of cloud storage include cloud disks, Network Attached Storage (NAS), and Object Storage Service (OSS).**
- **f ) Optional: Set Log Service. You can set collection parameters and customize tags.**

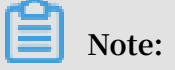

**Make sure that you have deployed a Kubernetes cluster and installed the log plugin on the cluster.**

**Set the following log collection parameters:**

- **• Log Store: Set a Logstore. After you specify the Logstore name, the Logstore is generated in Log Service to store collected logs.**
- **• Log path in the container: You can set this parameter to stdout or set a log path.**
	- **- stdout: If you set a log path to stdout, you can collect the standard output logs of the container.**
	- **- text log: If you set a container log path, you can collect the text logs of the path. Wildcards can be used in setting the log file name for a log path.**

**You can also set custom tags. The custom tags are collected to the container output logs. A custom tag can help you tag container logs, making it easy to collect log statistics, filter logs, and analyze logs by using other methods.**

- **5. After you complete the container configuration, click Next.**
- **6. Configure advanced settings.**

**You can configure Job Settings.**

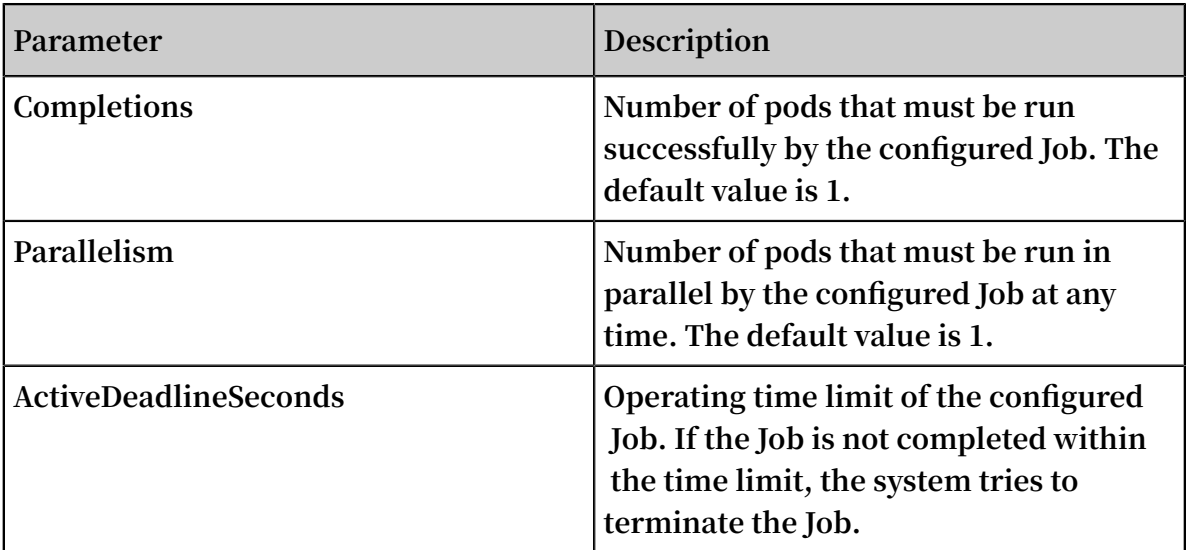

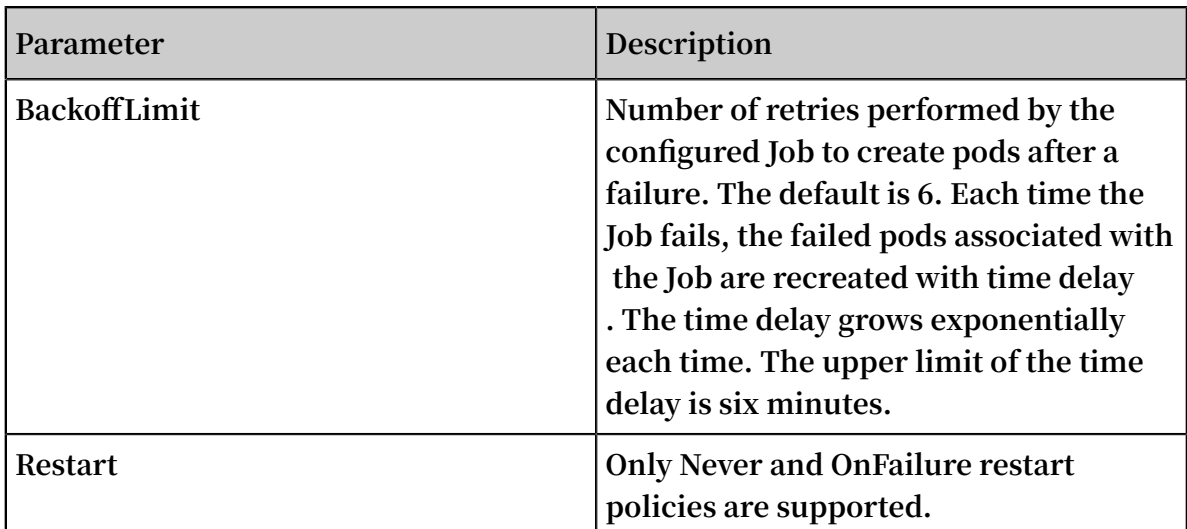

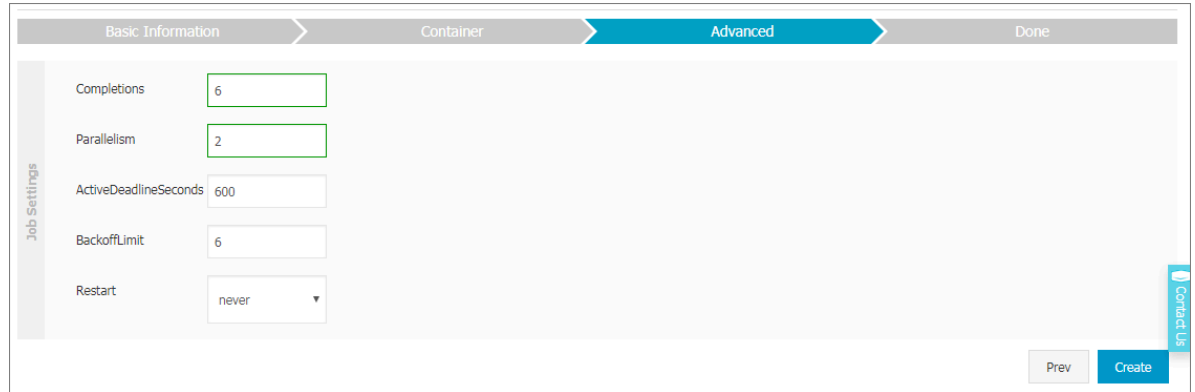

### **7. Click Create.**

**8. After you create the Job application, a new page is displayed by default to prompt that you have created the application with the objects included.**

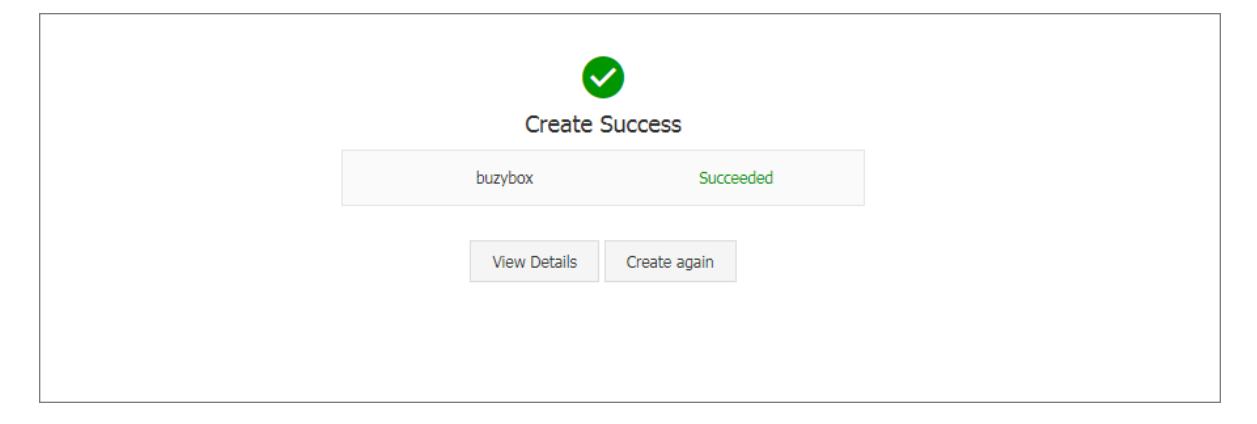

**You can click View Details to view the Job details.**

**During the creation process, you can view the creation status of the pods in the Status column. In this example, two pods are created in parallel according to the Job definition.**

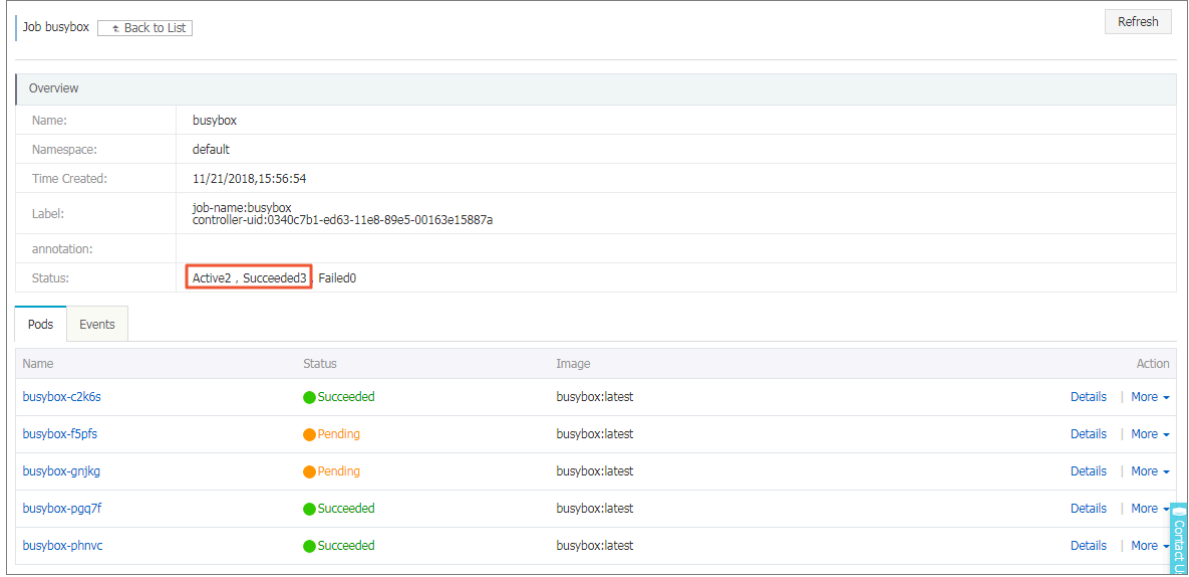

**Wait until all pods are created.**

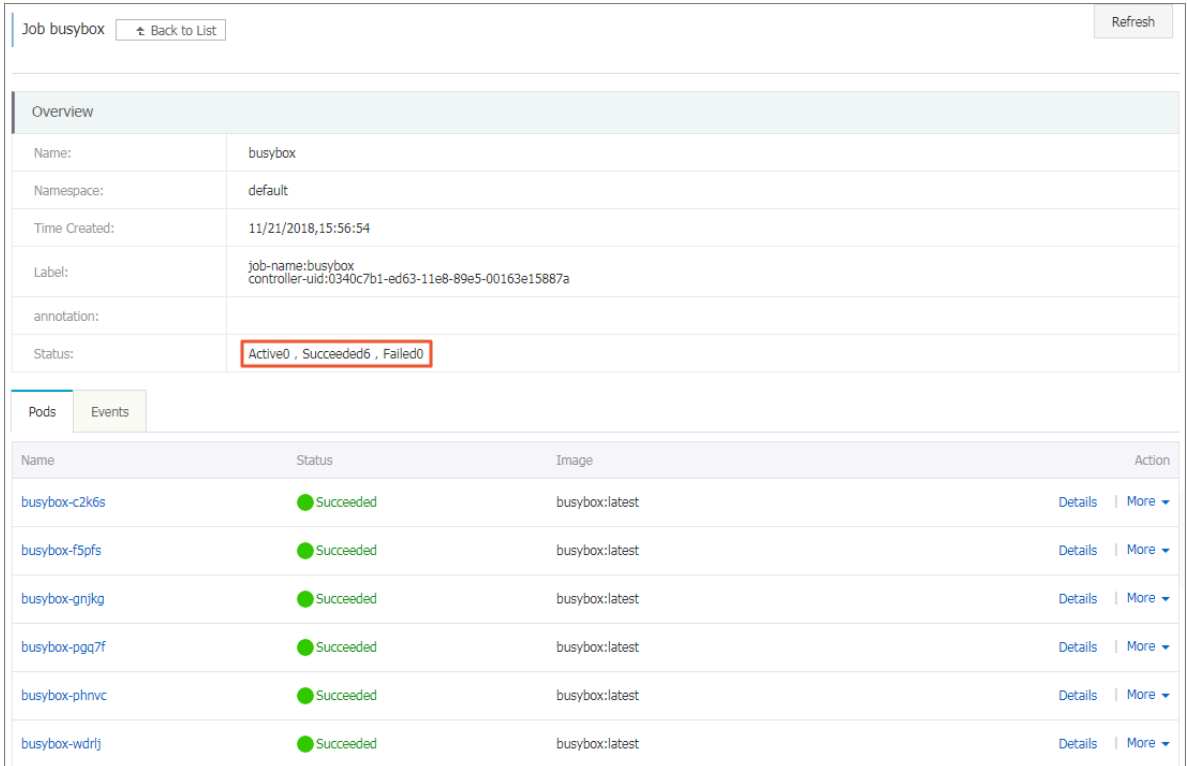

**9. In the upper-left corner, click Back to List. On the Jog page, the Job completion time is displayed.**

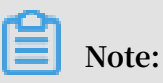

**If the Job has not created all the pods, the page does not display the Job completion time.**

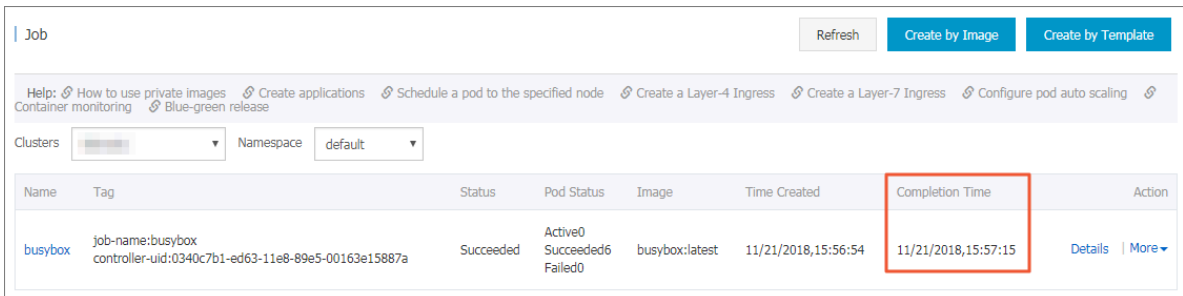

# 1.8.4 Create an application in Kubernetes dashboard

**You can create an application in the Kubernetes dashboard.**

### **Procedure**

- **1. Log on to the** *[Container](https://cs.console.aliyun.com) Service console***.**
- **2. Under Kubernetes, click Clusters in the left-side navigation pane.**
- **3. Click Dashboard at the right of the cluster to enter the Kubernetes dashboard.**
- **4. In the Kubernetes dashboard, click CREATE in the upper-right corner to create an application.**
- **5. The Resource creation page appears. Configure the application information. Create an application in any of the following three ways:**
	- **• CREATE FROM TEXT INPUT: Directly enter the orchestration codes in the YAML or JSON format to create an application. You must know the corresponding orchestration format.**
	- **• CREATE AN APP: Complete the following configurations to create an application.**
		- **- App name: Enter the name of the application you are about to create. In this example, enter** nginx - test **.**
		- **- Container image: Enter the URL of the image to be used. In this example, use Docker** *[Nginx](https://hub.docker.com/_/nginx/)***.**
		- **- Number of pods: Configure the number of pods for this application.**
		- **- Service: Select External or Internal. External indicates to create a service that can be accessed from outside the cluster. Internal indicates to create a service that can be accessed from within the cluster.**
		- **- Advanced options: To configure the information such as labels and environment variables, click SHOW ADVANCED OPTIONS. This configuration distributes the traffic load evenly to three pods.**
	- **• CREATE FROM FILE: Upload an existing YAML or JSON configuration file to create an application.**
- **6. Click UPLOAD or DEPLOY to deploy the containers and services.**

**You can also click SHOW ADVANCED OPTIONS to configure more parameters.**

### **What's next**

**After clicking UPLOAD or DEPLOY, you can view the services and containers of the application.**

**Click Pods in the left-side navigation pane. You can check the status of each Kubernetes object according to the icon on the left. indicates the object is still being deployed. indicates the object has completed the deployment.**

## 1.8.5 Create a Linux application by using an orchestration template

**In a Container Service Kubernetes orchestration template, you must define resource objects required for running an application, and combine the resource objects into a complete application by using label selector.**

**Prerequisites**

**Create a Kubernetes cluster. For more information, see** *Create a Kubernetes cluster***.**

**Context**

**Create an Nginx application in this example. Firstly, create a backend pod resource object by creating the deployment. Then, deploy the service to bind it to the backend pod, forming a complete Nginx application.**

### **Procedure**

- **1. Log on to the** *[Container](https://cs.console.aliyun.com) Service console***.**
- **2. Under Kubernetes, click Application > Deployment in the left-side navigation pane.**
- **3. Click Create by Template in the upper-right corner.**

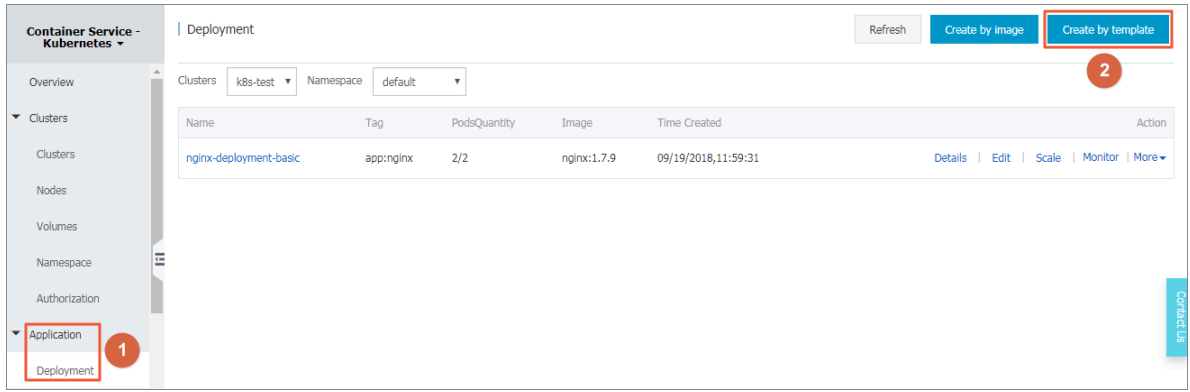

- **4. Configure the template and then click DEPLOY.**
	- **• Clusters: Select the cluster in which in which the resource object is to be deployed.**
	- **• Namespace: Select a namespace to which resource object belongs. The default namespace is default. Except for the underlying computing resources such as**

**nodes and persistent storage volumes, most of the resource objects must act on a namespace.**

- **• Resource Type: Alibaba Cloud Container Service provides Kubernetes YAML sample templates of many resource types for you to deploy resource objects quickly. You can write your own template based on the format requirements of Kubernetes YAML orchestration to describe the resource type you want to define.**
- **• Add Deployment: You can quickly define a YAML template with this feature.**
- **• Deploy with exist template: You can import an existing template into the template configuration page.**

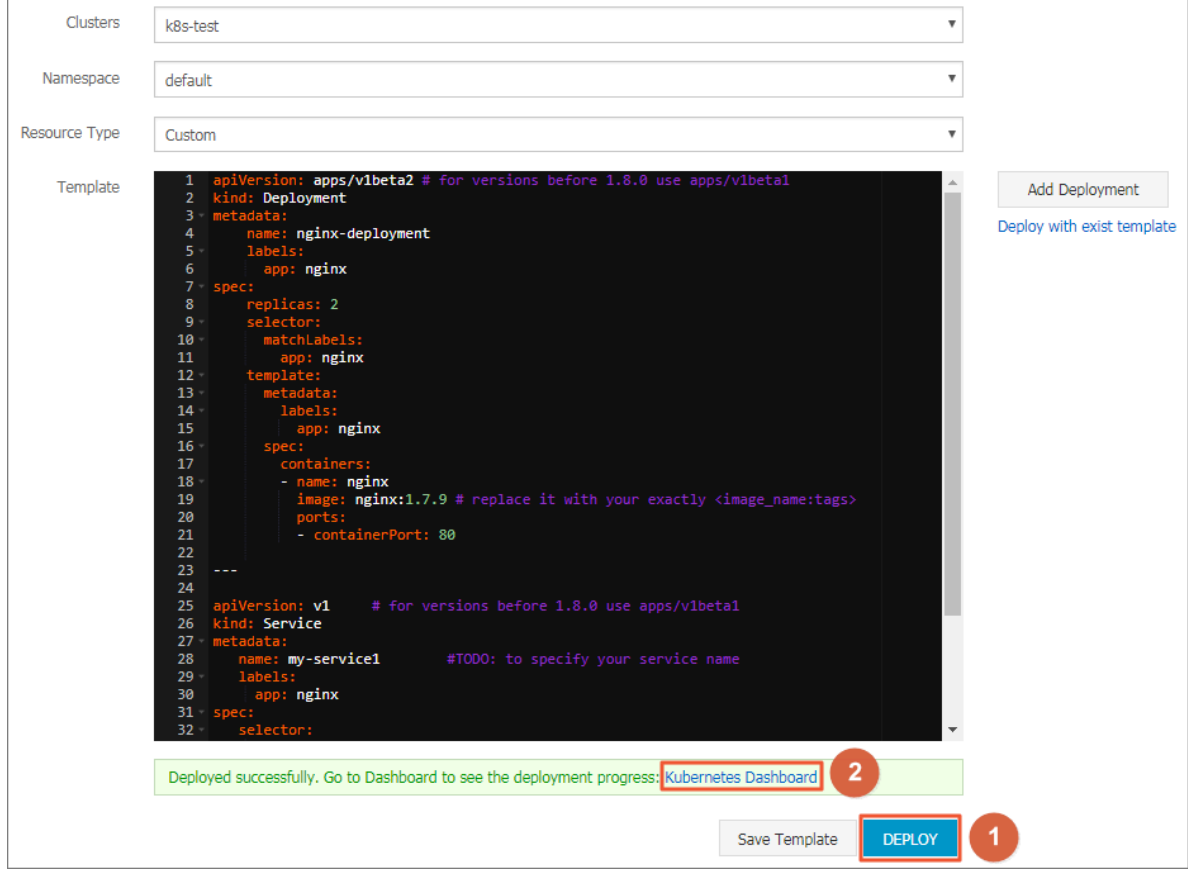

**The following is a sample orchestration for an Nginx application. The orchestration is based on an orchestration template built in Container Service. By using this orchestration template, you can create a deployment that belongs to an Nginx application quickly.**

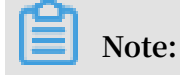

### **Container Service supports Kubernetes YAML orchestration in which you can**

**use the** --- **symbol to separate resource objects so as to create multiple resource objects through a single template.**

```
apiVersion : apps / v1beta2 # for versions before 1.8.
0 use apps / v1beta1
kind : Deployment
metadata :
     name : nginx - deployment
     labels :
      app : nginx
spec :
     replicas : 2
     selector :
       matchLabel s :
        app : nginx
     template :
       metadata :
        labels :
         app : nginx
       spec :
        containers :
        - name : nginx
          image : nginx : 1 . 7 . 9 # replace it with your
  exactly < image_name : tags >
          ports :
           - containerP ort : 80
---
apiVersion : v1 # for versions before 1 . 8 . 0 use
  apps / v1beta1
kind : Service
metadata :
 name : my - service1 # TODO : to specify your
service name
    labels :
     app : nginx
spec :
   selector :<br>app : nginx
                            # TODO : change label selector
  to match your backend pod
    ports :
     protocol : TCP
      name : http
 port : 30080 # TODO : choose an unique
port on each node to avoid port conflict
     targetPort : 80
```

```
type : LoadBalanc er # In this example, change<br>the type from NodePort to LoadBalanc er.
                                               LoadBalanceer.
```
**5. After you click DEPLOY, a message indicating the deployment status is displayed. After the deployment succeeds, click Kubernetes Dashboard in the message to go to the dashboard and check the deployment progress.**

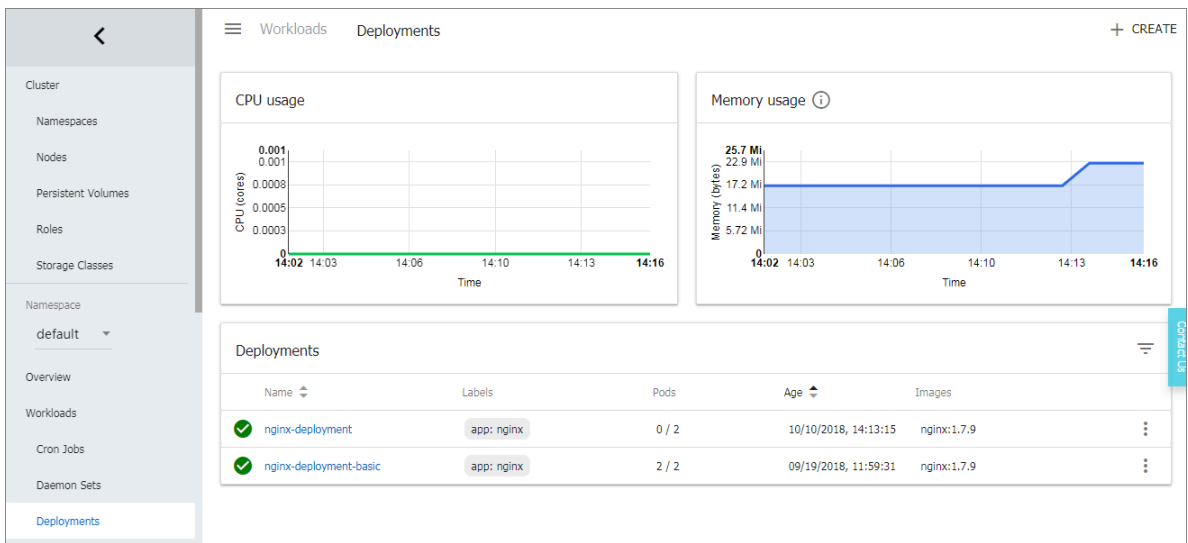

**6. In the Kubernetes dashboard, you can see that the service named my-service1 is successfully deployed and its external endpoint is exposed. Click the access address under External endpoints.**

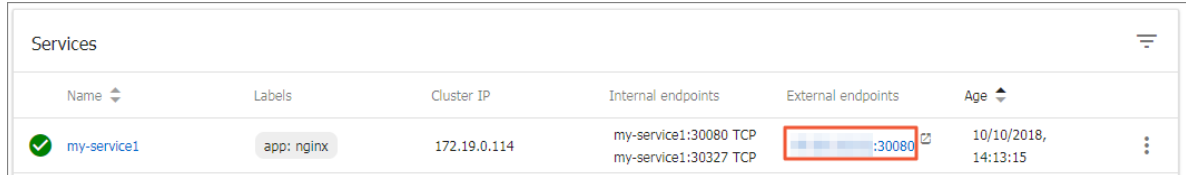

**7. You can access the Nginx service welcome page in the browser.**

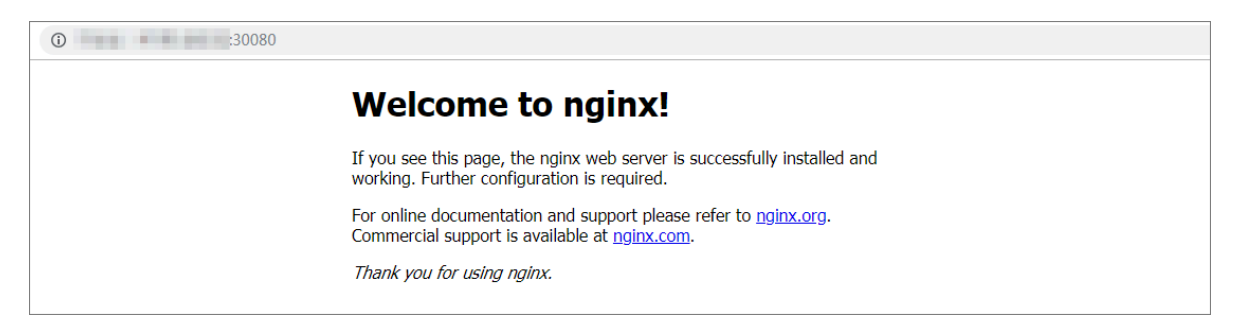

### **What's next**

**You can also go back to the home page of Container Services and then click Discovery and Load Balancing > Services in the left-side navigation pane to view the Nginx service.**

## <span id="page-233-0"></span>1.8.6 Create a Windows application by using an orchestration template

**This topic describes how to create a Windows application by using an orchestration template. Such a template is used to customize the resources required by a Windows application to operate.**

### **Prerequisites**

**A Kubernetes cluster that supports Windows is created. For more information, see** *Create a Windows application by using an [orchestration](#page-233-0) template***.**

### **Context**

**In this topic, an application named** aspnet **is created by using an orchestration template. This application contains a deployment and a service. On the backend, the deployment creates pods according to settings. Then, the service is associated with the pods.**

### **Procedure**

- **1. Log on to the** *[Container](https://cs.console.aliyun.com) Service console***.**
- **2. In the left-side navigation pane under Container Service-Kubernetes, choose Application > Deployment.**
- **3. In the upper-right corner, click Create by Template.**

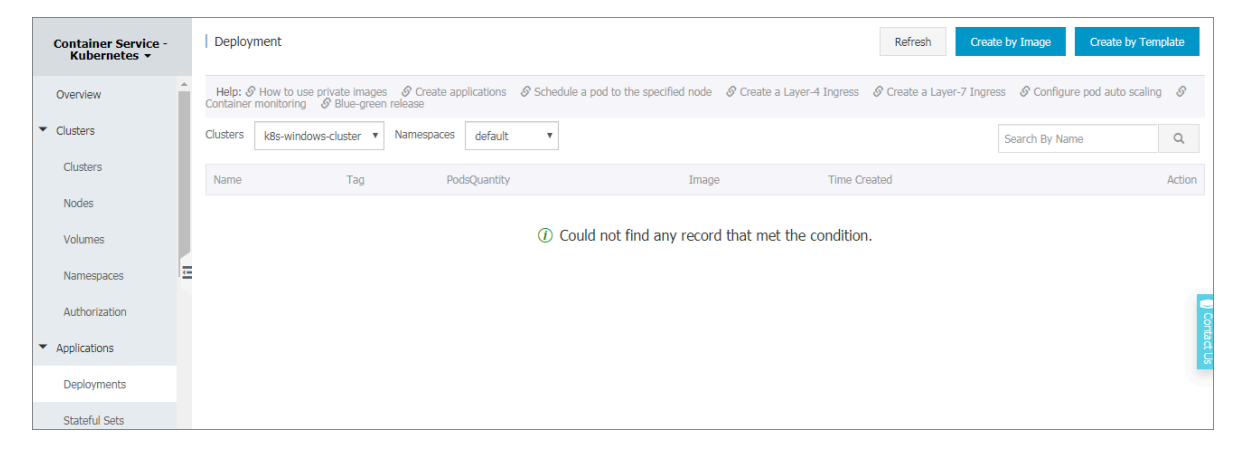

- **4. To set the orchestration template, set the following:**
	- **• Clusters: Select the target cluster. The resources required by the application are deployed in a cluster.**
	- **• Namespace: Select the target namespace. The default namespace is preset. Except for nodes, persistent volumes, and other underlying resource types, most resources required by the application are deployed in a namespace.**
	- **• Sample Template: Select the target sample template. Alibaba Cloud Container Service for Kubernetes provides many built-in YAML orchestration templates for**

**different types of resources. You can customize an orchestration template to set a type of resource according to the YAML orchestration requirements.**

- **• Add Deployment: Edit a YAML template quickly by using this function.**
- **• Using Existing Template: Import an existing template to the template setting area.**

### **Then, click DEPLOY.**

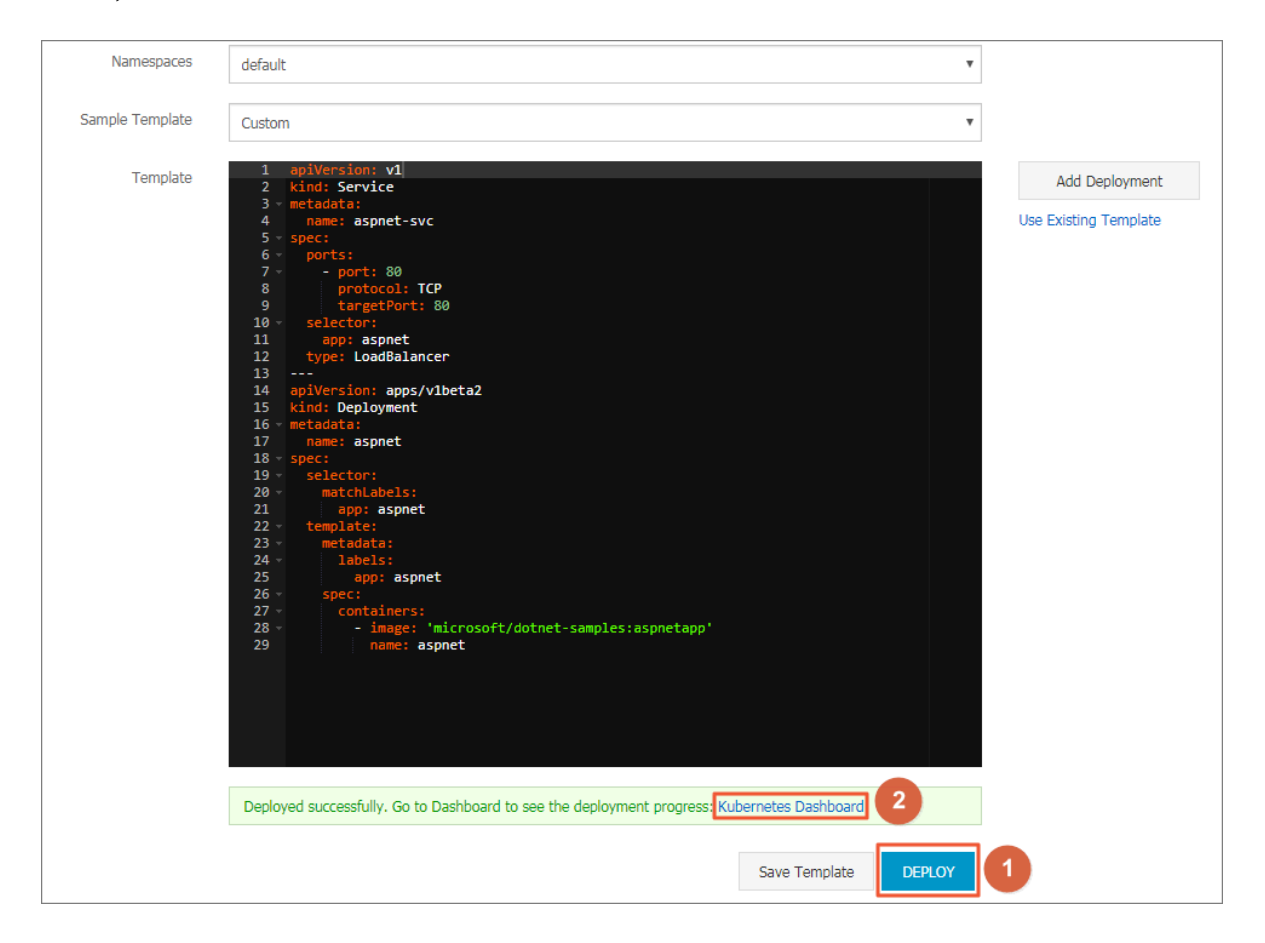

**The following is an orchestration template for the Windows application named** aspnet **. With such an orchestration template, you can quickly create a deployment and a service for the application.**

# **Note:**

**If you want to create multiple resources in a template, you can use** --- **to separate different resources.**

```
apiVersion : v1
kind : Service
metadata :
  name : aspnet - svc
spec :
   ports :
    - port : 80
```

```
 protocol : TCP
       targetPort : 80
   selector :
     app : aspnet
   type : LoadBalanc er
---
apiVersion : apps / v1beta2
kind : Deployment
metadata :
   name : aspnet
spec :
   selector :
     matchLabel s :
       app : aspnet
   template :
     metadata :
       labels :
         app : aspnet
     spec :
 containers :
 - image : ' microsoft / dotnet - samples : aspnetapp '
           name : aspnet
```
**5. A message is displayed on the bottom of the Template area to show the result. If a success message is displayed (shown in the preceding figure), click Kubernetes Dashboard at the end of the message to view the progress.**

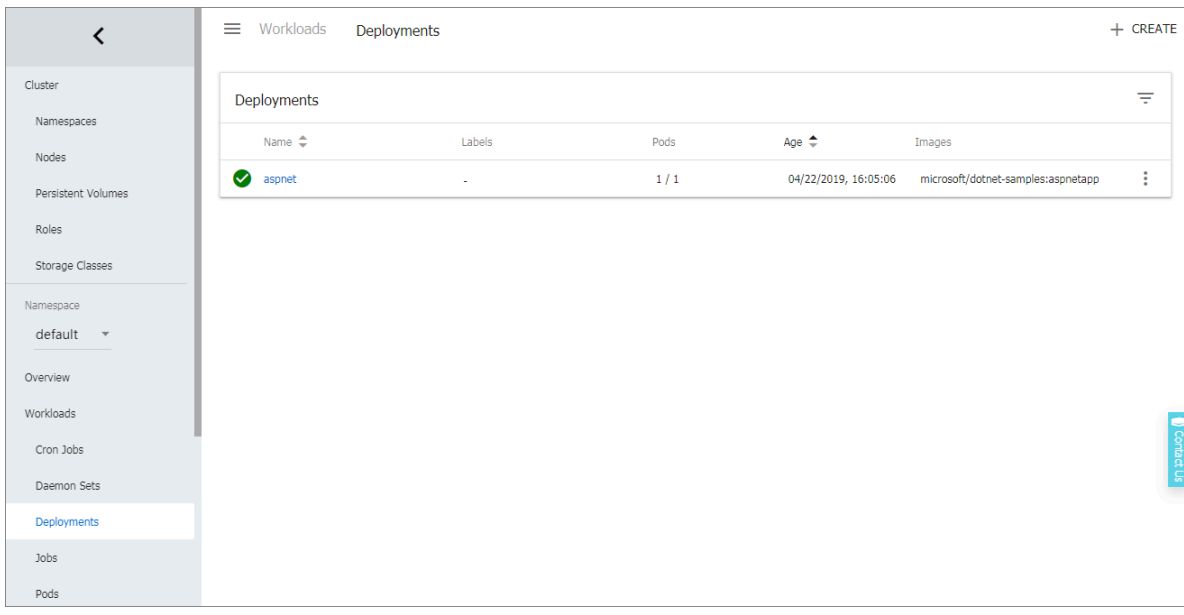

**6. In the left-side navigation pane, choose Discovery and Load Balancing > Service. Then, in the External endpoints column, click the IP address of the created service named** aspnet - svc **to visit the home page of the** aspnet **application in your browser.**

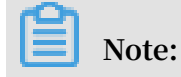

**In the Kubernetes dashboard, you can view that a service named** aspnet - svc **and its external endpoint are created.**

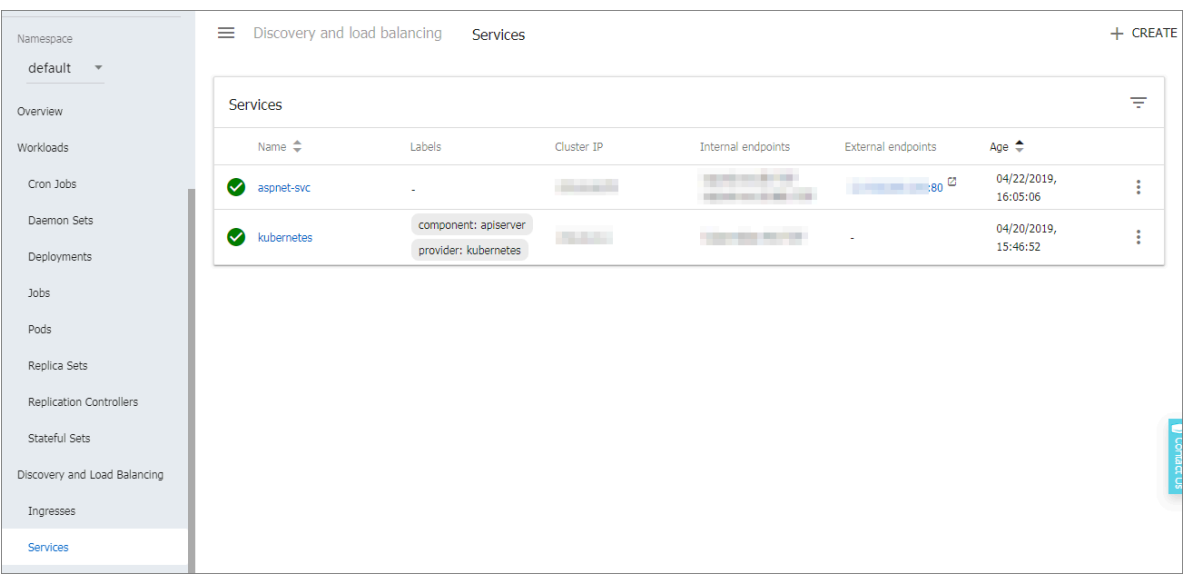

**The following figure shows the home page of the** aspnet **application.**

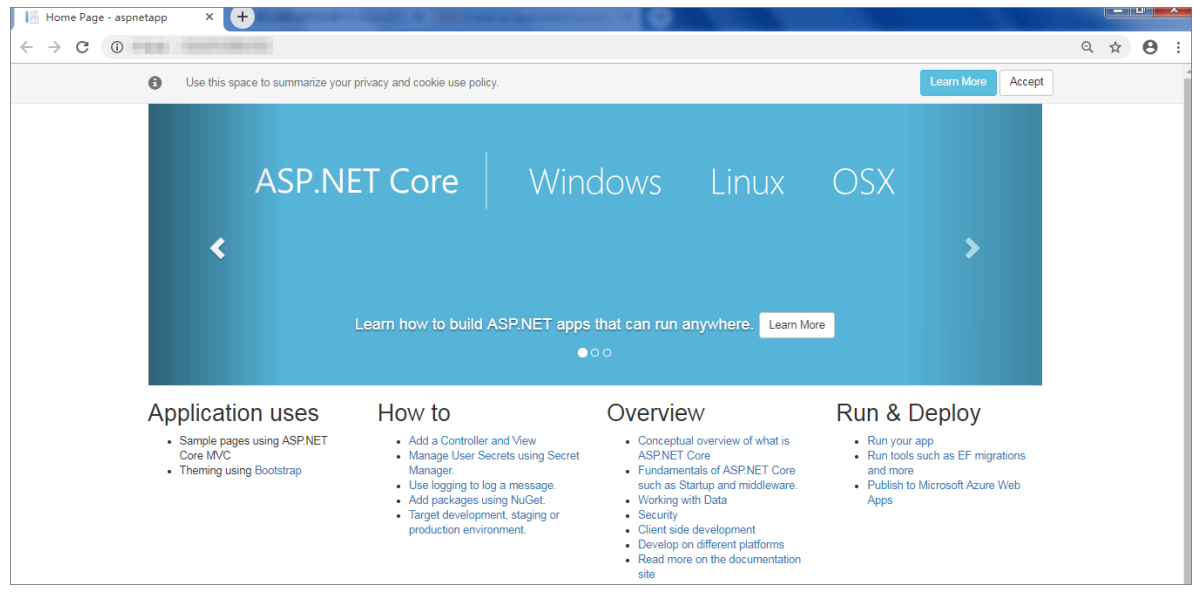

#### **What's next**

**You can also return to the home page of Container Service-Kubernetes, and then choose Discovery and Load Balancing > Service in the left-side navigation pane to view the service of the** aspnet **application.**

# 1.8.7 Manage applications by using commands

**You can create applications or view containers in applications by using commands.**

**Prerequisites** 

**Before using commands to manage applications,** *#unique\_57***.**

Create an application by using commands

**Run the following statements to run a simple container (a Nginx Web server in this example).**

```
root @ master # kubectl run - it nginx -- image = registry .
aliyuncs . com / spacexnice / netdia : latest
```
**This command creates a service portal for this container. Specify** -- type =

LoadBalanc er **and an Alibaba Cloud Server Load Balancer route will be created**

**to the Nginx container.**

```
root @ master # kubectl expose deployment nginx -- port = 80
-- target - port = 80 -- type = LoadBalanc er
```
View containers by using commands

**Run the following command to list all the running containers in the default namespaces.**

root @ master # kubectl get pods RESTĀRTS AGE<br>g3 1 / 1 Running nginx - 2721357637 - dvwq3 1 / 1 Running 1 9h

## 1.8.8 Simplify Kubernetes application deployment by using Helm

**In Kubernetes, app management is the most challenging and in demand field. The Helm project provides a uniform software packaging method which supports version control and greatly simplifies Kubernetes app distribution and deployment complexity.**

**Alibaba Cloud Container Service integrates the app catalog management function with the Helm tool, extends the functions, and supports official repository, allowing you to deploy the application quickly. You can deploy the application in the Container Service console or by using command lines.**

**This document introduces the basic concepts and usage of Helm and demonstrat es how to use Helm to deploy the sample applications WordPress and Spark on an Alibaba Cloud Kubernetes cluster.**

### Basic concepts of Helm

**Helm is an open-source tool initiated by Deis and helps to simplify the deployment and management of Kubernetes applications.**

**You can understand Helm as a Kubernetes package management tool that facilitate s discovery, sharing and use of apps built for Kubernetes. It involves several basic concepts.**

- **• Chart: A Helm package containing the images, dependencies, and resource definitions required for running an application. It may also contain service definitions in a Kubernetes cluster, similar to the formula of Homebrew, the dpkg of APT, or the rpm file of Yum.**
- **• Release: A chart running on a Kubernetes cluster. A chart can be installed multiple times on the same cluster. A new release will be created every time a chart is installed. For example, to run two databases on the server, you can install the MySQL chart twice. Each installation will generate its own release with its own release name.**
- **• Repository: The repository for publishing and storing charts.**

### Helm components

**Helm adopts a client/server architecture composed of the following components:**

- **• Helm CLI is the Helm client and can be run locally or on the master nodes of the Kubernetes cluster.**
- **• Tiller is the server component and runs on the Kubernetes cluster. It manages the lifecycles of Kubernetes applications.**
- **• Repository is the chart repository. The Helm client accesses the chart index files and packages in the repository by means of the HTTP protocol.**

#### Use Helm to deploy applications

#### **Prerequisites**

**• Before using Helm to deploy an application, create a Kubernetes cluster in Alibaba Cloud Container Service. For more information, see** *Create a Kubernetes cluster***.**

**Tiller is automatically deployed to the cluster when the Kubernetes cluster is created. Helm CLI is automatically installed on all the master nodes and the configuration points to the Alibaba Cloud chart repository.**

**• Check the Kubernetes version of your cluster.**

**Only clusters whose Kubernetes version is 1.8.4 or later are supported. For clusters whose Kubernetes version is 1.8.1, upgrade the cluster on the Cluster List page.**

Deploy applications in Container Service console

- **1. Log on to the** *[Container](https://cs.console.aliyun.com) Service console***.**
- **2. Under Kubernetes, click Store > App Catalog in the left-side navigation pane.**
- **3. On the App Catalog page, click a chart (WordPress in this example) to enter the chart details page.**

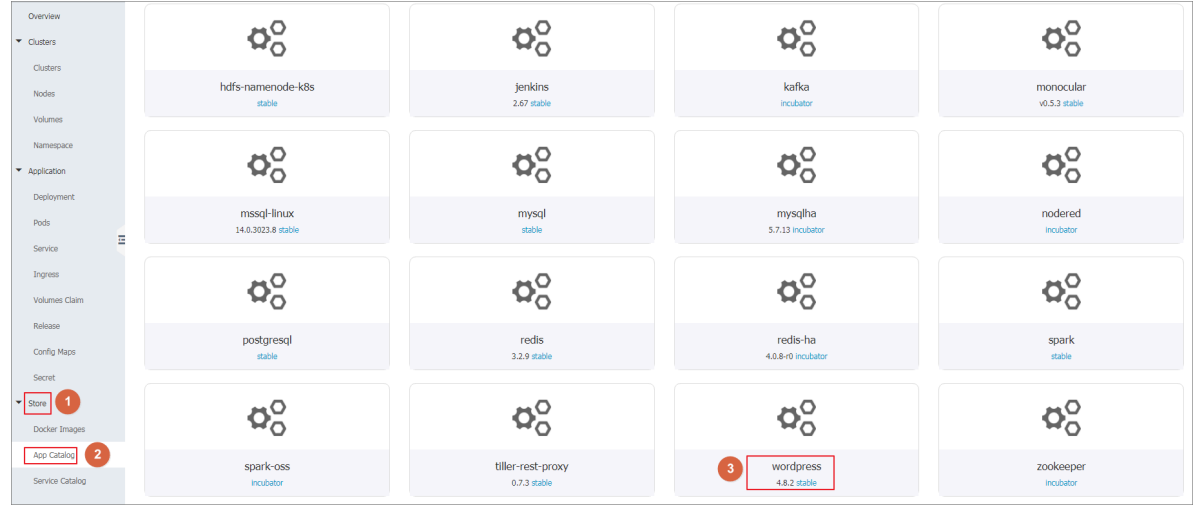

- **4. Enter the basic information for the deployment on the right.**
	- **• Clusters: Select the cluster in which the application is to be deployed.**
	- **• Namespace: Select the namespace. default is selected by default.**
	- **• Release Name: Enter the release name for the application. Enter test in this example.**

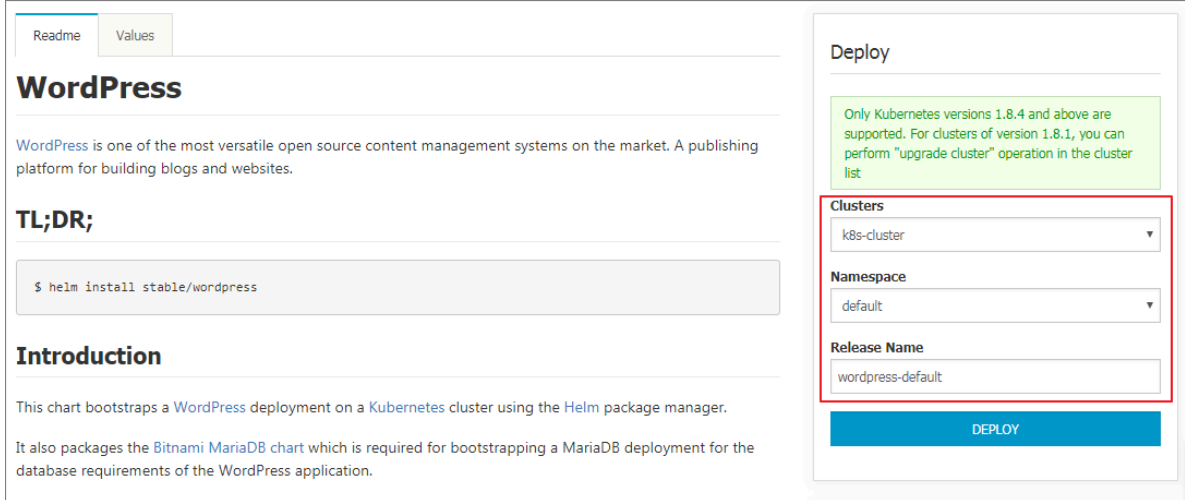

**5. Click the Values tab to modify the configurations.**

**In this example, bind dynamic data volumes of the cloud disk to a persistent storage volume claim (PVC). For more information, see .**

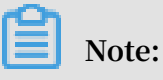

**You need to create a persistent storage volume (PV) of cloud disk in advance. The capacity of the PV cannot be less than the value defined by the PVC.**

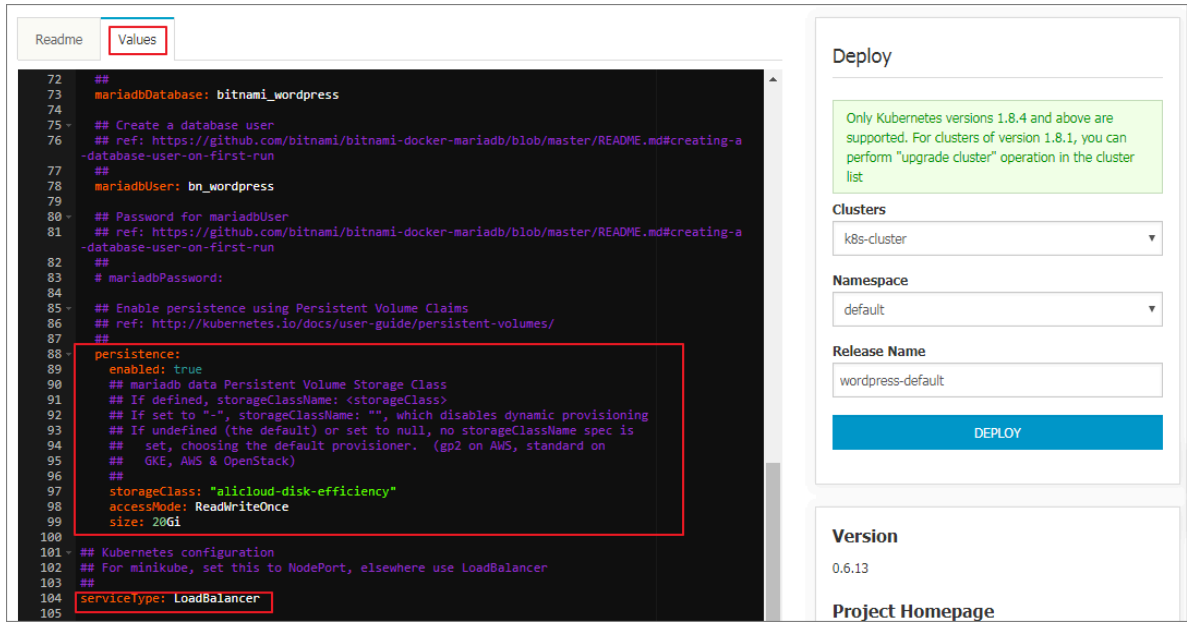

### **6. Click DEPLOY after completing the configurations. After the successful deployment, you are redirected to the release page of this application.**

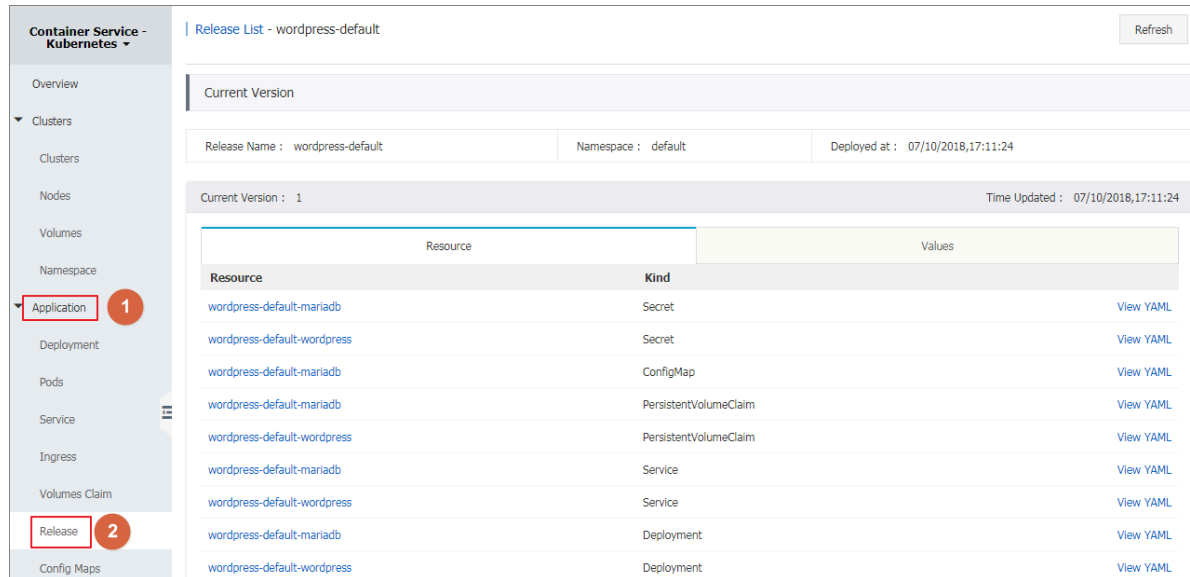

**7. Click Application > Service in the left-hand navigation pane. Select the target cluster and namespace and find the corresponding service. You can obtain the HTTP/HTTPS external endpoint address.**

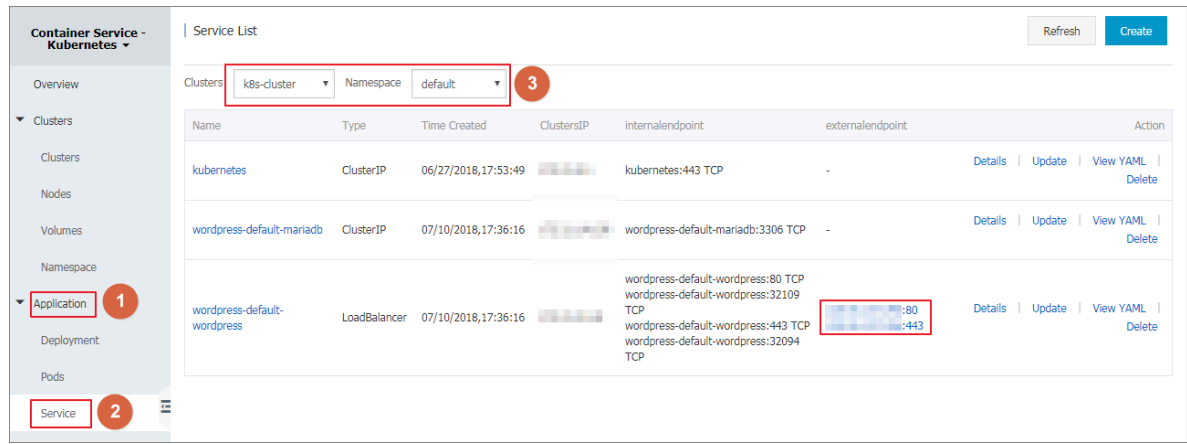

**8. Click the preceding access address to enter the WordPress blog publishing page.**

Deploy applications by using command lines

**You can use SSH to log on to the master node of the Kubernetes cluster when deploying applications by using command lines (Helm CLI is automatically installed and has configured the repository). For more information, see** *Access Kubernetes clusters by using SSH***. You can also install and configure the kubectl and Helm CLI locally.**

**In this example, install and configure the kubectl and Helm CLI locally and deploy the applications WordPress and Spark.**

Install and configure kubectl and Helm CLI

**1. Install and configure kubectl on a local computer.**

**For more information, see** *Connect to a Kubernetes cluster by using kubectl***.**

**To view information of the target Kubernetes cluster, enter the command** kubectl

cluster - info **.**

**2. Install Helm on a local computer.**

**For the installation method, see** *[Install Helm](https://github.com/kubernetes/helm/blob/master/docs/install.md?spm=5176.100239.blogcont159601.27.k76Hec&file=install.md)***.**

**3. Configure the Helm repository. Here the charts repository provided by Alibaba Cloud Container Service is used.**

```
helm init -- client - only -- stable - repo - url https ://
aliacs - app - catalog . oss - cn - hangzhou . aliyuncs . com /
charts /
helm repo add incubator https :// aliacs - app - catalog .
oss - cn - hangzhou . aliyuncs . com / charts - incubator /
             update
```
**Basic operations of Helm**

**• To view the list of charts installed on the cluster, enter the following command:**

helm list

**Or you can use the abbreviated version:**

helm ls

**• To view the repository configurations, enter the following command:**

helm repo list

**• To view or search for the Helm charts in the repository, enter one of the following commands:**

```
helm search<br>helm search
                 repository name # For example, stable or
incubator .<br>helm search
                 chart name # For example, wordpress or
spark .
```
**• To update the chart list to get the latest version, enter the following command:**

helm repo update

**For more information about how to use Helm, see** *[Helm document](https://github.com/kubernetes/helm)***.**

### Deploy WordPress by using Helm

**Use Helm to deploy a WordPress blog website.**

**Enter the following command.**

helm install -- name wordpress - test stable / wordpress

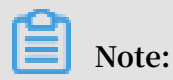

**The Alibaba Cloud Kubernetes service provides the support for dynamic storage volumes of block storage (cloud disk). You need to create a storage volume of cloud disk in advance.**

**The result is as follows:**

```
NAME : wordpress - test<br>LAST DEPLOYED : Mon
        DEPLOYED : Mon Nov 20 19 : 01 : 55 2017
NAMESPACE : default
STATUS : DEPLOYED
...
```
**Use the following command to view the release and service of WordPress.**

helm list<br>kubectl get kubectl get svc

**Use the following command to view the WordPress related pods and wait until the status changes to Running.**

kubectl get pod

**Use the following command to obtain the WordPress access address:**

echo http ://\$( kubectl get svc wordpress - test - wordpress<br>- o isonpath ='{, status, loadBalanc er, ingress [0], ip }') jsonpath ='{. status . loadBalanc er . ingress  $[0]$ . ip }')

**Access the preceding URL in the browser, and you can see the familiar WordPress website.**

**You can also follow the chart instructions and use the following command to obtain the administrator account and password of the WordPress website:**

echo Username : user

```
echo Password : $( kubectl get secret -- namespace default<br>wordpress - test - wordpress - o jsonpath ="{. data . wordpress -
wordpress - test - wordpress - opassword }" | base64 - decode )
```
**To completely delete the WordPress application, enter the following command:**

helm delete -- purge wordpress - test

Deploy Spark by using Helm

**Use Helm to deploy Spark for processing big data.**

**Enter the following command:**

helm install -- name myspark stable / spark

**The result is as follows:**

```
NAME : myspark<br>LAST DEPLOYED :
                     Mon Nov 20 19 : 24 : 22 2017
NAMESPACE : default
STATUS : DEPLOYED
...
```
**Use the following commands to view the release and service of Spark.**

helm list<br>kubectl get kubectl get svc

**Use the following command to view the Spark related pods and wait until the status changes to Running. Pulling images takes some time because the Spark related images are large.**

kubectl get pod

**Use the following command to obtain the Spark Web UI access address:**

```
echo http://$( kubectl get svc myspark - webui - o
jsonpath ='{. status . loadBalanc er . ingress [0]. ip }'): 8080
```
**Access the preceding URL in the browser, and you can see the Spark Web UI, on which indicating currently three worker instances exist.**

**Then, use the following command to use Helm to upgrade the Spark application and change the number of worker instances from three to four. The parameter name is case sensitive.**

helm upgrade myspark -- set "Worker . Replicas = 4 " stable / spark

**The result is as follows:**

```
Release " myspark " has been upgraded . Happy Helming !<br>LAST DEPLOYED : Mon Nov 20 19 : 27 : 29 2017
         DEPLOYED : Mon
NAMESPACE : default
STATUS : DEPLOYED
...
```
**Use the following command to view the newly added pods of Spark and wait until the status changes to Running.**

kubectl get pod

**Refresh the Spark Web UI in the browser. The number of worker instances changes to four.**

**To completely delete the Spark application, enter the following command:**

helm delete -- purge myspark

Use third-party chart repository

**Besides the preset Alibaba Cloud chart repository, you can also use the third-party chart repository (make sure the network is accessible). Add the third-party chart repository in the following command format:**

helm repo add repository name repository URL repo update

**For more information about the Helm related commands, see** *[Helm document](https://docs.helm.sh/helm/#helm-repo-add)***.**

References

**Helm boosts the growth of communities. More and more software providers, such as Bitnami, have begun to provide high-quality charts. You can search for and discover existing charts at** https :// kubeapps . com /**.**

# 1.8.9 Use an application trigger

**Alibaba Cloud Container Service Kubernetes supports the application trigger function. You can use an application trigger in many ways.**

### **Prerequisites**

- **• You have created a Kubernetes cluster. For more information, see** *Create a Kubernetes cluster***.**
- **• You have created an application that is used to create an application trigger and test the trigger. In this example, create an nginx application.**

### **Procedure**

- **1. Log on to the** *[Container](https://cs.console.aliyun.com) Service console***.**
- **2. Click Application > Deployment and select a cluster and namespace. Click Details at the right of the target nginx application.**

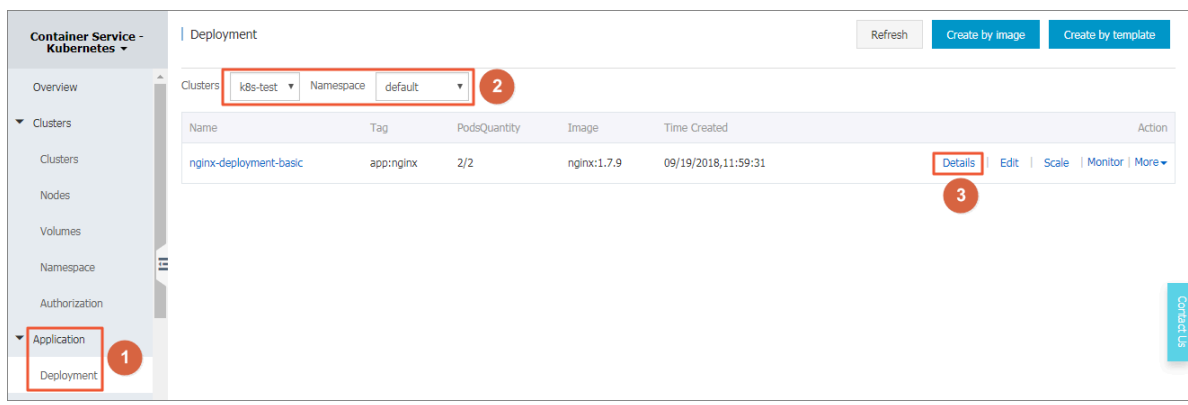

**3. On the nginx application details page, click Create Trigger on the right side of the trigger bar.**

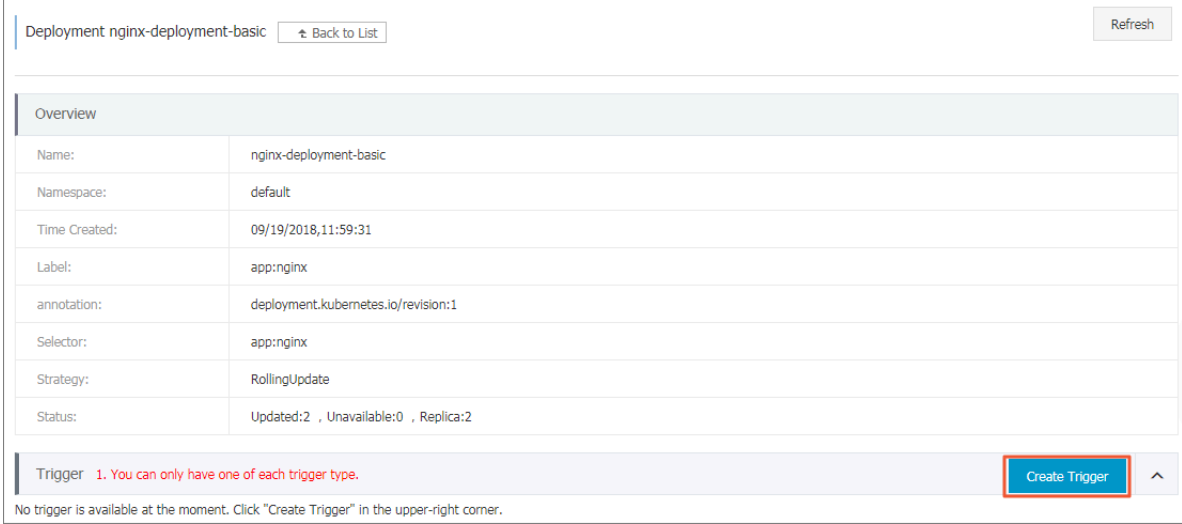

### **4. In the pop-up dialog box, click Redeploy and click Confirm.**

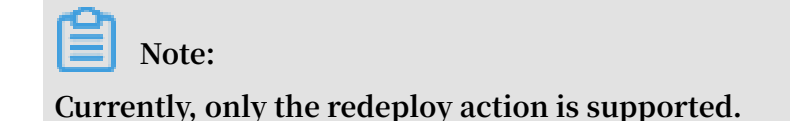

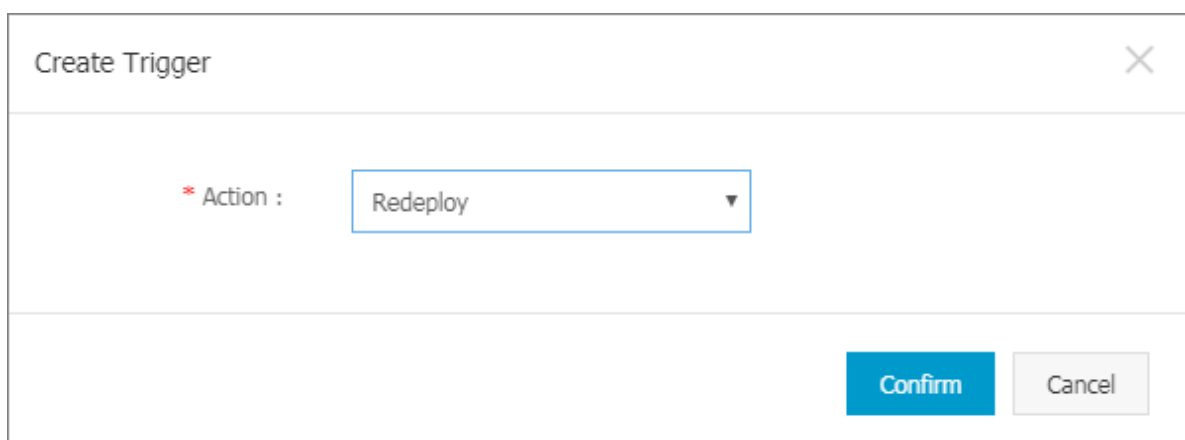

**After the trigger is created, a trigger link is displayed in the trigger bar on the nginx application detail page.**

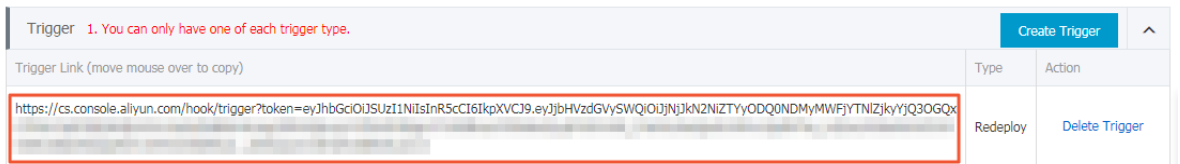

**5. Copy the trigger link and visit it in the browser. A message is returned on the web page, containing information such as the request ID.**

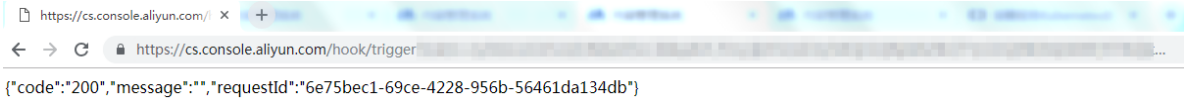

**6. Back to the nginx application detail page, you can see that a new pod appears.**

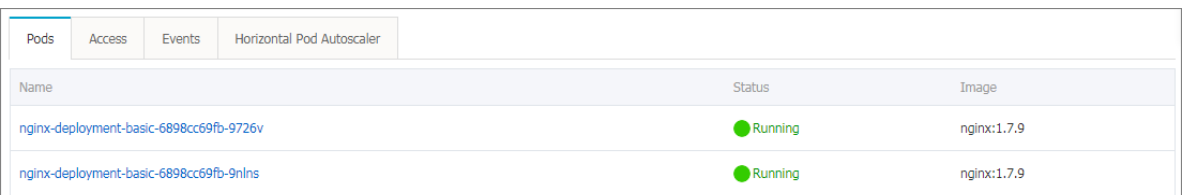

**After a period of time, the nginx application removes the old pod and keeps only the new pod.**

### **What's next**

**You can call a trigger by using GET or POST in a third-party system. For example, you can run the** curl **command to call a trigger.**

**Call the redeploy trigger as follows:**

```
curl https :// cs . console . aliyun . com / hook / trigger ? token =
xxxxxxx
```
### 1.8.10 View pods

**You can view the pods of a Kubernetes cluster in the Container Service console or in the Kubernetes dashboard.**

View pods in Container Service console

- **1. Log on to the** *[Container](https://cs.console.aliyun.com) Service console***.**
- **2. Under Kubernetes, click Application > Pods in the left-side navigation pane to go to the Pods page.**
- **3. Select the target cluster and namespace, the target pod, and click Details on the right.**

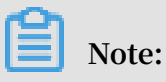

**You can update or delete a pod. For pods created by using deployments, we recommend that you manage these pods by using deployments.**

**4. View the pod details.**

View pods in Kubernetes dashboard

- **1. Log on to the** *[Container](https://cs.console.aliyun.com) Service console***.**
- **2. Under Kubernetes, click Clusters in the left-side navigation pane.**
- **3. Click Dashboard at the right of the cluster to enter the Kubernetes dashboard.**
- **4. In the Kubernetes dashboard, click Pods in the left-side navigation pane to view the pods in the cluster.**

**You can also click Services in the left-side navigation pane and then click the service name to view the pods in this service.**

- **5. You can check the status of each Kubernetes object according to the icon on the left. indicates the object is still being deployed. indicates the object has completed the deployment.**
- **6. Click the pod name to view the details, CPU usage, and memory usage of the pod.**
- **7. Click LOGS in the upper-right corner to view the pod logs.**
- **8. You can also click the icon at the right of the pod and then select Delete to delete the pod.**

### 1.8.11 Create a service

**This topic describes how to create a Kubernetes service in Alibaba Cloud Container Service for Kubernetes.**

**A Kubernetes service, known as a service in this and related topicsof Alibaba Cloud Container Service for Kubernetes, is an abstract object that defines a logical set of pods and a policy through which to access the pods. Usually, a label selector determines which set of pods are targeted by a service.**

**In a Kubernetes cluster, each pod has its own IP address, and the pods of a deployment can be removed at any time. However, this action changes the IP addresses of the pods. As a result, directly using IP addresses of pods is ineffective as the scenario does not provide high availability. By comparison, a Kubernetes service decouples the relationship between the frontend and the backend. Specifically, a Kubernetes service is a loose coupling service solution where the operations of the backend do not impact the frontend.**

**For more information, see** *[Kubernetes](https://kubernetes.io/docs/concepts/services-networking/service) service***.**

### **Prerequisite**

**A Kubernetes cluster is created. For more information, see** *Create a Kubernetes cluster***.**

#### Step 1: Create a deployment

**1. Log on to the** *[Container](https://cs.console.aliyun.com) Service console***.**

**2. In the left-side navigation pane under Kubernetes, choose Applications > Deployments. Then click Create by Template in the upper-right corner.**

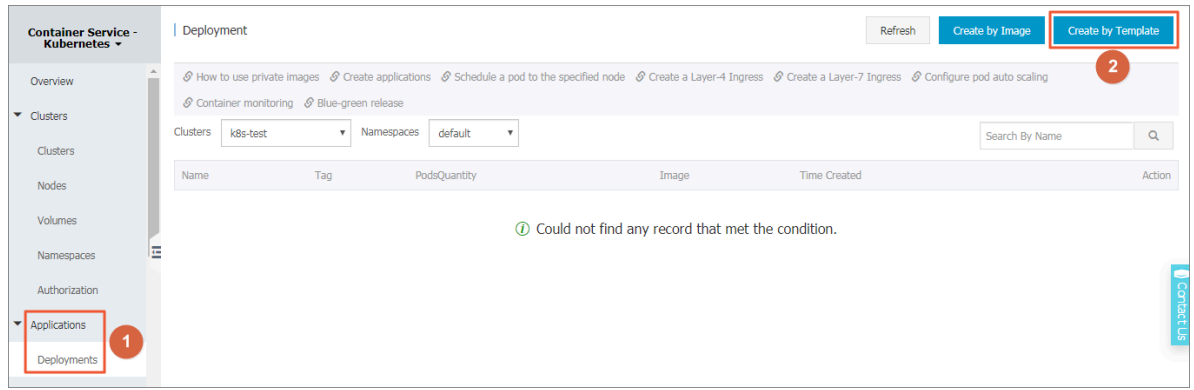

**3. Select the target cluster and namespace, and select a custom template or a sample template from the Resource Type drop-down list. Then, click DEPLOY.**

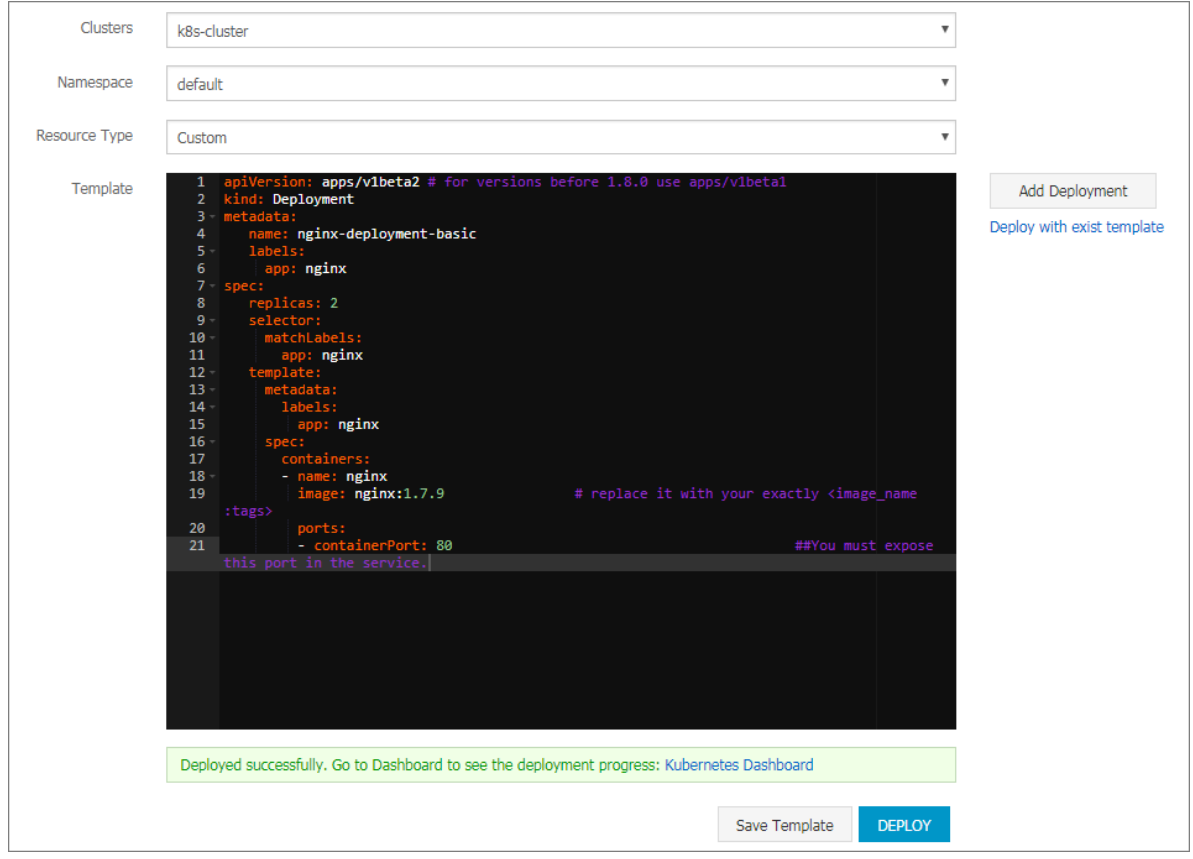

**In this example, the sample template specifies an Nginx deployment.**

```
apiVersion : apps / v1beta2 # for versions before 1 \cdot 8.<br>0 use apps / v1beta1
   use apps / v1beta1
kind : Deployment
metadata :
    name : nginx - deployment - basic
    labels :
      app : nginx
spec :
    replicas : 2
    selector :
```
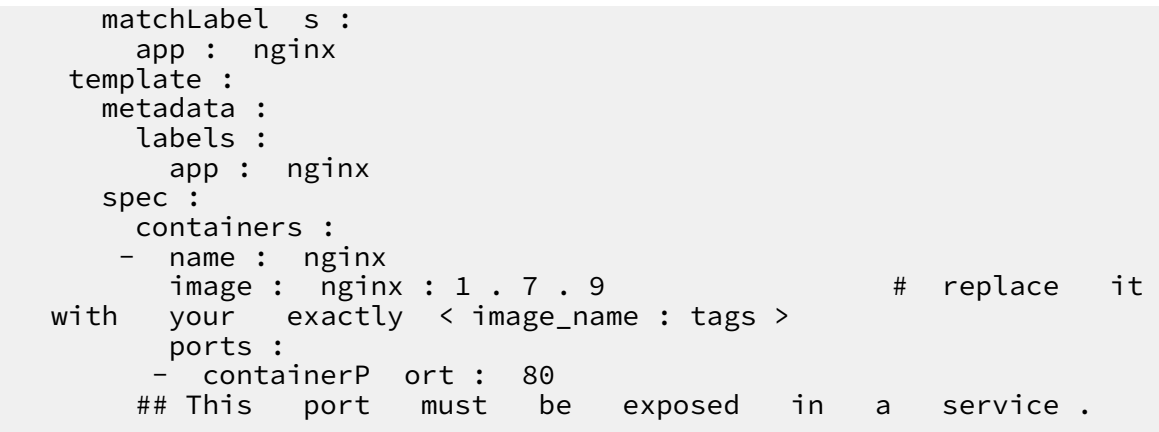

**4. Click Kubernetes Dashboard to view the running status of this deployment.**

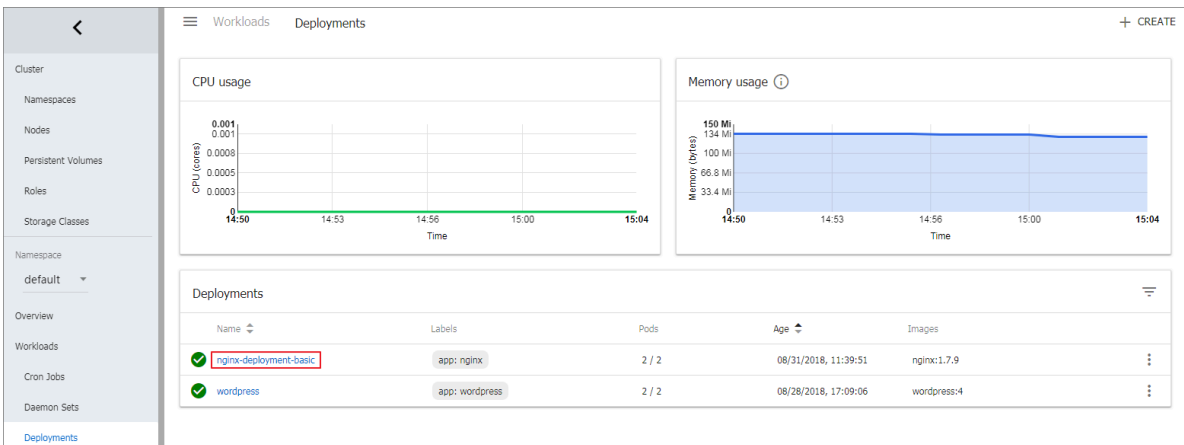

#### Step 2: Create a service

- **1. Log on to the** *[Container](https://cs.console.aliyun.com) Service console***.**
- **2. In the left-side navigation pane under Container Service-Kubernetes, choose Discovery and Load Balancing > Services.**
- **3. Select the target cluster and namespace. Then, click Create in the upper-right corner.**

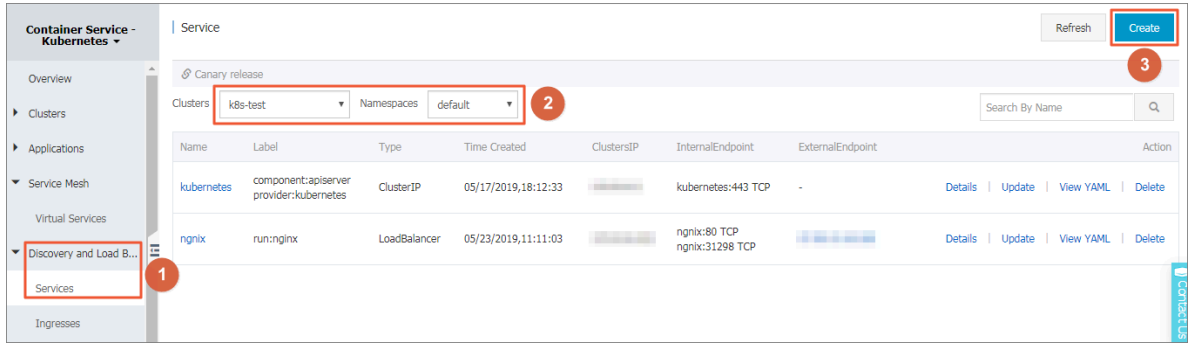

### **4. In the displayed dialog box, set service parameters.**

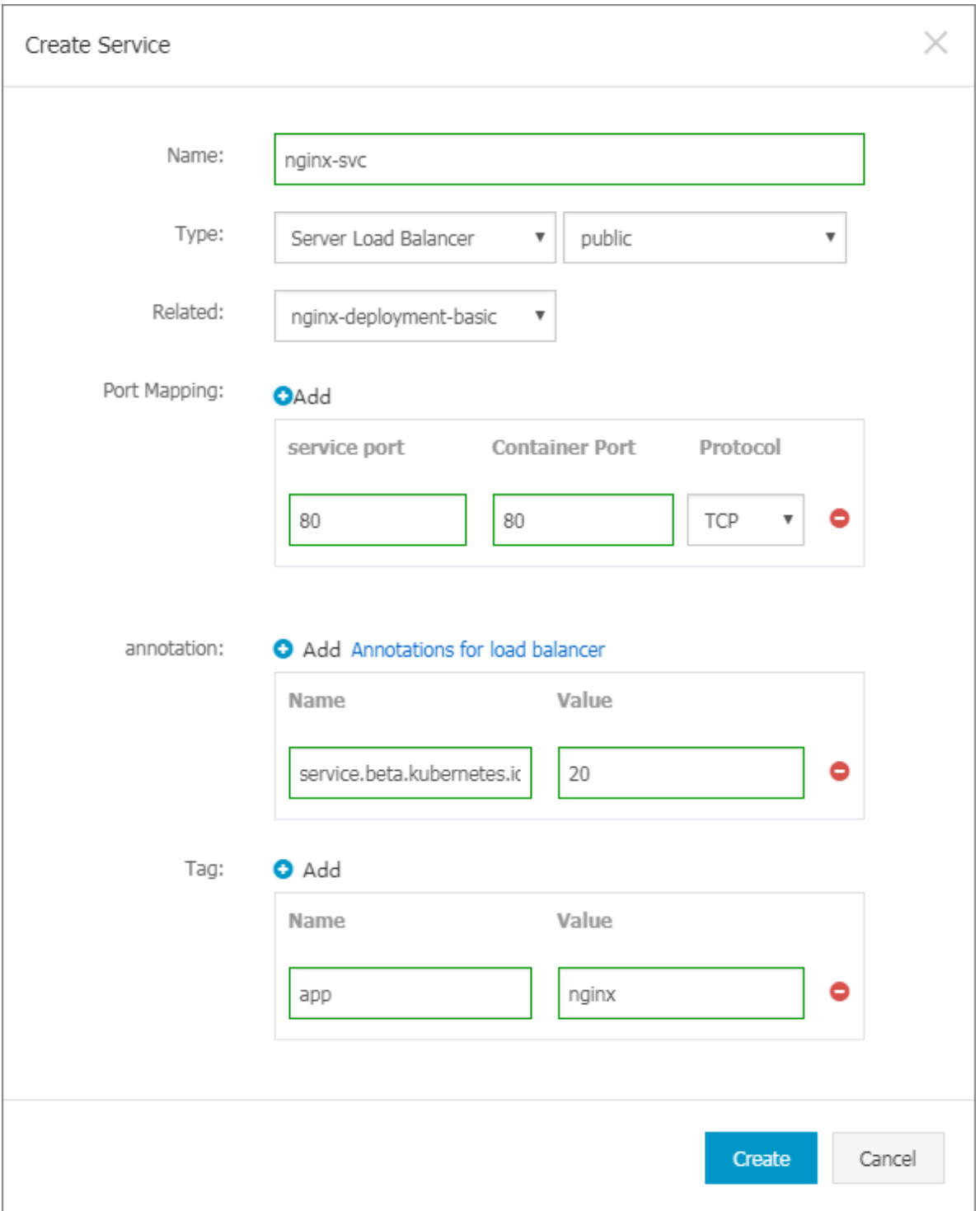

- **• Name: Enter the service name. In this example, the service name is set to nginxsvc.**
- **• Type: Select the service type, namely, the service access method.**
	- **- Cluster IP: Exposes the service by using the internal IP address of your cluster. If you select this service type, the service is accessible only within the cluster. This is the default service type.**
- **- Node port: Exposes the service by using the IP address and the static port (NodePort) of each node. A node port service routes to a cluster IP service that is automatically created. You can access the node port service from outside the cluster by requesting** < NodeIP >:< NodePort >**.**
- **- Server Load Balancer: Alibaba Cloud Server Load Balancer service. With this type of service, you can set an Internet or intranet access method for your application. SLB can route to a node port service and a cluster IP service.**
- **• Related: Select the backend object to associate with the service. In this example, the nginx-deployment-basic deployment created in the preceding step is associated with the service. If you do not associate the service with any objects, the system does not create any corresponding endpoint objects. In this case, you can manually associate the service with your own specific endpoints. For more information, see** *Services without [selectors](https://kubernetes.io/docs/concepts/services-networking/service/#services-without-selectors)***.**
- **• Port Mapping: Add a service port number and a container port number. The container port number that you set must be the same as the port number of the container exposed by the pod.**
- **• annotation: Add an annotation to the service. You can set SLB parameters. For example, to control the service traffic, you can set the peak bandwidth of the service to 20 Mbit/s by setting this parameter as** service . beta . kubernetes . io / alicloud - loadbalanc er - bandwidth : 20 **. For more information, see** *Access services by using Server Load Balancer***.**
- **• Tag: Add a tag to the service to identify the service.**
- **5. Click Create. The nginx-svc service is then displayed in the service list.**

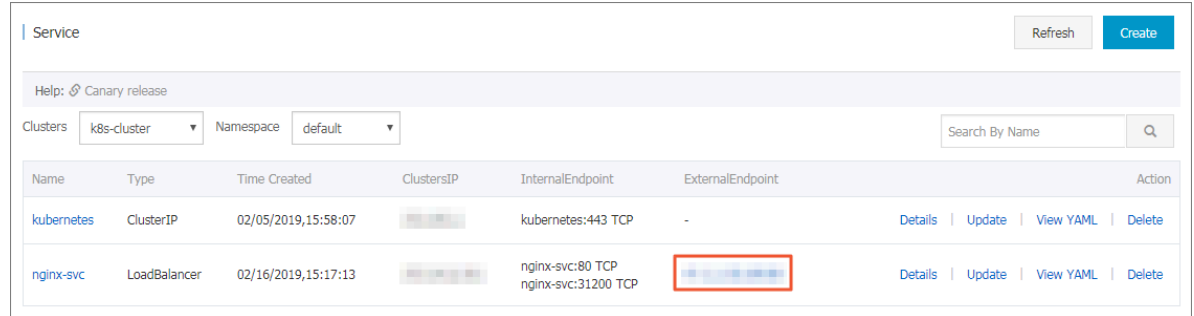

### **6. Enter the external endpoint of the nginx-svc service in your browser to access the service.**

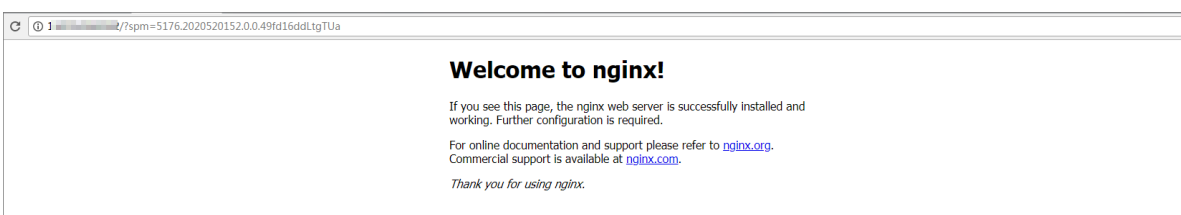

# 1.8.12 Scale a service

**This topic describes how to scale out or scale in an application service as needed after an application is created.**

#### **Procedure**

- **1. Log on to the** *[Container](https://cs.console.aliyun.com) Service console***.**
- **2. In the left-side navigation pane under Kubernetes, choose Clusters > Clusters.**
- **3. On the right of the target cluster, click Dashboard.**

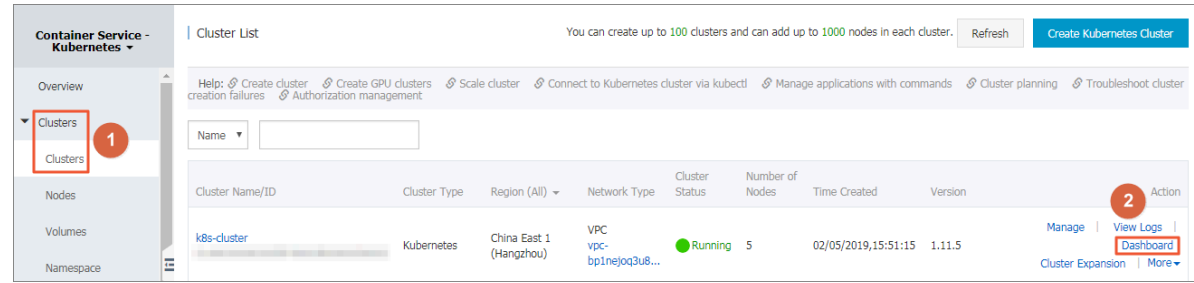

**4. In the left-side navigation pane, click Deployments.**

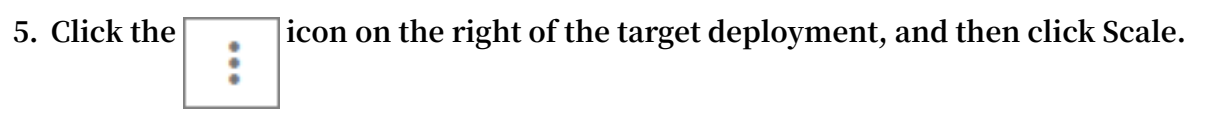

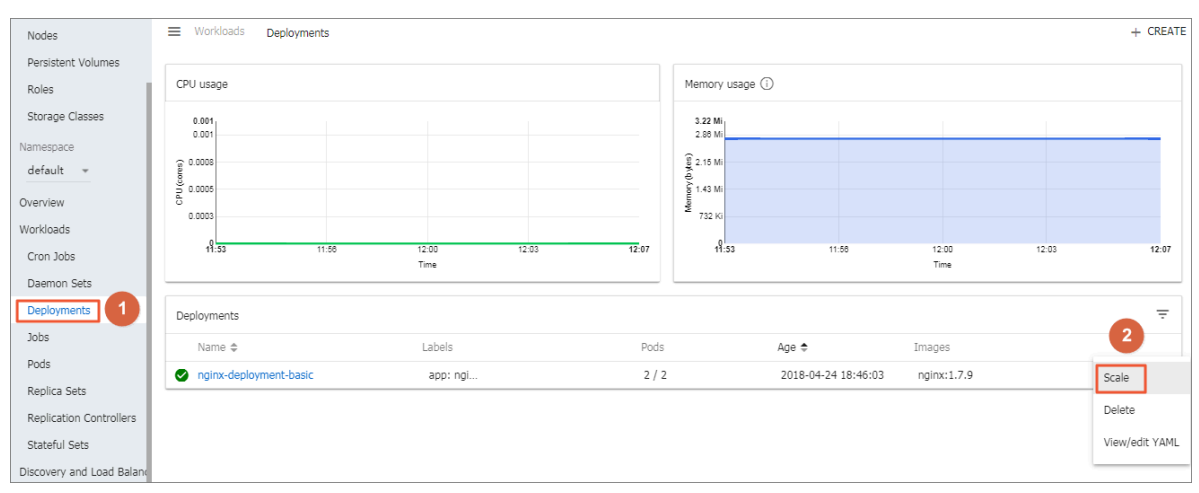

**6. In the displayed dialog box, change the value of Desired number of pods to the number you require. Here, the example number of desired pods is 2. Then, click OK.**

**This action adds a new pod. The number of replicas becomes 2.**

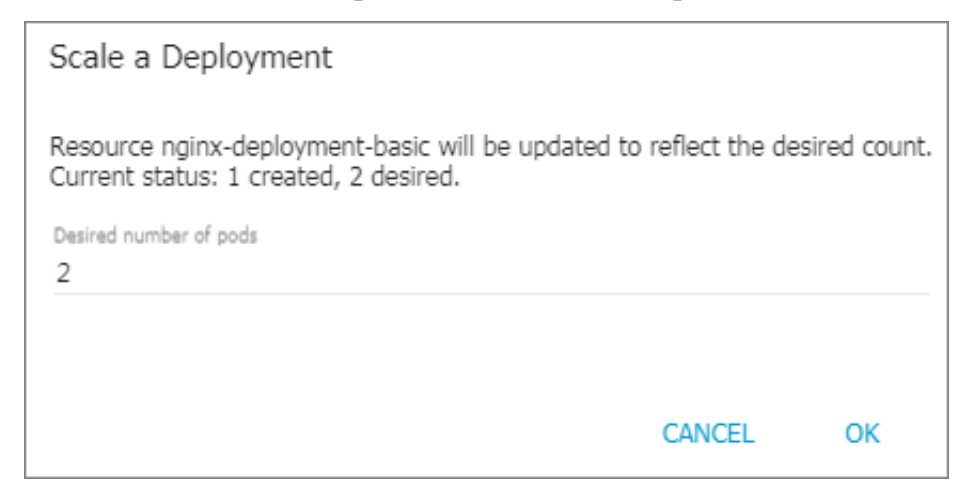

**What's next**

**You can check the status of each Kubernetes object according to the icon on the left of the deployment list. indicates the object is being deployed. indicates the**

**object has been deployed.**

**Additionally, you can click a deployment name to view the details of the running Web service. Specifically, you can view the replica sets included in the deployment, and the CPU usage and memory usage of these replica sets.**

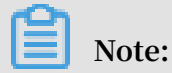

**If no resources are displayed, we recommend that you wait a few minutes and then refresh the page.**

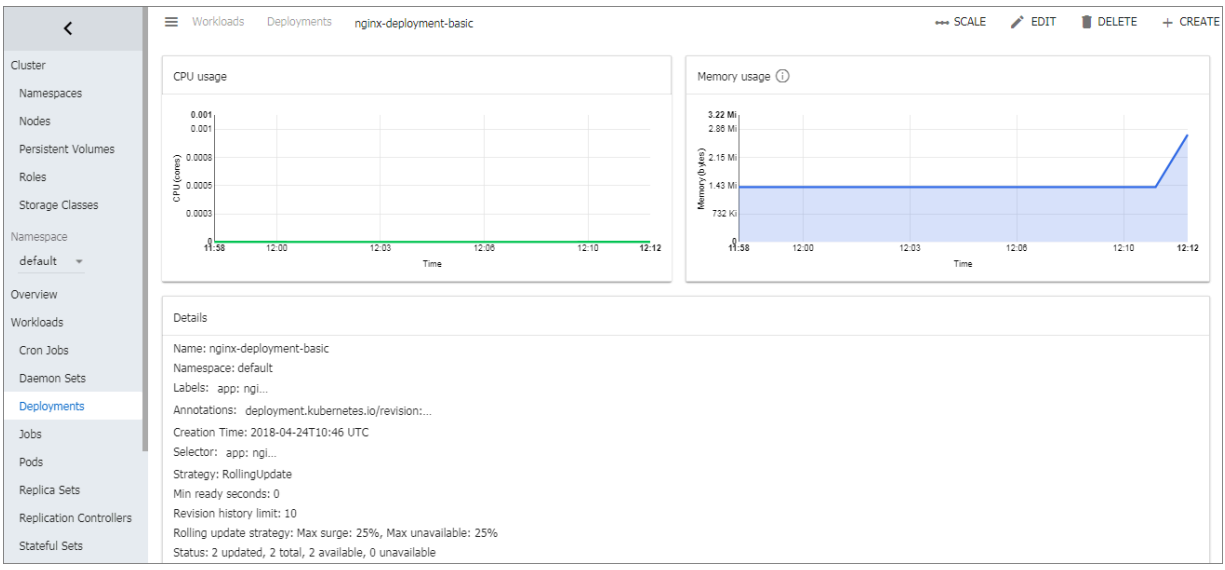

# 1.8.13 View a service

**This topic describes how to view a Kubernetes service in Alibaba Cloud Container Service for Kubernetes.**

#### **Context**

**If you set an external service when you create an application, the Kubernetes dashboard creates the external service, in addition to running containers. The service is used to pre-set a Server Load Balancer to distribute traffic to the containers.**

#### **Procedure**

- **1. Log on to the** *[Container](https://cs.console.aliyun.com) Service console***.**
- **2. In the left-side navigation pane under Kubernetes, choose Discovery and Load Balancing > Service.**

**3. Select the target cluster and namespace, and then click Details on the right of the**

#### Service **Container Service -**Kubernetes v Help: S Canary release Overview Clusters Namespace default k8s-cluster  $\overline{\mathbf{v}}$ Clusters Clusters **Time Created** Name Type kubernetes **Nodes** ClusterIP 02/05/2019,15:58: Volumes NodePort 02/17/2019,09:26: new-nginx E Namespace LoadBalancer 02/16/2019,16:41: nginx-svc Authorization Application Þ old-nginx 02/17/2019,09:25: NodePort 1 Discovery and Load B.. Service **Ingress**

**target service.**

**You can view the service name, service type, service creation time, cluster IP address, external endpoint, and other information. In this example, the external** **endpoint (IP address) assigned to the service is displayed. To access the Nginx application, click this IP address.**

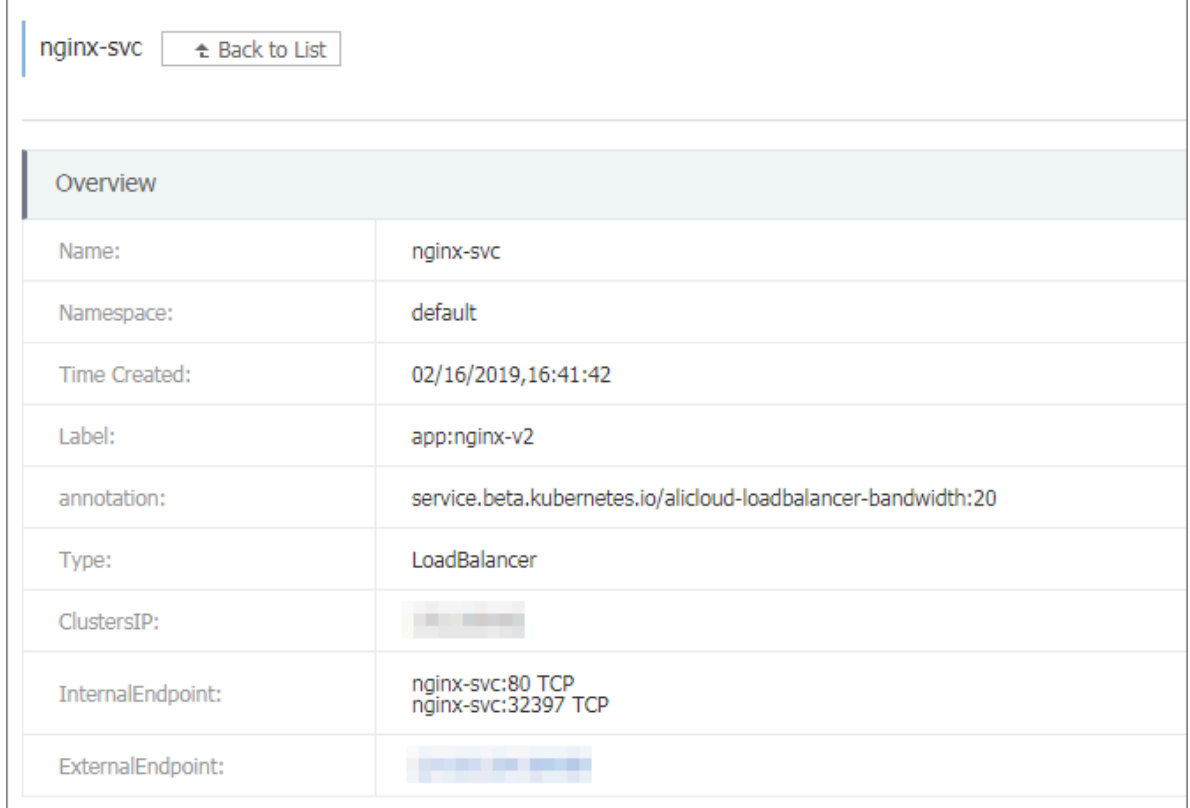

**You can also open the Kubernetes dashboard of the target cluster and click Services in the left-side navigation pane to view all services of the cluster.**

# 1.8.14 Update a service

**This topic describes how to update a Kubernetes service in the Container Service console or the Kubernetes dashboard.**

Update a service in the Container Service console

- **1. Log on to the** *[Container](https://cs.console.aliyun.com) Service console***.**
- **2. In the left-side navigation pane under Kubernetes, choose Discovery and Load Balancing > Service.**

**3. Select the target cluster and namespace, and then click Update on the right of the target service. In this example, the target service is named nginx-svc.**

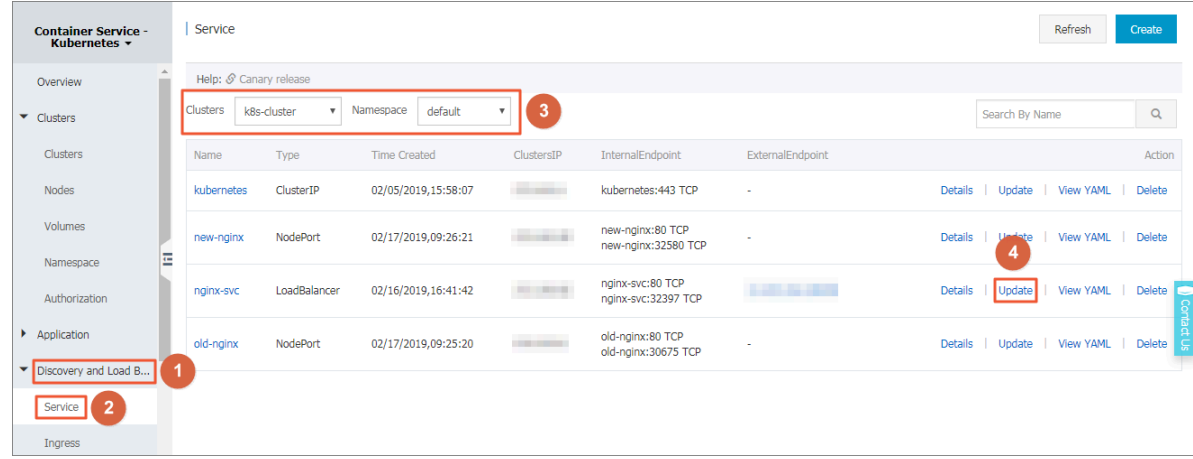

**4. In the displayed dialog box, update the service parameters. Then, click Update. In this example, the service tag is updated from app:nginx-v1 to app:nginx-v2.**

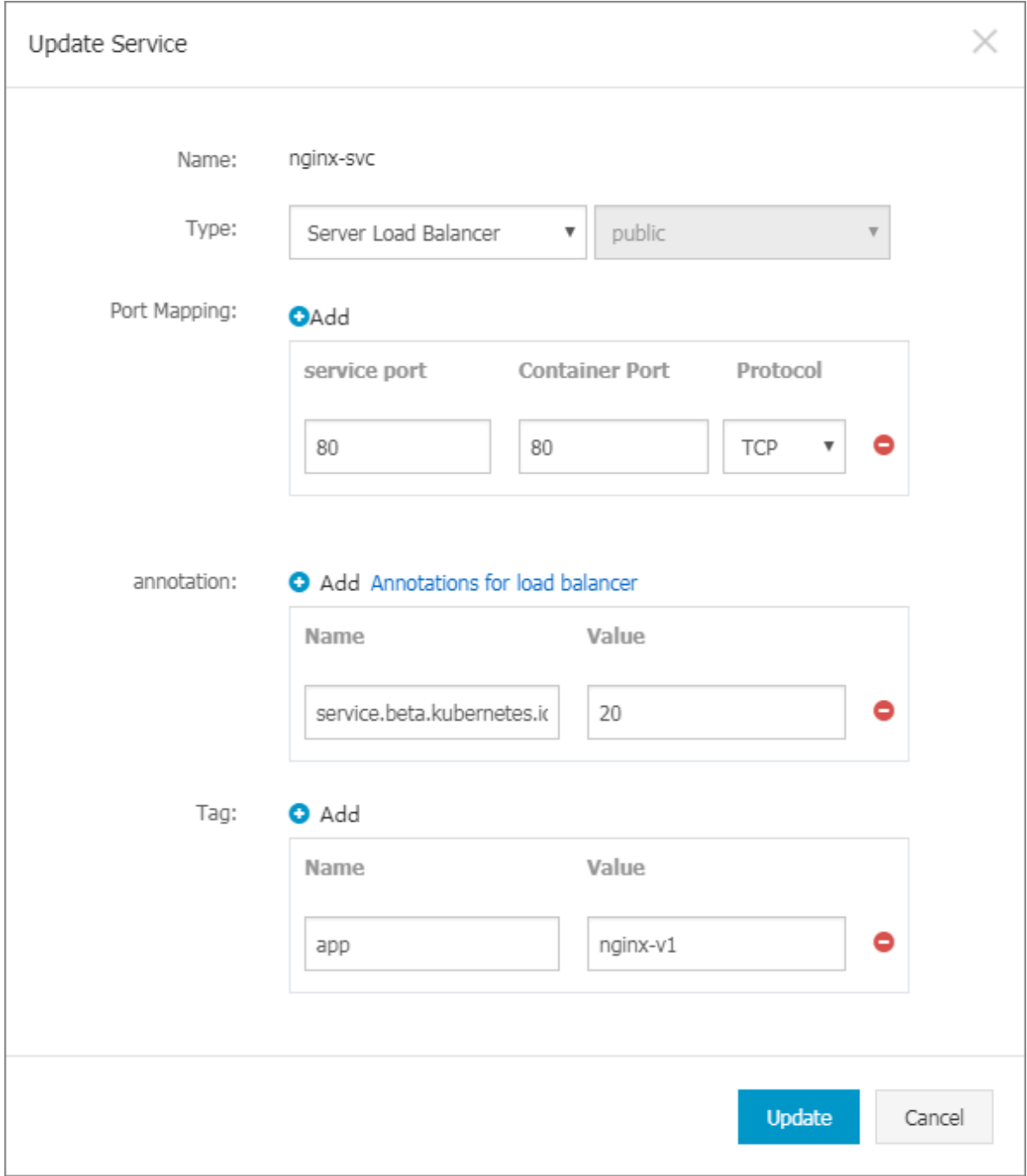

**5. In the service list, click Details on the right of the target service to view the service updates. In this example, the updated service tag app:nginx-v2 is displayed.**

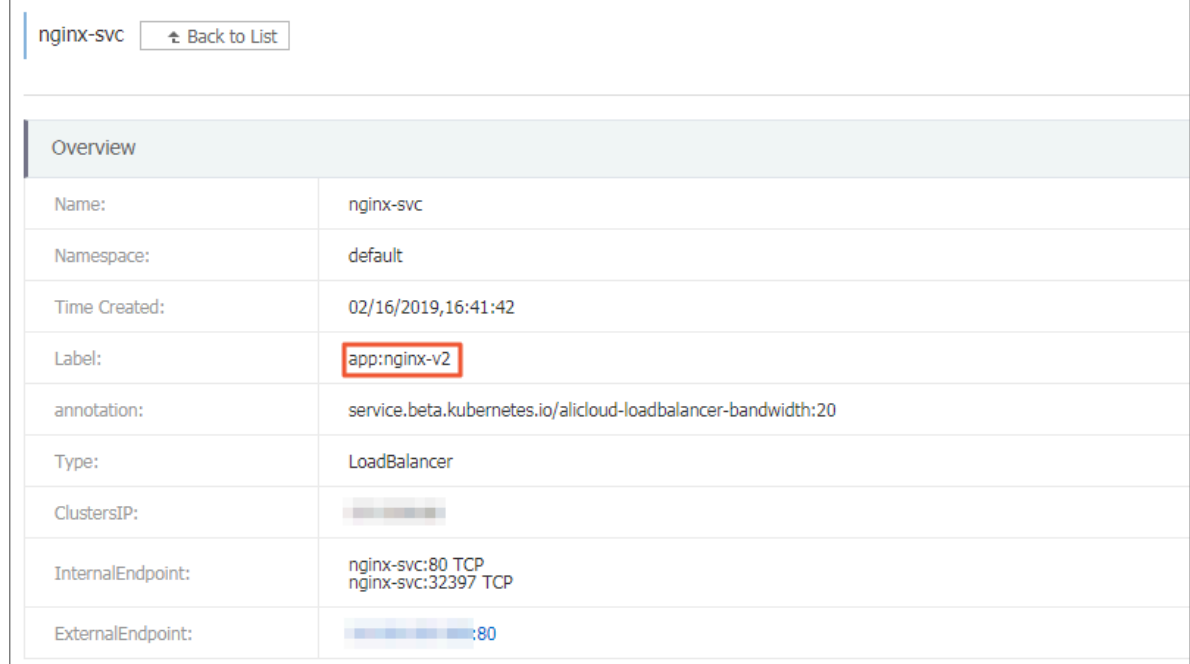

Update a service in the Kubernetes dashboard

- **1. Log on to the** *[Container](https://cs.console.aliyun.com) Service console***.**
- **2. In the left-side navigation pane under Kubernetes, click Clusters.**
- **3. Click Dashboard on the right of the target cluster.**

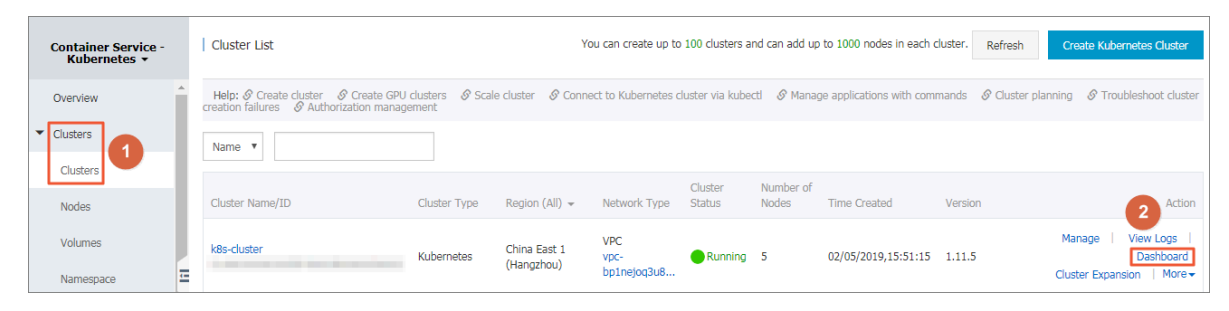

**4. In the Kubernetes dashboard, select the target namespace and then click Services in the left-side navigation pane.**

**5. Click the icon on the right of the target service and then click View/edit YAML.**

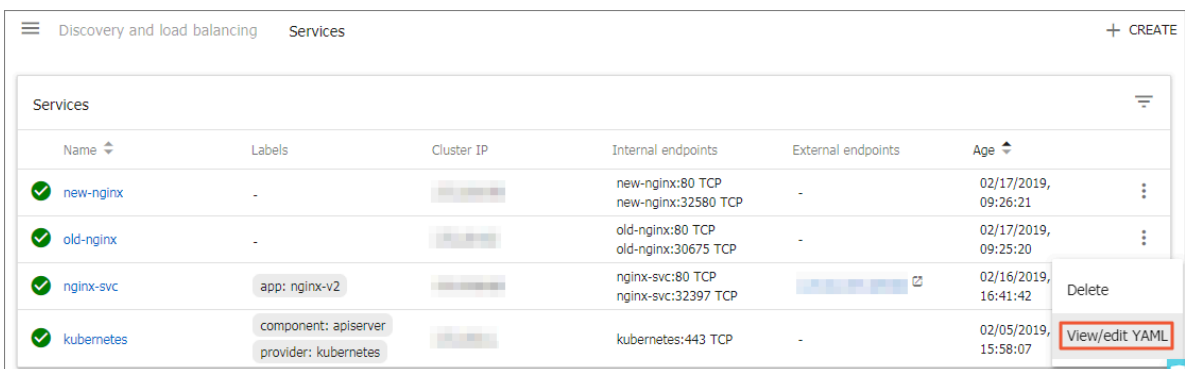

**6. In the displayed dialog box, modify the service settings. Then, click UPDATE. In this example, the nodePort is changed to 31000.**

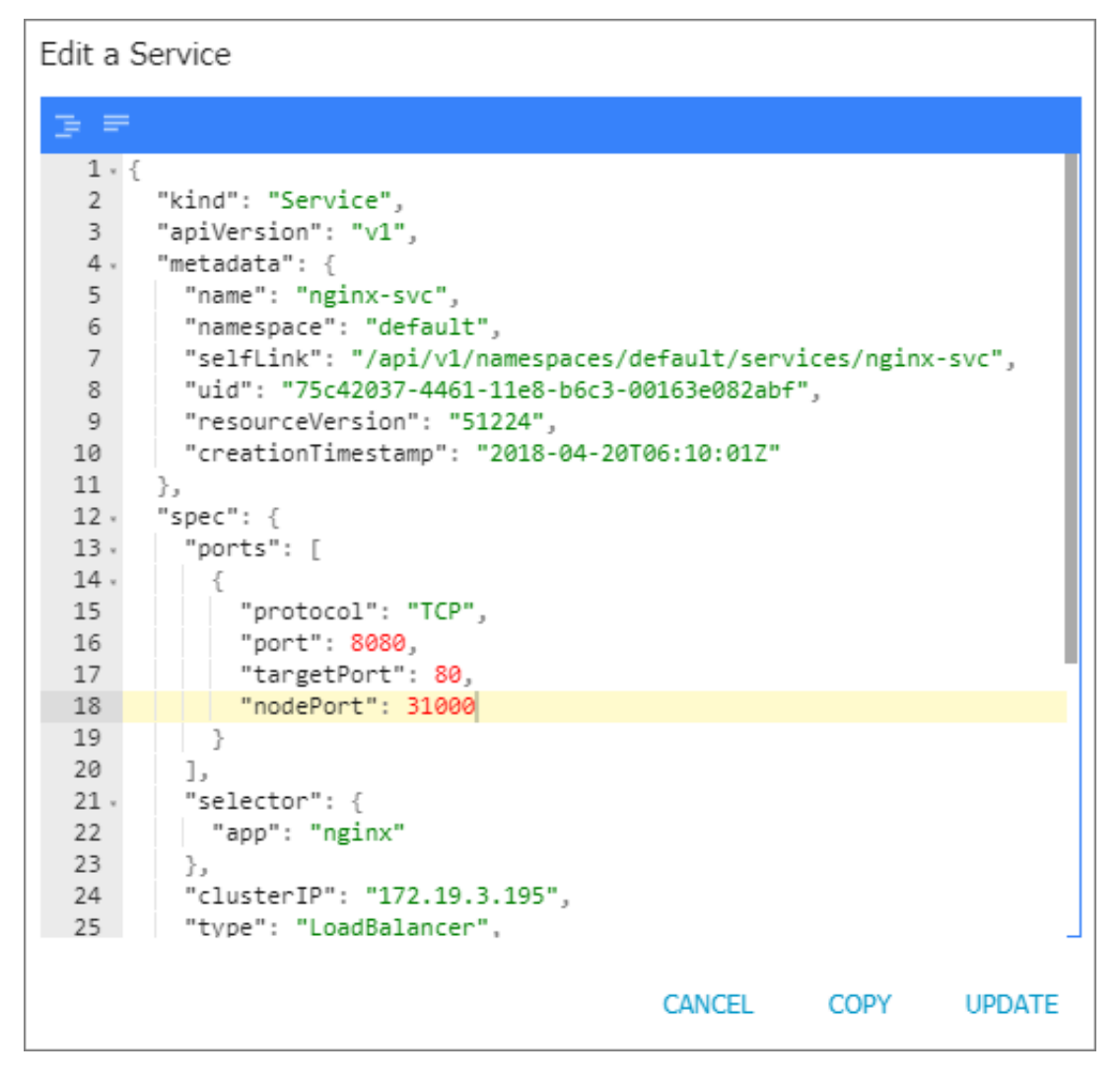

## 1.8.15 Delete a service

**This topic describes how to delete a Kubernetes service in the Alibaba Cloud Container Service console.**

#### **Prerequisites**

- **• A Kubernetes cluster is created. For more information, see** *Create a Kubernetes cluster***.**
- **• A service is created. For more information, see** *Create a service***.**

#### **Procedure**

- **1. Log on to the** *[Container](https://cs.console.aliyun.com) Service console***.**
- **2. In the left-side navigation pane under Kubernetes, choose Discovery and Load Balancing > Service.**
- **3. Select the target cluster and namespace, and then click Delete on the right of the target service. In this example, the target service is named nginx-svc.**

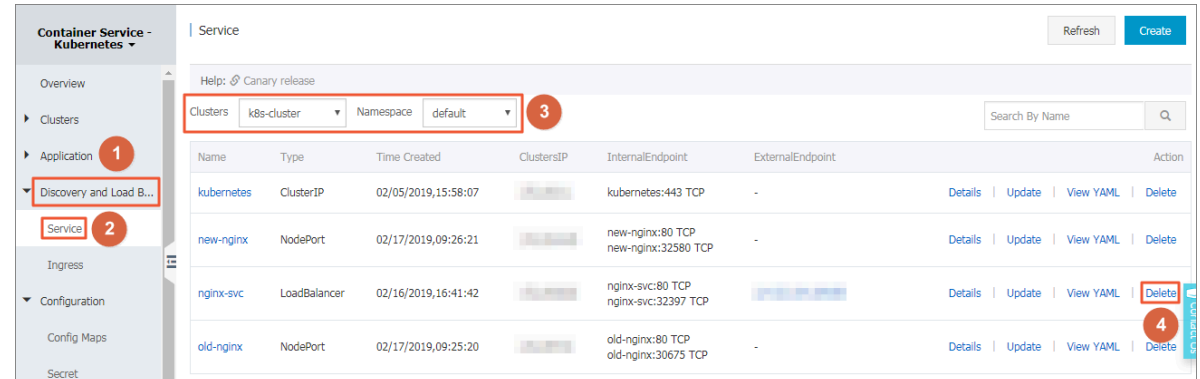

**4. In the displayed dialog box, click Confirm.**

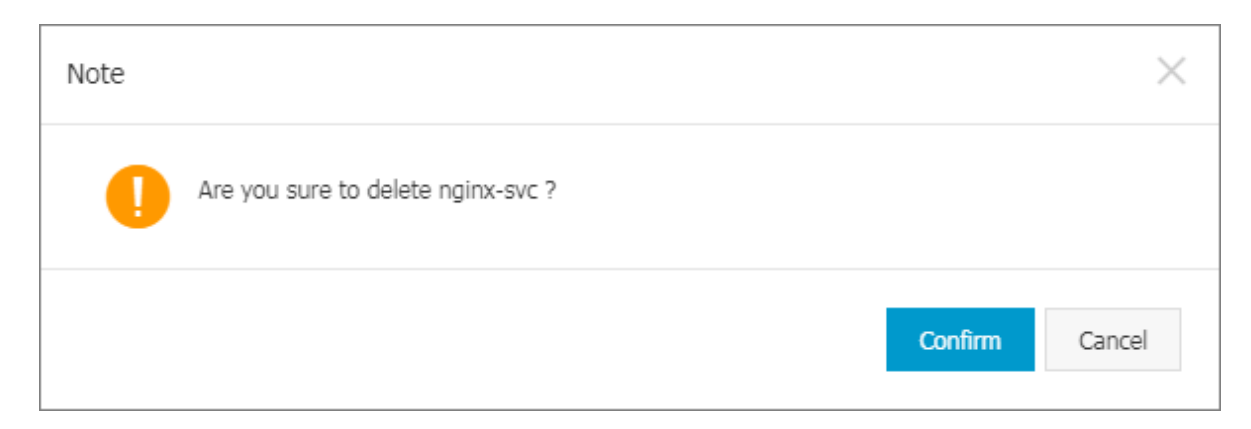

# 1.8.16 Change container configurations

**You can change the container configurations in the Container Service console.**

#### **Procedure**

- **1. Log on to the** *[Container](https://cs.console.aliyun.com) Service console***.**
- **2. Click Kubernetes > Clusters in the left-side navigation pane.**
- **3. Click Dashboard at the right of the cluster to enter the Kubernetes dashboard.**
- **4. In the Kubernetes dashboard, click Pods in the left-side navigation pane.**
- **5. Click the icon at the right of the pod and then select View/edit YAML.**
- **6. The Edit a Pod dialog box appears. Change the container configurations and then click UPDATE.**

# 1.8.17 Schedule a pod to a specified node

**You can add a node label and then configure the** nodeSelect or **to schedule a pod to a specified node. For more information about the implementation principle of nodeSelector, see** *[nodeselector](https://kubernetes.io/docs/concepts/configuration/assign-pod-node/#nodeselector)***.**

**For business scenario needs, to deploy a service used for management and control to a master node, or deploy services to a machine with an SSD disk, you can use this method to schedule pods to specified nodes.**

#### **Prerequisites**

**You have successfully created a Kubernetes cluster. For more information, see** *Create a Kubernetes cluster***.**

#### Step 1 Add a node label

- **1. Log on to the** *[Container](https://cs.console.aliyun.com) Service console***.**
- **2. Under the Kubernetes menu, click Clusters > Nodes in the left-side navigation pane.**
- **3. Select the cluster from the Cluster drop-down list and then click Label Management in the upper-right corner.**
- **4. Select one or more nodes by selecting the corresponding check boxes and then click Add Tag. In this example, select a worker node.**
- **5. Ener the name and value of the label in the displayed dialog box and then click OK.**

**The node label** group : worker **is displayed on the Label Management page.**

**You can also add a node label by running the command** kubectl label nodes

< node - name > < label - key >=< label - value >**.**

Step 2 Deploy a pod to a specified node

- **1. Log on to the** *[Container](https://cs.console.aliyun.com) Service console***.**
- **2. Under the Kubernetes menu, click Applications > Deployment in the left-side navigation pane.**
- **3. Click Create by template in the upper-right corner.**
- **4. Configure the template to deploy a pod. After completing the configurations, click DEPLOY.**
	- **• Clusters: Select a cluster.**
	- **• Namespace: Select the namespace to which the resource object belongs. In this example, use default as the namespace.**
	- **• Resource Type: Select Custom in this example.**

**The orchestration template in this example is as follows:**

```
apiVersion : v1
 kind : Pod
 metadata :
    labels :
      name : hello - pod
    name : hello - pod
 spec :
    containers :
       - image : nginx
        imagePullP olicy : IfNotPrese nt
        name : hello - pod
        ports :
          containerP ort : 8080<br>protocol : TCP
           protocol :
        resources : {}
        securityCo ntext :
 capabiliti es : {}
 privileged : false
        terminatio nMessagePa th : / dev / terminatio n - log
    dnsPolicy : ClusterFir st
    restartPol icy : Always
    nodeSelect or : 
      group : worker   ## The same as the node label
configured in the preceding step .
```
status :{}

- **5. A message indicating the deployment status is displayed after you click DEPLOY . After the successful deployment, click Kubernetes Dashboard in the message to go to the dashboard and check the deployment status.**
- **6. Click the pod name to view the pod details.**

**You can view the information such as the pod label and node ID, which indicates the pod is successfully deployed to a node with the label** group : worker **.**

# 1.8.18 View image list

**Procedure**

- **1. Log on to the** *[Container](https://cs.console.aliyun.com) Service console***.**
- **2. Under Kubernetes, click Store > Docker Images in the left-side navigation pane.**

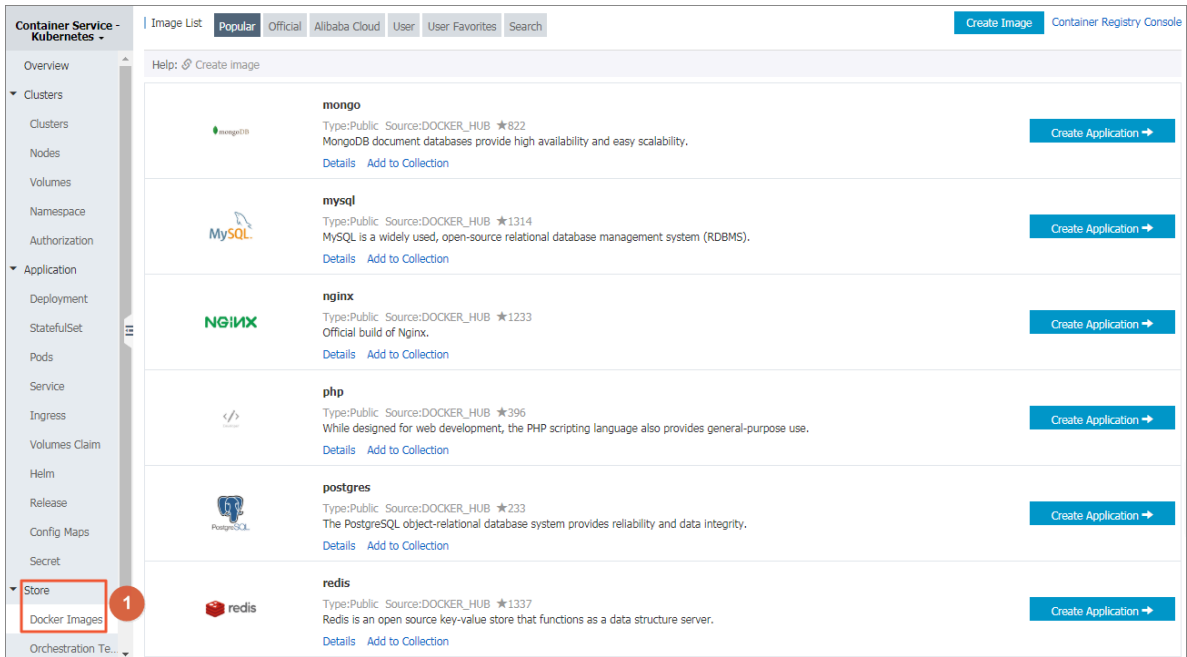

**You can view the image category.**

- **• Popular: Some common images recommended by Container Service.**
- **• Official: Official images provided by Docker Hub.**

# 1.8.19 Use an image Secret

**Container Service Kubernetes clusters support using image secrets through the web interface. You can create an image secret and use an existing image secret.**

#### **Prerequisites**

- **• You have created a Kubernetes cluster. For more information, see** *Create a Kubernetes cluster***.**
- **• You have built a private image repository and uploaded your image to the repository. In this example, use Alibaba Cloud Container Registry. For more information, see** *Use a private image repository to create an application***.**

#### **Context**

**When you use a private image to create an application, you have to configure a secret for the image to secure the image. In the Container Service console, you can deliver the identity authentication information of the private image repository to Kubernetes through a secret of the docker-registry type.**

#### **Procedure**

- **1. Log on to the** *[Container](https://cs.console.aliyun.com) Service console***.**
- **2. In the left-side navigation pane under Container Service-Kubernetes, choose Applications > Deployments. Then, click Create by Image in the upper-right corner.**
- **3. Configure Name, Cluster, Namespace, Replicas, and Type. The configured value of the replicas parameter specifies the number of pods contained in the application. Click Next.**

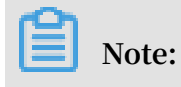

#### **In this example, select the Deployment type.**

**If you do not configure Namespace, the system uses the default namespace by default.**

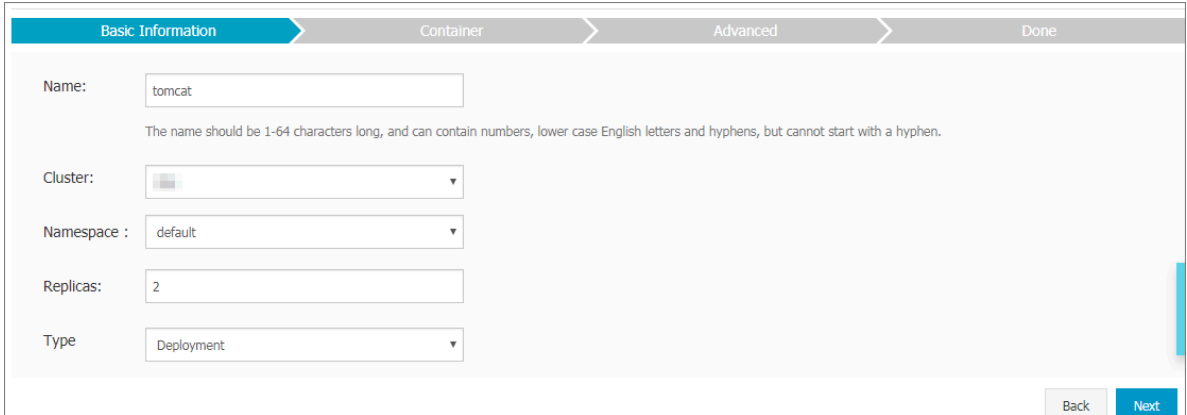

**4. Configure containers.**

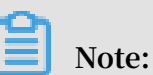

**This example describes only the configuration of the container image secret. For more information about container configuration, see** *Create a deployment application by using an image***.**

**5. On the container configuration page, configure the image name first. Enter the private image address in the Image Name box. The format is** domainname /

namespace / imagename **.**

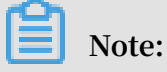

**Public images do not require image secrets.**

**6. In the image version box, enter the private image address version.**

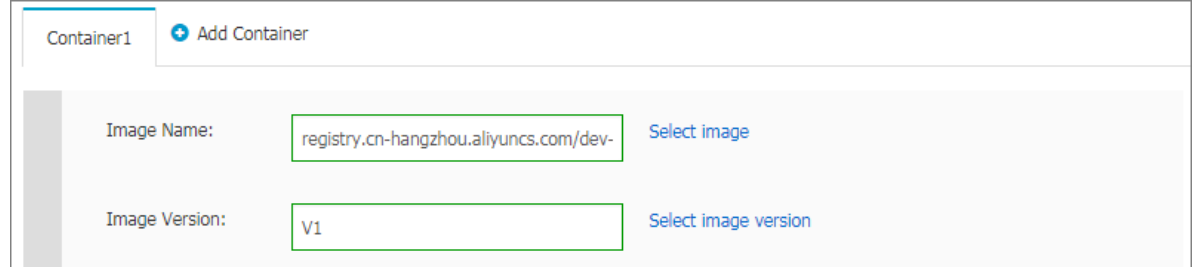

- **7. Click Image pull secret.**
	- **• Select Create secret.**
		- **- Name: Specifies the secret name. You can define it by yourself.**
		- **- Repository Domain Name: Specified the Docker repository address. If you enter the Alibaba Cloud Container Service image repository in the image name box, the system automatically adds the repository address by default.**
		- **- Username: Specifies the user name of the Docker repository. If you use Alibaba Cloud Container Registry, the username is your Alibaba Cloud account name.**
		- **- Password: Specifies the logon password of the Docker repository. If you use Alibaba Cloud Container Registry, the password is the independent logon password for Container Registry.**

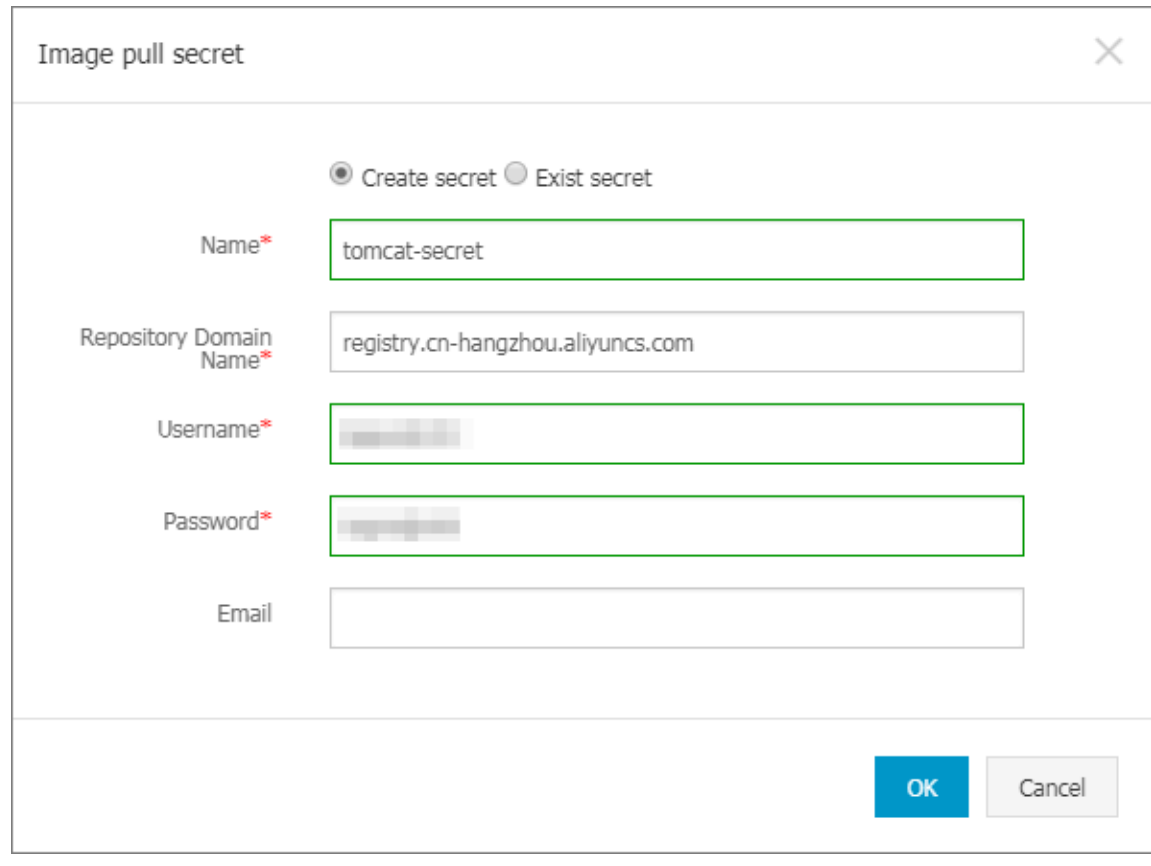

**- Email: Specifies an email address. This is optional.**

**Click OK. The created secrete is displayed on the page.**

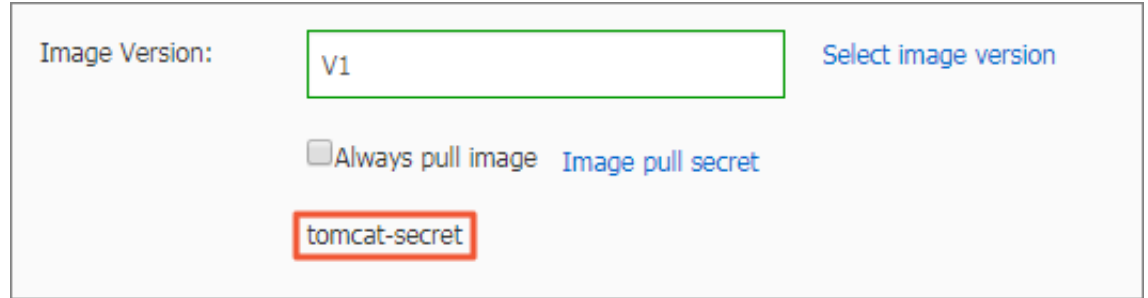

**• You can also click Exist secret. You can pre-create a container image secret by using command lines or a YAML file. For information, see** *How to use private*

*images in Kubernetes clusters* **and** *Use a private image repository to create an application***.**

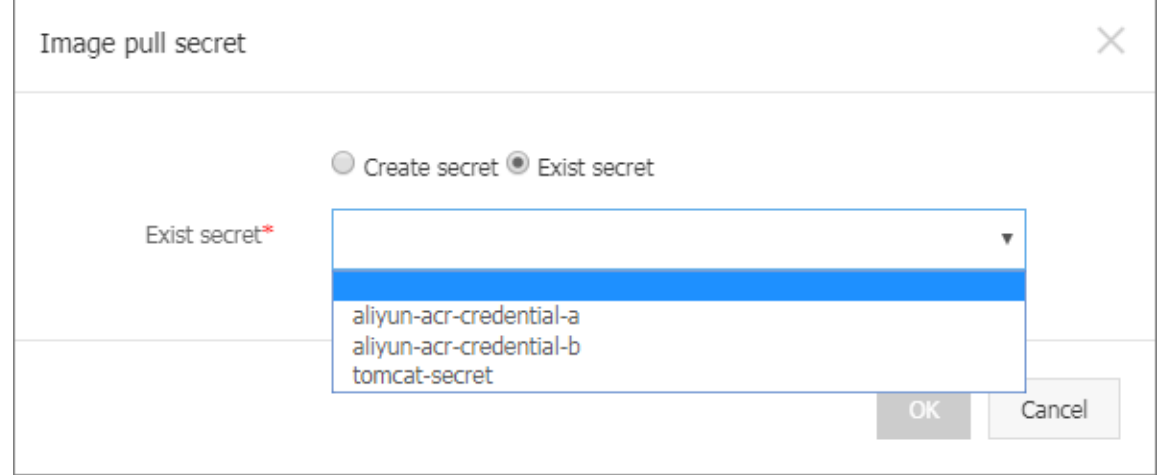

- **8. After you complete the container configuration, click Next.**
- **9. Follow the page guide to complete other configurations, and then click Create.**
- **10.Click Applications > Deployments in the left-side navigation pane, and select the cluster and namespace in which the application is created to view the status of the tomcat application.**

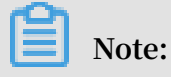

**260 Issue: 20190525**

**The system shows that the tomcat application runs properly, which indicates that you have used the tomcat private image through the secret.**

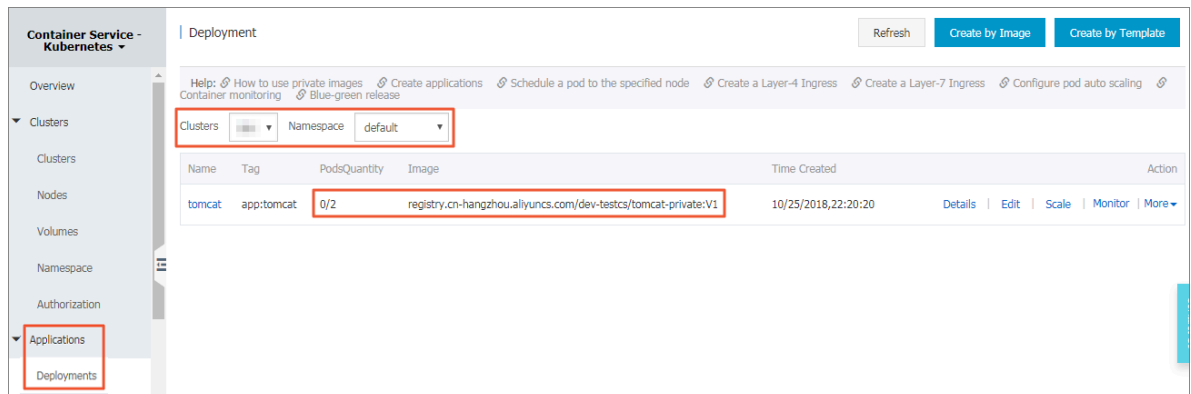

# 1.8.20 Pull a private image without a password

**This topic describes how to pull a private image without a password from the Alibaba Cloud container image repository.**

#### **Prerequisites**

**You have created a Kubernetes cluster. For more information, see** *Create a Kubernetes cluster***.**

#### **Context**

#### **Function overview**

- **• You can only pull a private image from an Alibaba Cloud container image repository that belongs to your account.**
- **• You can pull a private image from a cross-region Alibaba Cloud container image repository.**
- **• You can only perform this operation in the default namespace.**
- **• Kubernetes clusters that support this function include:**
	- **- Dedicated Kubernetes clusters**
	- **- Managed Kubernetes clusters**
	- **- Serverless Kubernetes clusters**
- **• The following are Kubernetes cluster versions that support this function:**
	- **- Dedicated Kubernetes cluster versions that are not earlier than v1.11.2 support this function by default. If the dedicated Kubernetes cluster version is earlier than v1.11.2, follow the procedures described in this topic.**
	- **- All versions of managed Kubernetes clusters support this function.**
	- **- All versions of serverless Kubernetes clusters support this function.**

#### **Procedure**

- **1. Log on to the** *[Container](https://cs.console.aliyun.com/) Service console***.**
- **2. In the left-side navigation pane under Kubernetes, click Clusters.**
- **3. Click the target cluster name to view the cluster details.**
- **4. In the Cluster Resources area, click Worker RAM Role.**

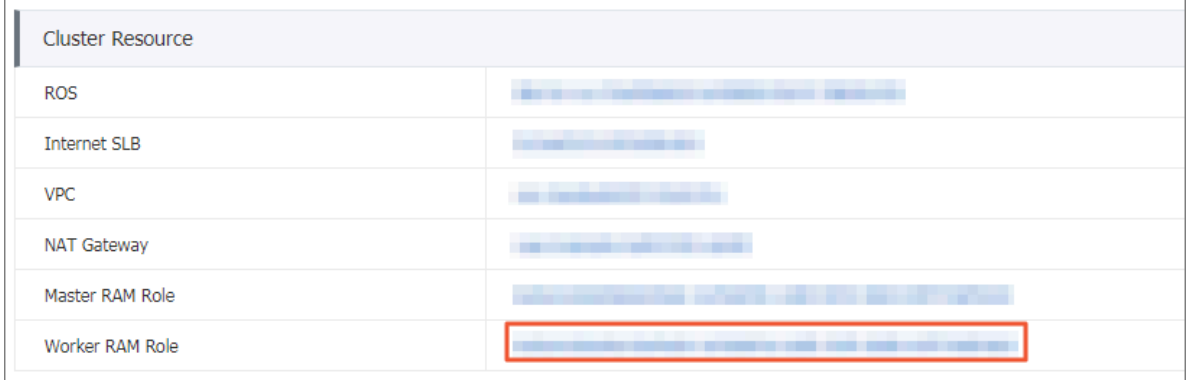

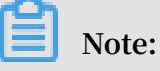

**This topic uses the latest version of the RAM console.**

**If you use an earlier version of the RAM console, you can modify the target policy document by using either of the following two methods:**

#### **Method 1**

**a. In the left-side navigation pane, click Roles, and then enter the Worker RAM Role name in the Role Name box. Click the target Role Name.**

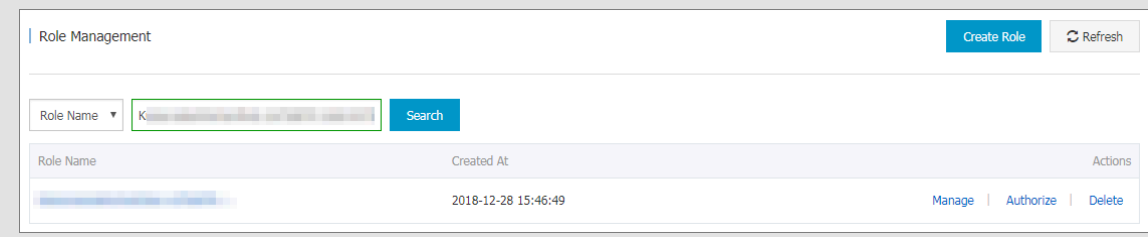

**corner.**

# **b. In the Basic Information area, click Edit Basic Information in the upper-right**

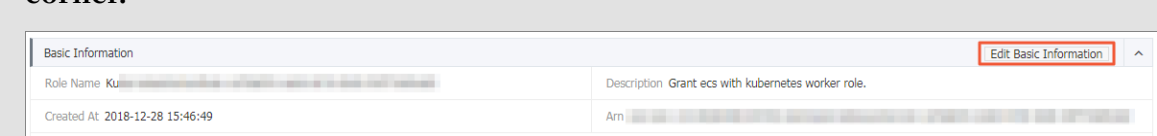

#### **Method 2**

**In the lower-right corner of the RAM dashboard page, click New Version to switch to the latest version of the RAM console. In the Container Service console, click Worker RAM Role to log on to the RAM console.**

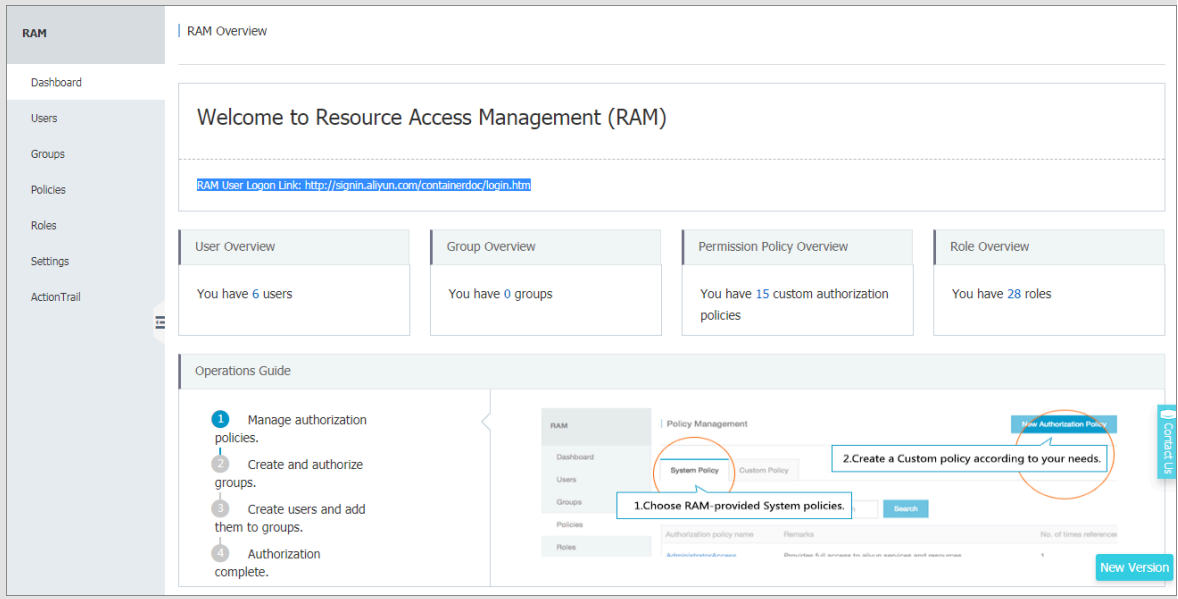

- **5. On the RAM Roles page, click the policy name in the Permission area to view the policy details.**
- **6. On the Policies page, click Modify Policy Document in the Policy Document area.**

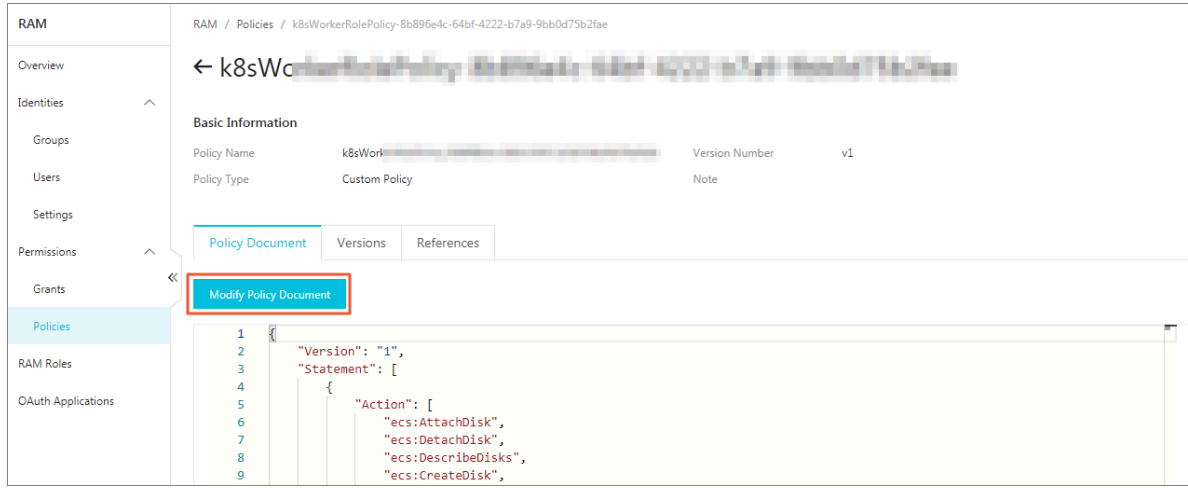

### **7. In the Policy Document area, add the following fields and then click OK.**

```
{
\blacksquare \blacksquare \blacks\blacksquare cr : Get \star",
\blacksquare cr : List \star",
 " cr : PullReposi tory "
\qquad \qquad \Box\blacksquare Resource ": "\star",
 " Effect ": " Allow "
                          }
```
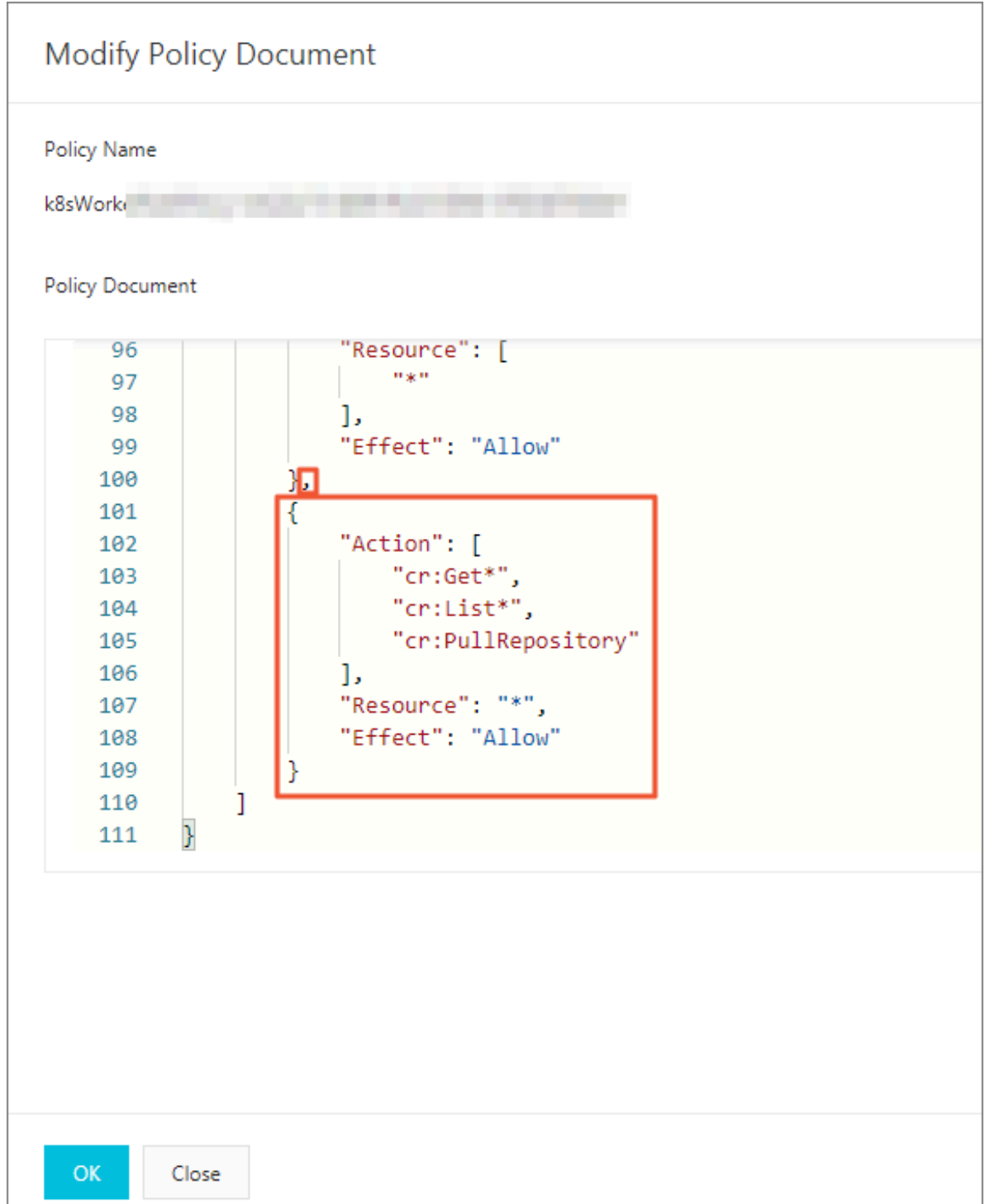

**8. Create the** *aliyun - acr - credential - helper* **service to refresh the**

**temporary token of Container Registry at intervals.**

```
apiVersion : v1
kind : ServiceAcc ount
metadata :
     name : aliyun - acr - credential - helper
     namespace : kube - system
 ---
apiVersion : rbac . authorizat ion . k8s . io / v1beta1
kind : ClusterRol eBinding
metadata :
     name : aliyun - acr - credential - helper - rolebindin g
     namespace : kube - system
roleRef :
      apiGroup : rbac . authorizat ion . k8s . io
      kind : ClusterRol e
      name : cluster - admin
subjects :
      - kind : ServiceAcc ount
       name : aliyun - acr - credential - helper
       namespace : kube - system
 ---
 # kubectl create secret docker - registry acr - image -
pull - secret - public -- docker - server = cr - tmp - xxx --
docker - username = cr - temp - xxx -- docker - password = cr -
temp - xxx -- docker - email = cr - temp - xxxapiVersion : v1
data :
      . dockerconf igjson : eyJhdXRocy I6eyJjci10 bXAteHh4Ij
p7InVzZXJu YW1lIjoiY3 ItdGVtcC14 eHgiLCJwYX Nzd29yZCI6
ImNyLXRlbX AteHh4Iiwi ZW1haWwiOi Jjci10ZW1w LXh4eCIsIm
F1dGgiOiJZ M0l0ZEdWdG NDMTRlSGc2 WTNJdGRHVn RjQzE0ZUhn PSJ9fX0
=
kind : Secret
metadata :
     name : aliyun - acr - credential - a
      namespace : default
type : kubernetes . io / dockerconf igjson
 ---
 # kubectl create secret docker - registry acr - image -
pull - secret - vpc -- docker - server = cr - tmp - xxx -- docker
- username = cr - temp - xxx -- docker - password = cr - temp -
xxx -- docker - email = cr - temp - xxxapiVersion : v1
data :
      . dockerconf igjson : eyJhdXRocy I6eyJjci10 bXAteHh4Ij
p7InVzZXJu YW1lIjoiY3 ItdGVtcC14 eHgiLCJwYX Nzd29yZCI6
ImNyLXRlbX AteHh4Iiwi ZW1haWwiOi Jjci10ZW1w LXh4eCIsIm
F1dGgiOiJZ M0l0ZEdWdG NDMTRlSGc2 WTNJdGRHVn RjQzE0ZUhn PSJ9fX0
=
kind : Secret
metadata :<br>: name
            aliyun - acr - credential - b
      namespace : default
type : kubernetes . io / dockerconf igjson
 ---
apiVersion : apps / v1beta2
kind : Deployment
metadata :
     name : aliyun - acr - credential - helper
     namespace : kube - system
```

```
 labels :
        app : aliyun - acr - credential - helper
spec :
      replicas : 1
      selector :
        matchLabel s :
          app : aliyun - acr - credential - helper
      template :
        metadata :
          labels :
            app : aliyun - acr - credential - helper
        spec :
         serviceAcc ount : aliyun - acr - credential - helper
          containers :
 - name : aliyun - acr - credential - helper
 image : registry . cn - shanghai . aliyuncs . com / acs
/ aliyun - acr - credential - helper : v18 . 10 . 29 . 0 - 1a28f02
- aliyun
            imagePullP olicy : Always
          terminatio nGracePeri odSeconds : 0
```
# 1.9 Network management

# 1.9.1 Networks supported by Alibaba Cloud Container Service for Kubernetes

**This topic describes the networks supported by Alibaba Cloud Container Service for Kubernetes.**

Container networks

**Container Service provides a stable and high-performance container network through its deep integration of the Kubernetes network and Alibaba Cloud Virtual Private Cloud (VPC). Container Service supports the following types of interconnections:**

- **• Pods within a container cluster can access each other.**
- **• A pod can access a service within a container cluster.**
- **• An Elastic Compute Service (ECS) instance can access a service within a container cluster.**
- **• A pod can directly access an ECS instance (\*) in the same VPC.**
- **• An ECS instance can directly access a pod (\*) in the same VPC.**

## **Note:**

**The asterisk (\*) indicates that you need to set a valid security group rule.**

# 1.9.2 Terway network plugin

**This topic describes how to use the Terway network plugin in a Kubernetes cluster that runs on Alibaba Cloud Container Service.**

#### Terway network plugin

**Terway, a network plugin developed by Alibaba Cloud Container Service, is fully compatible with Flannel, and provides the following features:**

- **• Allocates Alibaba Cloud Elastic Network Interfaces (ENIs) to containers.**
- **• Defines the access policies for containers according to the Kubernetes Network Policy. This network plugin is also compatible with the Calico Network Policy.**

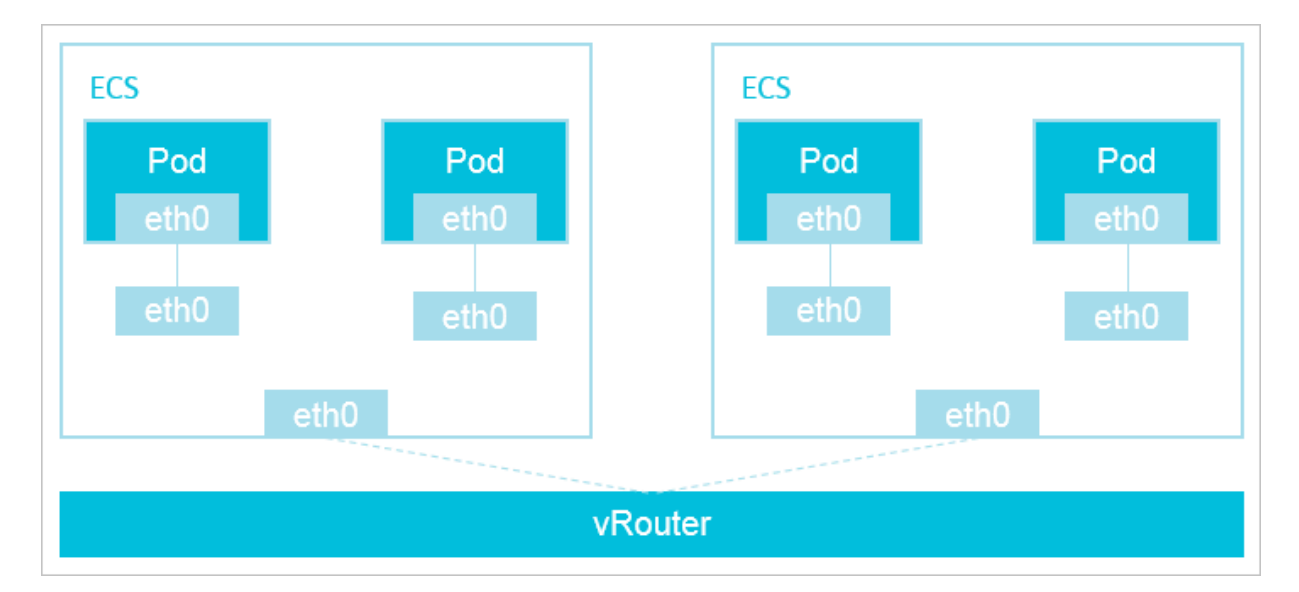

**If you install the Terway network plugin in a Kubernetes cluster, each pod then has its own network stack and an IP address. Packets between pods on one ECS instance are forwarded directly by the instance. Packets between pods on different ECS instances are forwarded through the VRouter of a VPC. The Terway network plugin delivers high communication performance because it does not use tunneling technologies such as VXLAN to encapsulate packets.**

Use the Terway network plugin

- **1. Log on to the** *[Container](https://cs.console.aliyun.com) Service console***.**
- **2. In the left-side navigation pane under Kubernetes, click Clusters.**

**3. In the upper-right corner, click Create Kubernetes Cluster.**

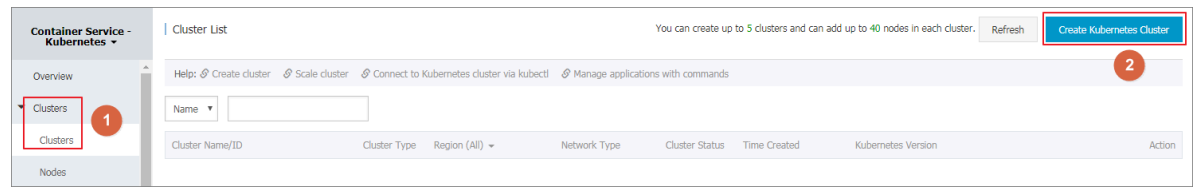

#### **By default, the Create Kubernetes Cluster page is displayed.**

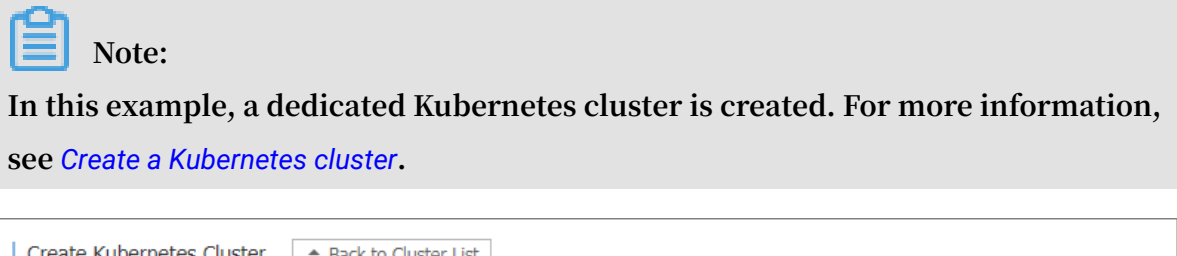

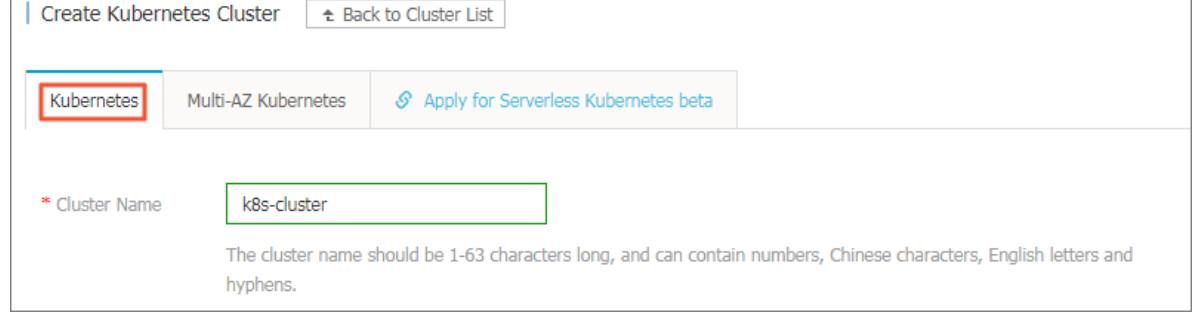

**4. Select the Terway network plugin.**

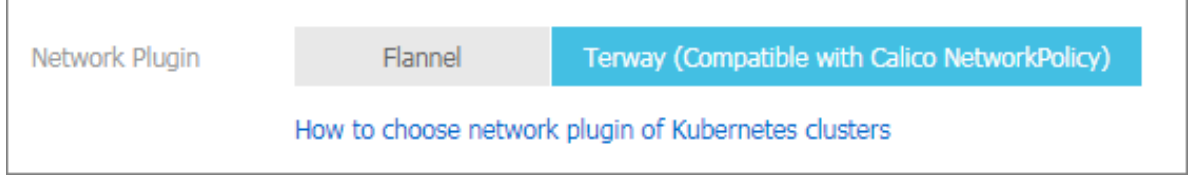

#### Flannel and Terway

**Alibaba Cloud Container Service for Kubernetes provides two types of network plugins for you to create a Kubernetes cluster: Terway and Flannel.**

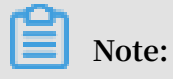

**For how to select a network plugin, see** *Do I select the Terway or Flannel plugin for my Kubernetes cluster network?*

**• Flannel: a simple and stable community** *[Flannel](https://github.com/coreos/flannel)* **CNI plugin. Flannel can interoperate with the high-speed network of Alibaba Cloud VPC to provide a highperformance and stable container network for clusters. However, it provides a limited amount of features. For example, it does not support the Kubernetes Network Policy.**

**• Terway: a network plugin developed by Alibaba Cloud Container service. It is fully compatible with Flannel, and can allocate Alibaba Cloud Elastic Network Interfaces (ENIs) to containers. It can also define the access policies between containers according to the Kubernetes Network Policy. In addition, you can use this network plugin to limit the bandwidth traffic of a single container. If you do not need to use the Network Policy, we recommend that you select Flannel. In other cases, we recommend that you select Terway.**

# **Note:**

- **- Terway provides the same Network Policy as Calico because Terway is integrated with the Felix component of Calico. If you create a cluster to use Calico, you can use Terway to switch to Alibaba Cloud Container Service for Kubernetes.**
- **- Terway is integrated with the Felix component V2.6.6.**

# 1.9.3 Allocate an ENI to a pod

**This topic describes how to allocate an Elastic Network Interface (ENI) to a pod.**

#### **Context**

- **• When you create a Kubernetes cluster, you need to select Network Plugin as Terway. For more information, see** *Create a Kubernetes cluster***.**
- **• If you use a Kubernetes cluster that is installed with the Terway network plugin, you must make sure that the Terway plugin is V1.0.0.1 or later.**

# **Note:**

- **1. Log on to the Container Service console, click Clusters under the Kubernetes menu.**
- **2. In the action column of the target cluster, choose More > Addon Upgrade.**
- **3. On the Addon Upgrade page, view your current version of Terway.**

## **4. Determine whether to upgrade according to Current Version and Upgradeable Version. If you want to upgrade Terway, click Upgrade in the action column.**

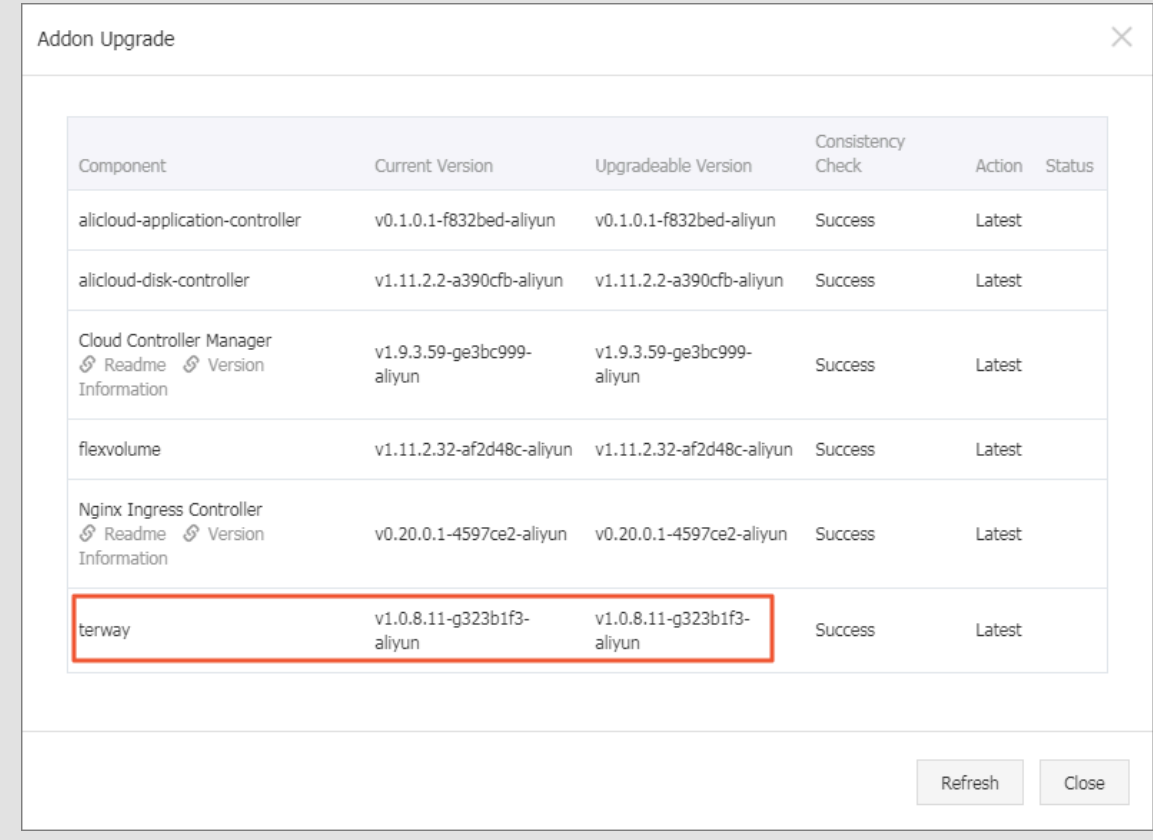

#### **Procedure**

- **1. Log on to the** *[Container](https://cs.console.aliyun.com) Service console***.**
- **2. In the left-side navigation pane under Kubernetes, choose Application > Deployment.**
- **3. In the upper-right corner, click Create by Template.**

**You can use the following YAML template to create a pod:**

```
apiVersion : v1
kind : Pod
metadata :
   name : terway - pod
   labels :
     app : nginx
spec :
  containers :
  - name : nginx
    image : nginx
    ports :
    - containerP ort : 80
     resources :
       limits :
```
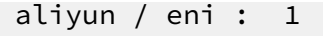

#### **Result**

**1. In the left-side navigation pane under Kubernetes, choose Application > Pods. The pod named terway-pod is displayed.**

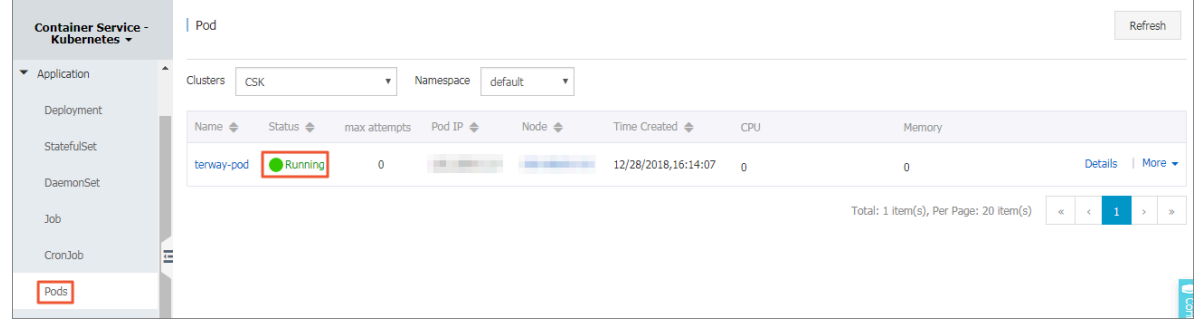

- **2. In the left-side navigation pane under Kubernetes, click Clusters.**
- **3. Click the name of the target cluster to view the cluster details.**
- **4. In the Cluster Resource area, click VPC to view the VPC CIDR block of the cluster.**
- **5. Run the following command to obtain the IP address of the deployed pod and verify that the IP address is within the VPC CIDR block of the cluster:**

\$ kubectl get pod - o wide

# 1.9.4 Use a network policy

#### **Prerequisites**

- **• You have created a Kubernetes cluster. For more information, see** *Create a Kubernetes cluster***.**
- **• You have selected the Terway network plugin when creating the Kubernetes cluster. For more information, see** *Create a Kubernetes cluster***.**
- **• You have connected to the Kubernetes cluster by using kubectl, see** *Connect to a Kubernetes cluster by using kubectl***.**

Verify that an Nginx service is accessible to pods

**1. Run the following command to create an Nginx application and expose it through a service named Nginx:**

```
$ kubectl run nginx -- image = nginx
deployment . apps / nginx created
; kubectl get pod<br>NAMF
NAME READY STATUS RESTARTS AGE
nginx -64f497f8fd - znbxb 1 / 1 Running 0
45s
```

```
$ kubectl expose deployment nginx -- port = 80
 service / nginx exposed<br>bis kubectl get service
$ kubectl get service<br>NAME TYPE
                NAME TYPE CLUSTER - IP EXTERNAL - IP 
 PORT ( S ) AGE<br>kubernetes ClusterIP
                Clustering 172 19 0 1 \le none > 3h
 443 / TCP 3h
                \text{ClusterIP} 172 . 19 . 8 . 48 < none > 10s
 80 / TCP
```
**2. Run the following command to create a pod named busybox and use the pod to**

**access the Nginx service created in step 1:**

 $$$  kubectl run busybox -- rm - ti -- image = busybox / bin / sh kubectl run -- generator = deployment / apps . v1beta1 is DEPRECATED and will be removed in a future version . Use kubectl create instead<mark>.</mark><br>If you don't see a command If you don't see a command prompt, try pressing enter . / # wget nginx nginx ( 172 . 19 . 8 . 48 : 80 )<br>100 % | index . html \*\*\*\*\*\*\*\*\*\*\*\*\*\*\*\*\*\*\*\*\*\*\*\*\*\*\*\*\*\*\*\*\*\*\*\*\*\*\*\*\*\*\*\*\*\*\*\*\*\*\*\*\*\*\*\*\*\*\*\*\*\*\*\*\*\*\*\*\*\*\*\*\*\*\*\*\*\*\*\*\*\*\*\*\*\*\*\*\*\*\*\*\*\*\*\*\*\*\*|  $0: 00: 00$  ETA / #

<span id="page-283-0"></span>Use a network policy to set the Nginx service to be accessible only to a specifically labeled application

**1. Run the following command to create a** *policy . yaml* **file:**

```
$ vim policy . yaml
       NetworkPol icy
apiVersion : networking . k8s . io / v1
metadata :
  name : access - nginx
spec :
    podSelecto r :
     matchLabel s :
       run : nginx
   ingress :
    - from :
     - podSelecto r :
         matchLabel s :
            access : " true "
```
**2. Run the following command to create a network policy according to the** *policy .*

*yaml* **file created in step 1:**

\$ kubectl apply - f policy . yaml

networkpol icy . networking . k8s . io / access - nginx created

**3. Run the following command to verify that the Nginx service cannot be accessed if you do not define any access label in the command:**

```
$ kubectl run busybox -- rm - ti -- image = busybox / bin /
 sh<br>If
      you don't see a command prompt, try pressing
enter .
/ # wget nginx
 Connecting to nginx (172 \cdot 19 \cdot 8 \cdot 48 : 80)<br>wget: can't connect to remote host (1\frac{1}{2} connect to remote host ( \frac{172}{2} . 19 . 8 . 48
): Connection
/ #
```
**4. Run the following command to verify that the Nginx service can be accessed if an access label is defined in the command:**

```
$ kubectl run busybox -- rm - ti -- labels =" access = true
" -- image = busybox / bin / sh
If you don t see a command prompt, try pressing
enter .
/ # wget nginx
Connecting to nginx ( 172 . 19 . 8 . 48 : 80 )
index . html 100 % |
***************************************************************************************************|
    612 0 : 00 : 00 ETA
/ #
```
Use a network policy to specify a source IP CIDR block that can access a service exposed by an SLB service over the Internet

**1. Run the following command to create an Alibaba Cloud SLB service for the preceding Nginx application, that is, specify** type = LoadBalanc er **to expose the Nginx service to the Internet:**

```
$ vim nginx - service . yaml
apiVersion : v1
kind : Service
metadata :
   labels :
     run : nginx
   name : nginx - slb
spec :
   externalTr afficPolic y : Local
   ports :
    port : 80
     protocol : TCP
     targetPort : 80
   selector :
     run : nginx
   type : LoadBalanc er
$ kubectl apply - f nginx - service . yaml
service / nginx - slb$ kubectl get service nginx - slb
```
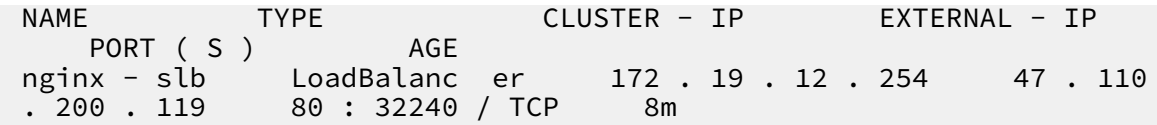

**2. Run the following command to verify that the IP address of the created SLB service, that is, 47.110.200.119, cannot be accessed:**

```
$ wget 47 . 110 . 200 . 119<br>-- 2018 - 11 - 21   11 : 46 : 05 --
                                             http :// 47 . 110 . 200 . 119
 /
 Connecting to 47 . 110 . 200 . 119 : 80 ... failed : 
 Connection refused .
```
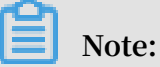

**Access failure occurs due to the following reasons:**

- **• You have configured access to the Nginx service only for the applications labeled with** access = true **.**
- **• You have attempted to access the IP address of the SLB instance from outside the Kubernetes system. This is different from** *Use a [network](#page-283-0) policy to set the Nginx service to be accessible only to a [specifically](#page-283-0) labeled application***.**

**Solution: Modify the network policy and add a source IP CIDR block that is allowed to access the Nginx service.**

**3. Run the following command to view your local IP address:**

```
$ curl myip . ipip . net
 IP address : 10 . 0 . 0 . 1 from : China Beijing Beijing<br># The local IP address varies by devices .
                   local IP address
```
**4. Run the following command to modify the created** *policy . yaml* **file:**

```
$ vim policy . yaml
 kind : NetworkPol icy
apiVersion : networking . k8s . io / v1
metadata :
  name : access - nginx
spec :
   podSelecto r :
     matchLabel s :
       run : nginx
   ingress :
    - from :
    - podSelecto r :
         matchLabel s :
           access : " true "
       - ipBlock :
         cidr : 100 . 64 . 0 . 0 / 10
    - ipBlock :
```

```
 cidr : 10 . 0 . 0 . 1 / 24 # Set the CIDR
block to which the local IP address belongs . This
is an example . Set the required parameters according
  to your device .
$ kubectl apply - f policy . yaml
networkpol icy . networking . k8s . io / access - nginx
unchanged
```
**Note:**

- **• The outgoing interface of a network may have multiple IP addresses. We recommend that you specify an entire CIDR block.**
- **• The SLB health check address belongs to the** 100 . 64 . 0 . 0 / 10 **CIDR block. Therefore, you must specify the** 100 . 64 . 0 . 0 / 10 **CIDR block.**
- **5. Run the following command to verify that the Nginx service can be accessed:**

```
kubectl run busybox -- rm - ti -- labels =" access = true
" -- image = busybox / bin / sh
If you don't see a command prompt, try pressing
enter .
/ # wget 47 . 110 . 200 . 119
Connecting to 47 . 110 . 200 . 119 ( 47 . 110 . 200 . 119 : 80
)
index . html 100 % |
***********************************************************| 612
   0 : 00 : 00 ETA
/ #
```
Use a network policy to set a pod that can access only *www . aliyun . com*

**1. Run the following command to obtain the IP address list resolved from the domain**

**name of** *www . aliyun . com* **:**

\$ dig + short www . aliyun . com www -  $jp - de - intl - adns$ . aliyun. com. www -  $jp - de - intl - adns . aliyun . com . gds . alibabadns . com$ . v6wagbridg e . aliyun . com . v6wagbridg e . aliyun . com . gds . alibabadns . com . 106 . 11 . 93 . 21 140 . 205 . 32 . 4 140 . 205 . 230 . 13 140 . 205 . 34 . 3

**2. Run the following command to create a** *busybox - policy* **file:**

```
$ vim busybox - policy . yaml
kind : NetworkPol icy
apiVersion : networking . k8s . io / v1
metadata :
   name : busybox - policy
spec :
   podSelecto r :
```

```
 matchLabel s :
     run : busybox
 egress :
  - to :
  - ipBlock :
       cidr : 106 . 11 . 93 . 21 / 32
     - ipBlock :
       cidr : 140 . 205 . 32 . 4 / 32
     - ipBlock :
       cidr : 140 . 205 . 230 . 13 / 32
     - ipBlock :
       cidr : 140 . 205 . 34 . 3 / 32
  - to :
  - ipBlock :
       cidr : 0 . 0 . 0 . 0 / 0
  ports :
   - protocol : UDP
     port : 53
```
# **Note:**

**In the preceding** *busybox - policy* **file, an egress rule is set to specify the CIDR blocks that can be accessed by cluster applications. You need to set the condition that UDP requests are allowed. Otherwise, DNS resolution will fail.**

- **3. Run the following command to create a network policy according to the** *busybox*
	- *- policy* **file:**

```
$ kubectl apply - f busybox - policy . yaml
networkpol icy . networking . k8s . io / busybox - policy
created
```
- **4. Run the following command to verify that no website (for example,** *www . google*
	- *. com* **) can be accessed except for** *www . aliyun . com* **:**

 $\frac{1}{2}$  kubectl run busybox -- rm - ti -- image = busybox / bin / sh<br>If you don 't see a command prompt, try pressing enter .<br>/ # wget / # wget www . google . com Connecting to www . google . com ( 64 . 13 . 192 . 74 : 80 ) wget : can ' t connect to remote host ( 64 . 13 . 192 . 74 ): Connection timed out

**5. Run the following command to verify that** *www . aliyun . com* **can be accessed:**

/ # wget www . aliyun . com Connecting to www . aliyun . com ( 140 . 205 . 34 . 3 : 80 ) to www .aliyun .com (140 .205 .34 .3 :443 )<br>E : TLS certificat e validation not wget :  $\overline{n}$  note : TLS certificat e implemente d index . html 100 % | \*\*\*\*\*\*\*\*\*\*\*\*\*\*\*\*\*\*\*\*\*\*\*\*\*\*\*\*\*\*\*\*\*\*\*\*\*\*\*\*\*\*\*\*\*\*\*\*\*\*\*\*\*\*\*\*\*\*\*| 462k 0 : 00 : 00 ETA
/ #

# 1.10 Server Load Balancer and Ingress management

# 1.10.1 Overview

**Kubernetes clusters provide a diversity of approaches to access container applications, and support accessing internal services and realizing load balancing by means of Alibaba Cloud Server Load Balancer or Ingress.**

# 1.10.2 Access services by using Server Load Balancer

**This topic describes how to access services by using Alibaba Cloud Server Load Balancer (SLB).**

## Check the cloud-controller-manager version

**If you specify an existing SLB in a cluster that has a cloud-controller-manager component of v1.9.3 or later versions, the system does not process listeners for this SLB by default. You must manually configure listeners for this SLB.**

**To view the cloud-controller-manager version, run the following command:**

```
root @ master # kubectl get  po - n  kube - system - o  yaml<br>| grep  image :| grep  cloud - con | uniq
                              cloud - con | uniq
 image : registry - vpc . cn - hangzhou . aliyuncs . com / acs /
 cloud - controller - manager - amd64 : v1 . 9 . 3
```
Use a command-line tool

### **Method 1**

**1. Create an Nginx application by using a command-line tool.**

```
root @ master # kubectl run nginx -- image = registry .
aliyuncs . com / acs / netdia : latest
root @ master # kubectl get po
NAME READY STATUS<br>RESTARTS AGE
RESTARTS
nginx - 2721357637 - dvwq3 1 / 1 Running<br>1 6s
1 6s
```
**2. Create an SLB service for the Nginx application and specify** type = LoadBalanc

er **to expose the Nginx service to the Internet.**

```
root @ master # kubectl expose deployment nginx -- port =
80 -- target - port = 80 -- type = LoadBalanc er
root @ master # kubectl get svc
```
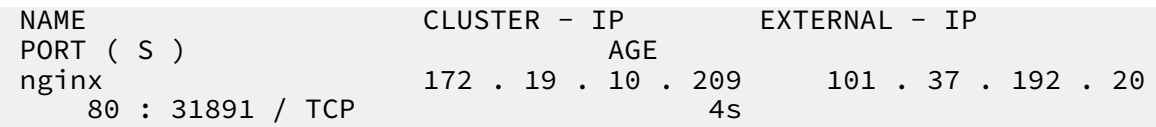

**3. Visit** http :// 101 . 37 . 192 . 20 **in a browser to access your Nginx service.**

### **Method 2**

**1. Save the following yml code to the** nginx - svc . yml **file:**

```
apiVersion : v1
kind : Service
metadata :
   labels :
 run : nignx
 name : nginx - 01
   namespace : default
spec :
 ports :
 - port : 80
     protocol : TCP
     targetPort : 80
   selector :
 run : nginx
 type : LoadBalanc er
```
**2. Run the** kubectl apply - f nginx - svc . yml **command.**

```
root @ master # kubectl apply - f nginx - svc . yml<br>root @ master # kubectl get service
root @ master # kubectl get service
                             CLUSTER - IP EXTERNAL - IP<br>AGE9d
PORT ( S ) AGE9d<br>ngi - 01nx         LoadBalanc  er
ngi - 01nx LoadBalanc er 172 . 19 . 9 . 243 101 .
37 . 192 . 129 80 : 32325 / TCP 3h
```
**3. Visit** http :// 101 . 37 . 192 . 129 **in a browser to access your Nginx**

**service.**

### Use the Kubernetes dashboard

**1. Save the following yml code to the** nginx - svc . yml **file:**

```
apiVersion : v1
kind : Service
metadata :
   labels :
     run : nginx
  name : http - svc
   namespace : default
spec :
  ports :
  - port : 80
     protocol : TCP
     targetPort : 80
   selector :
     run : nginx
```
type : LoadBalanc er

- **2. Log on to the** *[Container](https://cs.console.aliyun.com) Service console* **and click Dashboard on the right of the target cluster.**
- **3. Click CREATE in the upper-right corner to create an application.**

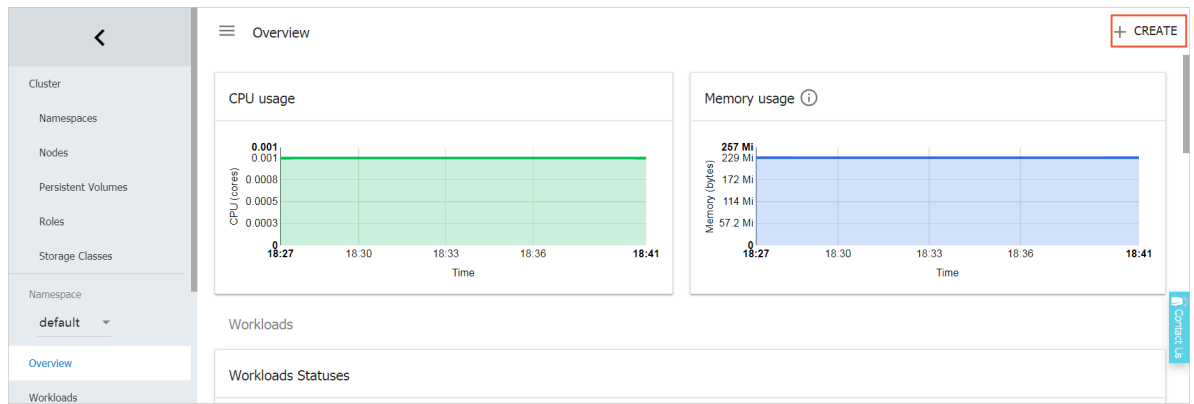

- **4. Click the CREATE FROM FILE tab. Select the** *nginx - svc . yml* **file you saved.**
- **5. Click UPLOAD.**

**An SLB instance that points to the created Nginx application is created. The service name is** http - svc **.**

**6. In the left-side navigation pane on the dashboard page, select the default namespace, and then click** Services **.**

**You can view the created Nginx service** http - svc **and the SLB address** http :// 114 . 55 . 79 . 24 : 80 **.**

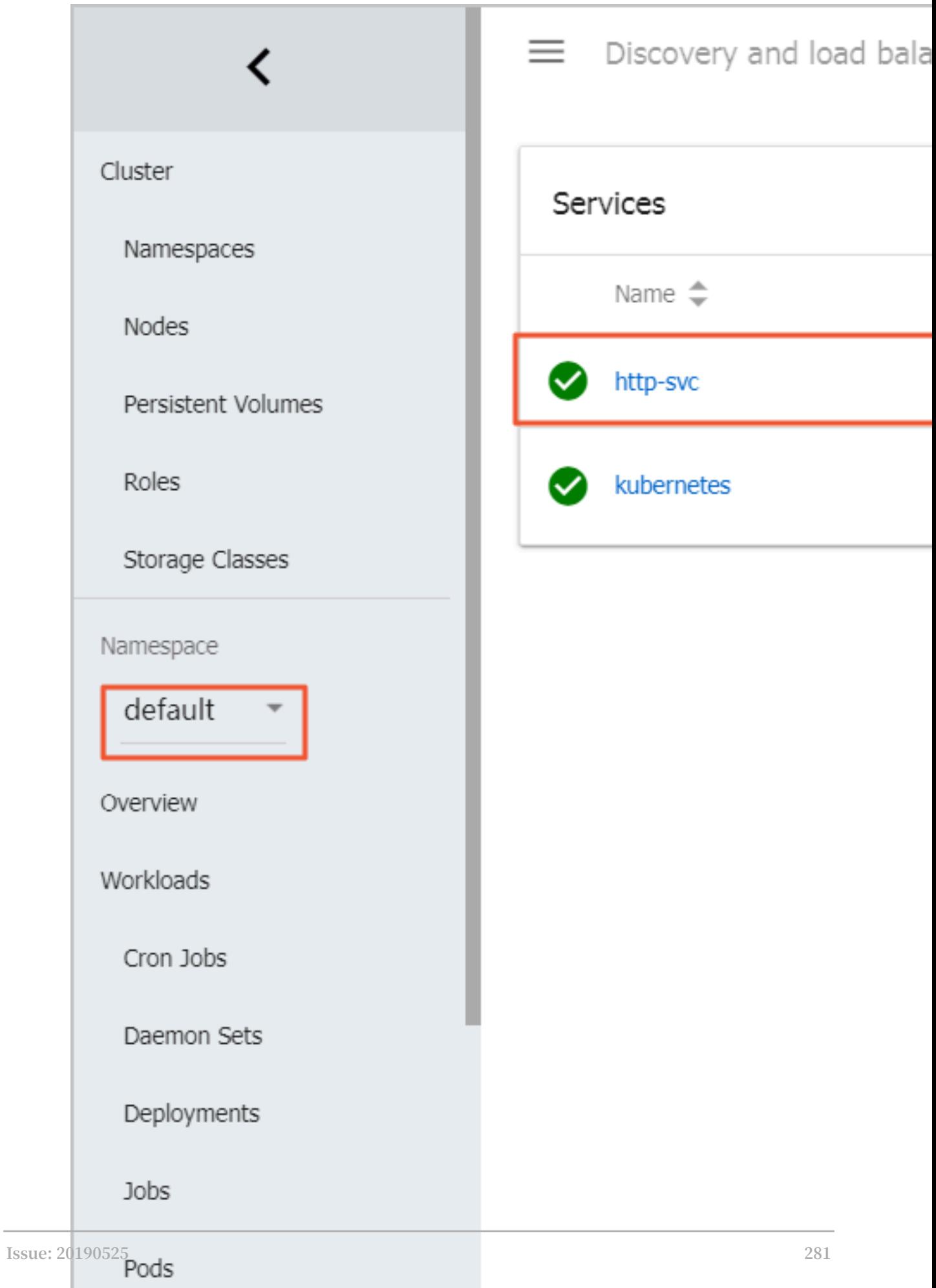

**7. Open this address in your browser to access the service.**

Use the Container Service console

- **1. Log on to the** *[Container](https://cs.console.aliyun.com) Service console***.**
- **2. In the left-side navigation pane under Kubernetes, choose Applications > Deployments.**
- **3. Select the target cluster and namespace, and then click Create by Template in the upper-right corner.**

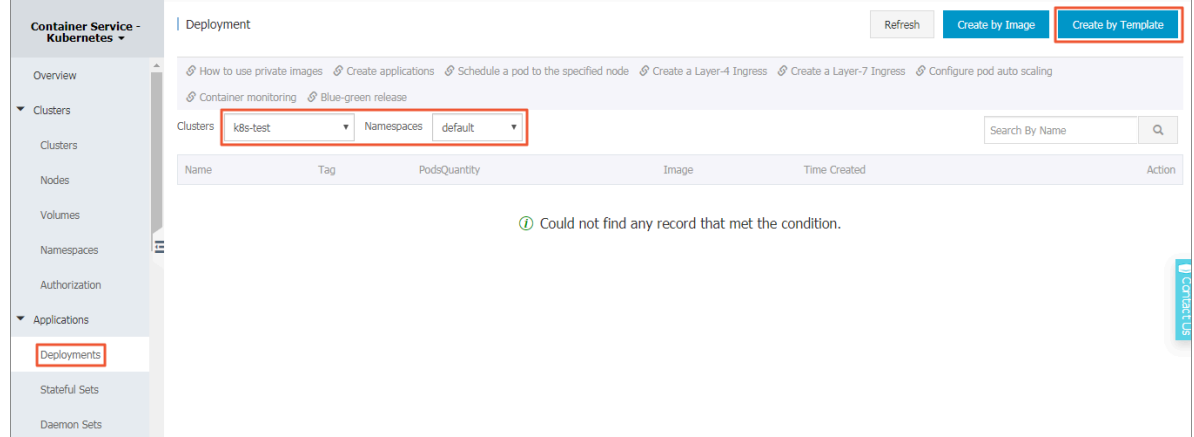

**4. Select the custom Resource Type and then copy the following code to the Template.**

```
apiVersion : v1
kind : Service
metadata :
  labels :
     run : nginx
  name : ngnix
  namespace : default
spec :
  ports :
  - port : 80
     protocol : TCP
    targetPort : 80
   selector :
     run : nginx
   type : LoadBalanc er
```
**5. Click DEPLOY.**

# **6. Click Kubernetes Dashboard to check the deployment progress on the dashboard**

**page.**

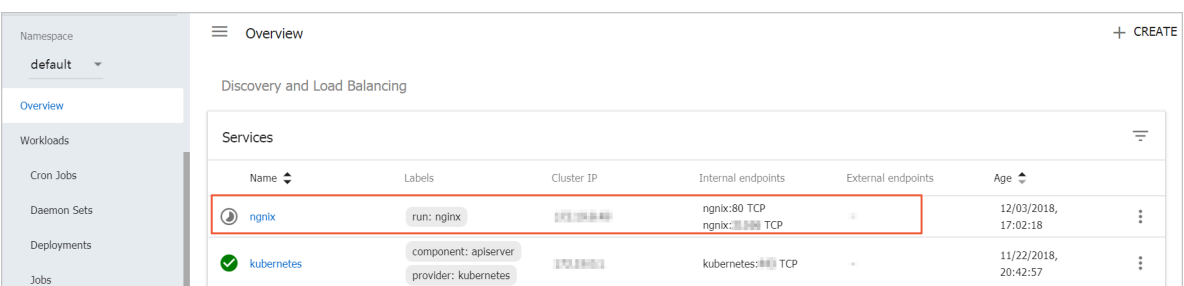

**Alternatively, choose Discovery and Load Balancing > Services in the left-side navigation pane, and select the target cluster and namespace to view the deployed service.**

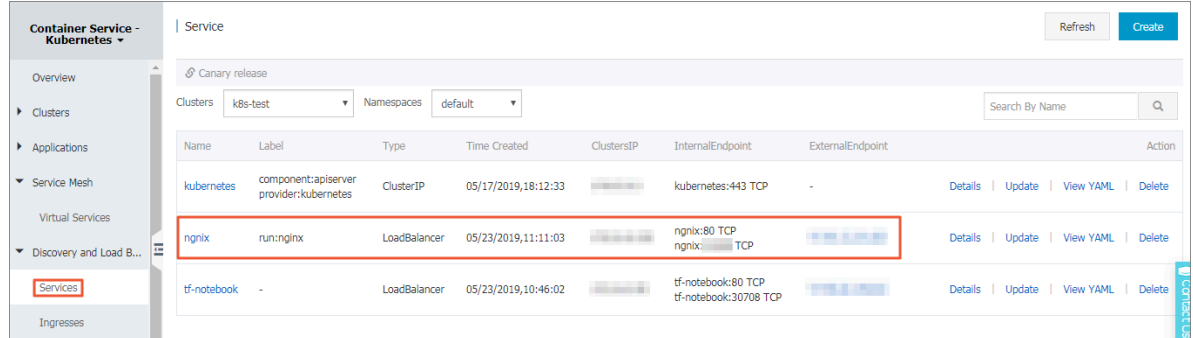

### More information

**Alibaba Cloud SLB also supports a lot of parameters such as health checks, billing methods, and SLB types. For more information, see** *SLB configuration parameters***.**

### Annotations

**Alibaba Cloud supports plenty of SLB features by using** annotation s **.**

**Use an existing intranet SLB instance**

**You must specify three annotations. Replace "your-loadbalancer-id" with your SLB instance ID.**

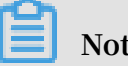

**Note:**

**Multiple Kubernetes services can reuse the same SLB instance.**

**• The SLB instances created by Kubernetes through a service cannot be reused. Otherwise, the reused SLB instances may be removed incidentally. Only the SLB instances manually created in the console or created by calling API can be reused.**

- **• The multiple services that reuse the same SLB instance cannot have the same frontend listening port. Otherwise, port conflicts will occur.**
- **• If you reuse an SLB instance, the listener name and the virtual server group name are used to identify the SLB instance in Kubernetes. We recommend that you do not modify the listener name or virtual server group name.**
- **• You can modify SLB instance names.**
- **• SLB instances cannot be reused across clusters.**

```
apiVersion : v1
kind : Service
metadata :
   annotation s :
    service . beta . kubernetes . io / alicloud - loadbalanc er -
address - type : " intranet "
 service . beta . kubernetes . io / alicloud - loadbalanc er - id
: " your - loadbalanc er - id "
 service . beta . kubernetes . io / alicloud - loadbalanc er -
force - override - listeners : " true " 
   labels :
 run : nginx
 name : nginx
   namespace : default
spec :
   ports :
   - port : 80
     protocol : TCP
     targetPort : 80
   selector :
     run : nginx
   sessionAff inity : None
   type : LoadBalanc er
```
**Create an HTTP-type SLB instance**

```
apiVersion : v1
kind : Service
metadata :
   annotation s :
   service . beta . kubernetes . io / alicloud - loadbalanc er -
protocol - port : " http : 80 "
  name : nginx
   namespace : default
spec :
  ports :
  port : 80
    protocol : TCP
    targetPort : 80
   selector :
    run : nginx
   type : LoadBalanc er
```
**Create an HTTPS-type SLB instance**

**You must first create a certificate in the Alibaba Cloud console before creating an HTTPS-type SLB instance by using the following template (the certificate ID is required by the annotations in the template):**

```
apiVersion : v1
kind : Service
metadata :
   annotation s :
 service . beta . kubernetes . io / alicloud - loadbalanc er -
cert - id : " your - cert - id "
 service . beta . kubernetes . io / alicloud - loadbalanc er -
protocol - port : " https : 443 "
   name : nginx
   namespace : default
spec :
   ports :
    - port : 443
     protocol : TCP
     targetPort : 443
   selector :
     run : nginx
   sessionAff inity : None
   type : LoadBalanc er
```
**Limit SLB instance bandwidth**

```
apiVersion : v1
kind : Service
metadata :
  annotation s :
   service . beta . kubernetes . io / alicloud - loadbalanc er -
charge - type : " paybybandw idth "
    service . beta . kubernetes . io / alicloud - loadbalanc er -
bandwidth : " 100 "
  name : nginx
   namespace : default
spec :
  ports :
   port : 443
    protocol : TCP
    targetPort : 443
   selector :
    run : nginx
   type : LoadBalanc er
```
**Specify the SLB instance specification**

```
apiVersion : v1
kind : Service
metadata :
   annotation s :
    service . beta . kubernetes . io / alicloud - loadbalanc er -
spec : " slb . s1 . small "
  name : nginx
  namespace : default
spec :
  ports :
  port : 443
 protocol : TCP
```

```
 targetPort : 443
 selector :
  run : nginx
 type : LoadBalanc er
```
**Use an existing SLB instance**

**By default, listeners are not overridden if you use an existing SLB instance. To forcibly override the existing listeners, set** service . beta . kubernetes . io / alicloud - loadbalanc er - force - override - listeners **to** true **.**

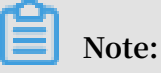

**Multiple Kubernetes services can reuse the same SLB instance.**

- **• The SLB instances created by Kubernetes through a service cannot be reused. Otherwise, the reused SLB instances may be removed incidentally. Only the SLB instances manually created in the console or created by calling API can be reused.**
- **• The multiple services that reuse the same SLB instance cannot have the same frontend listening port. Otherwise, port conflicts will occur.**
- **• If you reuse an SLB instance, the listener name and the virtual server group name are used to identify the SLB instance in Kubernetes. We recommend that you do not modify the listener name or virtual server group name.**
- **• You can modify SLB instance names.**
- **• SLB instances cannot be reused across clusters.**

```
apiVersion : v1
kind : Service
metadata :
  annotation s :
   service . beta . kubernetes . io / alicloud - loadbalanc er - id
: " your_loadb alancer_id "
  name : nginx
  namespace : default
spec :
  ports :
  port : 443
    protocol : TCP
    targetPort : 443
   selector :
     run : nginx
   type : LoadBalanc er : LoadBalanc er
```
**Use an existing SLB instance and forcibly override existing listeners**

**If you forcibly override the existing listeners, they are removed.**

**Note:**

**Multiple Kubernetes services can reuse the same SLB instance.**

- **• The SLB instances created by Kubernetes through a service cannot be reused. Otherwise, the reused SLB instances may be removed incidentally. Only the SLB instances manually created in the console or created by calling API can be reused.**
- **• The multiple services that reuse the same SLB instance cannot have the same frontend listening port. Otherwise, port conflicts will occur.**
- **• If you reuse an SLB instance, the listener name and the virtual server group name are used to identify the SLB instance in Kubernetes. We recommend that you do not modify the listener name or virtual server group name.**
- **• You can modify SLB instance names.**
- **• SLB instances cannot be reused across clusters.**

```
apiVersion : v1
kind : Service
metadata :
  annotation s :
   service . beta . kubernetes . io / alicloud - loadbalanc er - id
: " your_loadb alancer_id "
   service . beta . kubernetes . io / alicloud - loadbalanc er -
force - override - listeners : " true "
   name : nginx
  namespace : default
spec :
  ports :
 -port: 443 protocol : TCP
    targetPort : 443
   selector :
    run : nginx
   type : LoadBalanc ere : LoadBalanc er
```
**Use the Worker node with specified labels as a backend server**

**Use a comma (,) to separate two labels, for example, K1: V1, K2: V2.**

**The relationship between multiple labels is** and **.**

```
apiVersion : v1
kind : Service
metadata :
   annotation s :
 service . beta . kubernetes . io / alicloud - loadbalanc er -
 backend - label : " failure - domain . beta . kubernetes . io / zone
: ap - southeast - 5a "
   name : nginx
   namespace : default
spec :
   ports :
   port : 443
     protocol : TCP
     targetPort : 443
   selector :
```
 run : nginx type : LoadBalanc er

**Set the session persistence timeout for a TCP-type SLB instance**

**The parameter** service . beta . kubernetes . io / alicloud - loadbalanc er - persistenc e - tim **applies only to TCP listeners.**

**If the SLB instance is configured with multiple TCP listener ports, this parameter setting applies to all the ports by default.**

```
apiVersion : v1
kind : Service
metadata :
  annotation s :
   service . beta . kubernetes . io / alicloud - loadbalanc er -
persistenc e - timeout : " 1800 "
  name : nginx
   namespace : default
spec :
  ports :
   - port : 443
    protocol : TCP
    targetPort : 443
   selector :
    run : nginx
   type : LoadBalanc er
```
**Set session persistence for HTTP-type and HTTPS-type SLB instances (insert cookie)**

**Only HTTP-type and HTTPS-type SLB instances support this setting.**

**If an instance is configured with multiple HTTP or HTTPS listener ports, the session persistence setting applies to all the HTTP or HTTPS listener ports by default.**

```
apiVersion : v1
kind : Service
metadata :
   annotation s :
    service . beta . kubernetes . io / alicloud - loadbalanc er -
sticky - session : " on "
    service . beta . kubernetes . io / alicloud - loadbalanc er -
sticky - session - type : " insert "
 service . beta . kubernetes . io / alicloud - loadbalanc er -
 cookie - timeout : " 1800 "
    service . beta . kubernetes . io / alicloud - loadbalanc er -
protocol - port : " http : 80 "
   name : nginx
   namespace : default
spec :
   ports :
    - port : 80
     protocol : TCP
     targetPort : 80
   selector :
     run : nginx
```
type : LoadBalanc er

**Set session persistence for HTTP-type and HTTPS-type SLB instances (server cookie)**

**Only HTTP-type and HTTPS-type SLB instances support this setting.**

**If an instance is configured with multiple HTTP or HTTPS listener ports, the session persistence setting applies to all the HTTP or HTTPS listener ports by default.**

```
apiVersion : v1
kind : Service
metadata :
   annotation s :
    service . beta . kubernetes . io / alicloud - loadbalanc er -
sticky - session : " on "
    service . beta . kubernetes . io / alicloud - loadbalanc er -
sticky - session - type : " server "
 service . beta . kubernetes . io / alicloud - loadbalanc er -
 cooyour_co okie : " your_cooki e "
 service . beta . kubernetes . io / alicloud - loadbalanc er -
 protocol - port : " http : 80 "
 name : nginx
   namespace : default
spec :
   ports :
    port : 80
     protocol : TCP
     targetPort : 80
   selector :
  run : nginx<br>type : LoadBa
          LoadBalanc er
```
**Specify the primary and secondary zones when creating an SLB instance**

**Support for the primary and secondary zones varies according to region, for example , the ap-southeast-5.**

**Once created, the primary and secondary zones cannot be changed.**

```
apiVersion : v1
kind : Service
metadata :
   annotation s :
    service . beta . kubernetes . io / alicloud - loadbalanc er -
master - zoneid : " ap - southeast - 5a "
   service . beta . kubernetes . io / alicloud - loadbalanc er -
slave - zoneid : " ap - southeast - 5a "
   name : nginx
  namespace : default
spec :
  ports :
   - port : 80
    protocol : TCP
    targetPort : 80
   selector :
     run : nginx
```
type : LoadBalanc er

**Use the node where the pod is located as a backend server**

```
apiVersion : v1
kind : Service
metadata :
 name : nginx
   namespace : default
spec :
   externalTr afficPolic y : Local
   ports :
  - port : 80
 protocol : TCP
 targetPort : 80
 selector :
 run : nginx
 type : LoadBalanc er
```
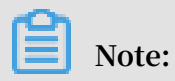

**The annotations are case sensitive.**

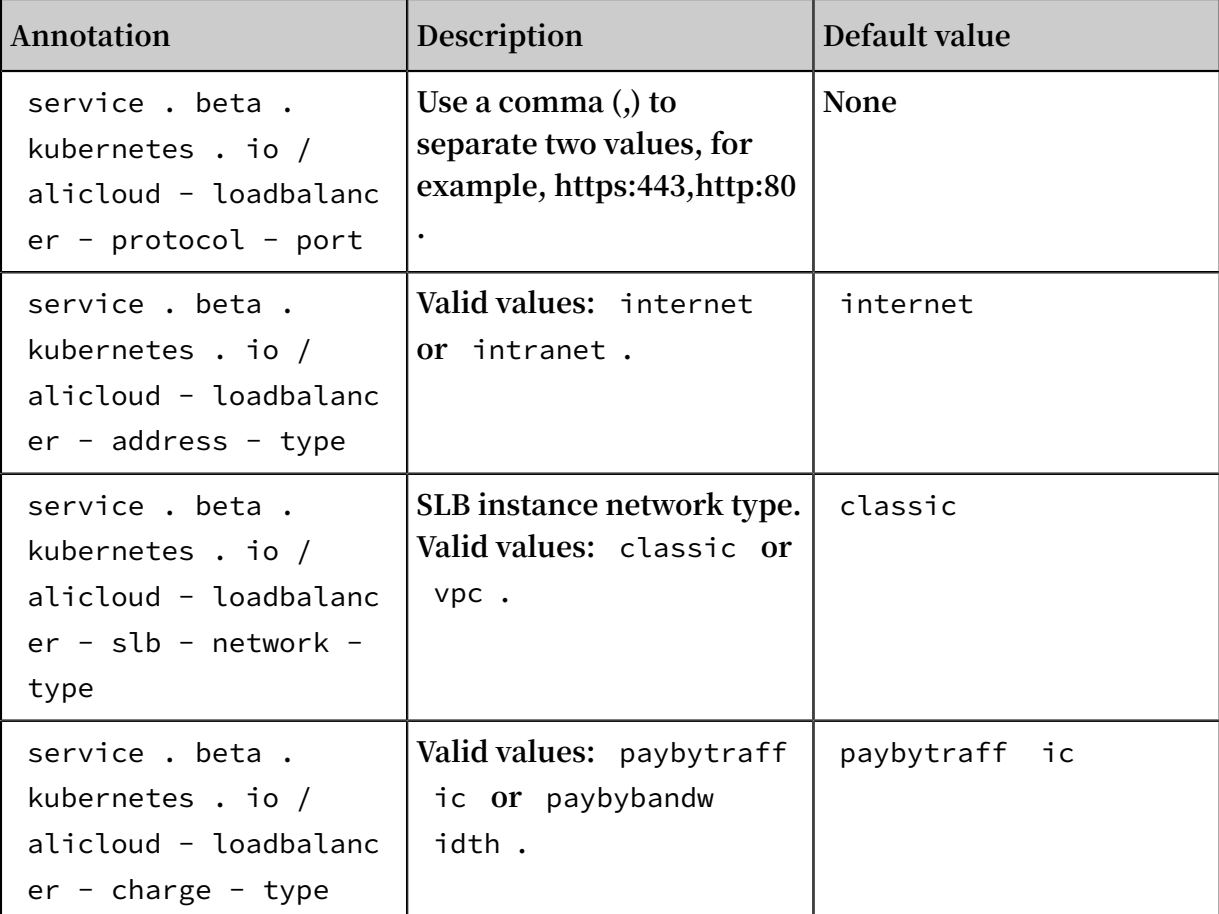

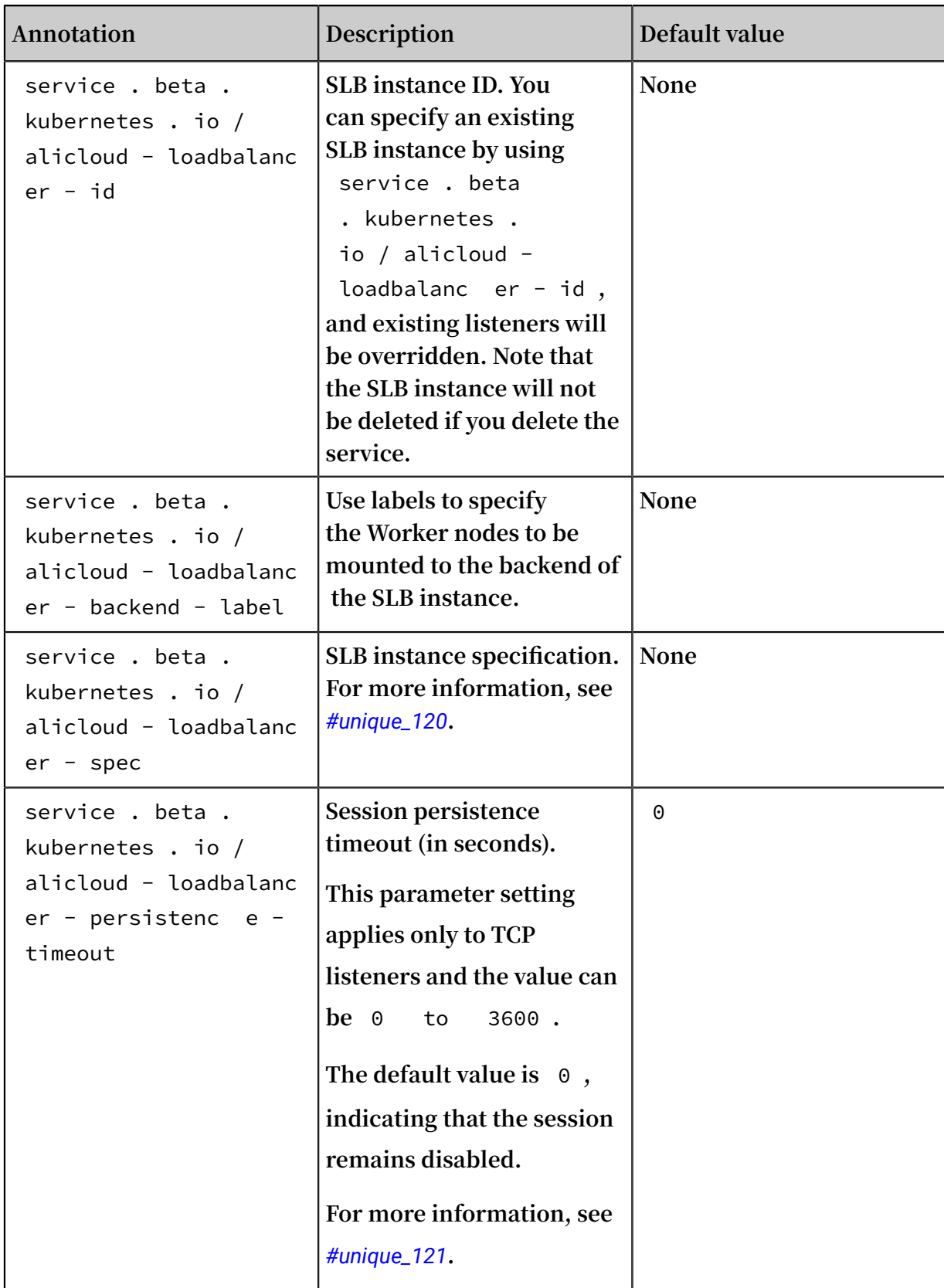

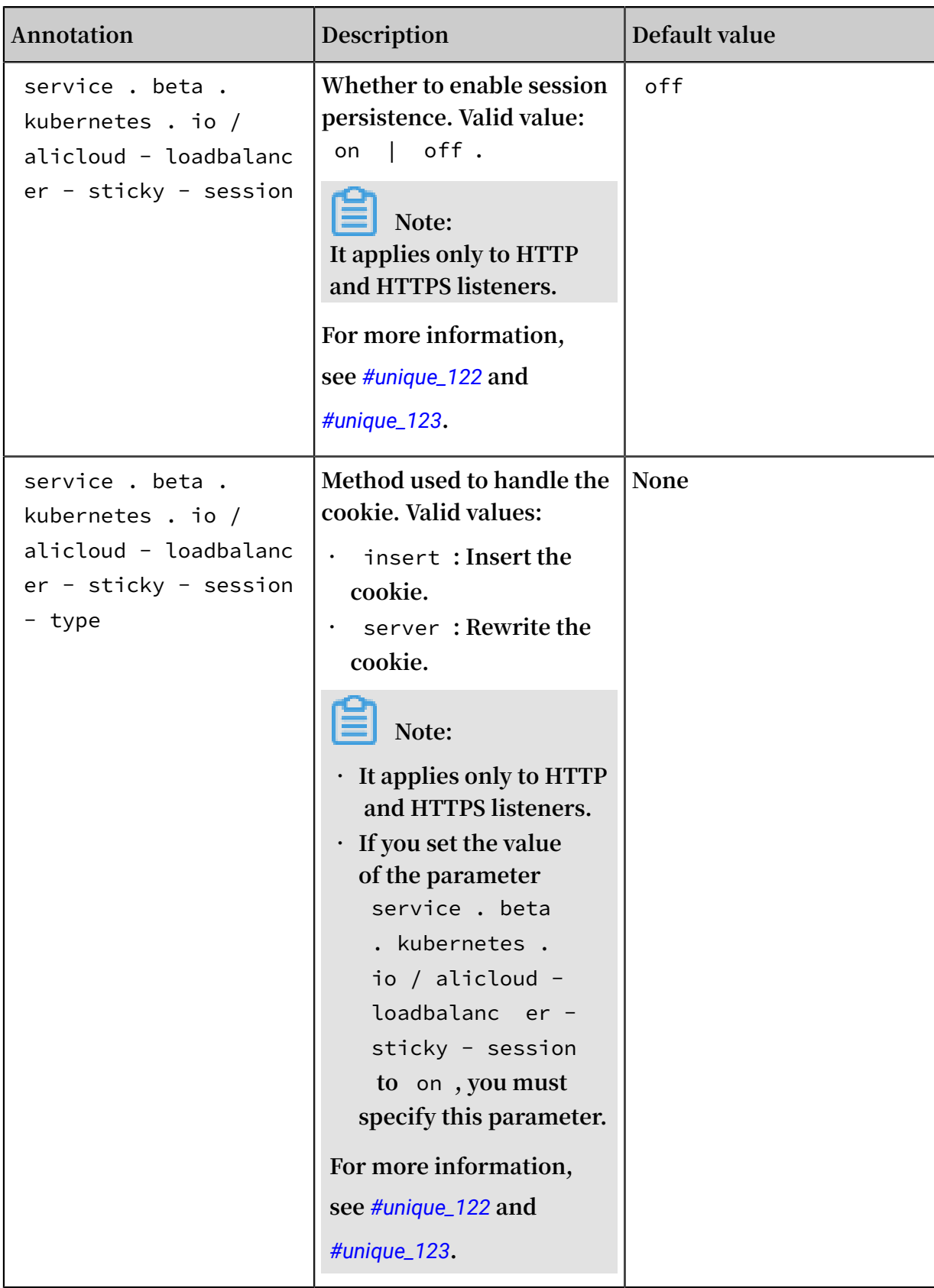

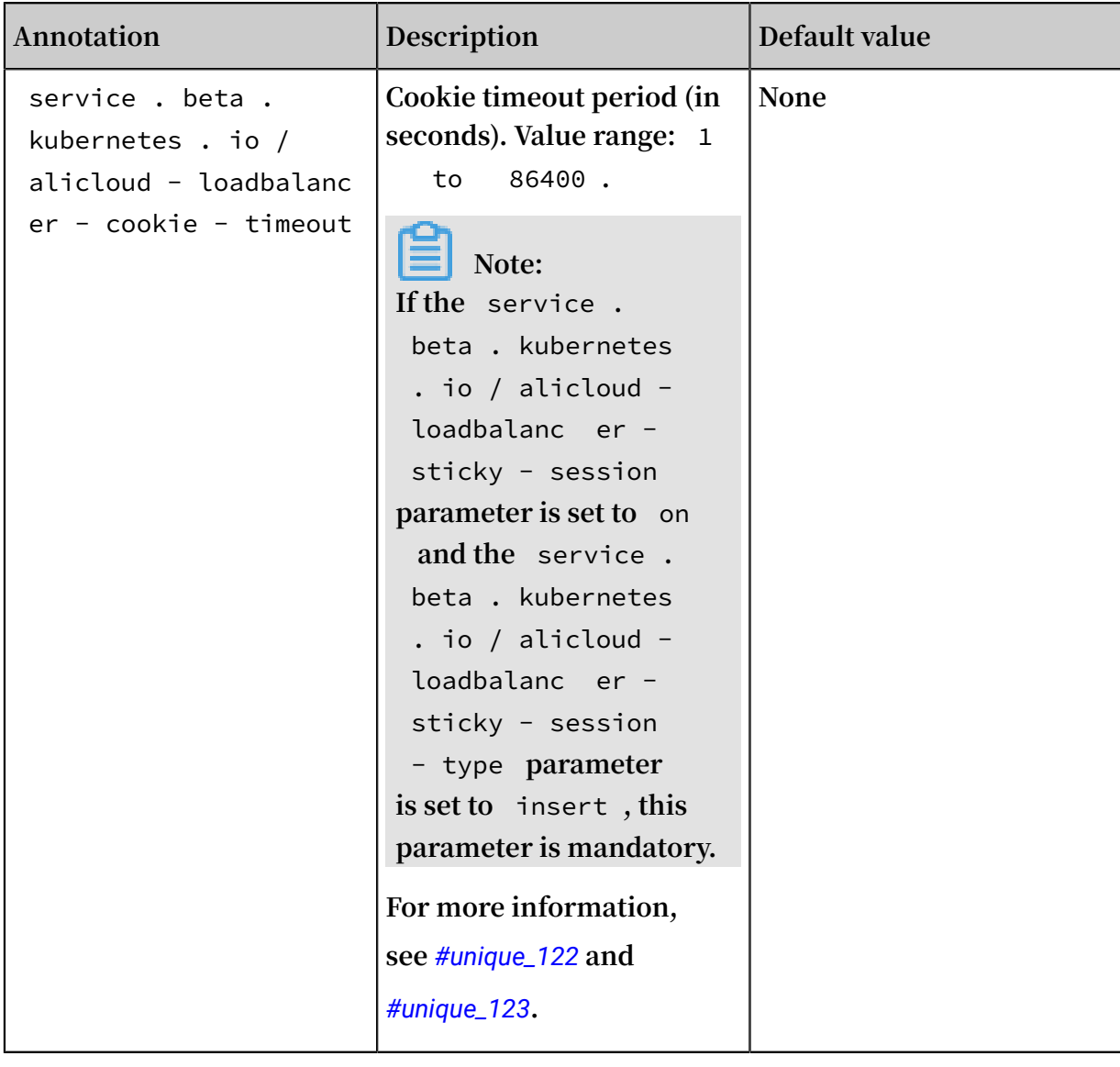

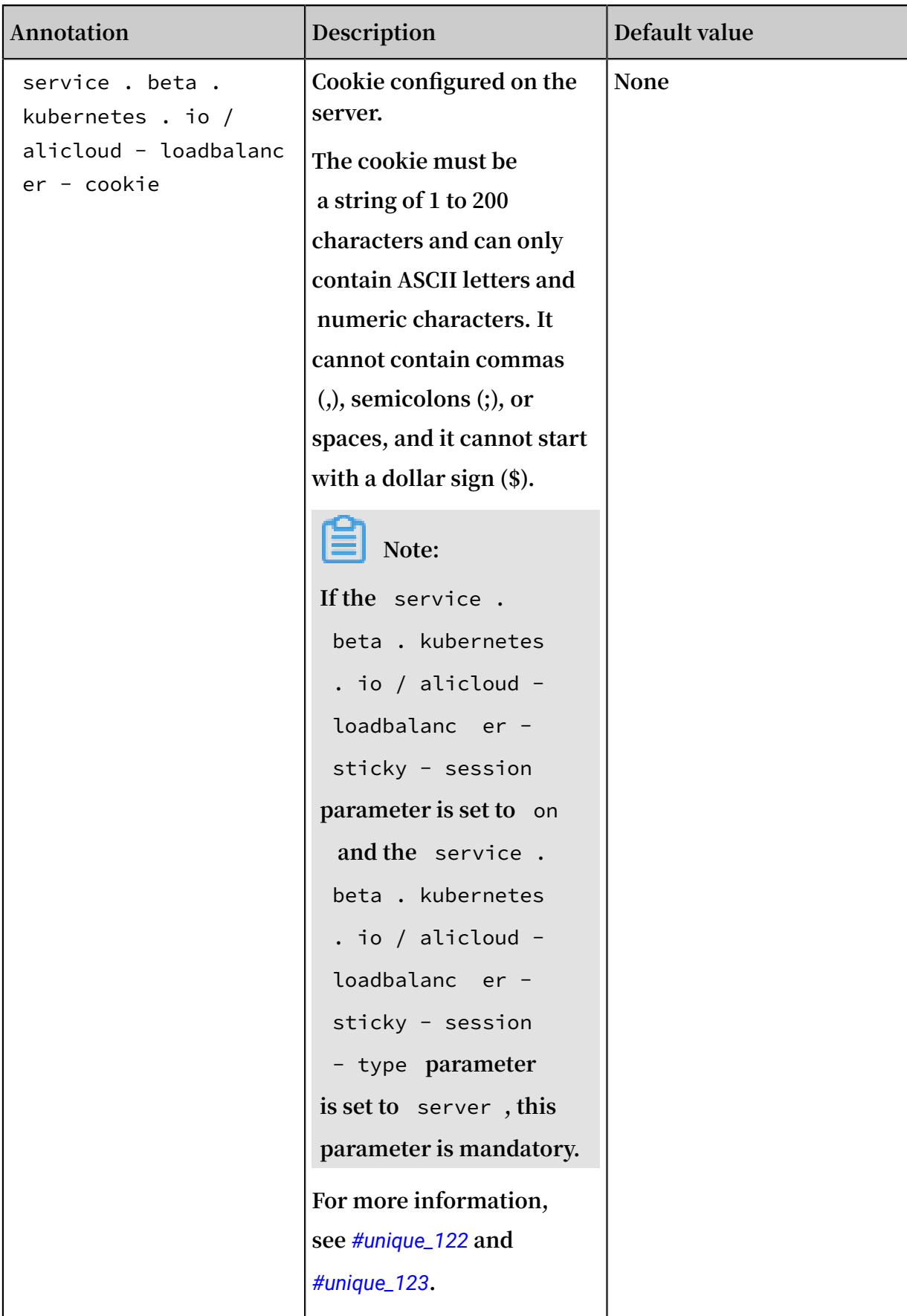

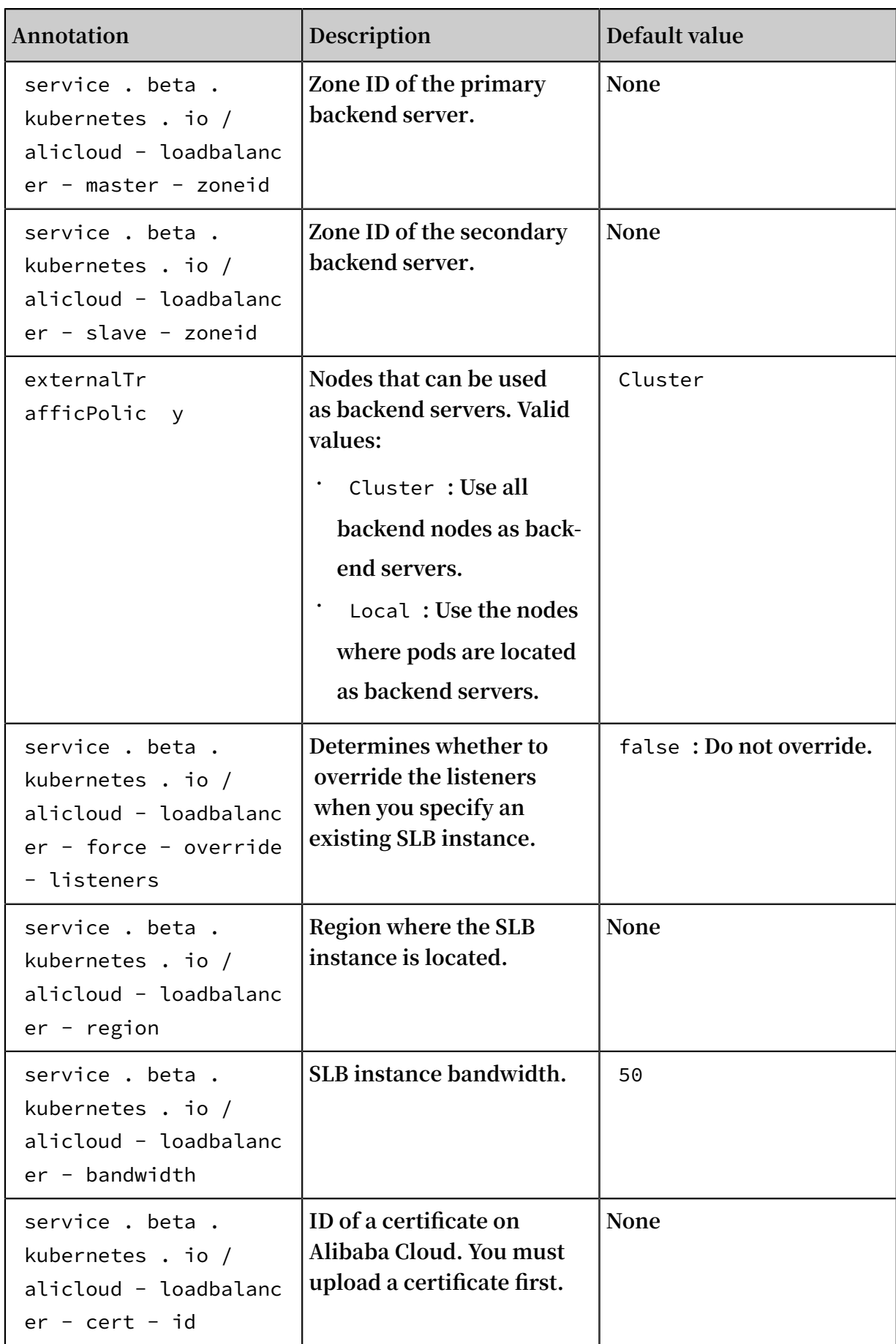

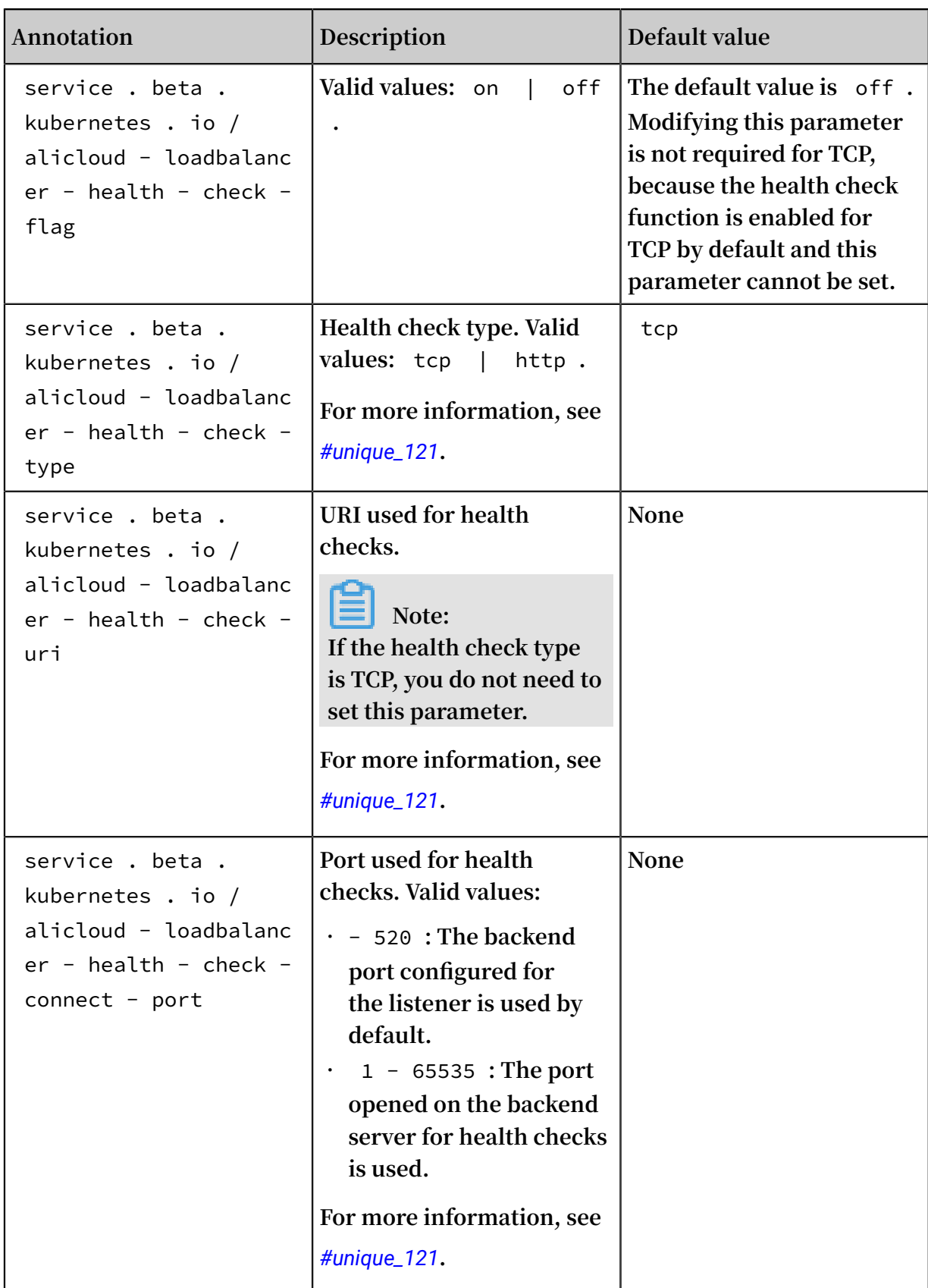

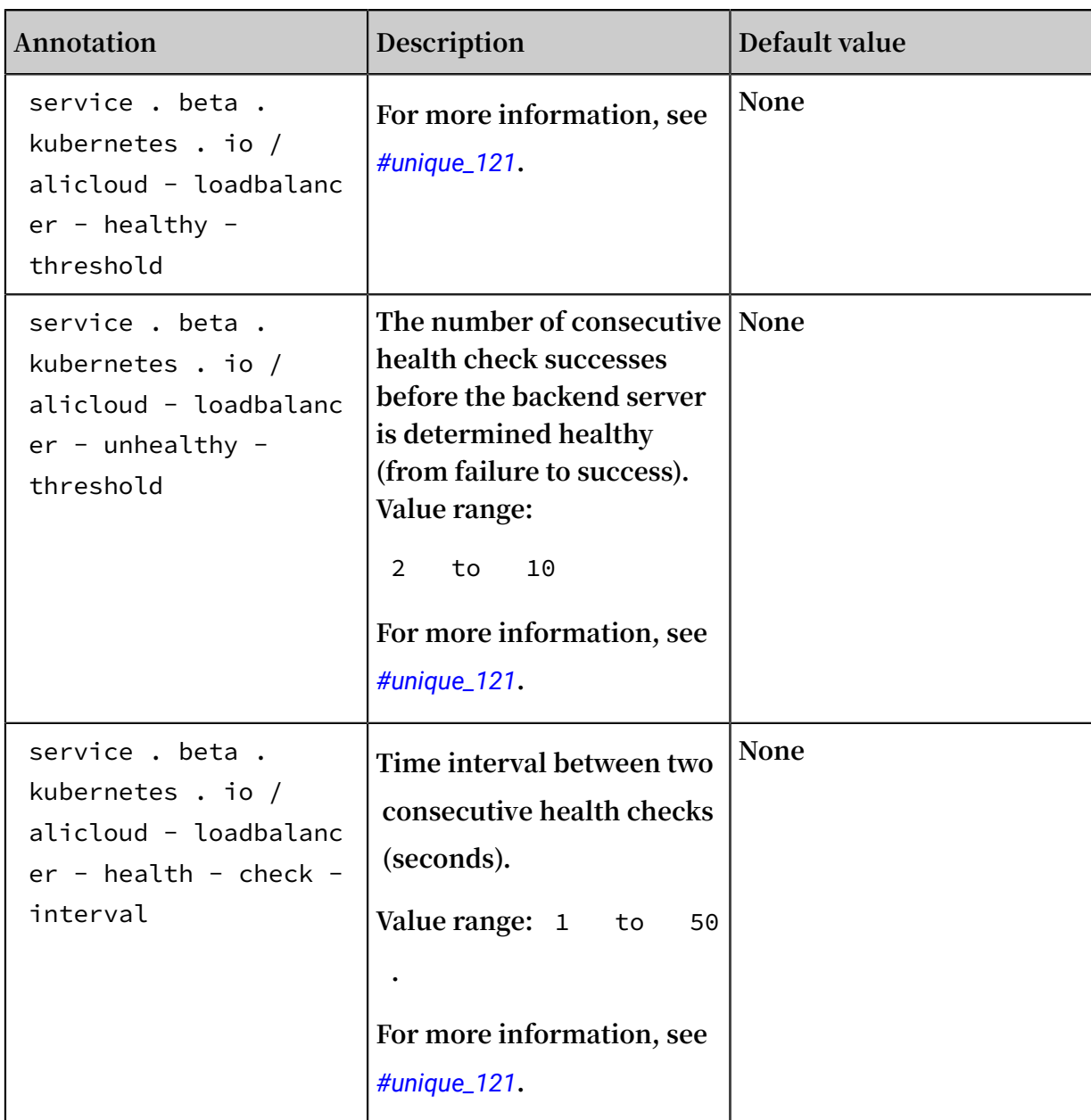

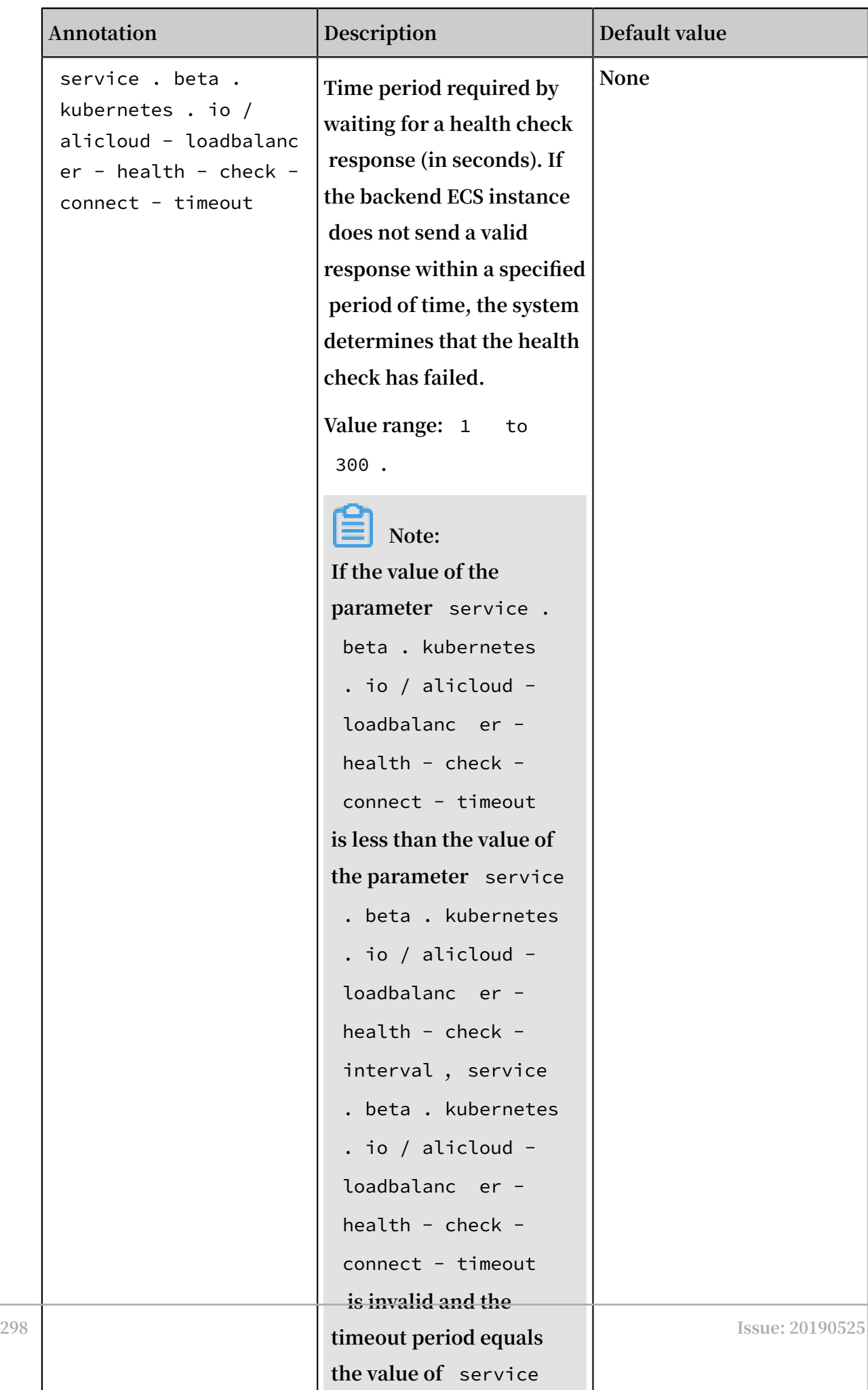

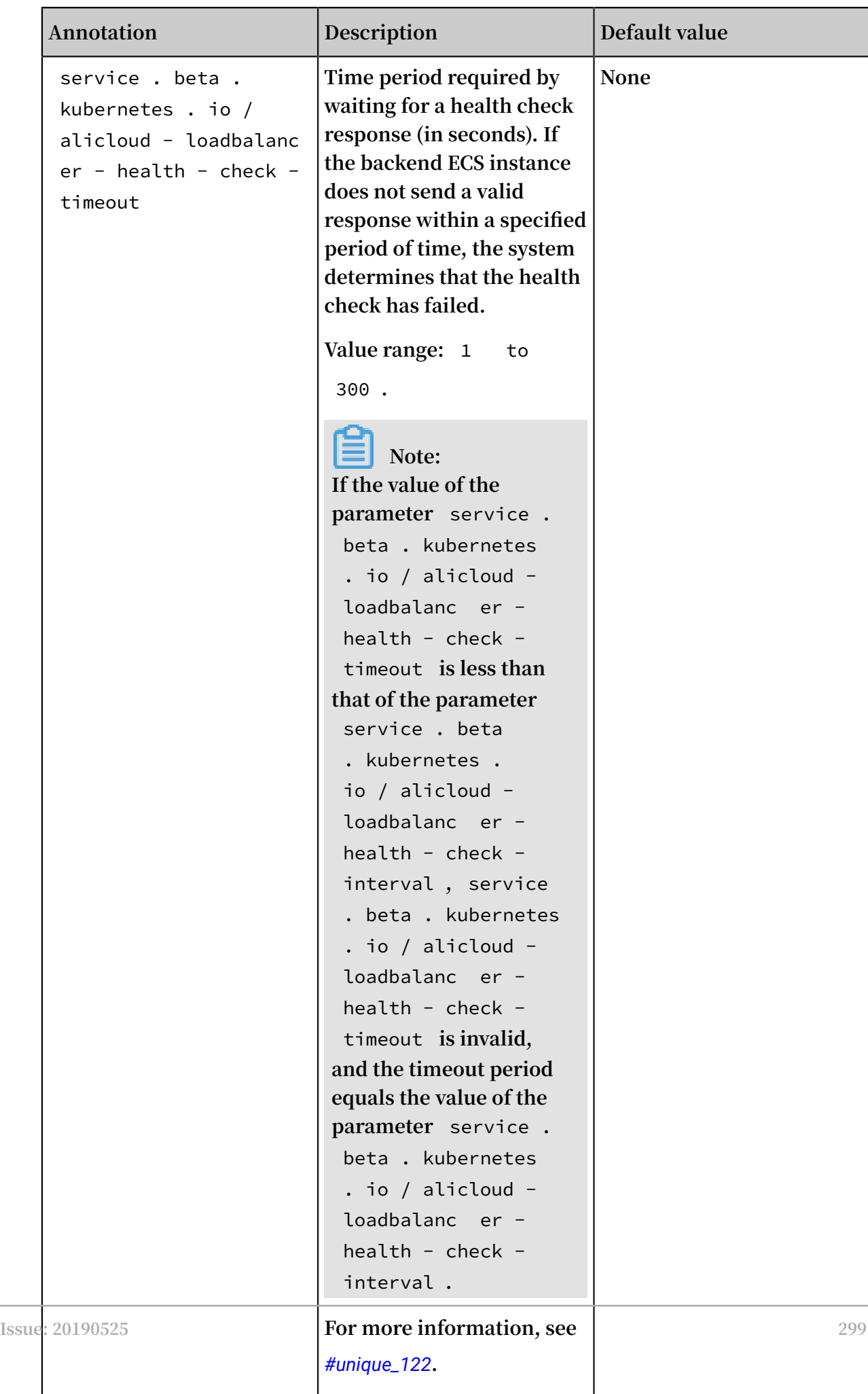

# 1.10.3 Support for Ingress

**In Kubernetes clusters, Ingress is a collection of rules that authorize inbound connection to the cluster services and provides you with Layer-7 Server Load Balancer capabilities. You can provide the Ingress configuration with externally accessible URL, Server Load Balancer, SSL, and name-based virtual host.**

# Prerequisites

**To test the complex routing service, create an Nginx application in this example. You must create the Nginx deployment and multiple services in advance to observe the routing effect. Replace with your own service in the actual test.In the actual test enter your own service.**

root @ master # kubectl run nginx -- image = registry . cn hangzhou . aliyuncs . com / acs / netdia : latest root @ master # kubectl expose deploy nginx -- name = http svc -- port =  $80$  -- target - port =  $80$ <br>root @ master # kubectl expose deploy root @ master # kubectl expose deploy nginx -- name = http svc1 -- port = 80 -- target - port = 80<br>root @ master # kubectl expose deploy root @ master # kubectl expose deploy nginx -- name = http  $svc2$  -- port =  $80$  -- target - port =  $80$ root @ master # kubectl expose deploy nginx -- name = http  $svc3$  -- port =  $80$  -- target - port =  $80$ 

Simple routing service

**Create a simple Ingress service by using the following commands. All the accesses to the** */ svc* **path are routed to the Nginx service.** nginx . ingress . kubernetes . io / rewrite - target : / **redirects the path** */ svc* **to the path** */* **that can be recognized by backend services.**

```
root @ master # cat << EOF | kubectl create - f -
apiVersion : extensions / v1beta1
kind : Ingress
metadata :
  name : simple
  annotation s :
    nginx . ingress . kubernetes . io / rewrite - target : /
spec :
  rules :
  - http :
      paths :
       path : / svc
        backend :
         serviceNam e : http - svc<br>servicePor + : 80
         servicePor t :
EOF
root @ master # kubectl get ing
NAME HOSTS ADDRESS PORTS AGE
```
simple \* 101 . 37 . 192 . 211 80 11s

**Now visit** http :// 101 . 37 . 192 . 211 / svc **to access the Nginx service.**

Simple fanout routing based on domain names

**If you have multiple domain names providing different external services, you can generate the following configuration to implement a simple fanout effect based on domain names:**

```
root @ master # cat << EOF | kubectl create - f - 
apiVersion : extensions / v1beta1
kind : Ingress
metadata :
  name : simple - fanout
spec :
  rules :
  - host : foo . bar . com
    http :
      paths :
       path : / foo
        backend :
         serviceNam e : http - svc1<br>servicePor t : 80
         servicePor
     - path : / bar
        backend :
         serviceNam e : http - svc2
          servicePor t : 80
   host : foo . example . com
    http :
      paths :
        - path : / film
        backend :
         serviceNam e : http - svc3
          servicePor t : 80 
EOF
root @ master # kubectl get ing
NAME HOSTS ADDRESS PORTS AGE
simple - fanout * 101 . 37 . 192 . 211 80
  11s
```
**Then, you can access the** http - svc1 **service by using** http :// foo . bar . com / foo **, access the** http - svc2 **service by using** http :// foo . bar . com / bar **, and access the** http - svc3 **service by using** http :// foo . example . com / film **.**

**Note:**

**• In a production environment, point the domain name to the preceding returned address** 101 . 37 . 192 . 211 **.**

**• - In a testing environment, you can modify the** hosts **file to add a domain name mapping rule.**

101 . 37 . 192 . 211 foo . bar . com<br>101 . 37 . 192 . 211 foo . example . com  $101$  . 37 . 192 . 211

Default domain name of simple routing

**It does not matter if you do not have the domain name address. Container Service binds a default domain name for Ingress service. You can use this default domain name to access the services. The domain name is in the format of** \*.[ cluster - id ].[ region - id ]. alicontain er . com **. You can obtain the address on the cluster Basic Information page in the console.**

**Use the following configuration to expose two services with the default domain name.**

```
root @ master # cat << EOF | kubectl create - f - 
apiVersion : extensions / v1beta1
kind : Ingress
metadata :
 name : shared - dns
spec :
  rules :
 - host : foo .[ cluster - id ].[ region - id ]. alicontain er .
com ## Replace with the default service access domain
                  cluster .
    http :
      paths :
     - path : /
        backend :
         serviceNam e : http - svc1
          servicePor t : 80
- host : bar .[ cluster - id ].[ region - id ]. alicontain er .<br>com ## Replace with the default service access domain
com ## Replace with the default service access name of your cluster.
                  cluster .
    http :
      paths :
       path : / backend :
         serviceNam e : http - svc2
          servicePor t : 80 
EOF
root @ master # kubectl get ing
NAME HOSTS ADDRESS PORTS AGE
shared - dns foo .[ cluster - id ].[ region - id ]. alicontain
er . com , bar .[ cluster - id ].[ region - id ]. alicontain er .
com 47 . 95 . 160 . 171 80 40m
```
**Then, you can access the** http - svc1 **service by using** http :// foo .[ cluster - id ].[ region - id ]. alicontain er . com /**and access the** http - svc2 **service by using** http :// bar .[ cluster - id ].[ region - id ]. alicontain er . com **.**

## Configure a safe routing service

**Management of multiple certificates is supported to provide security protection for your services.**

**1. Prepare your service certificate.**

**If no certificate is available, generate a test certificate in the following method:**

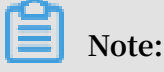

**The domain name must be consistent with your Ingress configuration.**

```
root @ master # openssl req - x509 - nodes - days 365
 - newkey rsa : 2048 - keyout tls . key - out tls . crt -
subj "/ CN = foo . bar . com / O = foo . bar . com "
```
**The above command generates a certificate file** *tls . crt* **and a private key file**

*tls . key* **.**

**Create a Kubernetes secret named** *foo . bar* **using the certificate and private**

**key. The secret must be referenced when you create the Ingress.**

root @ master # kubectl create secret tls foo .bar --<br>key tls .key -- cert tls .crt tls . key -- cert

**2. Create a safe Ingress service.**

```
root @ master # cat << EOF | kubectl create - f - 
apiVersion : extensions / v1beta1
kind : Ingress
metadata :
  name : tls - fanout
spec :
  tls :
  - hosts :
   - foo . bar . com
    secretName : foo . bar
  rules :
  - host : foo . bar . com
    http :
      paths :
     - path : / foo
        backend :
         serviceNam e : http - svc1<br>servicePor t : 80
         servicePor t :
       path : / bar
        backend :
         serviceNam e : http - svc2
          servicePor t : 80
EOF
root @ master # kubectl get ing
NAME HOSTS ADDRESS PORTS
AGE
```

```
tls - fanout * 101 . 37 . 192 . 211 80 
   11s
```
**3. Follow the notes in Simple fanout routing based on domain names to configure the** hosts **file or set the domain name to access the TLS service.**

```
You can access the http - svc1 service by using http :// foo . bar . com
/ foo and access the http - svc2 service by using http :// foo . bar .
com / bar .
```
**You can also access the HTTPS service by using HTTP. By default, Ingress redirects HTTP access configured with HTTPS to the HTTPS address. Therefore, access to**

http :// foo . bar . com / foo **will be automatically redirected to** https :// foo . bar . com / foo **.**

Deploy Ingress in Kubernetes dashboard

**1. 1. Save the following yml code to the** nginx - ingress . yml **file.**

```
apiVersion : extensions / v1beta1
kind : Ingress
metadata :
   name : simple
spec :
   rules :
    http :
       paths :
         path : / svc
          backend :
           serviceNam e : http - svc<br>servicePor t : 80
           servicePor
```
**2. Log on to the** *[Container](https://cs.console.aliyun.com) Service console***. In the left-side navigation pane under**

**Kubernetes, click Clusters. Then click Dashboardon the right of the target cluster.**

- $\equiv$  Overview  $\overline{\mathbf{C}}$ Cluster CPU usage Memory usage  $\bigcap$ Namespaces  $0.011$ 3.35 Gi Node  $\frac{6}{5}$  2.24 Gi CPU (cores)  $0.007$ Persistent Volume  $\frac{6}{2}$  1.49 Gi<br> $\frac{6}{2}$  763 Mi  $0.005$ Roles  $0.003$  $20:24$  $20:24$  $20:26$ 20:30 20:33 20:36 20:38 20:26 20:30 20:33 20:36 20:38 Storage Classe Time Time Workloads default Overview Workloads Statuses
- **3. Click CREATE in the upper-right corner to create an application.**

**4. Click the CREATE FROM FILE tab. Select the** nginx - ingress . yml **file you saved.**

 $+$  CREATE

## **5. Click UPLOAD.**

**Then an Ingress Layer-7 proxy route will be created to the** http - svc **service.**

**6. Click default under Namespace in the left-side navigation pane. Click Ingresses in the left-side navigation pane.**

**You can view the created Ingress resource and its access address** http :// 118 .

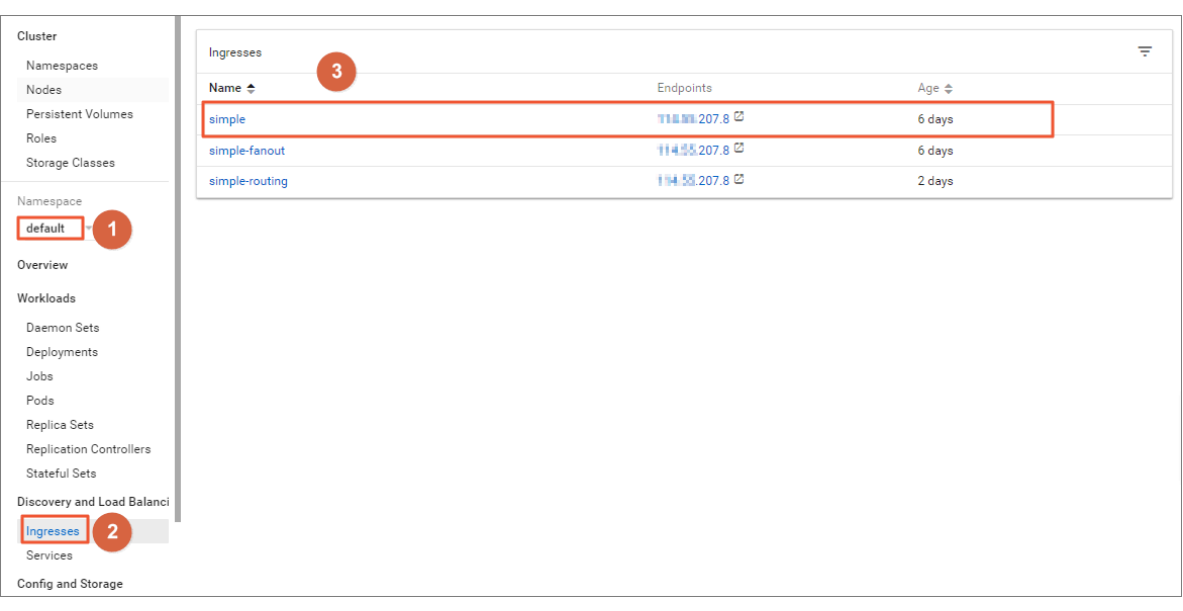

178 . 174 . 161 / svc **.**

**7. Enter the address in the browser to access the created** http - svc **service.**

# 1.10.4 Configure Ingress monitoring

**You can view the Ingress monitoring data by enabling the default VTS module of Ingress.**

Enable VTS module by running commands

**1. Modify the Ingress ConfigMap configuration to add the configuration item** enable

- vts - status : " true "**.**

```
root @ master # kubectl edit configmap nginx - configurat
ion - n kube - system
configmap " nginx -\text{configuration} configurat ion " edited
```
**After the modification, the contents of the Ingress ConfigMap are as follows:**

```
apiVersion : v1
data :
   enable - vts - status : " true " # Enable VTS module
   proxy - body - size : 20m
kind : ConfigMap
metadata :
   Annotation s :
```

```
 kubectl . kubernetes . io / last - applied - configurat ion :
\blacksquare {" apiVersion ":" v1 "," data ":{" proxy - body - size ":"
 20m "}," kind ":" ConfigMap "," metadata ":{" annotation s ":
{}," labels ":{" app ":" ingress - nginx "}," name ":" nginx -
 configurat ion "," namespace ":" kube - system "}}
   creationTi mestamp : 2018 - 03 - 20T07 : 10 : 18Z
   labels :
     app : ingress - nginx
   name : nginx - configurat ion
  namespace : kube - system
  selfLink : / api / v1 / namespaces / kube - system / configmaps /
nginx - configurat ion
```
**2. Verify if Ingress Nginx has enabled the VTS module normally.**

```
root @ master # kubectl get pods -- selector = app = ingress<br>- nginx - n  kube - system
- nginx - n<br>NAME - READY
              STATUS RESTARTS AGE
nginx - ingress - controller - 79877595c8 - 78gq8 1 / 1 Running
 0 1h
root @ master # kubectl exec - it nginx - ingress -
controller - 79877595c8 - 78gq8 - n kube - system -- cat
 / etc / nginx / nginx . conf | grep vhost_traf fic_status
_display
         vhost_traf fic_status _display ;<br>vhost traf fic status  display f  ormat
         vhost traf fic status display f ormat html;
```
**3. Locally access the Ingress Nginx monitoring console.**

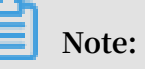

**By default, the VTS port is not opened for security considerations. Here use the port-forward method to access the console.**

root @ master # kubectl port - forward nginx - ingress controller - 79877595c8 - 78gq8 - n kube - system 18080 Forwarding from 127 . 0 . 0 . 1 : 18080 -> 18080

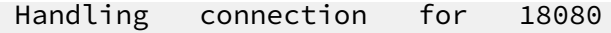

**4. Use** http :// localhost : 18080 / nginx\_stat us **to access the VTS**

**monitoring console.**

## **Nginx Vhost Traffic Status**

#### **Server main**

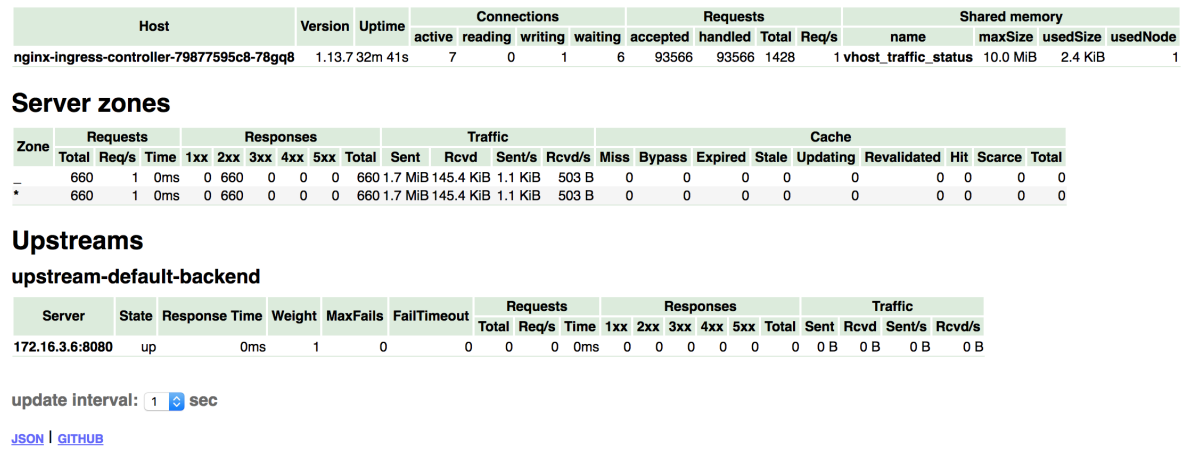

Enable VTS module by using the Kubernetes dashboard

- **1. Log on to the** *[Container](https://cs.console.aliyun.com) Service console***.**
- **2. On the Cluster List page of Kubernetes clusters, click Dashboard at the right of a cluster to enter the Kubernetes dashboard page.**
- **3. Select kube-system under Namespace in the left-side navigation pane. Click Config Maps in the left-side navigation pane. Click the icon at the right of nginxconfiguration and then select View/edit YAML. Edit the config map to add the configuration item** enable - vts - status : " true "**.**

**The contents of the saved Ingress ConfigMap are as follows:**

```
{
   " kind ": " ConfigMap ",
 " apiVersion ": " v1 ",
 " metadata ": {
 " name ": " nginx - configurat ion ",
    " namespace ": " kube - system ",
    " selfLink ": "/ api / v1 / namespaces / kube - system /
configmaps / nginx - configurat ion ",
     " creationTi mestamp ": " 2018 - 03 - 20T07 : 10 : 18Z ",
 " labels ": {
 " app ": " ingress - nginx "
 },
 " annotation s ": {
 " kubectl . kubernetes . io / last - applied - configurat
 ion ": "{\" apiVersion \":\" v1 \",\" data \":{\" proxy - body -
 size \":\" 20m \"},\" kind \":\" ConfigMap \",\" metadata \":{\"
 annotation s \":{},\" labels \":{\" app \":\" ingress - nginx \"},
\" name \":\" nginx - configurat ion \",\" namespace \":\" kube -
\overline{\text{system}}\setminus\text{``}}\}\ n \overline{\text{''}}
```

```
 }
 },
 " data ": {
 " proxy - body - size ": " 20m ",
 " enable - vts - status ": " true "
 }
}
```
**4. Locally access the Ingress Nginx monitoring console.**

# **Note:**

**By default, the VTS port is not opened for security considerations. Here use the port-forward method to access the console.**

```
root @ master # kubectl port - forward nginx - ingress -
controller - 79877595c8 - 78gq8 - n kube - system 18080
Forwarding from 127 . 0 . 0 . 1 : 18080 -> 18080
Handling connection for 18080
```
**5. Use** http :// localhost : 18080 / nginx\_stat us **to access the VTS**

**monitoring console.**

# **Nainx Vhost Traffic Status**

### **Server main**

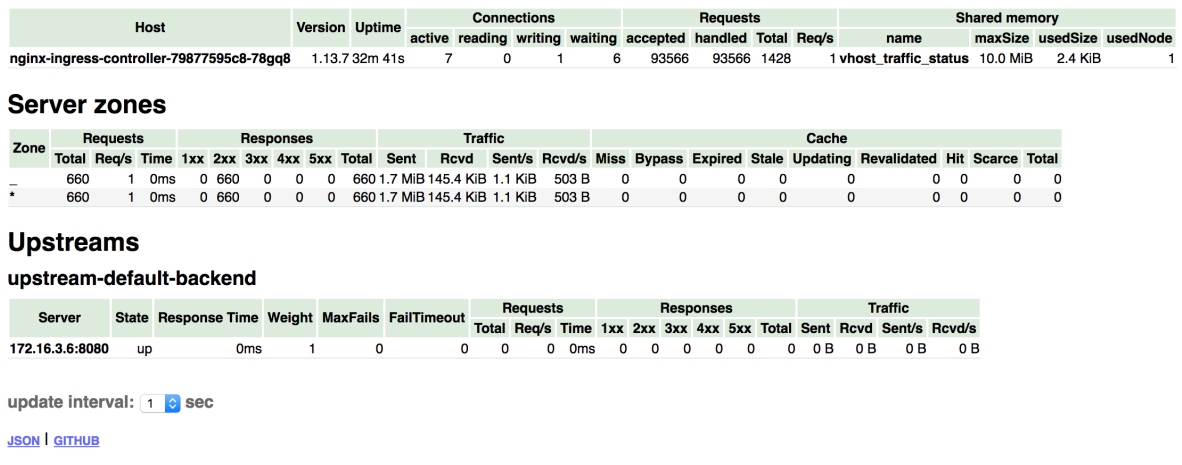

# 1.10.5 Ingress configurations

**Alibaba Cloud Container Service provides the highly reliable Ingress controller components and integrates with Alibaba Cloud Server Load Balancer to provide the flexible and reliable Ingress service for your Kubernetes clusters.**

**See the following Ingress orchestration example. You must configure the annotation when creating an Ingress in the Container Service console. Some configurations must create dependencies. For more information, see** *Create an Ingress in the Container Service console***,** *Support for Ingress***, and** *[Kubernetes](https://kubernetes.io/docs/concepts/services-networking/ingress/) Ingress***. Ingress also supports the**

**configuration of configmap. For more information, see** *[https://kubernetes.github.io/](https://kubernetes.github.io/ingress-nginx/user-guide/nginx-configuration/configmap/)*

*[ingress-nginx/user-guide/nginx-configuration/configmap/](https://kubernetes.github.io/ingress-nginx/user-guide/nginx-configuration/configmap/)***.**

```
apiVersion : extensions / v1beta1
kind : Ingress
metadata :
  annotation s :<br>nginx . ingress . kubernetes . io / service - match : ' new -
 nginx . ingress . kubernetes . io / service - match : ' new -
nginx : header (" foo ", /^ bar $/)' # Gray release
rule . Header is used in this example .
 nginx . ingress . kubernetes . io / service - weight : ' new -
nginx : 50 , old - nginx : 50 ' # Traffic weight
annotation
   creationTi mestamp : null
   generation : 1
   name : nginx - ingress
  selfLink : / apis / extensions / v1beta1 / namespaces / default /
ingresses / nginx - ingress
spec :
rules : \hspace{1.5cm} ##
Ingress rule
  - host : foo . bar . com
     http :
      paths :
      - backend :
         serviceNam e : new - nginx
          servicePor t : 80
        path : /
       - backend :
         serviceNam e : old - nginx
          servicePor t : 80
path : /<br>tls :
tls : ##
Enable TLS to set a secure Ingress .
   - hosts :
    - *. xxxxxx . cn - hangzhou . alicontain er . com
    - foo . bar . com
   secretName : nginx - ingress - secret
 ## Secret name
status :
   loadBalanc er : {}
```
### Annotation

**You can configure an ingress annotation, specifying the ingress controller to use, rules for routing, such as routing weight rules, grayscale publish, and rewrite rules. For more information, see** *[https://kubernetes.github.io/ingress-nginx/user-guide/nginx](https://kubernetes.github.io/ingress-nginx/user-guide/nginx-configuration/annotations/)[configuration/annotations/](https://kubernetes.github.io/ingress-nginx/user-guide/nginx-configuration/annotations/)***.**

**For example, a typical rewrite annotation** nginx . ingress . kubernetes . io / rewrite - target : / **redirects the path** */ path* **to the path** */* **that can be recognized by the backend services.**

## Rules

**The rules indicate those that authorize the inbound access to the cluster and are generally the HTTP rules, including the domain name (virtual hostname), URL access path, service name, and port.**

**You must complete the following configurations for each HTTP rule:**

- **• Host: Enter the testing domain name of an Alibaba Cloud Kubernetes cluster or a virtual hostname, such as** foo . bar . com **.**
- **• Path: Specify the URL path of the service access. Each path is associated with a backend service. Before Alibaba Cloud Server Load Balancer forwards the traffic to the backend, all inbound requests must match with the domain name and path.**
- **• Backend configuration: Service configuration that is a combination of** service : port **and traffic weight. The Ingress traffic is forwarded to the matched backend services based on the traffic weight.**
	- **- Name: The name of the backend service forwarded by Ingress.**
	- **- Port: The port exposed by the service.**
	- **- Weight: The weight rate of each service in a service group.**

# **Note:**

- **1. The service weight is calculated in relative values. For example, if both service weights are set to 50, the weight ratio of both services is 50%.**
- **2. A service group (a service with the same Host and Path in the same ingress yaml) has a default weight value of 100 and the weight is not explicitly set.**

## Grayscale publish

**Container Service supports different traffic segmentation methods for grayscale publish and AB test scenarios.**

# **Note:**

**Currently, the Alibaba Cloud Container Service Kubernetes Ingress Controller requires** 0 . 12 . 0 - 5 **and above to support the traffic segmentation feature.**

- **1. Traffic segmentation based on the request header.**
- **2. Traffic segmentation based on cookie.**
- **3. Traffic segmentation based on query (request) parameters.**

**After the grayscale rule is configured, the request that matches the grayscale publish rule can be routed to the set service. If the service sets a weight rate of less than 100%, requests that match the grayscale publish rule continue to be routed to the corresponding service based on the weight rate.**

## TLS

**You can encrypt the Ingress by specifying a secret that contains the TLS private key and certificate to implement the secure Ingress access. The TLS secret must contain the certificate named tls.crt and private key named tls.key. For more information about the TLS principles, see** *[TLS](https://kubernetes.io/docs/concepts/services-networking/ingress/#tls)***. For how to create a secret, see** *Configure a safe routing service***.**

## Label

**You can add tags for Ingress to indicate the characteristics of the Ingress.**

# 1.10.6 Create an Ingress in the Container Service console

**Alibaba Cloud Container Service console integrates with the Ingress service, which allows you to quickly create an Ingress service in the Container Service console to build the flexible and reliable traffic access layer.**

## **Prerequisites**

- **• You have successfully created a Kubernetes cluster and Ingress controller is running normally in the cluster. For how to create a Kubernetes cluster, see** *Create a Kubernetes cluster***.**
- **• Log on to the master node by using SSH. For more information, see** *Access Kubernetes clusters by using SSH***.**

## Step 1. Create a deployment and a service

- **1. Log on to the** *[Container](https://cs.console.aliyun.com) Service console***.**
- **2. In the left-side navigation pane under Container Service-Kubernetes, choose Applications > Deployments.**

**3. Click Create by template in the upper-right corner.**

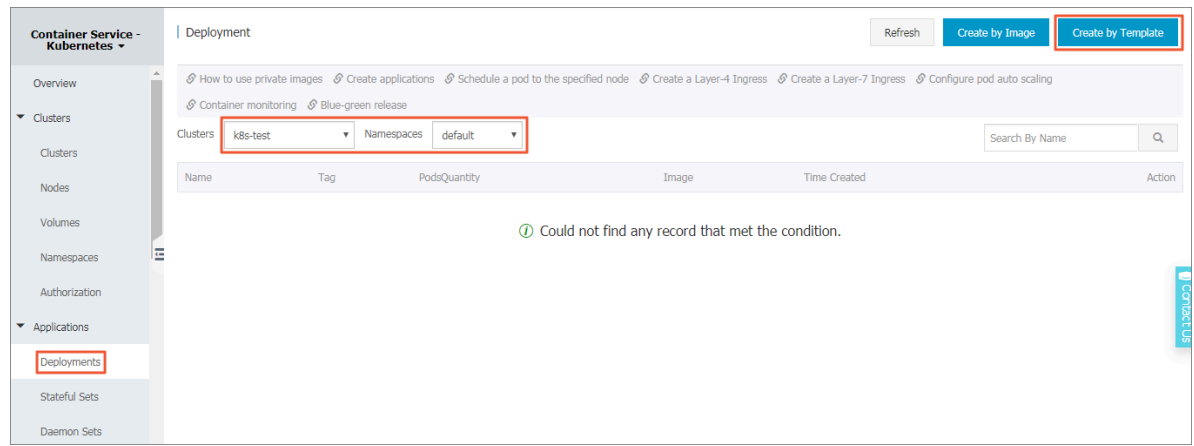

**4. Select the cluster and namespace from the Clusters and Namespace drop-down lists. Select a sample template or Custom from the Resource Type drop-down list. Click DEPLOY.**

**In this example, three nginx applications are created. One for the old application (old-nginx), one for the new (new-nginx), and an application for testing the cluster access domain name (domain-nginx).**

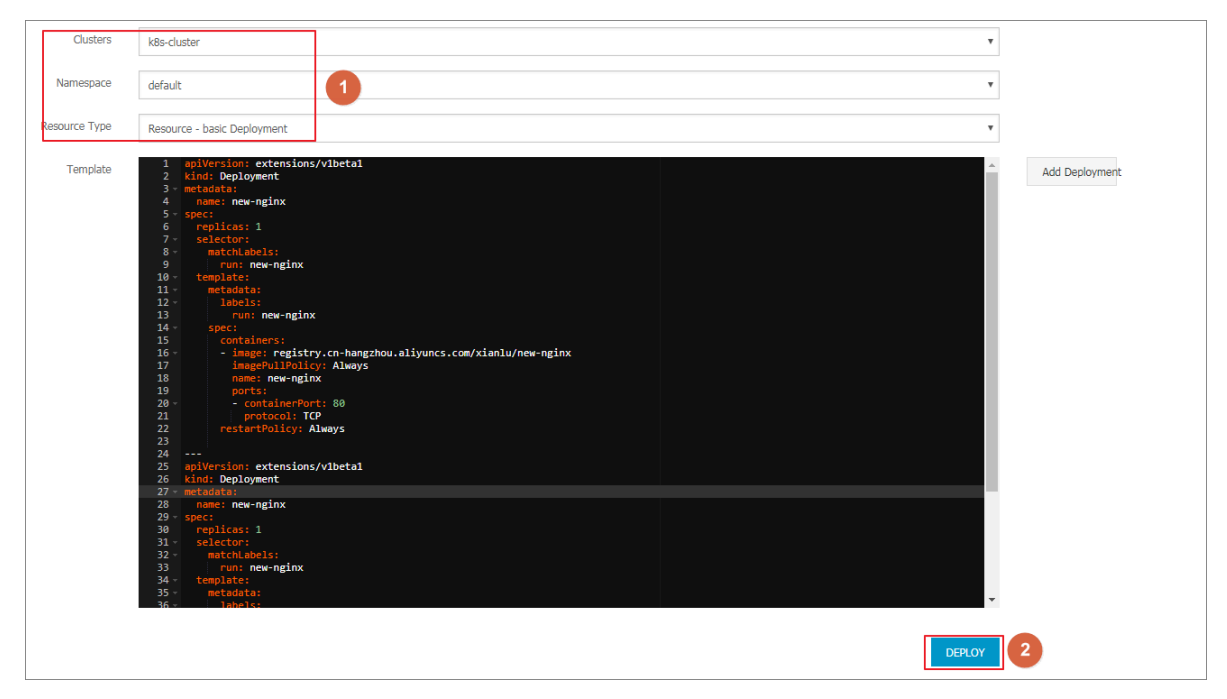

**The orchestration template for old-nginx is as follows:**

```
apiVersion : extensions / v1beta1
kind : Deployment
metadata :
  name : old - nginx
spec :
   replicas : 2
   selector :
     matchLabel s :
```
```
 run : old - nginx
   template :
     metadata :
       labels :
         run : old - nginx
     spec :
       containers :
      - image : registry . cn - hangzhou . aliyuncs . com / xianlu
/ old - nginx
         imagePullP olicy : Always
         name : old - nginx
         ports :
         - containerP ort : 80
            protocol : TCP
       restartPol icy : Always
---
apiVersion : v1
kind : Service
metadata :
  name : old - nginx
spec :
   ports :
 - port : 80
     protocol : TCP
     targetPort : 80
   selector :
     run : old - nginx
   sessionAff inity : None
   type : NodePort
```
**The orchestration template for new-nginx is as follows:**

```
apiVersion : extensions / v1beta1
kind : Deployment
metadata :
  name : new - nginx
spec : 
   replicas : 1
   selector :
     matchLabel s :
       run : new - nginx
   template :
     metadata :
       labels :
         run : new - nginx
     spec :
       containers :
      - image : registry . cn - hangzhou . aliyuncs . com / xianlu
/ new - nginx
         imagePullP olicy : Always
         name : new - nginx
         ports :
 - containerP ort : 80
 protocol : TCP
       restartPol icy : Always
---
apiVersion : v1
kind : Service
metadata :
   name : new - nginx
spec : 
  ports :
  - port : 80
```

```
 protocol : TCP
  targetPort : 80
 selector :
  run : new - nginx
 sessionAff inity : None
 type : NodePort
```
**The orchestration template for domain-nginx is as follows:**

```
apiVersion : apps / v1beta2 # For versions before 1 . 8 .
0 use apps / v1beta1
kind : Deployment
metadata :
 name : domain - nginx
 labels :
     app : nginx
spec :
   replicas : 2
   selector :
     matchLabel s :
 app : nginx
 template :
     metadata :
       labels :
         app : nginx
     spec :
      containers :
 - name : nginx
 image : nginx : 1 . 7 . 9 # replace it with your
exactly < image_name : tags >
         ports :
        - containerP ort : 80
---
apiVersion : v1
kind : Service
metadata :
   name : domain - nginx
spec :
   ports :
 - port : 80
     protocol : TCP
    targetPort : 80
   selector :
     app : nginx
   sessionAff inity : None
```
#### type : NodePort

**5. In the left-side navigation pane under Container Service-Kubernetes, choose Discovery and Load Balancing > Services.**

**After the service is created, you can see it on the Service List page.**

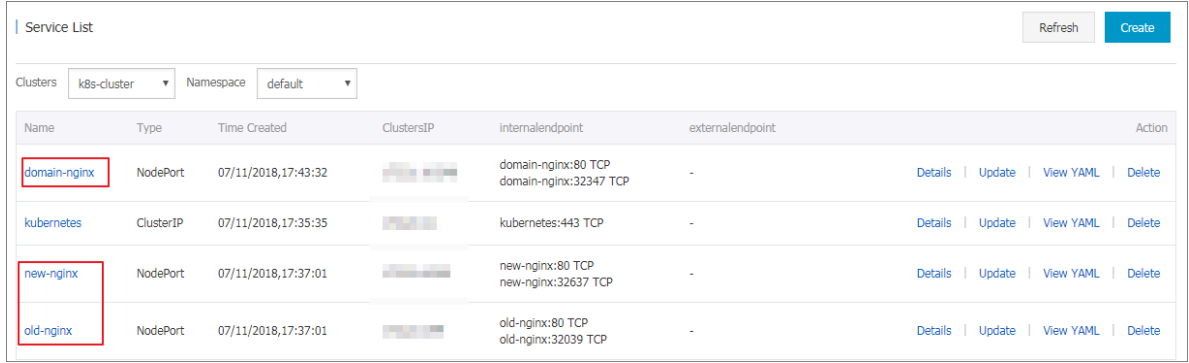

#### Step 2. Create an Ingress

- **1. Log on to the** *[Container](https://cs.console.aliyun.com) Service console***.**
- **2. In the left-side navigation pane under Container Service-Kubernetes, choose Discovery and Load Balancing > Ingresses.**
- **3. Select the cluster and namespace from the Clusters and Namespace drop-down lists. Then click Create in the upper-right corner.**

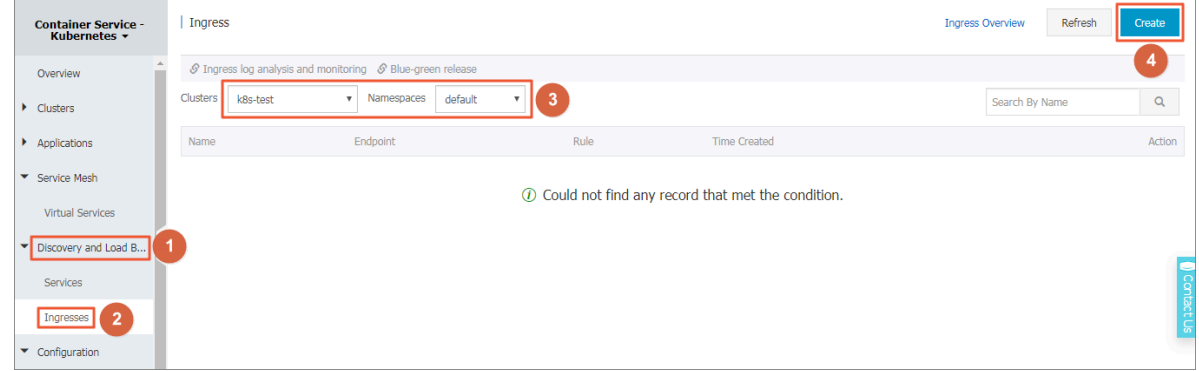

**4. In the displayed dialog box, enter the Ingress name. In this example, enter nginxingress.**

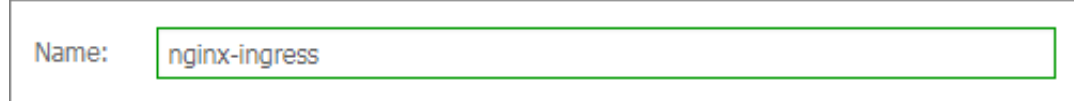

### **5. Configure the rules.**

**The Ingress rules are the rules that authorize the inbound access to the cluster and are generally the HTTP rules. Configure the domain name (virtual hostname), URL path, service name, and port. For more information, see** *Ingress configurations***.**

**In this example, add a complicated Ingress rule. Configure the default test domain name and virtual hostname of the cluster to display the Ingress service based on the domain names.**

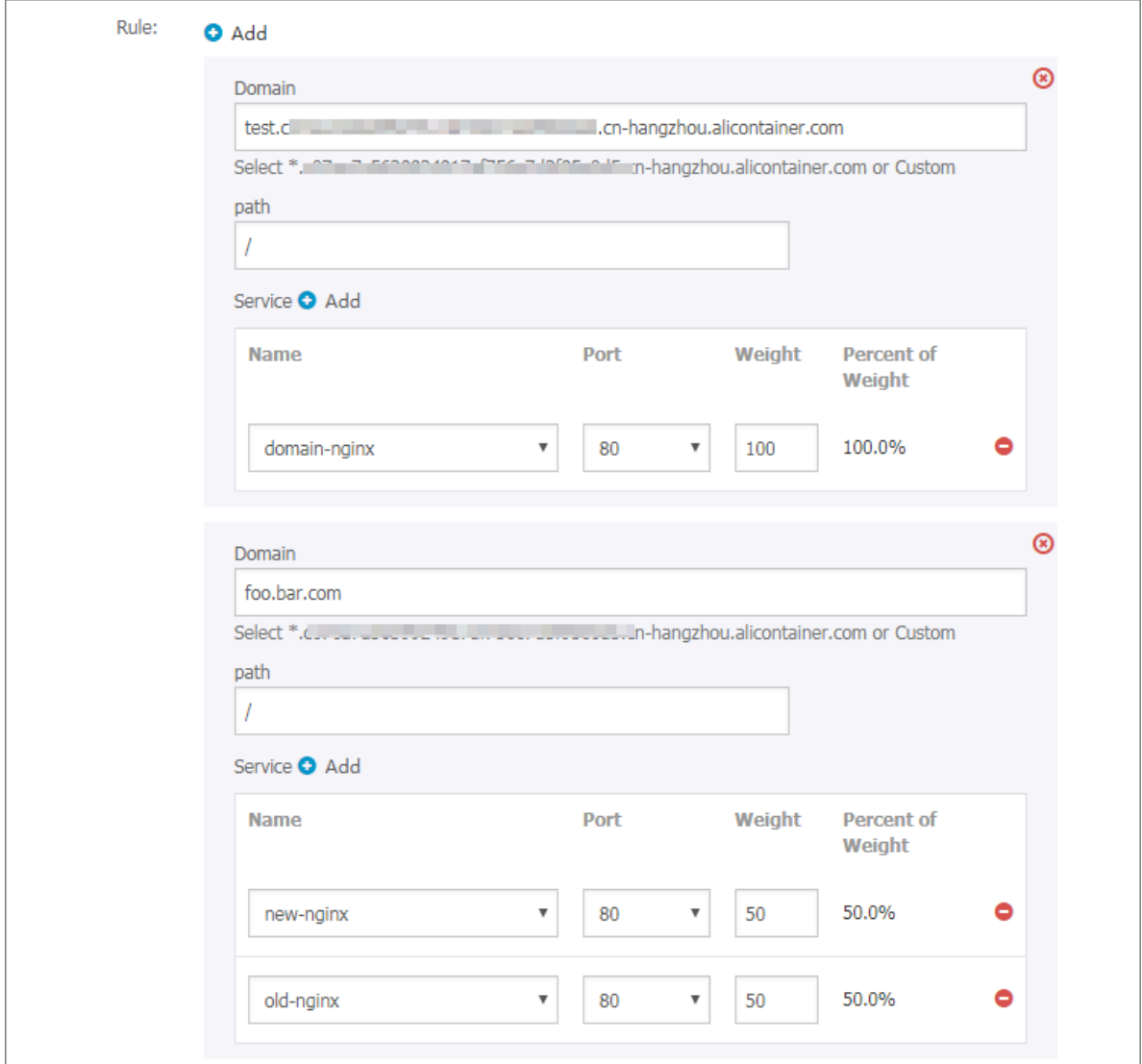

- **• The simple Ingress based on the default domain name, that is, provide the access service externally by using the default domain name of the cluster.**
	- **- Domain: Enter the default domain name of the cluster. In this example, use** test .[ cluster - id ].[ region - id ]. alicontain er . com **.**

**The default domain name of this cluster is displayed in the Create dialog box, in the** \*.[ cluster - id ].[ region - id ]. alicontain er . com **format. You can also obtain the default domain name on the Basic Information page of the cluster.**

- **- Service: Configure the access path, name, and port of the service.**
	- **■ Path: Specify the URL path of the service access. The default is the root path** */***, which is not configured in this example. Each path is associated with a backend service. Before Alibaba Cloud Server Load Balancer forwards the traffic to the backend, all inbound requests must match with the domain name and path.**
	- **■ Service configuration: The backend configuration, which is a combinatio n of service name, port, and service weight. The configuration of multiple services in the same access path is supported, and Ingress traffic is split and is forwarded to the matched backend services.**
- **• The simple fanout Ingress based on the domain name. In this example, use a virtual hostname as the testing domain name to provide the access service externally. You can use the recorded domain name in the production environment to provide the access service. You can use the recorded domain name in the production environment to provide the access service.**
	- **- Domain: In this example, use the testing domain name** foo . bar . com **.**

**You must modify the hosts file to add a domain name mapping rule.**

118 . 178 . 108 . 143 foo . bar . com # Ingress IP address

- **- Service: Configure the access path, name, and port of the service.**
	- **■ Path: Specify the URL path of the service access. Path is not configured in this example, and the root path is** */***.**
	- **■ Name: In this example, set up both new and old services, nginx-new and nginx-old.**
	- **■ Port: Expose 80 port.**
	- **Weight** settings: Set the weight of multiple services under this path. The **service weight is calculated by relative value. The default value is 100. As shown in this example, the service weight values of both the old and new versions are 50, which means that the weight rate of both services is 50%.**

**6. Grayscale publish configuration.**

## **Note:**

**Currently, the Alibaba Cloud Container Service Kubernetes Ingress Controller requires** 0 . 12 . 0 - 5 **and above to support the traffic segmentation feature.**

**Container Service supports different traffic segmentation methods for grayscale publish and AB test scenarios.**

- **a. Traffic segmentation based on the request header.**
- **b. Traffic segmentation based on cookie.**
- **c. Traffic segmentation based on query (request) parameters.**

**After the grayscale rule is configured, the request that matches the grayscale publish rule can be routed to the new service version new-nginx. If the service sets a weight rate of less than 100%, requests that match the grayscale publish rule continue to be routed to the corresponding service based on the weight rate.**

**In this case, set the request header to meet a grayscale publish rule of** foo =^ bar \$**, only requests with the request header can access the new-nginx service.**

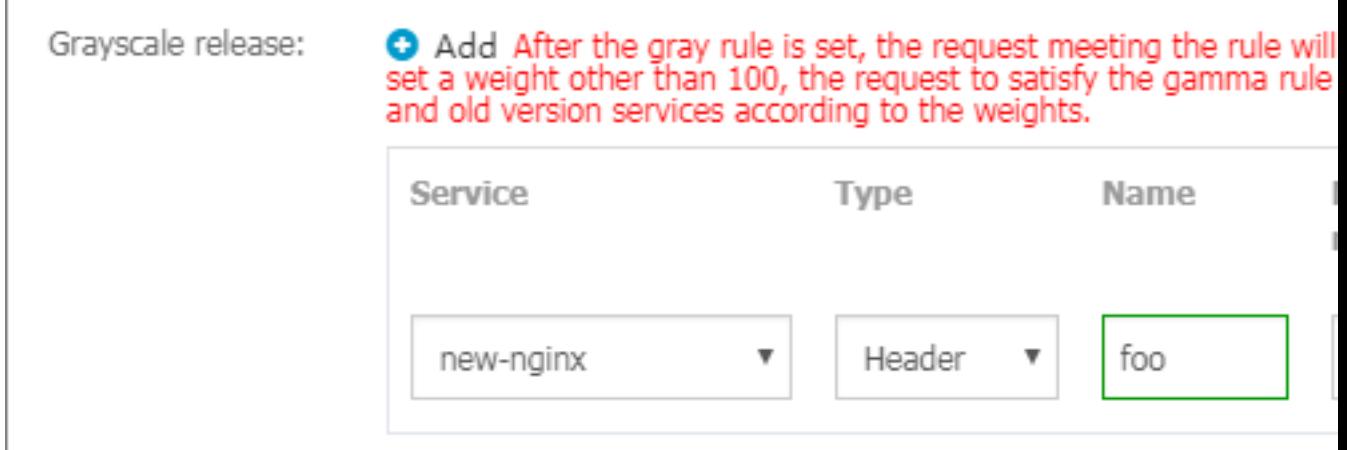

- **• Service: Routing rule configuration service.**
- **• Type: matching request header, cookie, and query (request) parameters are supported.**
- **• Name and match value: User-defined request field, name and match value are key-value pairs.**
- **• Match rules: Regular and exact matches are supported.**

### **7. Configure the annotations.**

**Click rewrite annotation, a typical redirection annotation can be added to the route.** nginx . ingress . kubernetes . io / rewrite - target **:/ indicates that the** */ path* **is redirected to the root path** */* **that the backend service can recognize.**

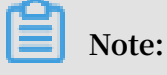

**In this example, the access path is not configured, so no need to configure rewrite annotations. The purpose of the rewrite annotation is to enable Ingress to forward to the backend as the root path, avoiding 404 errors caused by incorrect access path configuration.**

**You can also click Add to enter the annotation name and value, which is the annotation key-value pair for Ingress. For more information, see** *[https://kubernetes.](https://kubernetes.github.io/ingress-nginx/user-guide/nginx-configuration/annotations/) [github.io/ingress-nginx/user-guide/nginx-configuration/annotations/](https://kubernetes.github.io/ingress-nginx/user-guide/nginx-configuration/annotations/)***.**

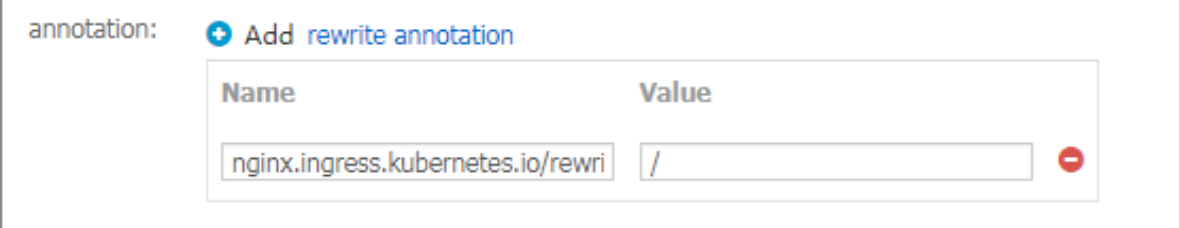

- **8. Configure TLS. Select Enable and configure the secure Ingress service. For more information, see** *Configure a safe routing service***.**
	- **• You can select to use an existing secret.**

```
TLS:
           i Enable © Exist secret © Create secret
                                                                                                                \overline{\mathbf{v}}foo har
```
**a. Log on to the master node and create** *tls . key* **and** *tls . crt* **.**

```
openssl req - x509 - nodes - days 365 - newkey rsa :
2048 - keyout tls . key - out tls . crt - subj "/ CN =
foo . bar . com / O = foo . bar . com "
```
**b. Create a secret.**

```
kubectl create secret tls foo . bar -- key tls .
key -- cert tls . crt
```
- **c. Run the** kubectl get secret **command to see that secret has been successfully created. You can use the secret that you have created in the Web interface,** *foo . bar* **.**
- **• You can create the secret with one click by using the created TLS private key and certificate.**

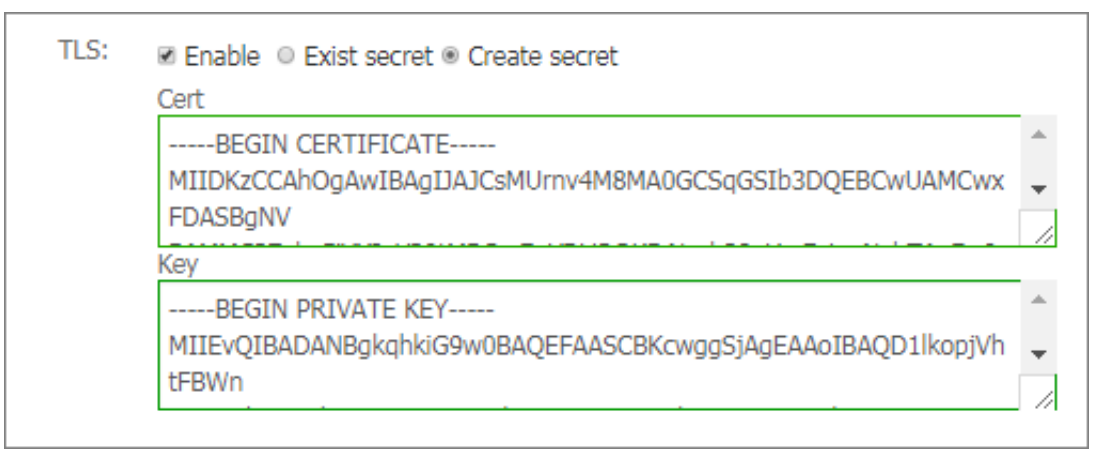

**a. Log on to the master node and create** *tls . key* **and** *tls . crt* **.**

```
openssl req - x509 - nodes - days 365 - newkey rsa :
2048 - keyout tls . key - out tls . crt - subj "/ CN =
foo . bar . com / O = foo . bar . com "
```
- **b. Run the** vim tls . key **and** vim tls . crt **to get the generated private key and certificate.**
- **c. Copy the generated certificate and private key to the Cert and Key fields.**

### **9. Adding the tags.**

**Add the corresponding tags for Ingress to indicate the characteristics of the Ingress.**

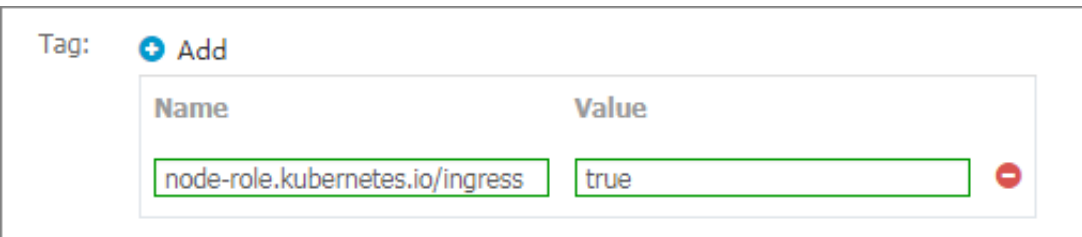

#### **10.Click Create.**

**The Ingress nginx-ingress is displayed on the Ingress page.**

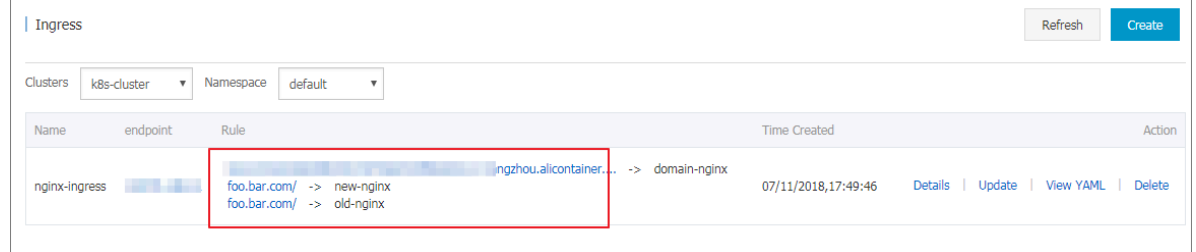

**11.Click on the access domain name** test .[ cluster - id ].[ region - id

]. alicontain er . com **in the route, and** foo . bar . com **to access the**

**welcome page of nginx.**

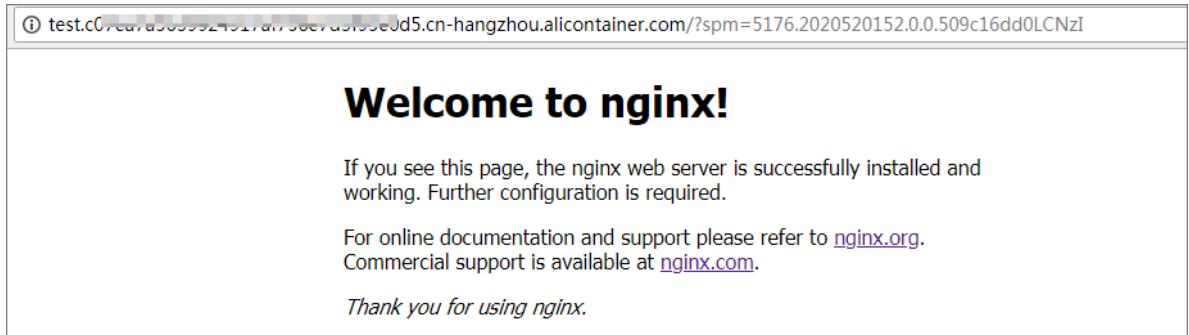

**Click on the route address pointing the new-nginx service and find the page that points the old-nginx application.**

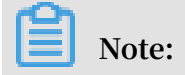

**Access the route address in the browser. By default, the request header does not have the** foo =^ bar \$**, so the traffic is directed to the old-nginx application.**

```
C | 0 foo.bar.com/?spm=5176.2020520152.0.0.509c61b1iW1N16
old
```
**12.Log on to the master node by using SSH. Run the following command to simulate the access result with a specific request header.**

```
curl - H " Host : foo . bar . com " http :// 47 . 107 . 20 .
35
old
curl - H " Host : foo . bar . com " http :// 47 . 107 . 20 .
35
old<br>curl
curl - H " Host : foo . bar . com " http://47.107.20.35 # Similar to browser access requestsSimilar to
old
 curl - H " Host : foo . bar . com " - H " foo : bar " http
:// 47 . 107 . 20 . 35 # Simulate an access request with
 a unique header , returning results based on routing
 weight
new
curl - H " Host : foo . bar . com " - H " foo : bar " http
:// 47 . 107 . 20 . 35
old
curl - H " Host : foo . bar . com " - H " foo : bar " http
:// 47 . 107 . 20 . 35
old
curl - H " Host : foo . bar . com " - H " foo : bar " http
:// 47 . 107 . 20 . 35
new
```
## 1.10.7 Update an Ingress

**Prerequisites**

- **• You have successfully created a Kubernetes cluster and Ingress controller is running normally in the cluster. For how to create a Kubernetes cluster, see** *Create a Kubernetes cluster***.**
- **• You have successfully created an Ingress. For more information, see** *Create an Ingress in the Container Service console***.**

- **1. Log on to the** *[Container](https://cs.console.aliyun.com) Service console***.**
- **2. Under Kubernetes, click Application > Ingress in the left-side navigation pane.**

**3. Select the cluster and namespace from the Clusters and Namespace drop-down lists. Click Update at the right of the Ingress.**

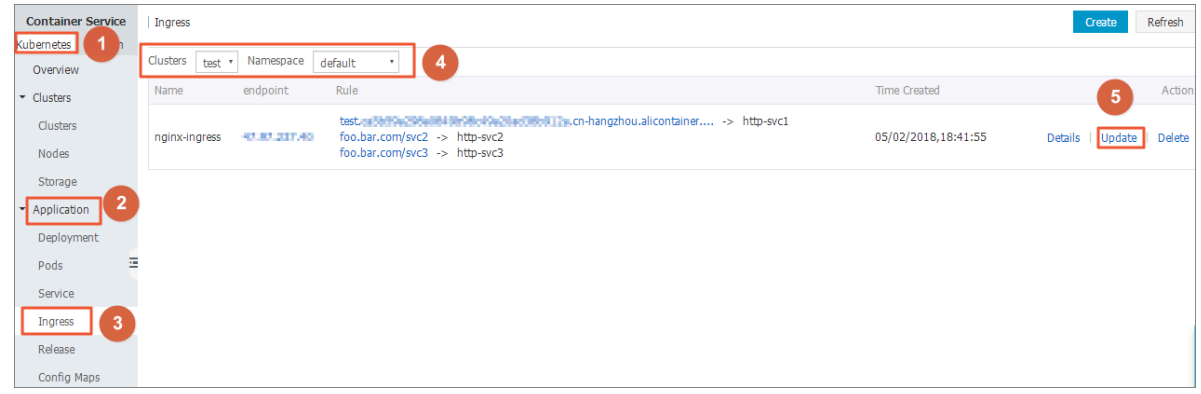

**4. Update the Ingress parameters in the displayed dialog box and then click OK.**

**change** test .[ cluster - id ].[ region - id ]. alicontain er . com **to** testv2 .[ cluster - id ].[ region - id ]. alicontain er . com **。**

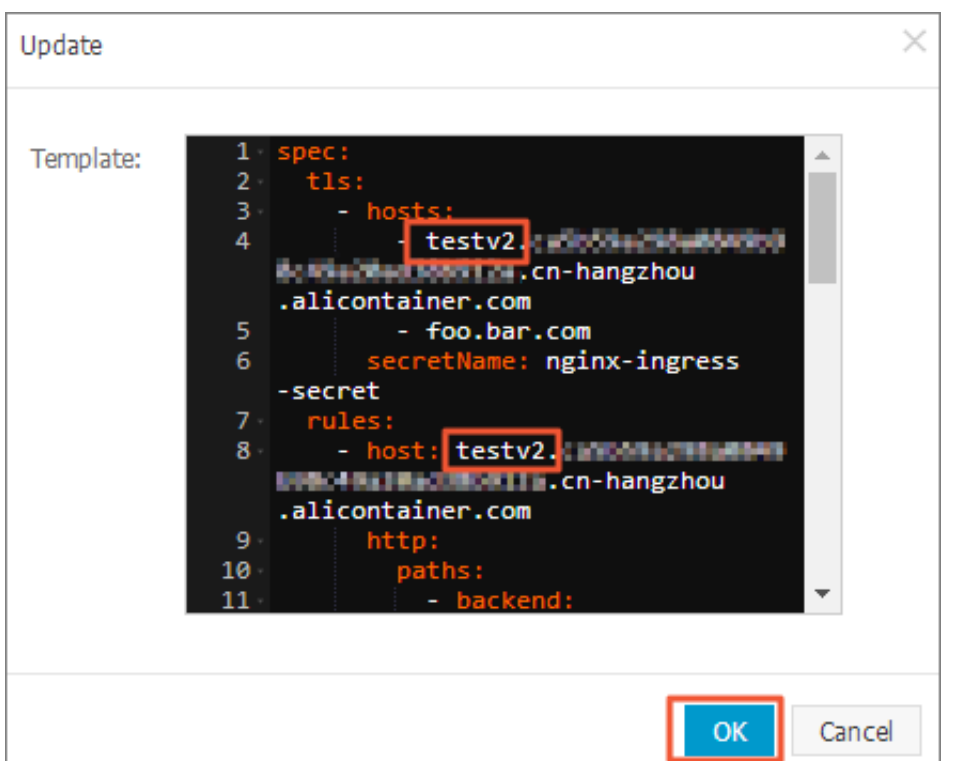

## **What's next**

**On the Ingress page, you can see a rule of this Ingress is changed.**

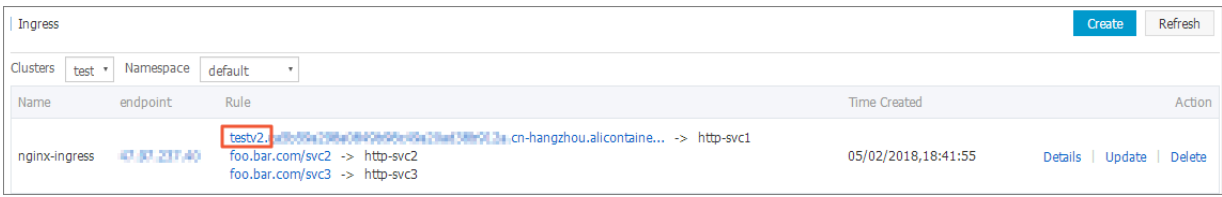

## 1.10.8 View Ingress details

## **Prerequisites**

- **• You have successfully created a Kubernetes cluster and Ingress controller is running normally in the cluster. For how to create a Kubernetes cluster, see** *Create a Kubernetes cluster***.**
- **• You have successfully created an Ingress. For more information, see** *Create an Ingress in the Container Service console***.**

#### **Procedure**

- **1. Log on to the** *[Container](https://cs.console.aliyun.com) Service console***.**
- **2. Click Kubernetes Application > Ingress in the left-side navigation pane.**
- **3. Select the cluster and namespace from the Clusters and Namespace drop-down lists. Click Details at the right of the Ingress.**

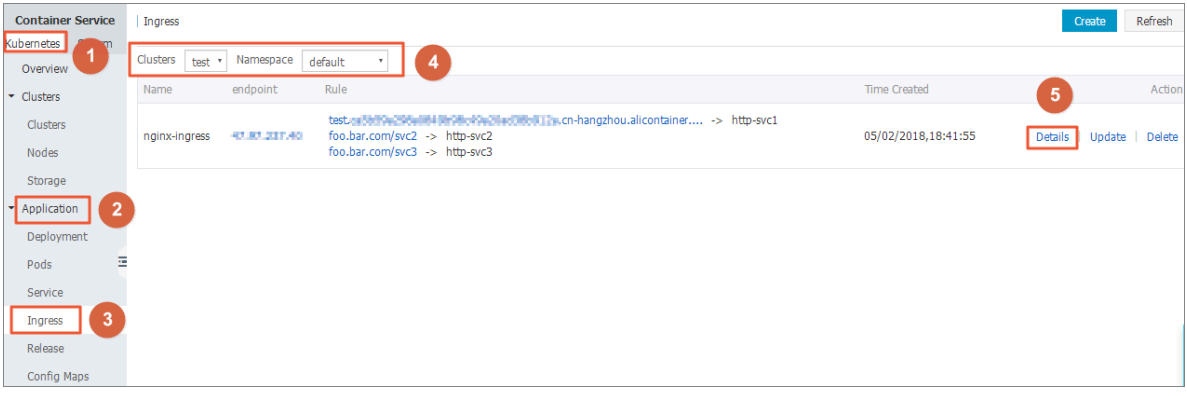

## **On the details page, you can view the overview and rules of the Ingress.**

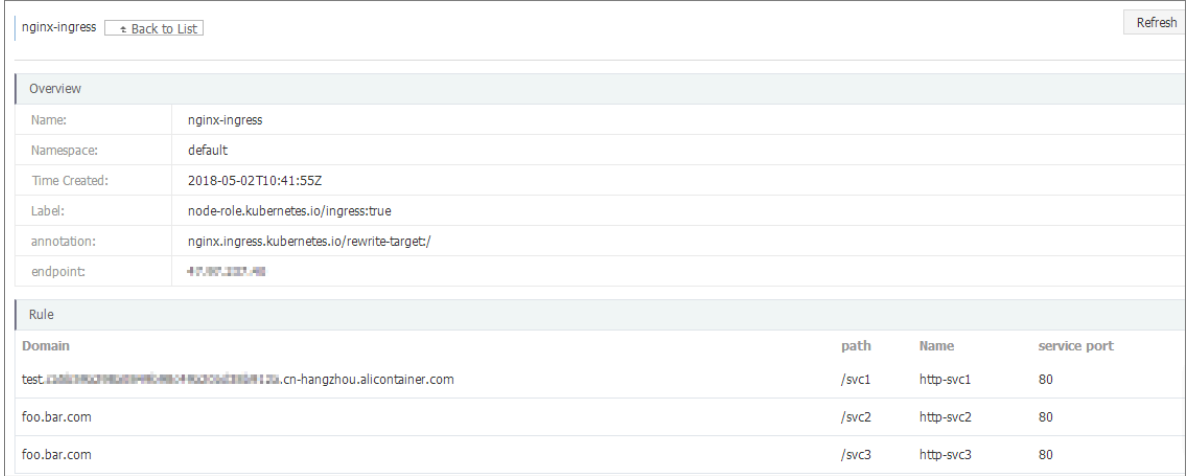

## 1.10.9 Deleting a route

## **Prerequisites**

- **• You have successfully created a Kubernetes cluster and Ingress controller is running normally in the cluster. For how to create a Kubernetes cluster, see** *Create a Kubernetes cluster***.**
- **• You have successfully created an Ingress. For more information, see** *Create an Ingress in the Container Service console***.**

### **Procedure**

- **1. Log on to the** *[Container](https://cs.console.aliyun.com) Service console***.**
- **2. Under Kubernetes, click Application > Ingress in the left-side navigation pane.**
- **3. Select the cluster and namespace from the Clusters and Namespace drop-down lists. Click Delete at the right of the Ingress.**

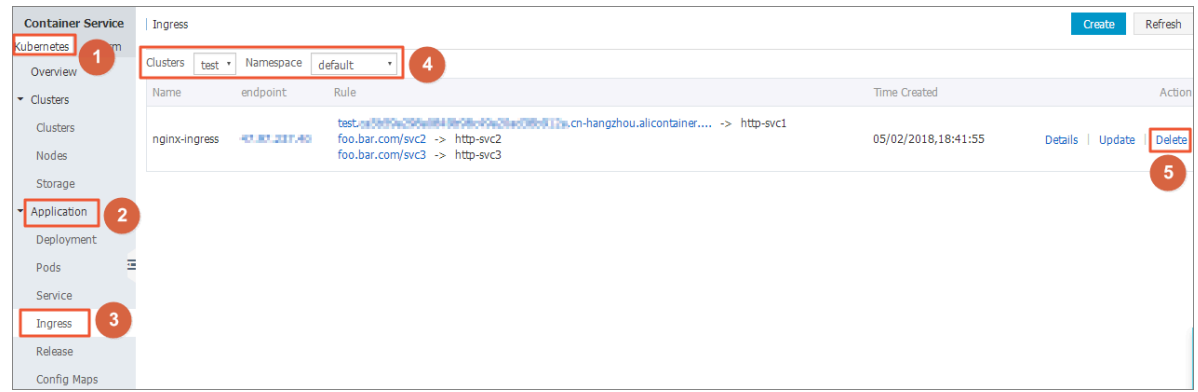

**4. Click Confirm in the displayed dialog box.**

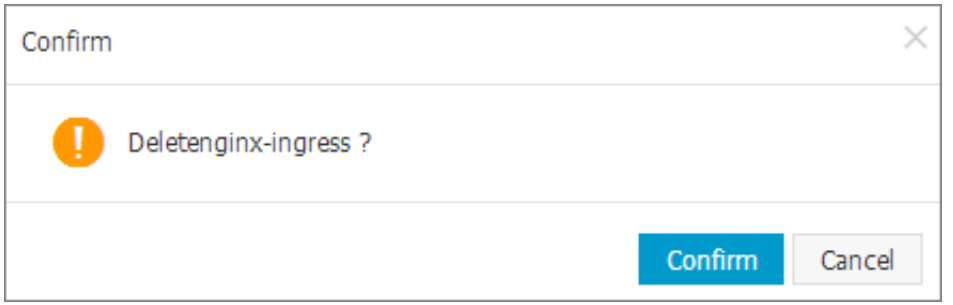

## 1.11 Config map and Secret management

## 1.11.1 Create a Config Map

**In the Container Service console, you can create a Config Map on the Config Maps page or by using a template.**

#### Create a Config Map on Config Maps page

**1. Log on to the** *[Container](https://cs.console.aliyun.com) Service console***.**

- **2. In the left-side navigation pane under Container Service-Kubernetes, choose Configuration > Config Maps.**
- **3. Select the target cluster and namespace. Then, in the upper-right corner, click Create.**

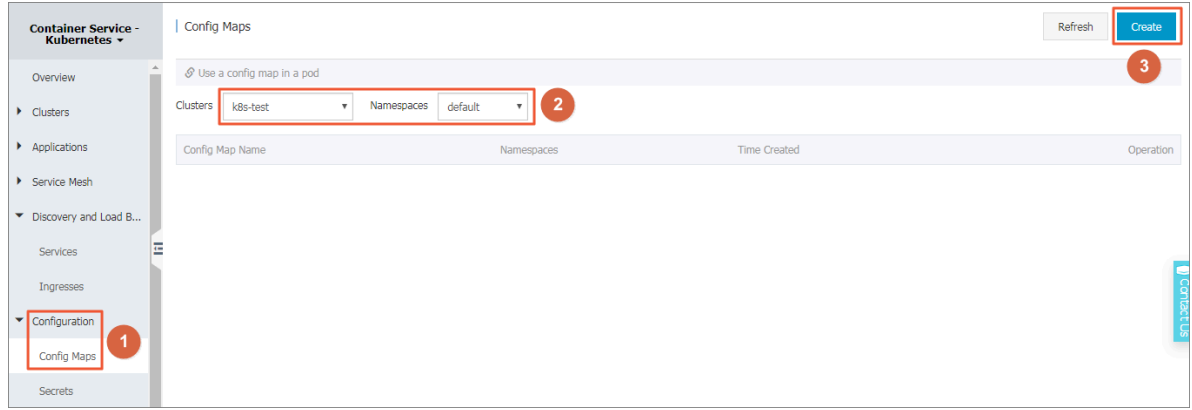

- **4. Complete the settings and then click OK.**
	- **• Namespace: Select the namespace to which the Config Map belongs. Config Map is a Kubernetes resource object that must be applied to the namespace.**
	- **• Config Map Name: Enter the Config Map name, which can contain lowercase letters, numbers, hyphens (-), and periods (.). The name cannot be empty.**

**Other resource objects must reference the Config Map name to obtain the configuration information.**

**• Configuration: Enter the Variable Name and the Variable Value. Then, click Add on the right. You can also click Edit, complete the configuration in the displayed dialog box, and click OK.**

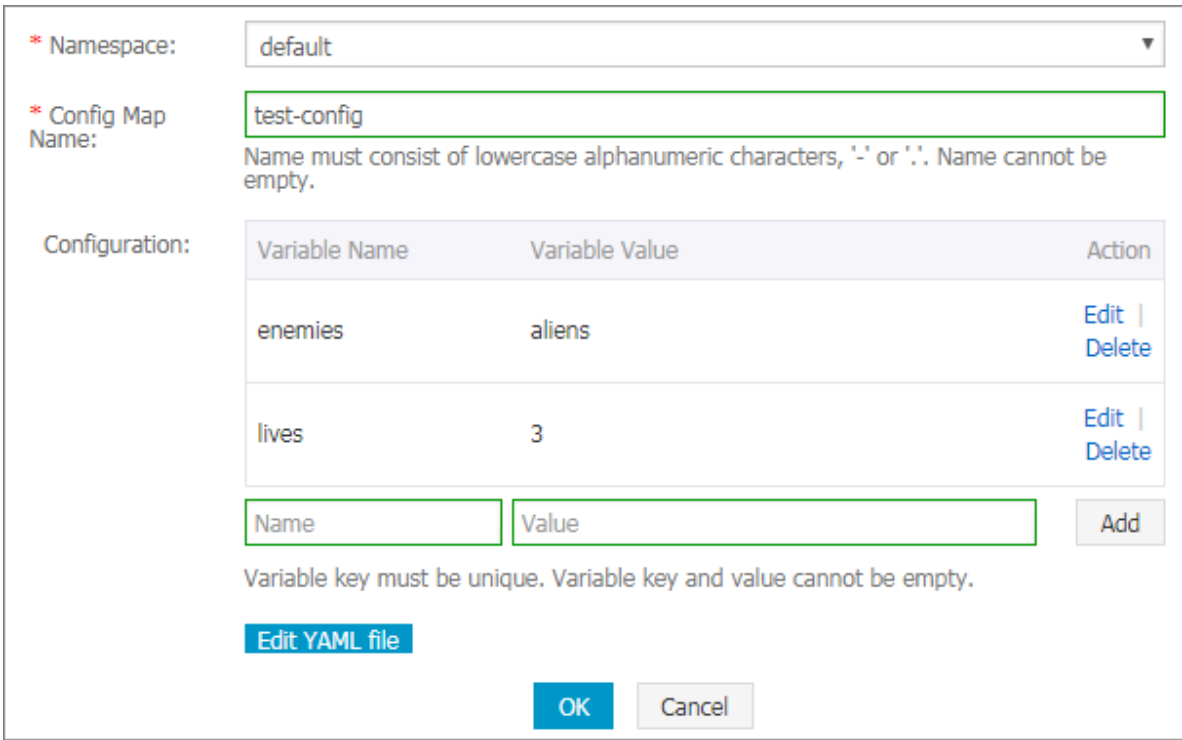

**In this example, configure the variables enemies and lives to pass the parameters aliens and 3 respectively.**

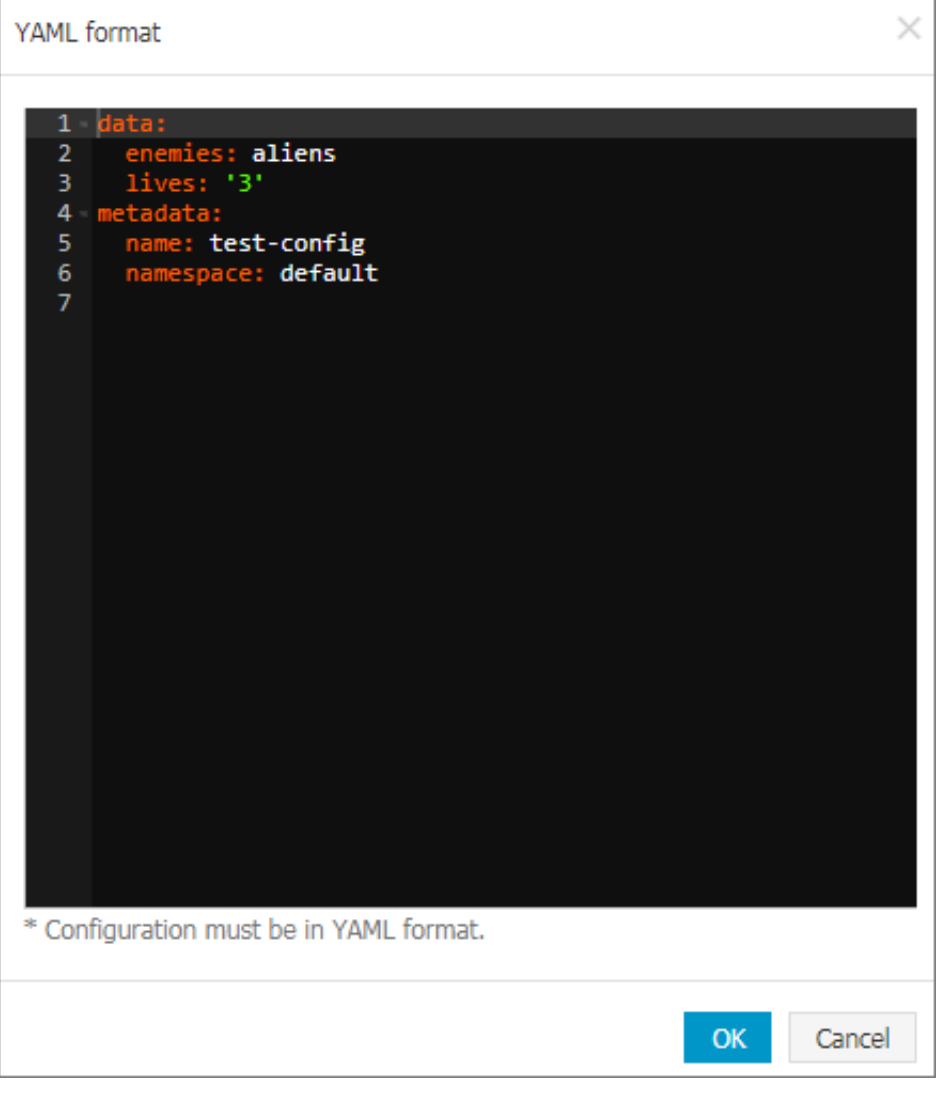

**5. You can view the Config Map test-config on the Config Maps page after clicking OK.**

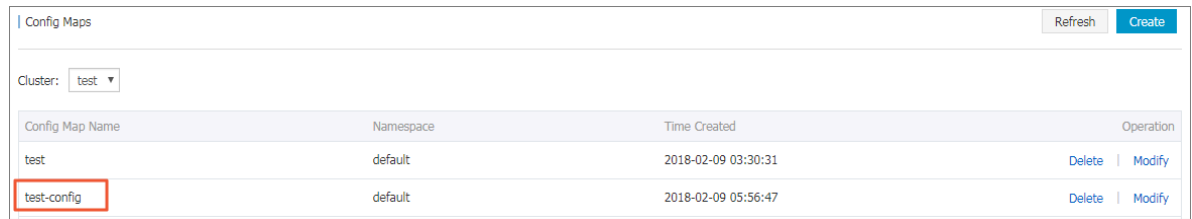

## Create a Config Map by using a template

- **1. Log on to the** *[Container](https://cs.console.aliyun.com) Service console***.**
- **2. In the left-side navigation pane under Container Service-Kubernetes, choose Applications > Deployments.**

**3. Click Create by template in the upper-right corner.**

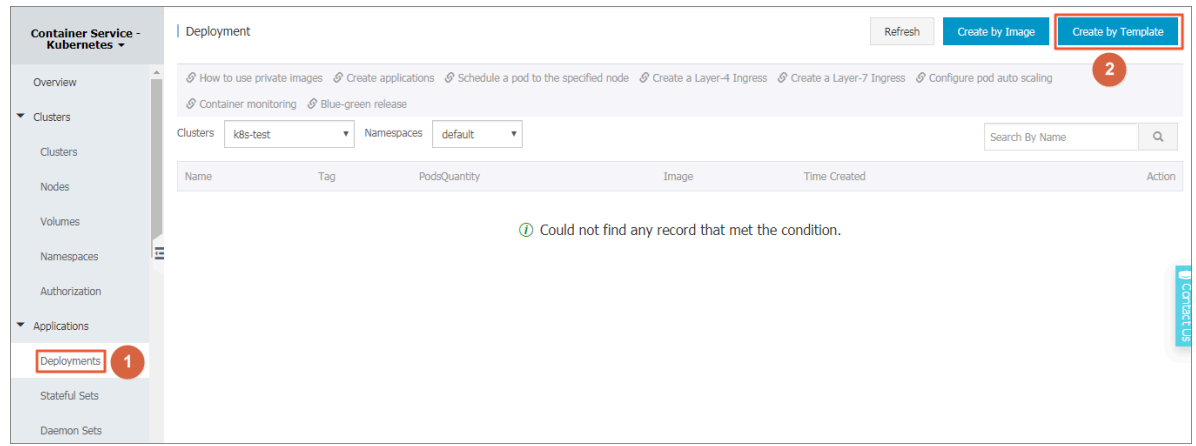

- **4. On the Deploy templates page, complete the settings and then click DEPLOY.**
	- **• Clusters: Select the cluster in which the Config Map is to be created.**
	- **• Namespace: Select the namespace to which the Config Map belongs. Config map is a Kubernetes resource object that must be applied to the namespace.**
	- **• Resource Type: You can write your own Config Map based on the Kubernetes YAML syntax rules, or select the sample template resource-ConfigMap. In the sample template, the Config Map is named as aliyun-config and includes two variable files** game . properties **and** ui . properties **. You can make modifications based on the sample template. Then, click DEPLOY.**

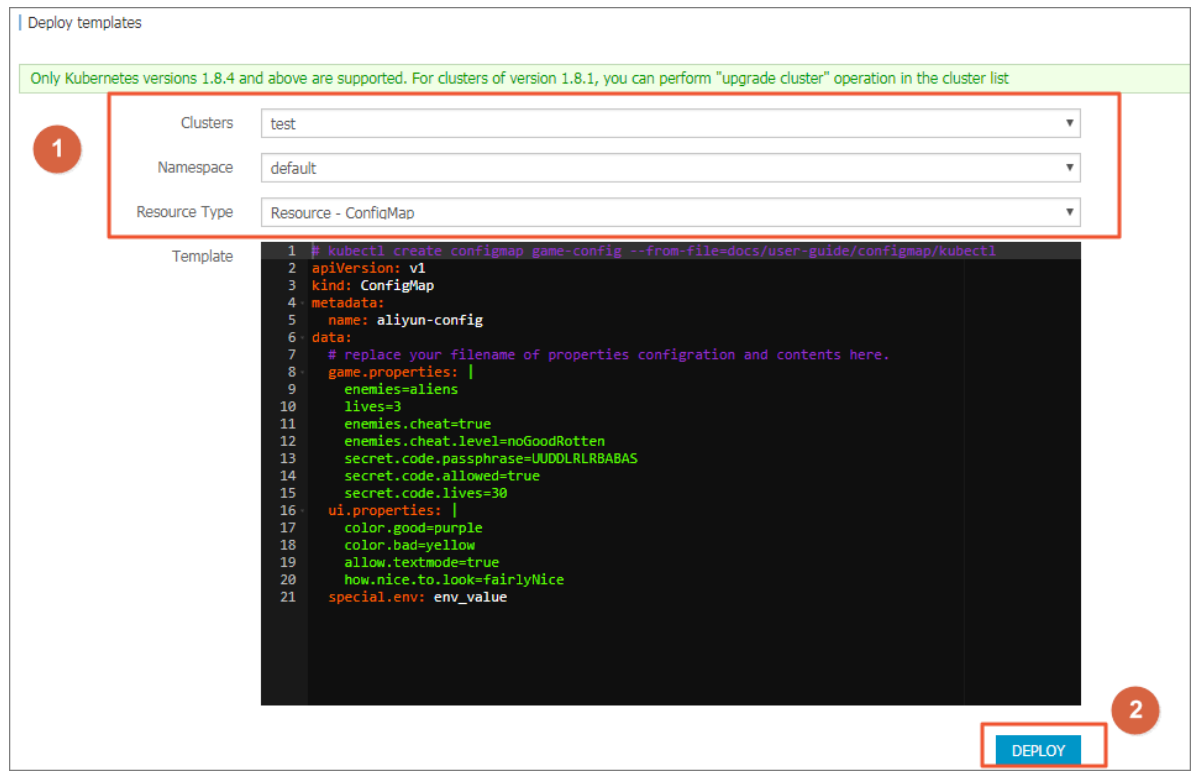

**5. After the deployment, you can view the Config Map aliyun-config on the Config**

**Maps page.**

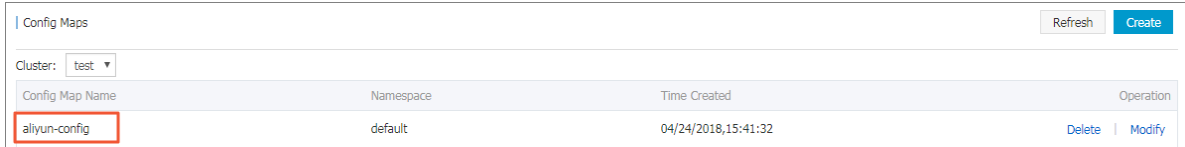

## 1.11.2 Use a config map in a pod

**You can use a config map in a pod in the following scenarios:**

- **• Use a config map to define the pod environment variables.**
- **• Use a config map to configure command line parameters.**
- **• Use a config map in data volumes.**

**For more information, see** *Configure a pod to use a [ConfigMap](https://kubernetes.io/docs/tasks/configure-pod-container/configure-pod-configmap/)***.**

Limits

**To use a config map in a pod, make sure the config map and the pod are in the same cluster and namespace.**

Create a config map

**In this example, create a config map special-config, which includes two key-value pairs:** SPECIAL\_LE VEL : very **and** SPECIAL\_TY PE : charm **.**

**Create a config map by using an orchestration template**

- **1. Log on to the** *[Container](https://cs.console.aliyun.com) Service console***.**
- **2. Under Kubernetes, click Application > Deployment. Click Create by template in the upper-right corner.**
- **3. Select the cluster and namespace from the Clusters and Namespace drop-down lists. Select a sample template or Custom from the Resource Type drop-down list. Click DEPLOY.**

**You can use the following YAML sample template to create a config map.**

```
apiVersion : v1
kind : ConfigMap
metadata :
   name : special - config
    namespace : default
data :
    SPECIAL_LE VEL : very
```
SPECIAL\_TY PE : charm

**Create a config map on Config Maps page**

- **1. Log on to the** *[Container](https://cs.console.aliyun.com) Service console***.**
- **2. Under Kubernetes, choose Configuration > Config Maps in the left-side navigation pane.**
- **3. Select the cluster and namespace from the Clusters and Namespace drop-down lists. Click Create in the upper-right corner.**
- **4. Enter a config map name, click the plus icon , set the name and value for each**

L Config Man Clusters ch3 Namespace default \* Config Map Name: special-config Name must consist of lowercase alphanumeric characters. '-' or '.'. Name cannot be empty. Configuration: O Name Value SPECIAL\_LEVEL Very SPECIAL\_TYPE charm Names can only contain numbers, letters, "", "-" and "." Cancel Choose a file  $OK$ 

**entry of the config map, and then click OK.**

Use a config map to define pod environment variables

**Use config map data to define pod environment variables**

- **1. Log on to the** *[Container](https://cs.console.aliyun.com) Service console***.**
- **2. Under Kubernetes, clickApplication > Deployment . Click Create by template in the upper-right corner.**

**3. Select the cluster and namespace from the Clusters and Namespace drop-down lists. Select a sample template or Custom from the Resource Type drop-down list. Click DEPLOY.**

**You can define the environment variables in a pod. Use** valueFrom **to reference the value of SPECIAL\_LEVEL to define the pod environment variables.**

**See the following orchestration example:**

```
apiVersion : v1
kind : Pod
metadata :
   name : config - pod - 1spec :
    containers :
      name : test - container
 image : busybox
 command : [ "/ bin / sh ", "- c ", " env " ]
       env :
       - name : SPECIAL_LE VEL_KEY
valueFrom:<br>valueFrom to specify env to reference the v
              specify env to reference the value of<br>map.
  the config
            configMapK eyRef :
name : special - config<br>referenced config map name .
referenced config map name .
 key : SPECIAL_LE VEL ## The
referenced config map key .
 restartPol icy : Never
```
**Similarly, to define the values of multiple config maps to the environment variable values of the pod, add multiple env parameters in the pod.**

**Configure all key-value pairs of a config map to pod environment variables**

- **1. Log on to the** *[Container](https://cs.console.aliyun.com) Service console***.**
- **2. Under Kubernetes, click Application > Deployment. Click Create by template in the upper-right corner.**
- **3. Select the cluster and namespace from the Clusters and Namespace drop-down lists. Select a sample template or Custom from the Resource Type drop-down list. Click DEPLOY.**

**To configure all the key-value pairs of a config map to the environment variables of a pod, use the envFrom parameter. The key in a config map becomes the environment variable name in the pod.**

**See the following orchestration example:**

```
apiVersion : v1
kind : Pod
```

```
metadata :
   name : config - pod - 2spec :
    containers :
     - name : test - container
       image : busybox
 command : [ "/ bin / sh ", "- c ", " env " ]
 envFrom : ## Reference all the key -
value pairs in the config map special - config .
         - configMapR ef :
          name : special - config
    restartPol icy : Never
```
**Use a config map to configure command line parameters**

- **1. Log on to the** *[Container](https://cs.console.aliyun.com) Service console***.**
- **2. Under Kubernetes, click Application > Deployment . Click Create by template in the upper-right corner.**
- **3. Select the cluster and namespace from the Clusters and Namespace drop-down lists. Select a sample template or Custom from the Resource Type drop-down list. Click DEPLOY.**

**You can use the config map to configure the commands or parameter values in the container by using the environment variable replacement syntax** \$( VAR\_NAME )**.**

**See the following orchestration example:**

```
apiVersion : v1
kind : Pod
metadata :
     name : config - pod - 3spec :
      containers :
           name : test - container
             image : busybox
            command : \left[\right] \left[\right] \leftVEL_KEY ) $( SPECIAL_TY PE_KEY )" ]
             env :
              - name : SPECIAL_LE VEL_KEY
                    valueFrom :
                       configMapK eyRef :
                          name : special - config
                           key : SPECIAL_LE VEL
                 name : SPECIAL_TY PE_KEY
                    valueFrom :
                       configMapK eyRef :
                          name : special - config
                           key : SPECIAL_TY PE
```
restartPol icy : Never

**The output after running the pod is as follows:**

very charm

Use a config map in data volumes

- **1. Log on to the** *[Container](https://cs.console.aliyun.com) Service console***.**
- **2. Under the Kubernetes menu, click Application Deployment in the left-side navigation pane. Click Create by template in the upper-right corner.**
- **3. Select the cluster and namespace from the Clusters and Namespace drop-down lists. Select a sample template or Custom from the Resource Type drop-down list. Click DEPLOY.**

**You can also use a config map in data volumes. Specifying the config map name under volumes stores the key-value pair data to the mountPath directory (***/ etc / config* **in this example). It finally generates a configuration file with key as the file name and values as the contents of the file.**

**Then, the configuration file with key as the name and value as the contents is generated.**

```
apiVersion : v1
kind : Pod
metadata :
   name : config - pod - 4
spec :
    containers :
    - name : test - container
        image : busybox
  command : [ "/ bin / sh ", "- c ", " ls / etc / config /" ]<br>## List the file names under this directory.
                  file names under this
        volumeMoun ts :
      - name : config - volume
          mountPath : / etc / config
    volumes :
    - name : config - volume
        configMap :
          name : special - config
    restartPol icy : Never
```
**Keys of the config map are output after running the pod.**

SPECIAL\_TY PE

SPECIAL\_LE VEL

## 1.11.3 View a ConfigMap

**This topic describes how to view a created ConfigMap by using the Container Service console of Alibaba Cloud.**

### **Prerequisites**

**• A Kubernetes cluster is created. For more information, see** *Create a Kubernetes*

*cluster***.**

**• A ConfigMap is created. For more information, see** *Create a ConfigMap***.**

### **Procedure**

- **1. Log on to the** *[Container](https://cs.console.aliyun.com/) Service console***.**
- **2. In the left-side navigation pane under Container Service-Kubernetes, choose Configuration > Config Maps.**
- **3. Select the target cluster and namespace, find the target ConfigMap, and then click Details in the Operation column.**

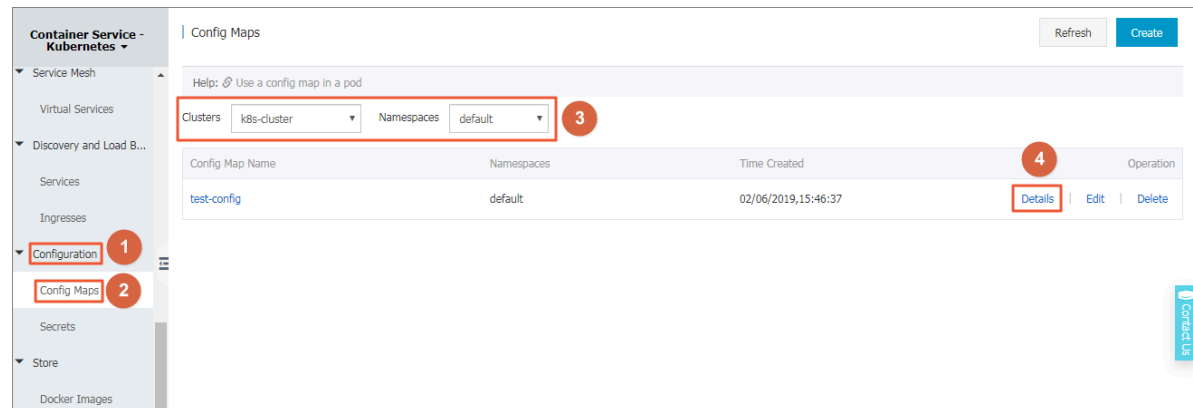

**Then, you can view the details of the ConfigMap.**

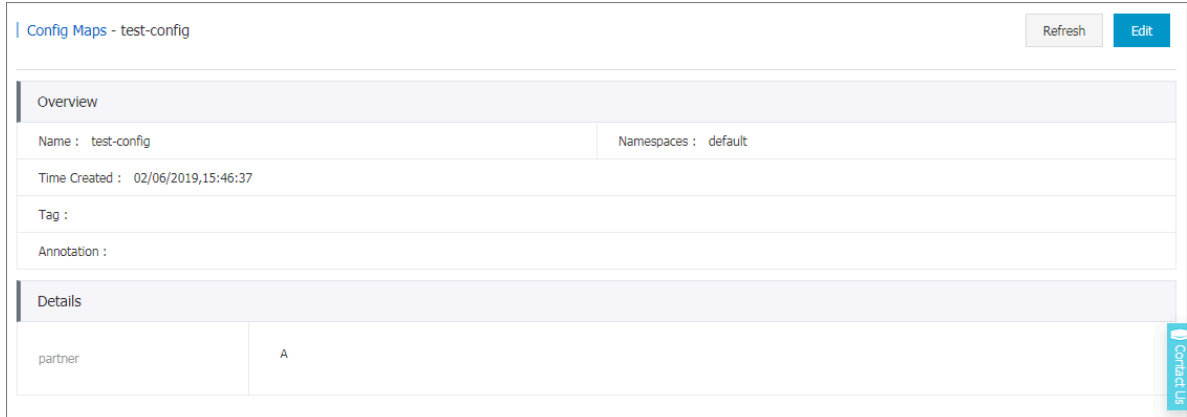

## 1.11.4 Update a config map

**You can modify the configurations of a config map.**

**Note:**

**Updating a config map affects applications that use this config map.**

Update a config map on Config Maps page

- **1. Log on to the** *[Container](https://cs.console.aliyun.com) Service console***.**
- **2. Under Kubernetes, click Application > Config Maps in the left-side navigation pane.**
- **3. Select the cluster and namespace from the Clusters and Namespace drop-down lists. Click Modify at the right of the config map.**

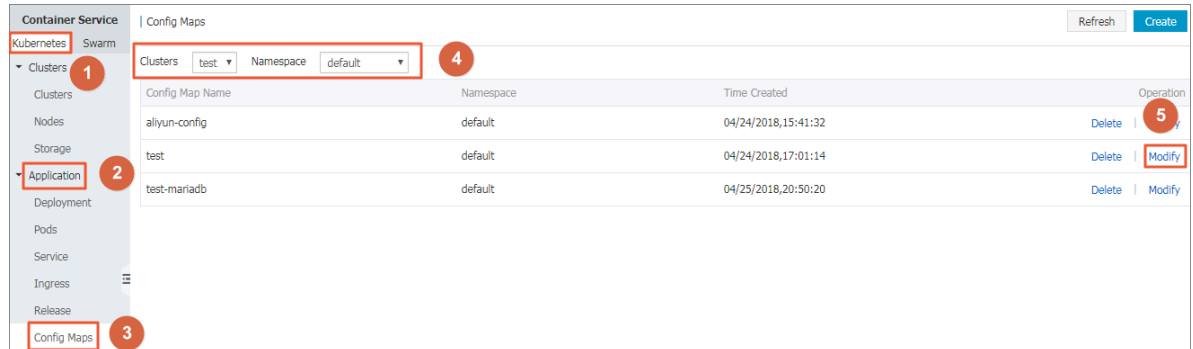

**4. Click Confirm in the displayed dialog box.**

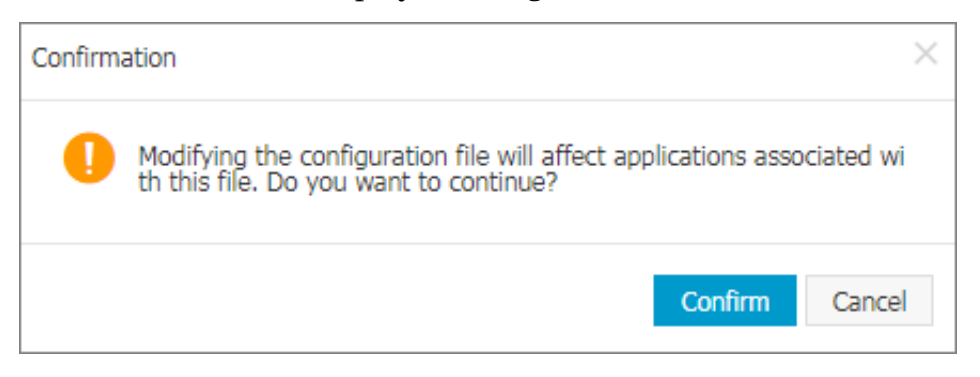

### **5. Modify the configurations.**

- **• Click Edit on the right of the configuration you want to modify. Update the configuration and then click Save.**
- **• You can also click Edit YAML file. Click OK after making the modifications.**

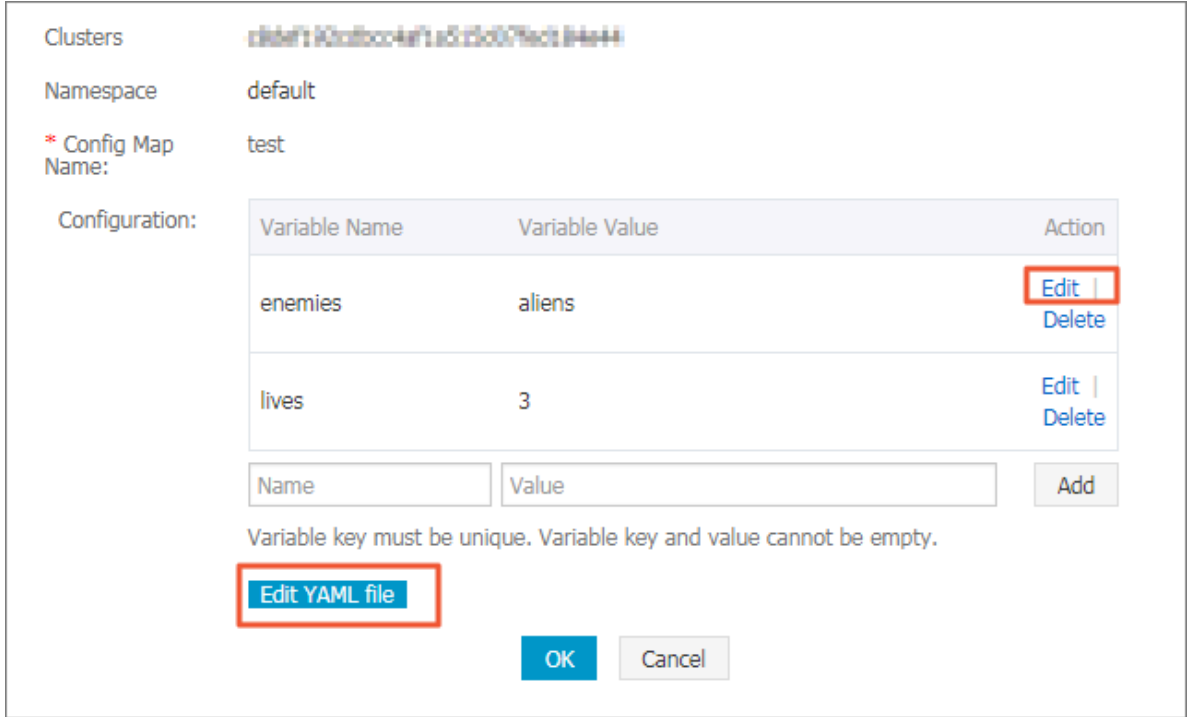

**6. After modifying the configurations, click OK.**

#### Update a config map in Kubernetes dashboard

- **1. Log on to the** *[Container](https://cs.console.aliyun.com) Service console***.**
- **2. Under Kubernetes, click Clusters in the left-side navigation pane.**
- **3. Click Dashboardat the right of the cluster.**

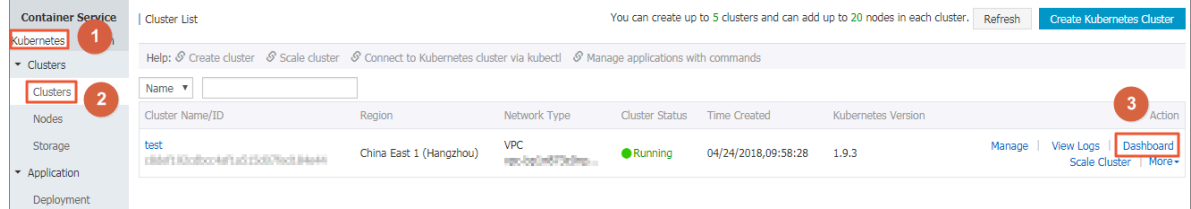

**4. Under Kubernetes, select a namespace, click Config and Storage > Secrets in the left-side navigation pane. Select the target secret and clickActions > View/edit YAML.**

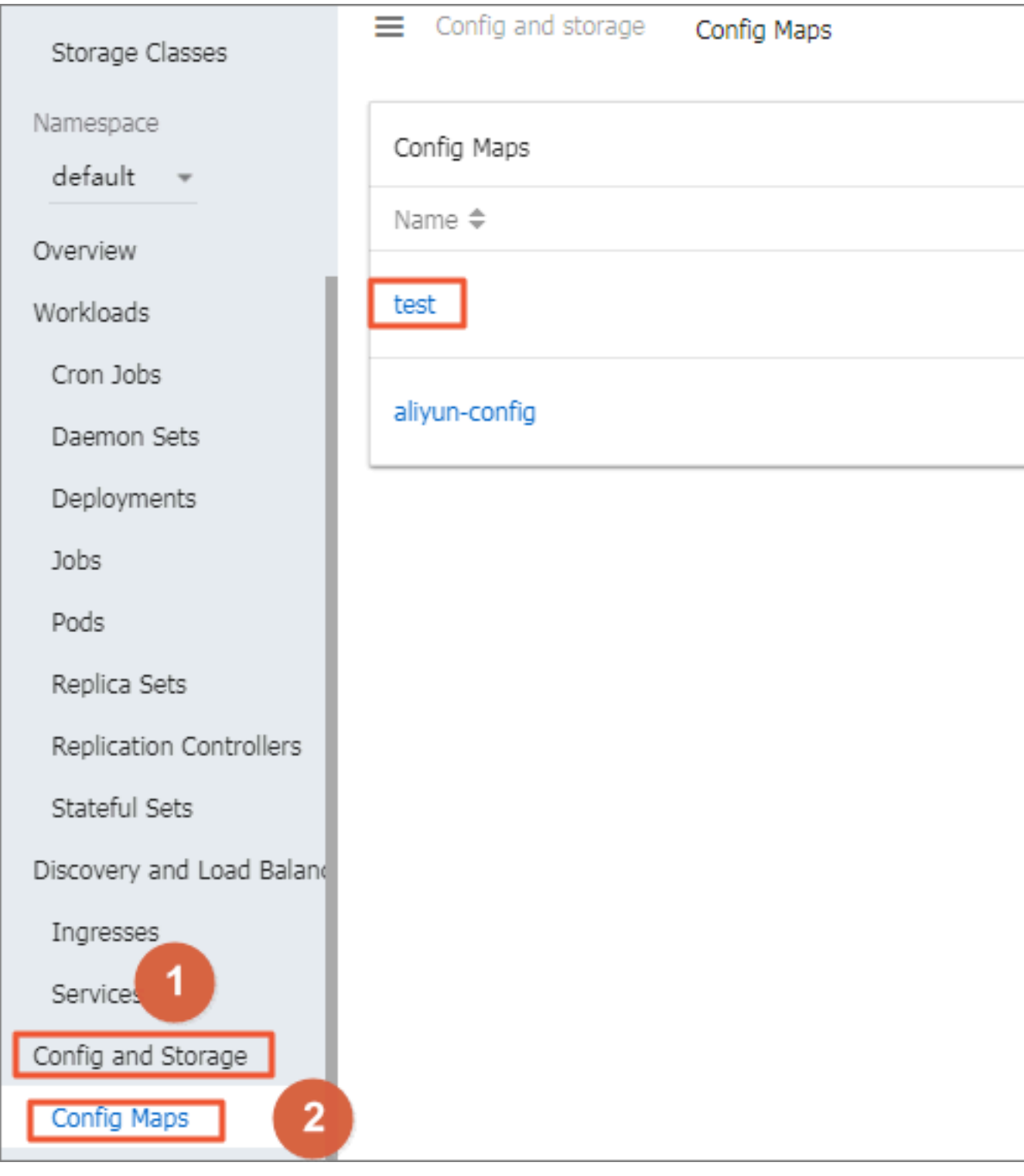

## **5. The Edit a Secret dialog box appears. Modify the configurations and then click UPDATE.**

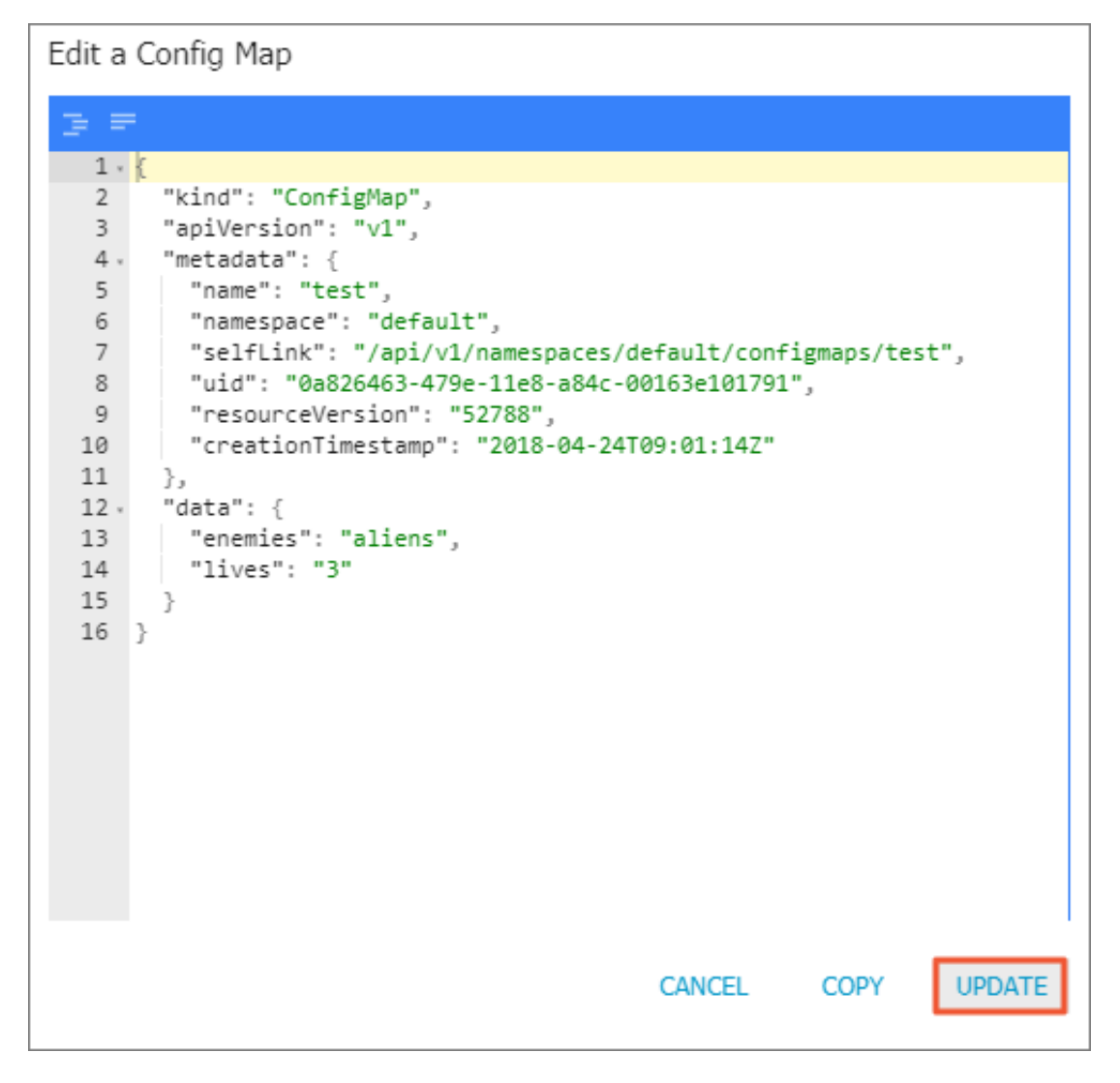

## 1.11.5 Delete a config map

**You can delete a config map that is no longer in use.**

Delete a config map on Config Maps page

- **1. Log on to the** *[Container](https://cs.console.aliyun.com) Service console***.**
- **2. Under Kubernetes, click Application > Config Maps in the left-side navigation pane.**

**3. Select the target cluster from the Cluster drop-down list. Click Delete at the right of**

## **the config map.**

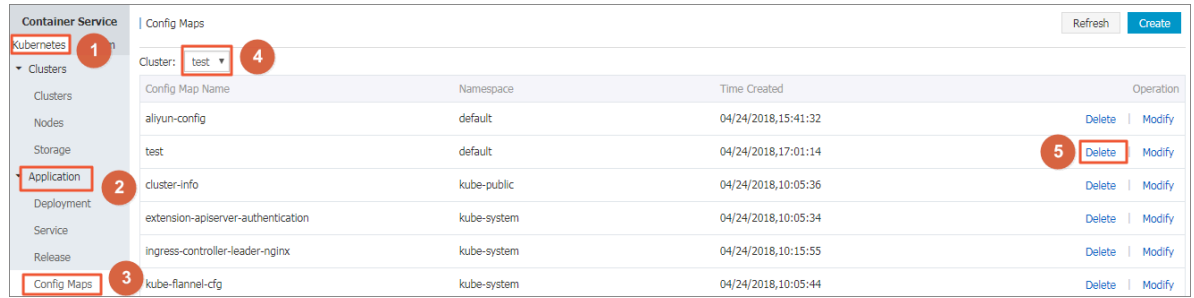

Delete a config map in Kubernetes dashboard

- **1. Log on to the** *[Container](https://cs.console.aliyun.com) Service console***.**
- **2. Under Kubernetes, click Clusters in the left-side navigation pane.**
- **3. Click Clusters in the left-side navigation pane, select the target cluster, and click Dashboard on the right.**

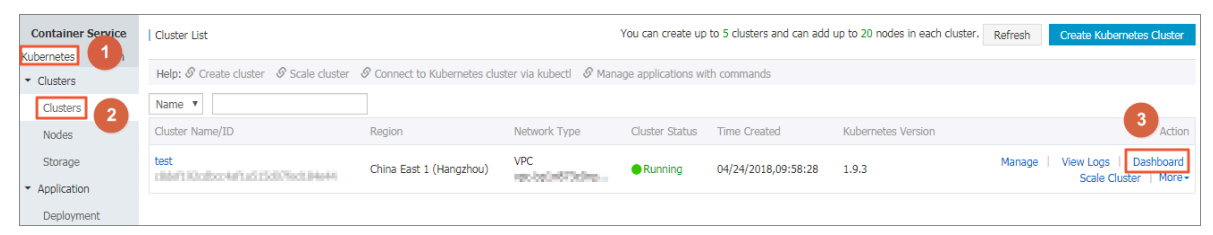

**4. Under Kubernetes, select a namespace, click Config and Storage > Secrets in the left-side navigation pane. Click the actions button on the right and click Delete in the drop-down list.**

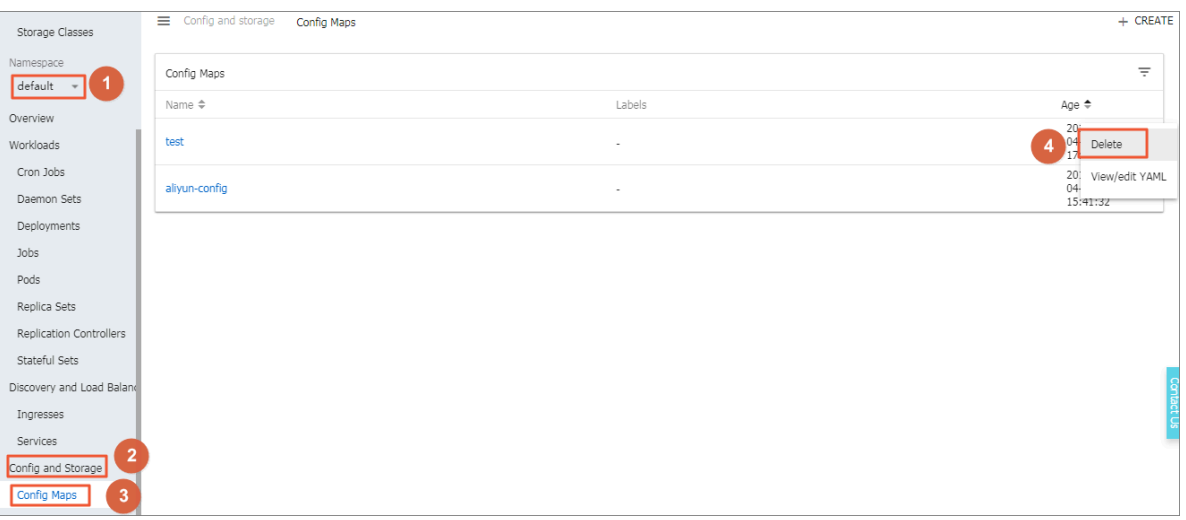

**5. Click Delete in the displayed dialog box.**

## 1.11.6 Create a secret

### **Prerequisites**

**You have created a Kubernetes cluster. For more information, see** *Create a Kubernetes cluster***.**

#### **Context**

**We recommend that you use secrets for sensitive configurations in Kubernetes clusters, such as passwords and certificates.**

**Secrets have many types. For example:**

- **• Service Account: Automatically created by Kubernetes, which is used to access Kubernetes APIs and is automatically mounted to the pod directory** */ run / secrets / kubernetes . io / serviceacc ount* **.**
- **• Opaque: Secret in the base64 encoding format, which is used to store sensitive information such as passwords and certificates.**

**By default, you can only create secrets of the Opaque type in the Container Service console. Opaque data is of the map type, which requires the value to be in the base64 encoding format. Alibaba Cloud Container Service supports creating secrets with one click and automatically encoding the clear data to base64 format.**

**You can also create secrets manually by using command lines. For more information, see** *[Kubernetes](https://kubernetes.io/docs/concepts/configuration/secret/) secrets* **.**

- **1. Log on to the** *[Container](https://cs.console.aliyun.com/) Service console***.**
- **2. Under Kubernetes, click Application > Secrets in the left-side navigation pane.**
- **3. Select the cluster and namespace from the Clusters and Namespace drop-down lists. Click Create in the upper-right corner.**

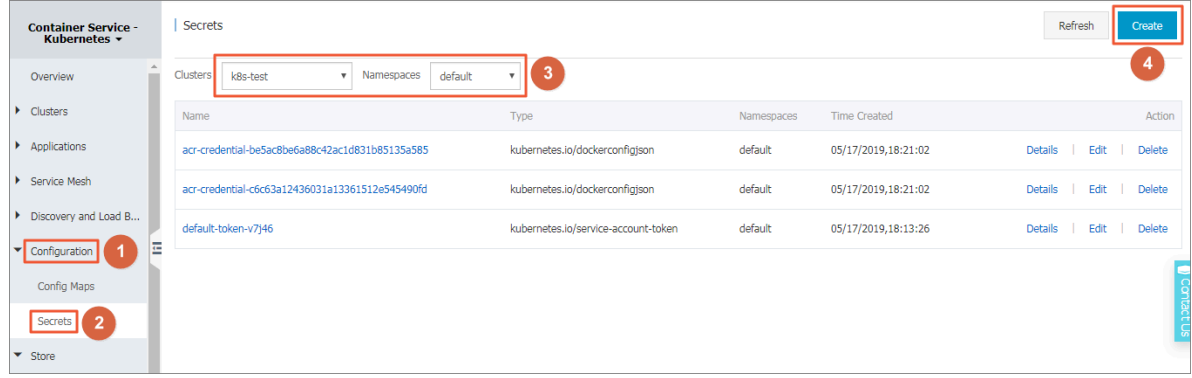

**4. Complete the configurations to create a secret.**

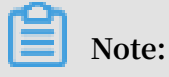

**To enter the clear data of the secret, select the Encode data values using Base64 check box.**

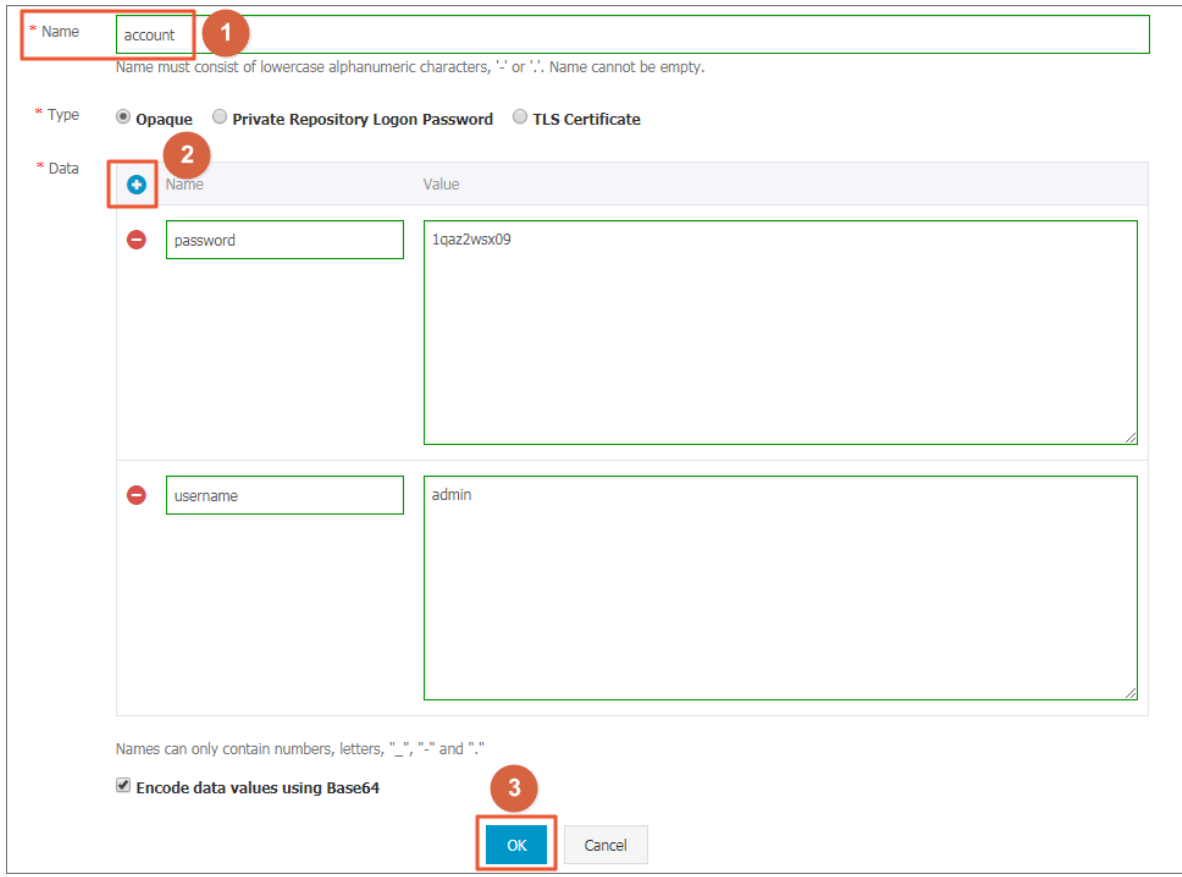

- **a. Name: Enter the secret name, which must be 1‒253 characters long, and can only contain lowercase letters, numbers, hyphens (-), and dots (.).**
- **b. Configure the secret data. Click the add icon next to Name and enter the name and value of the secret, namely, the key-value pair. In this example, the secret contains two values:** username : admin **and** passwrod **:** 1f2d1e2e67 df **.**
- **c. Click OK.**

### **5. The Secret page appears. You can view the created secret in the secret list.**

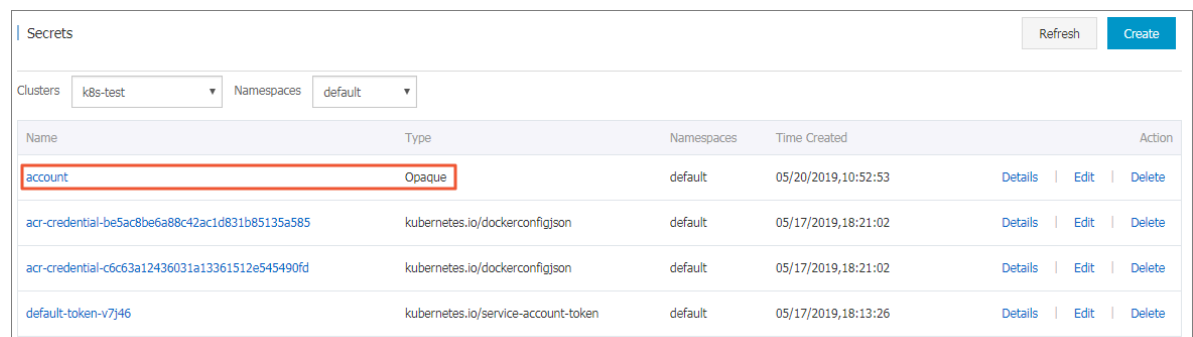

## 1.11.7 View secret details

**You can view the details of a created secret in the Container Service console.**

### **Prerequisites**

- **• You have created an Kubernetes cluster. For more information, see** *Create a Kubernetes cluster***.**
- **• You have created a secret. For more information, see** *Create a secret***.**

- **1. Log on to the** *[Container](https://cs.console.aliyun.com/) Service console***.**
- **2. Under Kubernetes, click Application > Secrets in the left-side navigation pane.**
- **3. Select the cluster and namespace from the Clusters and Namespace drop-down lists. Click Detail at the right of the secret.**

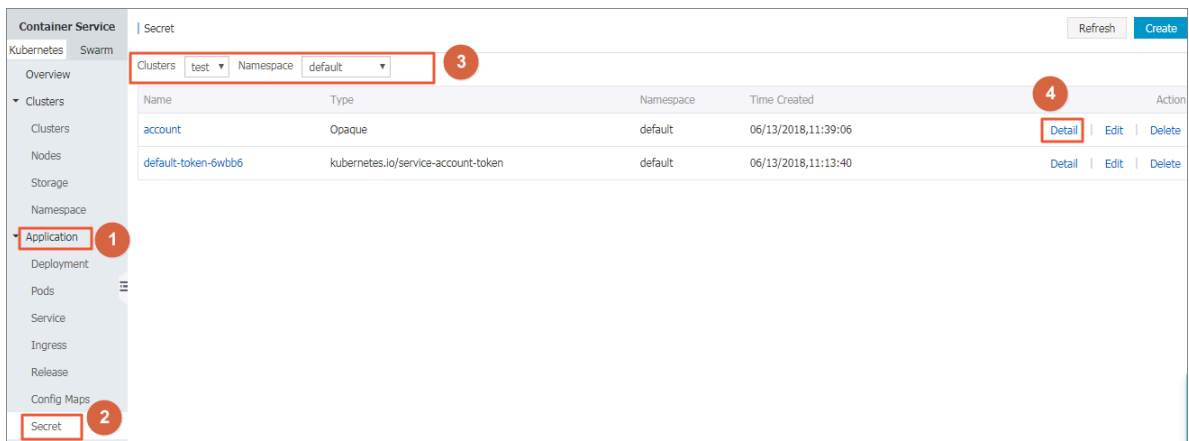

## **4. You can view the basic information of the secret, and the data that the secret contains.**

**Click the icon at the right of the data name under Detail to view the clear data.**

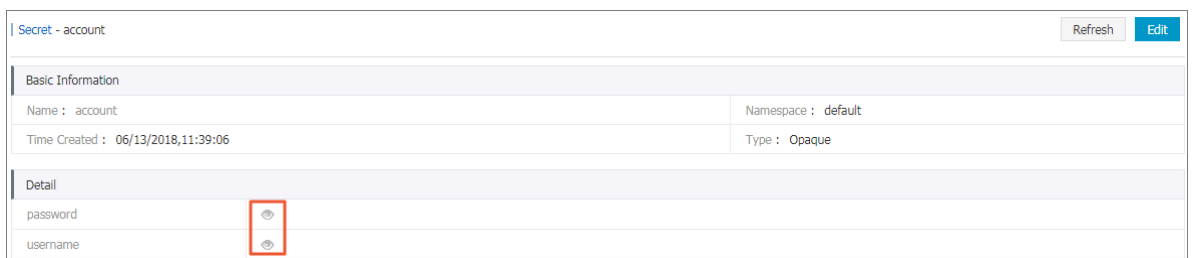

## 1.11.8 Update a secret

**You can update an existing secret directly in the Container Service console.**

### **Prerequisites**

- **• You have created an Kubernetes cluster. For more information, see** *Create a Kubernetes cluster***.**
- **• You have created a secret. For more information, see** *Create a secret***.**

- **1. Log on to the** *[Container](https://cs.console.aliyun.com/) Service console***.**
- **2. Under Kubernetes, click Application > Secrets in the left-side navigation pane.**
- **3. Select the cluster and namespace from the Clusters and Namespace drop-down lists. Click Edit at the right of the secret.**

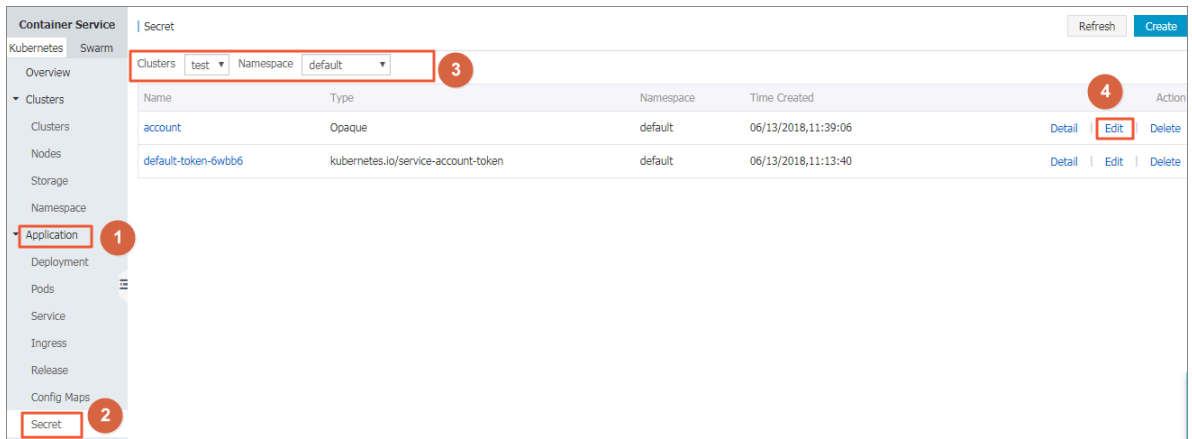

**4. Update the secret data on the Edit Secret page.**

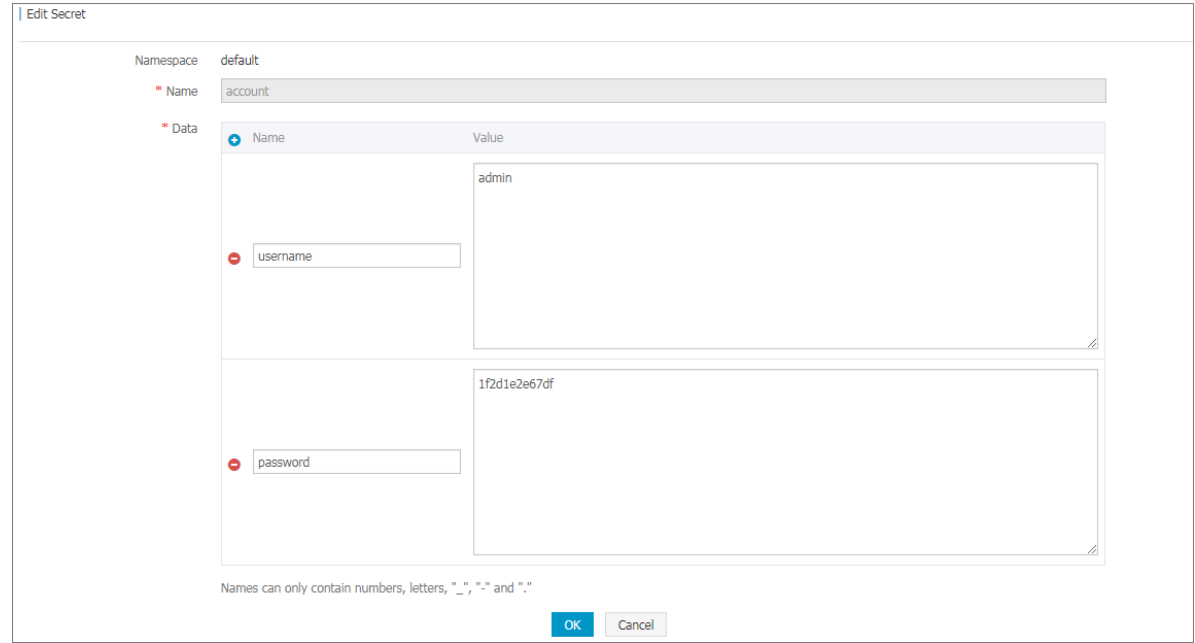

**5. Click OK.**

## 1.11.9 Delete a secret

**You can delete an existing secret directly in the Container Service console.**

### **Prerequisites**

- **• You have created an Kubernetes cluster. For more information, see** *Create a Kubernetes cluster***.**
- **• You have created a secret. For more information, see** *Create a secret***.**

#### **Context**

**Note:**

**Do not delete the secret generated when the cluster is created.**

- **1. Log on to the** *[Container](https://cs.console.aliyun.com/) Service console***.**
- **2. Under Kubernetes, click Application > Secrets in the left-side navigation pane.**

**3. Select the cluster and namespace from the Clusters and Namespace drop-down lists. Click Delete at the right of the secret.**

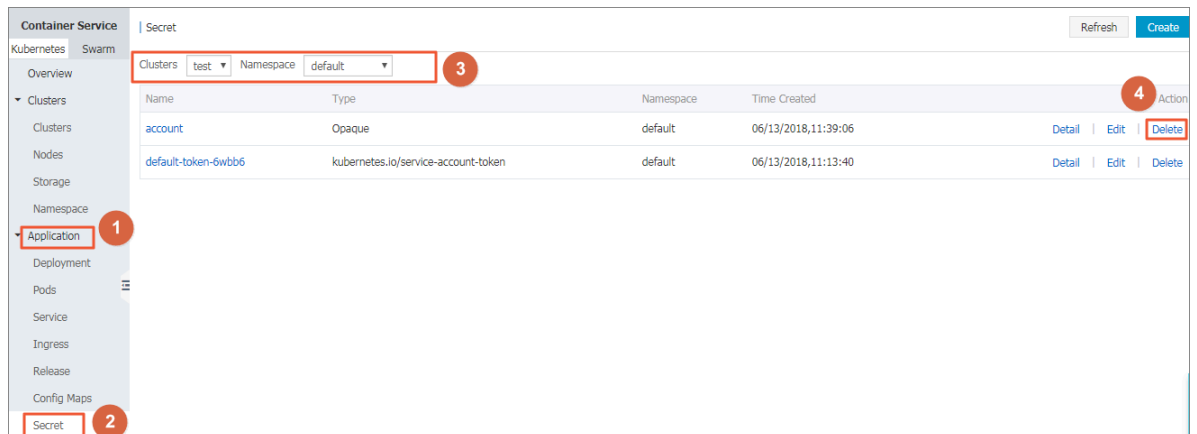

**4. Click Confirm in the displayed dialog box.**

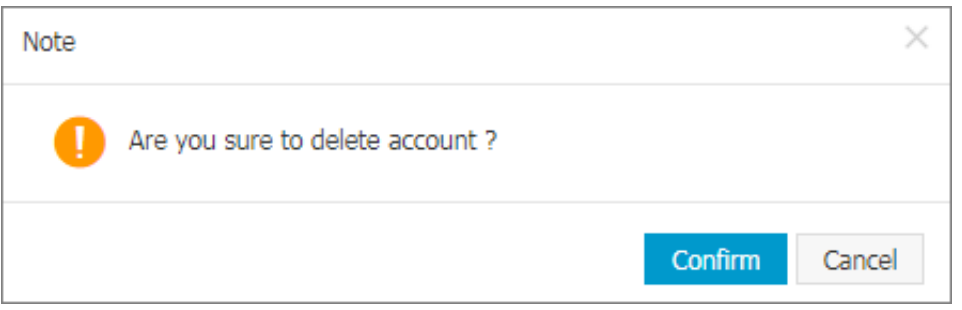

## 1.12 Storage management

## 1.12.1 Overview

**Container Service supports automatically binding Kubernetes pods to Alibaba Cloud cloud disks, NAS, and Object Storage Service (OSS).**

**Currently, static storage volumes and dynamic storage volumes are supported. See the following table for how each type of data volumes supports the static data volumes and dynamic data volumes.**

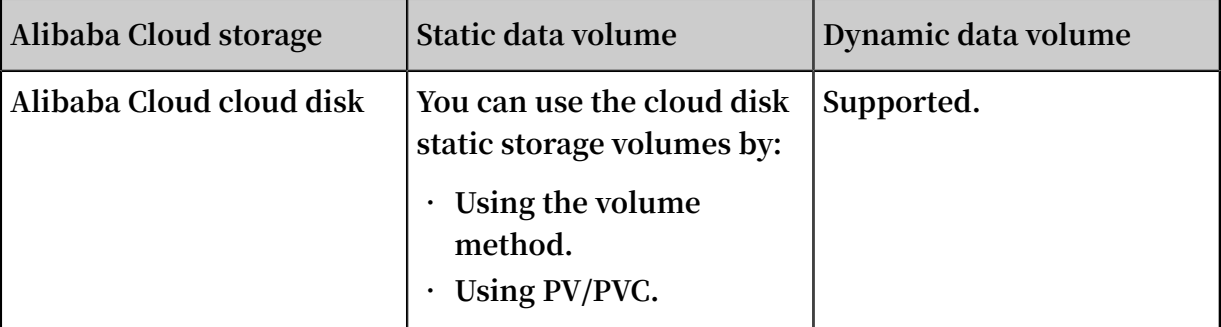

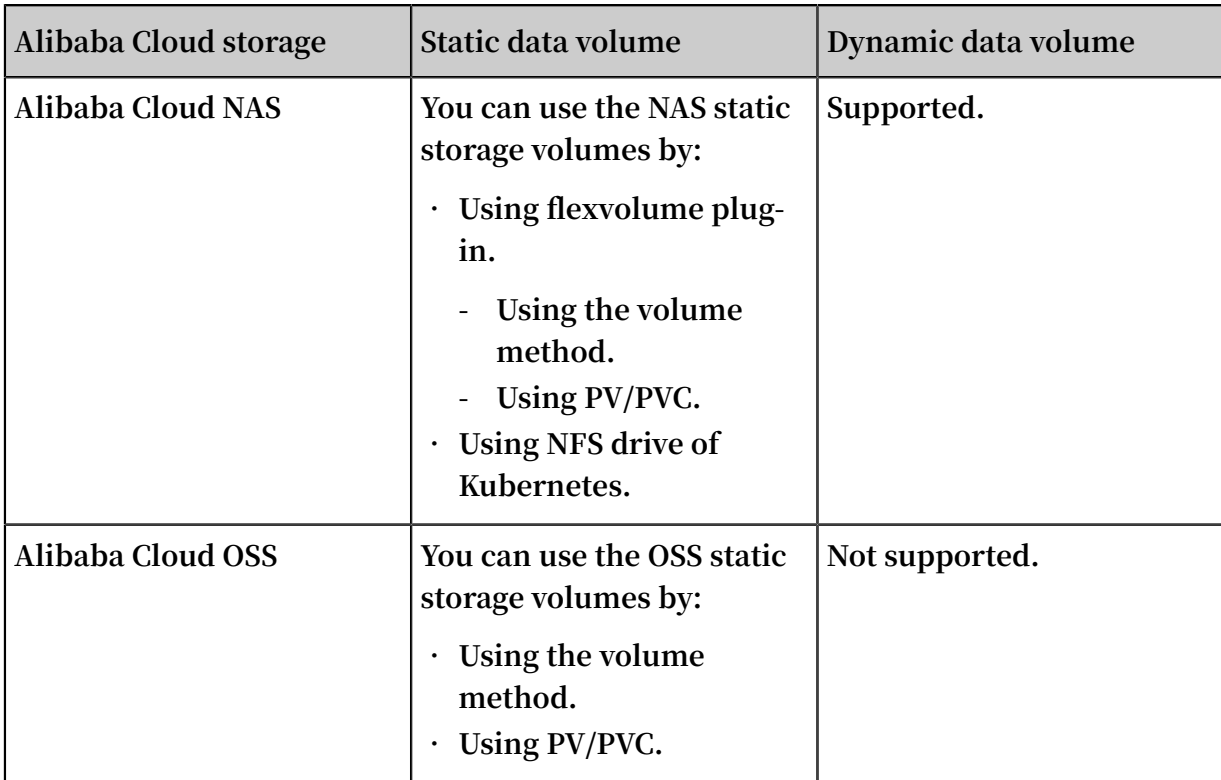

## 1.12.2 Install the plug-in

**Deploy the Alibaba Cloud Kubernetes storage plug-in by using the following yaml configurations.**

# **Note:**

**If your Kubernetes cluster is created before February 6th, 2018, install the Alibaba Cloud Kubernetes storage plug-in before using the data volumes. If your Kubernetes cluster is created after February 6th, 2018, you can directly use the data volumes without installing the Alibaba Cloud Kubernetes storage plug-in.**

Limits

**Currently, CentOS 7 operating system is supported.**

## **Instructions**

- **• Disable the** -- enable controller attach detach **option by using kubelet if you use the flexvolume. By default, Alibaba Cloud Kubernetes clusters have disabled this option.**
- **• Deploy flexvolume in the kube-system user space.**

## Verify that the installation is complete

**On the master node:**

- **• Run the** kubectl get pod n kube system | grep flexvolume **command . Output is the list of running pods (number of nodes) .**
- **• Run the** kubectl get pod n kube system | grep alicloud disk - controller **command. Output is the list of running pods.**

#### Installation example

#### **Install flexvolume**

```
apiVersion : apps / v1 # for versions before 1 . 8 . 0 use
   extensions / v1beta1
kind : DaemonSet
metadata :
   name : flexvolume
  namespace : kube - system
   labels :
     k8s - volume : flexvolume
spec :
   selector :
     matchLabel s :
       name : acs - flexvolume
   template :
     metadata :
       labels :
         name : acs - flexvolume
     spec :
       hostPID : true
       hostNetwor k : true
       toleration s :
       - key : node - role . kubernetes . io / master
        operator : Exists<br>effect : NoSchedu
                 NoSchedule
       containers :
       - name : acs - flexvolume
 image : registry . cn - hangzhou . aliyuncs . com / acs /
 flexvolume : v1 . 9 . 7 - 42e8198
         imagePullP olicy : Always
         securityCo ntext :
           privileged : true
         env :
 - name : ACS_DISK
 value : " true "
        - name : ACS NAS
           value : " true "
        - name : ACS_OSS
           value : " true "
         resources :
            limits :
             memory : 200Mi
            requests :
             cpu : 100m
             memory : 200Mi
         volumeMoun ts :
          name : usrdir
           mountPath : / host / usr /
           - name : etcdir
           mountPath : / host / etc /
          name : logdir
           mountPath : / var / log / alicloud /
```
```
 volumes :
      - name : usrdir
         hostPath :
         path : / usr /
      - name : etcdir
         hostPath :
 path : / etc /
 - name : logdir
        hostPath :
           path : / var / log / alicloud /
```
**Install Disk provisioner**

```
---
kind : StorageCla ss
apiVersion : storage . k8s . io / v1beta1
metadata :
  name : alicloud - disk - common
provisione r : alicloud / disk
parameters :
  type : cloud
---
kind : StorageCla ss
apiVersion : storage . k8s . io / v1beta1
metadata :
  name : alicloud - disk - efficiency
provisione r : alicloud / disk
parameters :
  type : cloud_effi ciency
---
kind : StorageCla ss
apiVersion : storage . k8s . io / v1beta1
metadata :
   name : alicloud - disk - ssd
provisione r : alicloud / disk
parameters :
  type : cloud_ssd
kind : StorageCla ss
apiVersion : storage . k8s . io / v1beta1
metadata :
   name : alicloud - disk - available
provisione r : alicloud / disk
parameters :
  type : available
kind : ClusterRol e
apiVersion : rbac . authorizat ion . k8s . io / v1beta1
metadata :
   name : alicloud - disk - controller - runner
rules :
 - apiGroups : [""]
 resources : [" persistent volumes "]
 verbs : [" get ", " list ", " watch ", " create ", " delete "]
 - apiGroups : [""]
 resources : [" persistent volumeclai ms "]
 verbs : [" get ", " list ", " watch ", " update "]
 - apiGroups : [" storage . k8s . io "]
 resources : [" storagecla sses "]
 verbs : [" get ", " list ", " watch "]
 - apiGroups : [""]
     resources : [" events "]
     verbs : [" list ", " watch ", " create ", " update ", " patch "]
```
 $---$ 

```
apiVersion : v1
kind : ServiceAcc ount
metadata :
   name : alicloud - disk - controller
  namespace : kube - system
---
kind : ClusterRol eBinding
apiVersion : rbac . authorizat ion . k8s . io / v1beta1
metadata :
   name : run - alicloud - disk - controller
subjects :
    kind : ServiceAcc ount
     name : alicloud - disk - controller
    namespace : kube - system
roleRef :
 kind : ClusterRol e
 name : alicloud - disk - controller - runner
   apiGroup : rbac . authorizat ion . k8s . io
---
kind : Deployment
apiVersion : extensions / v1beta1
metadata :
   name : alicloud - disk - controller
  namespace : kube - system
spec :
   replicas : 1
 strategy :
 type : Recreate
   template :
     metadata :
       labels :
         app : alicloud - disk - controller
     spec :
       toleration s :
       - effect : NoSchedule
         operator : Exists
         key : node - role . kubernetes . io / master
      - effect : NoSchedule
         operator : Exists
         key : node . cloudprovi der . kubernetes . io / uninitiali
zed
       nodeSelect or :
          node - role . kubernetes . io / master : ""
      serviceAcc ount : alicloud - disk - controller
       containers :
         - name : alicloud - disk - controller
           image : registry . cn - hangzhou . aliyuncs . com / acs /
alicloud - disk - controller : v1 . 9 . 3 - ed710ce
           volumeMoun ts :
            - name : cloud - config
               mountPath : / etc / kubernetes /
               - name : logdir
               mountPath : / var / log / alicloud /
       volumes :
          name : cloud - config
           hostPath :
             path : / etc / kubernetes /
          name : logdir
           hostPath :
```

```
 path : / var / log / alicloud /
```
## 1.12.3 Use Alibaba Cloud cloud disk volumes

**You can use Alibaba Cloud cloud disk volumes in a Kubernetes cluster of Alibaba Cloud Container Service.**

**You can mount an Alibaba Cloud cloud disk to a Kubernetes cluster by using the following two methods:**

**•** *Static [volumes](#page-362-0)*

**You can use a static cloud disk volume in either of the following ways:**

- <span id="page-362-1"></span>**-** *Use a cloud disk through a [volume.](#page-362-1)*
- **-** *Use a cloud disk [through](#page-362-1) a PV and PVC.*
- **•** *[Dynamic](#page-366-0) volumes*

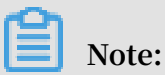

**Depending on the type of cloud disk you create, the following requirements must be met:**

- **• The minimum capacity of a basic cloud disk is 5 GiB.**
- **• The minimum capacity of an Ultra disk is 20 GiB.**
- **• The minimum capacity of an SSD disk is 20 GiB.**

### <span id="page-362-0"></span>Static volumes

**You can use an Alibaba Cloud cloud disk through a volume or through a PV and PVC.**

**Prerequisites**

**You have created a cloud disk in the ECS console. For more information, see** *Create a cloud disk***.**

### **Limits**

- **• A cloud disk is a non-shared storage device and can be mounted to only one pod.**
- **• You must have created a cloud disk and obtained the disk ID before using the cloud disk volume. For more information, see** *Create a cloud disk***.**
- **• The volumeId parameter indicates the ID of a mounted cloud disk. The volume name and PV name must be the same as the value of the volumeId parameter.**
- **• In a Kubernetes cluster, a cloud disk can be mounted only to a node that resides in the same zone as the cloud disk.**
- **• Only Pay-As-You-Go cloud disks can be mounted. In a Kubernetes cluster, the ECS instance billing method can be changed to Subscription, but the cloud disk billing method cannot be changed to Subscription. Otherwise, the cloud disks will fail to be mounted.**

**Use a cloud disk through a volume**

**Use the following** *disk - deploy . yaml* **file to create a pod:**

```
apiVersion : extensions / v1beta1
kind : Deployment
metadata :
  name : nginx - disk - deploy
spec :
   replicas : 1
   template :
     metadata :
       labels :
        app : nginx
     spec :
      containers :
     - name : nginx - flexvolume - disk
         image : nginx
         volumeMoun ts :
          - name : " d - bp1j17ifxf asvts3tf40 "
             mountPath : "/ data "
       volumes :
        - name : " d - bp1j17ifxf asvts3tf40 "
           flexVolume :
             driver : " alicloud / disk "
             fsType : " ext4 "
             options :
               volumeId : " d - bp1j17ifxf asvts3tf40 "
```
**Use a cloud disk through a PV and PVC**

**Step 1: Create a cloud disk PV**

**You can create a cloud disk PV in the Container Service console or by using a YAML file.**

**Create a PV by using a YAML file**

**Use the following** disk - pv . yaml **file to create a PV:**

**Note:**

**The PV name must be the same as the cloud disk ID.**

apiVersion : v1 kind : Persistent Volume

```
metadata :
   name : d - bp1j17ifxf asvts3tf40
   labels :
     failure - domain . beta . kubernetes . io / zone : cn - hangzhou
- b
     failure - domain . beta . kubernetes . io / region : cn -
hangzhou
spec :
   capacity :
     storage : 20Gi
   storageCla ssName : disk
   accessMode s :
      ReadWriteO nce
 flexVolume :
 driver : " alicloud / disk "
 fsType : " ext4 "
     options :
       volumeId : " d - bp1j17ifxf asvts3tf40 "
```
**Create a cloud disk volume in the Container Service console**

- **1. Log on to the** *[Container](https://cs.console.aliyun.com) Service console***.**
- **2. In the left-side navigation pane under Kubernetes, choose Clusters > Volumes.**
- **3. Select the target cluster and then click Create in the upper-right corner.**

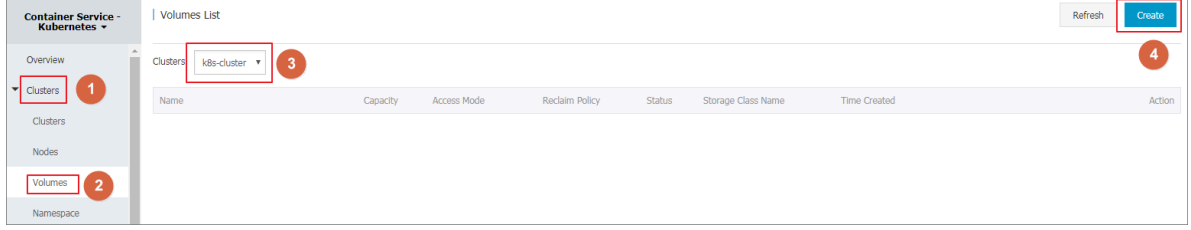

- **4. In the displayed dialog box, set the volume parameters.**
	- **• Storage type:** Cloud Disk **is used in this example.**
	- **• Access Mode: By default, it is set to ReadWriteOnce.**
	- **• Cloud Disk ID: We recommend that you select a cloud disk that is in the same region and zone as the cluster.**
	- **• File System Type: Select a data type for the data to be stored. The available data types include ext4, ext3, xfs, and vfat. The default setting is ext4.**
	- **• Tag: Add tags to the volume.**

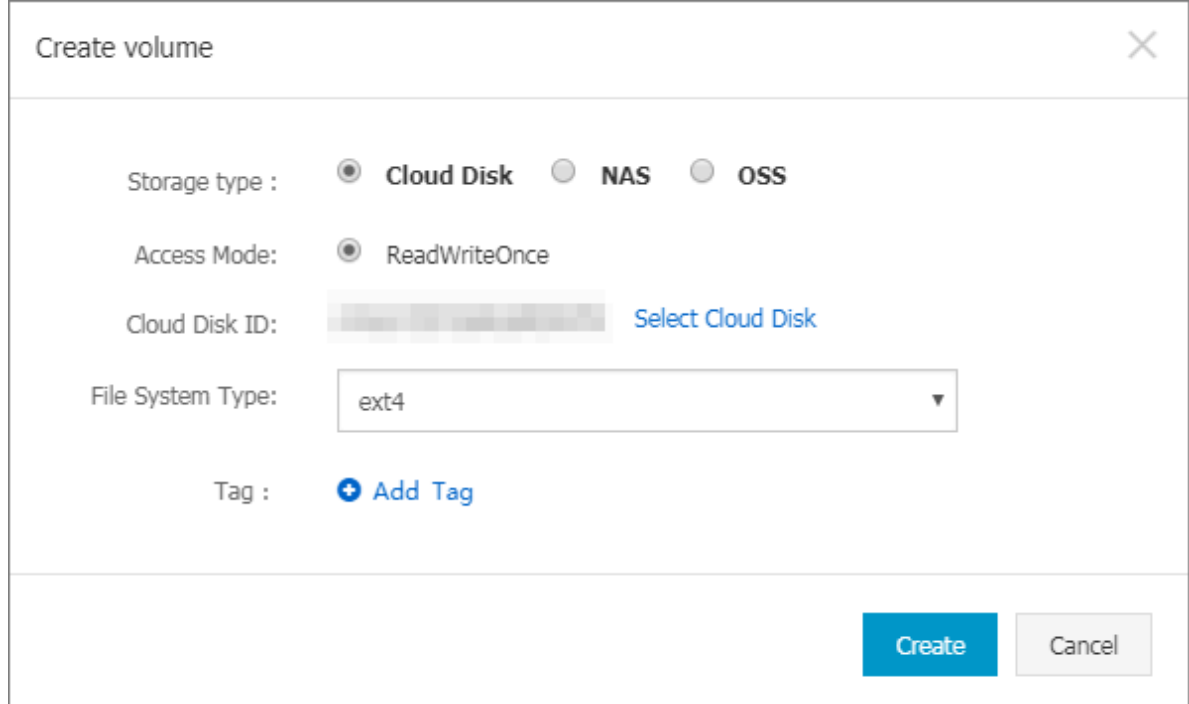

### **5. Click Create.**

**Step 2: Create a PVC**

**Use the following** disk - pvc . yaml **file to create a PVC:**

```
kind : Persistent VolumeClai m
apiVersion : v1
metadata :
  name : pvc - disk
spec :
  accessMode s :
   - ReadWriteO nce
   storageCla ssName : disk
   resources :
    requests :
       storage : 20Gi
```
**Step 3: Create a pod**

**Use the following** *disk - pod . yaml* **file to create a pod:**

```
apiVersion : v1
kind : Pod
metadata :
   name : " flexvolume - alicloud - example "
spec :
   containers :
 - name : " nginx "
 image : " nginx "
       volumeMoun ts :
       - name : pvc - disk
           mountPath : "/ data "
   volumes :
 - name : pvc - disk
 persistent VolumeClai m :
       claimName : pvc - disk
```
<span id="page-366-0"></span>Dynamic volumes

**To use a dynamic volume, you need to manually create a StorageClass, and specify a cloud disk type through storageClassName in a PVC.**

**Create a StorageClass**

```
kind : StorageCla ss
apiVersion : storage . k8s . io / v1beta1
metadata :
  name : alicloud - disk - ssd - hangzhou - b
provisione r : alicloud / disk
parameters :
  type : cloud_ssd
   regionid : cn - hangzhou
 zoneid : cn - hangzhou - breclaimPol icy : Retain
```
**Parameter setting:**

- **• provisioner: Set this parameter to alicloud/disk to indicate that the StorageClass creates a cloud disk by using the provisioner plugin of Alibaba Cloud cloud disks.**
- **• type: Specify the type of a cloud disk by using one the following values: cloud, cloud\_efficiency, cloud\_ssd, and available. If you set this parameter to available, the system will cycle through cloud\_efficiency, cloud\_ssd, and cloud in order until one of them takes effect.**
- **• regionid: Set the region in which you want to create a cloud disk.**
- **• reclaimPolicy: Set the policy to reclaim a cloud disk. The default setting is Delete. You can also set this parameter to Retain.**
- **• zoneid: Set the zone in which you want to create a cloud disk.**

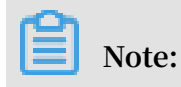

**If you want to create cloud disks in multiple zones, you can set multiple values for the zoneid parameter, for example,**

```
zoneid : cn - hangzhou - a, cn - hangzhou - b, cn - hangzhou -c
```
**• encrypted: (optional) Set whether to encrypt a cloud disk. The default value is** false **. That is, a cloud disk will not be encrypted.**

**Create a service**

```
kind : Persistent VolumeClai m
apiVersion : v1
metadata :
   name : disk - ssd
spec :
   accessMode s :
    - ReadWriteO nce
  storageCla ssName : alicloud - disk - ssd - hangzhou - b
   resources :
     requests :
       storage : 20Gi
---
kind : Pod
apiVersion : v1
metadata :
   name : disk - pod - ssd
spec :
   containers :
 - name : disk - pod
 image : nginx
 volumeMoun ts :
 - name : disk - pvc
        mountPath : "/ mnt "
   restartPol icy : " Never "
   volumes :
    - name : disk - pvc
       persistent VolumeClai m :
         claimName : disk - ssd
```
### **Default options**

**By default, Kubernetes clusters provide the following StorageClasses that can be used in the single-zone clusters:**

- **• alicloud-disk-common, namely, a basic cloud disk.**
- **• alicloud-disk-efficiency, namely, an Ultra disk.**
- **• alicloud-disk-ssd, namely, an SSD disk.**
- **• alicloud-disk-available: This StorageClass provides a systematic method of disk selection. Specifically, the system first attempts to create an Ultra disk. If the Ultra disks in the specified zone are sold out, the system tries to create an SSD disk. If the SSD disks are sold out, the system tries to create a basic cloud disk.**

**Create a multi-instance StatefulSet by using a cloud disk**

**We recommend that you create a multi-instance StatefulSet through volumeClai mTemplates so that you can dynamically create multiple PVCs and PVs, and connect the PVCs and PVs together.**

```
apiVersion : v1
kind : Service
metadata :
 name : nginx
 labels :
     app : nginx
spec :
   ports :
   - port : 80
     name : web
   clusterIP : None
   selector :
     app : nginx
---
apiVersion : apps / v1beta2
kind : StatefulSe t
metadata :
   name : web
spec :
   selector :
     matchLabel s :
      app : nginx
  serviceNam e : " nginx "
   replicas : 2
   template :
     metadata :
       labels :
         app : nginx
     spec :
      containers :
      - name : nginx
         image : nginx
        ports :
         - containerP ort : 80
           name : web
         volumeMoun ts :
        - name : disk - ssd
           mountPath : / data
   volumeClai mTemplates :
   - metadata :
       name : disk - ssd
     spec :
      accessMode s : [ " ReadWriteO nce " ]
      storageCla ssName : " alicloud - disk - ssd "
       resources :
          requests :
           storage : 20Gi
```
# 1.12.4 Use NAS file systems of Alibaba Cloud

**You can use Alibaba Cloud NAS volumes in a Kubernetes cluster of Container Service.**

**You can mount a NAS file system of Alibaba Cloud to a Kubernetes cluster as either of the following two types of volumes:**

**•** *Static [volumes](#page-369-0)*

**You can use a static volume in either of the following two ways:**

- **- Use a static volume through the flexvolume plugin.**
	- **Use a static volume directly.**
	- **■ Use a static volume through a Persistent Volume (PV) and a Persistent Volume Claim (PVC).**
- **- Use a static volume through the NFS driver of Kubernetes.**
- **•** *[Dynamic](#page-375-0) volumes*

### Prerequisites

**You have created a NAS file system in the NAS console and added a mount point for a Kubernetes cluster in the file system. You must make sure that the NAS file system and your cluster are in the same VPC.**

### <span id="page-369-0"></span>Static volumes

**You can use the Alibaba Cloud NAS file storage service by using the flexvolume plugin provided by Alibaba Cloud or the NFS driver of Kubernetes.**

**Use a static volume through the flexvolume plugin**

**With a flexvolume plugin, you can use an Alibaba Cloud NAS volume directly or through a PV and a PVC.**

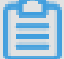

### **Note:**

- **• NAS: a shared storage system that can provide storage services for multiple pods at the same time.**
- **• server: defines the mount point of a NAS file system.**
- **• path: defines the mount directory that connects to the NAS volume. You can specify a NAS sub-directory and mount it to your NAS volume. If the NAS subdirectory specified by you does not exist, the system automatically creates the NAS sub-directory and mounts it to your NAS volume.**
- **• vers: defines the version number of the NFS mount protocol. NFS file system versions 3.0 and 4.0 are supported.**

**• mode:defines the access permission to a mount directory. When the mount directory is the root directory of a NAS file system, the access permission to the root directory cannot be set. If you set the mode parameter for a NAS file system that stores a large amount of data, the process of mounting the NAS file system to a cluster may take an excessive amount of time or even fail.**

### **Use a static volume directly**

**Use a** nas - deploy . yaml **file to create a pod as follows:**

```
apiVersion : v1
kind : Pod
metadata :
  name : " flexvolume - nas - example "
spec :
   containers :
    - name : " nginx "
       image : " nginx "
       volumeMoun ts :
       - name : " nas1 "
           mountPath : "/ data "
   volumes :
    - name : " nas1 "
       flexVolume :
         driver : " alicloud / nas "
         options :
           server : " 0cd8b4a576 - grs79 . cn - hangzhou . nas .
aliyuncs . com "
 path : "/ k8s "
 vers : " 3 "
```
**Use a static volume through a PV and a PVC**

**Step 1: Create a PV**

**You can create a NAS volume by using a YAML file or create a NAS volume in the Alibaba Cloud Container Service console.**

**• Create a PV by using a YAML file.**

**Use a** nas - pv . yaml **file to create a PV as follows:**

```
apiVersion : v1
kind : Persistent Volume
metadata :
  name : pv - nas
spec :
   capacity :
     storage : 5Gi
 storageCla ssName : nas
 accessMode s :
    - ReadWriteM any
 flexVolume :
 driver : " alicloud / nas "
     options :
```

```
 server : " 0cd8b4a576 - uih75 . cn - hangzhou . nas .
aliyuncs . com "
 path : "/ k8s "
```
vers : " 3 "

- <span id="page-372-0"></span>**• Create a NAS volume in the Container Service console.**
	- **1. Log on to the** *[Container](https://cs.console.aliyun.com) Service console***.**
	- **2. In the left-side navigation pane under Kubernetes, choose Clusters > Volumes.**
	- **3. Select the target cluster from the cluster drop-down list and then click Create in the upper-right corner.**

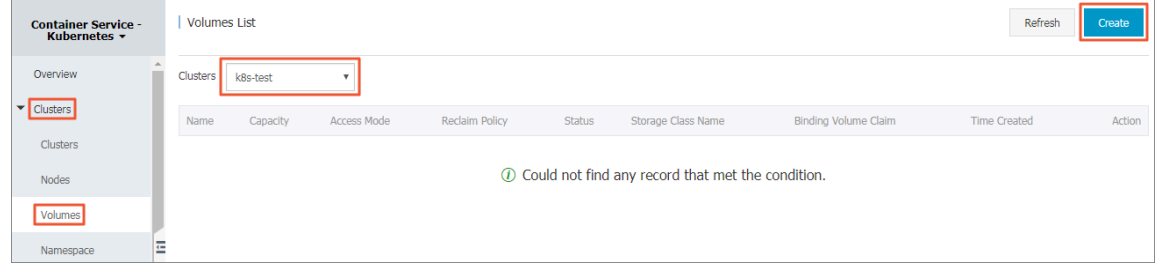

- **4. In the displayed dialog box, set the volume parameters.**
	- **- Storage type: NAS is selected in this example.**
	- **- Name: Customize a volume name. The volume name must be unique in the cluster. In this example, pv-nas is set as the volume name.**
	- **- Capacity: Set the volume capacity. Make sure that the volume capacity does not exceed the NAS file system capacity.**
	- **- Access Mode: By default, it is set to ReadWriteOnce.**
	- **- Mount Point Domain Name: Enter the mount address of the mount point that is used to mount the NAS file system to the Kubernetes cluster.**
	- **- Path: sub-directory under the NAS path, which starts with a forward slash (** */* **). If you specify a sub-directory, your volume will be mounted to the subdirectory.**
		- **■ If no sub-directory exists in the root directory of a NAS file system, the system automatically creates a sub-directory by default.**
		- **■ This parameter is optional. A NAS volume is mounted to the root directory of a NAS file system by default.**
	- **- Privilege: Set the access permission to the mount directory. For example, you can set this parameter to 755, 644, or 777.**
		- **■ You can set this parameter only if you mount a NAS volume to the NAS sub -directory. This parameter cannot be set if you mount a NAS volume to the NAS root directory.**
- **■ This parameter is optional. By default, the original access permission to a NAS file system is used.**
- **- Tag: Add tags to the volume.**

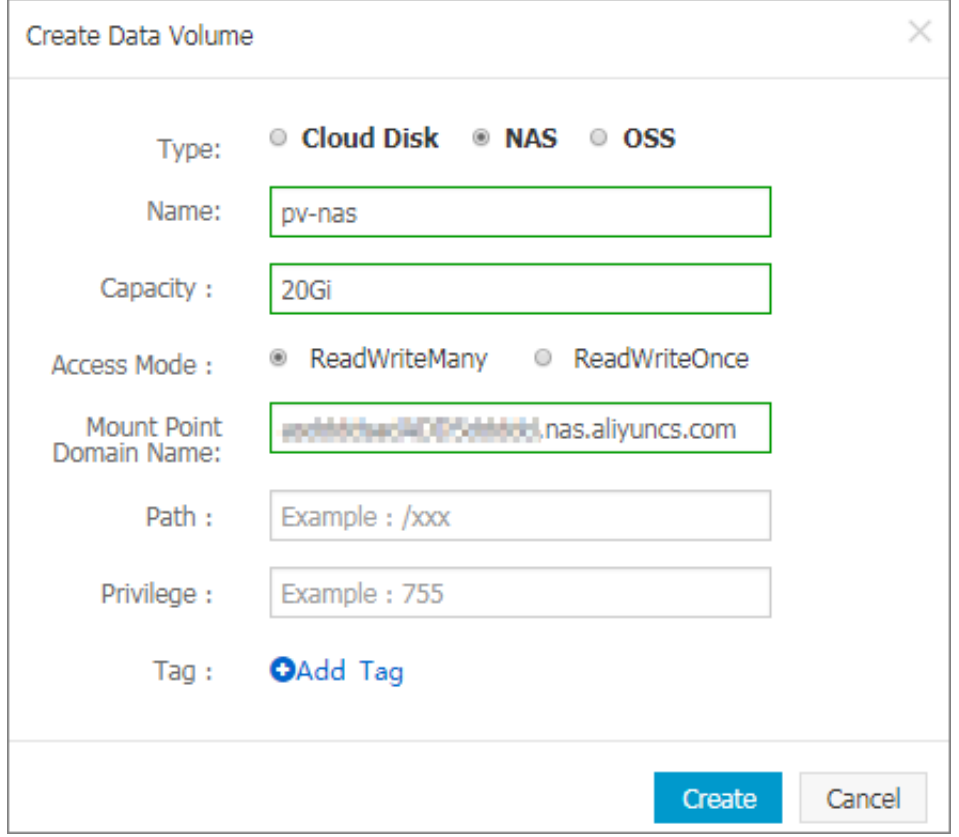

**5. Click Create.**

#### **Step 2: Create a PVC**

**Use a** *nas - pvc . yaml* **file to create a PVC as follows:**

```
apiVersion : v1
kind : Persistent VolumeClai m
metadata :
 name : pvc - nas
spec :
  accessMode s :
   - ReadWriteM any
  storageCla ssName : nas
  resources :
    requests :
      storage : 5Gi
```
#### **Step 3: Create a pod**

**Use a** *nas - pod . yaml* **file to create a pod as follows:**

```
apiVersion : v1
kind : Pod
metadata :
```

```
name : " flexvolume - nas - example "
spec :
  containers :
   - name : " nginx "
      image : " nginx "
       volumeMoun ts :
         - name : pvc - nas
             mountPath : "/ data "
  volumes :
  name : pvc - nas
     persistent VolumeClai m :
         claimName : pvc - nas
```
**Use the Kubernetes NFS driver**

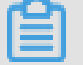

**Note:**

**Alibaba Cloud NAS supports NFS 3.0 and NFS 4.0. You must specify a valid NFS version when you create a NAS volume.**

**Step 1: Create a NAS file system**

**Log on to the** *NAS [console](https://nas.console.aliyun.com/)* **to create a NAS file system.**

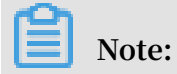

**You must ensure that the NAS file system and your cluster are in the same region.**

**For example, assume that the mount point of your NAS file system is** 055f84ad83 -

ixxxx . cn - hangzhou . nas . aliyuncs . com **.**

**Step 2: Create a PV**

**You can create a NAS volume by using an orchestration template or the Alibaba Cloud Container Service console.**

**• Use an orchestration template to create a NAS volume**

**Use a** *nas - pv . yaml* **file to create a PV.**

**Run the following command to create a NAS PV:**

```
root @ master # cat << EOF | kubectl apply - f -
apiVersion : v1
kind : Persistent Volume
metadata :
   name : nas
spec :
   capacity :
    storage : 8Gi
   accessMode s :
   - ReadWriteM any
  mountOptio ns :
   - noresvport
   - nfsvers = 3
```

```
 persistent VolumeRecl aimPolicy : Retain
   nfs :
     path : /
     server : 055f84ad83 - ixxxx . cn - hangzhou . nas . aliyuncs .
com
EOF
```
**• Create a NAS volume in the Container Service console**

**For more information, see** *Use a PV and a [PVC](#page-372-0)***.**

**Step 2: Create a PVC**

**Create a PVC to request to bind the PV.**

```
root @ master # cat << EOF | kubectl apply - f -
apiVersion : v1
kind : Persistent VolumeClai m
metadata :
     name : nasclaim
spec :
     accessMode s :
      - ReadWriteM any
     resources :
       requests :
         storage : 8Gi
EOF
```
**Step 3: Create a pod**

**Create an application to declare to mount and use the volume.**

```
root @ master # cat << EOF | kubectl apply - f -
apiVersion : v1
kind : Pod
metadata :
      name : mypod
spec :
      containers :
       - name : myfrontend
         image : registry . aliyuncs . com / spacexnice / netdia :
latest
         volumeMoun ts :
        - mountPath : "/ var / www / html "
           name : mypd
      volumes :
       name : mypd
         persistent VolumeClai m :
           claimName : nasclaim
EOF
```
**The NAS file system is successfully mounted to the application that runs on the pod.**

#### <span id="page-375-0"></span>Dynamic volumes

**To use a dynamic NAS volume, you need to manually install a driver plugin and configure a NAS mount point.**

# **E** Note:

**To dynamically generate a NAS volume is to automatically generate a directory in an existing NAS file system. This directory is defined as the target volume.**

**Install a plugin**

```
apiVersion : storage . k8s . io / v1
kind : StorageCla ss
metadata :
   name : alicloud - nas
mountOptio ns :
vers = 3provisione r : alicloud / nas
reclaimPol icy : Retain
---
kind : Deployment
apiVersion : extensions / v1beta1
metadata :
   name : alicloud - nas - controller
  namespace : kube - system
spec :
   replicas : 1
   strategy :
     type : Recreate
   template :
     metadata :
       labels :
         app : alicloud - nas - controller
     spec :
       toleration s :
      - effect : NoSchedule
         operator : Exists
         key : node - role . kubernetes . io / master
      - effect : NoSchedule
         operator : Exists
         key : node . cloudprovi der . kubernetes . io / uninitiali
zed
       nodeSelect or :
         node - role . kubernetes . io / master : ""
       serviceAcc ount : admin
       containers :
 - name : alicloud - nas - controller
 image : registry . cn - hangzhou . aliyuncs . com / acs /
alicloud - nas - controller : v3 . 1 . 0 - k8s1 . 11 volumeMoun ts :
          - mountPath : / persistent volumes
             name : nfs - client - root
           env :
           - name : PROVISIONE R NAME
               value : alicloud / nas
             name : NFS_SERVER
               value : 0cd8b4a576 - mmi32 . cn - hangzhou . nas .
aliyuncs . com
            - name : NFS_PATH
               value : /
       volumes :
        name : nfs - client - root
         flexVolume :
           driver : alicloud / nas
```

```
 options :
             path : /
             server : 0cd8b4a576 - mmi32 . cn - hangzhou . nas .
aliyuncs . com
             vers : " 3 "
```
**Use the dynamic volume**

```
apiVersion : apps / v1beta1
kind : StatefulSe t
metadata :
   name : web
spec :
  serviceNam e : " nginx "
   replicas : 2
  volumeClai mTemplates :
  - metadata :
      name : html
     spec :
       accessMode s :
          ReadWriteO nce
      storageCla ssName : alicloud - nas
       resources :
         requests :
           storage : 2Gi
   template :
     metadata :
       labels :
         app : nginx
     spec :
      containers :
      - name : nginx
         image : nginx : alpine
        volumeMoun ts :
        - mountPath : "/ usr / share / nginx / html /"
           name : html
```
## 1.12.5 Use Alibaba Cloud OSS volumes

**You can use Alibaba Cloud OSS volumes in a Kubernetes cluster of Alibaba Cloud Container Service.**

**Specifically, you can only use static OSS volumes. Dynamic OSS volumes are not supported. You can use a static OSS volume in either of the following two ways:**

- **• Use an OSS bucket through a volume.**
- **• Use an OSS bucket through a Persistent Volume (PV) and a Persistent Volume Claim (PVC).**

**Prerequisites** 

**You have created a bucket in the OSS console.**

### OSS parameter setting

- **• OSS: OSS is a shared storage system that can provide storage services to multiple pods at the same time.**
- **• bucket: Only buckets can be mounted to a Kubernetes cluster. The sub-directories or files under a bucket cannot be mounted to a Kubernetes cluster.**
- **• url: Specify an OSS endpoint, namely, the domain name used to mount an OSS bucket to a cluster.**
- **• akId: Enter your Access Key ID.**
- **• akSecret: Enter your Access Key Secret.**
- **• otherOpts: Customize other parameters in the format of** o \*\*\* o \*\*\***.**

### Notices

- **• If your Kubernetes cluster is created before February 6th, 2018,** *Install the plug-in* **before using a volume. Before you can use the OSS volume, you must first create a secret and then enter your Access Key information into the secret when you deploy the flexvolume service.**
- **• If you use the flexvolume component of an earlier version, we recommend that you upgrade it to the latest version.**

# **Note:**

**When you upgrade a Kubernetes cluster or restart a kubelet, an OSS volume mounted by the flexvolume component of an earlier version will cause the OSSFS driver to restart. To solve the exception caused by this event, you must recreate the pod that used the OSS volume to remount the OSS volume to the cluster. However, you can solve this issue more easily by upgrading the flexvolume component to the latest version.**

### Use a static OSS volume

**Use an OSS bucket through a volume**

**Use a** *oss - deploy . yaml* **file to create a pod.**

```
apiVersion : extensions / v1beta1
kind : Deployment
metadata :
   name : nginx - oss - deploy
spec :
   replicas : 1
   template :
     metadata :
```

```
 labels :
        app : nginx
     spec :
      containers :
     - name : nginx - flexvolume - oss
        image : nginx
 volumeMoun ts :
 - name : " oss1 "
            mountPath : "/ data "
        livenessPr obe :
          exec :
            command :
           - sh
- - c - cd / data
 initialDel aySeconds : 30
 periodSeco nds : 30
      volumes :
         name : " oss1 "
 flexVolume :
 driver : " alicloud / oss "
            options :
              bucket : " docker "
              url : " oss - cn - hangzhou . aliyuncs . com "
              akId : ***
              akSecret : ***
           otherOpts : "- o max_stat_c ache_size = 0 - o
allow othe
```
**Use a PV and a PVC**

### **Step 1: Create a PV**

**You can create a PV by using a YAML file or the Container Service console.**

**Use a YAML file to create a PV**

**Use a** *oss - pv . yaml* **file to create a PV as follows:**

```
apiVersion : v1
kind : Persistent Volume
metadata :
 name : pv - oss
spec :
  capacity :
    storage : 5Gi
   accessMode s :
   - ReadWriteM any
   storageCla ssName : oss
   flexVolume :
     driver : " alicloud / oss "
     options :
       bucket : " docker "
       url : " oss - cn - hangzhou . aliyuncs . com "
       akId : ***
      akSecret : ***<br>otherOpts : "- o
                          max stat c ache_size = 0 - o allow othe
r "
```
**Create an OSS volume in the Container Service console**

- **1. Log on to the** *[Container](https://cs.console.aliyun.com) Service console***.**
- **2. In the left-side navigation pane under Kubernetes, choose Clusters > Volumes.**
- **3. Select the target cluster from the cluster drop-down list and then click Create in the upper-right corner.**

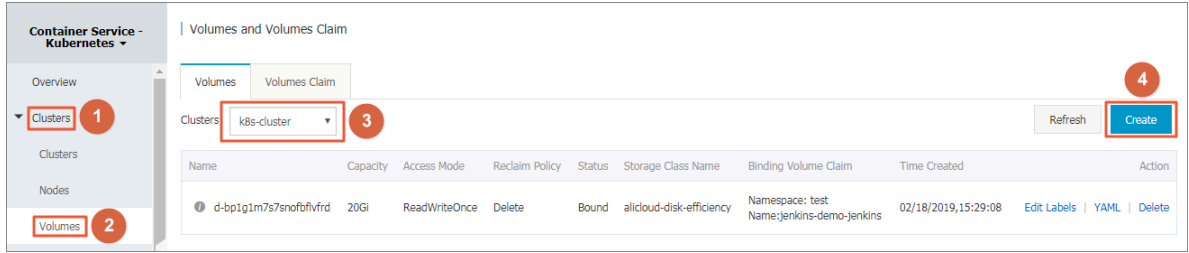

- **4. In the displayed dialog box, set the volume parameters.**
	- **• Storage type: OSS is selected in this example.**
	- **• Name: Customize a volume name. The volume name must be unique in the cluster. In this example, pv-oss is set as the volume name.**
	- **• Capacity: Set the volume capacity.**
	- **• Access Mode: By default, it is set to ReadWriteMany.**
	- **• AccessKey ID and AccessKey Secret: Use these two parameters to specify the Access Key used to access OSS.**
	- **• Bucket ID: Select an OSS bucket name. Click Select Bucket. In the displayed dialog box, select the target bucket and clickSelect.**
	- **• Access Domain Name. If the selected bucket and the cluster ECS instances are in different regions, you need to selectInternet. If they are in the same region, your choice is dependent on your cluster network type. If your cluster uses a VPC,**

**you need to select VPC; if your cluster uses a classic network, you need to select Intranet.**

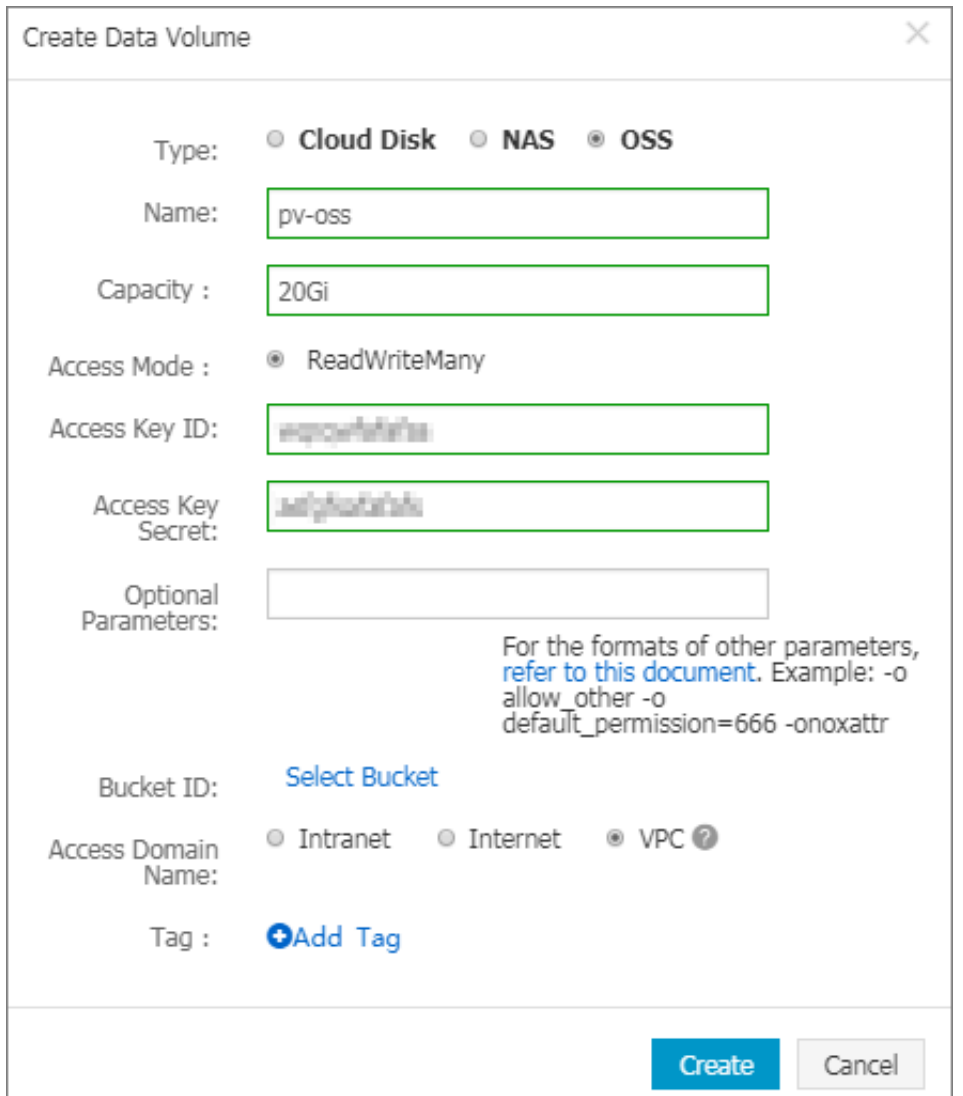

**• Tag: Add tags to the volume.**

### **5. Click Create.**

### **Step 2: Create a PVC**

**Use a** *oss - pvc . yaml* **file to create a PVC as follows:**

```
kind : Persistent VolumeClai m
apiVersion : v1
metadata :
 name : pvc - oss
spec :
  storageCla ssName : oss
  accessMode s :
   - ReadWriteM any
   resources :
    requests :
```
storage : 5Gi

### **Step 3: Create a pod**

**Use a** *oss - pod . yaml* **file to create a pod.**

```
apiVersion : v1
kind : Pod
metadata :
   name : " flexvolume - oss - example "
spec :
   containers :
     - name : " nginx "
       image : " nginx "
 volumeMoun ts :
 - name : pvc - oss
             mountPath : "/ data "
       livenessPr obe :
         exec :
           command :
            - sh
         - - c - cd / data
         initialDel aySeconds : 30
         periodSeco nds : 30
   volumes :
  - name : pvc - oss
     persistent VolumeClai m :
         claimName : pvc - oss
```
### 1.12.6 Create a Persistent Volume Claim

**You can create a Persistent Volume Claim (PVC) by using the Container Service console.**

### **Prerequisites**

- **• You have created a Kubernetes cluster. For more information, see** *Create a Kubernetes cluster***.**
- **• You have created a volume. In this example, use a cloud disk to create a cloud storage volume. For more information, see** *Use Alibaba Cloud cloud disk volumes***.**

**By default, the storage claim is bound to the storage volume depending on the label** alicloud - pvname **. When the data volume is created by using the Container Service console, the storage volume is labeled by default. If the storage volume label does not exist, you must add a label before you select to bound this storage volume.**

#### **Context**

### **Procedure**

- **1. Log on to the** *[Container](https://cs.console.aliyun.com) Service console***.**
- **2. Under Kubernetes, click Application > Volumes Claim in the left-side navigation pane to enter the Volumes Claims list page.**
- **3. Select the target cluster and namespace, and click Create in the upper-right corner.**

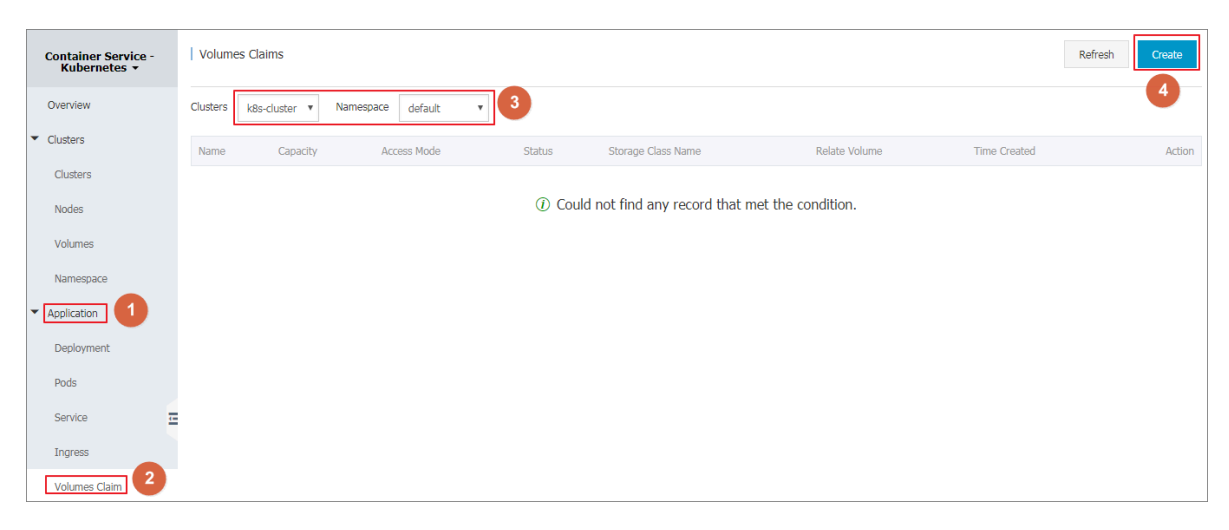

### **4. Complete the configurations in the Create Volume Claim dialog box, and click**

### **Create.**

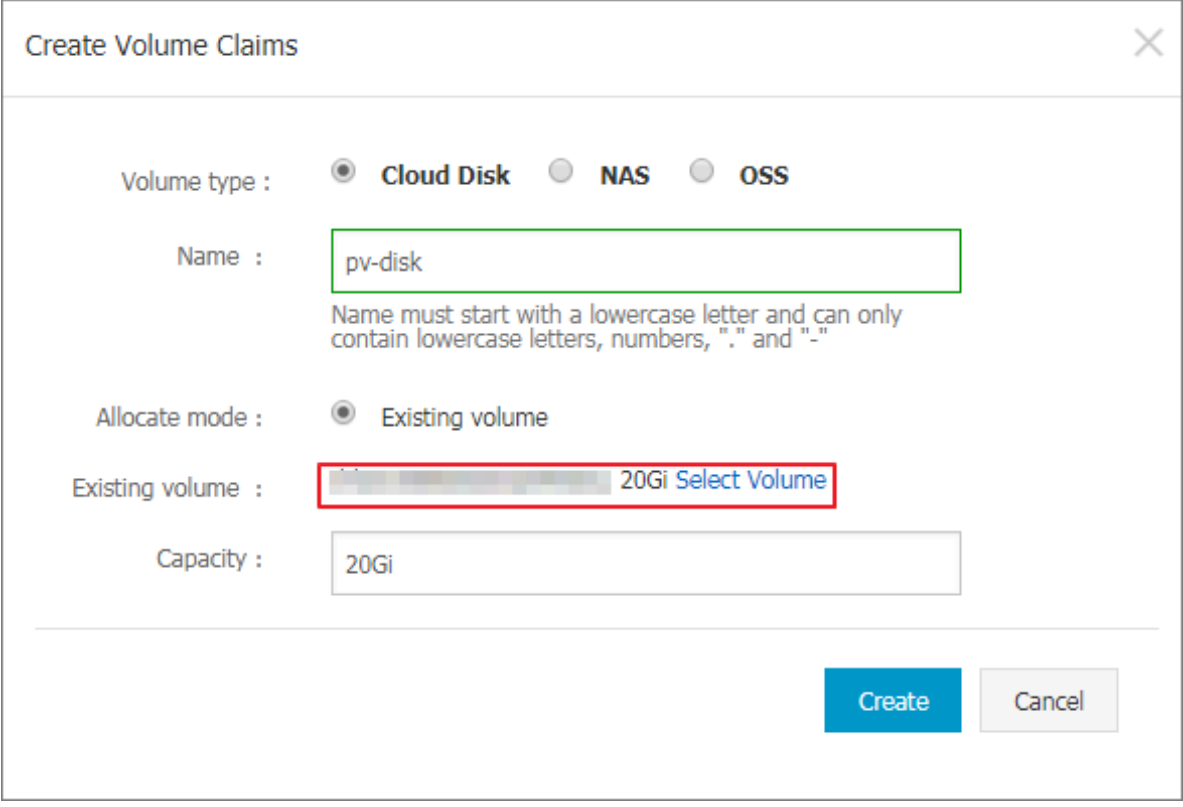

- **• Volume claim type: Consistent with volume, including cloud disk, NAS, and OSS types.**
- **• Name: Enter the storage volume claim name.**
- **• Distribution mode: Currently, only existing storage volumes are supported.**
- **• Existing storage volume: Select to bind the storage volume of this type.**
- **• Total: Claim usage, cannot be greater than the total amount of storage volumes.**

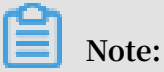

**If a storage volume already exists in your cluster and is not used, but cannot be found in Select Existing Storage Volume, maybe the** alicloud - pvname **label is not defined.**

**If you cannot find an available storage volume, you can click Clusters > Volumes in the left-side navigation pane. Find the target storage volume, click Label Management on the right. Add the corresponding label** alicloud - pvname **, the** **value is the name of the storage volume. The cloud storage volume defaults to the cloud disk ID as the name of the storage volume.**

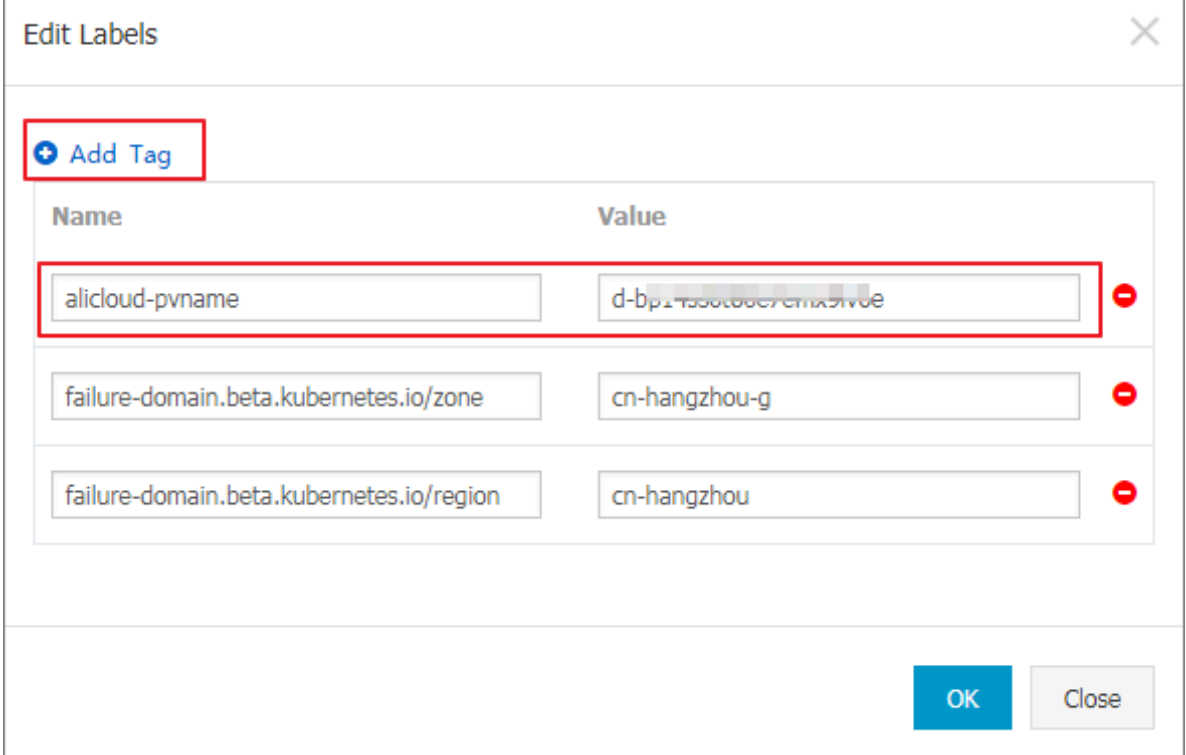

**5. Return to the Volumes Claims list, you can see that the newly created storage claim appears in the list.**

## 1.12.7 Use a persistent volume claim

**In the Container Service console, use an image or a template to deploy an application, so that you can use a persistent volume claim (PVC). In this example, an image is used to create an application. If you want to use a PVC through a template, see** *Use Alibaba Cloud cloud disk volumes***.**

### **Prerequisites**

- **• You have created a Kubernetes cluster. For more information, see** *Create a Kubernetes cluster***.**
- **• You have created a PVC. In this topic, a pvc-disk PVC is created by using a disk. For more information, see** *Create a persistent volume claim***.**

### **Procedure**

**1. Log on to the** *[Container](https://cs.console.aliyun.com) Service console***.**

**2. In the left-side navigation pane under Kubernetes, choose Application > Deployment. Then click Create by Image in the upper-right corner.**

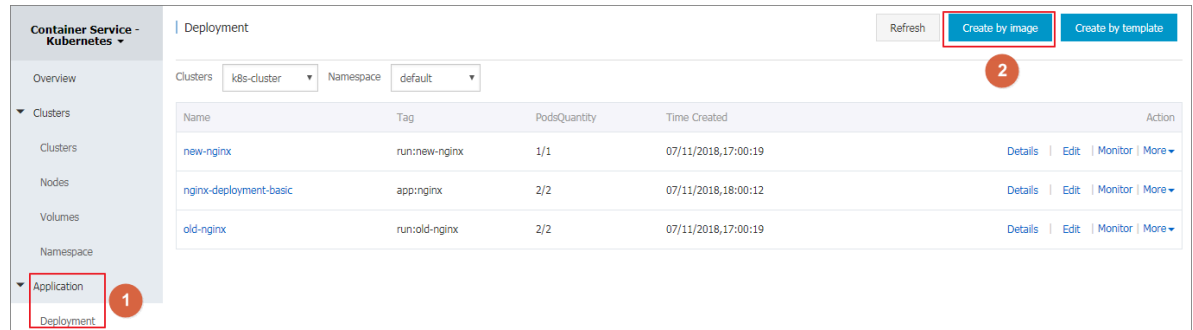

- **3. Set the application name and select the target cluster and the namespace. Then click Next.**
- **4. Select an image, set the data volume of disk type, and then click Next. Disk, NAS, and OSS types are available. In this example, an existing disk PVC is used.**
- **5. Set services for the test-nginx application, and then click Create.**
- **6. In the left-side navigation pane, choose Application > Pods. Then click Details on the right of the pod to which the test-nginx application belongs.**
- **7. Click Volumes to verify that the target pod is associated with the pvc-disk.**

### 1.13 Log management

### 1.13.1 Application log management

**A Kubernetes cluster that runs on Alibaba Cloud Container Service provides you with multiple methods to manage application logs.**

- **• Following the instructions of** *Use Log Service to collect Kubernetes cluster logs***, you can make the best use of the functions provided by Alibaba Cloud Log Service, such as log statistics and analysis.**
- **• With** *[Log-pilot](https://github.com/AliyunContainerService/log-pilot)***, an open source project provided by Alibaba Cloud Container Service, and** *A solution to log collection problems of Kubernetes clusters by using log-pilot, Elasticsearch, and Kibana***, you can easily build your own application log clusters.**

# 1.13.2 View cluster logs

### **Context**

**You can view the cluster operation logs by using the simple log service of Container Service.**

### **Procedure**

- **1. Log on to the** *[Container](https://cs.console.aliyun.com) Service console***.**
- **2. Under Kubernetes, click Clusters in the left-side navigation pane.**
- **3. Click View Logs at the right of the cluster.**

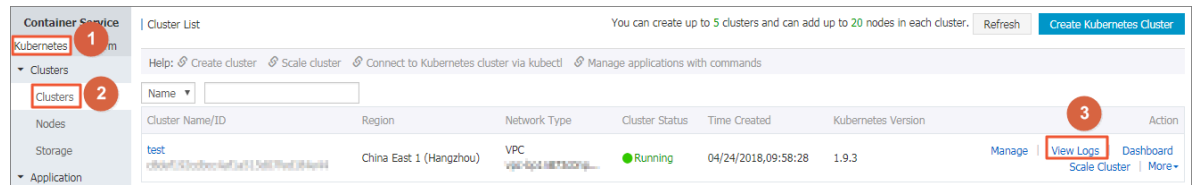

### **View the cluster operation information.**

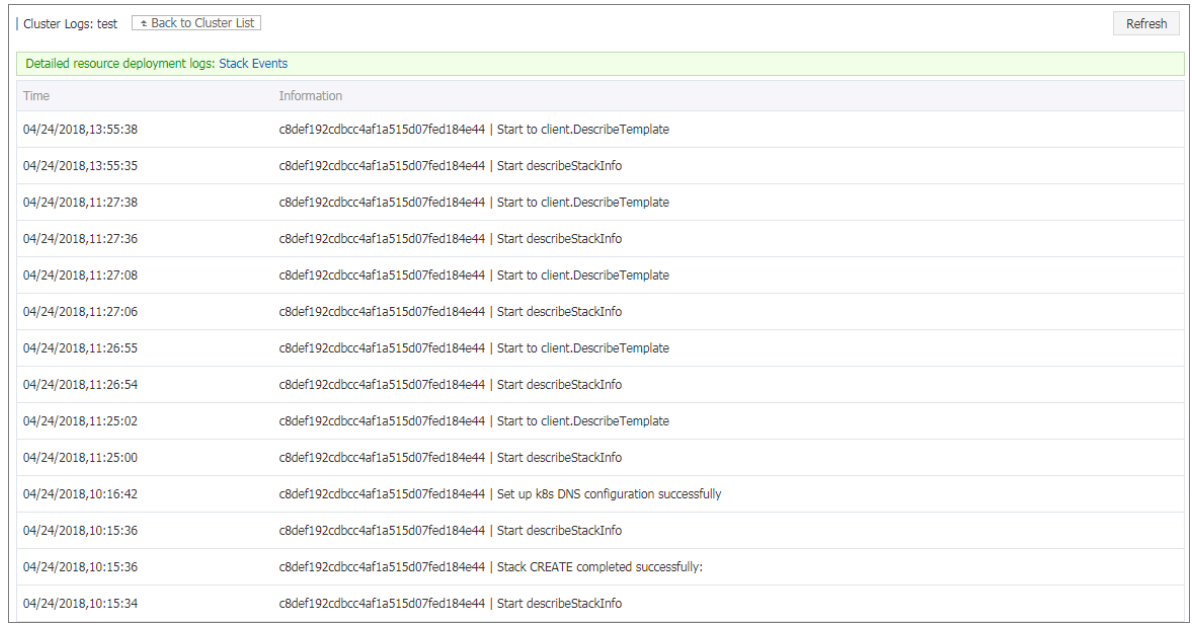

# 1.13.3 Use Log Service to collect Kubernetes cluster logs

**Log Service is integrated with Kubernetes clusters of Alibaba Cloud Container Service. You can enable Log Service when creating a cluster to quickly collect**

**container logs for the Kubernetes cluster, such as the standard output of the container and text files of the container.**

Enable Log Service when creating a Kubernetes cluster

**If you have not created any Kubernetes clusters, follow steps in this section to enable Log Service:**

- **1. Log on to the** *[Container](https://cs.console.aliyun.com) Service console***.**
- **2. Click Clusters in the left-side navigation pane and click Create Kubernetes Cluster in the upper-right corner.**
- **3. For how to configure a cluster on the creation page, see** *Create a Kubernetes cluster***.**
- **4. Drag to the bottom of the page and select the Using Log Service check box. The log plug-in will be installed in the newly created Kubernetes cluster.**
- **5. When you select the Using Log Service check box, project options are displayed. A project is the unit in Log Service to manage logs. For more information about projects, see** *Project* **. Currently, two ways of using a project are available:**
	- **• Select an existing project to manage collected logs.**

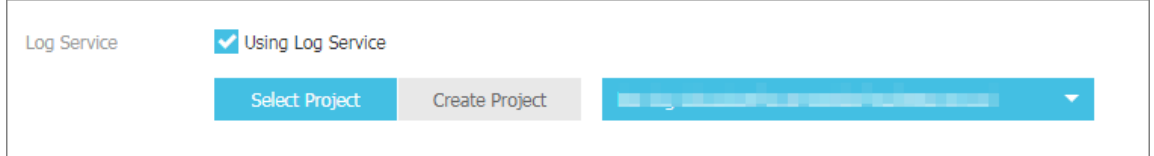

**• The system automatically creates a new project to manage collected logs. The project is automatically named** k8s - log -{ ClusterID }**, where ClusterID represents the unique identifier of the created Kubernetes cluster.**

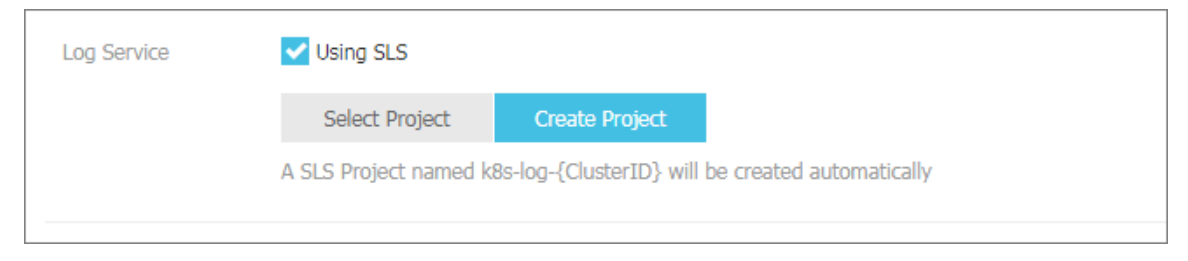

**6. After you complete the configurations, click Create in the upper-right corner. In the displayed dialog box, click OK.**

**After the cluster creation is completed, the newly created Kubernetes cluster is displayed on the cluster list page.**

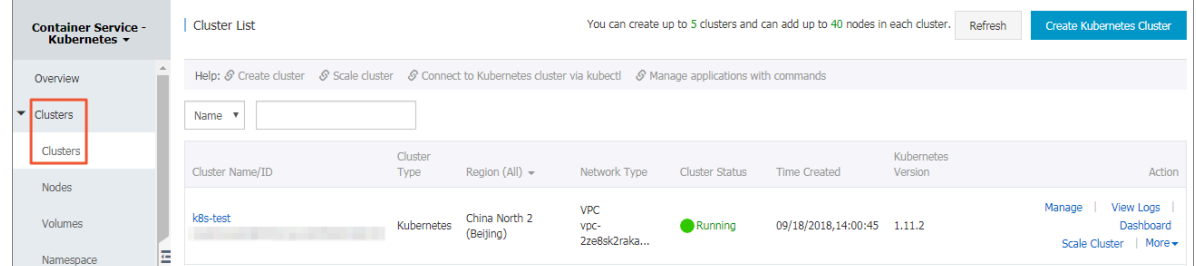

Manually install Log Service components in a created Kubernetes cluster

**If you have created a Kubernetes cluster, following instructions in this section to use Log Service:**

- **• Log Service components are not installed. Manually install the components.**
- **• Log Service components are installed but in an earlier version. Upgrade the components. If you do not upgrade the components, you can only use the Log Service console or custom resource definition (CRD) to configure log collection.**

**Check the Log Service component version**

**1. Configure the local kubeconfig to connect to the Kubernetes cluster through kubectl.**

**For information about the configuration, see** *Connect to a Kubernetes cluster by using kubectl***.**

**2. Run the following command to fast determine whether an upgrade or migration operation is required:**

\$ kubectl describe daemonsets - n kube - system logtail -<br>ds | grep ALICLOUD\_L OG\_DOCKER\_ ENV\_CONFIG ds | grep ALICLOUD\_L OG\_DOCKER\_ ENV\_CONFIG

- **• If** ALICLOUD\_L OG\_DOCKER\_ ENV\_CONFIG : true **is output, the components can be used directly without requiring upgrade or migration.**
- **• If other results are output, check the components further.**
- **3. Run the following command to determine whether Helm is used to install the components.**

helm get alibaba - log - controller | grep CHART

CHART : alibaba - cloud - log -  $0$  . 1 . 1

- **• 0.1.1 in the output indicates the version of the Log Service components. Please use the version of 0.1.1 and later. If the version is too early, please see** *[Upgrade](#page-392-0) Log Service [components](#page-392-0)* **to upgrade the components. If you have used Helm to install the components of a valid version, you can skip next steps.**
- **• If no results are output, the components are installed by using Helm. But the DaemonSet installation method might be used. Follow the next step to check further.**
- **4. DaemonSet can be an old one or a new one:**
	- \$ kubectl get daemonsets n kube system logtail
	- **• If no result is output or** No resources found . **is output, the Log Service components are not installed. For information about the installation method, see** *Manually install Log Service [components](#page-390-0)***.**
	- **• If the correct result is output, an old DaemonSet is used to install the components which require upgrade. For information about upgrading the components, see** *Upgrade Log Service [components](#page-392-0)***.**

<span id="page-390-0"></span>Manually install Log Service components

**1. Configure the local kubeconfig to connect to the Kubernetes cluster through kubectl.**

**For information about the configuration, see** *Connect to a Kubernetes cluster by using kubectl***.**

**2. Replace a parameter and run the following command.**

**Replace \${your\_k8s\_cluster\_id} in the following command with your Kubernetes cluster ID, and then run the command.**

wget https :// acs - logging . oss - cn - hangzhou . aliyuncs . com / alicloud - k8s - log - installer . sh - O alicloud k8s - log - installer . sh ; chmod 744 ./ alicloud - k8s log - installer . sh ; ./ alicloud - k8s - log - installer . sh  $-$  cluster - id \${ your\_k8s\_c luster\_id }  $-$  ali - uid \${

your\_ali\_u id } -- region - id \${ your\_k8s\_c luster\_reg ion\_id }

**Parameter descriptions:**

- **• your\_k8s\_cluster\_id: You Kubernetes cluster ID.**
- **• your\_ali\_uid: You account ID of Alibaba Cloud, which can be viewed in the user info.**
- **• your\_k8s\_cluster\_region\_id: The region in which you Kubernetes cluster resides, which can be found in***[Regions](https://www.alibabacloud.com/help/zh/doc-detail/40654.htm) and zones***. For example, if the cluster resides in Hangzhou, the value of this parameter cn-hangzhou.**

**Installation example**

```
[ root @ iZbp ****** biaZ ~]# wget https :// acs - logging . oss
 - cn - hangzhou . aliyuncs . com / alicloud - k8s - log - installer
 . sh - O alicloud - k8s - log - installer . sh ; chmod 744 ./
 alicloud - k8s - log - installer . sh ; ./ alicloud - k8s - log -
 installer . sh -- cluster - id c77a ***************** 0106 -- ali
 - uid 19 ********* 19 -- region - id cn - hangzhou
-- 2018 - 09 - 28 15 : 25 : 33 -- https :// acs - logging . oss -
cn - hangzhou . aliyuncs . com / alicloud - k8s - log - installer .
sh
 Resolving acs - logging . oss - cn - hangzhou . aliyuncs . com ... 
 118 . 31 . 219 . 217 , 118 . 31 . 219 . 206
 Connecting to acs - logging . oss - cn - hangzhou . aliyuncs .
 com | 118 . 31 . 219 . 217 |: 443 ... connected .
 HTTP request sent , awaiting response ... 200 OK
 Length : 2273 ( 2 . 2K ) [ text / x - sh ]
 Saving to : ' alicloud - k8s - log - installer . sh '
 alicloud - k8s - log - installer . sh 100
 %[================================================================================================================>]
    2 . 22K --. - KB / s in 0s
2018 - 09 - 28 15 : 25 : 33 ( 13 . 5 MB / s ) - ' alicloud - k8s
- log - installer . sh ' saved [ 2273 / 2273 ]
- 2018 - 09 - 28 15 : 25 : 33 -- http :// logtail - release -
cn - hangzhou . oss - cn - hangzhou . aliyuncs . com / kubernetes /
alibaba - cloud - log . tgz
Resolving logtail - release - cn - hangzhou . oss - cn - hangzhou .
aliyuncs . com ... 118 . 31 . 219 . 49
Connecting to logtail - release - cn - hangzhou . oss - cn -
hangzhou . aliyuncs . com | 118 . 31 . 219 . 49 |: 80 ... connected
 .
 HTTP request sent , awaiting response ... 200 OK
 Length : 2754 ( 2 . 7K ) [ applicatio n / x - gzip ]
Saving to : ' alibaba - cloud - log . tgz''
alibaba - cloud - log . tgz 100
%[================================================================================================================>]
    2 . 69K --. - KB / s in 0s
 2018 - 09 - 28 15 : 25 : 34 ( 79 . 6 MB / s ) - ' alibaba -
 cloud - log : tgz saved [ 2754 / 2754 ]
```
[ INFO ] your k8s is using project : k8s - log c77a92ec5a 3ce4e64a1b f13bde1820 106 NAME : alibaba - log - controller<br>LAST DEPLOYED : Fri Sep 28 15 : 25 : 34 LAST DEPLOYED : Fri Sep 28 15 : 25 : 34 2018 NAMESPACE : default STATUS : DEPLOYED RESOURCES : ==> v1beta1 / CustomReso urceDefini tion NAME AGE aliyunlogc onfigs . log . alibabaclo ud . com 0s ==> v1beta1 / ClusterRol e alibaba - log - controller 0s ==> v1beta1 / ClusterRol eBinding NAME AGE alibaba - log - controller 0s ==> v1beta1 / DaemonSet NAME DESIRED CURRENT READY UP - TO - DATE AVAILABLE NODE SELECTOR AGE logtail - ds 2 2 0 2 0 0 < none > 0s ==> v1beta1 / Deployment DESIRED CURRENT UP - TO - DATE AVAILABLE AGE alibaba - log - controller  $1$   $1$   $1$   $1$  0  $0s$ ==> v1 / Pod ( related )<br>NAME NAME READY STATUS RESTARTS AGE  $\text{logtail}$  - ds - 6v979 0  $\text{log}$  0 / 1 ContainerC reating  $\text{logtail}$  - ds - 7ccqv 0  $\text{log}$  0  $\text{log}$  0  $\text{log}$  0  $\text{log}$  containerC reating alibaba - log - controller - 84d8b6b8cf - nkrkx  $\begin{array}{cc} 0 & / & 1 \end{array}$ ContainerC reating 0 0s ==> v1 / ServiceAcc ount<br>NAME SECRETS AGE alibaba - log - controller 1 0s [ SUCCESS ] install helm package : alibaba - log - controller success .

<span id="page-392-0"></span>Upgrade Log Service components

**If you have installed Log Service components of an early version through Helm or DaemonSet, upgrade or migrate the components as follows.**

**Note:**

**To perform the following operations, first log on to the master node of your Kubernetes cluster of Alibaba Cloud Container Service. For information about the logon method, see** *Connect to a Kubernetes cluster by using kubectl***.**

**Use Helm to upgrade Log Service components (recommended)**

**1. Run the following command to download the latest Helm package of Log Service**

**components:**

```
wget http :// logtail - release - cn - hangzhou . oss - cn -
hangzhou . aliyuncs . com / kubernetes / alibaba - cloud - log .
tgz - O alibaba - cloud - log . tgz
```
**2. Upgrade the components by using helm upgrade. The command is as follows:**

```
helm get values alibaba - log - controller -- all > values<br>.yaml && helm upgrade alibaba - log - controller alibaba -
. yaml && helm upgrade alibaba - log - controller alibaba -
cloud - log . tgz -- recreate - pods - f values . yaml
```
**Use DaemonSet to upgrade Log Service components**

**You can upgrade Log Service components by modifying the DaemonSet template. If your image account is acs, upgrade the image tag to the latest version that can be viewed in** *[Container](https://cr.console.aliyun.com/images/cn-hangzhou/acs/logtail) Registry***. If your image account is acs, upgrade the image tag to the latest version that can be viewed in** *[Container](https://cr.console.aliyun.com/images/cn-hangzhou/log-service/logtail) Registry***.**

**Note:**

- **• If upgrading the tag has not enabled a rolling update of Logtail, you must manually remove the Logtail pod to trigger a Logtail update.**
- **• You need to check whether Logtail runs on all nodes, including Master nodes. If Logtail does not run on all nodes, you must set** *[tolerations](https://kubernetes.io/docs/concepts/configuration/taint-and-toleration/)* **for Logtail.**

```
toleration s :
- operator : " Exists "
```
**For more information, see** *Latest Helm package [configurations](http://logtail-release-cn-hangzhou.oss-cn-hangzhou.aliyuncs.com/kubernetes/alibaba-cloud-log.tgz)***.**

### DaemonSet migrate

**This upgrade method is applicable to the situation that you find the components are installed through the old DaemonSet when you check the Log Service component version. This method does not support configuring Log Service in Container Service. You can upgrade the components as follows:**

**1. At the end of the installation command, add a parameter which is the name of the project of Log Service used by your Kubernetes cluster.**

**For example, if the project name is k8s-log-demo and the cluster ID is c12ba2028cxxxxxxxxxx6939f0b, then the installation command is:**

wget https :// acs - logging . oss - cn - hangzhou . aliyuncs . com / alicloud - k8s - log - installer . sh - O alicloud k8s - log - installer . sh ; chmod 744 ./ alicloud - k8s - log - installer . sh ; ./ alicloud - k8s - log - installer . sh - cluster - id c12ba2028c xxxxxxxxxx 6939f0b -- ali - uid 19 \*\*\*\*\*\*\*\*\* 19 -- region - id cn - hangzhou -- log - project  $k8s - log - demo$ 

- **2. After you complete the installation, log on the** *Log Service [console](https://sls.console.aliyun.com/)***.**
- **3. After you complete the installation, log on the** *Log Service [console](https://partners-intl.console.aliyun.com/#/sls)***.**
- **4. In the Log service console, apply the history collection configuration of the project and Logstore to the new machine group** k8s - group -\${ your\_k8s\_c luster\_id }**.**
- **5. After one minute, the history collection configuration is unbound from the history machine group.**
- **6. When log collection is normal, you can delete the previously installed Logtail DaemonSet.**

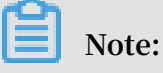

**During the upgrade, some logs are duplicated. The CRD configuration management takes effect only for the configuration created by using CRD. The history configuration does not support the CRD management because the history configuration is created by using the non-CRD mode.**

Configure Log Service when creating an application

**Container Service allows you to configure Log Service to collect container logs when creating an application. Currently, you can use the console or a YAML template to create an application.**

**Create an application by using the console**

- **1. Log on to the** *[Container](https://cs.console.aliyun.com) Service console***.**
- **2. Under the Kubernetes menu, click Application > Deployment in the left-side navigation pane, and then click Create by Image in the upper-right corner.**

**3. Configure Name, Cluster, Namespace, Replicas, and Type, and then click Next.**

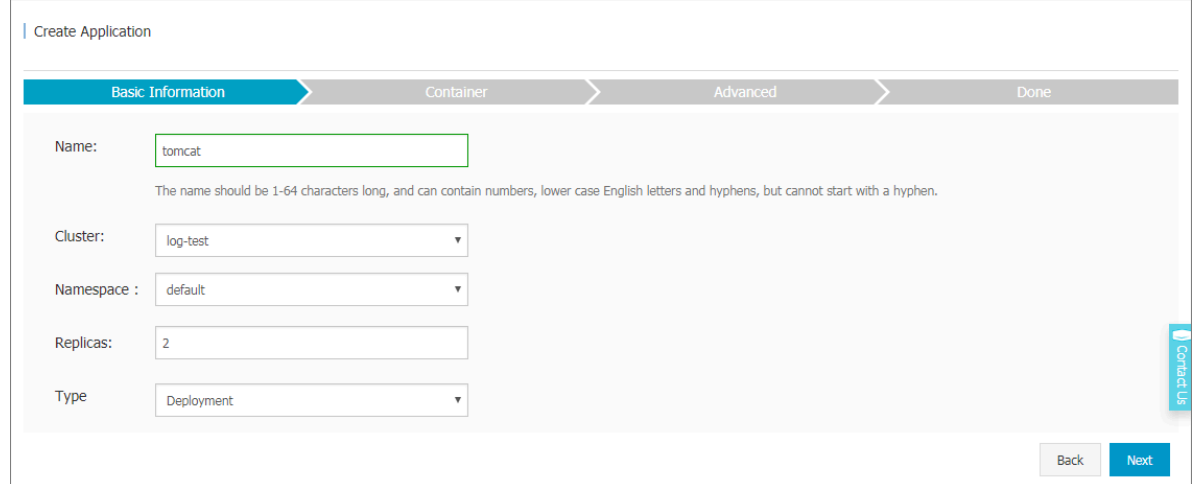

**4. On the Container page, select the Tomcat image and configure container log collection.**

**The following describes only configurations related to Log Service. For information about other application configurations, see** *Create a deployment application by using an image***.**

- **5. Configure Log Service. Click the + sign to create a configuration which consists of a Logstore name and a log path.**
	- **• Logstore name: Specify a Logstore in which collected logs are stored. If your specified Logstore does not exist, the system automatically creates the Logstore in the project of Log Service with which the cluster is associated .**

# **Note:**

**A Logstore name cannot contain underscores (\_). You can use hyphens (-) instead.**

**• Log path: Specify the path where logs to be collected reside. For example, use** */ usr / local / tomcat / logs / catalina . \*. log* **to collect text logs of tomcat.**

# **Note:**

**If you specify the log path as stdout, the container standard output and standard error output will be collected.**

**Each configuration is automatically created as a configuration for the corresponding Logstore. By default, the simple mode (by row) is used to collect**
**logs. To use more collection modes, log on go to the Log Service console, and enter the corresponding project (prefixed with k8s-log by default) and Logstore to modify the configuration.**

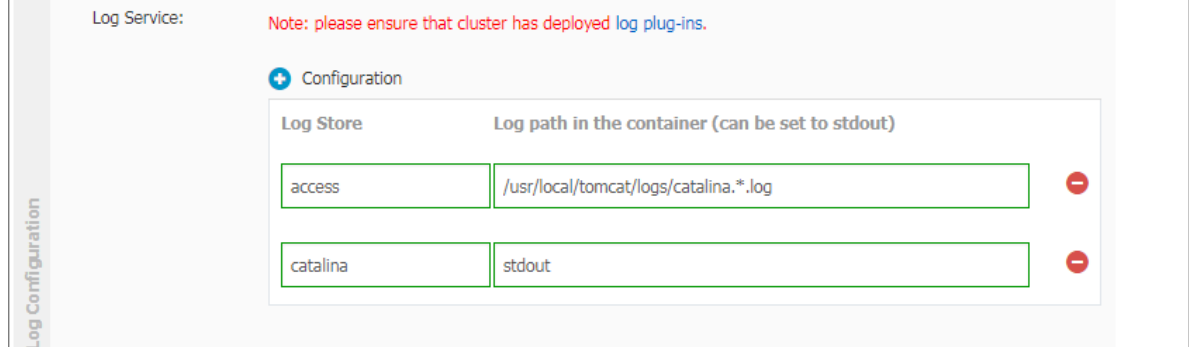

**6. Custom tag. Click the + sign to create a new custom tag. Each custom tag is a keyvalue pair which will be added to collected logs. You can use a custom tag to mark container logs. For example, you can create a custom tag as a version number.**

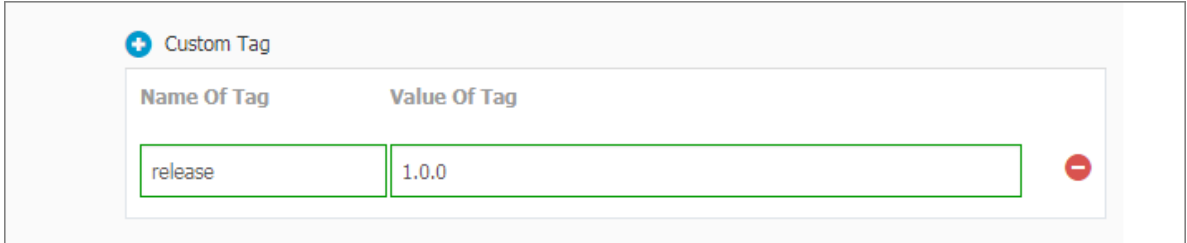

**7. When you complete all the configurations of the container, click Next in the upperright corner to perform further configurations. For more information, see** *Create a*

*deployment application by using an image***.**

**Create an application by using a YAML template**

- **1. Log on to the** *[Container](https://cs.console.aliyun.com) Service console***.**
- **2. Under the Kubernetes menu, click Application > Deployment in the left-side navigation pane, and then click Create by Template in the upper-right corner.**
- **3. The syntax of the YAML template is the same as the Kubernetes syntax. To specify the collection configuration for the container, you need to use env to add collection configuration and custom tag for the container, and create corresponding volumeMounts and volumns. The following is a simple pod example:**

```
apiVersion : v1
kind : Pod
metadata :
  name : my - demo
spec :
   containers :
  - name : my - demo - app
```

```
 image : ' registry . cn - hangzhou . aliyuncs . com / log -
service / docker - log - test : latest
     env :
    ######### Configure environmen t variables ###########
   - name : aliyun_log s_log - stdout
       value : stdout
    - name : aliyun_log s_log - varlog
      value : / var / log /\star. log
 - name : aliyun_log s_mytag1_t ags
 value : tag1 = v1
    ###############################
                         vulume mount ############
     volumeMoun ts :
     - name : volumn - sls - mydemo
       mountPath : / var / log
   volumes :
   name : volumn - sls - mydemo
     emptyDir : {}
  ###############################
```
- **• Configure three parts in order based on your needs.**
- **• In the first part, use environment variables to create your collection configurat ion and custom tag. All environment variables related to configuration are prefixed with** aliyun\_log s\_ **.**
- **• Rules for creating the collection configuration are as follows:**

name : aliyun\_log s\_ { Logstore name } value : { log path }

**In the example, create two collection configurations. The** aliyun\_log s\_log

- stdout **env creates a configuration that contains a Logstore named logstdout and the log path of stdout. The standard output of the container is collected and stored to the Logstore named log-stdout.**

# **Note:**

**A Logstore name cannot contain underscores (\_). You can use hyphens (-) instead.**

**• Rules for creating a custom tag are as follows:**

- name : aliyun\_log s\_ { a name without ' \_ '} \_tags

value : { Tag name }={ Tag value }

**After a tag is configured, when logs of the container are collected, fields corresponding to the tag are automatically attached to Log Service.**

**• If you specify a non-stdout log path in your collection configuration, create corresponding volumnMounts in this part.**

**In the example, the** */ var / log /\*. log* **log path is added to the collection configuration, therefore, the** */ var / log* **volumeMounts is added.**

**4. When you complete a YAML template, click DEPLOY to deliver the configurations in the template to the Kubernetes cluster to execute.**

#### View logs

**In this example, view logs of the tomcat application created in the console. After you complete the application configuration, logs of the tomcat application are collected and stored to Log Service. You can view your logs as follows:**

- **1. Log on to the** *Log Service [console](https://sls.console.aliyun.com/)***.**
- **2. Log on to the** *Log Service [console](https://partners-intl.console.aliyun.com/#/sls)***.**
- **3. In the console, select the project (k8s-log-{Kubernetes cluster ID} by default) corresponding to the Kubernetes cluster.**
- **4. In the Logstore list, locate the Logstore specified in your configuration and click Search.**

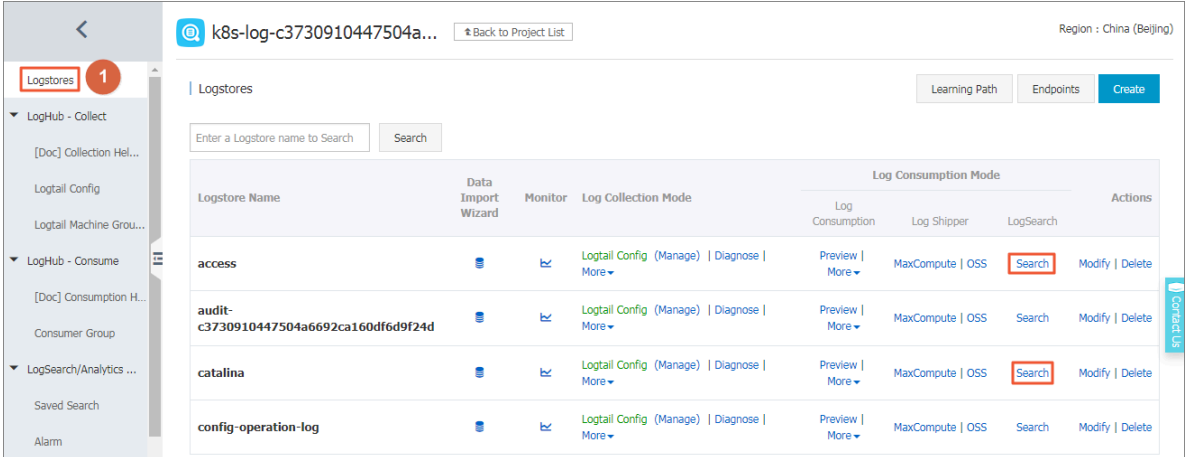

**5. In this example, on the log search page, you can view the standard output logs of the tomcat application and text logs in the container, and you can find your custom tag is attached to log fields.**

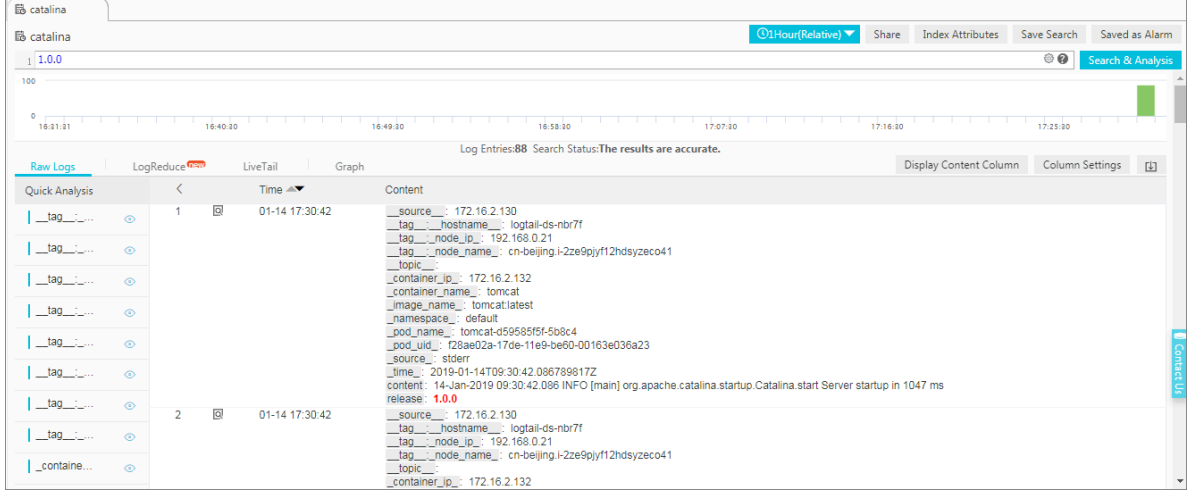

### More information

- **1. By default, the system use the simple mode to collect your data, that is, to collect data by row without parsing. To perform more complex configurations, see the following Log Service documents and log on to the Log Service console to modify configurations.**
	- **•** *Container text logs*
	- **•** *Container stdout*
- **2. Currently, Log Service uses plug-ins to collect the standard output logs of containers. You can configure more plug-ins to process collected logs further, such as to filter and extract fields.**
- **3. In addition to configuring log collection through the console, you can also directly collect logs of the Kubernetes cluster through the CRD configuration. For more information, see** *Configure Kubernetes log collection on CRD***.**
- **4. For troubleshooting exceptions, see** *Troubleshoot collection errors***.**

## 1.13.4 A solution to log collection problems of Kubernetes clusters by using log-pilot, Elasticsearch, and Kibana

**Requirements for logs of distributed Kubernetes clusters always bother developers . This is mainly because of the characteristics of containers and the defects of log collection tools.**

- **• Characteristics of containers:**
	- **- Many collection targets: The characteristics of containers cause the number of collection targets is large, which requires to collect the container logs and container stdout. Currently, no good tool can collect file logs from containers dynamically. Different data sources have different collection softwares. However, no one-stop collection tool exists.**
	- **- Difficulty caused by auto scaling: Kubernetes clusters are in the distributed mode. The auto scaling of services and the environment brings great difficulty to log collection. You cannot configure the log collection path in advance, the same as what you do in the traditional virtual machine (VM) environment. The dynamic collection and data integrity are great challenges.**
- **• Defects of current log collection tools:**
	- **- Lack the capability to dynamically configure log collection: The current log collection tools require you to manually configure the log collection method and path in advance. These tools cannot dynamically configure the log collection because they cannot automatically detect the lifecycle changes or dynamic migration of containers.**
	- **- Log collection problems such as logs are duplicate or lost: Some of the current log collection tools collect logs by using the tail method. Logs may be lost in this way. For example, the application is writing logs when the log collection tool is being restarted. Logs written during this period may be lost. Generally, the conservative solution is to collect logs of 1 MB or 2 MB previous to the current log by default. However, this may cause the duplicate log collection.**
	- **- Log sources without clear marks: An application may have multiple containers that output the same application logs. After all the application logs are collected to a unified log storage backend, you cannot know a log is generated on which application container of which node when querying logs.**

**This document introduces log-pilot, a tool to collect Docker logs, and uses the tool together with Elasticsearch and Kibana to provide a one-stop solution to log collection problems in the Kubernetes environment.**

### Introduction on log-pilot

**Log-pilot is an intelligent tool used to collect container logs, which not only collects container logs and outputs these logs to multiple types of log storage backends**

**efficiently and conveniently, but also dynamically discovers and collects log files from containers.**

**Log-pilot uses declarative configuration to manage container events strongly and obtain the stdout and file logs of containers, which solves the problem of auto scaling. Besides, log-pilot has the functions of automatic discovery, maintenance of checkpoint and handle, and automatic tagging for log data, which effectively deals with the problems such as dynamic configuration, duplicate logs, lost logs, and log source marking.**

**Currently, log-pilot is completely open-source in GitHub. The project address is** *<https://github.com/AliyunContainerService/log-pilot>***. You can know more implementation principles about it.**

### Declarative configuration for container logs

**Log-pilot supports managing container events, can dynamically listen to the event changes of containers, parse the changes according to the container labels, generate the configuration file of log collection, and then provide the file to collection plug-in to collect logs.**

**For Kubernetes clusters, log-pilot can dynamically generate the configuration file of log collection according to the environment variable** aliyun\_log s\_ \$ name = \$ path **. This environment variable contains the following two variables:**

- **• One variable is \$name, a custom string which indicates different meanings in different scenarios. In this scenario, \$name indicates index when collecting logs to Elasticsearch.**
- **• The other is \$path which supports two input modes, stdout and paths of log files within containers, respectively corresponding to the standard output of logs and log files within containers.**
	- **- Stdout indicates to collect standard output logs from containers. In this example, to collect Tomcat container logs, configure the label** aliyun . logs . catalina = stdout **to collect standard output logs of Tomcat.**
	- **- The path of a log file within a container also supports wildcards. To collect logs within the Tomcat container, configure the environment variable** aliyun\_log s\_access =/ usr / local / tomcat / logs /\*. log **. To not use the keyword aliyun, you can use the environment variable PILOT\_LOG\_PREFIX,**

**which is also provided by log-pilot, to specify the prefix of your declarative log configuration. For example,** PILOT\_LOG\_ PREFIX : " aliyun , custom "**.**

**Besides, log-pilot supports multiple log parsing formats, including none, JSON, CSV, Nginx, apache2, and regxp. You can use the** aliyun\_log s\_ \$ name\_forma t =< format > **label to tell log-pilot to use what format to parse logs when collecting logs.**

**Log-pilot also supports custom tags. If you configure** aliyun\_log s\_ \$ name\_tags =" K1 = V1 , K2 = V2 " **in the environment variable, K1=V1 and K2=V2 are collected to log output of the container during the log collection. Custom tags help you tag the log generation environment for convenient statistics, routing, and filter of logs.**

Log collection mode

**In this document, deploy a log-pilot on each machine and collect all the Docker application logs from the machines.**

**Compared with deploying a logging container on each pod, the most obvious advantage of this solution is less occupied resources. The larger the cluster scale is, the more obvious the advantage is. This solution is also recommended in the community.**

### **Prerequisites**

**You have activated Container Service and created a Kubernetes cluster. In this example, create a Kubernetes cluster in China East 1 (Hangzhou).**

Step 1 Deploy Elasticsearch

- **1. Connect to your Kubernetes cluster. For more information, see** *#unique\_63* **or** *#unique\_168***.**
- **2. Deploy the resource object related to Elasticsearch first. Then, enter the following orchestration template. This orchestration template includes an elasticsearch-api**

**service, an elasticsearch-discovery service, and a status set of Elasticsearch. All of**

**these objects are deployed under the namespace kube-system.**

kubectl apply - f https  $2/7$  acs - logging . oss - cn hangzhou . aliyuncs . com / elasticsea rch . yml

**3. After the successful deployment, corresponding objects are under the namespace kube-system. Run the following commands to check the running status:**

```
$ kubectl get svc , StatefulSe t - n = kube - system
  NAME TYPE CLUSTER - IP EXTERNAL - IP PORT ( S ) AGE<br>svc / elasticsea rch - api ClusterIP 172 . 21 . 5 . 134
  svc / elasticsea rch - api ClusterIP 172 . 21 . 5 . 134 <
 none > 9200 / TCP 22h
  svc / elasticsea rch - discovery ClusterIP 172 . 21 . 13 . 91<br>< none > 9300 / TCP 22h
  < none > 9300 / TCP
 ...<br>NAME
         DESIRED CURRENT AGE
  statefulse ts / elasticsea rch 3 3 22h
```
Step 2 Deploy log-pilot and the Kibana service

**1. Deploy the log-pilot log collection tool. The orchestration template is as follows:**

```
kubectl apply - f https 2/7 acs - logging . oss - cn -
hangzhou . aliyuncs . com / log - pilot . yml
```
**2. Deploy the Kibana service. The sample orchestration template contains a service and a deployment.**

kubectl apply - f https  $\frac{1}{2}$  acs - logging . oss - cn hangzhou . aliyuncs . com / kibana . yml

Step 3 Deploy the test application Tomcat

**After deploying the log tool set of Elasticsearch + log-pilot + Kibana, deploy a test application Tomcat to test whether or not logs can be successfully collected, indexed, and displayed.**

**The orchestration template is as follows:**

```
apiVersion : v1
kind : Pod
metadata :
   name : tomcat
   namespace : default
   labels :
    name : tomcat
spec :
  containers :
  image : tomcat
    name : tomcat - test
    volumeMoun ts :
    - mountPath : / usr / local / tomcat / logs
       name : accesslogs
    env :
```

```
 - name : aliyun_log s_catalina 
        value : " stdout " ## Collect standard output logs .
 - name : aliyun_log s_access
 value : "/ usr / local / tomcat / logs / catalina . *. log "
 ## Collect log files within the container . 
  volumes :<br>- name :
             accesslogs
       emptyDir : {}
```
**The Tomcat image is a Docker image that both uses stdout and file logs. In the preceding orchestration, the log collection configuration file is dynamically generated by defining the environment variable in the pod. See the following descriptions for the environment variable:**

- **•** aliyun\_log s\_catalina = stdout **indicates to collect stdout logs from the container.**
- **•** aliyun\_log s\_access =/ usr / local / tomcat / logs / catalina .
	- \*. log **indicates to collect all the log files whose name matches** *catalina*
	- *. \*. log* **under the directory** */ usr / local / tomcat / logs /* **from the container.**

**In the Elasticsearch scenario of this solution, the** \$ name **in the environment variable indicates index. In this example,** \$ name **is catalina and access.**

Step 4 Expose the Kibana service to Internet

**The Kibana service deployed in the preceding section is of the NodePort type, which cannot be accessed from the Internet by default. Therefore, create an Ingress in this document to access the Kibana service from Internet and test whether or not logs are successfully indexed and displayed.**

**1. Create an Ingress to access the Kibana service from Internet. In this example, use the simple routing service to create an Ingress. For more information, see** *#unique\_169***. The orchestration template of the Ingress is as follows:**

```
apiVersion : extensions / v1beta1
kind : Ingress
metadata :
   name : kibana - ingress
   namespace : kube - system # Make sure the namespace is
 the same as that of the Kibana service .
spec :
   rules :
  - http :
       paths :
       path : / backend :
```
serviceNam e : kibana # Enter the name of the<br>Kibana service service .<br>service Por servicePor t : 80 # Enter the port exposed by<br>the Kibana service. service .

**2. After the Ingress is successfully created, run the following commands to obtain the access address of the Ingress:**

\$ kubectl get ingress - n = kube - system NAME HOSTS shared - dns \* 120. 55. 150. 30 80 5m

- **3. Access the address in the browser as follows.**
- **4. Click Management in the left-side navigation pane. Then, click Index Patterns > Create Index Pattern. The detailed index name is the** \$ name **variable suffixed with a time string. You can create an index pattern by using the wildcard** \***. In this example, use** \$ name \* **to create an index pattern.**

**You can also run the following commands to enter the corresponding pod of Elasticsearch and list all the indexes of Elasticsearch:**

 $$$  kubectl get pods - n = kube - system # Find the correspond ing pod of Elasticsea rch. of Elasticsea rch. \$ kubectl  $\frac{1}{2}$  kubectl exec - it elasticsea rch - 1 bash # Enter a<br>pod of Elasticsea rch . Elasticsea rch. ... \$ curl ' localhost : 9200 / \_cat / indices ? v ' ## List all the indexes . health status index uuid pri rep docs.count docs.<br>|eleted store.size pri.store.size<br>|green open .kibana x06jj19PS4 Cim6Ajo51P Wg 1 1 4 deleted store . size pri . store . size green open . kibana x06jj19PS4 Cim6Ajo51P Wg 1 1 4 53 . 6kb green open access - 2018 . 03 . 19 txd3tG - NR6 -<br>ugmMEKKzE w 5 1 143 0 823 . 5kb 411 . 7kb guqmMEKKzE w 5 1 143 0 823.5kb 411.7kb<br>green open catalina - 2018.03.19 ZgtWd16FQ7 qqJNNWXxFP green open catalina - 2018 . 03 . 19<br>Q 5 1 143 0 915 .5kb 457 . 5 cQ 5 1 143 0 915 . 5kb 457 . 5kb

**5. After successfully creating the indexes, click Discover in the left-side navigation pane, select the created index and the corresponding time range, and then enter the related field in the search box to query logs.**

**Then, you have successfully tested the solution to log collection problems of Alibaba Cloud Kubernetes clusters based on log-pilot, Elasticsearch, and Kibana. By using this solution, you can deal with requirements for logs of distributed Kubernetes clusters effectively, improve the Operation and Maintenance and operational efficiencies, and guarantee the continuous and stable running of the system.**

## 1.13.5 Configure Log4jAppender for Kubernetes and Log Service

**Log4j is an open-source project of Apache, which consists of three important components: log level, log output destination, and log output format. By configurin g Log4jAppender, you can set the log output destination to console, file, GUI component, socket server, NT event recorder, or UNIX Syslog daemon.**

**This document introduces how to configure a YAML file to output Alibaba Cloud Container Service Kubernetes cluster logs to Alibaba Cloud Log Service, without modifying the application codes. In this document, deploy a sample API application in the Kubernetes cluster for demonstration.**

**Prerequisites** 

**• You have activated Container Service and created a Kubernetes cluster.**

**In this example, create a Kubernetes cluster in the region of China East 1 ( Hangzhou).**

**• Enable AccessKey or Resource Access Management (RAM). Make sure you have sufficient access permissions. Use the AccessKey in this example.**

### Step 1 Configure Log4jAppender in Alibaba Cloud Log Service

- **1. Log on to the** *Log Service [console](https://sls.console.aliyun.com/)***.**
- **2. On the Project List page, click Create Project in the upper-right corner. Complete the configurations and then click Confirm to create the project.**

**In this example, create a project named k8s-log4j and select the same region ( China East 1 (Hangzhou)) as the Kubernetes cluster.**

# **Note:**

**Generally, create a Log Service project in the same region as the Kubernetes cluster. When the Kubernetes cluster and Log Service project are in the same region, log data is transmitted by using the intranet, which saves the Internet**

**bandwidth cost and time of data transmission because of different regions, and implements the best practice of real-time collection and quick query.**

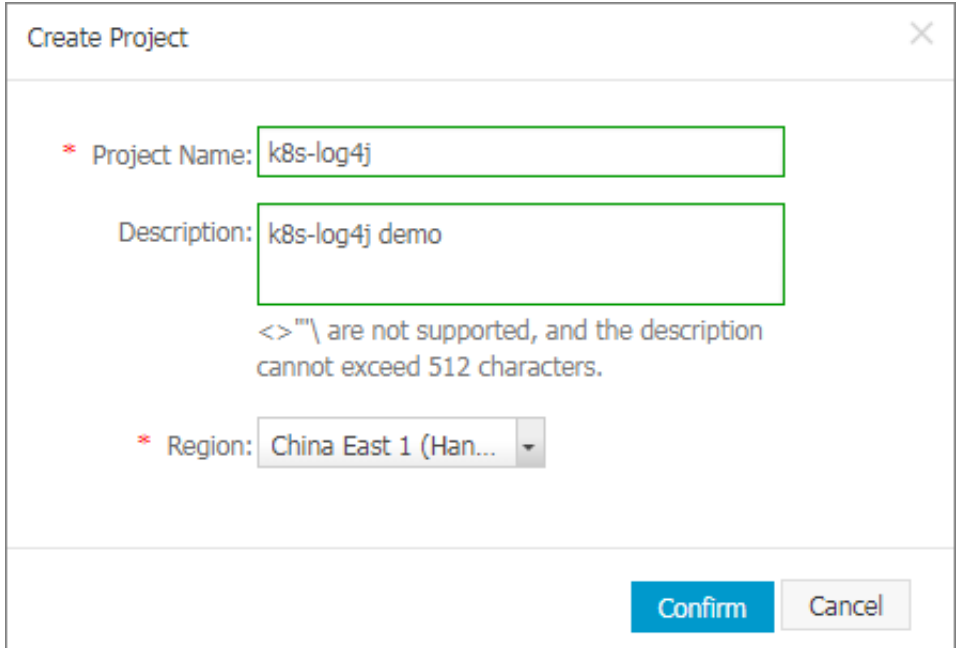

- **3. After being created, the project k8s-log4j is displayed on the Project List page. Click the project name.**
- **4. The Logstore List page appears. Click Create in the upper-right corner.**

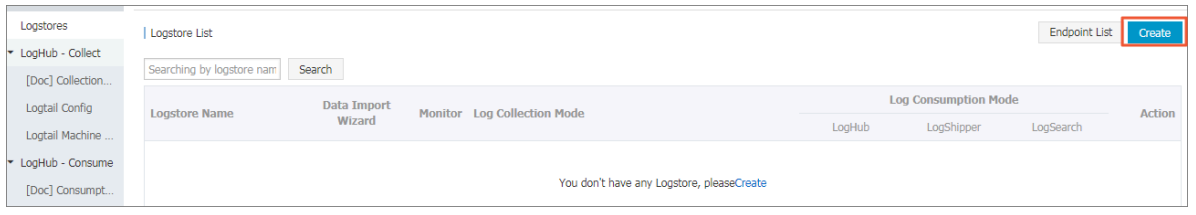

### **5. Complete the configurations and then click Confirm.**

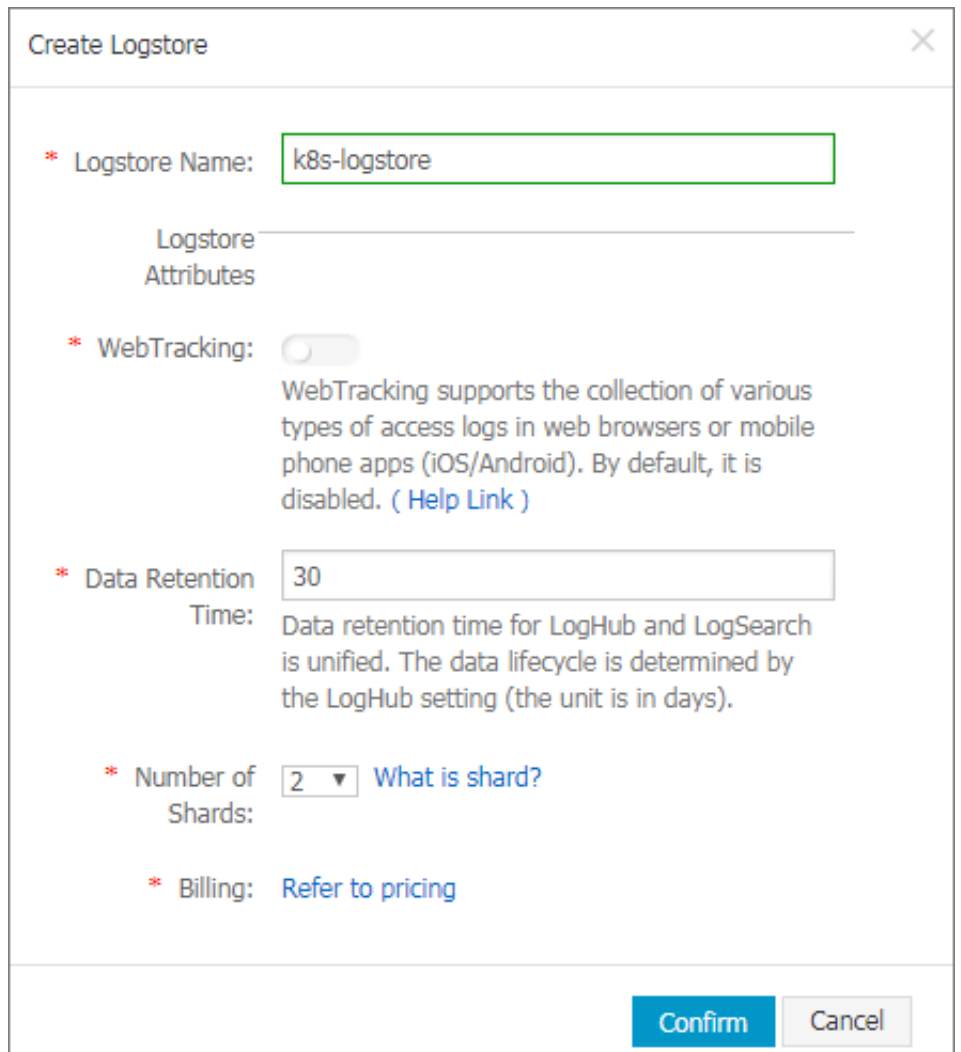

### **In this example, create a Logstore named k8s-logstore.**

**6. Then, a dialog box asking you to use the data import wizard appears.**

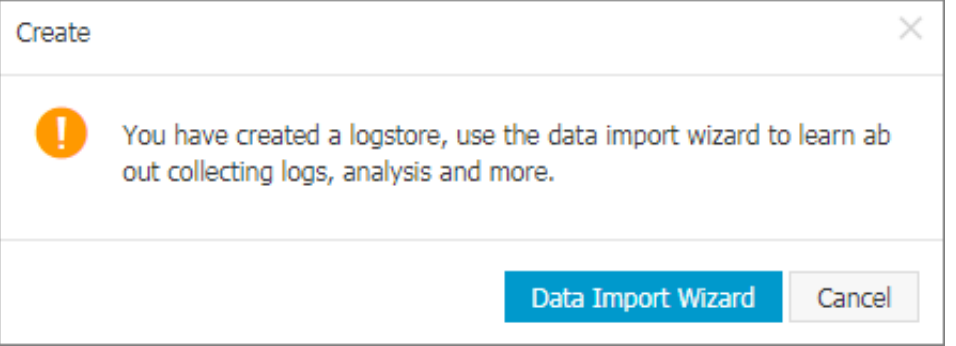

**7. Click Data Import Wizard. In the Select Data Source step, select log4jAppender under Other Sources and then complete the configurations as instructed on the page.**

**Use the default configurations in this example. Configure the settings according to the specific scenarios of log data.**

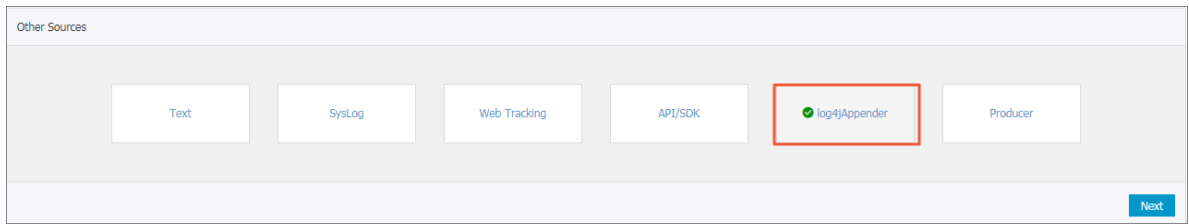

Step 2 Configure Log4jAppender in the Kubernetes cluster

**In this example, use the sample YAML files** *[demo-deployment](https://github.com/brucewu-fly/log4j-appender-demo-spring-boot/blob/master/k8s/demo-deployment.yaml)* **and** *[demo-service](https://github.com/brucewu-fly/log4j-appender-demo-spring-boot/blob/master/k8s/demo-service.yaml)* **for demonstration.**

**1. Connect to your Kubernetes cluster.**

**For more information, see** *Access Kubernetes clusters by using SSH* **or** *Connect to a Kubernetes cluster by using kubectl***.**

**2. Obtain the** *demo - deployment . yaml* **file and configure the environment variable** JAVA\_OPTS **to collect logs from the Kubernetes cluster.**

*The sample orchestrat ion of the demo - deployment . yaml* **file is as follows:**

```
apiVersion : apps / v1beta2
kind : Deployment
metadata :
   name : log4j - appender - demo - spring - boot
    labels :
     app : log4j - appender
spec :
    replicas : 1
    selector :
     matchLabel s :
       app : log4j - appender
   template :
     metadata :
    labels :<br>app :
             log4j - appender
    spec :
     containers :
      name : \log_4 j - appender - demo - spring - boot
 image : registry . cn - hangzhou . aliyuncs . com /
 jaegertrac ing / log4j - appender - demo - spring - boot : 0 . 0 .
2
       env :
     - name : JAVA_OPTS ## Note
```

```
 value : "- Dproject ={ your_proje ct } - Dlogstore ={
your_logst ore } - Dendpoint ={ your_endpo int } - Daccess_ke
\overline{y} id ={ your acces s key id } - Daccess ke y ={ your acces
s_key_secr et }"
      ports :
       containerP ort : 8080
```
**Wherein:**

- **•** Dproject **: The name of the used Alibaba Cloud Log Service project. In this example, it is k8s-log4j.**
- **•** Dlogstore **: The name of the used Alibaba Cloud Log Service Logstore. In this example, it is k8s-logstore.**
- **•** Dendpoint **: The service endpoint of Log Service. You must configure your service endpoint according to the region where the Log Service project resides. For more information, see** *Service [endpoint](https://www.alibabacloud.com/help/zh/doc-detail/29008.htm)***. In this example, it is cnhangzhou.log.aliyuncs.com.**
- **•** Daccess\_ke y\_id **: Your AccessKey ID.**
- **•** Daccess\_ke y **: Your AccessKey Secret.**
- **3. Run the following command in the command line to create the deployment:**

kubectl create - f demo - deployment . yaml

**4. Obtain the** *demo - service . yaml* **file and run the following command to create the service.**

**No need to modify the configurations in the** *demo - service . yaml* **file.**

kubectl create - f demo - service . yaml

Step 3 Test to generate Kubernetes cluster logs

**You can run the** kubectl get **command to view the deployment status of the resource object. Wait until the deployment and the service are successfully deployed. Then, run the** kubectl get svc **command to view the external access IP of the service, that is, the EXTERNAL-IP.**

```
$ kubectl get svc<br>NAME TYPE CLUSTER - IP
                              EXTERNAL - IP PORT ( S ) AGE
 log4j - appender - demo - spring - boot - svc LoadBalanc er 172
 . 21 . XX . XX 120 . 55 . XXX . XXX 8080 : 30398 / TCP 1h
```
**In this example, test to generate Kubernetes cluster logs by running the** login **command, wherein,** K8S\_SERVIC E\_IP **is the** EXTERNAL - IP **.**

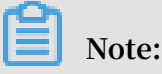

**See** *[GitHub log4j-appender-demo](https://github.com/brucewu-fly/log4j-appender-demo-spring-boot)* **to view the complete collection of APIs.**

```
curl http ://${ K8S_SERVIC E_IP }: 8080 / login ? name = bruce
```
Step 4 View logs in Alibaba Cloud Log Service

**Log on to the** *Log Service [console](https://sls.console.aliyun.com/)***.**

**Click the project name and click Search at the right of the Logstore k8s-logstore to view the output logs of the Kubernetes cluster.**

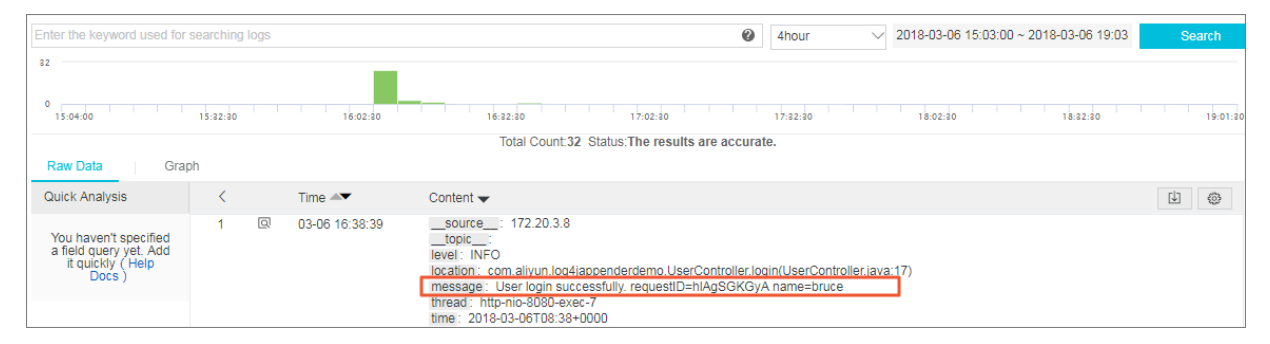

**The output content of the log corresponds to the preceding command. This example demonstrates how to output the logs of the sample application to Alibaba Cloud Log Service. By completing the preceding steps, you can configure Log4JAppender in Alibaba Cloud and implement advanced functions such as collecting logs in real time , filtering data, and querying logs by using Alibaba Cloud Log Service.**

## 1.14 Monitoring management

## 1.14.1 Deploy the Prometheus monitoring system

**Prometheus is an open source monitoring tool for cloud native applications. This topic describes how to deploy the Prometheus monitoring system by using Alibaba Cloud Container Service for Kubernetes.**

Background information

**A monitoring system monitors the following two types of objects:**

**• Resource, namely, the resource usage of a node or application. The monitoring system of Container Service for Kubernetes monitors node resource usage, cluster resource usage, and pod resource usage.**

**• Application, namely, internal metrics of an application. For example, The monitoring system collects statistics regarding the number of online users that use an application in real time, and performs service-level monitoring and alarming for the application by exposing ports.**

**The following are the objects monitored in a Kubernetes cluster:**

- **• System components, which are built-in components of the Kubernetes cluster, such as apiserver, controller-manager, and etcd.**
- **• Static resource entities, which include node resource status and kernel events.**
- **• Dynamic resource entities, which are abstract workload entities of Kubernetes, such as deployment, DaemonSet, and pods.**
- **• Customized application objects, which includes the data and metrics that require customization within an application.**

**To monitor system components and static resource entities, you need to specify monitoring methods for them in the configuration file.**

**To monitor dynamic resource entities, we recommend that you deploy the Prometheus monitoring system.**

### **Prerequisites**

- **• You have created a Kubernetes cluster. For more information, see** *Create a Kubernetes cluster***.**
- **• You have connected to the Master node so that you can view node labels and other information. For more information, see** *Connect to a Kubernetes cluster by using kubectl***.**

### Deploy the Prometheus monitoring system

**1. Run the following command to download the prometheus-operator code:**

```
git clone https :// github . com / AliyunCont ainerServi ce /
prometheus - operator
```
**2. Run the following command to deploy the Prometheus monitoring system:**

## **Note:**

**Some Prometheus components may fail to be deployed when you run this command for the first time because Prometheus components require a specific** **sequence to be deployed. If any exceptions occur during your first deployment,**

**you need to run the command again.**

```
cd prometheus - operator / contrib / kube - prometheus<br>kubectl apply - f manifests
              apply - f
```
**3. Run the following command to set the access method for Prometheus:**

```
kubectl -- namespace monitoring port - forward svc /
prometheus - k8s
```
- **4. View the deployment result**
	- **a. To view Prometheus, access** localhost : 9090 **in a browser.**

**Note: By default, Prometheus cannot be accessed through the Internet. You must use your local proxy to access it.**

**b. Select Targets under the Status menu to view all collection tasks.**

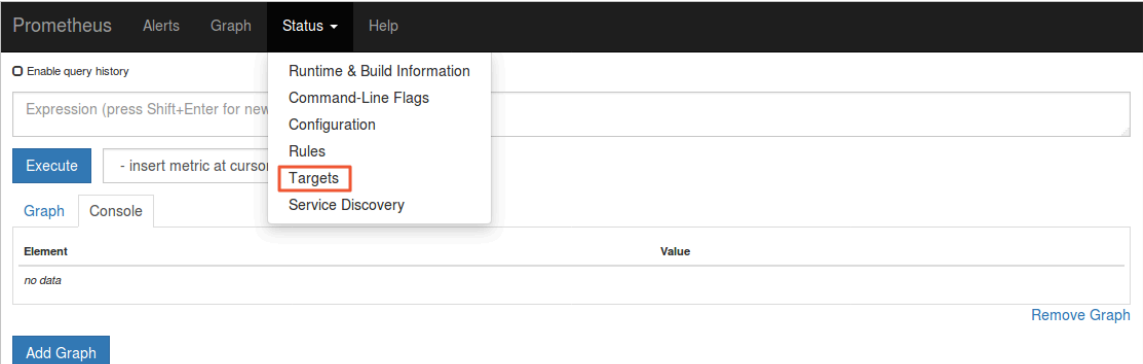

**If the status of all tasks is UP, all collection tasks are running properly.**

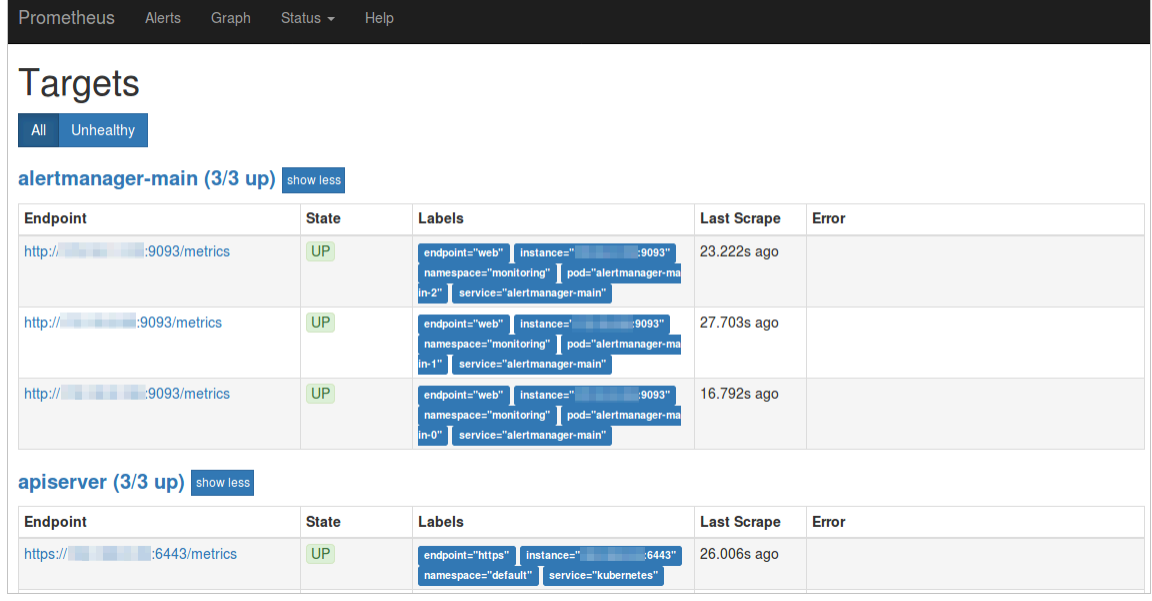

### View and display data aggregation

**1. Run the following command to access Grafana:**

```
kubectl -- namespace monitoring port - forward svc / grafana
 3000
```
**2. Access** localhost : 3000 **in your browser and then select a dashboard to view data aggregation.**

### **Note:**

**The default user name and password are both admin.**

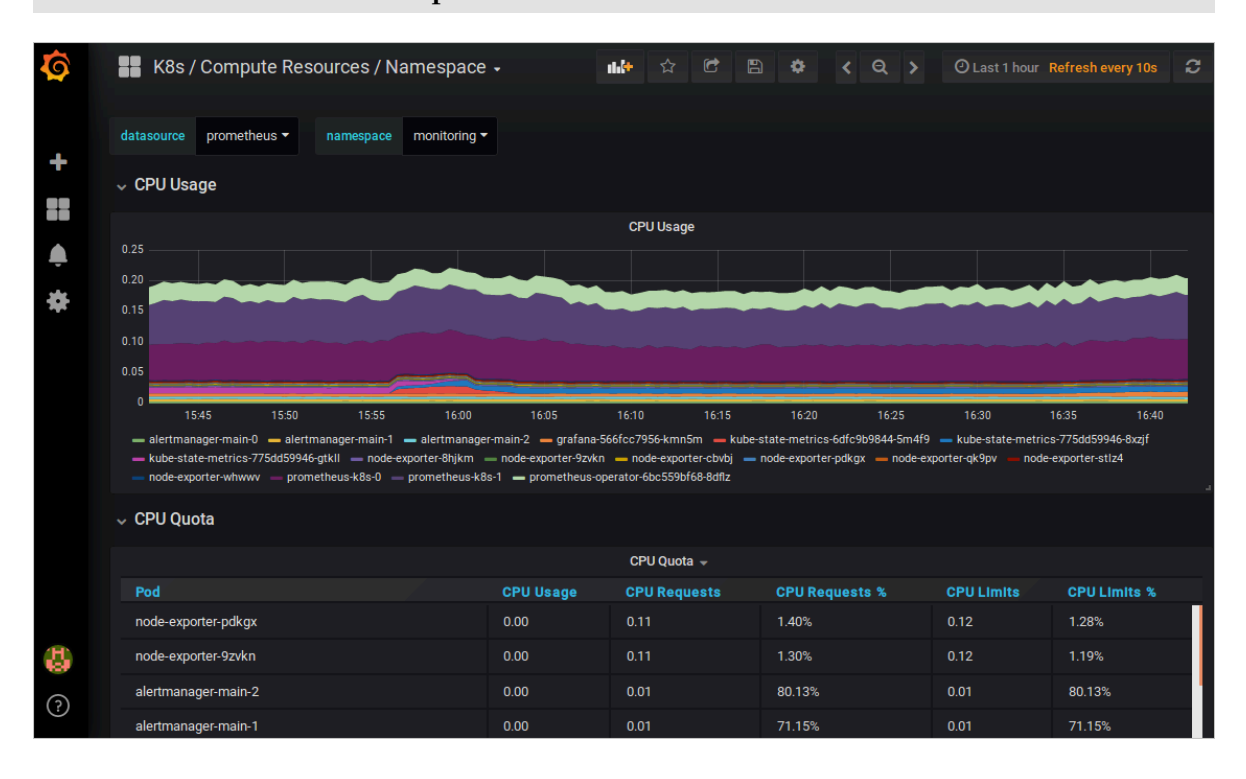

### View alerting rules and set alert silencing

**• View alerting rules**

**Access** localhost : 9090 **in your browser and click the Alerts menu to view the current alerting rules.**

- **- Red: indicates that an alert is triggered.**
- **- Green: indicates the normal status.**

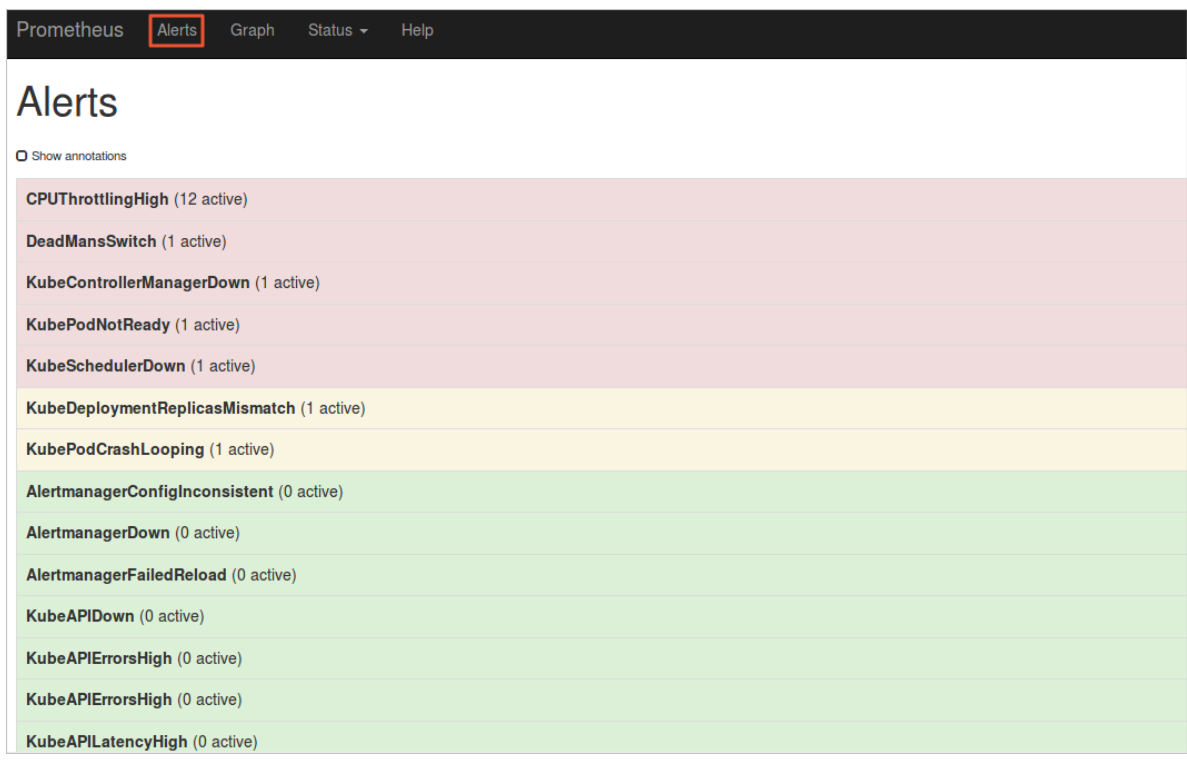

### **• Set alert silencing**

**Run the following command, open** localhost : 9093 **in your browser, and select Silenced to set alert silencing:**

kubectl -- namespace monitoring port - forward svc / alertmanag er - main

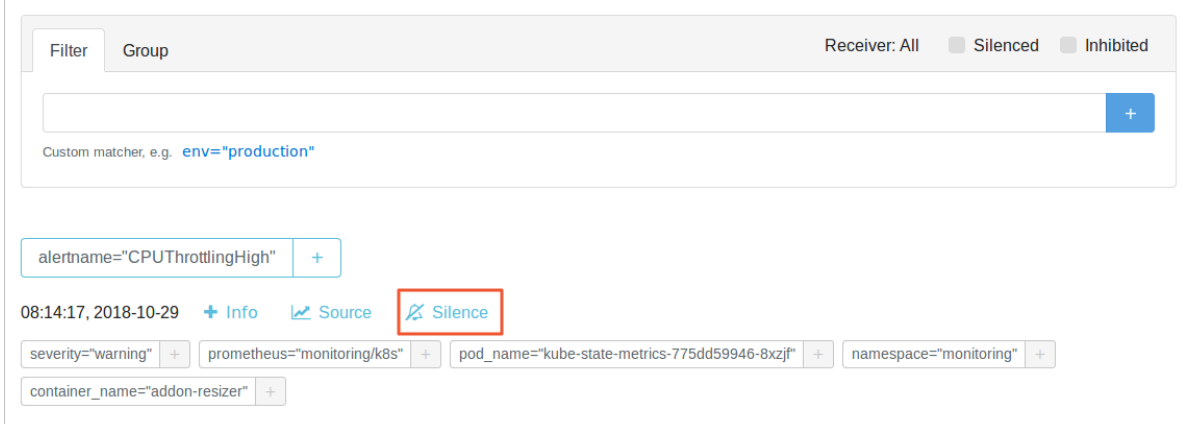

## 1.14.2 Group-based monitoring and alarms

**Alibaba Cloud Container Service is interoperable with CloudMonitor to enable groupbased monitoring and alarms.**

### **Prerequisites**

- **•** *Create a Kubernetes cluster* **if you do not have one.**
- **• The Kubernetes version must be 1.8.4 or later. Otherwise, you must first upgrade the cluster.**

### **Context**

**In the Operation & Maintenance (O&M) of IT infrastructure, monitoring and alarms facilitate daily O&M, system monitoring, troubleshooting, and debugging, and guarantee the reliability and security of O&M.**

**The traditional container monitoring solution that uses a statically configured monitoring agent or a centralized server for monitoring and alarms may not be suitable for the Kubernetes scenario because it can cause some problems . For example, the information required to identify the monitoring objects is missing because containers are mostly scheduled in the resource pool whereas the monitoring agent is deployed on the host. Also, containers have shorter lives than applications. The monitoring and alarm rules, and such monitoring data as** **ReplicaSet and Deployment for a single container cannot be used for the correspond ing application.**

**Alibaba Cloud Container Service for Kubernetes is deeply integrated with CloudMonit or to use application groups to unify the monitoring objects and metrics. In addition , CloudMonitor of Alibaba Cloud is equipped with many functions and custom tools, which provide you with the best practice to monitor your Kubernetes resources and manage the alarms.**

### **Procedure**

- **1. Log on to the** *[CloudMonitor console](https://cloudmonitor.console.aliyun.com/)***.**
- **2. In the left-side navigation pane, click Application Groups. The Kubernetes groups with cluster IDs are displayed.**

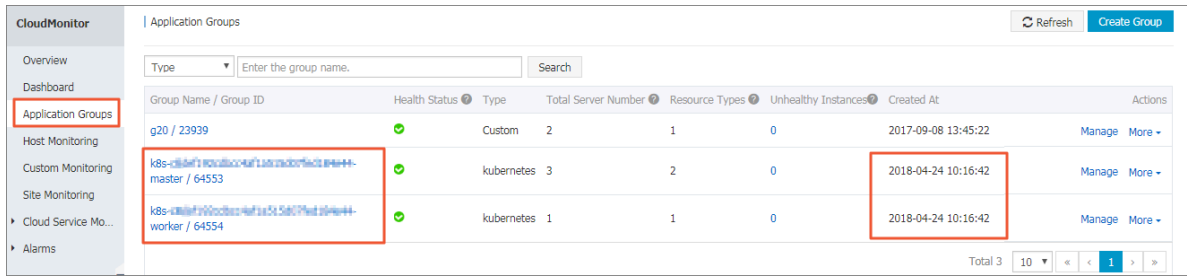

**3. Click the Group Name to go to the group details page. You can view the resources contained in the group. For example, in a Master group of Kubernetes, you can see such resources as Elastic Compute Service (ECS) instances and Server Load Balancer (SLB) instances.**

**Kubernetes has two types of nodes: Worker nodes and Master nodes. Master nodes generally contain management and control applications and the resources are required to be highly robust. Worker nodes are generally responsible for scheduling pods and the overall requirement on the resources focuses on scheduling capability. When you create a group, Container Service automatically creates two resource groups, a Master group and a Worker group. The Master**

**group includes the Master nodes and the related SLB instances. The Worker group includes all the Worker nodes.**

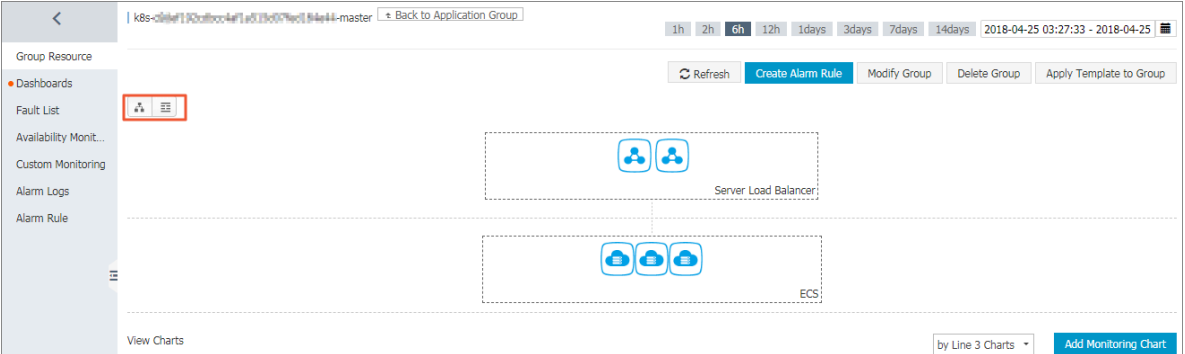

**4. You can view the details of other cloud products, such as SLB, in the group.**

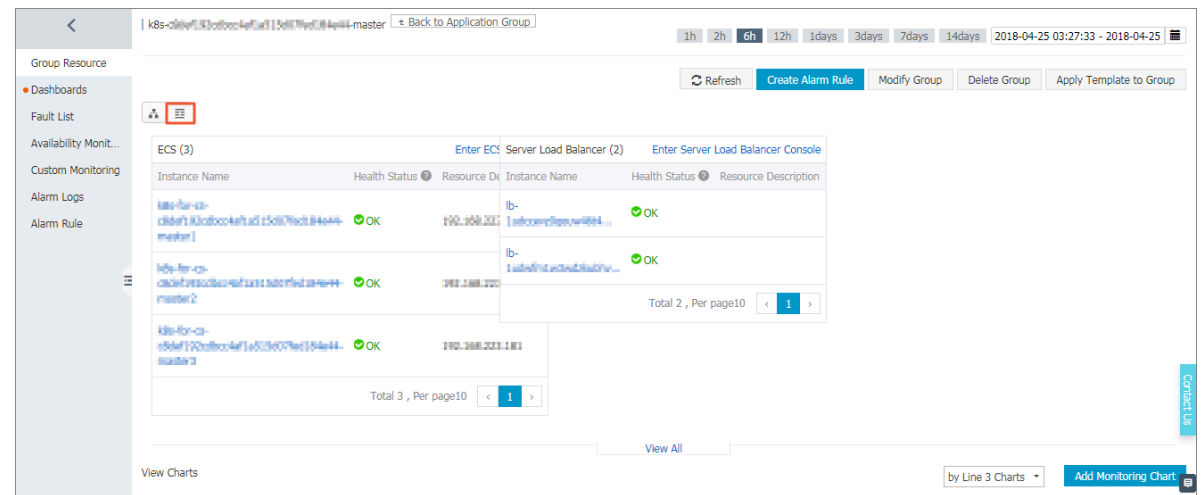

**5. In the left-side navigation pane, click Dashboards to view the detailed monitoring metrics of each cloud product in the group.**

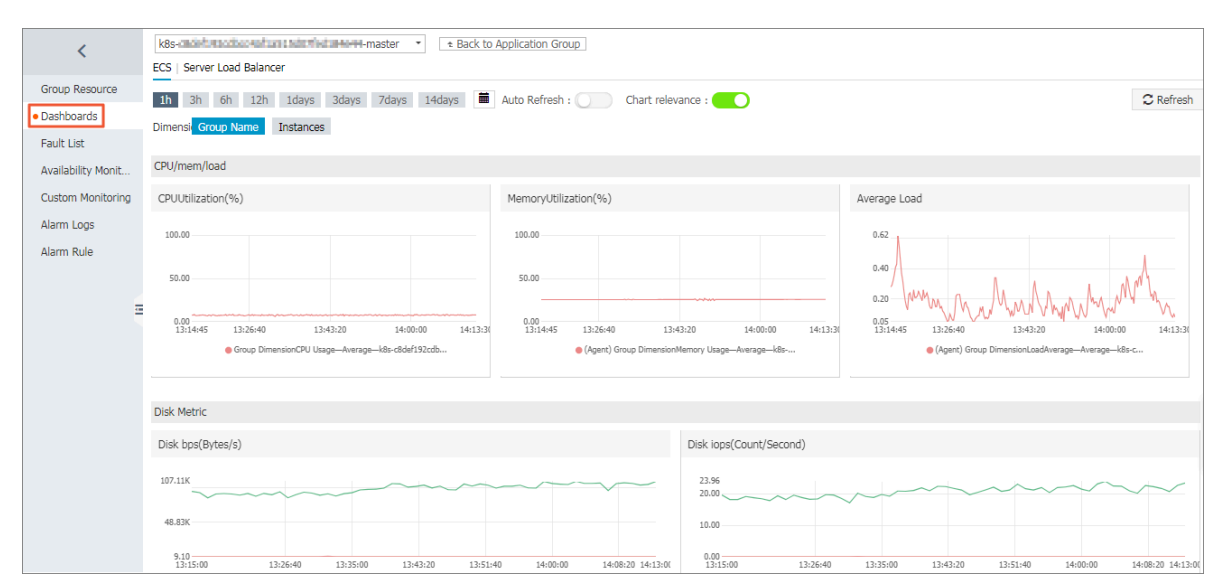

- **6. In the left-side navigation pane, click Alarm Rule. A list of existing alarm rules in the group is displayed. By default, the health of the core components of all nodes in the Mater group is checked.**
	- **a. Click Create Alarm Rule to create an alarm rule for the group according to your business requirements.**

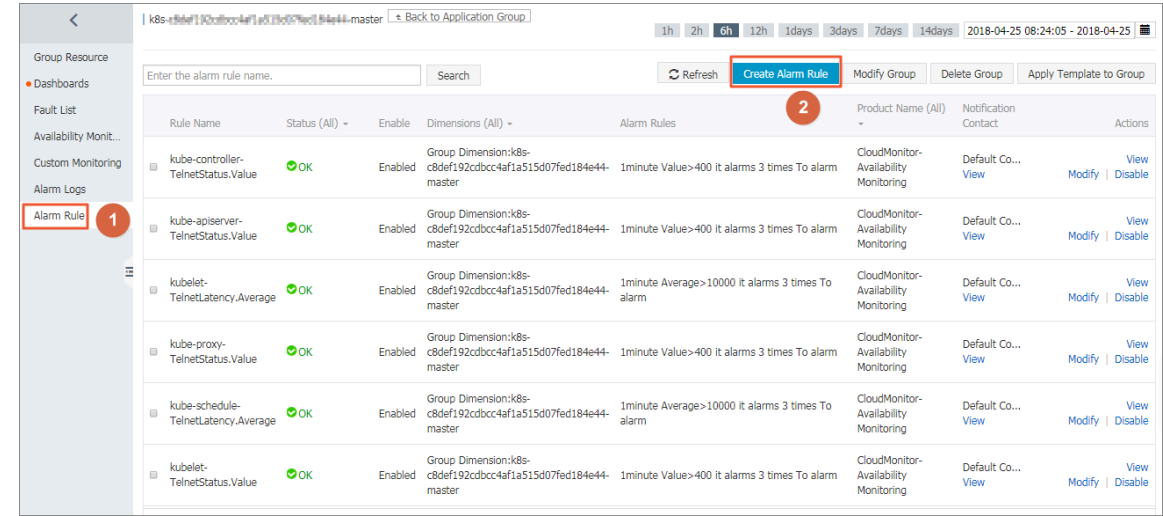

- **b. On the displayed Create Alarm Rule page, set the alarm rules.**
	- **• Select the related resource, such as ECS.**
	- **• Select whether to use a template to create the alarm rule. If yes, select an alarm template from the Select Template drop-down list. You can also click**

**Create Alarm Template to create a new custom alarm template. For more information, see .**

**• Set the notification method. For example, you can know the Kubernetes cluster status through DingTalk, email, and SMS.**

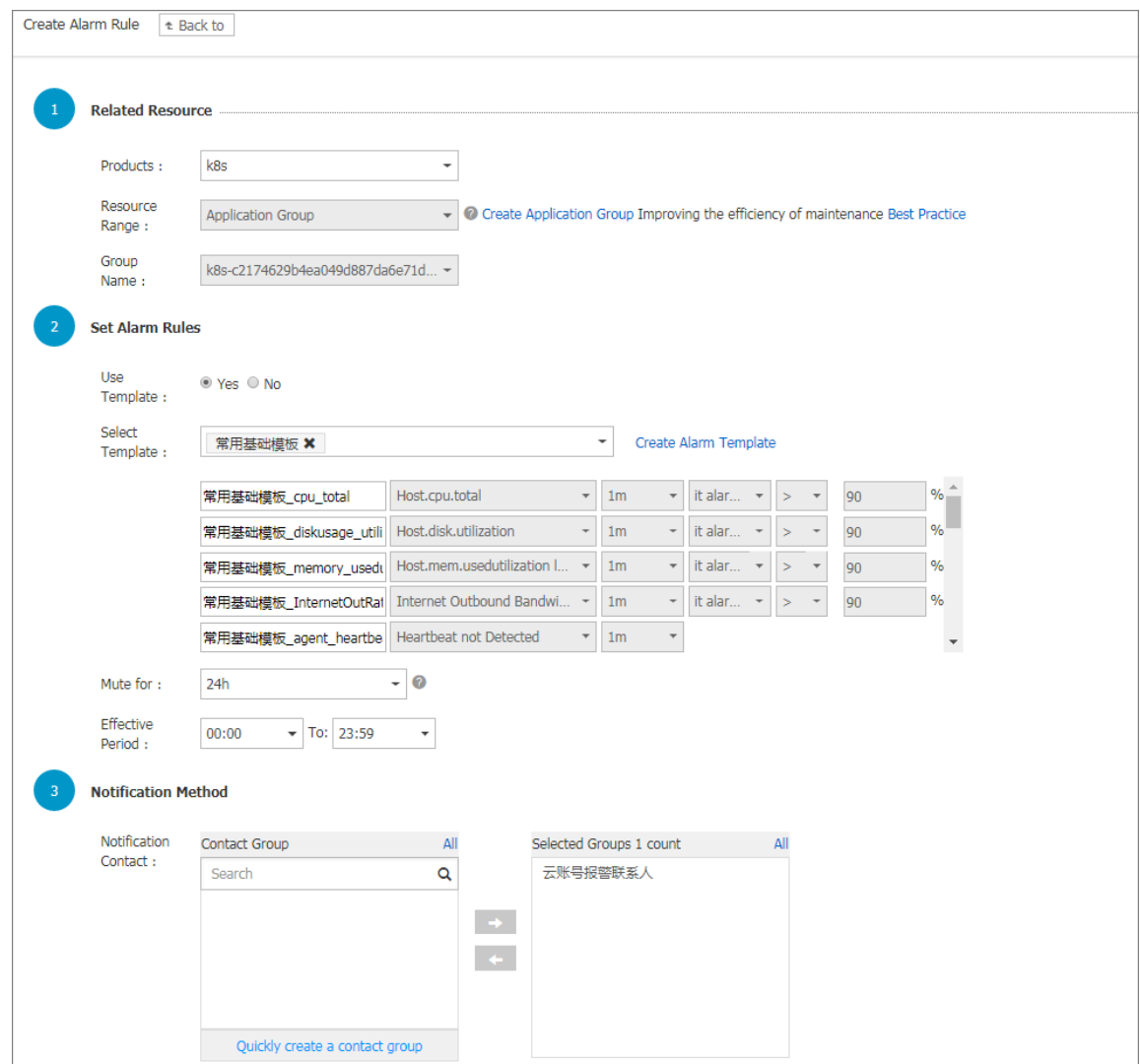

**c. Click Confirm. The created alarm rule is displayed on the Alarm Rule page.**

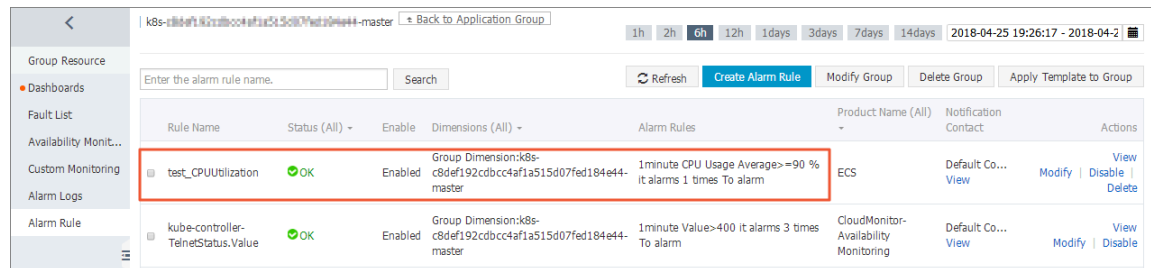

### **What's next**

**More features are provided to meet your resource monitoring requirements, such as fault list, event monitoring, availability monitoring, and log monitoring. You can find them in the left-side navigation pane.**

## 1.14.3 Integration and usage with CloudMonitor

### Prerequisites

**Check whether** alicloud - monitor - controller **has been deployed in the** kube - system **namespace. If not, upgrade the version of the cluster.**

### Procedure

- **1. Log on to the** *[Container](https://cs.console.aliyun.com) Service console***.**
- **2. Under Kubernetes, click Deployment in the left-side navigation pane.**

**3. Select the target deployment, click Monitor on the right. You can also click Monitor on the Deployment page of the built-in kubernetes dashboard.**

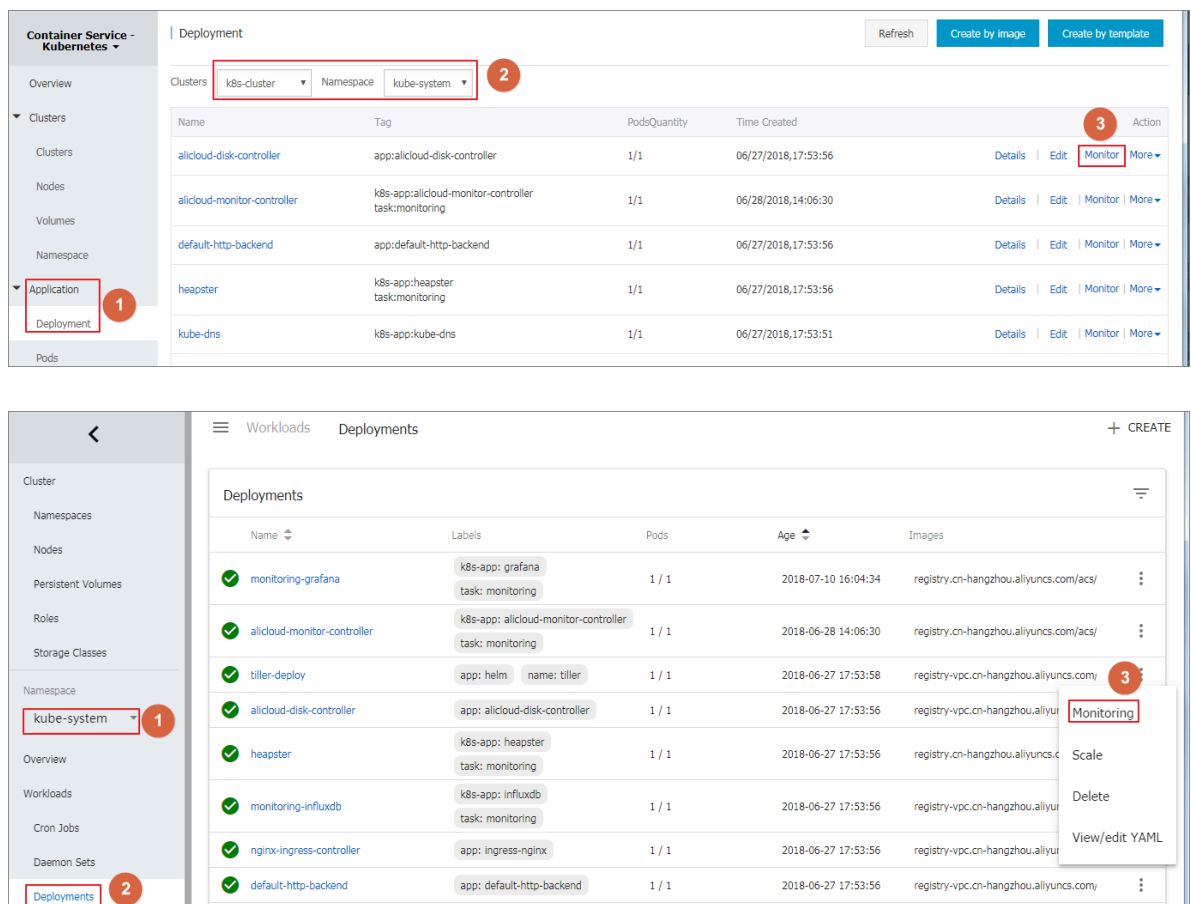

**In this case, you jump to the corresponding Application group details page of CloudMonitor.**

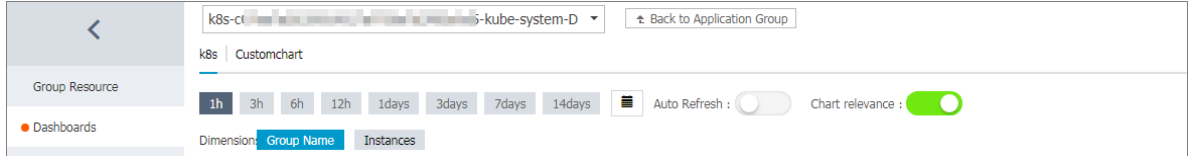

**4. Application group supports monitoring in two dimensions: group and instance.**

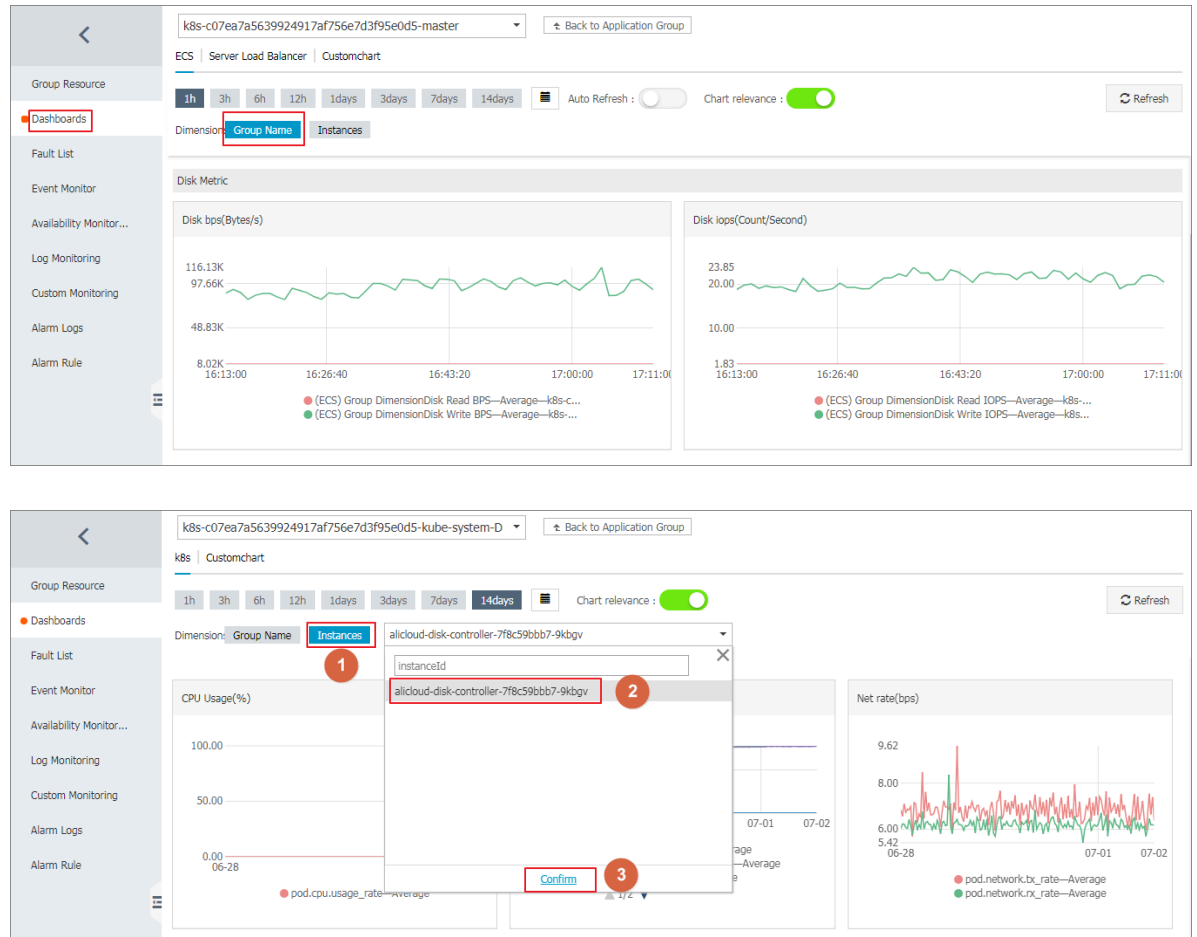

**5. For alarm settings, the index of group level starts with** group **, and the instance level index starts with** pod **.**

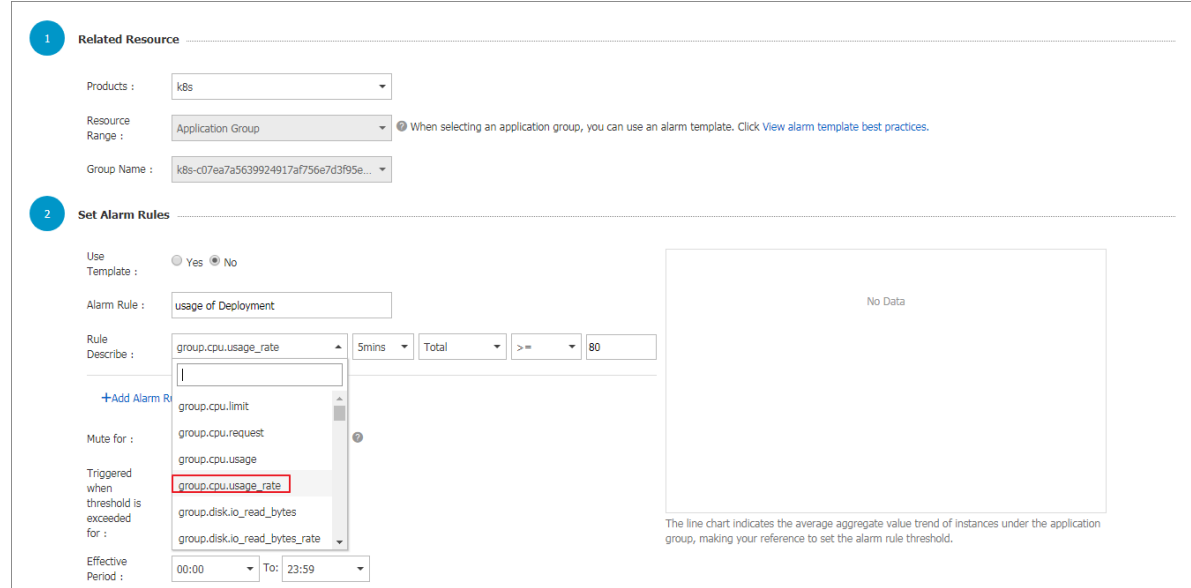

### Upgrade cluster version

- **1. Log on to the** *[Container](https://cs.console.aliyun.com) Service console***.**
- **2. Under Kubernetes, click Application > Deployment in the left-side navigation pane to enter the Deployment List page. Click Create by template in the upper-right corner.**

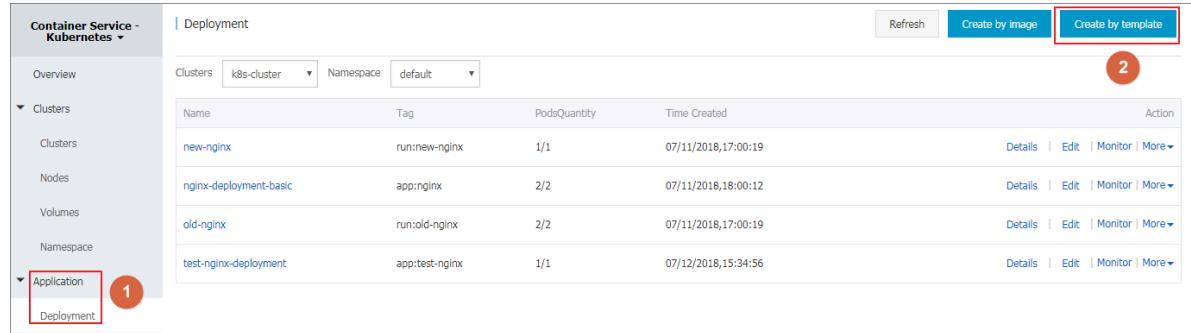

**3. Select the target cluster, kube-system namespace, and use the following sample template. Then click Create.**

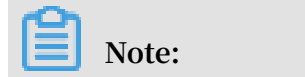

**Replace** REGION **and** CLUSTER\_ID **with your actual cluster information, and redeploy heapster yaml template.**

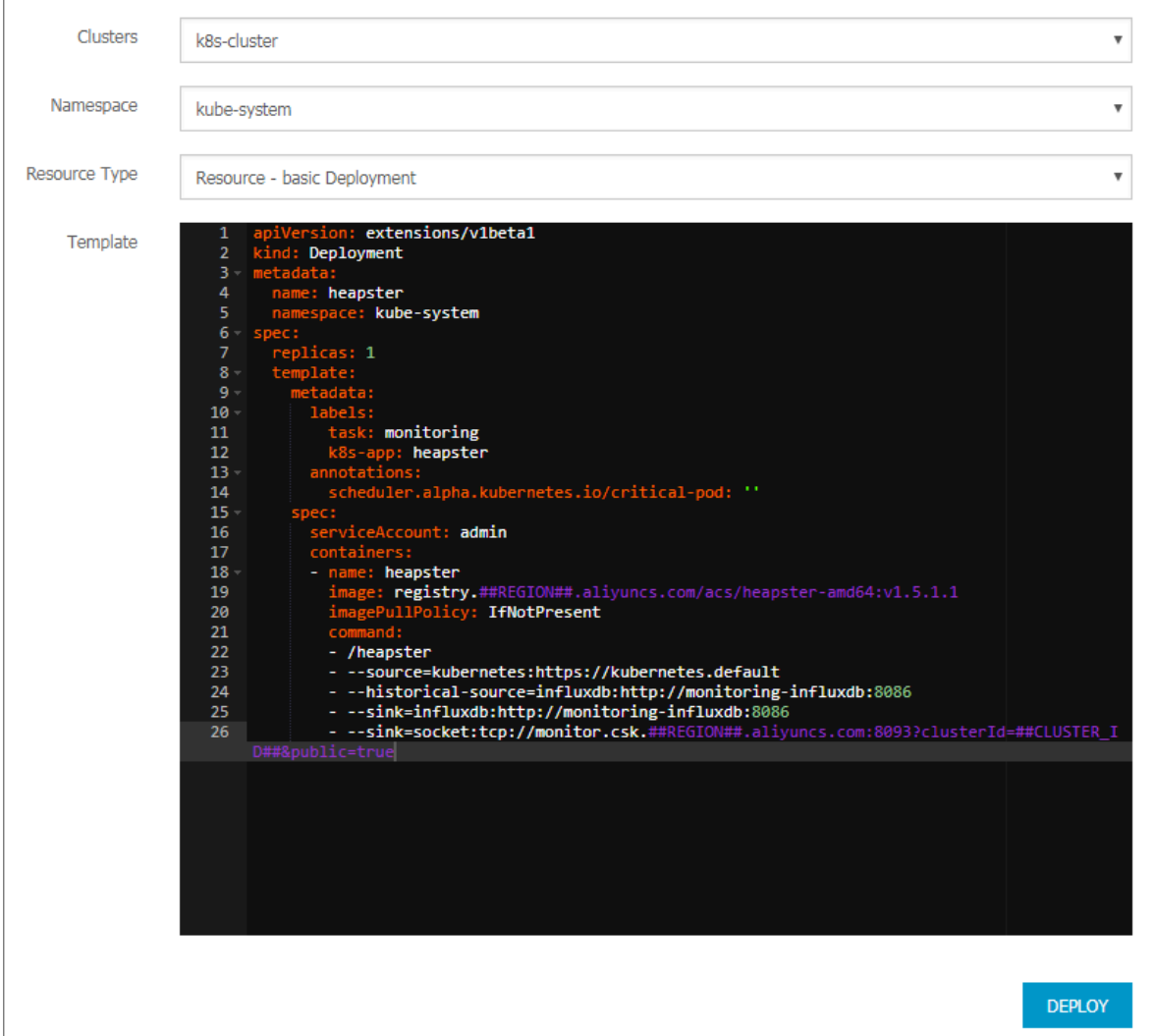

**An example of heapster template is as follows. If you have an earlier version of the heapster in the cluster, you can log on to the Kubernetes cluster and run the**

```
kubectl apply - f xxx . yaml command to upgrade it.
```

```
apiVersion : extensions / v1beta1
kind : Deployment
metadata :
   name : heapster
   namespace : kube - system
spec :
   replicas : 1
   template :
     metadata :
       labels :
         task : monitoring
         k8s - app : heapster
 annotation s :
 scheduler . alpha . kubernetes . io / critical - pod : ''
     spec :
```

```
 serviceAcc ount : admin
      containers :
      - name : heapster
         image : registry . ## REGION ##. aliyuncs . com / acs /
heapster - amd64 : v1 . 5 . 1 . 1
        imagePullP olicy : IfNotPrese nt
        command :
        - / heapster
         -- source = kubernetes : https :// kubernetes . default
       - -- historical - source = influxdb : http :// monitoring -
influxdb : 8086
       - - sink = influxdb : http :// monitoring - influxdb :
8086
       - -- sink = socket : tcp :// monitor . csk . ## REGION ##.
aliyuncs . com : 8093 ? clusterId =## CLUSTER_ID ##& public = true
```
**The example layout of alicloud-monitor-controller is as follows. Run the** kubectl

```
create - f xxx . yaml command to deploy alicloud-monitor-controller.
 apiVersion : extensions / v1beta1
 kind : Deployment
 metadata :
    name : alicloud - monitor - controller
   namespace : kube - system
 spec : 
    replicas : 1
    template :
      metadata :
        labels :
          task : monitoring
         k8s - app : alicloud - monitor - controller
       annotation s :
          scheduler . alpha . kubernetes . io / critical - pod : ''
      spec :
        hostNetwor k : true
        toleration s :
       - effect : NoSchedule
          operator : Exists
          key : node - role . kubernetes . io / master
       - effect : NoSchedule
          operator : Exists
          key : node . cloudprovi der . kubernetes . io /
 uninitiali zed
        serviceAcc ount : admin
        containers :
        name : alicloud - monitor - controller
          image : registry . ## REGION ##. aliyuncs . com / acs /
 alicloud - monitor - controller : v1 . 0 . 0
          imagePullP olicy : IfNotPrese nt
          command :
          - / alicloud - monitor - controller
          - agent
        - - regionId =## REGION ##
         - -- clusterId =## CLUSTER_ID ##
         - -- logtostder r
```
 $- - - v = 4$ 

**4. Go to the Kubernetes console. In the kube-system namespace, you can see that the two deployments are running, and the upgrade is complete.**

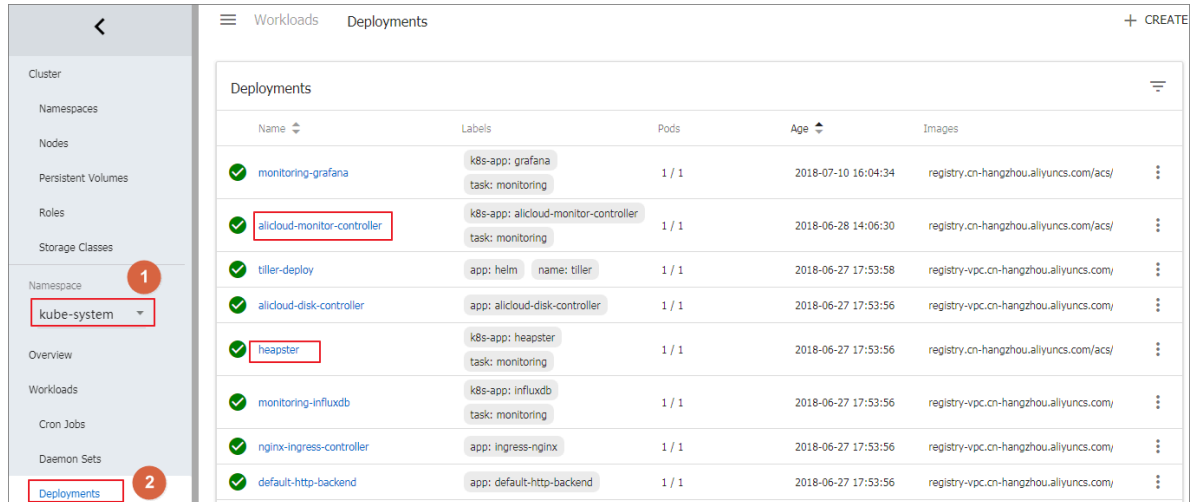

**If you do not know the REGION information, you can go to the ECS console and select the region where your cluster resides. The last segment of the page URL address is REGION.**

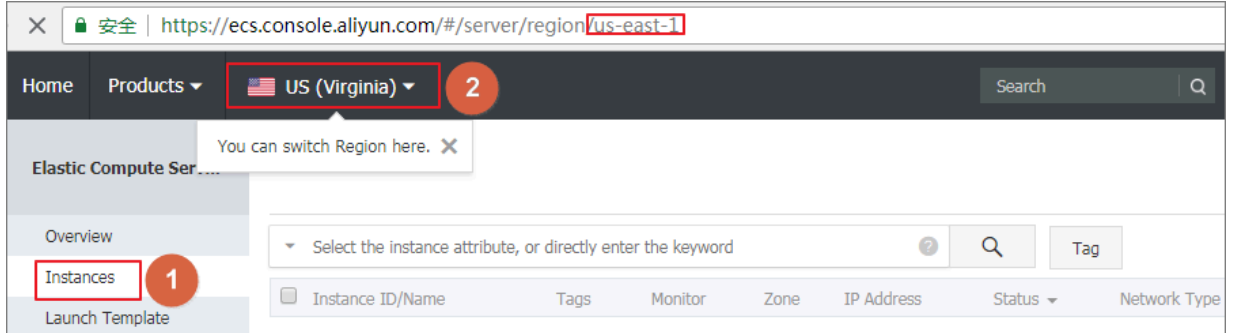

# 1.14.4 Use Grafana to display monitoring data

### **Prerequisites**

- **• You have successfully created a Kubernetes cluster. For more information, see** *Create a Kubernetes cluster***.**
- **• In this example, use the Grafana with built-in monitoring templates and the image address is** registry . cn - hangzhou . aliyuncs . com / acs / grafana : 5 . 0 . 4 **.**

### **Context**

**Among Kubernetes monitoring solutions, compared with open-source solutions such as Prometheus, the combination of Heapster + InfluxDB + Grafana is more simple**

**and direct. Heapster not only collects monitoring data in Kubernetes, but also is relied on by the monitoring interface of the console and the POD auto scaling of HPA . Therefore, Heapster is an essential component of Kubernetes. An Alibaba Cloud Kubernetes cluster has the built-in Heapster + InfluxDB combination. To display the monitoring data, you must configure an available Grafana and the corresponding dashboard.**

**Procedure**

- **1. Log on to the** *[Container](https://cs.console.aliyun.com) Service console***.**
- **2. Under Kubernetes, click Application > Deployment in the left-side navigation pane.**
- **3. Click Create by template in the upper-right corner.**

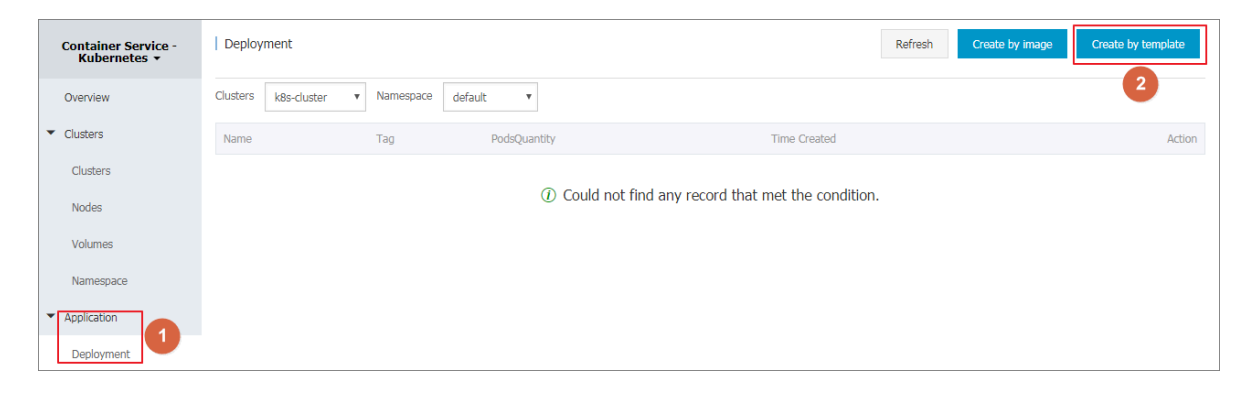

- **4. Configure the template to create the deployment and service of Grafana. After completing the configurations, click DEPLOY.**
	- **• Clusters: Select a cluster.**
	- **• Namespace: Select the namespace to which the resource object belongs, which must be** kube - system **.**
	- **• Resource Type: Select Custom in this example. The template must contain a deployment and a service.**

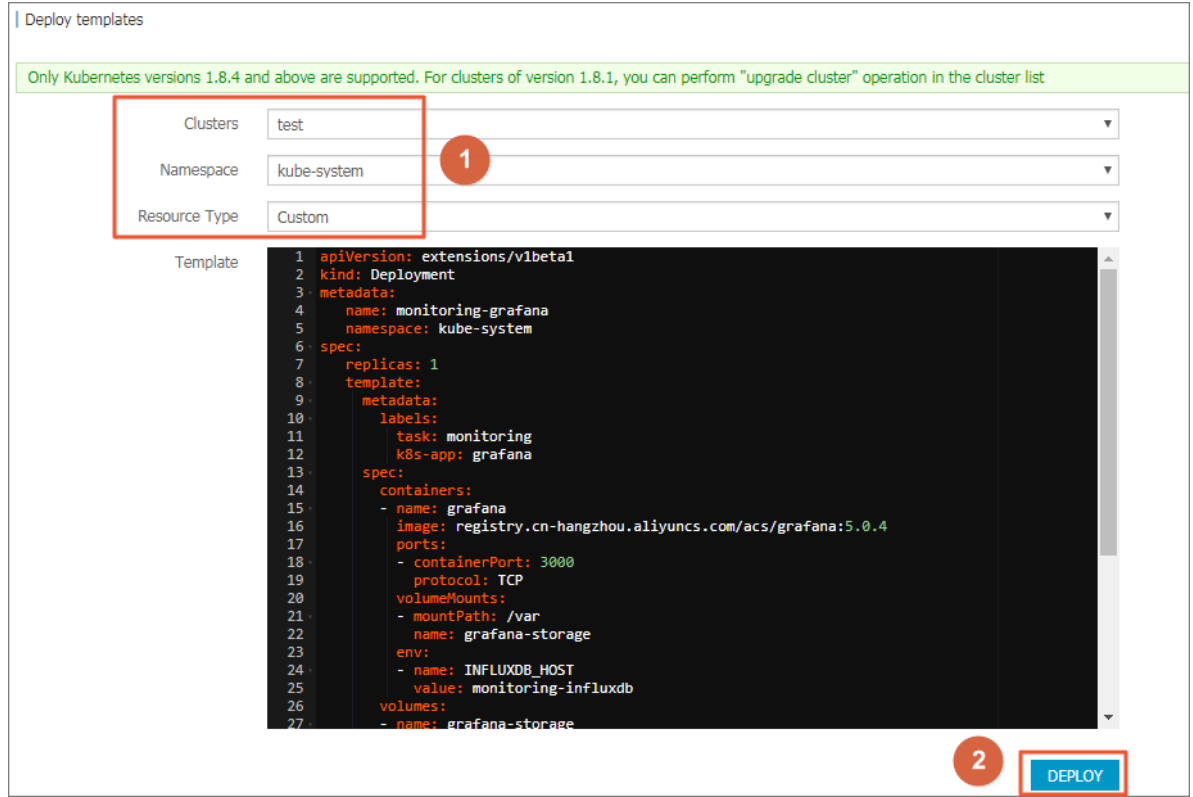

**The orchestration template in this example is as follows:**

```
apiVersion : extensions / v1beta1
kind : Deployment
metadata :
    name : monitoring - grafana
   namespace : kube - system
spec : 
    replicas : 1
    template :
      metadata :
        labels :
          task : monitoring
          k8s - app : grafana
      spec :
        containers :
 - name : grafana
 image : registry . cn - hangzhou . aliyuncs . com / acs /
grafana : 5 . 0 . 4
         ports :
         - containerP ort : 3000
```

```
 protocol : TCP
          volumeMoun ts :
         - mountPath : / var
            name : grafana - storage
          env :
         - name : INFLUXDB_H OST
           value : monitoring - influxdb
        volumes :
      - name : grafana - storage
          emptyDir : {}
 ---
apiVersion : v1
kind : Service
metadata :
   name : monitoring - grafana
   namespace : kube - system
spec :
    ports :
   port : 80
      targetPort : 3000
    type : LoadBalanc er
    selector :
      k8s - app : grafana
```
**5. Go back to the Deployment page after the successful deployment. Select the cluster from the Clusters drop-down list and then select kube-system from the Namespace drop-down list to view the deployed applications.**

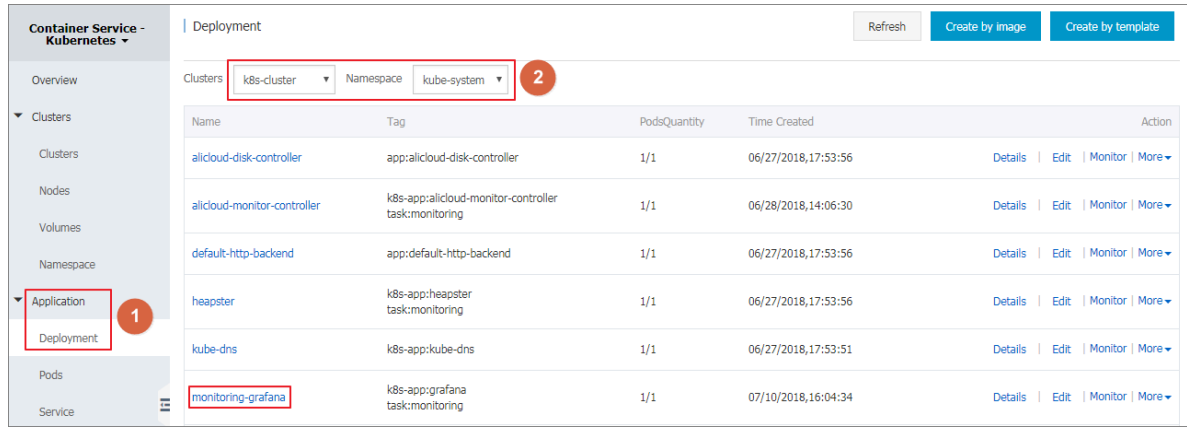

**6. Click the name monitoring-grafana to view the deployment status. Wait until the running status changes to Running.**

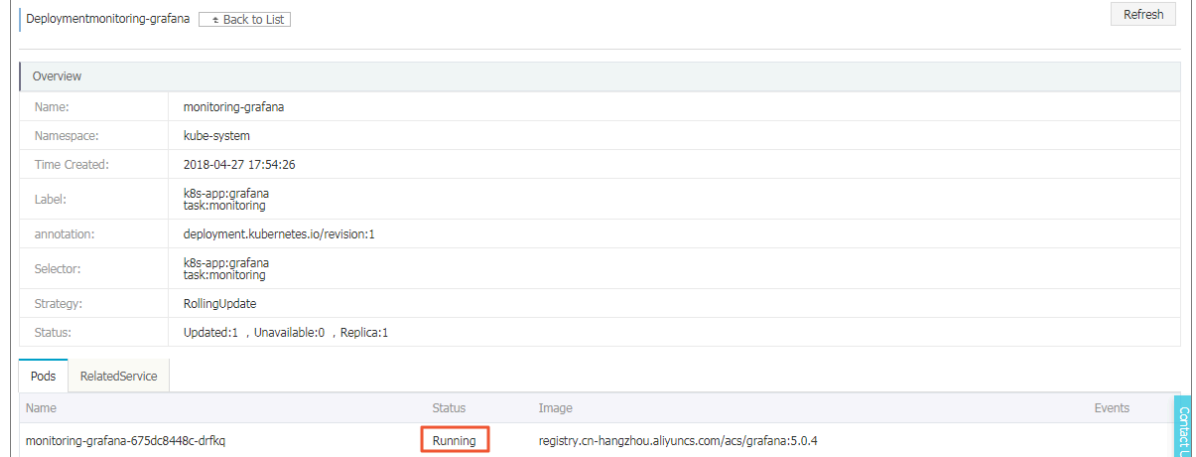

**7. Click Application > Service in the left-side navigation pane. Select the cluster from the Clusters drop-down list and kube-system from the Namespace drop-down list to view the external endpoint.**

**The external endpoint is automatically created by using the LoadBalancer type service. For developers who require more secure access policies, we recommend that you increase the security by adding the external endpoint to the IP whitelist or configuring the certificate.**

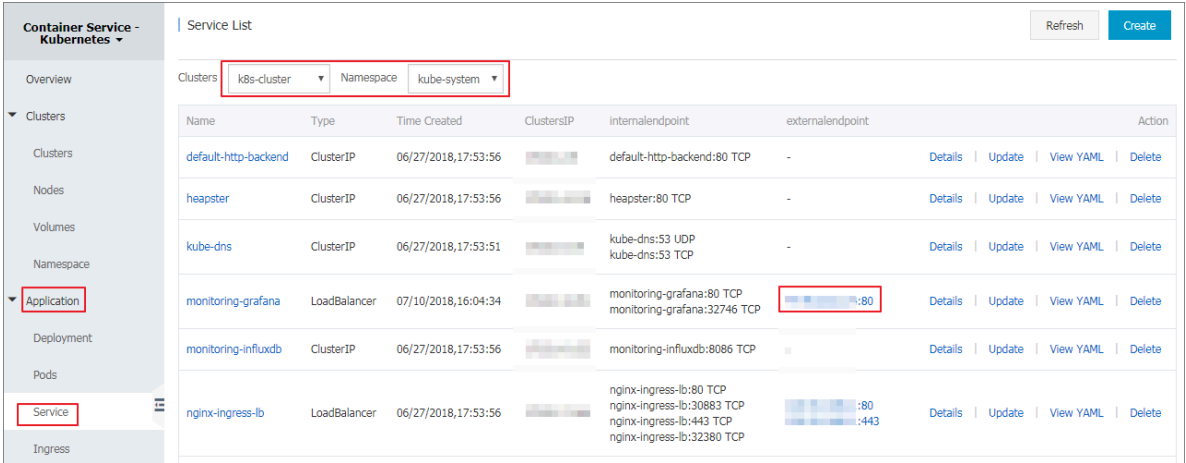
**8. Click the external endpoint at the right of the monitoring-grafana service to log on to the Grafana monitoring page.**

**By default, the username and password of Grafana are both admin. We recommend that you change the password after the logon.**

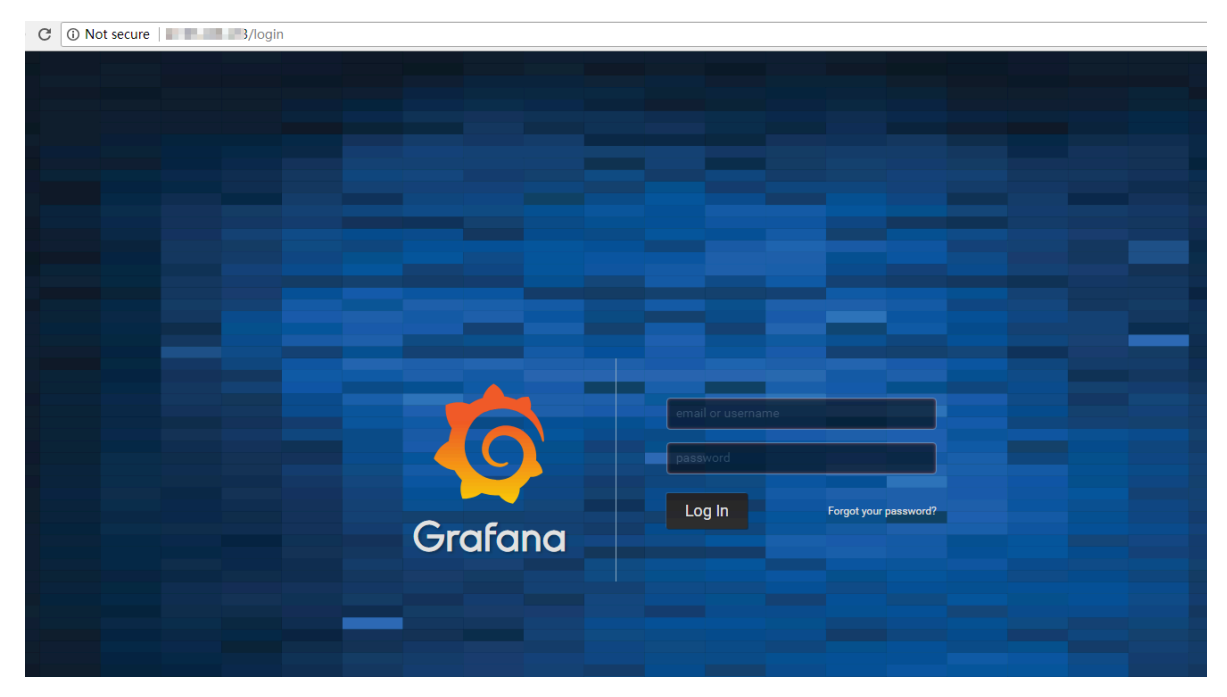

**9. Select the built-in monitoring templates to view the monitoring dashboards of the pod and node.**

**In this example, the Grafana has two built-in templates, one for displaying physical resources at the node level, and one for displaying resources related to the pod.**

**Developers can also perform more complex presentations by adding custom dashboards or configure resource alarms based on Grafana.**

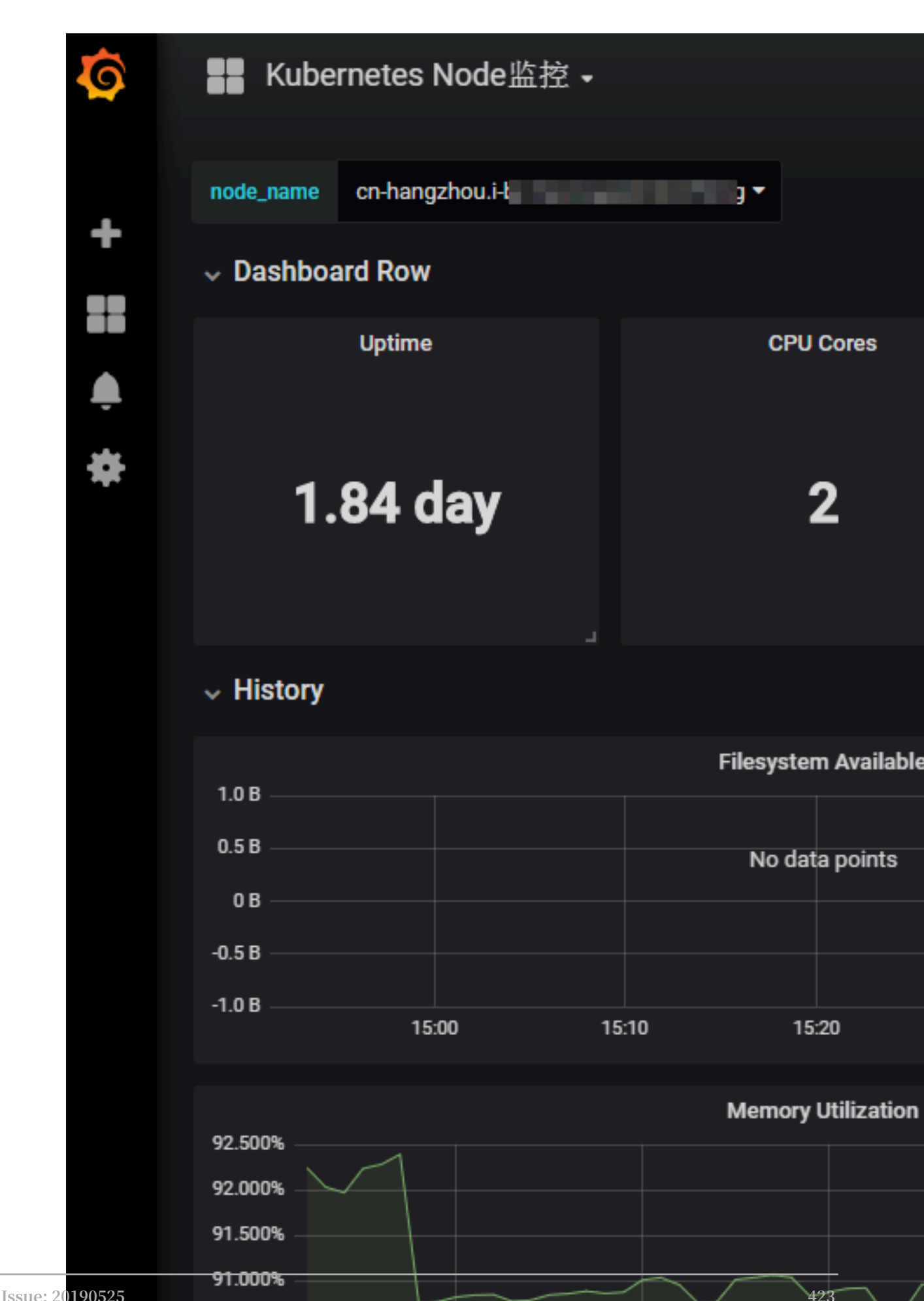

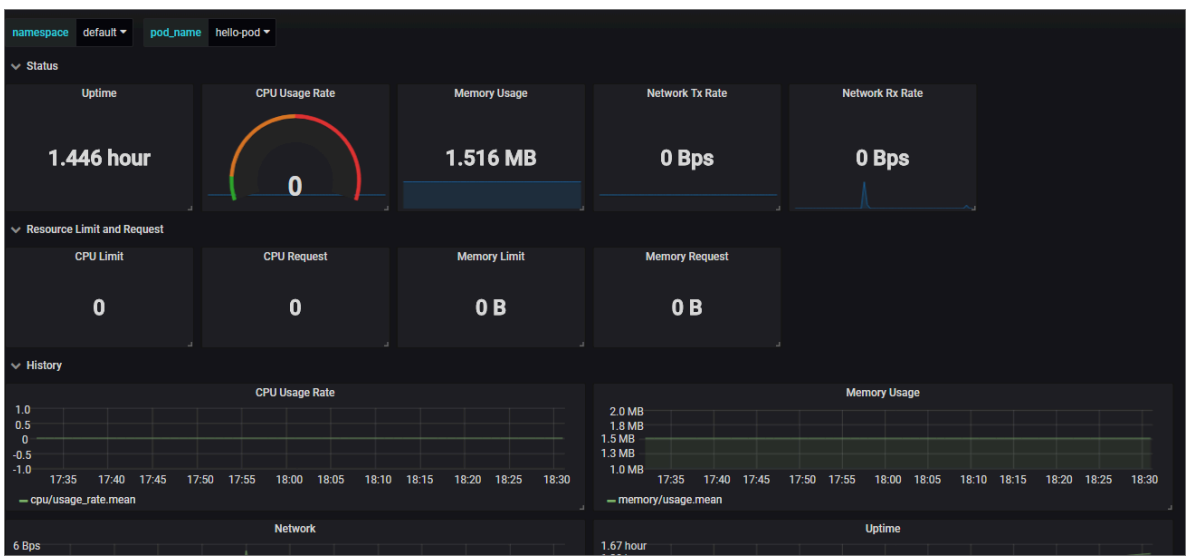

## 1.14.5 Use an HPA auto scaling container

**Alibaba Cloud Container Service supports the rapid creation of HPA-enabled applications on the console interface to achieve auto scaling of container resources. You can also configure it by defining the yaml configuration of Horizontal Pod Autoscaling (HPA).**

#### **Prerequisites**

- **• You have created a Kubernetes cluster. For more information, see** *Create a Kubernetes cluster***.**
- **• You have successfully connected to the master node of the Kubernetes cluster.**

Method 1 Create an HPA application in the Container Service console

**In Alibaba Cloud Container Service, HPA has been integrated. You can easily create it through the Container Service console.**

- **1. Log on to the** *[Container](https://cs.console.aliyun.com) Service console***.**
- **2. Under Kubernetes, click Application > Deployment in the left-side navigation pane. Click Create by image in the upper-right corner.**

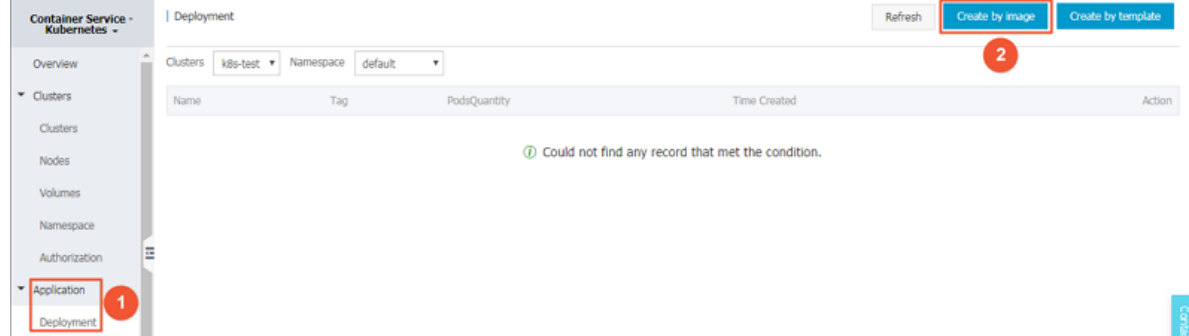

- **3. Enter the application name, select the cluster and namespace, and click Next.**
- **4. Configure the application settings. Set the number of replicas, select the Enable box for Automatic Scaling, and configure the settings for scaling.**
	- **• Metric: CPU and memory. Configure a resource type as needed.**
	- **• Condition: The percentage value of resource usage. The container begins to expand when the resource usage exceeds this value.**
	- **• Maximum Replicas: The maximum number of replicas that the deployment can expand to.**
	- **• Minimum Replicas: The minimum number of replicas that the deployment can contract to.**

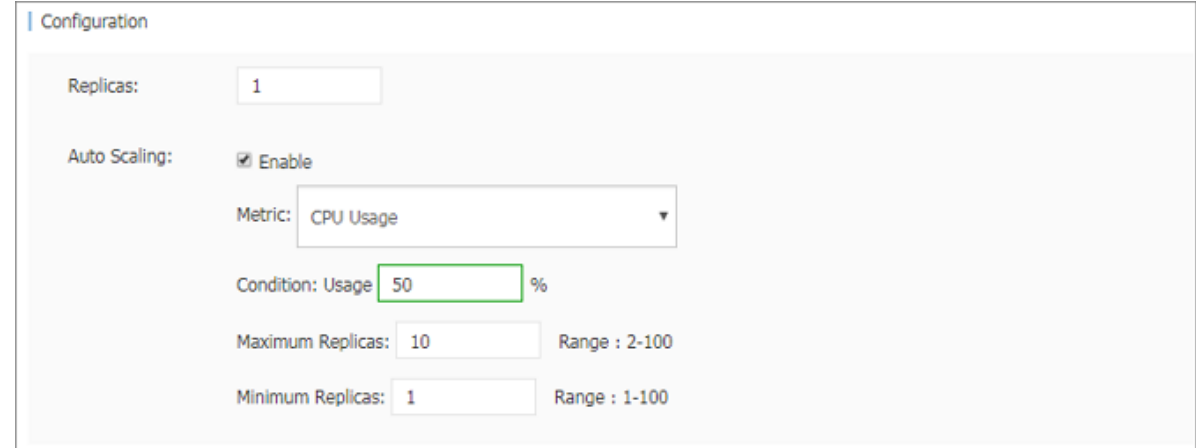

**5. Configure the container. Select an image and configure the required resources. Click Next.**

# **Note:**

**You must configure the required resources for the deployment. Otherwise, container auto scaling cannot be achieved.**

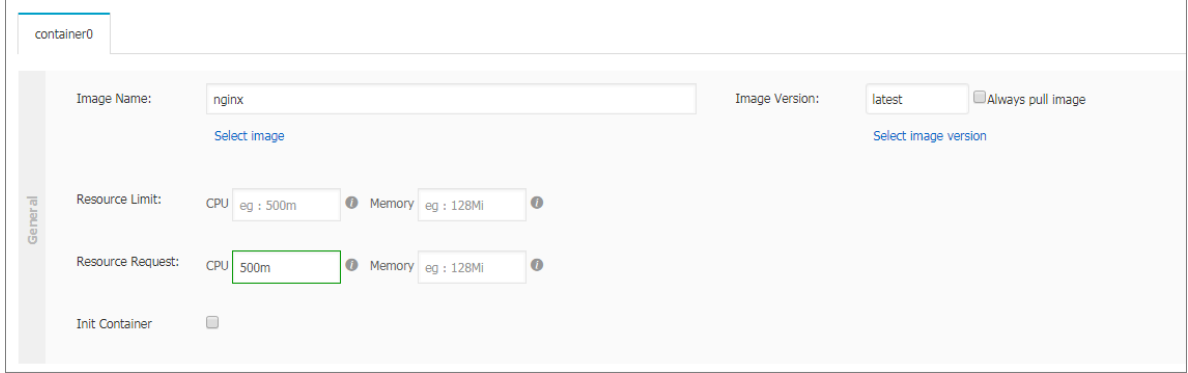

**6. In the Access Control page, do not configure any settings in this example. Click Create directly.**

**Now a deployment that supports HPA has been created. You can view the auto scaling group information in the details of your deployment.**

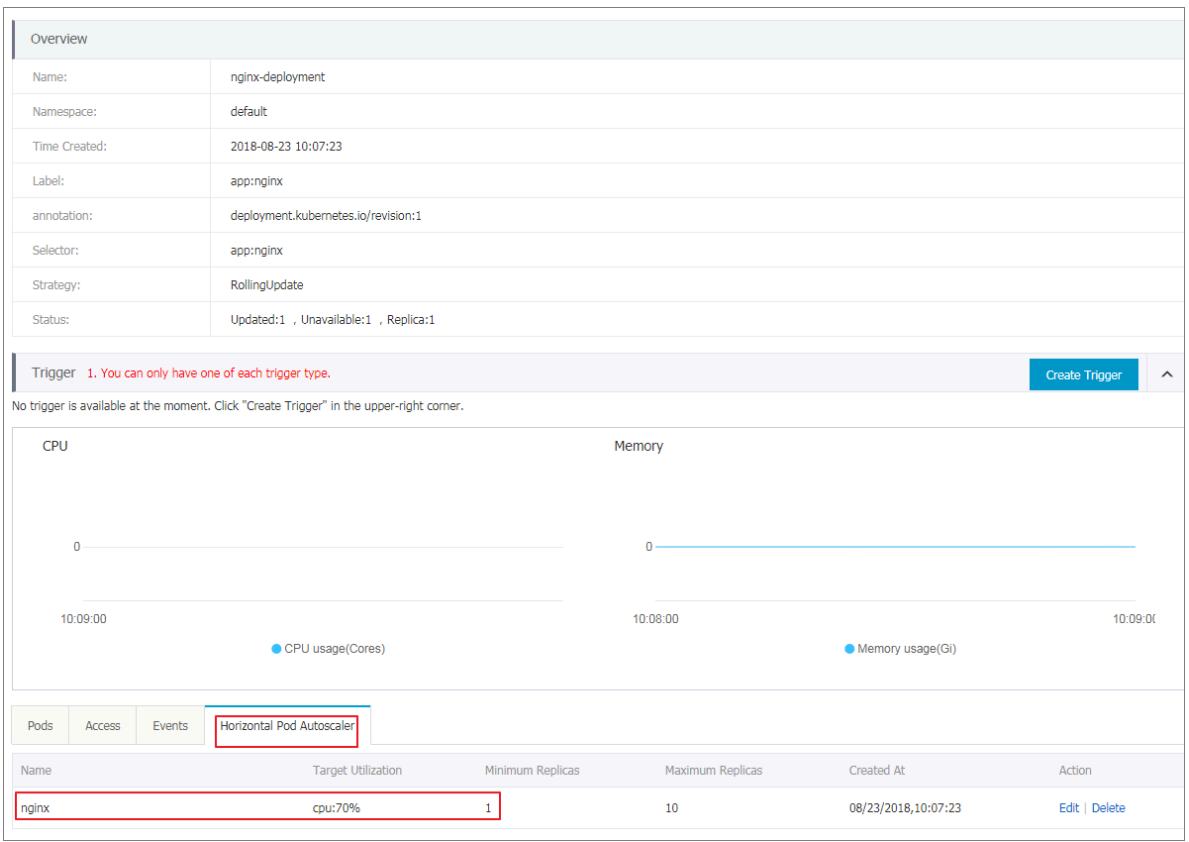

**7. In the actual environment, the application scales according to the CPU load. You can also verify auto scaling in the test environment. By performing a CPU pressure test on the pod, you can find that the pod can complete the horizontal expansion in half a minute.**

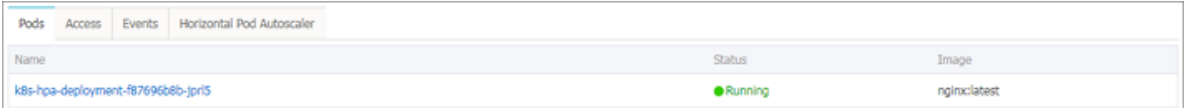

Method 2 Use kubectl commands to configure container auto scaling

**You can also manually create an HPA by using an orchestration template and bind it to the deployment object to be scaled. Use the** kubectl **command to complete the container auto scaling configuration.**

**The following is an example of an Nginx application. Execute the** kubectl

create - f xxx . yml **command to create an orchestration template for the deployment as follows:**

```
apiVersion : apps / v1beta2 # for versions before 1 . 8 . 0
 use apps / v1beta1
kind : Deployment
metadata :
   name : nginx
   labels :
    app : nginx
spec :
   replicas : 2
   selector :
    matchLabel s :
      app : nginx 
   template :
    metadata :
       labels :
        app : nginx
     spec :
      containers :
      - name : nginx
        image : nginx : 1 . 7 . 9 # replace it with your
exactly < image_name : tags >
        ports :
        - containerP ort : 80
        resources :
         requests :<br>configured . Otherwise , the HPA cannot operate .
must be configured . Otherwise, the
            cpu : 500m
```
**Create an HPA. Configure an object to which the current HPA is bound by using**

scaleTarge tRef **. In this example, the object is the deployment named nginx.**

```
apiVersion : autoscalin g / v2beta1
kind : Horizontal PodAutosca ler
metadata :
  name : nginx - hpa
  namespace : default
spec :
 scaleTarge tRef : \qquad ## Bind the HPA
 to a deployment named nginx
    apiVersion : apps / v1beta2
    kind : Deployment
    name : nginx
  minReplica s : 1
  maxReplica s : 10
  metrics :
 - type : Resource
   resource :<br>name : cpu
     name :
      targetAver ageUtiliza tion : 50
```
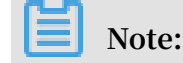

**The HPA needs to configure the request resource for the pod.The HPA does not operate without the request resource.**

**Warnings similar to the following are displayed when you execute** kubectl

describe hpa [ name ]**:** Warning FailedGetR esourceMet ric 2m ( x6 over 4m ) horizontal - pod - autoscaler missing request for cpu on<br>container nginx in pod default / nginx - deployment - basic in pod default  $\overline{\phantom{a}}$  nginx - deployment - basic - 75675f5897 - mqzs7 Warning FailedComp uteMetrics Replicas 2m ( x6 over 4m ) horizontal - pod - autoscaler failed to get cpu<br>utilizatio n : missing request for cpu on container utilizatio n : missing request for cpu on container default / nginx - deployment - basic - 75675f5

**After creating the HPA, execute the** kubectl describe hpa [ name ] **command again. You can see the following message, which indicates that the HPA is running normally.**

Normal Successful Rescale 39s horizontal - pod - autoscaler<br>New size : 1 ; reason : All metrics below target  $size: 1: reason: All metrics below target$ 

**When the usage of Nginx pod exceeds 50% set in this example, the container expands horizontally. When the usage of Nginx pod drops below 50%, the container contracts.**

## 1.14.6 Monitor a Kubernetes cluster and send alarm notifications by using DingTalk

**After you deploy a robot in a DingTalk group, the cluster sends a notification of an exception event to the DingTalk group through the robot, implementing real-time monitoring and alarming for cluster exception events.**

#### **Context**

- **• You have created a DingTalk group .**
- **• You have created a Kubernetes cluster. For more information, see** *Create a Kubernetes*

*cluster***.**

#### **Procedure**

**1. Click the icon in the upper-right corner of the DingTalk group.**

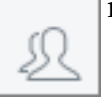

### **2. Click ChatBot. On the ChatBot page, select a robot. Select a Custom robot.**

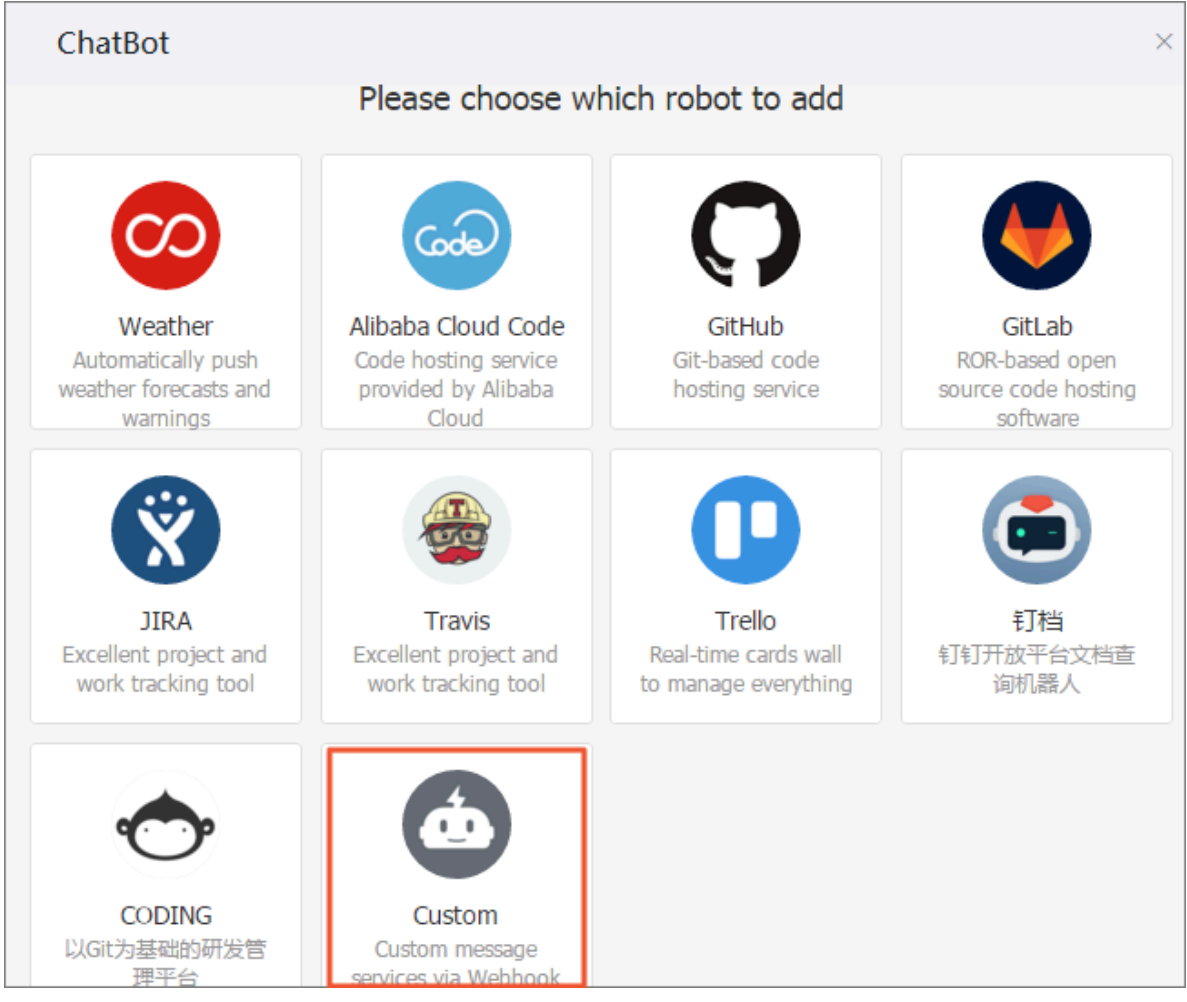

**3. On the Robot details page, click Add.**

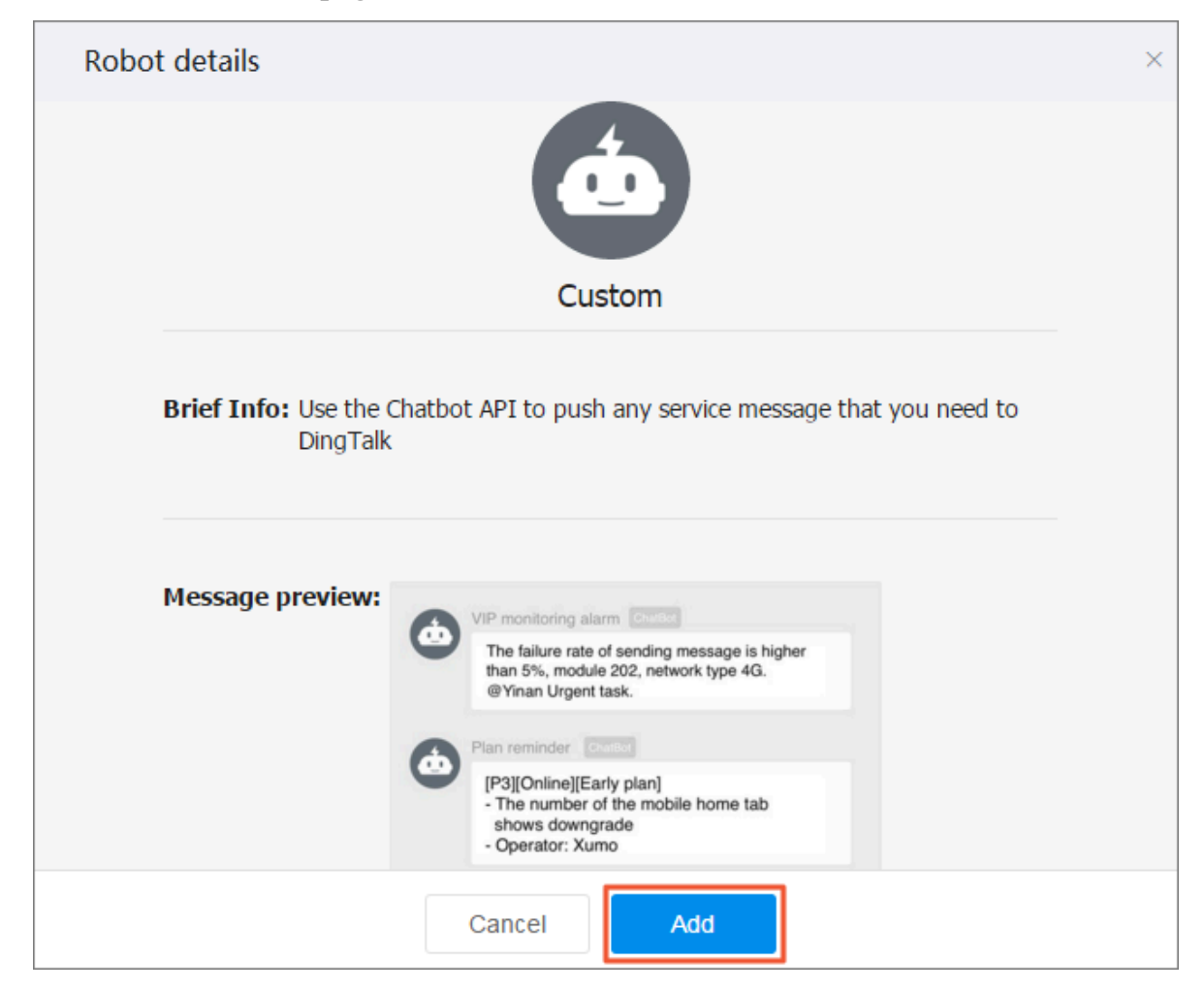

**4. Configure the following parameters for a robot and then click Finished:**

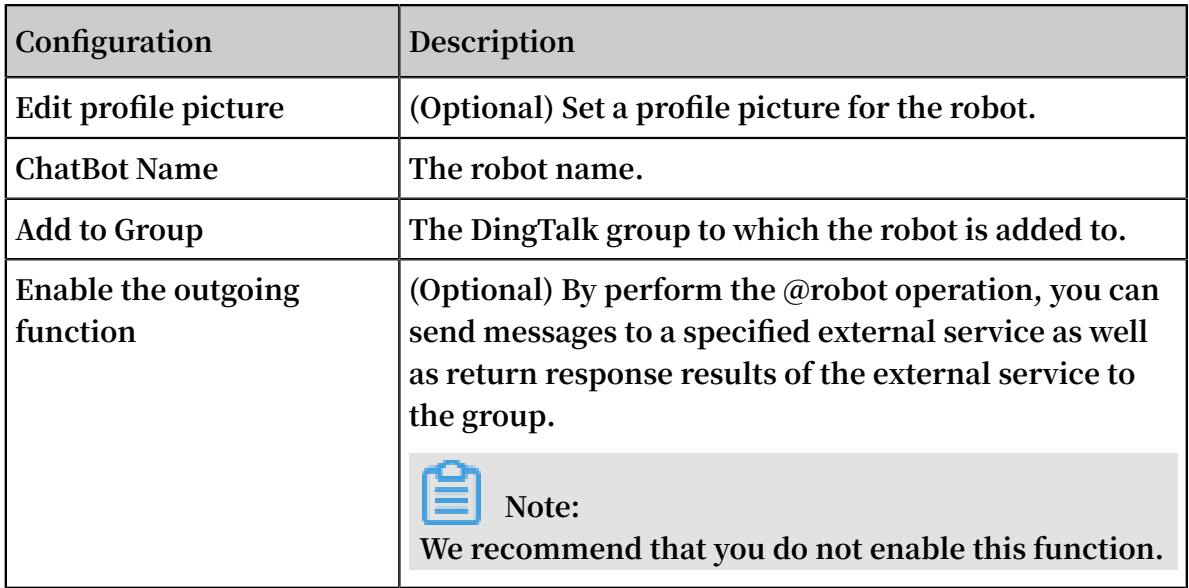

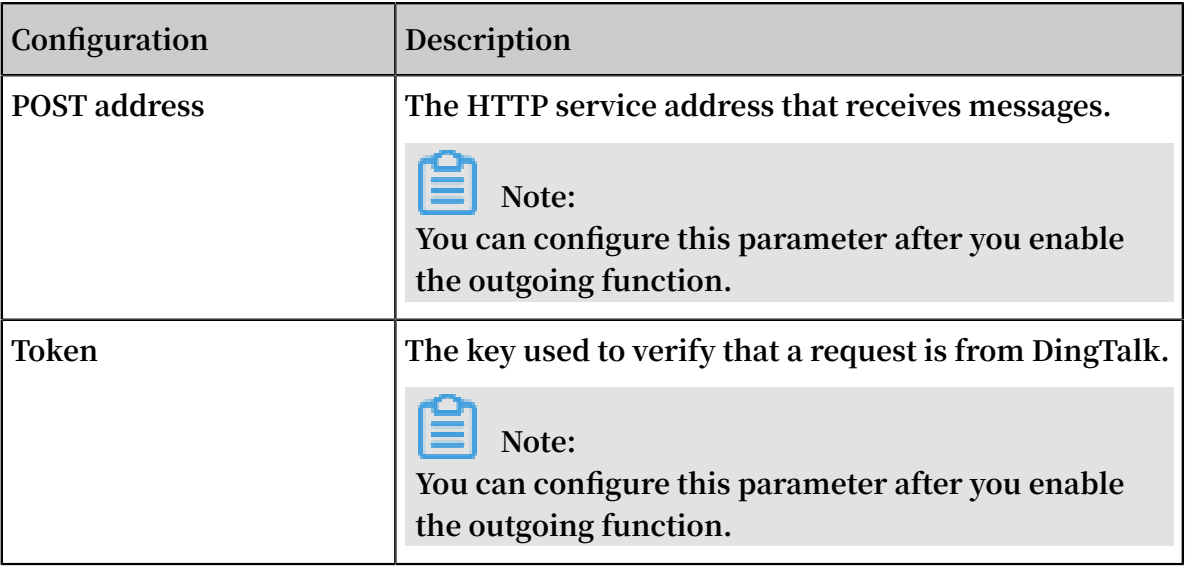

**5. Click Copy to copy the webhook address.**

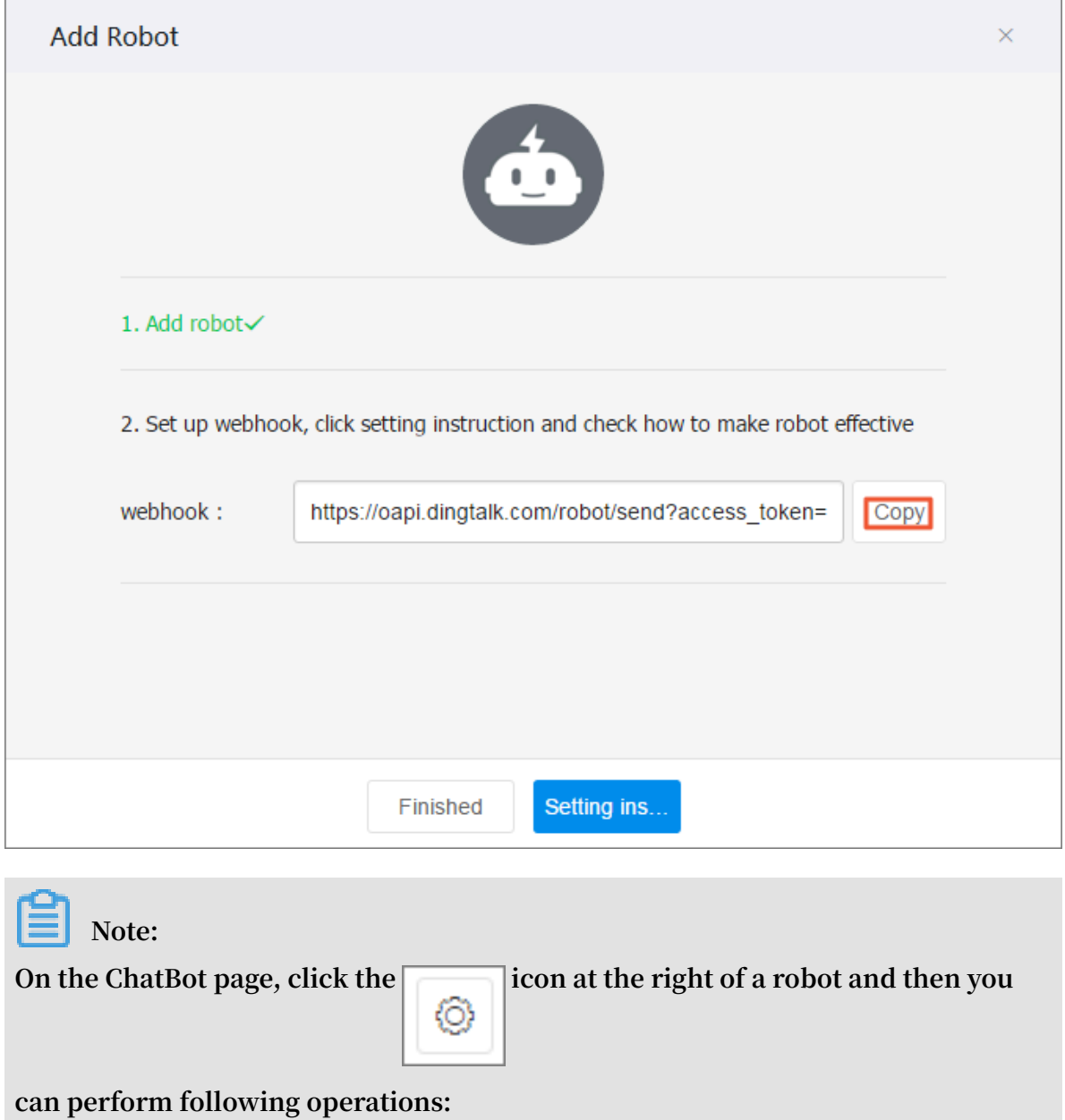

- **• Modify the profile picture and name of the robot.**
- **• Open or Close notifications.**
- **• Reset the webhook address.**
- **• Remove the robot.**

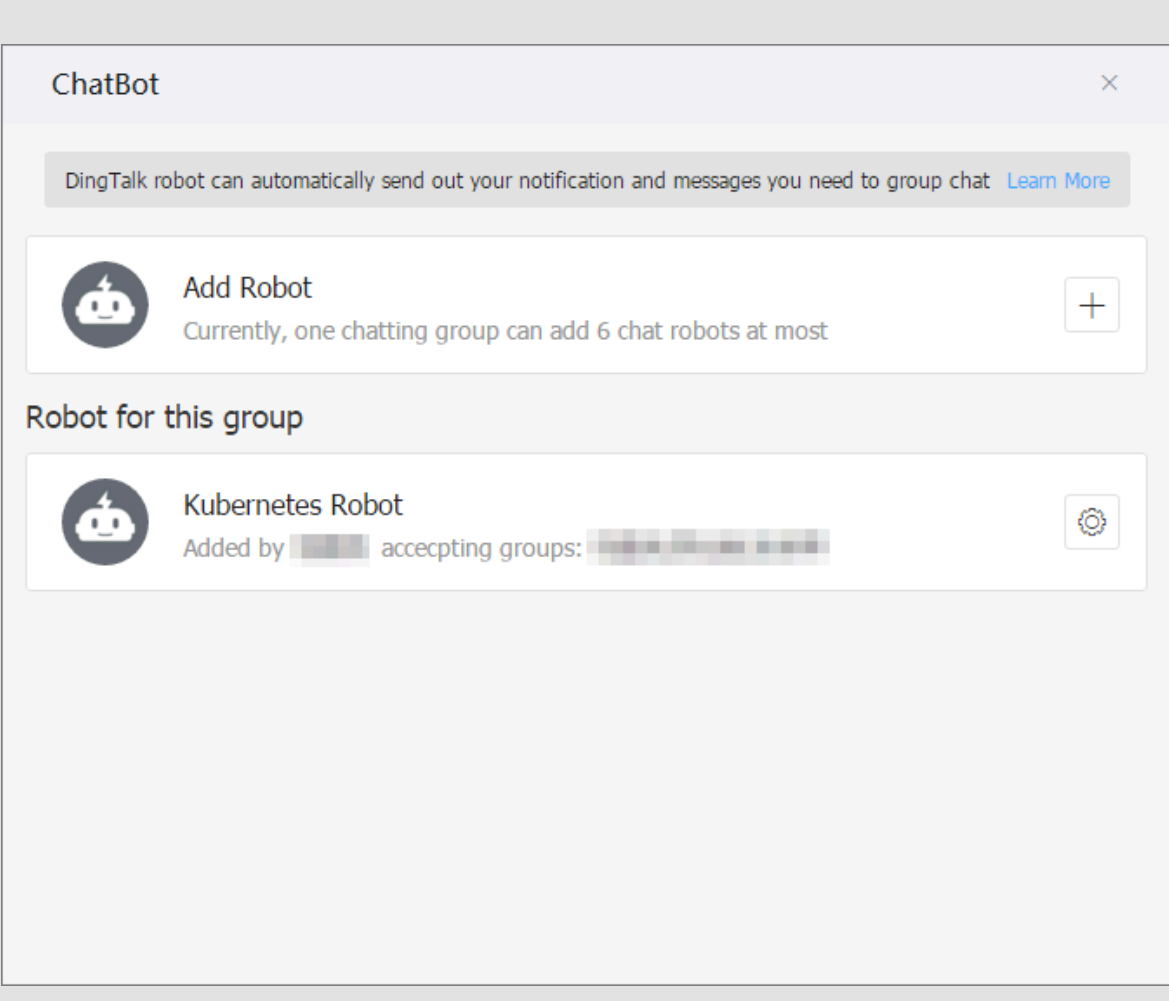

- **6. Log on to the** *[Container](https://cs.console.aliyun.com) Service console***.**
- **7. Under the Kubernetes menu, click Application > Deployment in the left-side navigation pane.**
- **8. Select a cluster, select the kube-system namespace, and click Create by Template in the upper-right corner.**

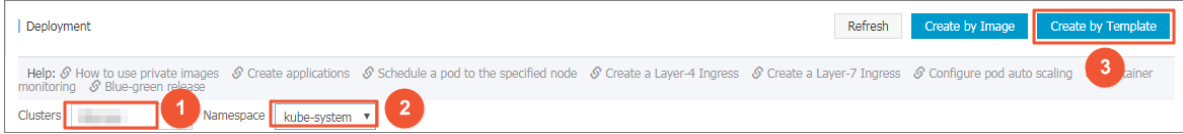

**9. Configure a template based on the following parameters, and then click Deploy.**

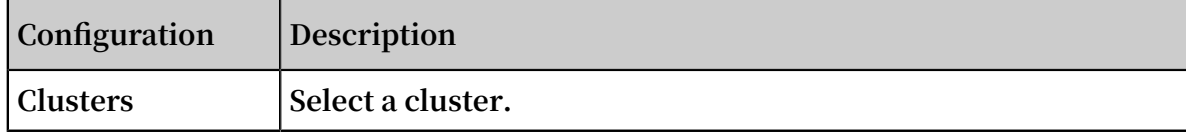

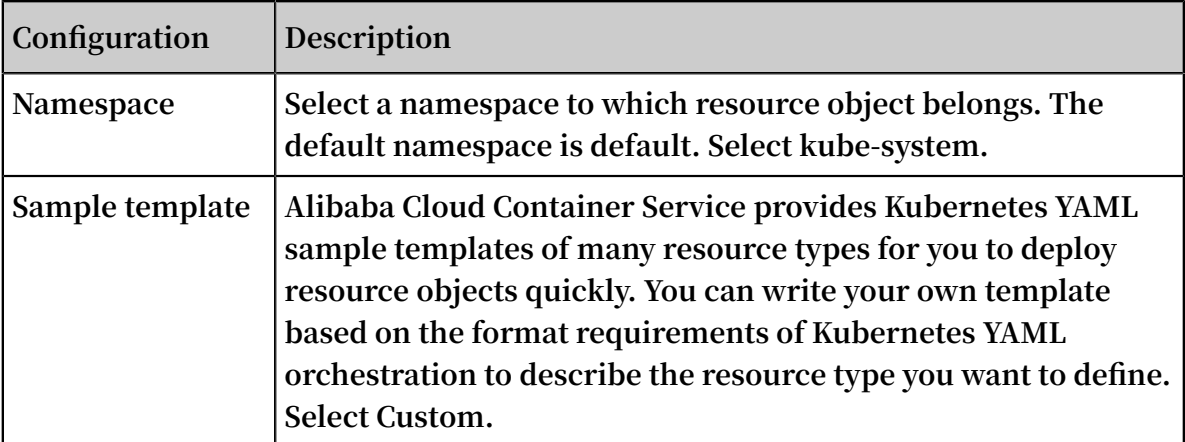

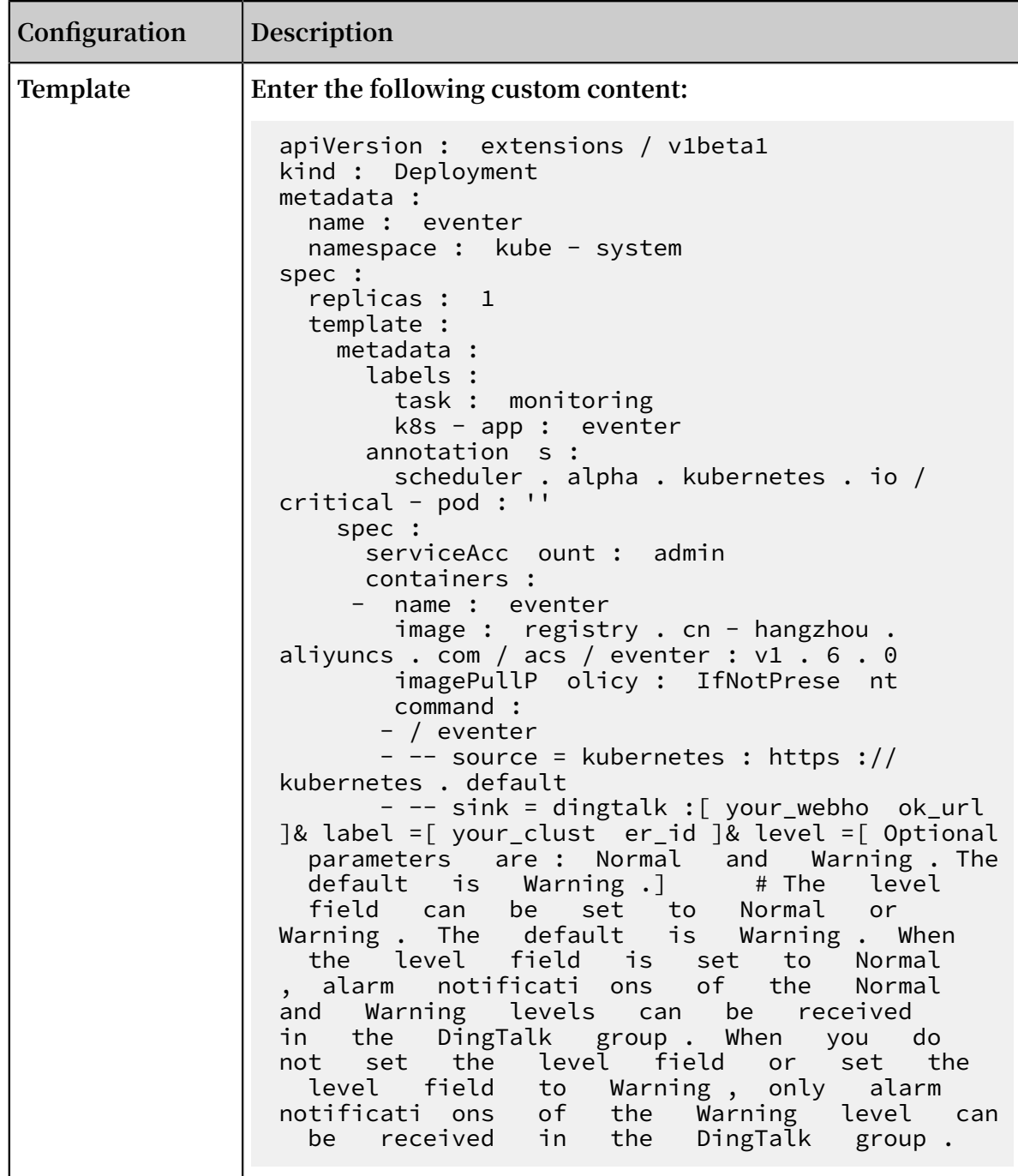

**On the Cluster List page, click Dashboard at the right of the cluster. On the Dashboard, select kube-system from the drop-down list of Namespace, and click Deployments in the left-side navigation pane. The deployed eventer is displayed.**

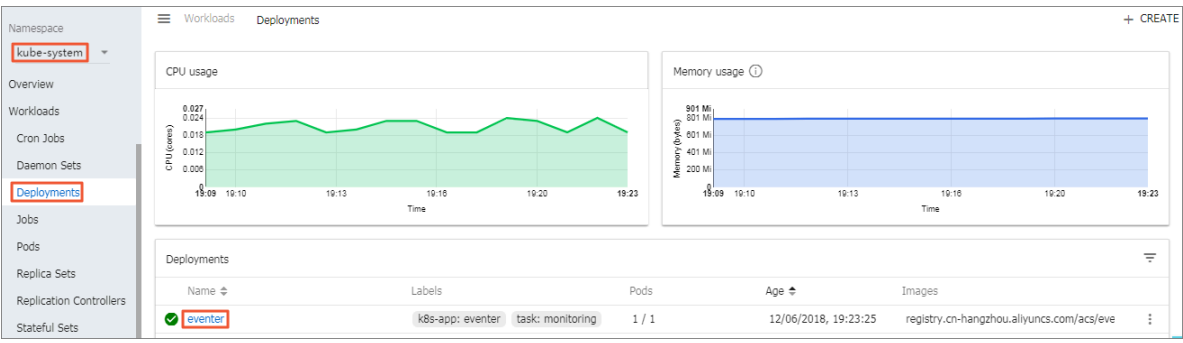

#### **Result**

**The eventer takes effect 30 seconds after you complete the deployment. When an event exceeds the threshold level, you receive the following alarm notifications in the DingTalk group.**

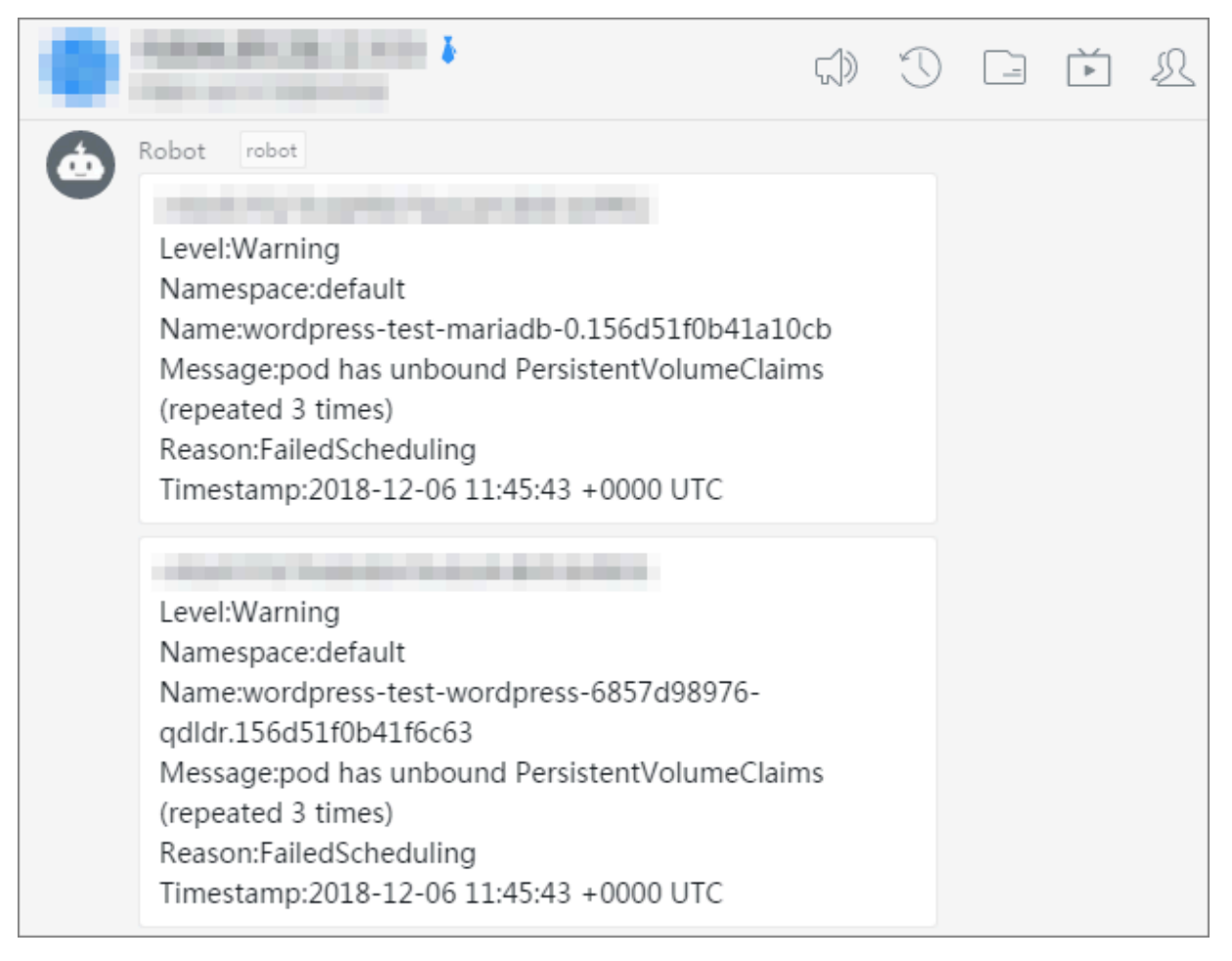

## 1.15 Security management

# 1.15.1 Security

#### Authorization

**Kubernetes clusters support authorizing RAM users to perform operations on clusters.**

**For more information, see** *Use the Container Service console as a RAM user***.**

#### Full-link TLS certificates

**The following communication links in Container Service Kubernetes clusters are verified by TLS certificates to prevent the communication from being eavesdropped or tampered:**

- **•** kubelet **on worker nodes actively communicates with** apiserver **on master nodes**
- **•** apiserver **on master nodes actively communicates with** kubelet **on worker nodes**

**During initialization, the master node uses SSH tunnels to connect to the SSH service of other nodes (port 22) for initialization.**

#### Native secret & RBAC support

**Kubernetes secrets are used to store sensitive information such as passwords, OAuth tokens, and SSH keys. Using plain text to write sensitive information to a pod YAML file or a Docker image may leak the information, while using secrets avoids such security risks effectively.**

**For more information, see** *[Secret](https://github.com/kubernetes/community/blob/master/contributors/design-proposals/auth/secrets.md)***.**

**Role-Based Access Control (RBAC) uses the Kubernetes built-in API group to drive authorization and authentication, which allows you to use APIs to manage pods that correspond to different roles, and the access permissions of roles.**

**For more information, see** *[Using RBAC authorization](https://kubernetes.io/docs/admin/authorization/rbac/)***.**

#### Network policy

**In a Kubernetes cluster, pods on different nodes can communicate with each other by default. In some scenarios, to reduce risks, the network intercommunication among different business services is not allowed and you must introduce the network**

**policy. In Kubernetes clusters, you can use the Canal network driver to implement the support for network policy.**

#### Image security scan

**Kubernetes clusters can use Container Registry to manage images, which allows you to perform image security scan.**

**Image security scan identifies the security risks in images quickly and reduces the possibility of applications running on your Kubernetes cluster being attacked.**

**For more information, see** *[Image security scan](https://www.alibabacloud.com/help/zh/doc-detail/60751.htm)***.**

Security group and Internet access

**By default, each newly created Kubernetes cluster is assigned a new security group with the minimal security risk. This security group only allows ICMP for the Internet inbound.**

**By default, you cannot use Internet SSH to access your clusters. To use Internet SSH to connect to the cluster nodes, see** *Access Kubernetes clusters by using SSH***.**

**The cluster nodes access the Internet by using the NAT Gateway, which further reduces the security risks.**

## 1.15.2 Kube-apiserver audit logs

**In a Kubernetes cluster, apiserver audit logs are important for cluster Operation & Maintenance (O&M) because they record daily operations of different users. This topic describes how to configure the apiserver audit logs of an Alibaba Cloud Kubernetes cluster, and how to collect and analyze audit logs through Log Service, and how to customize audit log alarm rules.**

Configurations of apiserver audit logs

**The apiserver audit function is enabled by default when you create a Kubernetes cluster. Relevant parameters and description are as follows:**

**Note:**

**Log on to the Master node, and the directory of the apiserver configuration files is** */ etc / kubernetes / manifests / kube - apiserver . yaml* **.**

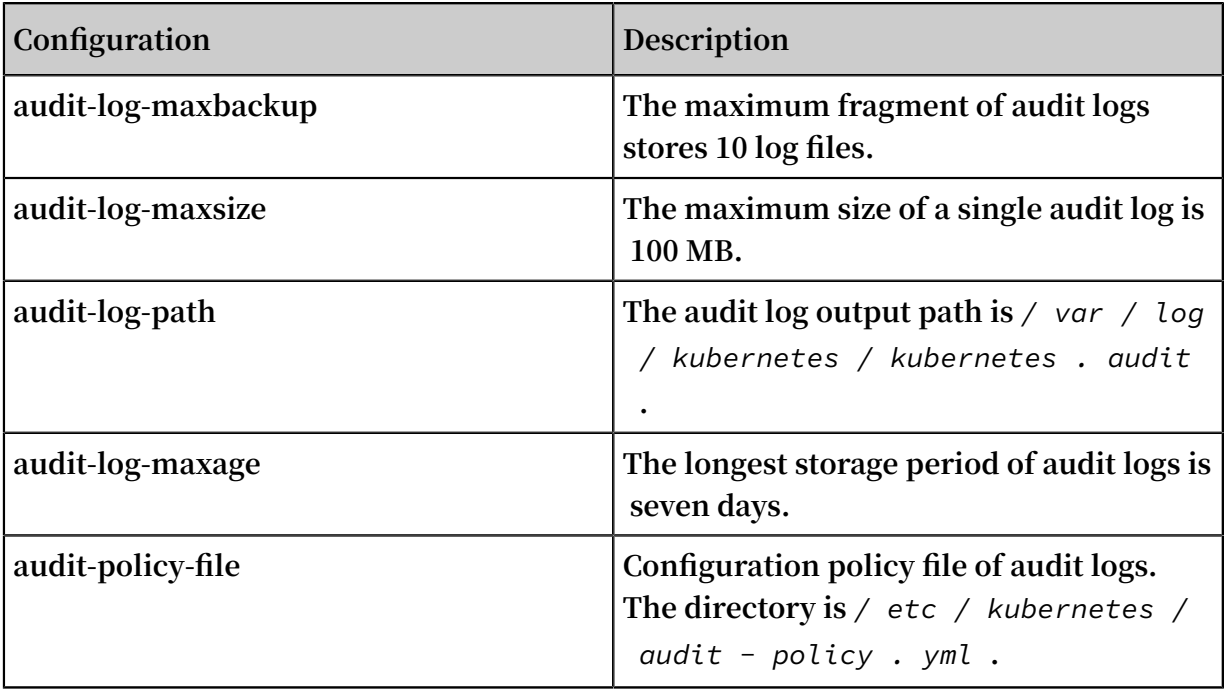

**Log on to the Master node machine. The directory of the audit log configuration policy file is** */ etc / kubernetes / audit - policy . yml* **. The content of the file is as follows:**

```
apiVersion : audit . k8s . io / v1beta1 # This is required .
kind : Policy
# We recommend that you do not generate audit events<br>for all requests in RequestRec eived stage.
                          in RequestRec eived stage.
 omitStages :
  - " RequestRec eived "
 rules :<br># The following
                        requests are manually identified as<br>low-risk.
high - volume and low - risk .<br># Therefore , we recommend that you drop
   # Therefore , we recommend that you drop them .
 - level : None
 users : [" system : kube - proxy "]
      verbs : [" watch "]
      resources :
       group : "" # core
          resources : [" endpoints ", " services "]
    level : None
      users : [" system : unsecured "]
     namespaces : [" kube - system "]
      verbs : [" get "]
      resources :
       - group : "" # core
         resources : [" configmaps "]
    level : None
      users : [" kubelet "] # legacy kubelet identity
      verbs : [" get "]
      resources :
       - group : "" # core
         resources : [" nodes "]
     level : None
      userGroups : [" system : nodes "]
     verbs : [" get "]
      resources :
```

```
 - group : "" # core
         resources : [" nodes "]
    level : None
     users :
     - system : kube - controller - manager
     - system : kube - scheduler
        system : serviceacc ount : kube - system : endpoint -
controller
     verbs : [" get ", " update "]
    namespaces : [" kube - system "]
     resources :
      - group : "" # core
         resources : [" endpoints "]
 - level : None
 users : [" system : apiserver "]
 verbs : [" get "]
 resources :
      - group : "" # core
         resources : [" namespaces "]
  # We recommend that you do not log these read -
only URLs .
    level : None
     nonResourc eURLs :
     - / healthz * - / version
     - / swagger * # We recommend that you do not log events requests
.
  - level : None
     resources :
      - group : "" # core
         resources : [" events "]
 # Secrets , ConfigMaps , and TokenRevie ws can contain
sensitive and binary data .
  # Therefore , they are logged only at the Metadata
level .
  - level : Metadata
     resources :
      - group : "" # core
         resources : [" secrets ", " configmaps "]
      - group : authentica tion . k8s . io
         resources : [" tokenrevie ws "]
  # Get repsonses can be large ; skip them .
    level : Request
     verbs : [" get ", " list ", " watch "]
     resources :
     \frac{1}{2} group : "" # core
      - group : " admissionr egistratio n . k8s . io "
     \frac{1}{2} group : " apps "
      - group : " authentica tion . k8s . io "
      - group : " authorizat ion . k8s . io "
         - group : " autoscalin g "
     - group : " batch "<br>- group : " certifie
      - group : " certificat es . k8s . io "
        \frac{1}{2} group : " extensions "
        group : " networking . k8s . io "
        group : " policy "
         - group : " rbac . authorizat ion . k8s . io "
         - group : " settings . k8s . io "
 - group : " storage . k8s . io "
 # Default level for known APIs .
    level : RequestRes ponse
     resources :
      - group : "" # core
```

```
 - group : " admissionr egistratio n . k8s . io "
        group : " apps "
        group : " authentica tion . k8s . io "
        group : " authorizat ion . k8s . io "
        \frac{1}{2} group : " autoscalin g "
        \frac{1}{2} group : " batch "
 - group : " certificat es . k8s . io "
 - group : " extensions "
        group : " chechorking . k8s . io "
 - group : " policy "
 - group : " rbac . authorizat ion . k8s . io "
 - group : " settings . k8s . io "
 - group : " storage . k8s . io "
 # Default level for all other requests .
 - level : Metadata
```
### **Note:**

- **• Logs are not recorded immediately after requests are received. Log recording starts only after the response body header is sent.**
- **• The following requests or operations are not audited: redundant kube-proxy watch requests, GET requests from kubelet and system:nodes for nodes, operations performed on endpoints by kube components in the kube-system, and GET requests from the apiserver for namespaces.**
- **• Read-only urls such as** */ healthz \****,** */ version \****, and** */ swagger \** **are not audited.**
- **• Logs of interfaces of secrets, configmaps, and tokenreviews are set to the metadata level because they might contain sensitive information or binary files . For logs of this level, only the user, timestamp, request resources, and request actions of the request event are audited. The request body and the response body are not audited.**
- **• For sensitive interfaces such as authentication, rbac, certificates, autoscaling, and storage, the corresponding request bodies and response bodies are audited according to the read and write requests.**

#### View audit log reports

**A Kubernetes cluster that runs on Alibaba Cloud Container Service has three audit log reports that provide the following information:**

- **• Operations performed by all users and system components on the cluster**
- **• The source IP address of each operation, the area to which a source IP addresses belongs, and the source IP address distribution**
- **• Detailed operation charts of all resources**
- **• Operation charts of each sub-account**
- **• Charts of important operations such as logging on to a container, accessing a secret, and removing resources**

### **Note:**

- **• For Kubernetes clusters created after January 13, 2019, if you active Log Service for the clusters, the system automatically enables audit log report functions. If audit log report functions are disabled for a Kubernetes cluster, see** *Manually enable audit log report functions***.**
- **• We recommend that you do not modify audit log reports. If you want to customize audit log reports, you can create new reports in the** *Log Service [console](https://sls.console.aliyun.com/)***.**

**You can access audit log reports by using either of the following two methods:**

**• Log on to the** *[Container](https://cs.console.aliyun.com) Service console***. In the action column of the target cluster, chooseMore > Cluster Audit.**

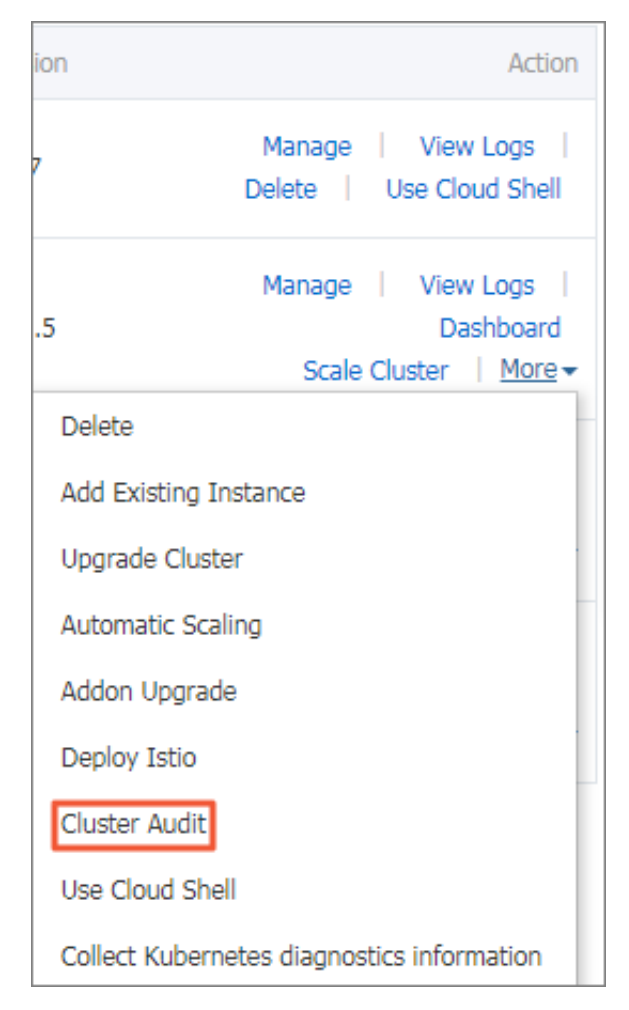

**• Log on to the** *[Container](https://cs.console.aliyun.com) Service console***. Click the target cluster name, and then click Cluster Auditin the left-side navigation pane.**

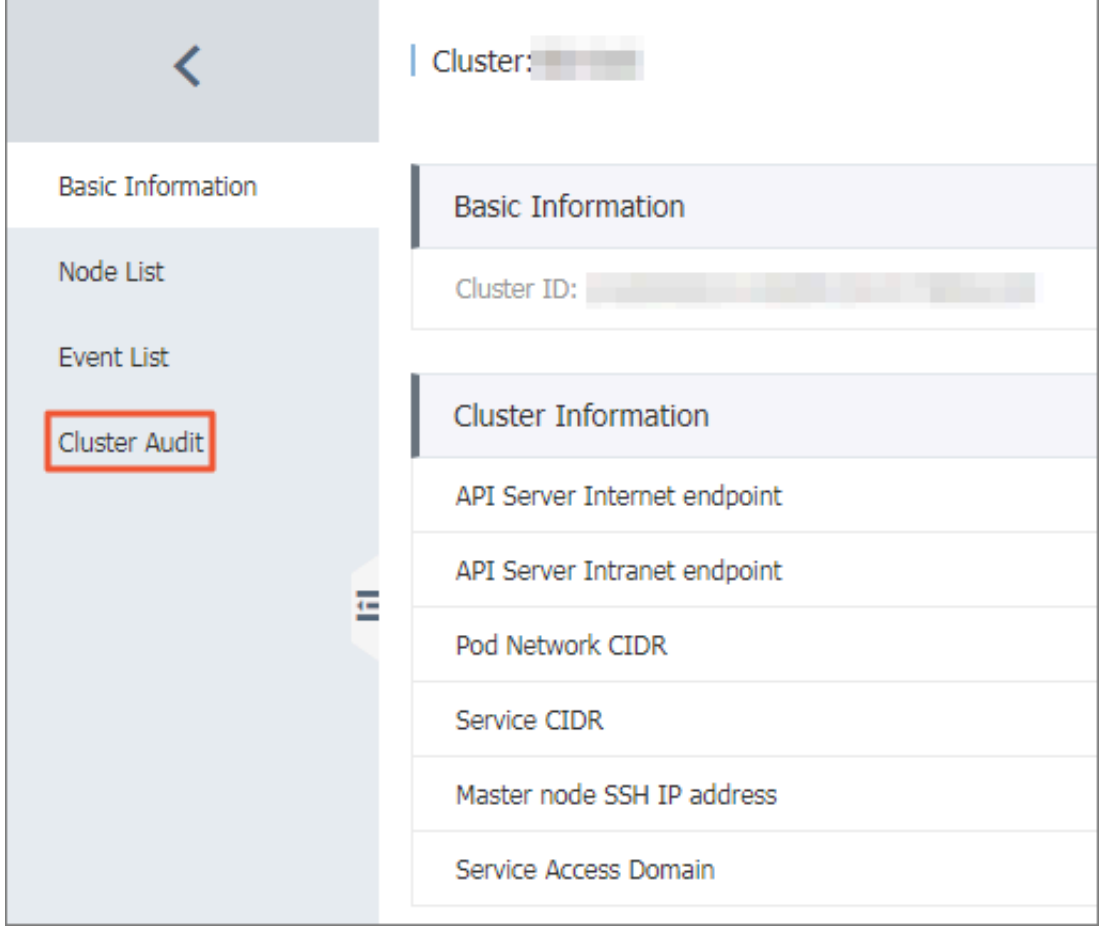

Audit log report overview

**The following three apiserver audit log reports are available: Audit Center Overview, Resource Operation Overview, and Resource Operation Detail.**

#### **• Audit Center Overview**

**This report displays an overview of the Kubernetes cluster events and the detailed information about important events, such as public network visits, command execution, resource removal, and secret visits.**

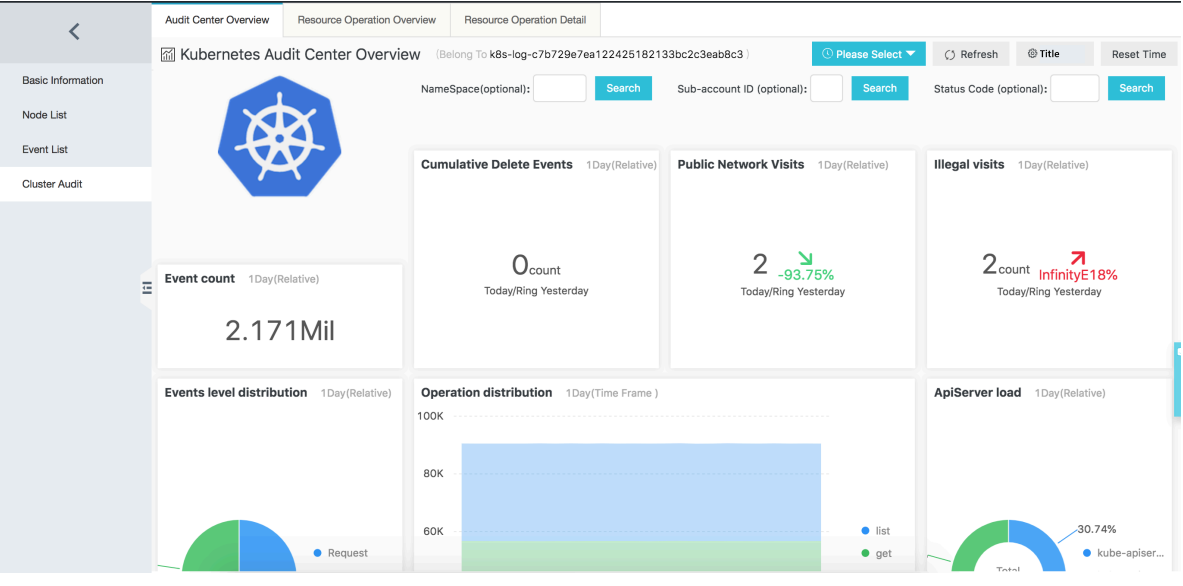

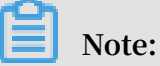

**By default, this report displays statistics for one week. You can customize a statistics time range. In addition, you can filter events by specifying one or multiple factors, such as a namespace, a sub-account ID, and a status code.** **• Resource Operation Overview**

**This report displays the operation statistics information about computing resources, network resources, and storage resources of a Kubernetes cluster. Operations include creation, update, removal, and access.**

- **- Computing resources include deployment, StatefulSet, CronJob, DaemonSet, Job , and pod.**
- **- Network resources include service and Ingress.**
- **- Storage resources include ConfigMap, secret, and Persistent Volume Claim.**

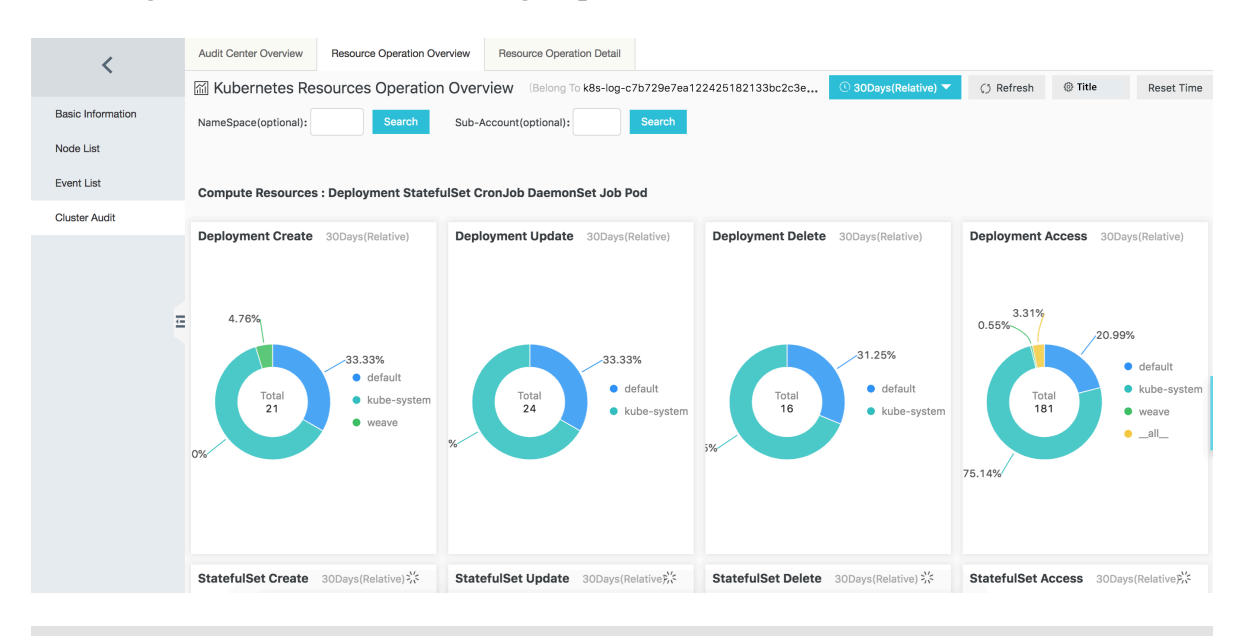

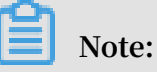

- **- By default, this report displays statistics for one week. You can customize a statistics time range. In addition, you can filter events by specifying one or both of the following factors: a namespace or a sub-account ID.**
- **- If you want to view the detailed operation events of a resource, we recommend that you use Resource Operation Detail.**
- **• Resource Operation Detail**

**This report displays detailed operation information of a Kubernetes cluster resource. You must select or enter a resource type to view detailed operation** **information in time. This report displays the total number of operation events, namespace distribution, success rate, timing trend, and specific operation charts.**

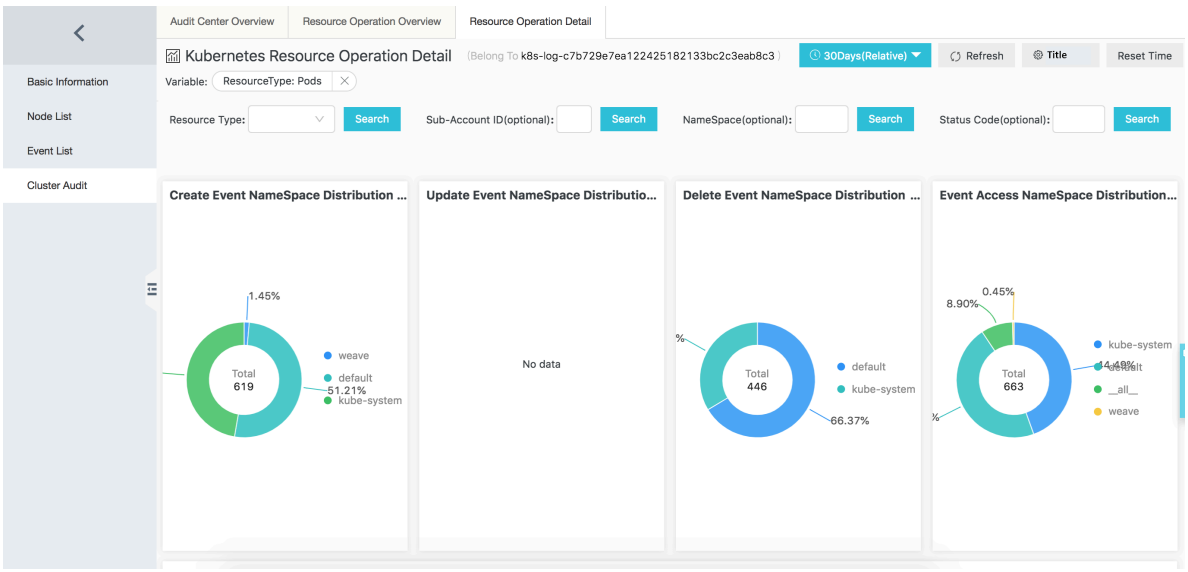

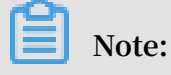

- **- If you want to view a CRD resource registered in Kubernetes or any other resources not listed in the report, you can enter the plural form of the target resource. For example, to view a CRD resource named AliyunLogConfig, you can enter AliyunLogConfigs.**
- **- By default, this report displays statistics for one week. You can customize a statistics time range. In addition, you can filter events by specifying one or multiple factors, such as a namespace, a sub-account ID, and a status code.**

**logs, you can log on to Log Service to view detailed log records.**

- **1. Log on to the** *Log Service [console](https://sls.console.aliyun.com/)***.**
- **2. In the left-side navigation pane, click Project Management, select the Project configured when you create the cluster, and then click the Project name.**

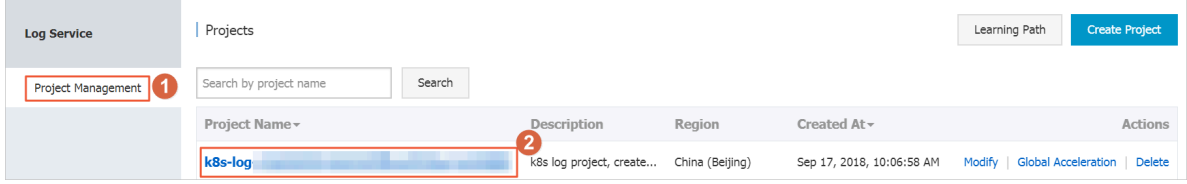

**3. On the Logstores page, find the Logstore named audit-\${clusterid} and click Search at the right side of the Logstore. The audit logs of the cluster are stored in this Logstore.**

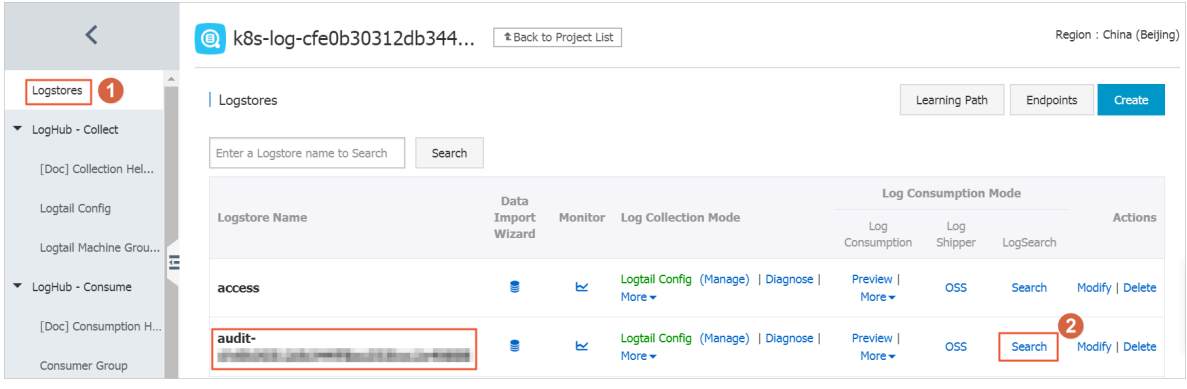

- **Note:**
- **• When you create a Kubernetes cluster, your specified log Project automatically creates a Logstore named audit-\${clusterid}.**
- **• The audit log Logstore index is set by default. We recommend that you do not modify the index. Otherwise, the audit log reports become invalid.**

**To searchfor an audit log, you can use one of the following methods:**

- **• To querya sub-account operation record, enter the sub-account ID and then click Search & Analysis.**
- **• To query operations on a resource, enter the resource name and click Search & Analysis.**
- **• To filter out operations performed by system components, enter** NOT user . username : node NOT user . username : serviceacc ount NOT user . username : apiserver NOT user . username : kube scheduler NOT user . username : kube - controller - manager **, and then click Search & Analysis.**

**For more information, see** *Log Service search and analysis methods***.**

#### Set resource alarms

**You can use the alarm function of Log Service to set resource alarms. Alarm notificati ons can be sent through a DingTalk group robot, a customized Webhook, and the Message Center.**

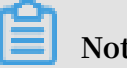

**Note:**

**Audit log reports provide multiple query statements. On the Logstores page, click Dashboardin the left-side navigation pane and then click a dashboard (namely, an audit log report) to display all charts, Click the menu in the upper-right corner of a chart, and then click View Details.**

**Example 1: Set an alarm notification for running a command on a container**

**To prevent Kubernetes cluster users from logging on to any container to run a command, you must set an alarm notification for running a command on any container. Furthermore, the alarm notification must include detailed information such as the container to which the user logged on, commands, user name, the event ID, the operation time, and the user IP address.**

**• The query statement is as follows:**

verb : create and objectRef . subresourc e : exec and stage : ResponseSt arted | SELECT auditID as " event ID ", date\_forma t ( from\_unixt ime ( \_\_time\_\_ ), '% Y -% m -% d % T ' ) as " operation time ", regexp\_ext ract (" requestURI ", '([^\?]\*)/ exec \?.\*', 1 ) as " resource ", regexp\_ext ract (" requestURI ", ' $\binom{?(.*)', 1}{}$  as " command " ," responseSt atus . code " as " status code ", CASE<br>WHEN " user . username " != ' kubernetes - admin ' then " user . username " WHEN " user . username " = ' kubernetes - admin ' and regexp\_lik e (" annotation s . authorizat ion . k8s . io / reason ", ' RoleBindin g ') then regexp\_ext ract (" annotation s . authorizat ion . k8s . io / reason ", ' to User  $"(\; w +)"', \; 1)$ ELSE ' kubernetes - admin ' END as " operation account ", CASE WHEN json\_array \_length ( sourceIPs ) = 1 then json\_forma t ( json\_array \_get ( sourceIPs , 0 )) ELSE sourceIPs END<br>as "source IP address " limit 100

**• The condition expression is** operation event =~ ".\*"**.**

**Example 2: Set an alarm notification for failed Internet access to apiserver**

**To prevent malicious attacks on a Kubernetes cluster for which Internet access is enabled, you need to monitor the number of Internet access times and the failed access rate. Specifically, an alarm notification must be sent, when the number of Internet access times reaches a specified threshold and the failed access rate exceeds a specified threshold. Furthermore, the alarm notification must include detailed information such asto which the user IP address belongs, the user IP address, and the**

**high risk IP address. For example, to receive an alarm notification when the number of Internet access times reaches 10 and the failed access rate exceeds 50%, configure the following settings:**

**• Query statement.**

\* | select ip as " source IP address ", total as " number of access times ", round ( rate \* 100 , 2 ) as " failed access rate %", failCount as " number of illegal access times ", CASE when security\_c heck\_ip ( ip ) = 1 then ' yes ' else ' no ' end as " high risk IP address ", ip\_to\_coun try ( ip ) as " country ", ip\_to\_prov ince ( ip ) as " province ", ip\_to\_city ( ip ) as " city ", ip\_to\_prov ider ( ip ) as " network operator " from ( select CASE WHEN json\_array \_length ( sourceIPs ) from (select CASE WHEN json\_array length (sourceIPs)<br>= 1 then json\_forma t (json\_array \_get (sourceIPs, 0))<br>ELSE sourceIPs END sourceIPs as ip , count ( 1 ) as total , sum ( CASE WHEN " responseSt atus . code " < 400 then 0<br>ELSE 1 END ) \* 1 . 0 / count ( 1 ) as rate, 1 END )  $*$  1 . 0 / count (1) as rate,<br>if (" responseSt atus . code " = 403 ) as failCount  $count_i$  (" responseSt atus . code " = 403 ) as from log group by ip limit 10000 ) where ip\_to\_doma in ( ip ) != ' intranet ' having " number of  $\frac{1}{\text{access}}$  times  $\frac{1}{\text{p}}$   $\frac{1}{10}$  and "failed access rate %" > 50<br>ORDER by "number of access times "desc limit 100 times " desc limit

**• Condition expression is** source IP address =~ ".\*"**.**

Manually enable audit log report functions

**You can manually enable audit log report functions.**

**1. Enable API server audit log.**

**View the API server pod settings of the three Master nodes. That is, check whether audit log settings are configured for the startup parameters, the policy file, the environment variable, and the mounting directory.**

**• Startup parameters**

```
containers :
  - command :
   - kube - apiserver
  - - audit - log - maxbackup = 10- - audit - log - maxsize = 100
  - -- audit - \log - path =/ var / \log / kubernetes / kubernetes
. audit
  - - audit - log - maxage = 7
```

```
- -- audit - policy - file =/ etc / kubernetes / audit -
policy . yml
```
**• Policy file ( stored in the** */ etc / kubernetes / audit - policy . yml* **directory)**

**For more information, see** *Configure a policy file***.**

# **Note:**

**If the** */ etc / kubernetes /* **directory does not have any policy file, you need to run the** vi audit - policy . yml **command to create a file, and then copy the content of the policy file and paste the content to the created file.**

**• Environment variable**

```
env :
    - name : aliyun_log s_audit - c12ba20 *************** 9f0b
     value : / var / log / kubernetes / kubernetes . audit
  - name : aliyun_log s_audit - c12ba20 ****************
9f0b_tags
      value : audit = apiserver
   - name : aliyun_log s_audit - c12ba20 ***************
9f0b_produ ct
     value : k8s - audit
    name : aliyun_log s_audit - c12ba20 ***************
9f0b_jsonf ile
      value : " true "
```
**• Mounting directory**

```
volumeMoun ts :
    - mountPath : / var / log / kubernetes
     name : k8s - audit
   - mountPath : / etc / kubernetes / audit - policy . yml
      name : audit - policy
      readOnly : true
volumes :
      - hostPath :
       path : / var / log / kubernetes
       type : DirectoryO rCreate
      name : k8s - audit
     - hostPath :
      path : / etc / kubernetes / audit - policy . yml
       type : FileOrCrea te
       name : audit - policy
```
**Backup the original YAML file and then restart the API server by using a new** *kube*

*- apiserver . yaml* **YAML file. This action will overwrite the original YAML file**

**stored in the** */ etc / kubernetes / manifests / kube - apiserver . yaml* **directory.**

**If the API server pod settings does not contain the preceding settings, you must upgrade the Kubernete cluster to the latest version. For more information, see** *Upgrade a Kubernetes cluster***.**

- **2. Use the latest version of the Log Service component.**
	- **• For how to install the Log Service component, see** *Manually install the Log Service component***.**
	- **• If you have installed the Log Service component, but the audit log function is disabled, you must upgrade the component to the latest version and you must ensure that your Logtail version is not earlier than v0.16.16 and can run on Master nodes. For more information, see** *Upgrade the Log Service component***.**
- **3. Update audit log parsing methods.**
	- **a. Log on to the** *Log Service [console](https://sls.console.aliyun.com/)***.**
	- **b. In the left-side navigation pane, click Project Management, and then click the name of the Project specified when creating your Kubernetes cluster.**
	- **c. The Logstores page is displayed by default. Click Manage on the right of the Logstore named audit-\${clustered}, and then click the configuration name. On the Specify Collection Mode tab page, select the JSON Mode.**

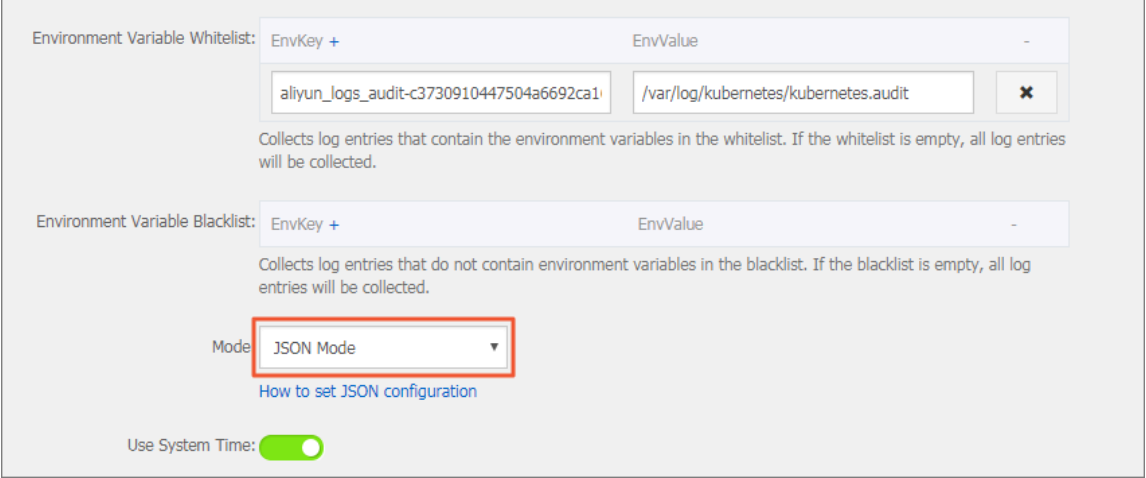

Use a thirty-party log solution

**Log on to the Master node of the cluster, and you can find the source file of the audit logs in the path of** */ var / log / kubernetes / kubernetes . audit* **. The source** **file is in standard JSON format. When deploying a cluster, you can use other log solutions to collect and search audit logs, instead of using Alibaba Cloud Log Service.**

### 1.15.3 Implement secure access through HTTPS in Kubernetes

**A Container Service Kubernetes cluster supports multiple application access methods. The most common methods include** SLB : Port **access,** NodeIP : NodePort **access, and domain name access. By default, a Kubernetes cluster does not support HTTPS access. To access applications through HTTPS, you can use the secure HTTPS access method provided by Container Service and Alibaba Cloud Server Load Balancer (SLB) service. This document explains how to configure a certificate in Container Service Kubernetes by using HTTPS access configuration as an example.**

**Depending on different access methods, your certificate can be configured with the following two methods:**

- **• Configure the certificate on the frontend SLB.**
- **• Configure the certificate on Ingress.**

#### <span id="page-462-0"></span>**Prerequisites**

- **• You have created a Kubernetes cluster. For more information, see** *Create a Kubernetes cluster***.**
- **• You have connected to the Master node through SSH. For more information, see** *Access Kubernetes clusters by using SSH***.**
- **• After connecting to the Master node, you have created the server certificates for the cluster, including the public key certificate and the private key certificate by running the following commands :**

```
$ openssl genrsa - out tls . key 2048
Generating RSA private key , 2048 bit long modulus
     ................................................................ +++
     ........................................................................................
+++
e is 65537 ( 0x10001 )
$ openssl req - sha256 - new - x509 - days 365 - key
tls . key - out tls . crt
 You are about to be asked to enter informatio n
 that will be incorporat ed
...
-----
 Country Name ( 2 letter code ) [ XX ]: CN
 State or Province Name ( full name ) []: zhejiang
```
Locality Name ( eg , city ) [ Default City ]: hangzhou<br>Organizati on Name ( eg , company ) [ Default Company company ) [ Default Company Ltd ]: alibaba Organizati onal Unit Name (eg, section ) []: test<br>Common Name (eg, your name or your server 's Name ( eg , your name or your server ' s<br>)  $\lceil$  : foo . bar . com # you must configure  $hostname) []: foot . bar . com  
\nthe domain name correct$ the domain name correctly<br>Fmail Address [1: a @ alibaba . Address []: a @ alibaba . com

Method 1: Configure the HTTPS certificate on SLB

**This method has the following advantages and disadvantages:**

- **• Advantages: The certificate is configured on SLB and it is the external access portal of applications. The access to applications in the cluster still uses the HTTP access method.**
- **• Disadvantages: You need to maintain many associations between domain names and their corresponding IP addresses.**
- **• Scenarios: This method is applicable to applications that use LoadBalancer service rather than Ingress to expose access methods.**

**Preparations**

**You have created a Tomcat application in the Kubernetes cluster. The application provides external access by using the LoadBalancer service. For more information, see** *Create a service***.**

#### **Example**

- **1. Log on to the** *[Container](https://cs.console.aliyun.com) Service console***.**
- **2. In the left-side navigation pane, click Application > Service, and select the cluster and the namespace to view the pre-created Tomcat application. As shown in the following figure, the created Tomcat application is named tomcat and the service name is tomcat-svc. The service type of the application is LoadBalancer, and the service port exposed by the application is 8080.**

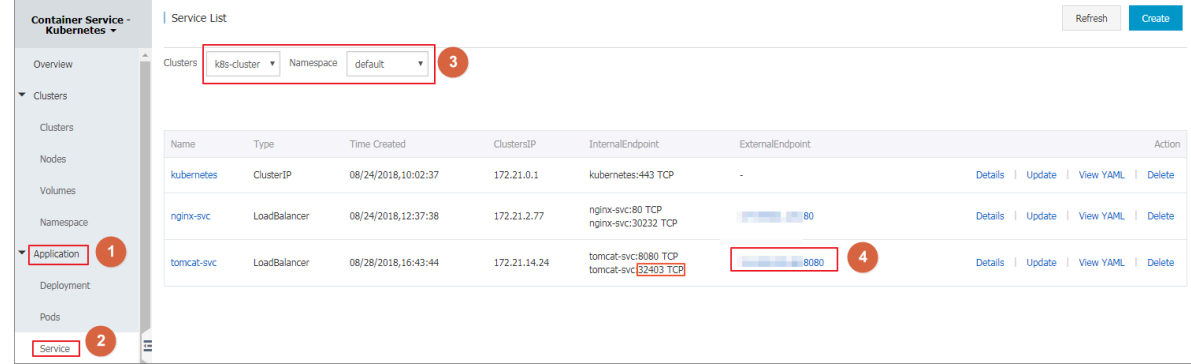

### **3. By clicking the external endpoint, you can access the Tomcat application through**

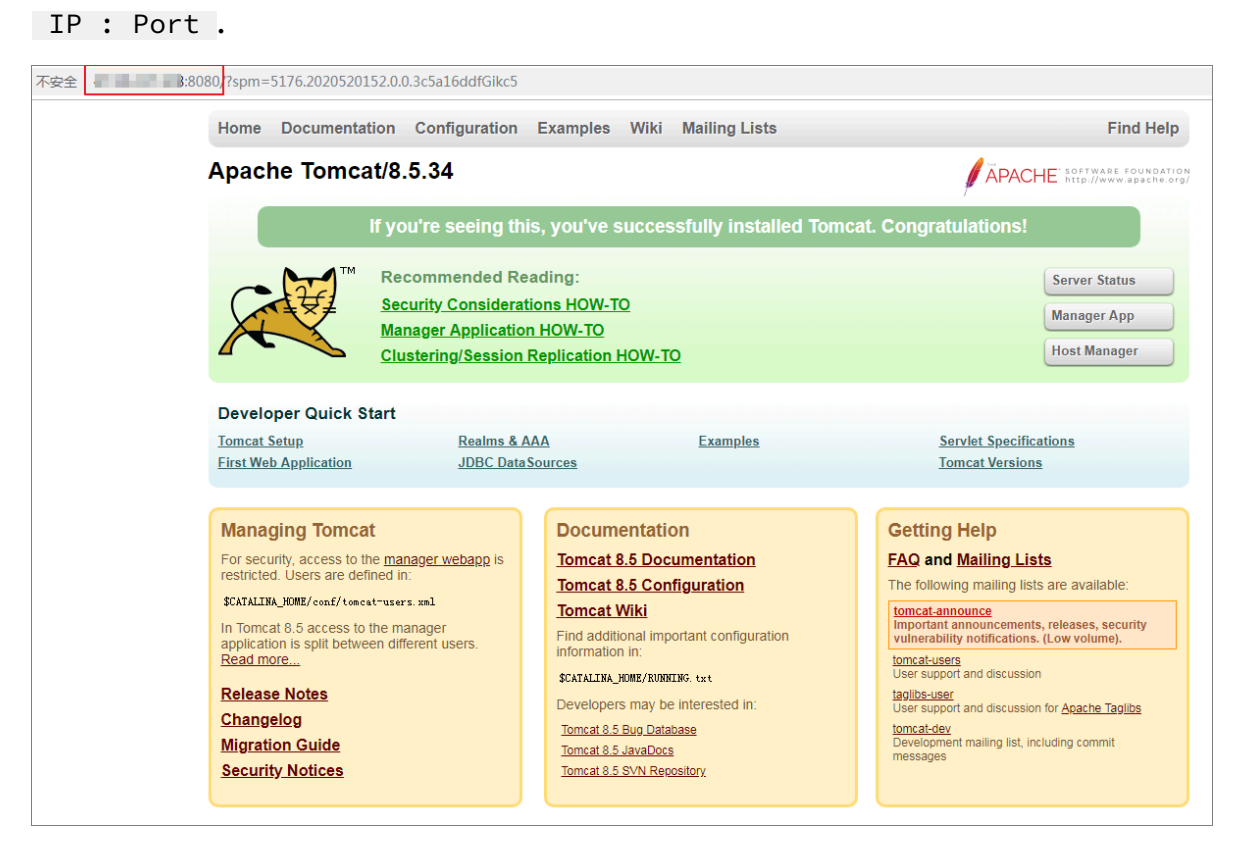

- **4. Log on to the** *[SLB console](https://slb.console.aliyun.com/)***.**
- **5. By default, the Server Load Balancer page is displayed. In the IP address column, find the server load balancer that corresponds to the external endpoint of the tomcat-svc service, and click Configure Listener in the actions column.**

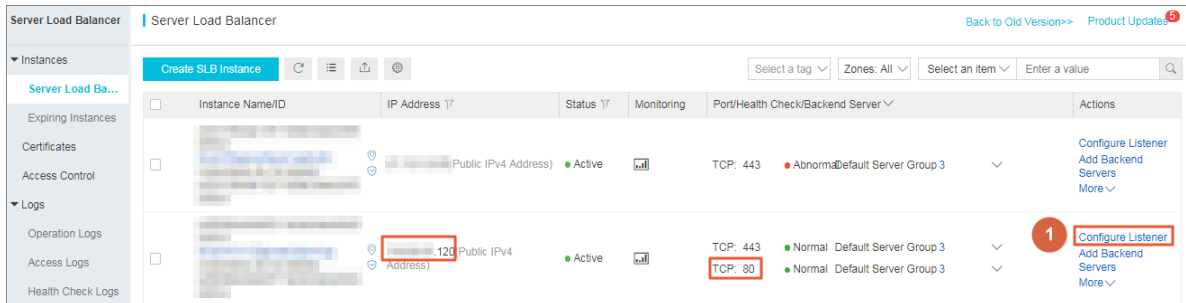

**6. Configure the server load balancer. Select a listener protocol first. Select HTTPS, set the listening port to 443, and then click Next.**

- **7. Configure the SSL certificate.**
	- **a. Click Create Server Certificate.**

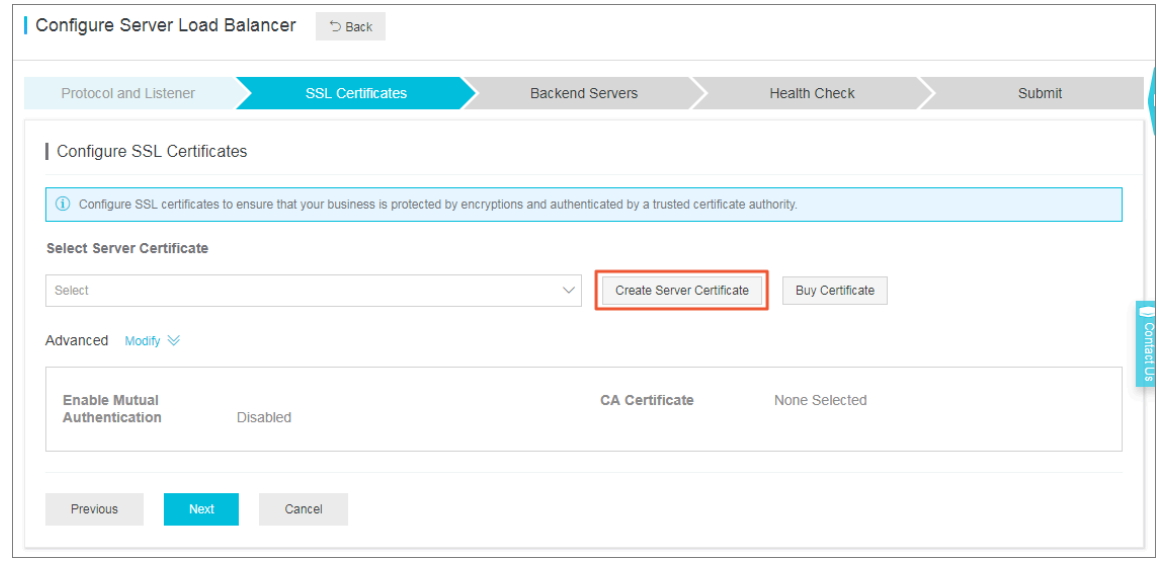

- **b. On the displayed page, select a certificate source. In this example, select Upload Third-Party Certificate, and then click Next.**
- **c. On the uploading third-party certificate page, set the certificate name and select the region in which the certificate is deployed. In the Certificate Content and**

**the Private Key columns, enter the server public key certificate and private key created in** *[Prerequisites](#page-462-0)***, and then click OK.**

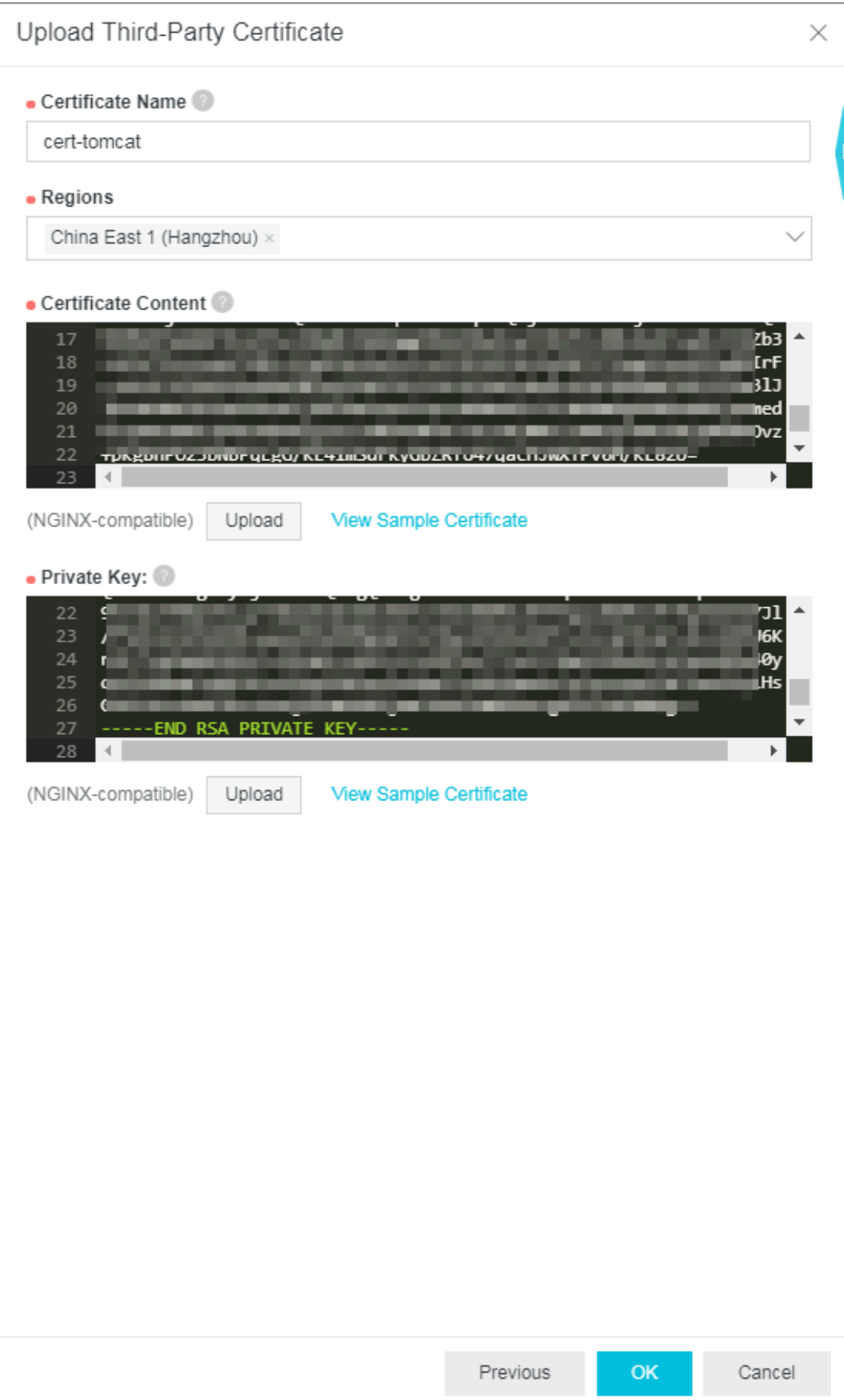
- **d. From the Select Server Certificate drop-down list, select the created server certificate.**
- **e. Click Next.**
- **8. Configure Backend Servers. By default, servers are added. You need to configure a port for each backend server to listen to the tomcat-svc service, and then click Next.**

# **Note:**

**You need to find the NodePort number of this service in the Container Service Web interface, and configure the number as the port number of each backend server.**

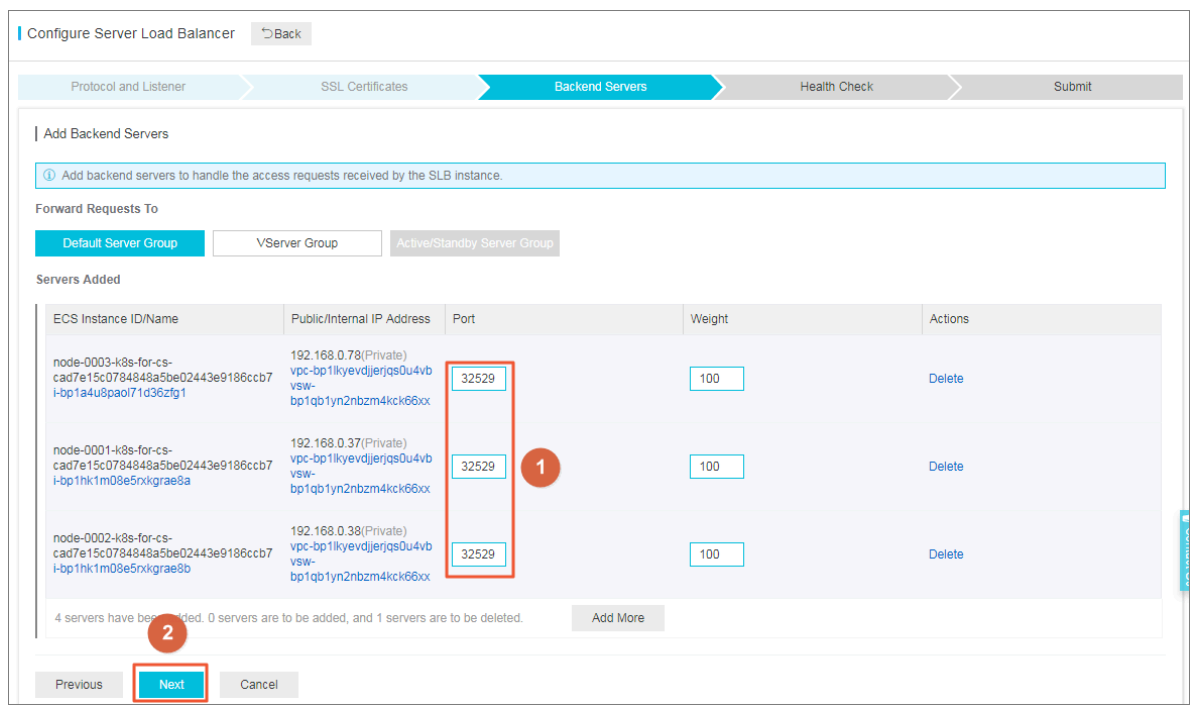

- **9. Configure Health Check, and then click Next. In this example, use the default settings.**
- **10.Confirm the Submit tab. When you make sure that all configurations are correct, click Submit.**

**11.After completing the configuration, click OK.**

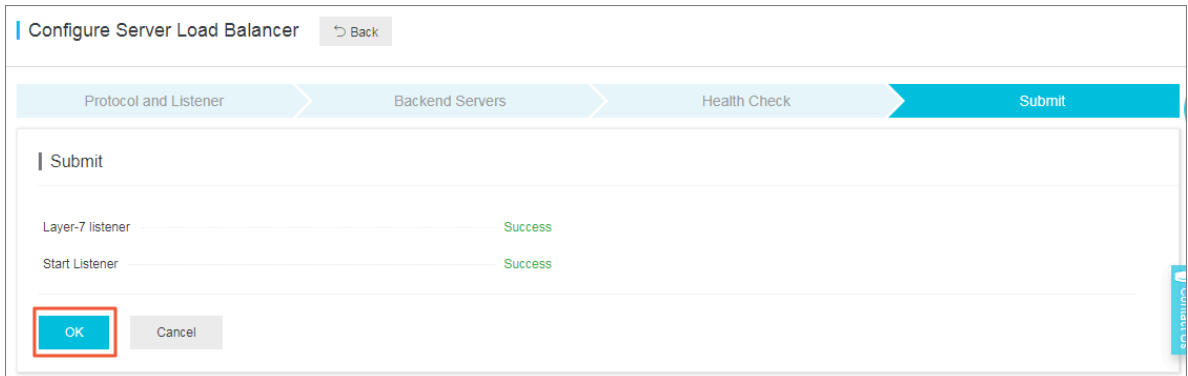

- **12.Return to the Server Load Balancer page to view the instance. The listening rule of** HTTPS : 443 **is generated.**
- **13.Access the Tomcat application through HTTPS. In the address bar of the browser, enter** https :// slb\_ip **to access the application.**

# **Note:**

**If the domain name authentication is included in the certificate, you can access the application by using the domain name. You can also access the application through** slb\_ip : 8080 **because** tcp : 8080 **is not deleted.**

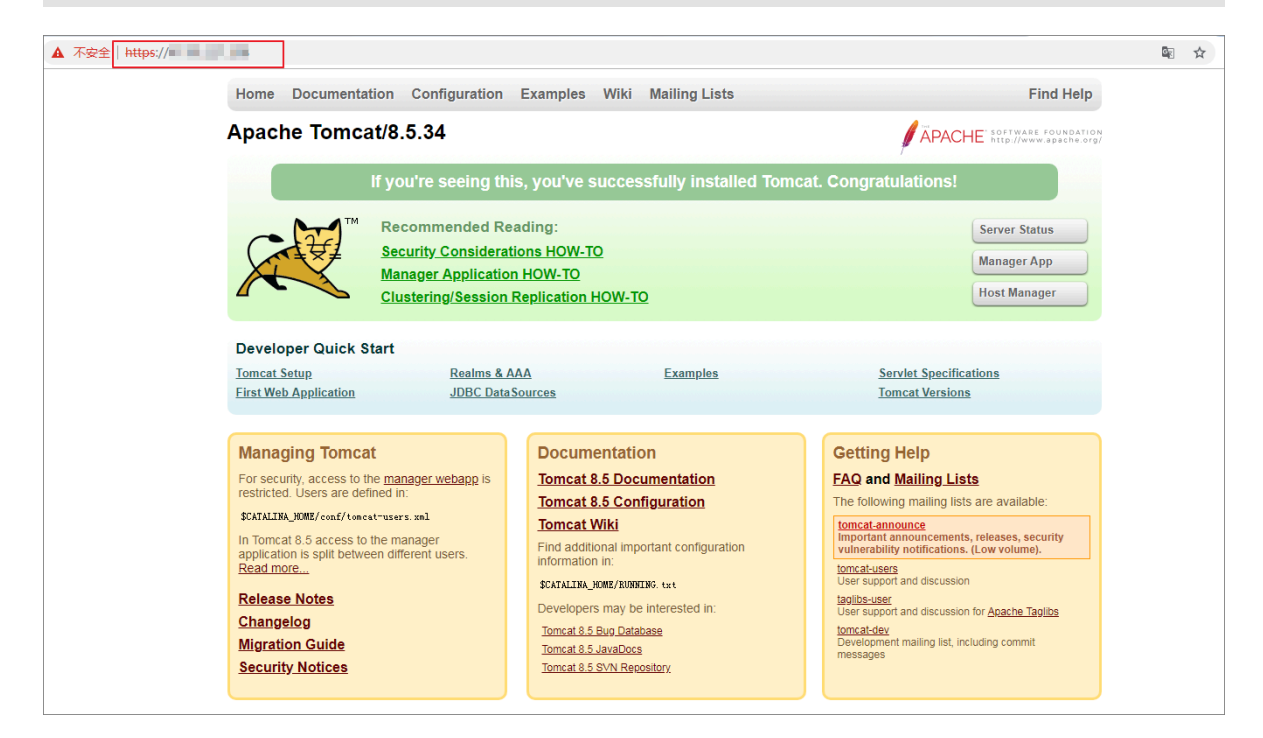

#### Method 2: Configure the certificate on Ingress

**This method has the following advantages and disadvantages:**

- **• Advantages: You do not need to modify the SLB configuration. All applications can manage their own certificates through Ingress without interfering with each other.**
- **• Disadvantages: Each application can be accessed by using a separate certificate or the cluster has applications that can be accessed by only using a certificate.**

#### **Preparations**

**You have created a Tomcat application in the Kubernetes cluster. The service of the application provides access through ClusterIP. In this example, use Ingress to provide the HTTPS access service.**

#### **Example**

**1. Log on to the Master node of the Kubernetes cluster and create a secret according to the prepared certificate.**

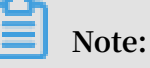

**You must set the domain name properly. Otherwise, you will encounter exceptions when accessing the application through HTTPS.**

kubectl create secret tls secret - https -- key tls.<br>kev -- cert tls.crt  $kev - - cert$ 

- **2. Log on to the** *[Container](https://cs.console.aliyun.com) Service console***.**
- **3. In the left-side navigation pane, click Application > Ingress, select a cluster and namespace, and click Create in the upper-right corner.**

**4. In the displayed dialog box, configure the Ingress to make it accessible through HTTPS, and then click OK.**

**For more information about Ingress configuration, see** *Create an Ingress in the Container Service console***. The configuration in this example is as follows:**

- **• Name: Enter an Ingress name.**
- **• Domain: Enter the domain name set in the preceding steps. It must be the same as that configured in the SSL certificate.**
- **• Service: Select the service corresponding to the tomcat application.The service port is 8080.**
- **• Enable TLS: After enabling TLS, select the existing secret.**

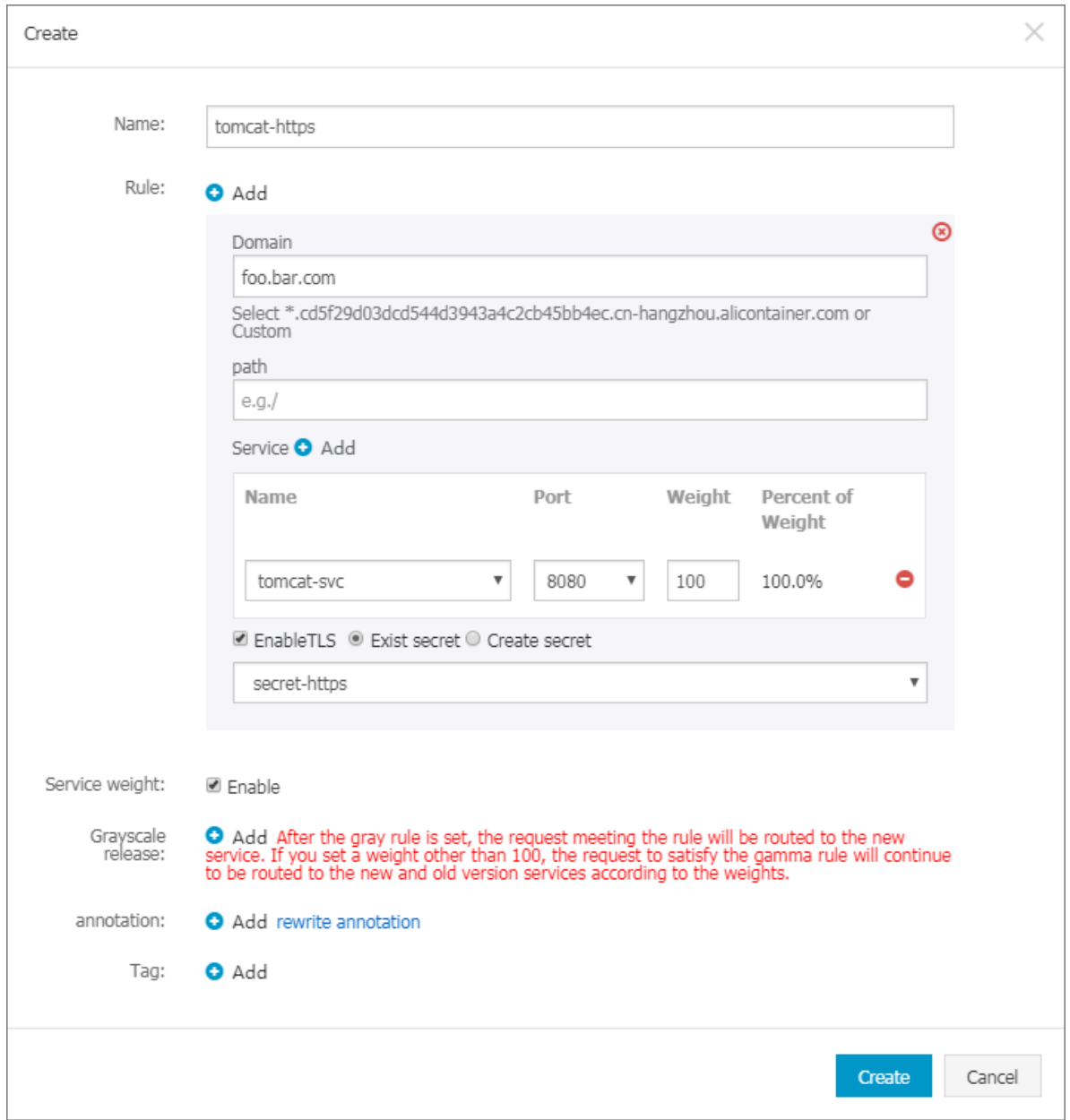

**You can also use a YAML file to create an Ingress. In this example, the YAML sample file is as follows:**

```
apiVersion : extensions / v1beta1
kind : Ingress
metadata :
    name : tomcat - https
spec :
  tls :
  - hosts :
    - foo . bar . com
    secretName : secret - https
   rules :
  - host : foo . bar . com
     http :
       paths :
      - path : /
         backend :
          serviceNam e : tomcat - svc
           servicePor t : 8080
```
**5. Return to the Ingress list to view the created Ingress, the endpoint, and the domain name. In this example, the domain name is** foo . bar . com **. You can also enter the Ingress detail page to view the Ingress.**

# **Note:**

**In this example,** foo . bar . com **is used as a testing domain name, and you need to create a record in the hosts file.**

47 . 110 . 119 . 203 foo . bar . com # where<br>, the IP address is the Ingress endpoint . , the IP address

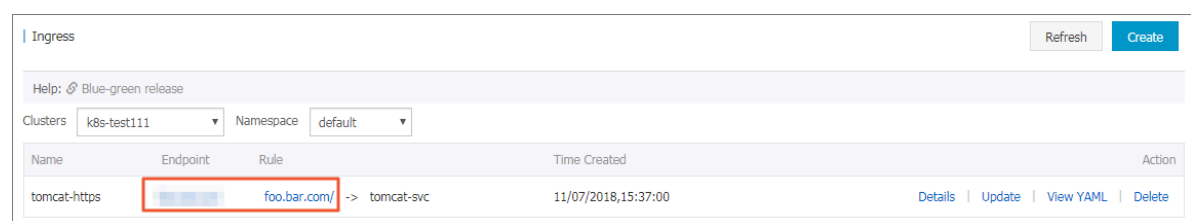

**6. In the browser, access** https :// foo . bar . com **.**

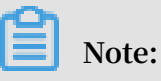

**You need to access the domain name by using HTTPS because you have created a TLS access certificate. This example uses** foo . bar . com **as a sample domain name to be parsed locally. In your specific configuration scenarios, you need to use the registered domain names.**

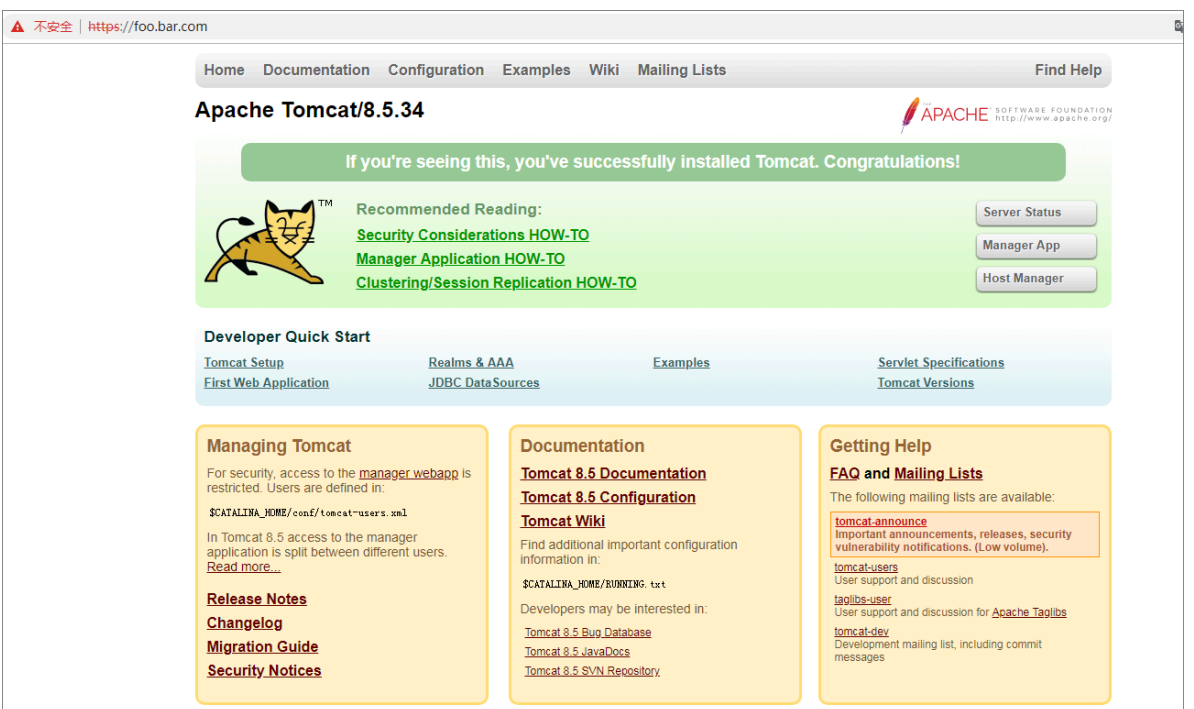

# 1.16 Release management

### 1.16.1 Manage a Helm-based release

**Alibaba Cloud Container Service for Kubernetes is integrated with the package management tool Helm to help you quickly deploy applications on the cloud. However, Helm charts can be released multiple times and the release version must be managed. Container Service for Kubernetes provides a release function, which allows you to manage the applications released by using Helm in the Container Service console.**

#### Prerequisites

**• You have created a Kubernetes cluster. For more information, see** *Create a Kubernetes cluster***.**

**• You have installed a Helm application by using the App Catalog function or Service Catalog function. For more information, see** *Simplify Kubernetes application deployment by using Helm***. In this topic, the wordpress-default application is used as an example.**

#### View release details

- **1. Log on to the** *[Container](https://cs.console.aliyun.com) Service console***.**
- **2. In the left-side navigation pane, select Container Service - Kubernetes. Then, select Application > Release and click the Helm tab. Select the target cluster from the Clusters drop-down list.**

**In the displayed release list, you can view the applications and services released through Helm in the selected cluster.**

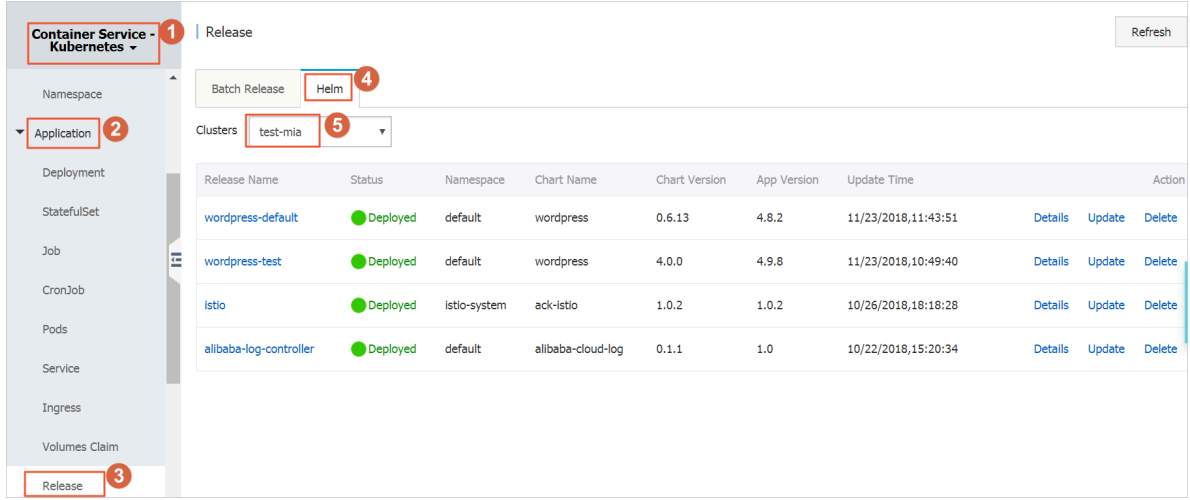

**3. Find your target release (wordpress-default in this example) and click Details to view the release details.**

**You can view such release details as the current version and history version. In this example, the current version is 1 and no history version exists. On the Resource tab page, you can view the resource information of wordpress-default, such as the resource name and the resource type, and view the YAML information.**

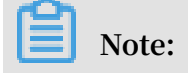

**You can view the running status of the resource in details by clicking the resource name and going to the Kubernetes dashboard page.**

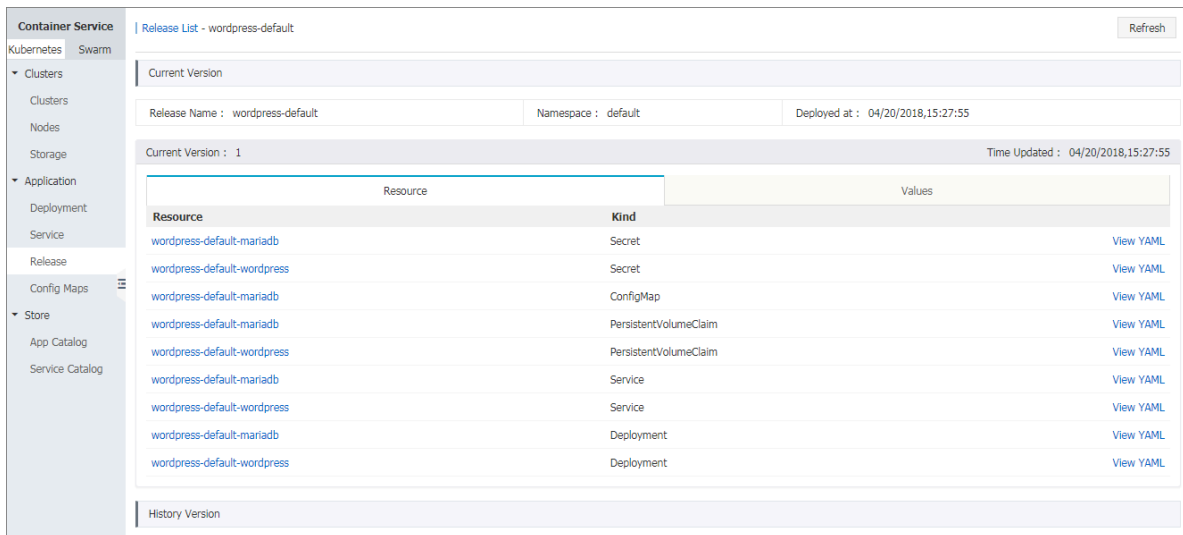

**4. Click the Values tab to view the release parameters.**

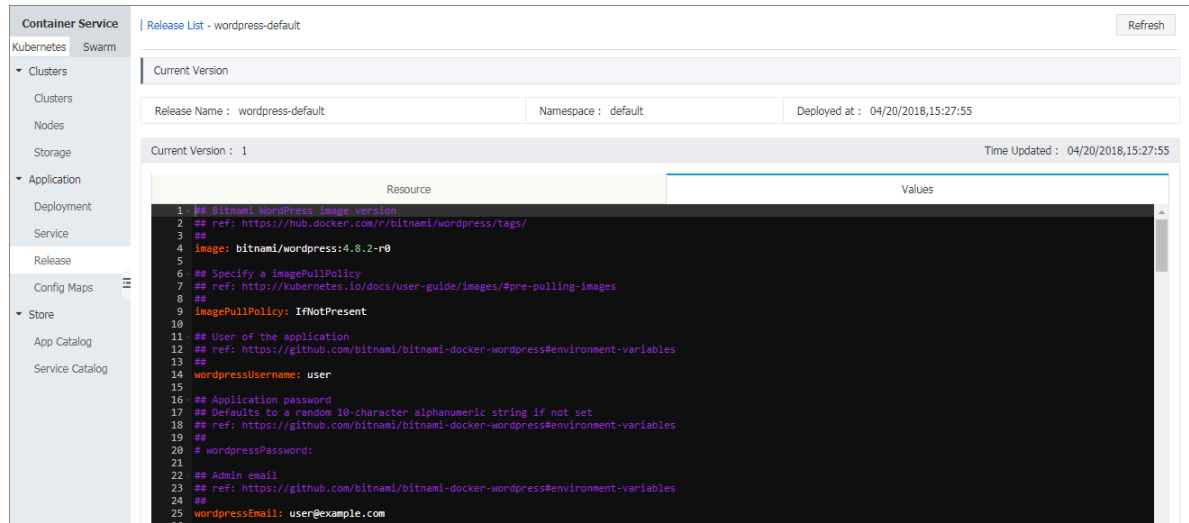

#### Update a release version

**1. Log on to the** *[Container](https://cs.console.aliyun.com) Service console***.**

**2. In the left-side navigation pane, select Container Service - Kubernetes. Then, select Application > Release and click the Helm tab. Select the target cluster from the Clusters drop-down list.**

**In the displayed release list, you can view the applications and services released through Helm in the selected cluster.**

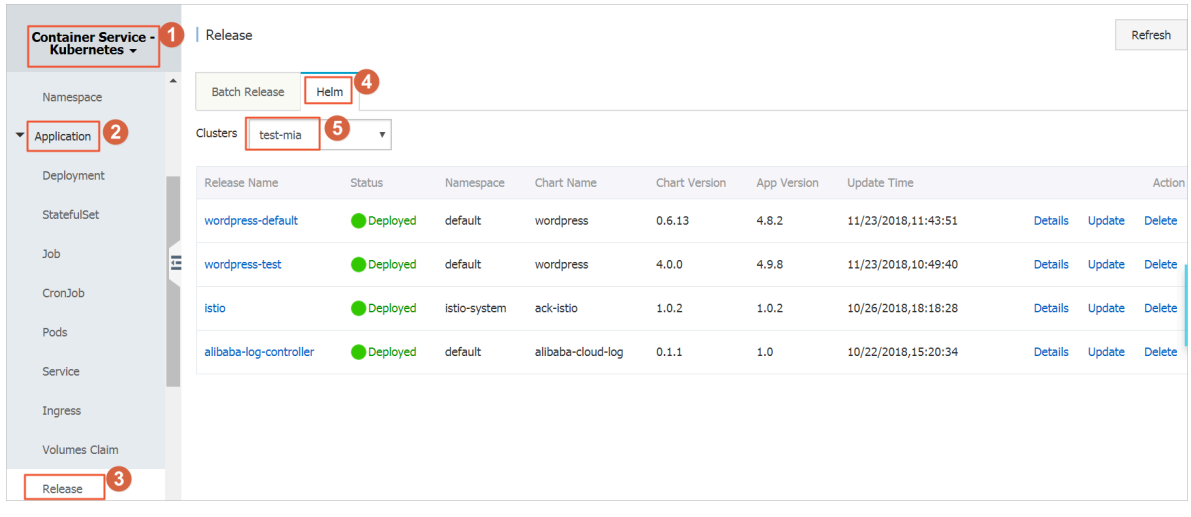

**3. Find your target release (wordpress-default in this example). Click Update and the Update Release dialog box appears.**

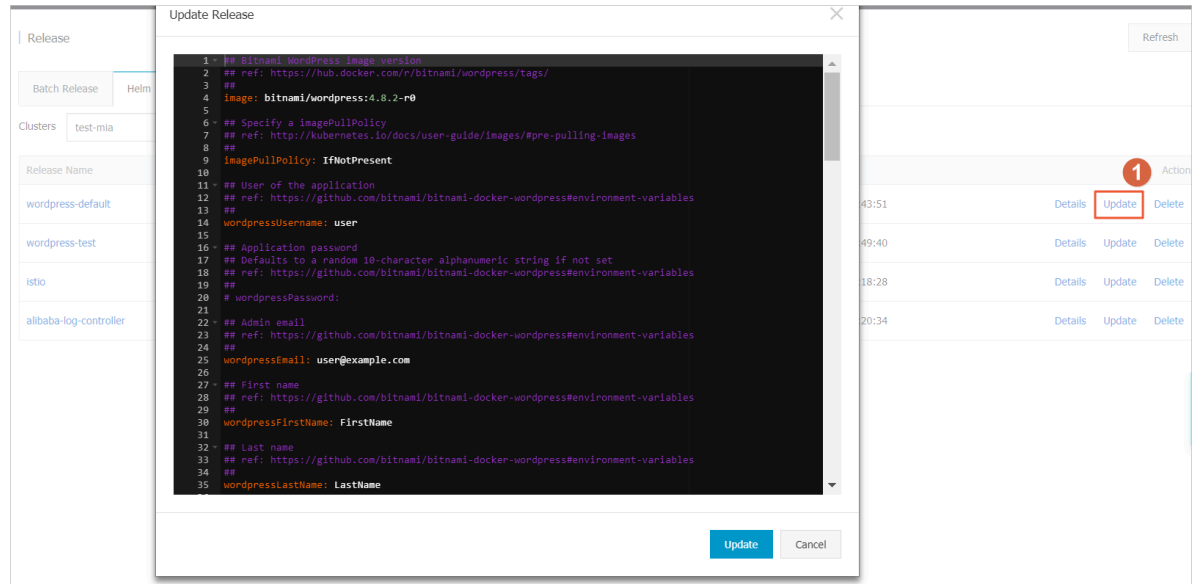

**4. Modify the parameters and then click Update.**

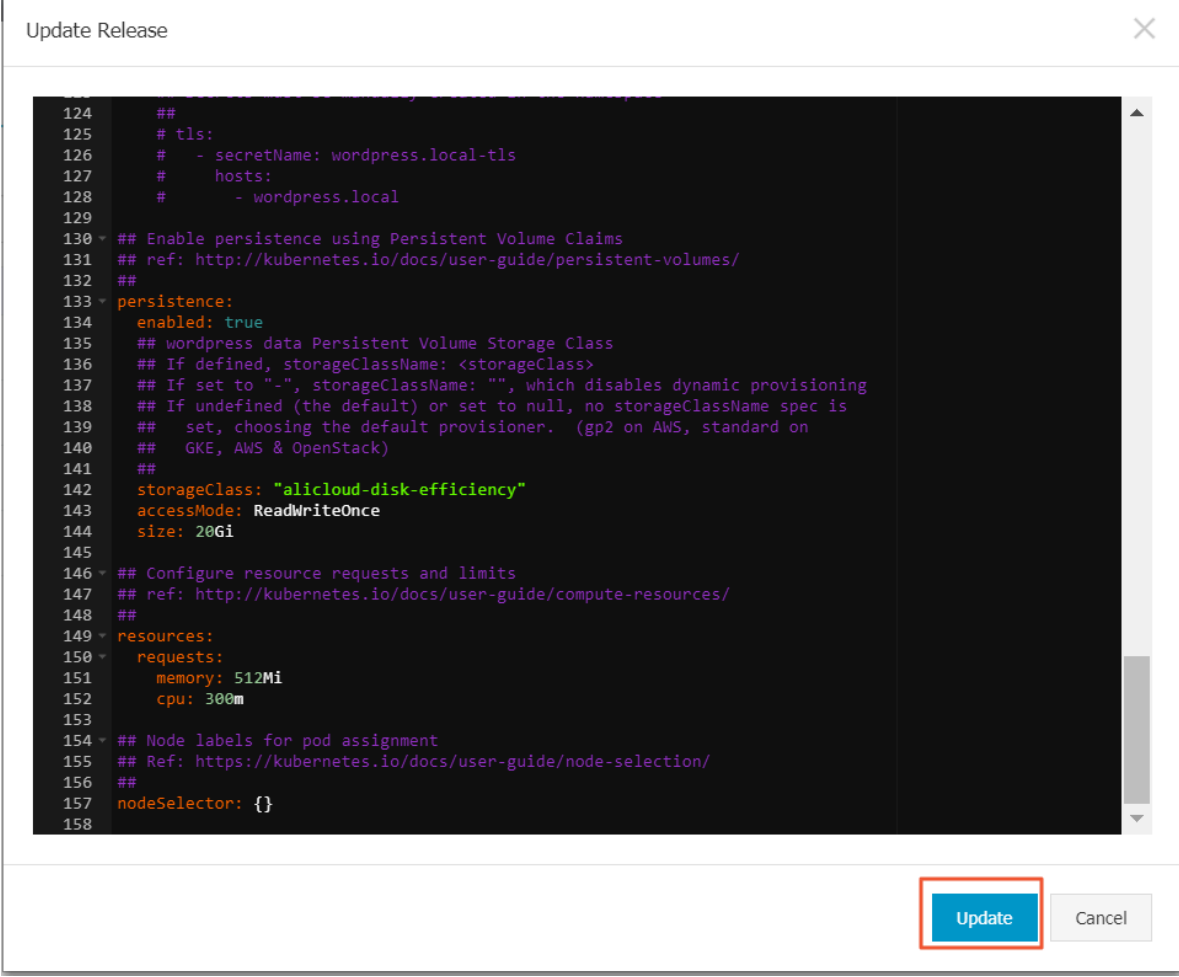

**On the release list page, you can see that the current version changes to 2. To roll back to version 1, click Details and in the History Version area, click Rollback.**

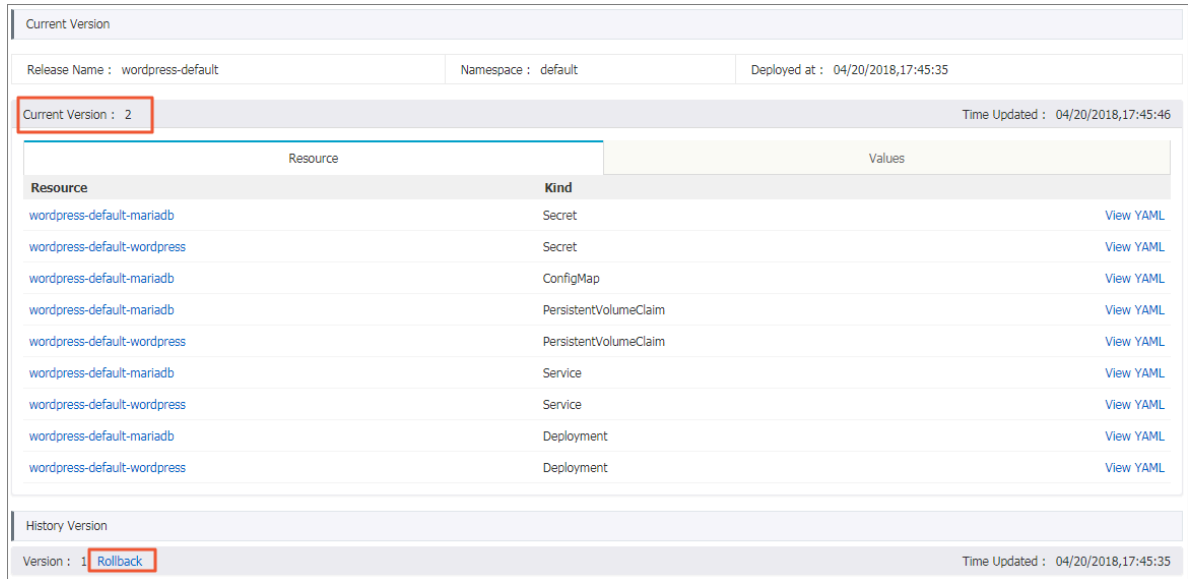

#### Delete a release

- **1. Log on to the** *[Container](https://cs.console.aliyun.com) Service console***.**
- **2. In the left-side navigation pane, select Container Service - Kubernetes. Then, select Application > Release and click the Helm tab. Select the target cluster from the Clusters drop-down list.**

**In the displayed release list, you can view the applications and services released through Helm in the selected cluster.**

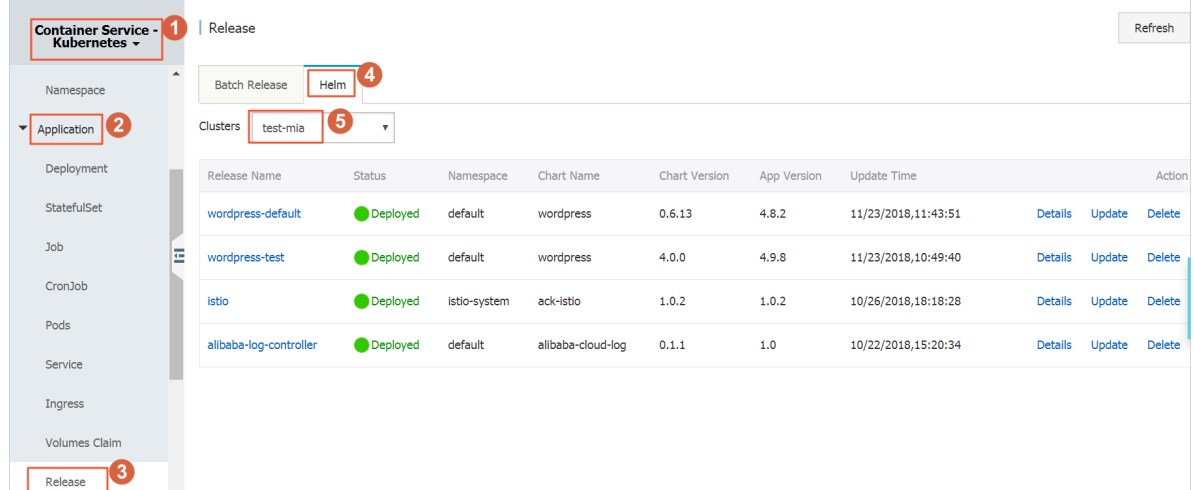

**3. Find your target release (wordpress-default in this example). Click Delete and the Delete dialog box appears.**

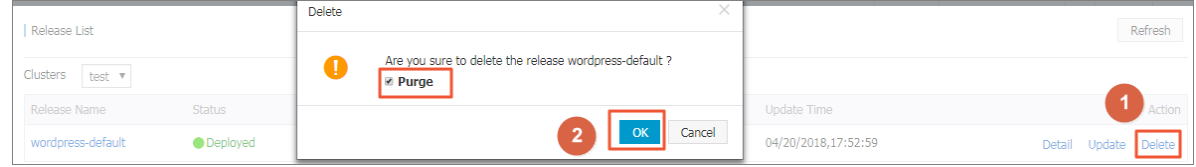

**4. Select the Purge check box if you want to clear the release records, and then click OK. After you delete a release, the related resources such as the services and deployments are deleted too.**

### 1.16.2 Use batch release on Alibaba Cloud Container Service for Kubernetes

**You can use Alibaba Cloud Container Service for Kubernetes to release application versions in batches, achieving fast version verification and rapid iteration of applications.**

#### **Context**

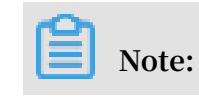

**The latest Kubernetes cluster has installed alicloud-application-controller by default. For older versions of clusters, only versions of 1.9.3 and later are currently supported, and you can upgrade old versions of clusters through the prompt link on the console.**

**Procedure**

- **1. Log on to the** *[Container](https://cs.console.aliyun.com) Service console***.**
- **2. Under Kubernetes, click Application > Release in the left-side navigation pane. Click Create batch release in the upper-right corner.**

**Note:**

**If the button is gray, you can upgrade the cluster by following the upgrade link.**

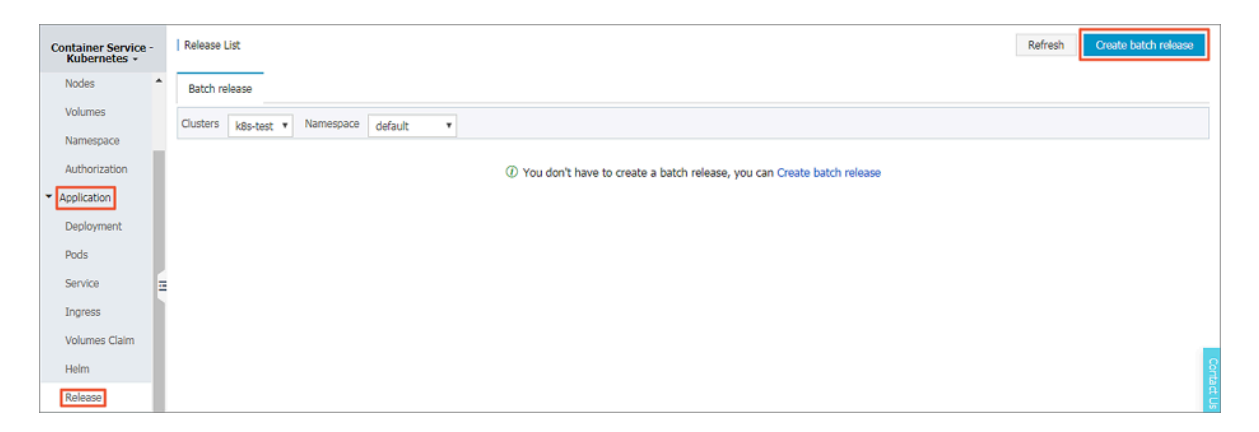

**3. Configure batch release information, including the application name, cluster, namespace, and options. Click Next.**

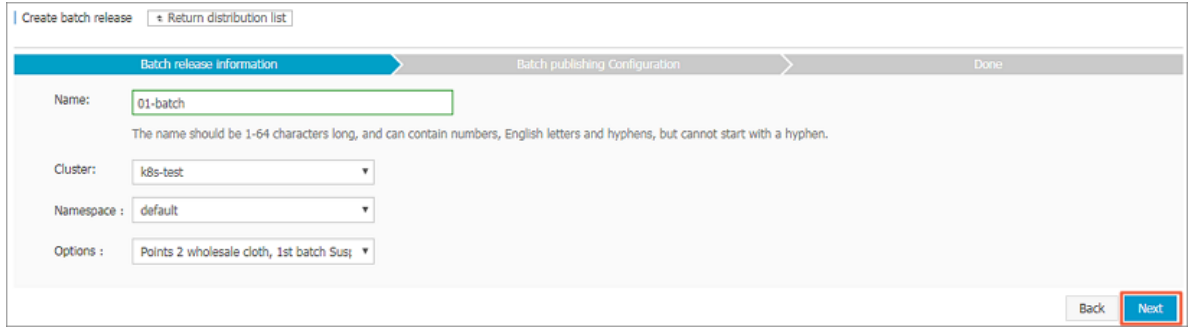

**4. On the batch publishing configuration page, configure the backend pod and service, and then click Update to create an application.**

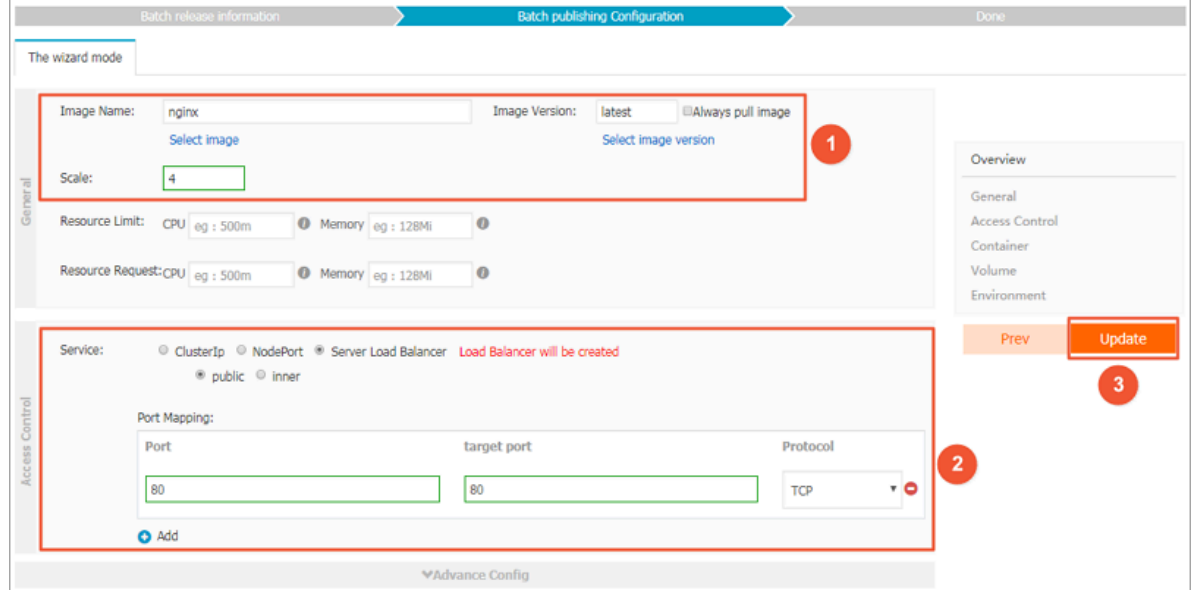

**5. Return to the release list, an application is displayed in the Not started status. Click Detail on the right.**

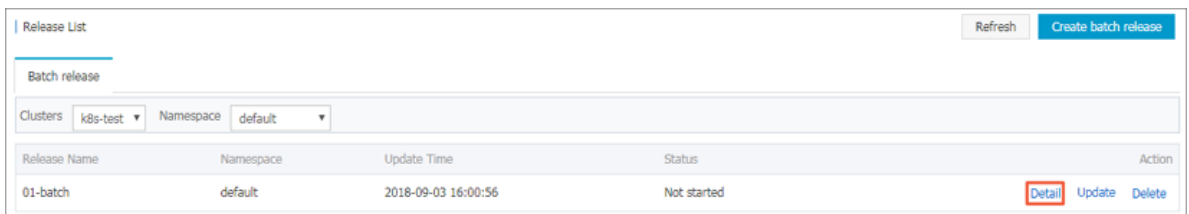

**6. On the application detail page, you can view more information. Click Change Configuration in the upper-right corner of the page to make a batch release change.**

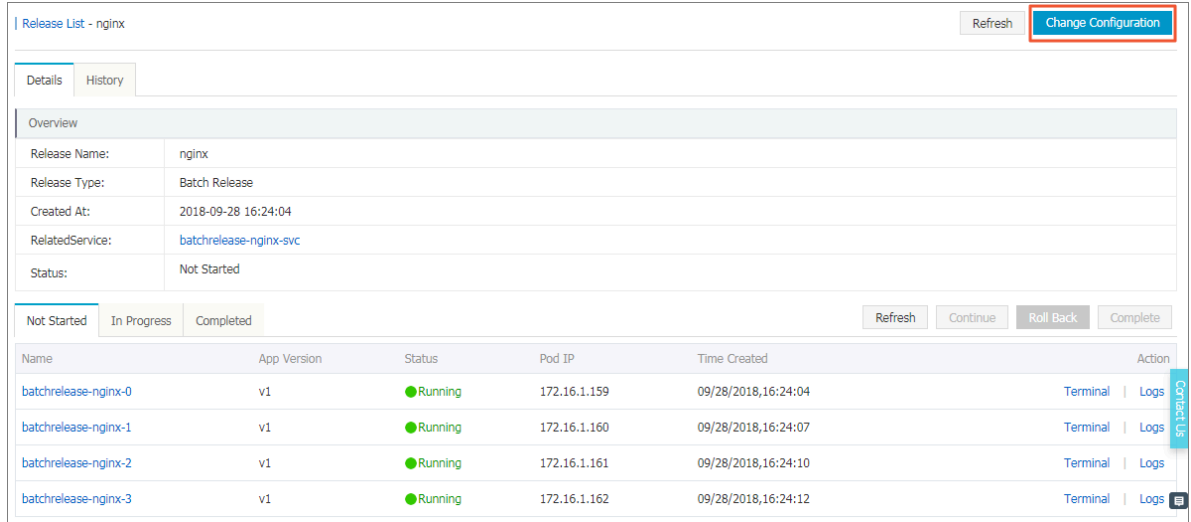

**Issue: 20190525 469**

**7. Configure changes for the new version of the application, and then click Update.**

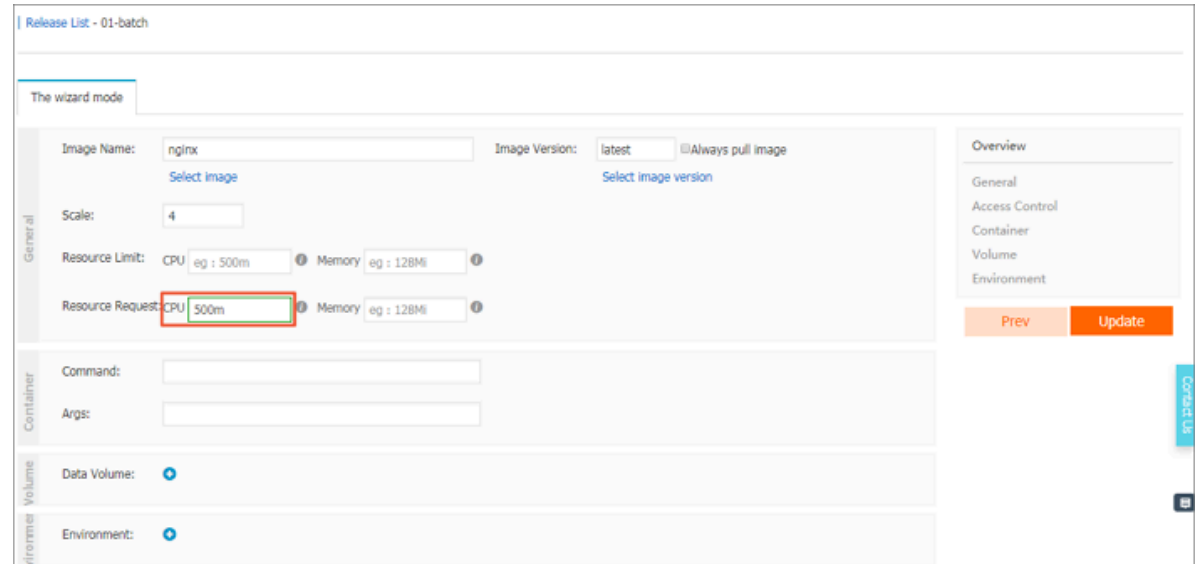

**8. By default, you return to the release list page, where you can view the batch release status of the application. After completing the first deployment, click Detail.**

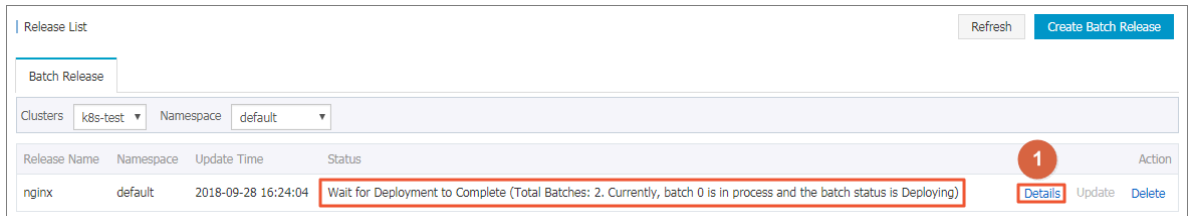

**9. You can see that the Not Started list is has two pods and the Completed list has two pods, which indicates that the first batch has been completed in batch release. Click Continue,you can release the second batch of pods. Click Roll Back to roll back to the previous version.**

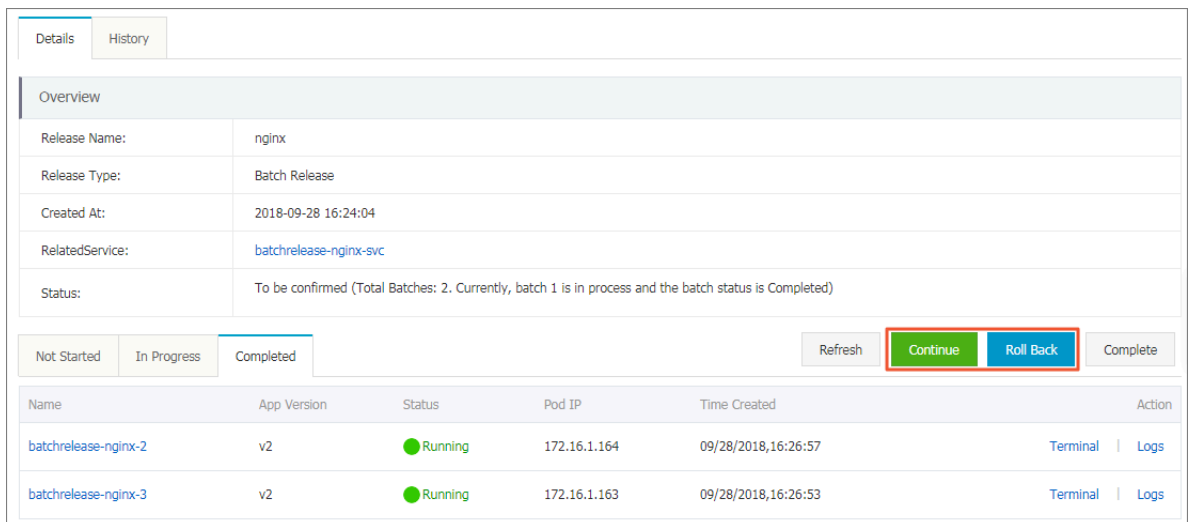

#### **10.When completing the release, click Historyto roll back to history versions.**

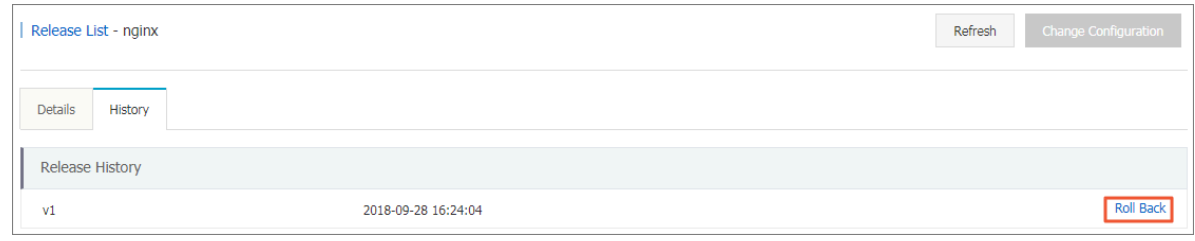

#### **What's next**

**You can use batch release to quickly verify your application version without traffic consumption. Batch release is more resource-saving than blue-green release. Currently, batch release can be performed on only web pages. The yaml file editing is to be opened later to support more complex operations.**

# 1.17 Istio management

### 1.17.1 Overview

**Istio is an open platform that provides connection, protection, control and monitors microservices.**

**Microservices are currently being valued by more and more IT enterprises. Microservices are multiple services divided from a complicated application. Each service can be developed, deployed, and scaled. Combining the microservices and container technology simplifies the delivery of microservices and improves the liability and scalability of applications.**

**As microservices are extensively used, the distributed application architecture composed of microservices becomes more complicated in dimensions of operation and maintenance, debugging, and security management. Developers have to deal with greater challenges, such as service discovery, load balancing, failure recovery, metric collection and monitoring, A/B testing, gray release, blue-green release, traffic limiting, access control, and end-to-end authentication.**

**Istio emerged. Istio is an open platform for connecting, protecting, controlling, and monitoring microservices. It provides a simple way to create microservices networks and provides capabilities such as load balancing, inter-service authentication, and monitoring. Besides, Istio can provide the preceding functions without modifying services.**

#### **Istio provides the following functions:**

- **• Traffic management: Controls traffic and API calls between services to enhance the system reliability.**
- **• Authentication and security protection: Provides authentication for services in meshes, and protects the traffic of services to enhance the system security.**
- **• Policy execution: Controls access policies between services without requiring changes to the services.**
- **• Observability: Obtains traffic distribution and call relationships between services to quickly locate problems.**

#### Istio architecture

**Istio is logically divided into a control plane and a data plane:**

- **• Control plane: Administration proxy (the default is Envoy ) for managing traffic routing, runtime policy execution, and more**
- **• Data plane: Consists of a series of proxys (the default is Envoy) for managing and controlling network communication between services.**

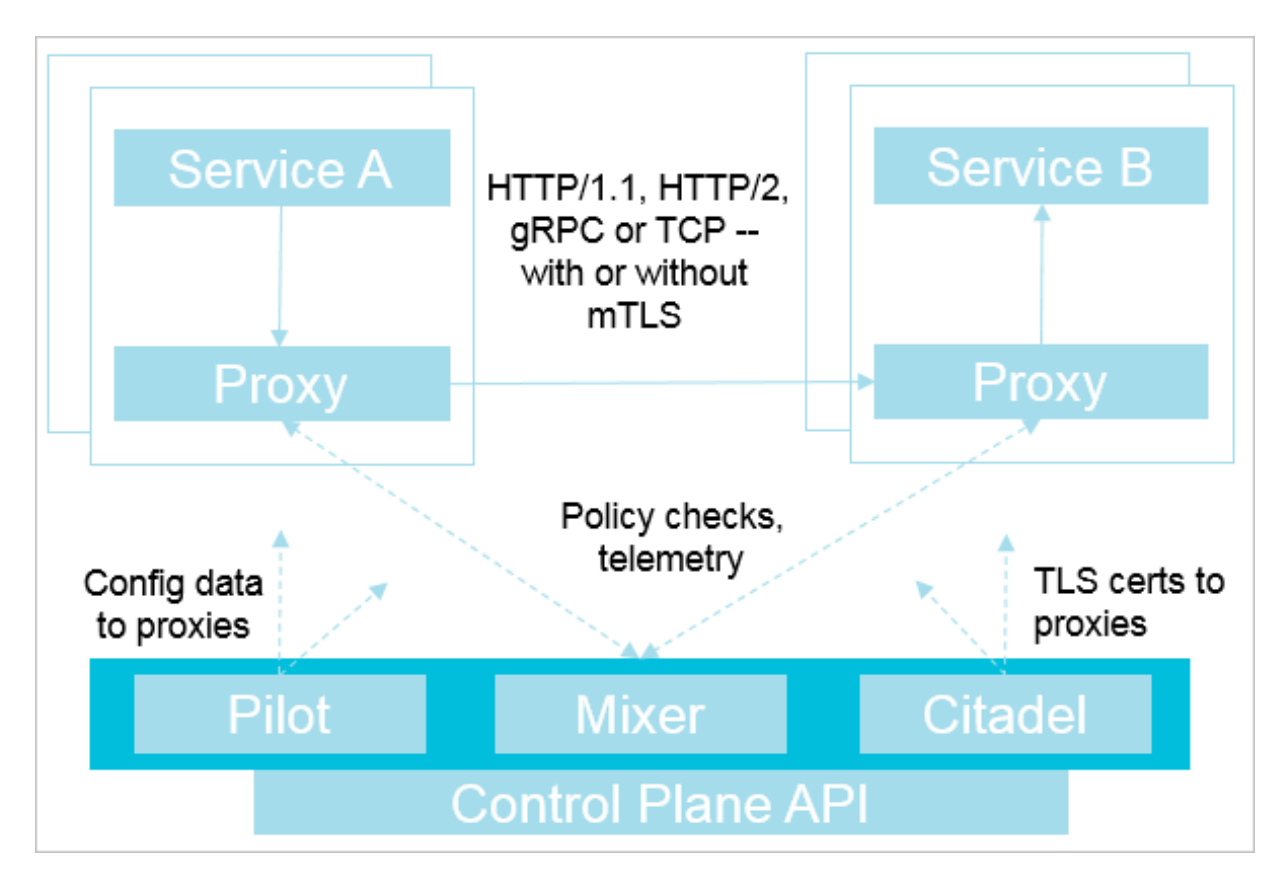

#### **Istio is composed of the following components:**

- **• Istio Pilot: Collects and validates configurations, and propagates them to various Istio components. It extracts environment-specific implementation details from the policy execution module (Mixer) and the intelligent proxy (Envoy), providing them with an abstract representation of user services, independent of the underlying platform. In addition, traffic management rules (that is, generic Layer-4 rules and Layer-7 HTTP/gRPC routing rules) can be programmed through Pilot at runtime.**
- **• Policy execution module (Mixer): Executes access control and usage policies across the service mesh, and collects telemetry data from the intelligent proxy (Envoy) and other services. Mixer executes policies based on the Attributes provided by the intelligent proxy (Envoy).**
- **• Istio security module: Provides inter-service and inter-user authentication to guarantee enhanced security between services without modifying service codes. Includes three components:**
	- **- Identification: When Istio runs on Kubernetes, it identifies the principal that runs the service according to the service account provided by container Kubernetes.**
	- **- Key management: Provides CA automated generation, and manages keys and certificates.**
	- **- Communication security: Provides a tunnel between the client and the server through the intelligent proxy (Envoy) to secure services.**
- **• Intelligent proxy (Envoy): Deployed as an independent component in the same Kubernetes pod along with relevant microservice, and provides a series of attributes to the policy execution module (Mixer). The policy execution module (Mixer) uses these attributes as the basis to execute policies, and sends them to monitoring systems.**

### 1.17.2 Deploy Istio

**The distributed application architecture composed of microservices has disadvantages in aspects such as operation and maintenance (O&M), debugging, and security management. To eliminate the disadvantages, you can deploy Istio to create microservice network and to provide load balancing, service-to-service authentication, monitoring, and other functions. Istio provides the functions without requiring any changes to services.**

#### Prerequisites

- **• A Kubernetes cluster is created. For more information, see** *Create a Kubernetes cluster***.**
- **• You have logged on to the Container Service console by using the primary account or by using a sub-account that has been granted sufficient permissions. For example, if the** cluster - admin **permission is granted to a sub-account then Istio can be deployed. Other combinations of permissions are also sufficient. For more information, see** *Grant Kubernetes permissions to a RAM user***.**

#### Background information

- **• Alibaba Cloud Container Service for Kubernetes in versions of 1.10.4 and later support Istio deployment. If your Container Service for Kubernetes is in any version prior to 1.10.4, update the version to 1.10.4 or later.**
- **• To guarantee sufficient resources, the number of Worker nodes in a cluster must be greater than or equal to 3.**

#### Procedure

**You can deploy Istio through the Clusters page or through the App Catalog page.**

- **• Deploy Istio through the Clusters page**
	- **1. Deploy Istio.**
		- **a. Log on to the** *[Container](https://cs.console.aliyun.com) Service console***.**
		- **b. In the left-side navigation pane, choose Clusters > Clusters.**
		- **c. On the right of the target cluster, choose More > Deploy Istio.**

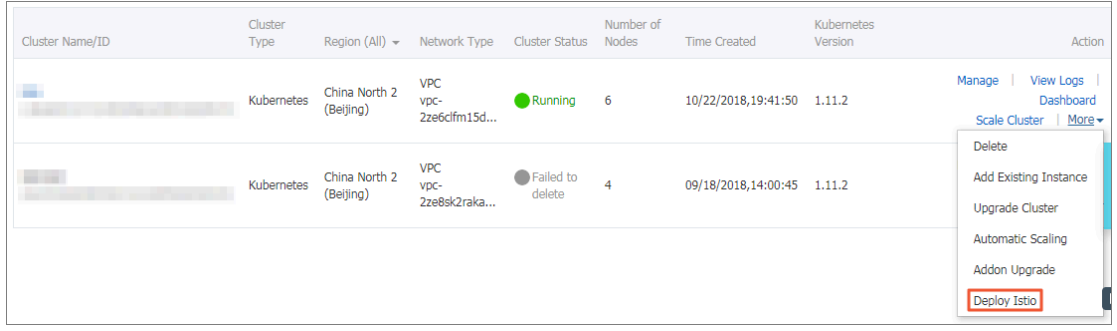

**d. Set the following Istio parameters.**

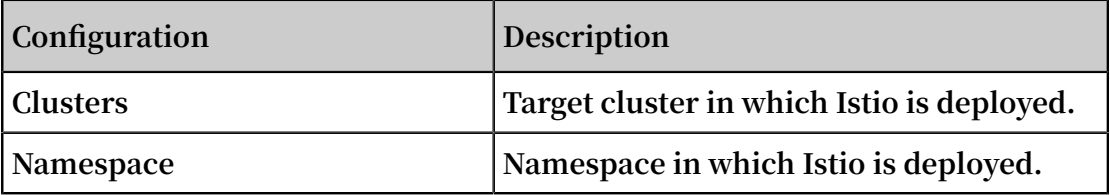

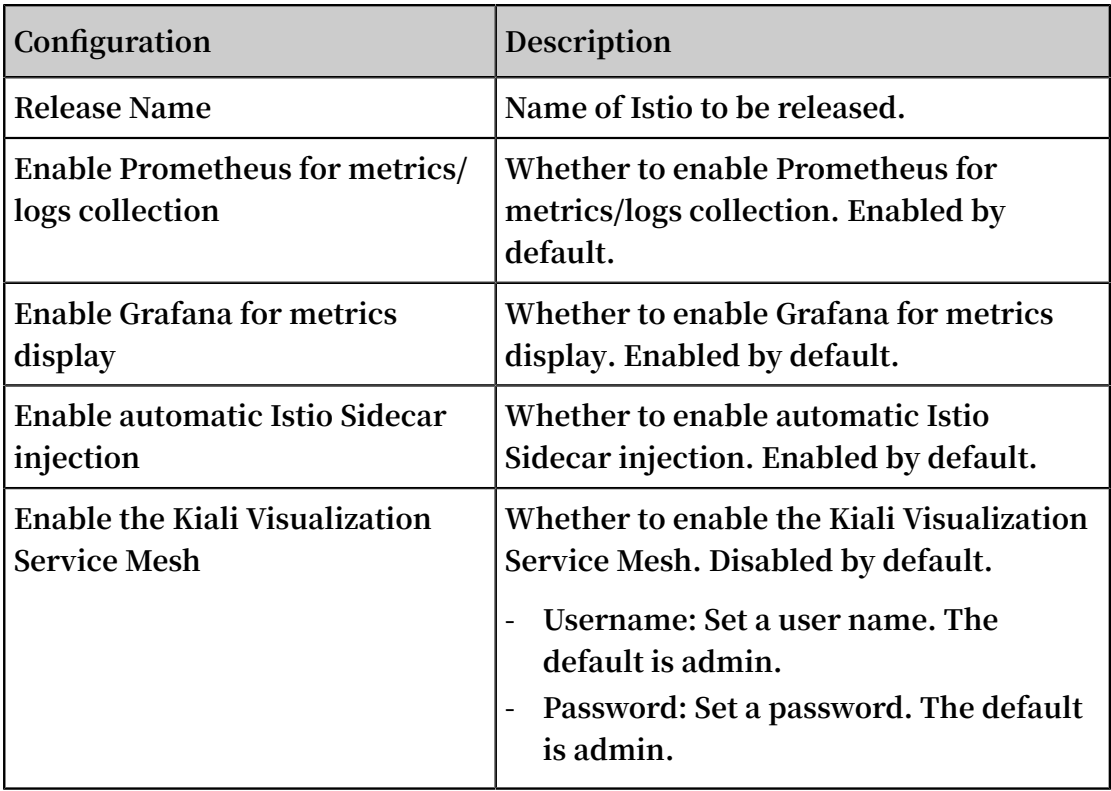

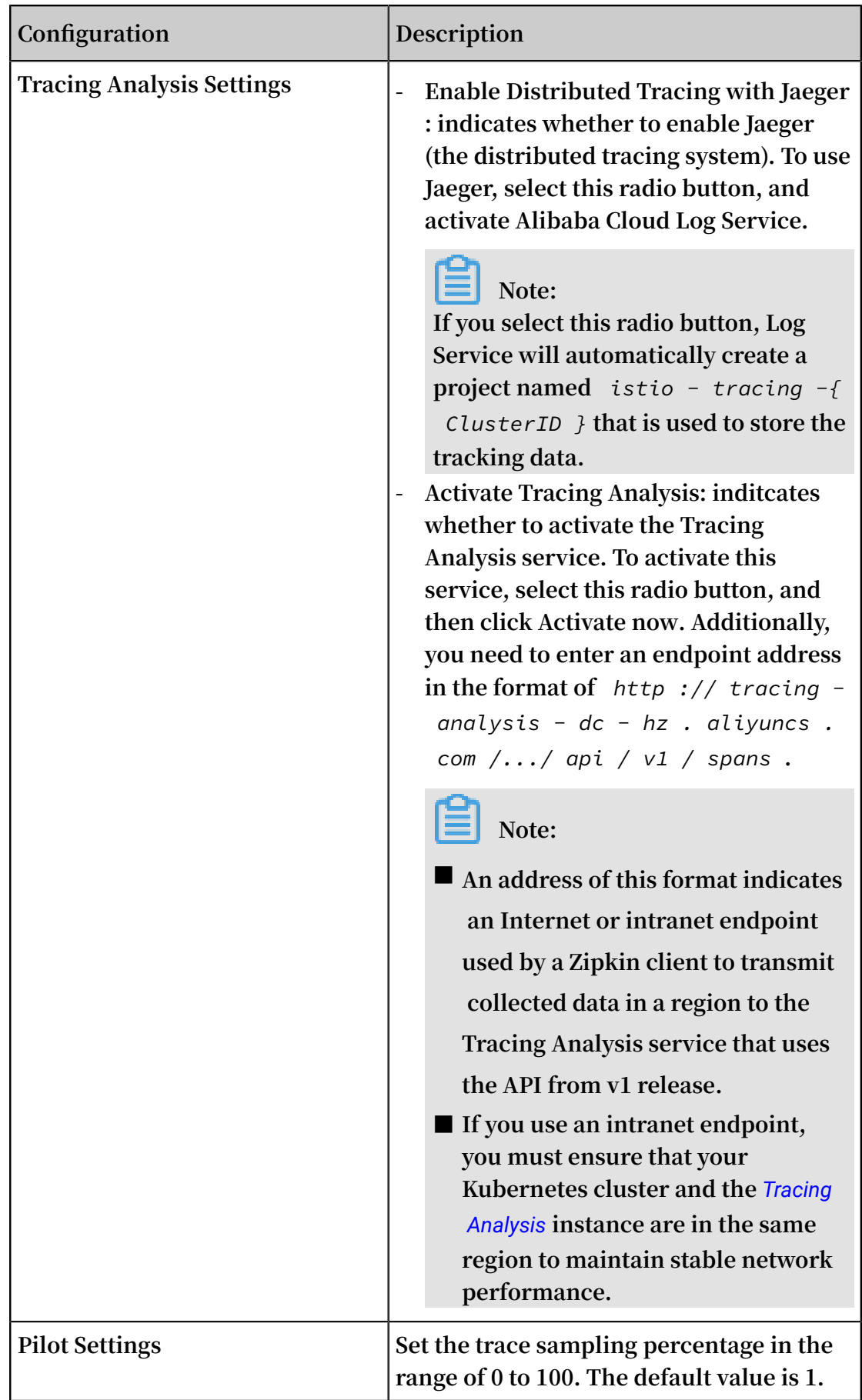

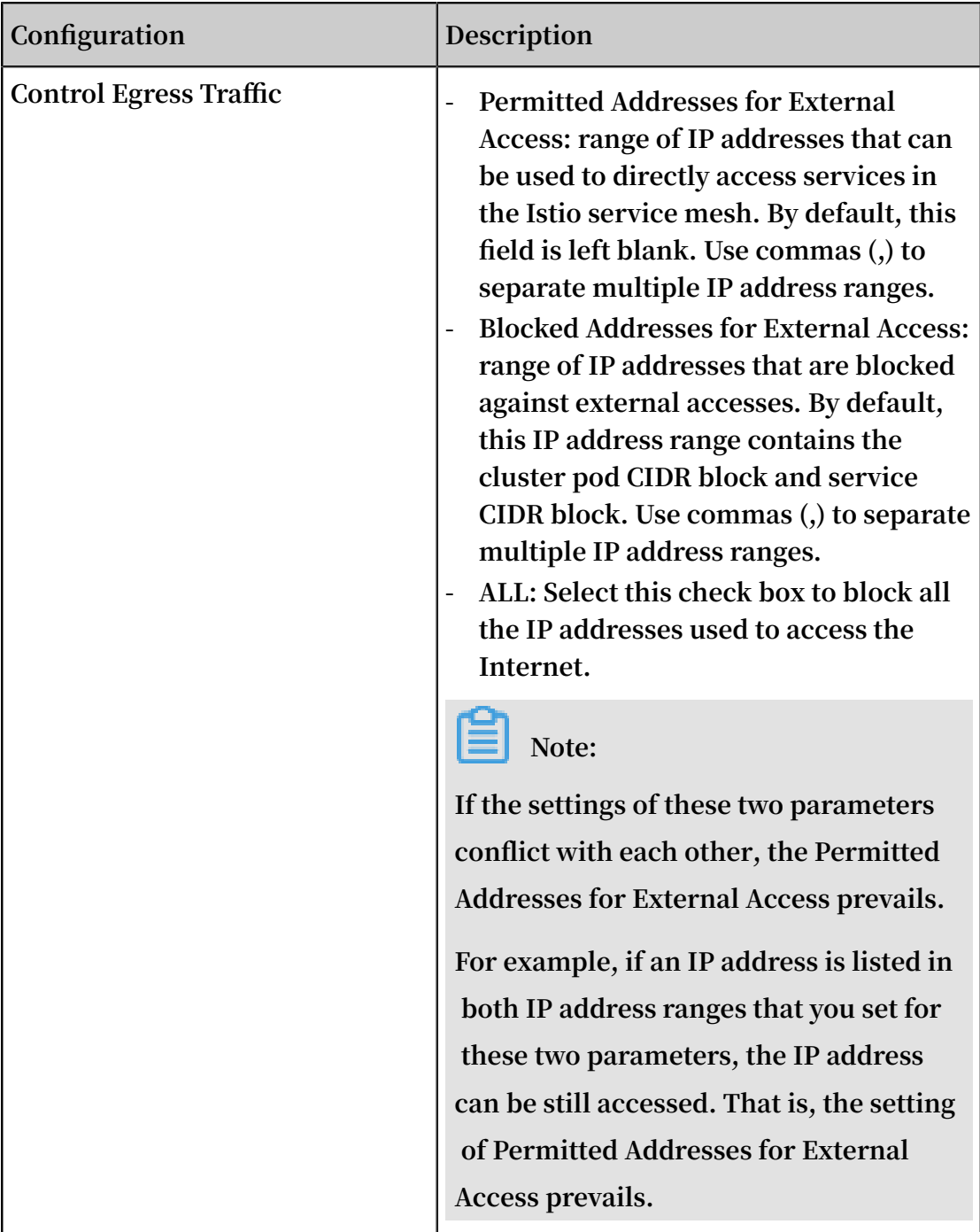

**e. Click Deploy Istio.**

**At the bottom of the deployment page, you can view the deployment progress and status in real time.**

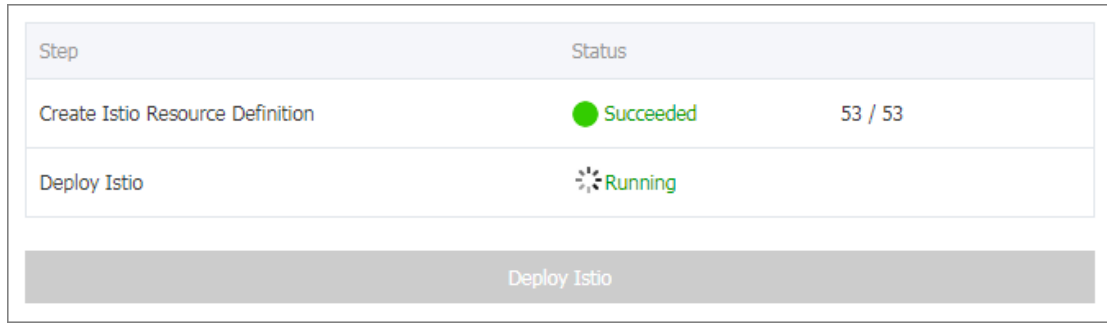

#### **Verify the result**

**You can view your deployment results in the following ways:**

**- At the bottom of the Deploy Istio page, Deploy Istio is changed to Deployed.**

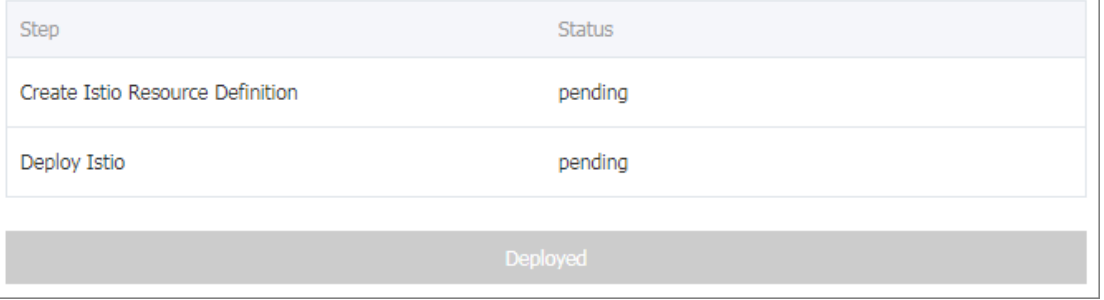

**- ■ In the left-side navigation pane, choose Application > Pods.**

**■ Select the cluster and namespace in which Istio is deployed, and you can see the relevant pods in which Istio is deployed.**

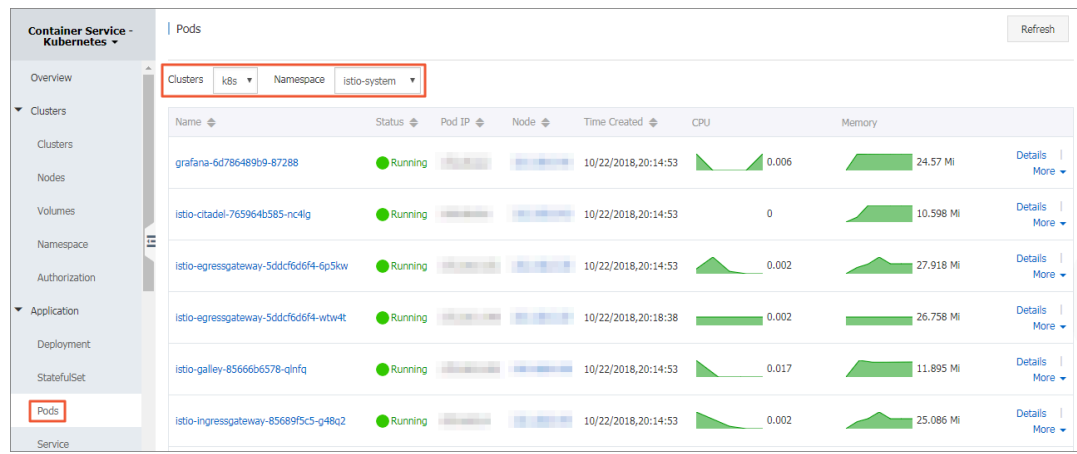

- **- ■ In the left-side navigation pane, choose Application > Service.**
	- **■ Select the cluster and namespace in which Istio is deployed, and you can see the access addresses provided by the relevant services in which Istio is deployed.**

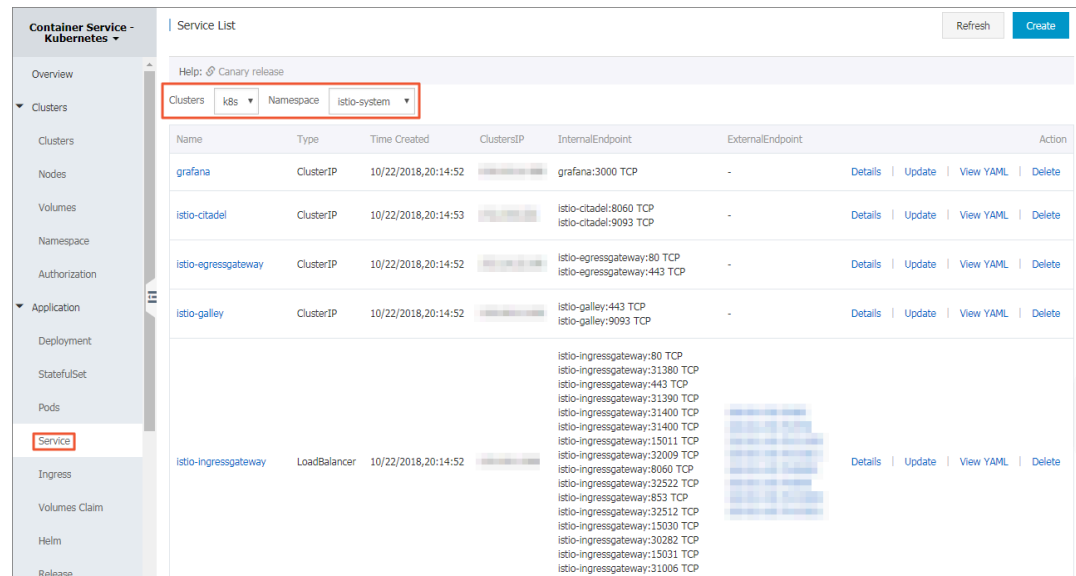

### **2. Create the Istio Ingress gateway.**

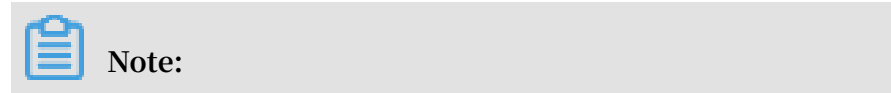

**By default, the system does not create the Istio Ingress gateway after you have deployed Istio.**

- **a. In the left-side navigation pane, choose Store > App Catalog.**
- **b. Click ack-istio-ingressgateway.**

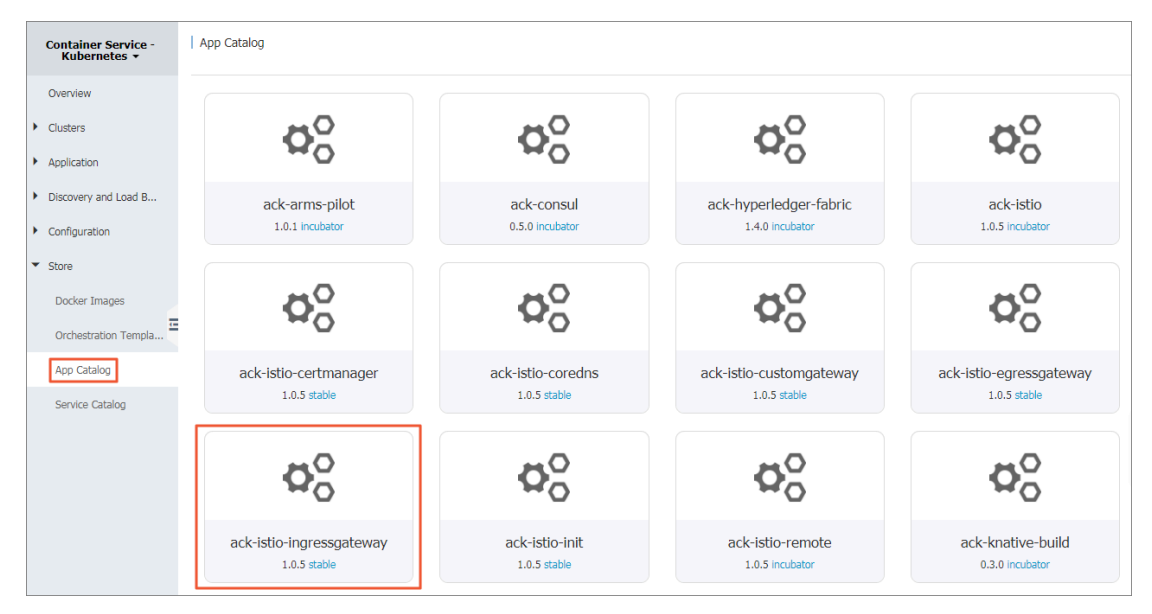

**c. Click the Values tab, and then set the parameters.**

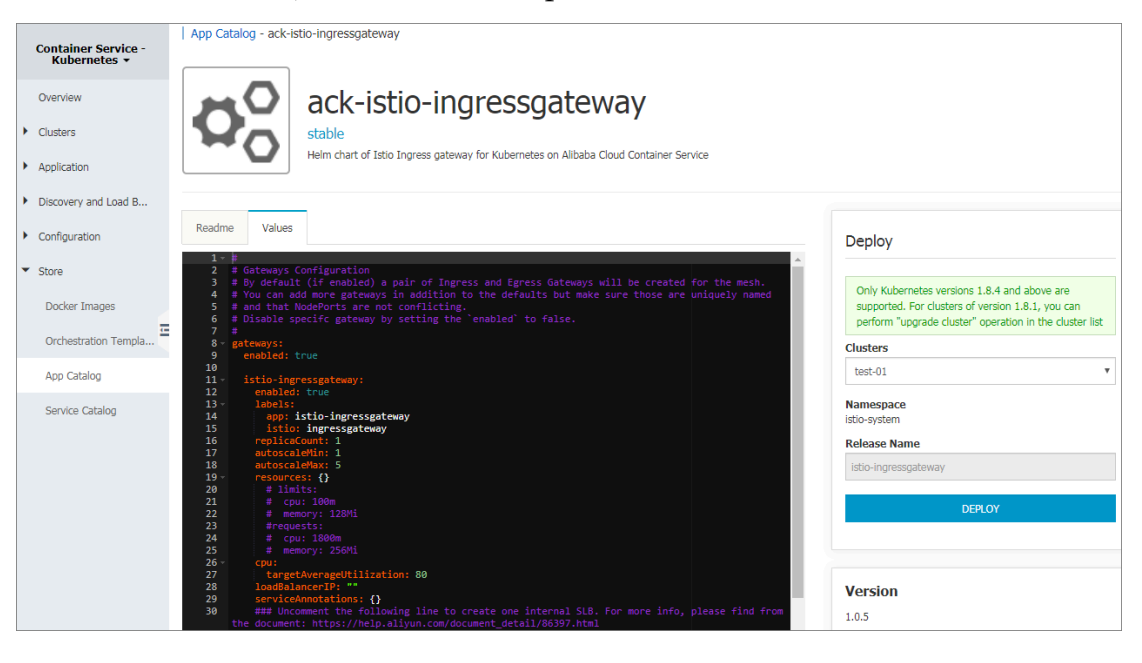

# **Note:**

**- For more information about the description, the values, and the default parameters, see the Configuration section on the Readme tab page.**

- **- You can set customized parameters, including indicating whether to enable a specific port, or whether to use the intranet SLB or the Internet SLB by setting the** serviceAnn otations **parameter.**
- **d. In the Deploy area on the right, select the target Cluster from the drop-down list, and then click DEPLOY.**

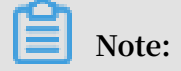

**Namespace is fixed as istio-system, and Release Name is fixed as istioingressgateway.**

**Verify the result.**

- **a. In the left-side navigation pane, choose Application > Pod.**
- **b. Select the target cluster and the istio-system namespace to view the pod to which the Istio Ingress gateway has been deployed.**

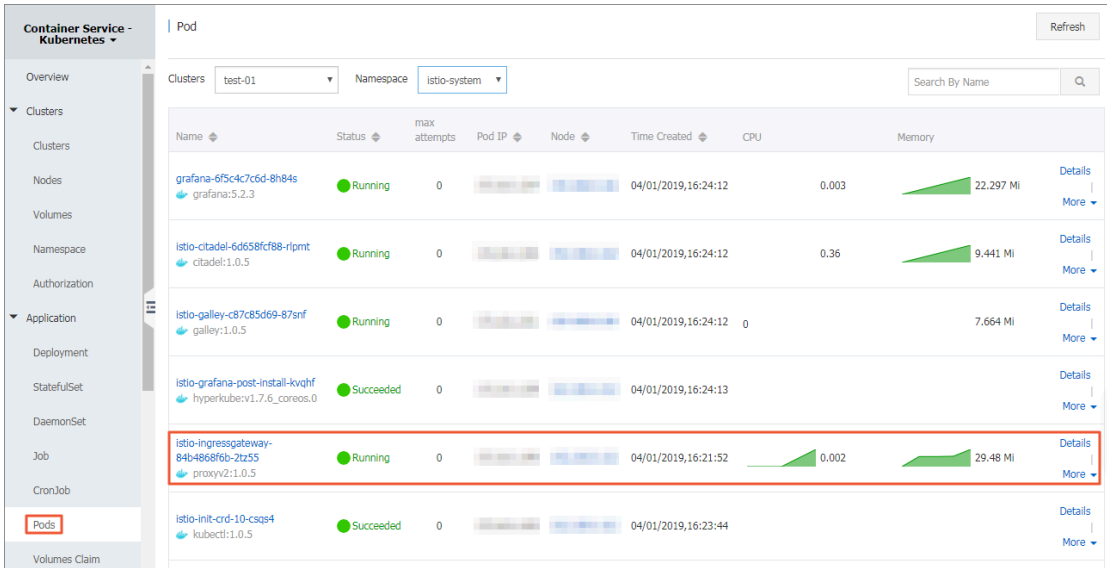

- **• Deploy Istio through the App Catalog page**
	- **1. Deploy the CRD of Istio.**
		- **a. Log on to the** *[Container](https://cs.console.aliyun.com) Service console***.**
		- **b. In the left-side navigation pane, choose Store > App Catalog.**

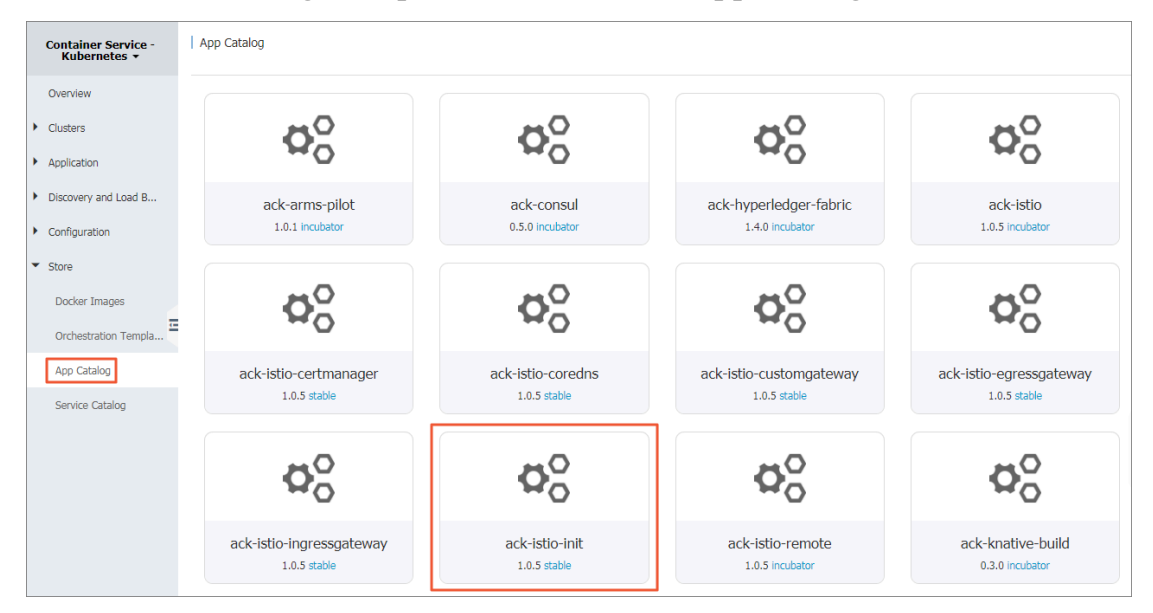

#### **c. Click ack-istio-init.**

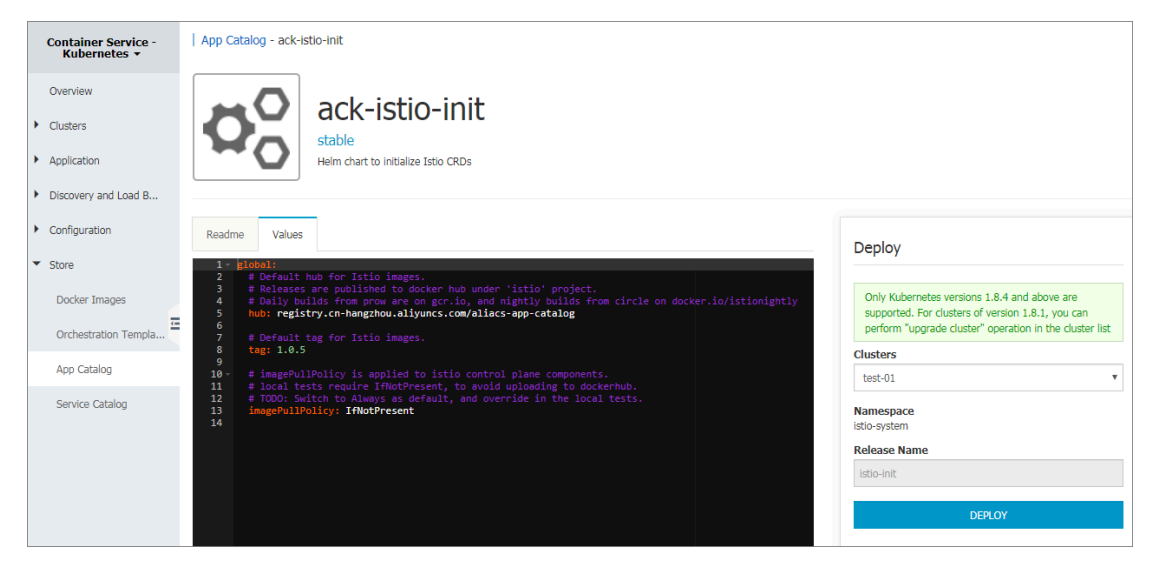

**d. In the Deploy area on the right, select the target Cluster from the drop-down list, and then click DEPLOY.**

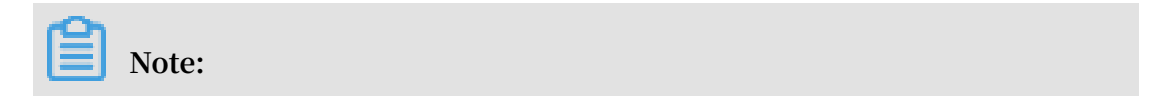

**Namespace is fixed as istio-system, and Release Name is fixed as istio-init.**

**Verify the result.**

- **a. In the left-side navigation pane, choose Application > Pods.**
- **b. Select the target cluster and the istio-system namespace to view the pod to which the Istio CRD has been deployed.**

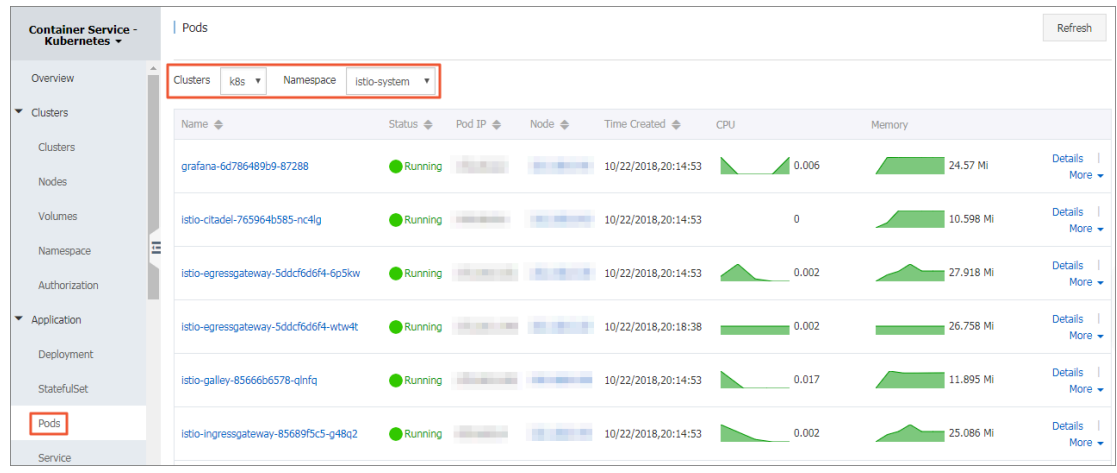

- **2. Deploy Istio.**
	- **a. In the left-side navigation pane, choose Store > App Catalog.**
	- **b. Click ack-istio.**

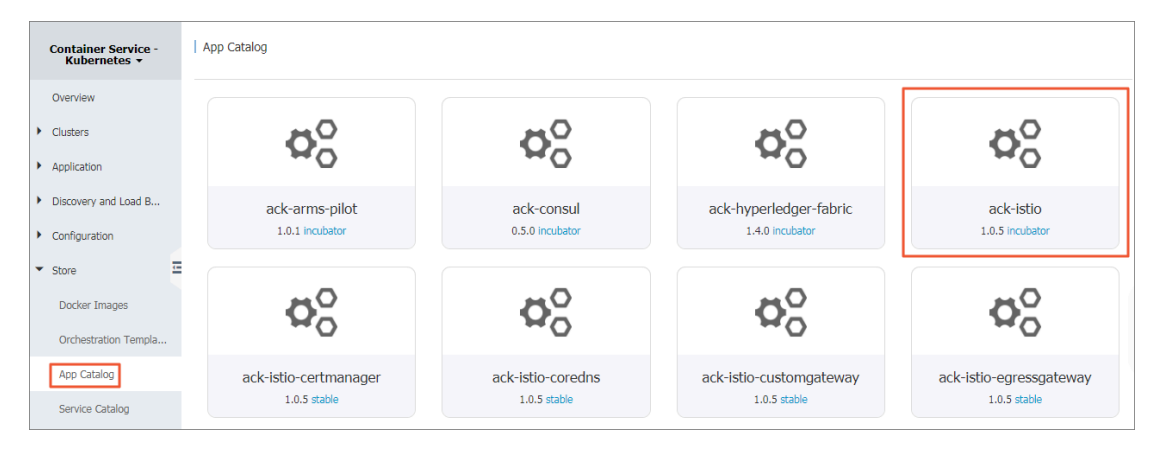

**c. Click the Values tab, and then set the parameters.**

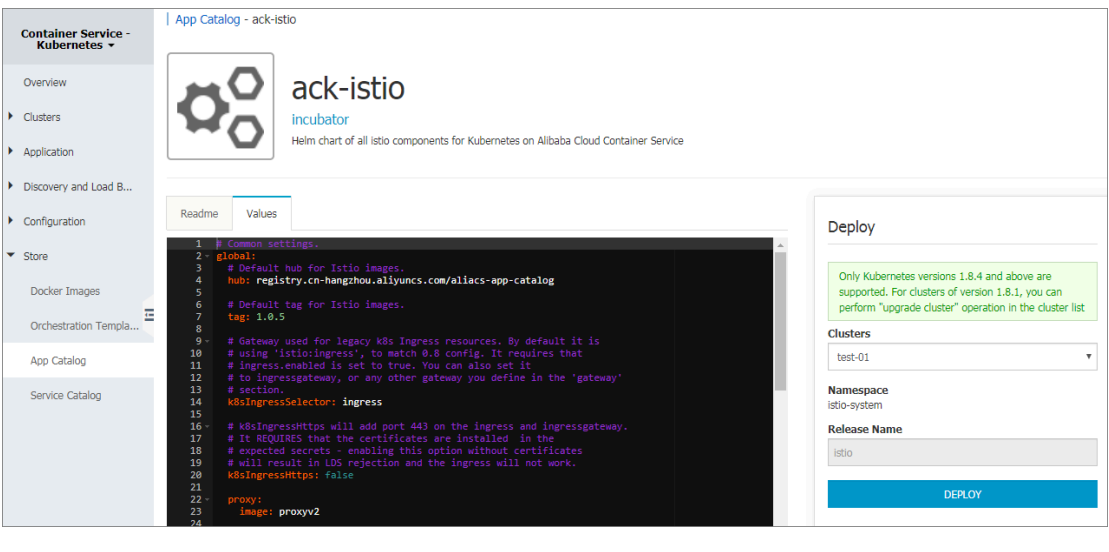

### **Note:**

- **- For more information about the description, the values, and the default parameters, see the Configuration section on the Readme tab page.**
- **- You can set customized values for parameters, including the** grafana **,**  prometheus **,** tracing **,** kiali **, and other parameters, to better meet your requirements.**
- **d. In the Deploy area on the right, select the target Cluster from the drop-down list, and then click DEPLOY.**

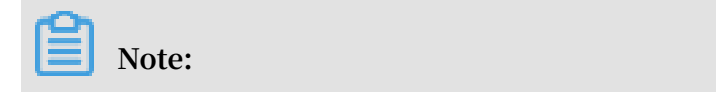

**Namespace is fixed as istio-system, and Release Name is fixed as istio.**

**e. Click DEPLOY.**

**Verify the result.**

- **- Verify that Istio has been deployed to a pod.**
	- **a. In the left-side navigation pane, choose Application > Pods.**
	- **b. Select the target cluster and namespace to view the pod to which Istio has been deployed.**

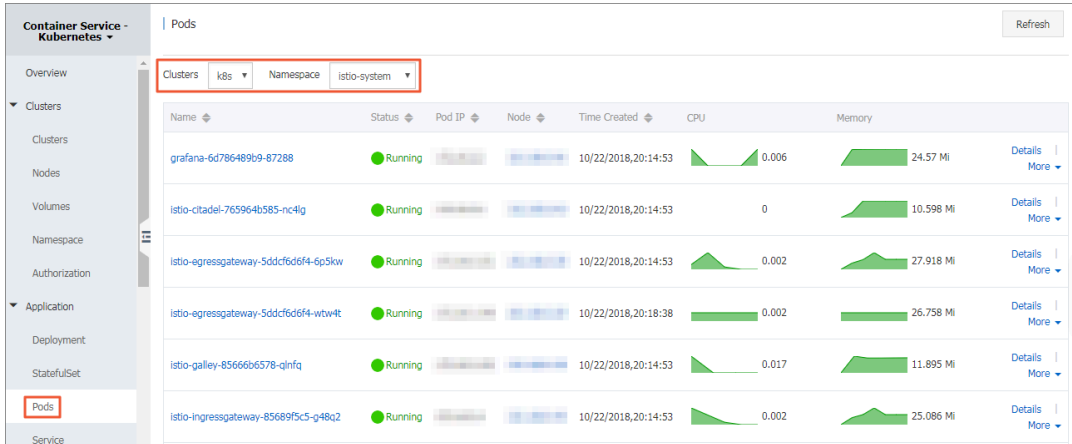

- **- Verify that Istio has been deployed to a service.**
	- **a. In the left-side navigation pane, choose Application > Service.**
	- **b. Select the cluster and namespace in which Istio is deployed to view the IP addresses provided by the services to which Istio has been deployed.**

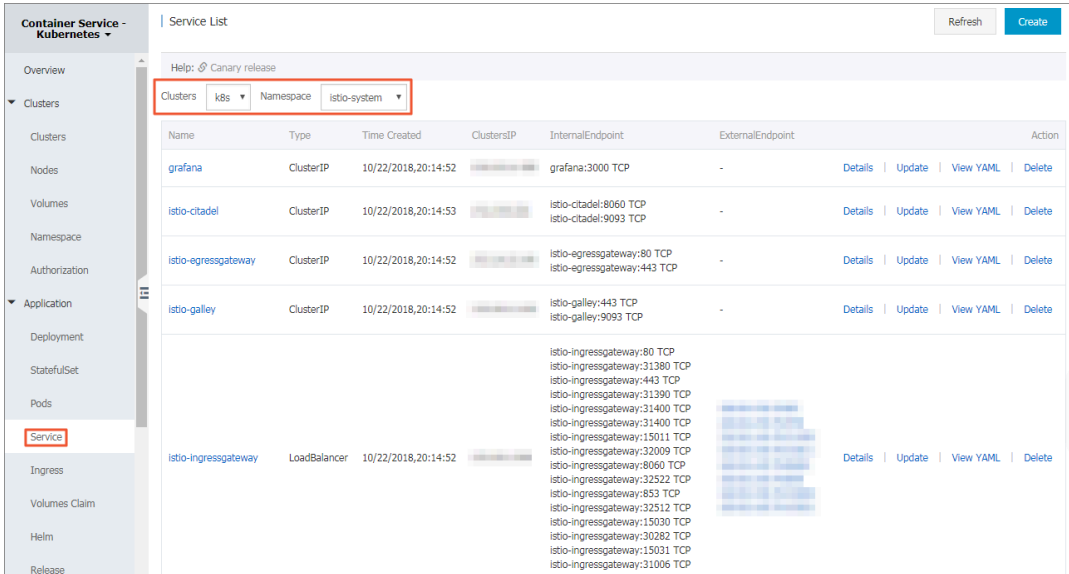

**3. Create the Istio Ingress gateway.**

**Note:**

**By default, the system does not create the Istio Ingress gateway after you have deployed Istio.**

- **a. In the left-side navigation pane, choose Store > App Catalog.**
- **b. Click ack-istio-ingressgateway.**

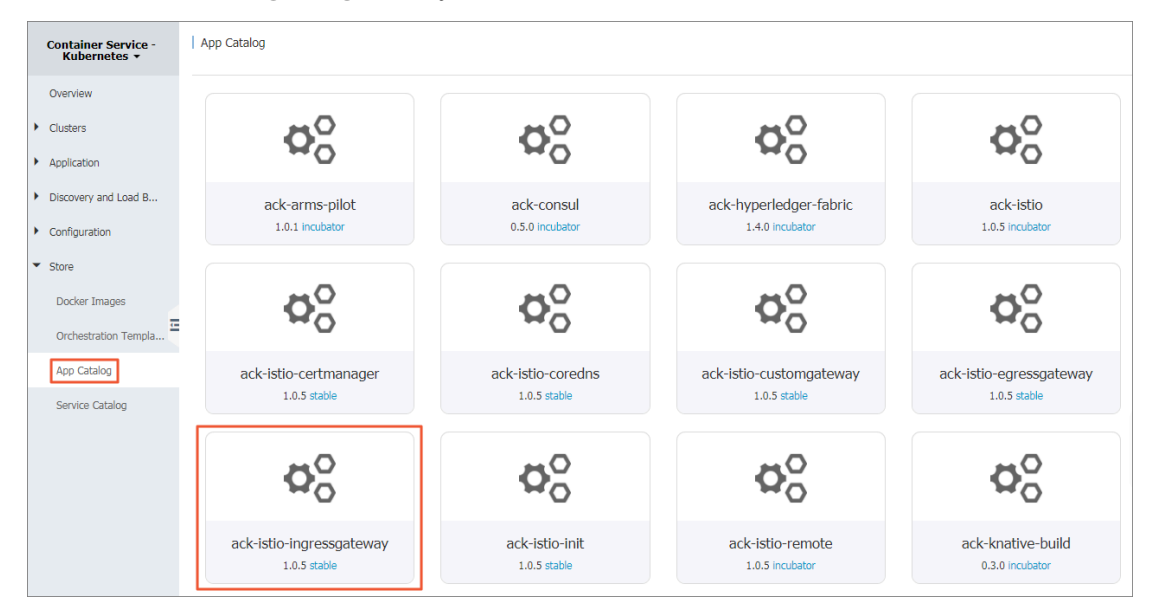

**c. Click the Values tab, and then set the parameters.**

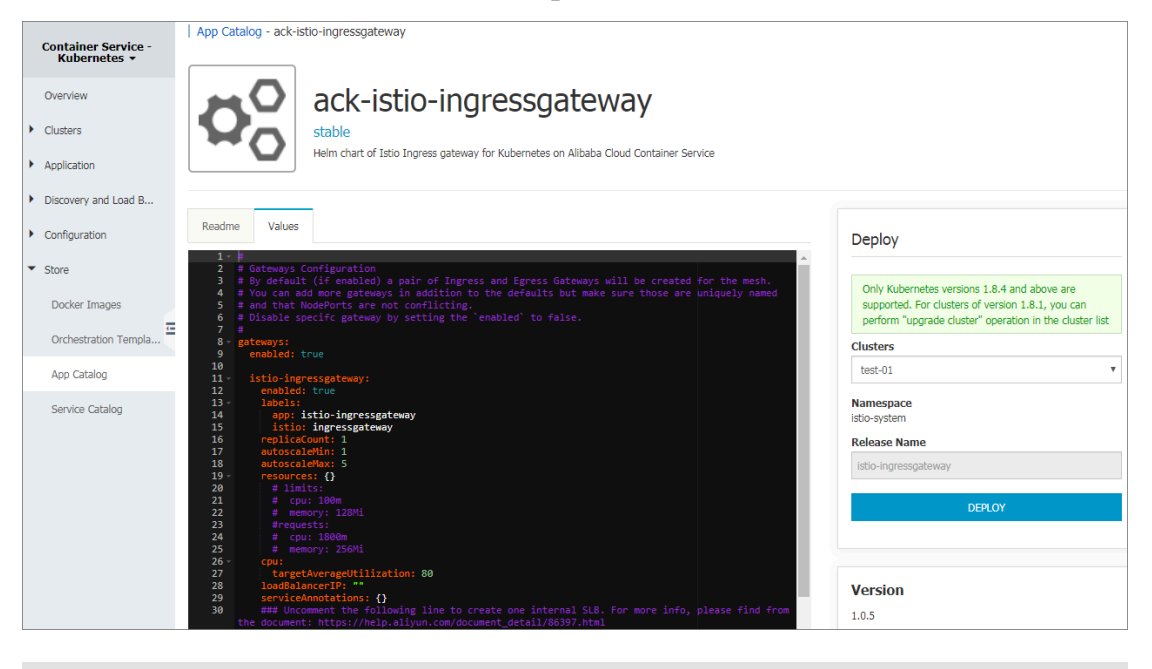

# **Note:**

**- For more information about the description, the values, and the default of the parameters, see the Configuration section on the Readme tab page.**

- **- You can set customized parameters. For example, you can enable a specific port, or use the intranet SLB or the Internet SLB by set the** serviceAnn otations **parameter.**
- **d. In the Deploy area on the right, select the target Cluster from the drop-down list, and then click DEPLOY.**

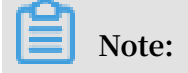

**Namespace is fixed as istio-system, and Release Name is fixed as istioingressgateway.**

**Verify the result.**

- **a. In the left-side navigation pane, choose Application > Pod.**
- **b. Select the target cluster and the istio-system namespace to view the pod to which the Istio Ingress gateway has been deployed.**

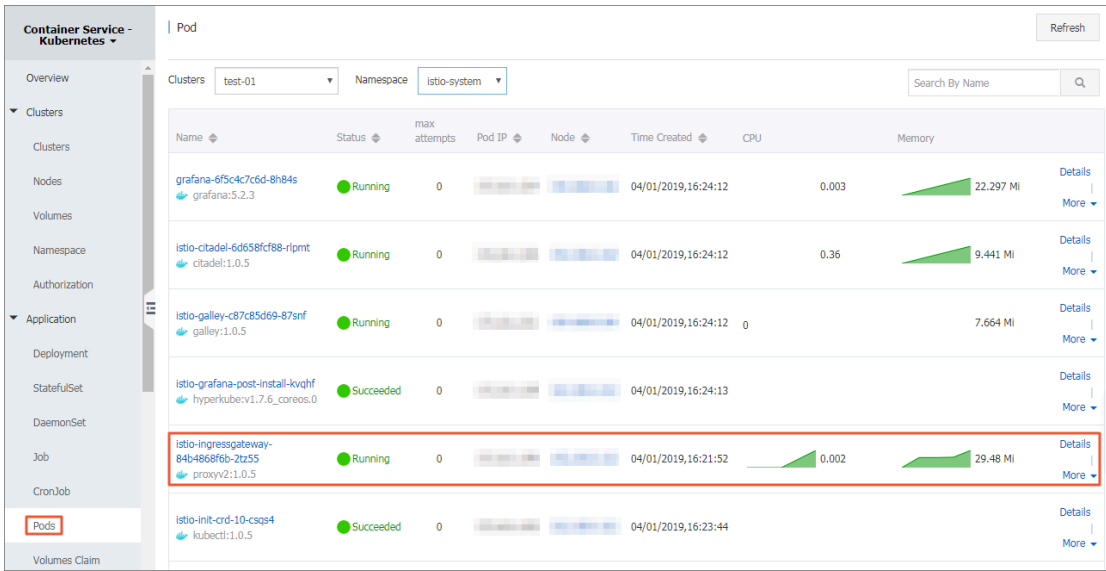

### 1.17.3 Update Istio

**You can modify the deployed Istio through updates.**

#### **Prerequisites**

**• You have created an Kubernetes cluster. For more information, see** *Create a*

*Kubernetes cluster***.**

**• You have created an Istio. For more information, see** *Deploy Istio***.**

#### **Procedure**

**1. Log on to the** *[Container](https://cs.console.aliyun.com/) Service console***.**

- **2. Under the Kubernetes menu, click Application > Helm in the left-side navigation pane.**
- **3. Select a cluster, select the Istio to be updated, and click Update in the action column.**

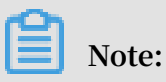

- **• The release name of the Istio that is deployed through the cluster interface is istio. Configurations to be updated are the same as the options configured in deployment.**
- **• The release name of the Istio that is deployed through the application catalog is the name specified when you create the Istio. Configurations to be updated are the same as the options configured in deployment.**

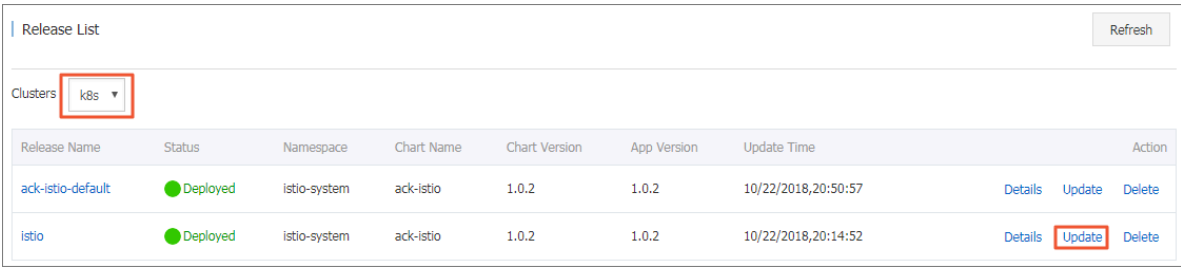

**4. In the displayed dialog box, modify parameters of the Istio, and then click Update.**

**In this example, update the Istio that is deployed through the cluster interface:**

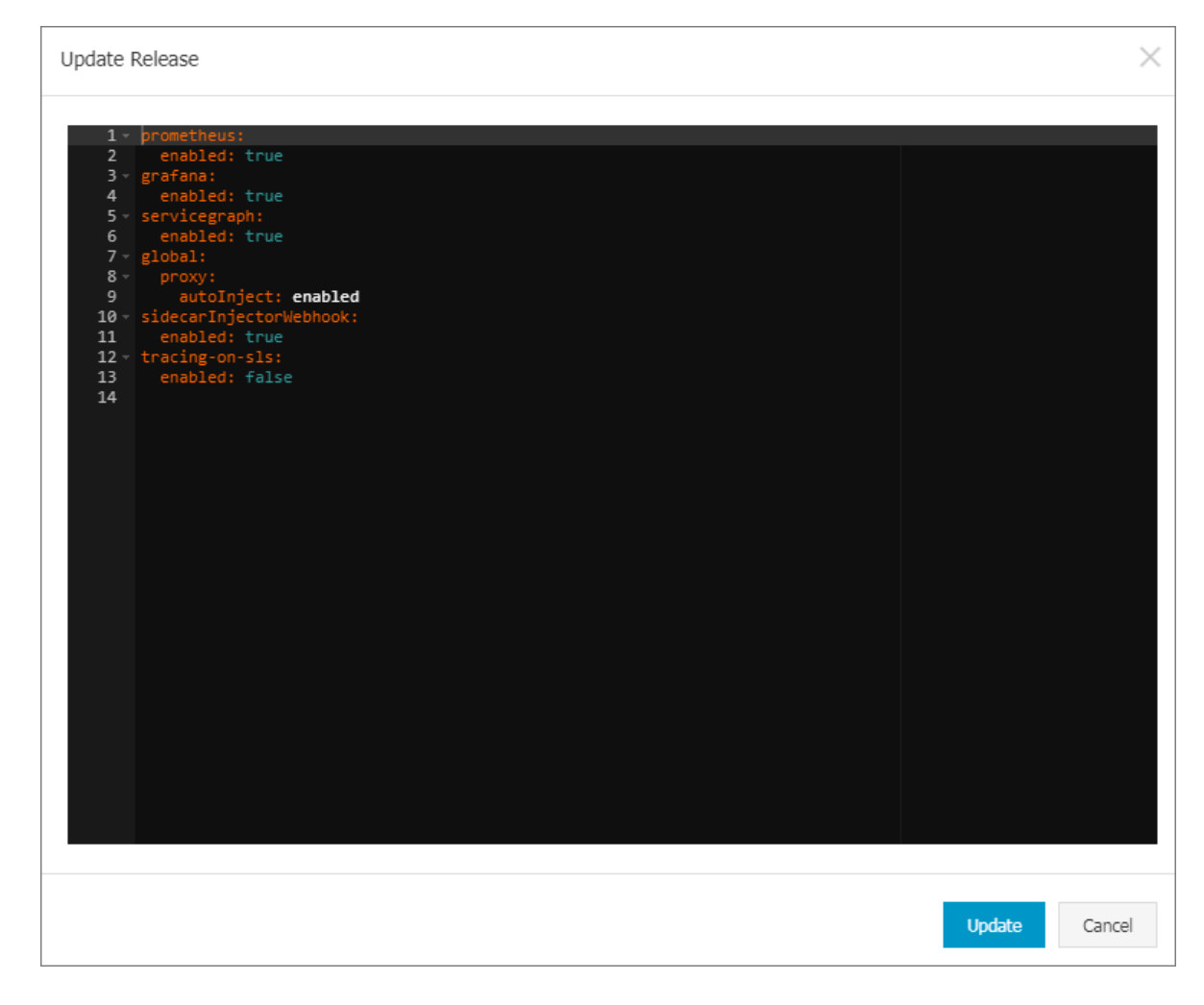

#### **Result**

**You can view updated content in two ways:**

- **• After you complete the update, the page automatically jumps to theRelease List page. On the Resource tab, you can view updated content.**
- **• Under the Kubernetes menu, click Application > Pods, and select the target cluster and namespace to view updating results.**

### 1.17.4 Delete Istio

**You can delete a deployed Istio through the deletingoperation.**

#### **Prerequisites**

- **• You have created a Kubernetes cluster. For more information, see** *Create a Kubernetes cluster***.**
- **• You have created an Istio. For more information, see** *Deploy Istio***.**

#### **Procedure**

- **1. Log on to the** *[Container](https://cs.console.aliyun.com/) Service console***.**
- **2. Under the Kubernetes menu, click Application > Helm in the left-side navigation pane.**
- **3. Select a cluster, select the Istio to be deleted, and click Delete in the action column.**

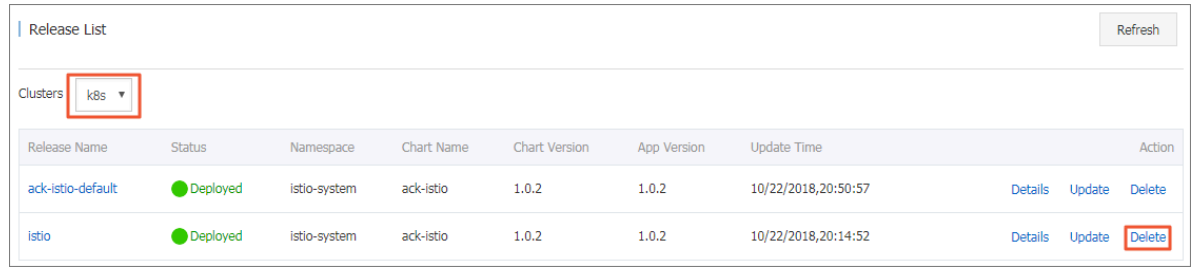

**4. In the displayed dialog box, click OK.**

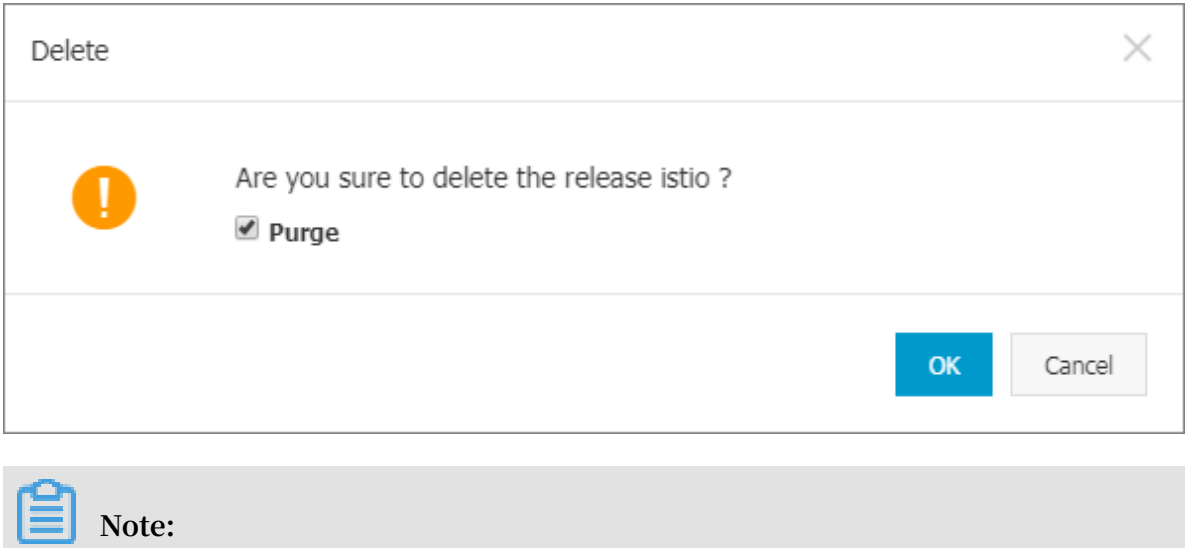

#### **• Do not select the Purge box:**

**- Releasing records are not deleted:**

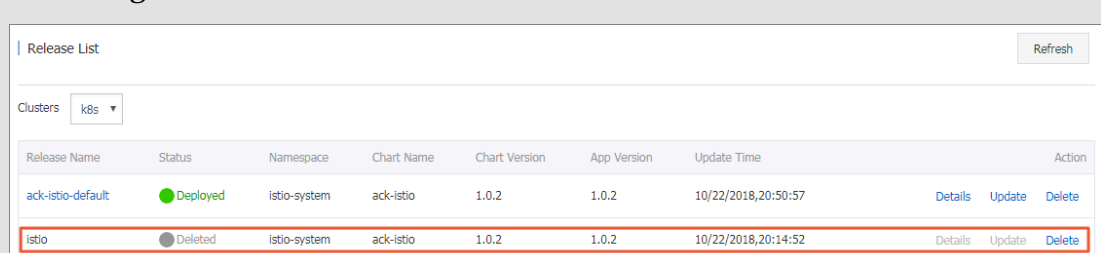

**- The name of this Istio cannot be used again.**

**When you redeploy the Istio through the cluster interface, the deployment status is deployed.**

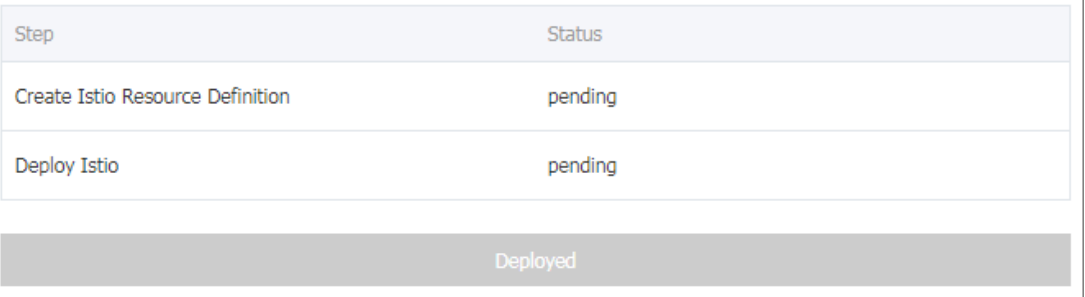

**When you redeploy the Istio through the application catalog, the system prompts you that deployment or resource with the same name already exists and please modify the Istio name.**

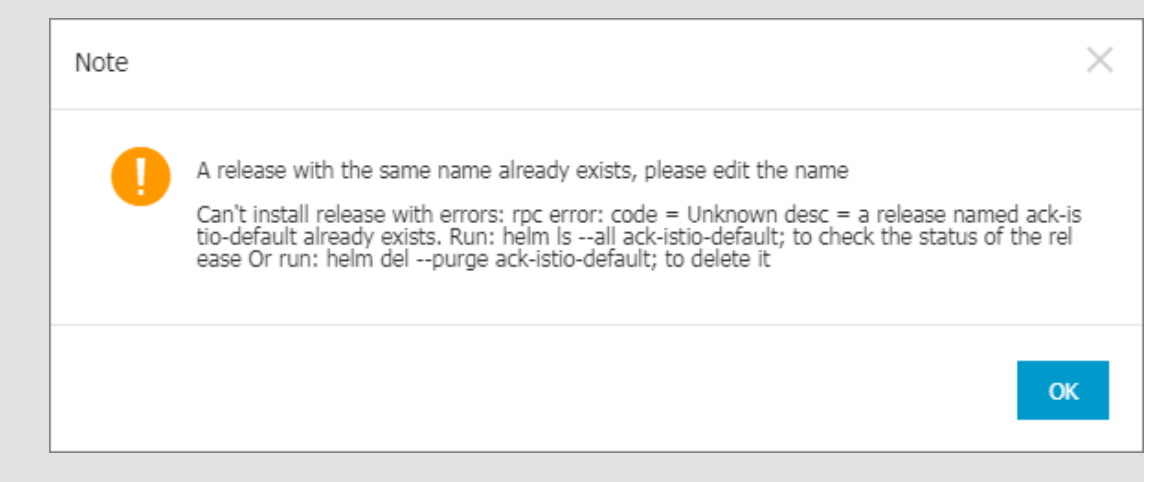

**• Selecting the Purge box deletes all releasing records and the Istio name can be reused.**

**We recommend that you keep the Purge box selected.**

#### **Result**

**Back to the Release List page, you can see that the Istio is removed.**

# 1.17.5 Upgrade Istio components

**This topic describes how to upgrade Istio components.**

#### Background information

- **• The Istio upgrade may install new binaries, and change configurations and API schemas.**
- **• The upgrade process may cause service downtime.**
- **• To minimize downtime, use multiple replicas to ensure that your Istio control plane components and your applications remain highly available.**

**Note:**

**In the following example, assume that the Istio components are installed and upgraded in the istio-system namespace.**

#### Procedure

**To complete the upgrade process, you need to upgrade CRD files, the control plane, and the data plane sidecar.**

**Upgrade CRD files**

- **1. Log on to the** *[Container](https://cs.console.aliyun.com/) Service console***.**
- **2. In the left-side navigation pane under Container Service-Kubernetes, choose Applications > Releases. Then, click the Helm tab, find the istio-init release, and delete it.**

### **Note:**

**If no release named istio-init is displayed on the Helm tab page, you can directly perform the next step.**

- **3. In the left-side navigation pane under Container Service-Kubernetes, choose Store > App Catalog. Then, click ack-istio-init.**
- **4. In the Deploy area, select the target cluster. Then, click DEPLOY.**

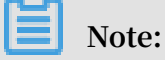

**By default, the istio-system namespace is selected, and the release name is set to istio-init.**

#### **Upgrade the control plane**
**The Istio control plane components include the Citadel, Pilot, Policy, Telemetry, and Sidecar injector.**

- **1. In the left-side navigation pane under Container Service-Kubernetes, choose Applications > Releases.**
- **2. Select the target cluster, select the target Release Name, and click Upgrade in the Action column.**
- **3. In the configurations of the deployed Istio, specify the version number of the Istio to be deployed.**

**Note:**

**On this page, you can also modify other parameters.**

global : tag : < enter the version number >

**4. Click Update.**

**Upgrade the data plane sidecar**

**Note that after you upgrade the control plane, the applications that have already run Istio will still use the sidecar of an earlier version. To upgrade the sidecar, you need to re-inject it.**

**Automatic sidecar injection**

**If you use automatic sidecar injection, you can upgrade the sidecar by performing a rolling update for all pods. Then, the sidecar of the new version will be automatically re-injected.**

**You can use the following script to trigger the rolling update by patching the termination grace period.**

```
NAMESPACE =$ 1<br>DEPLOYMENT
                    LIST = $( kubectl - n $ NAMESPACE get
 deployment - o \overline{\phantom{i}} jsonpath ='{. items [*]. metadata . name }')<br>echo " Refreshing pods in all Deployment s : $
               'Refreshing pods in all<br>_LIST "
 DEPLOYMENT
      for deployment _name in $ DEPLOYMENT _LIST ; do<br>echo " get  TERMINATIO N GRACE PE  RIOD SECON DS  from
     # echo " get  TERMINATIO N_GRACE_PE  RIOD_SECON DS
deployment : \frac{1}{2} deployment _name \frac{1}{1}TERMINATIO N_GRACE_PE RIOD_SECON DS =$( kubectl - n $
 NAMESPACE get deployment "$ deployment _name " - o jsonpath
 ='{. spec . template . spec . terminatio nGracePeri odSeconds }')
 if [ "$ TERMINATIO N_GRACE_PE RIOD_SECON DS " - eq 30 ]; 
 then
       TERMINATIO N_GRACE_PE RIOD_SECON DS =' 31 '
       else
       TERMINATIO N_GRACE_PE RIOD_SECON DS =' 30 '
```

```
 fi
     patch_stri ng ="{\" spec \":{\" template \":{\" spec \":{\"
terminatio nGracePeri odSeconds \":$ TERMINATIO N GRACE PE
RIOD_SECON DS }}}}"
     # echo $ patch_stri ng
     kubectl - n \frac{1}{5} NAMESPACE patch deployment $ deployment
_name - p $ patch_stri ng
      done
      echo " done ."
```
**Manual sidecar injection**

**Run the following command to manually upgrade the sidecar:**

kubectl apply - f <( istioctl kube - inject - f \$ ORIGINAL\_D EPLOYMENT\_ YAML )

**If the sidecar was previously injected with some customized injection configuration files, run the following command to manually upgrade the sidecar:**

```
kubectl apply - f <( istioctl kube - inject -- injectConf
igFile inject - config . yaml -- filename $ ORIGINAL_D
EPLOYMENT_ YAML )
```
Impacts caused by the Istio upgrade

**Impacts caused by the CRD file upgrade**

**The upgrade process does not impact the calls between services within the cluster or the calls from the gateway to services.**

**Calls between services within the cluster.**

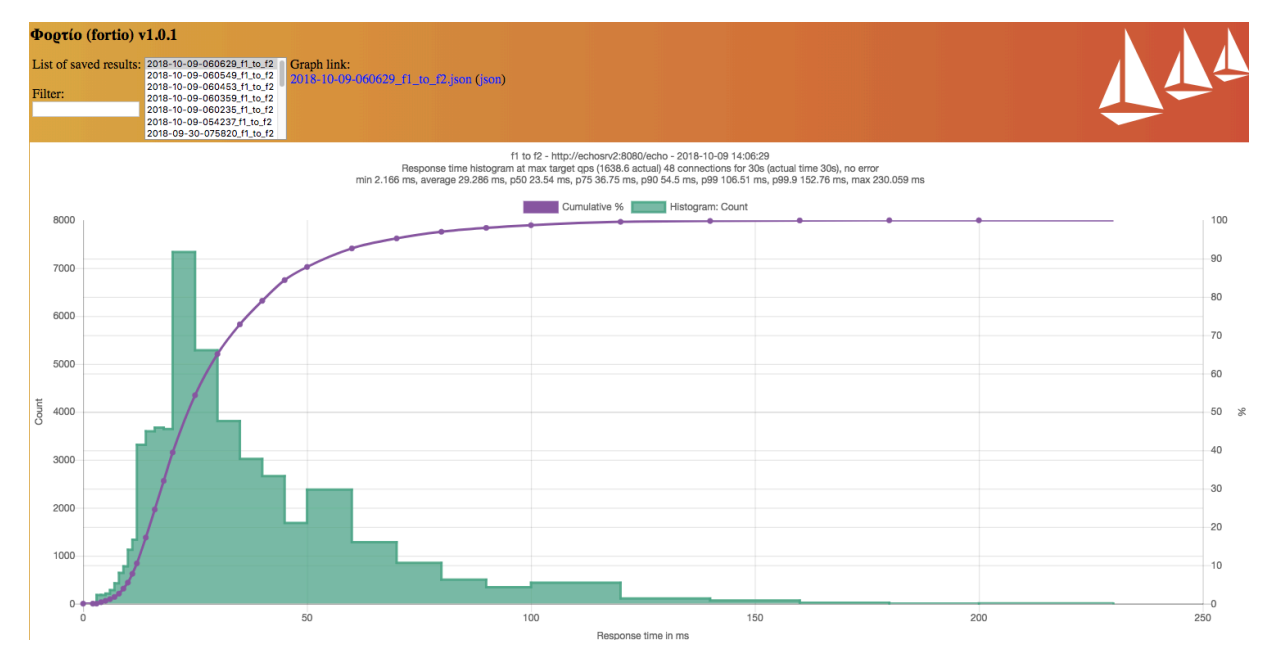

**Impacts caused by the control plane upgrade**

**If HA is enabled, that is, the replicas of Pilot is 2, the HPA setting of** istio - pilot / istio - policy / istio - telemetry **is** minReplica s : 2 **.**

**If you have changed the Istio version multiple times by upgrading or rolling back the component version, testing results will indicate that the QPS of calls between services remains unchanged and the calls proceed normally.**

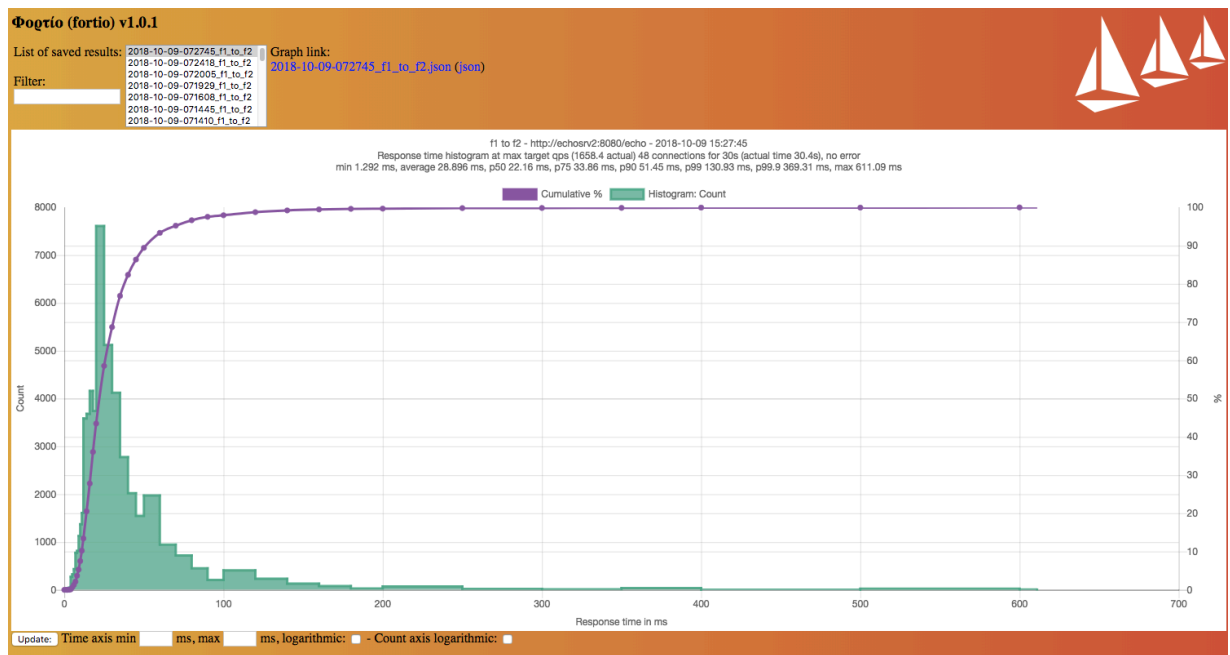

**Impacts caused by the control plane sidecar upgrade**

**No obvious change occurs to both the QPS of the calls between services within the cluster and the QPS of the calls from the gateway to services. But these calls will terminate temporarily. We recommend that you use multiple replicas to upgrade the sidecar to reduce the impacts.**

# 1.18 Template management

## 1.18.1 Create an orchestration template

**You can use multiple methods to create orchestration templates through the Container Service console.**

#### **Procedure**

**1. Log on to the** *[Container](https://cs.console.aliyun.com) Service console***.**

**2. Under Kubernetes, click Store > Orchestration Templates in the left-side navigation pane. Click Create in the upper-right corner.**

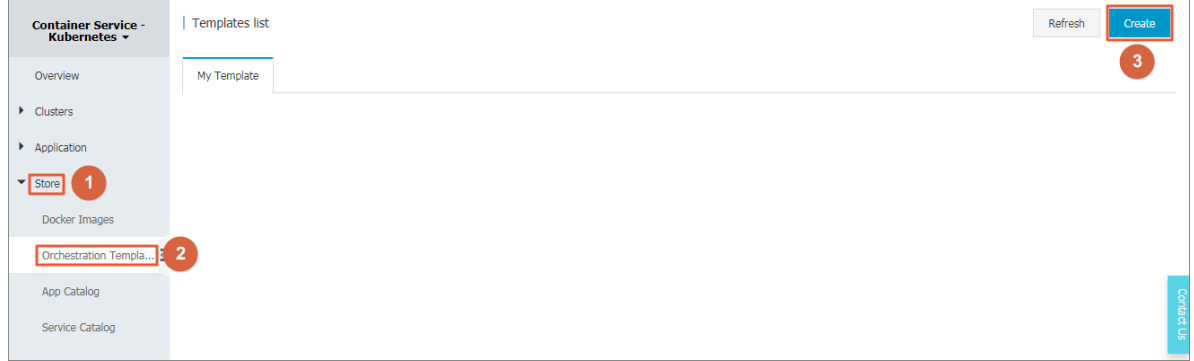

- **3. In the displayed dialog box, configure the orchestration template, and then click Save. In this example, build a tomcat application template that contains a deployment and a service.**
	- **• Name: Set the template name.**
	- **• Description: Enter the description for the template. This parameter is optional.**
	- **• Template: Configure the template that conforms to Kubernetes yaml syntax rules. The template can contain multiple resource objects that are separated by** ---**.**

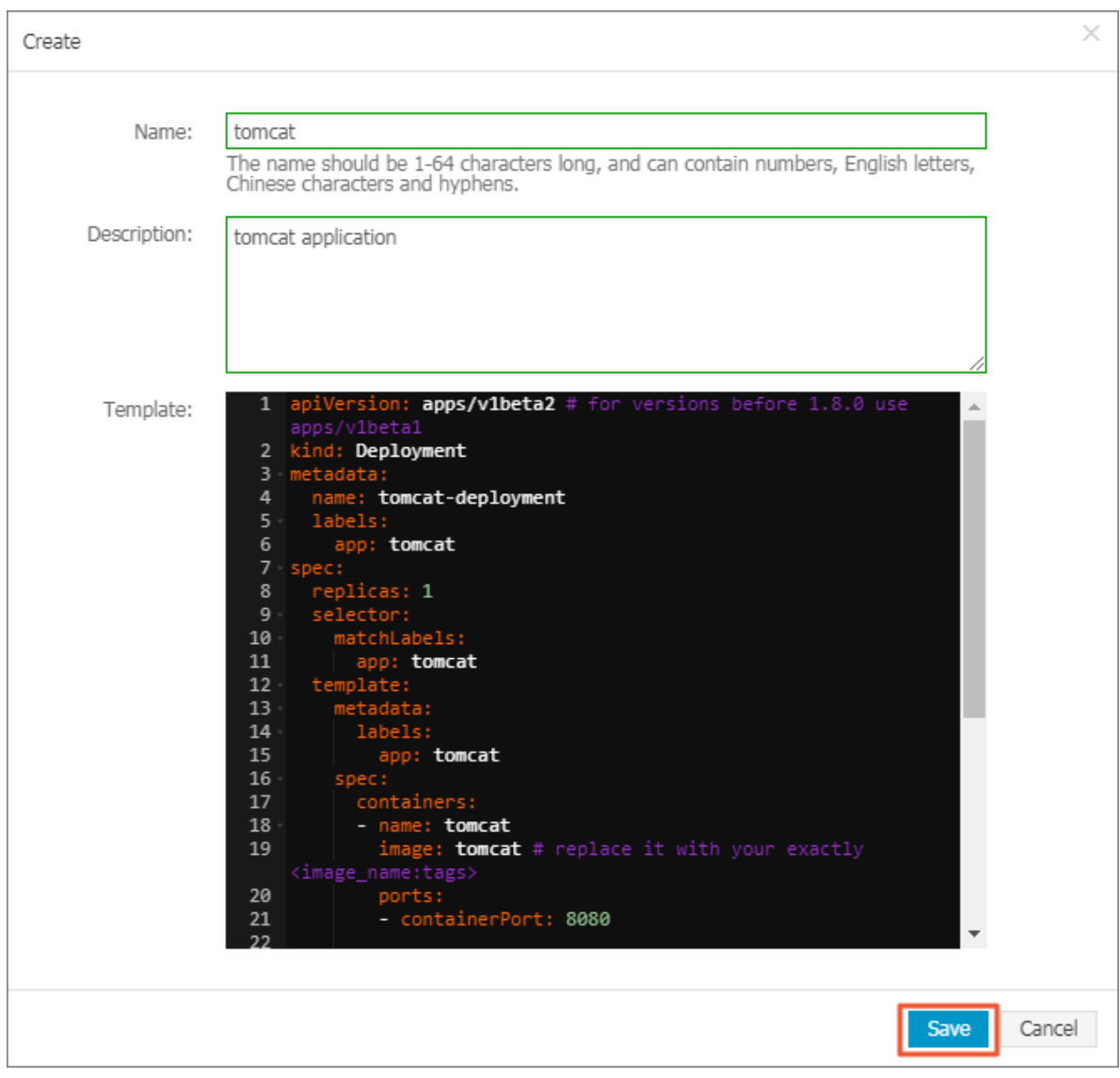

**4. After the template is created, the Template List page is displayed. You can see the template under My template.**

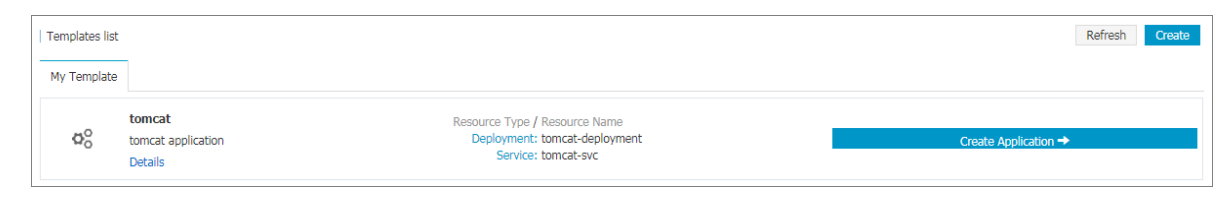

- **5. Optional: You can also click Application > Deployment in the left-hand navigation pane, and click Create by template to enter the Deploy templates page. Save one of orchestration templates built-in Container Service as your custom template.**
	- **a) Select a built-in template and click Save Template.**

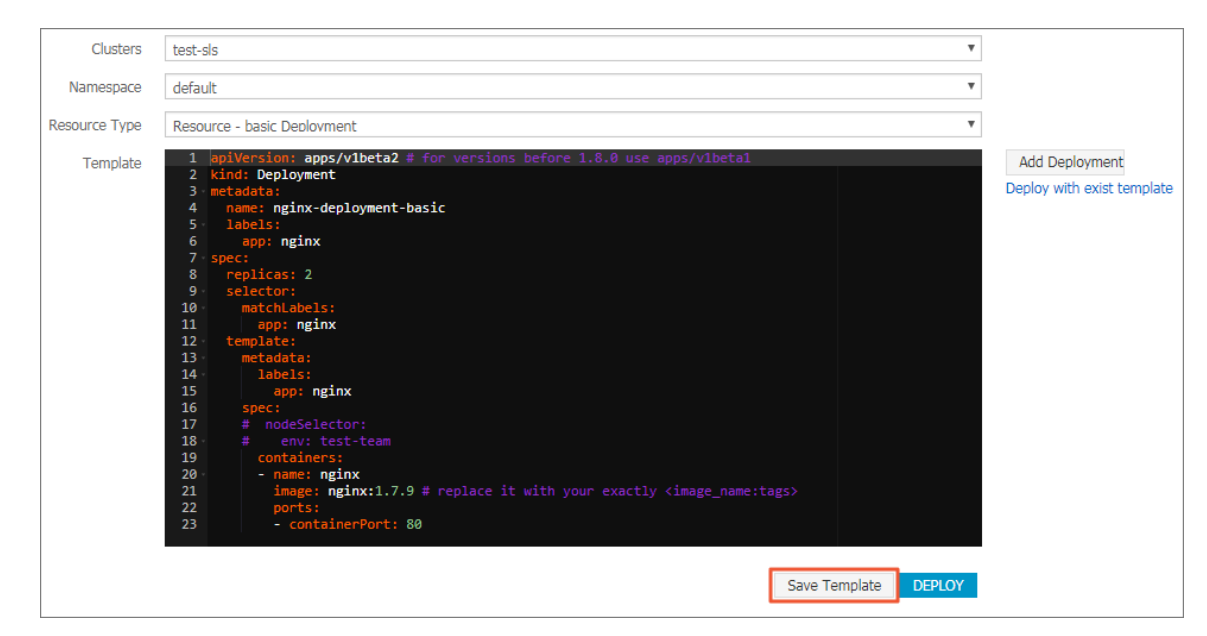

**b) In the displayed dialog box, configure the name, description, and template. After completing the configurations, click Save.**

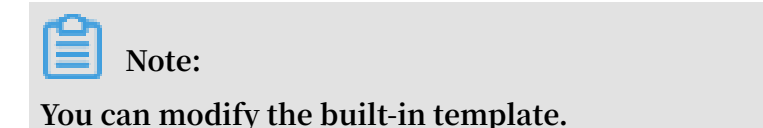

**c) Click Store > Orchestration Template, the created template is displayed under My Template.**

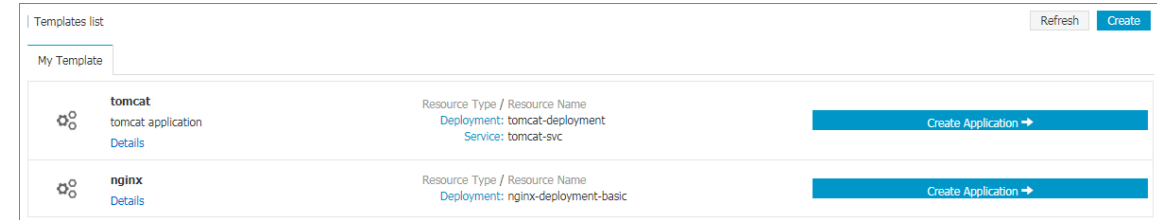

#### **What's next**

**You can quickly create an application by using the orchestration template under My Template.**

## 1.18.2 Edit an orchestration template

**You can edit an orchestration arrangement template.**

#### **Prerequisites**

**You have created an orchestration template, see** *Create an orchestration template***.**

#### **Procedure**

- **1. Log on to the** *[Container](https://cs.console.aliyun.com) Service console***.**
- **2. Under Kubernetes, click Store > Orchestration Templates. Existing orchestration templates are displayed under My Template.**
- **3. Select a template and click Details.**

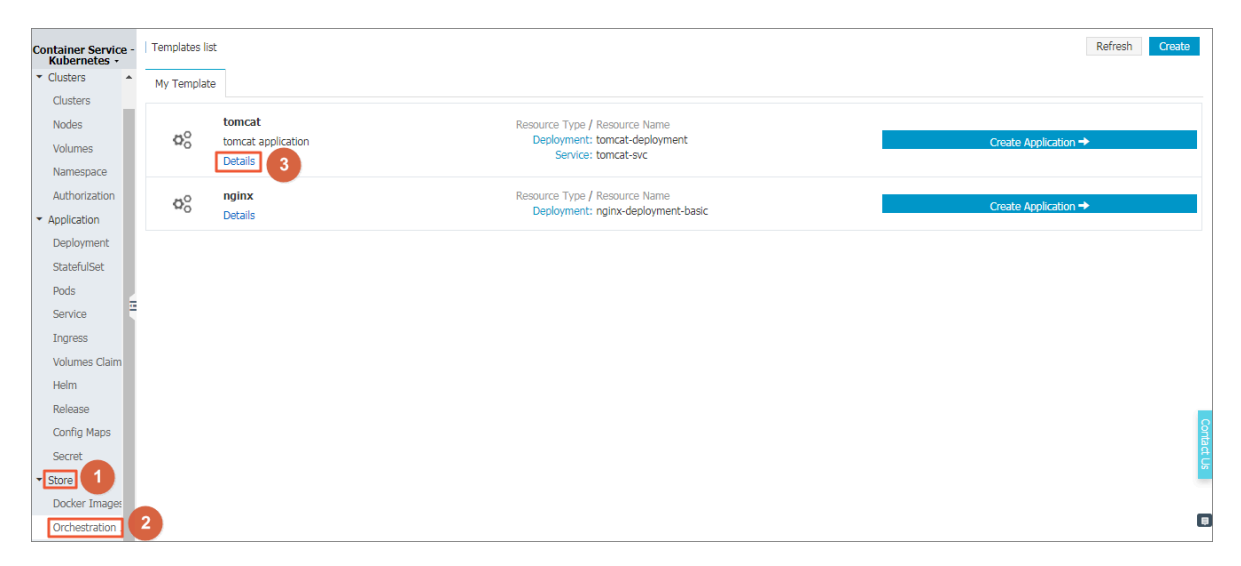

**4. Click Edit in the upper-right corner.**

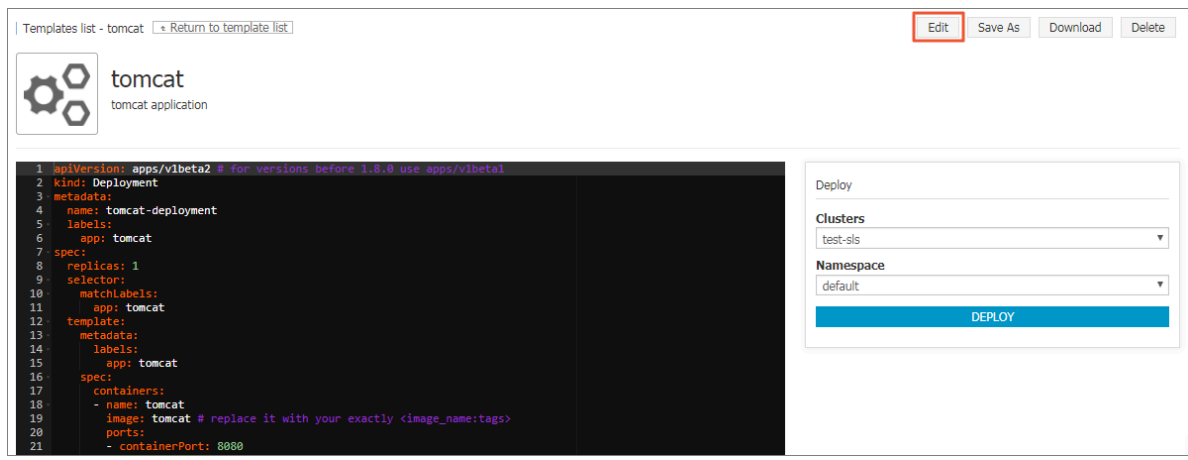

### **5. In the displayed dialog box, edit the name, description, and template, and click Save.**

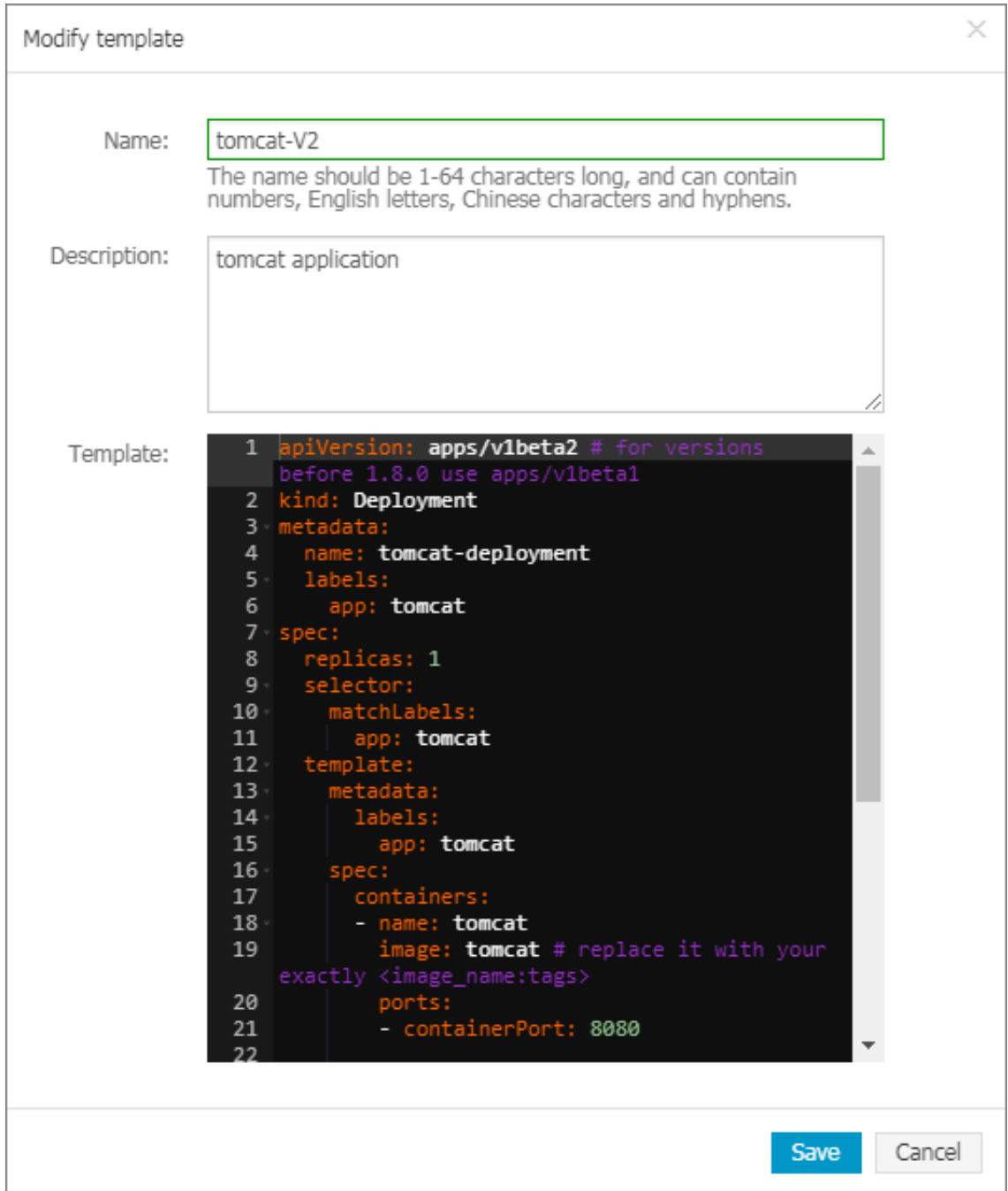

**6. Back to the Template List page, under My Template, you can see the template is changed.**

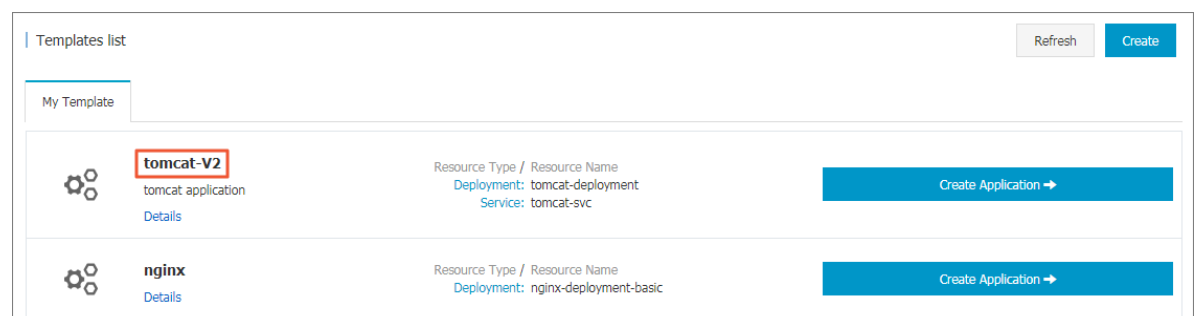

## 1.18.3 Save an existing orchestration template as a new one

**You can save an existing template as a new one.**

**Prerequisites**

**You have created an orchestration template, see** *Create an orchestration template***.**

**Procedure**

- **1. Log on to the** *[Container](https://cs.console.aliyun.com) Service console***.**
- **2. Under Kubernetes, click Store > Orchestration Templates. Existing orchestration templates are displayed under My Template.**
- **3. Select a template and click Details.**

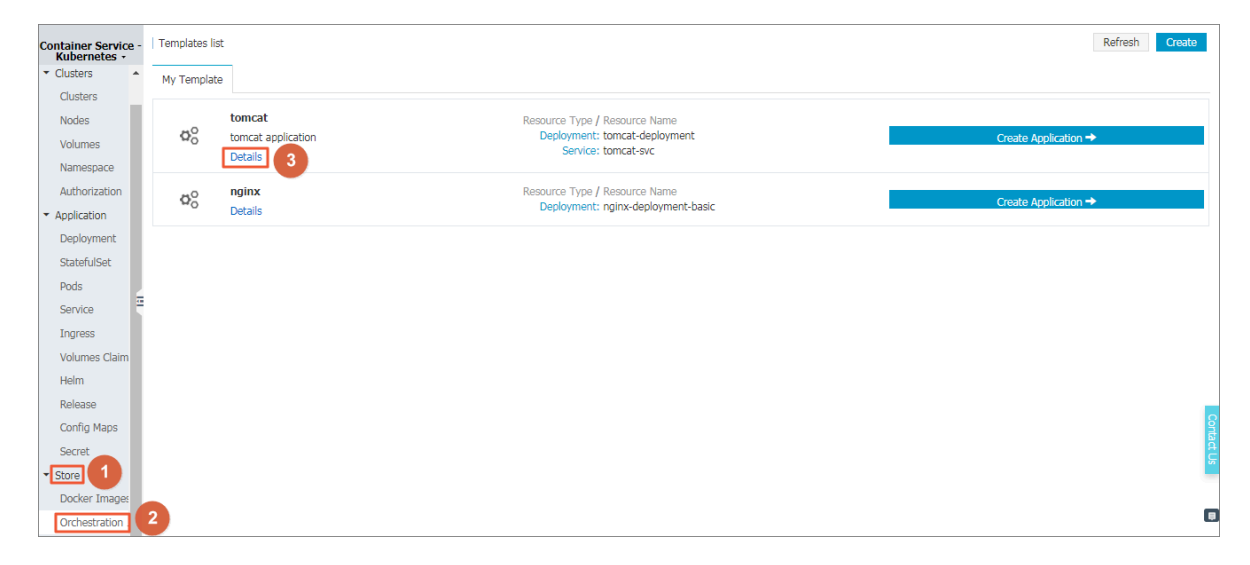

**4. You can modify the template and click Save as in the upper-right corner.**

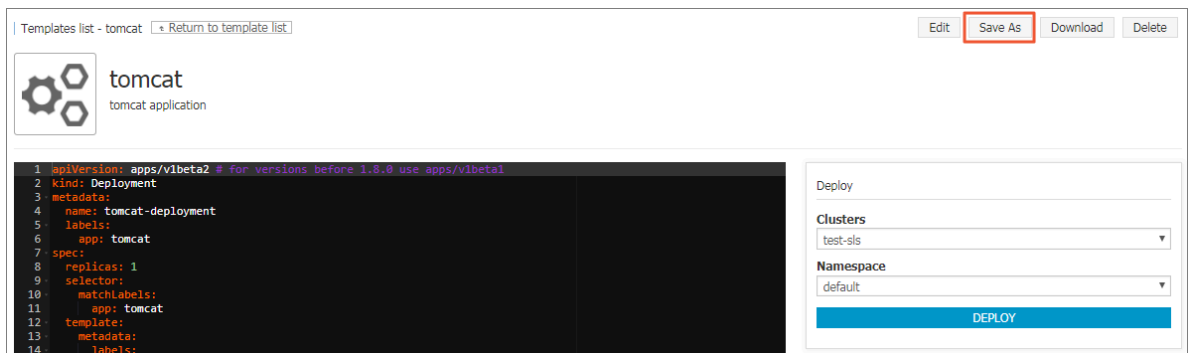

**5. In the displayed dialog box, configure the template name and click OK.**

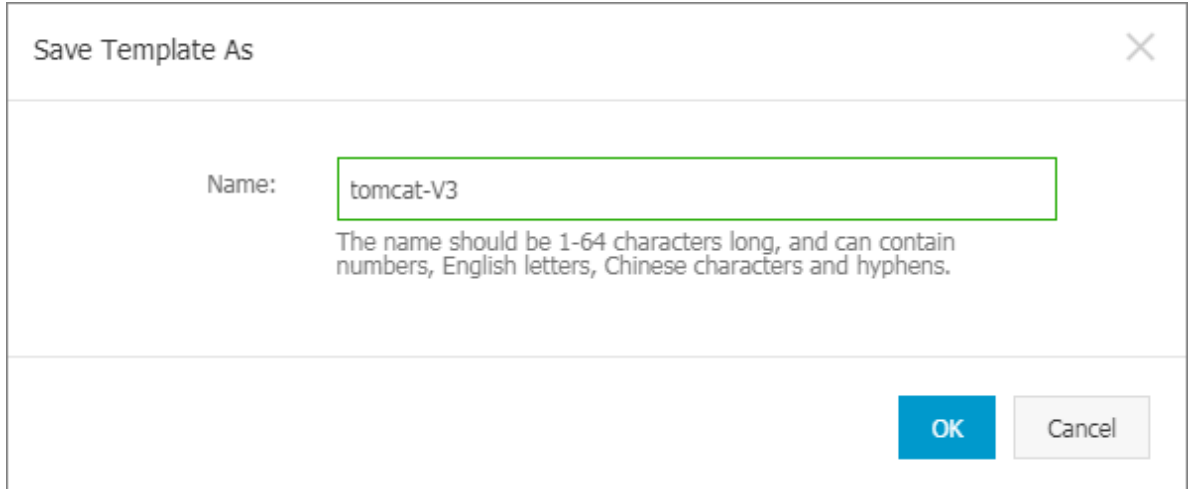

**6. Back to the Template List page, you can see that the saved template is displayed under My Template.**

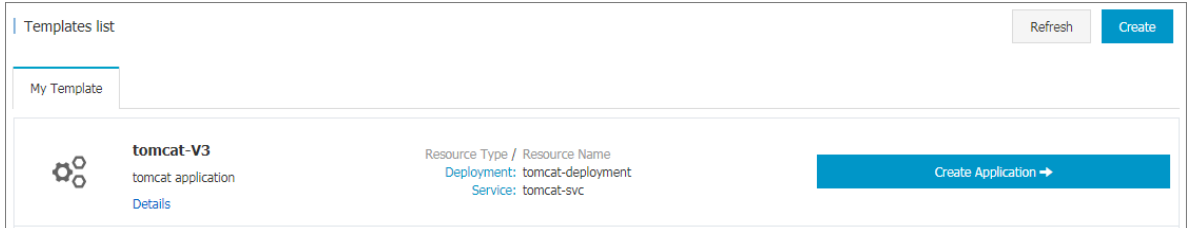

## 1.18.4 Download an orchestration template

**You can download an existing orchestration template.**

#### **Prerequisites**

**You have created an orchestration template, see** *Create an orchestration template***.**

#### **Procedure**

**1. Log on to the** *[Container](https://cs.console.aliyun.com) Service console***.**

- **2. Under Kubernetes, click Store > Orchestration Templates. Existing orchestration templates are displayed under My Template.**
- **3. Select a template and click Details.**

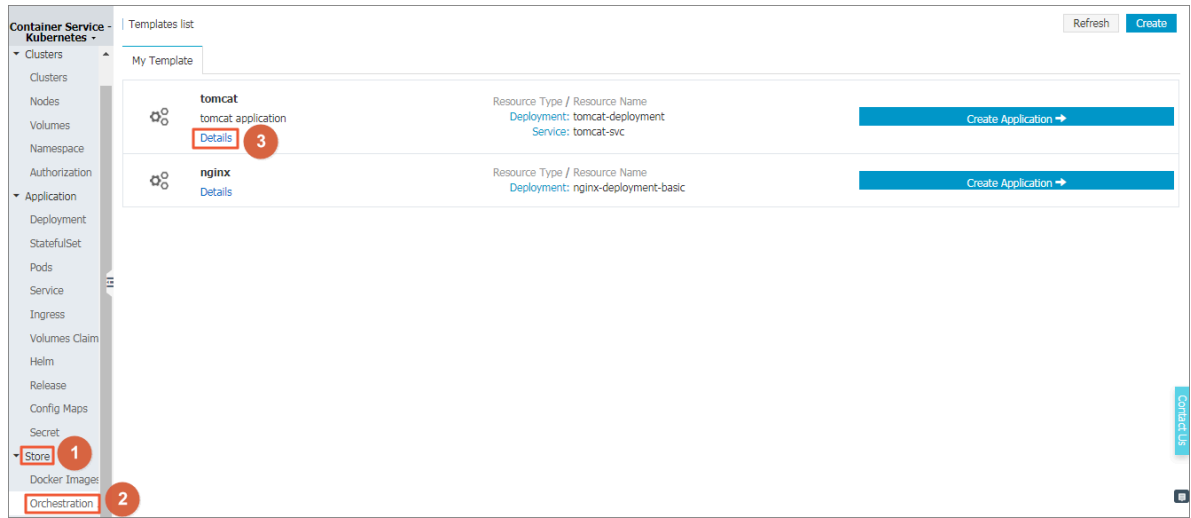

**4. Click Download in the upper-right corner, a template file with yml suffix is downloaded immediately.**

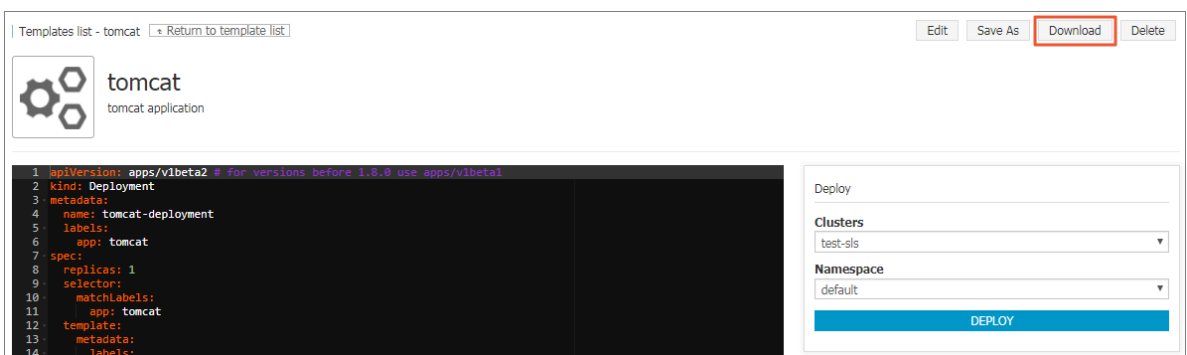

## 1.18.5 Delete an orchestration template

**You can delete an orchestration template that is no longer needed.**

#### **Prerequisites**

**You have created an orchestration template, see** *Create an orchestration template***.**

#### **Procedure**

- **1. Log on to the** *[Container](https://cs.console.aliyun.com) Service console***.**
- **2. Under Kubernetes, click Store > Orchestration Template. Existing orchestration templates are displayed under My Template on the Template list page.**

**3. Select a template and click Detail.**

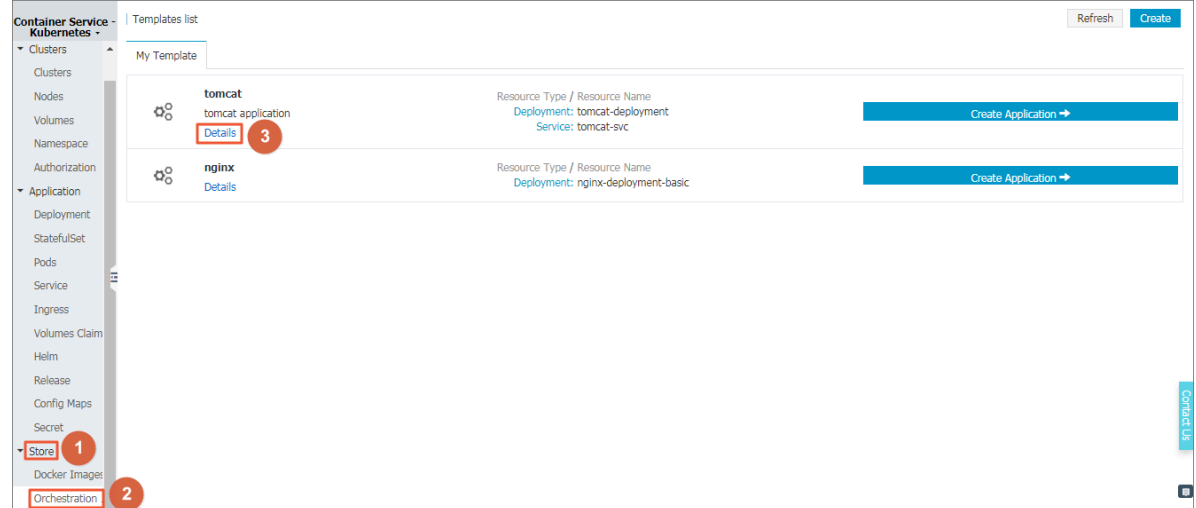

**4. On the detail page of the template, you can click Delete in the upper-right corner.**

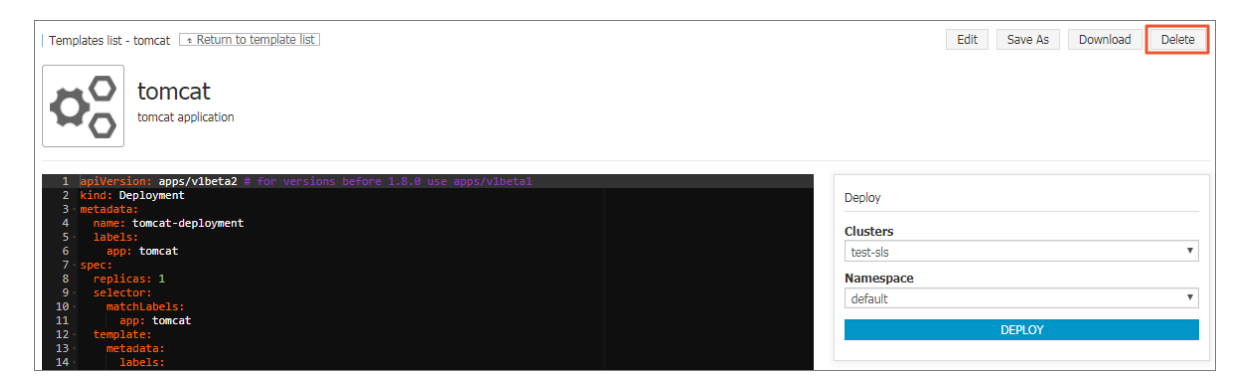

**5. Click Confirm in the displayed dialog box.**

## 1.19 App catalog management

### 1.19.1 App catalog overview

**Microservice is the theme of container era. The application microservice brings great challenge to the deployment and management. By dividing a large single applicatio n into several microservices, the microservice can be independently deployed and extended so as to realize the agile development and fast iteration. Microservice brings great benefits to us. However, developers have to face the management issues of the microservices, such as the resource management, version management, and configuration management. The number of microservices is large because an application is divided into many components that correspond to many microservices.**

**For the microservice management issues under Kubernetes orchestration, Alibaba Cloud Container Service introduces and integrates with the Helm open-source project to help simplify the deployment and management of Kubernetes applications.**

**Helm is an open-source subproject in the Kubernetes service orchestration field and a package management tool for Kubernetes applications. Helm supports managing and controlling the published versions in the form of packaging softwares, which simplifies the complexity of deploying and managing Kubernetes applications.**

Alibaba Cloud app catalog feature

**Alibaba Cloud Container Service app catalog feature integrates with Helm, provides the Helm-related features, and extends the features, such as providing graphic interface and Alibaba Cloud official repository.**

**The chart list on the App Catalog page includes the following information:**

- **• Chart name: A Helm package corresponding to an application, which contains the image, dependencies, and resource definition required to run an application.**
- **• Version: The version of the chart.**
- **• Repository: The repository used to publish and store charts, such as the official repository stable and incubator.**

**The information displayed on the details page of each chart may be different and include the following items:**

- **• Chart introduction**
- **• Chart details**
- **• Prerequisites for installing chart to the cluster, such as pre-configuring the persistent storage volumes (pv)**
- **• Chart installation commands**
- **• Chart uninstallation commands**
- **• Chart parameter configurations**

**Currently, you can deploy and manage the charts in the app catalog by using the Helm tool. For more information, see** *Simplify Kubernetes application deployment by using Helm***.**

# 1.19.2 View app catalog list

#### **Procedure**

**1. Log on to the** *[Container](https://cs.console.aliyun.com) Service console***.**

**2. Under Kubernetes, click Store > App Catalog in the left-side navigation pane.**

**View the charts on the App Catalog page, each of which corresponds to an application, containing some basic information such as the application name, version, and source repository.**

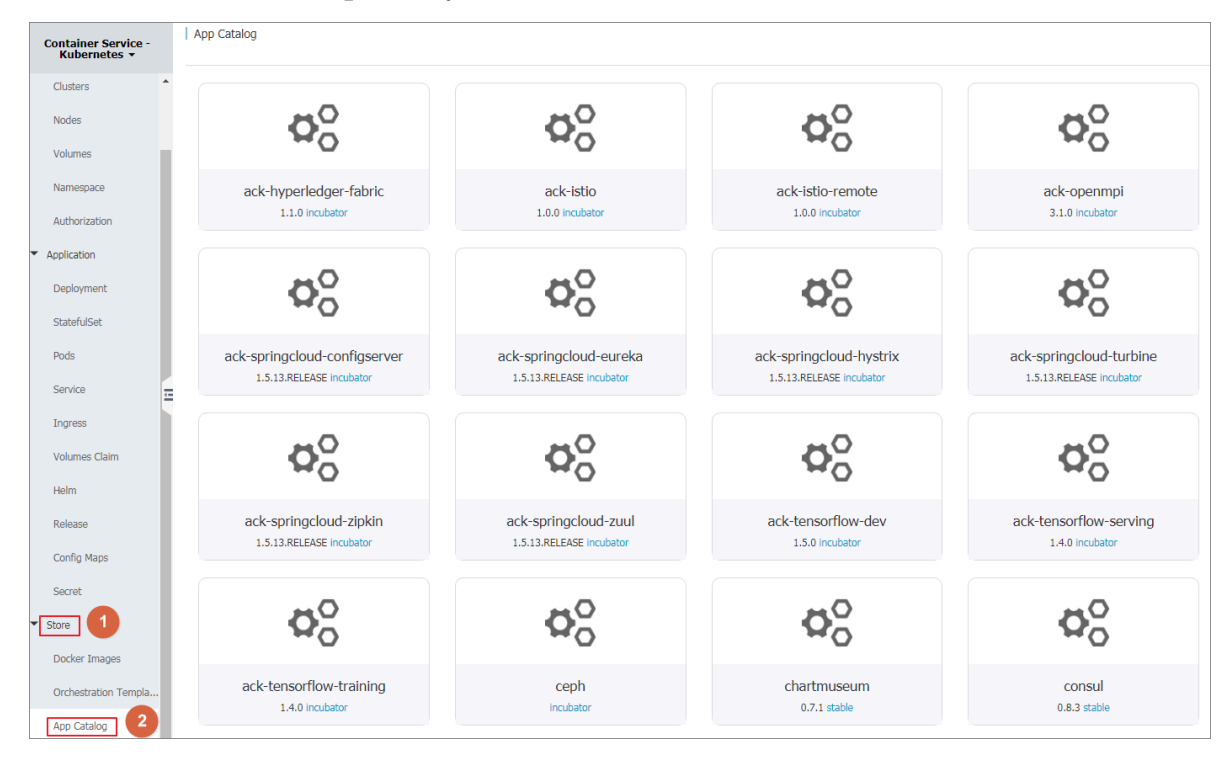

#### **What's next**

**You can click to enter a chart and get to know the detailed chart information. Deploy the application according to the corresponding information by using the Helm tool. For more information, see** *Simplify Kubernetes application deployment by using Helm***.**